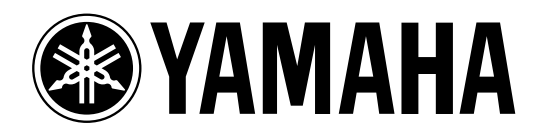

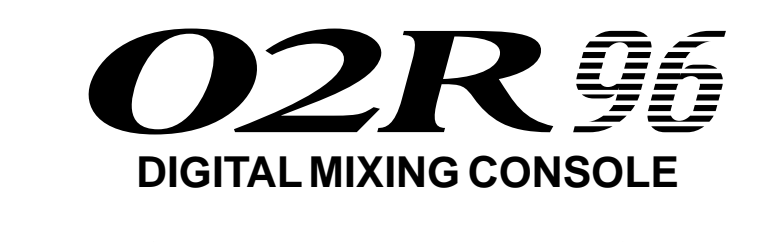

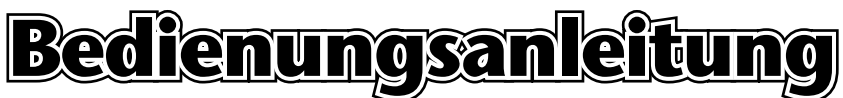

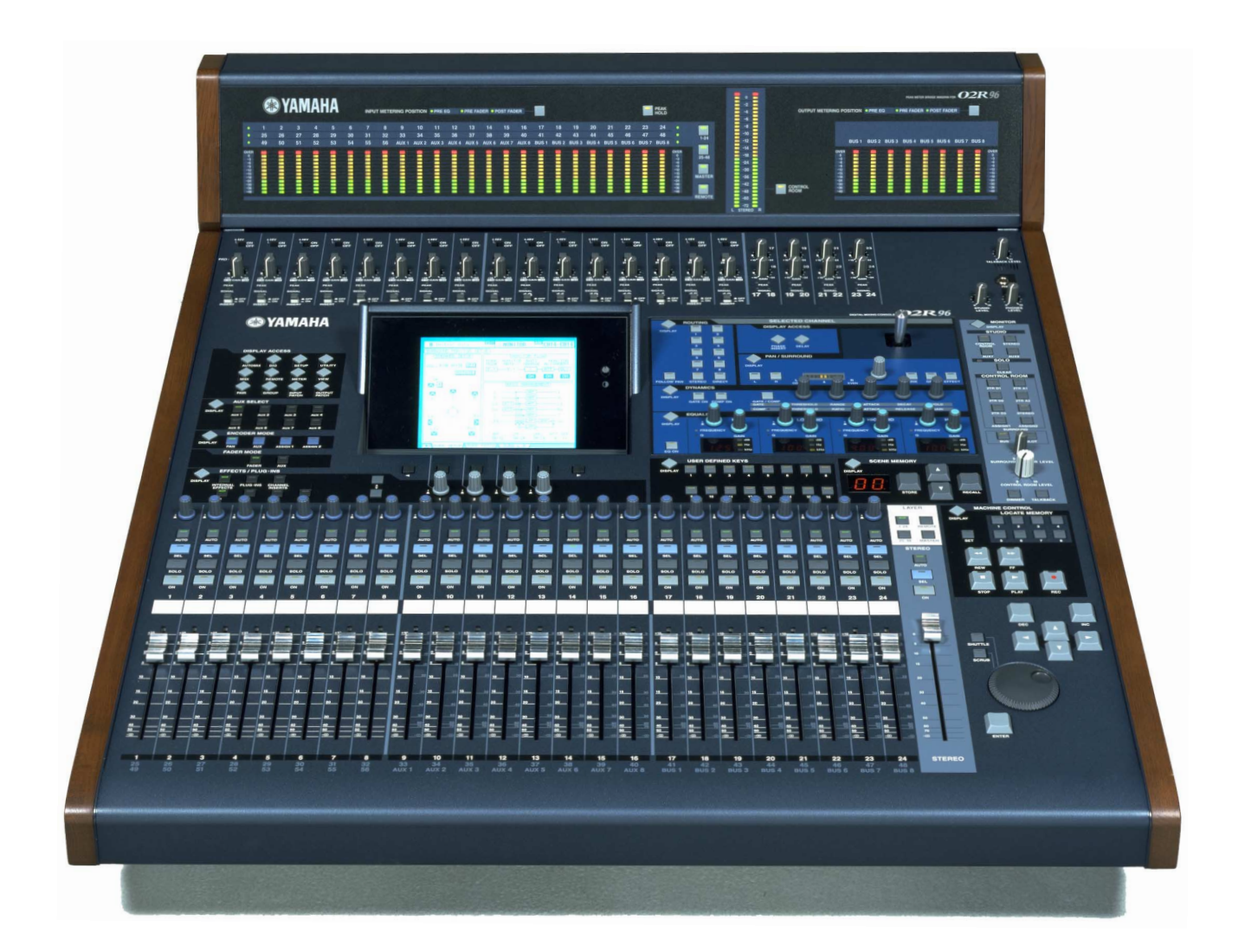

**Bewahren Sie diese Bedienungsanleitung an einem sicheren Ort auf.**

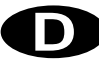

#### **FCC INFORMATION (U.S.A.)**

- 1. IMPORTANT NOTICE: DO NOT MODIFY THIS UNIT! This product, when installed as indicated in the instructions contained in this manual, meets FCC requirements. Modifications not expressly approved by Yamaha may void your authority, granted by the FCC, to use the product.
- 2. IMPORTANT: When connecting this product to accessories and/or another product use only high quality shielded cables. Cable/s supplied with this product MUST be used. Follow all installation instructions. Failure to follow instructions could void your FCC authorization to use this product in the USA.
- 3. NOTE: This product has been tested and found to comply with the requirements listed in FCC Regulations, Part 15 for Class "B" digital devices. Compliance with these requirements provides a reasonable level of assurance that your use of this product in a residential environment will not result in harmful interference with other electronic devices. This equipment generates/uses radio frequencies and, if not installed and used according to the instructions found in the users manual, may cause interference harmful to the operation of other electronic devices. Compliance with FCC regulations does not guarantee that interference will not occur in all installations. If this product is found to be the source of interference, which can be determined by turning the unit "OFF" and "ON", please try to eliminate the problem by using one of the following measures: Relocate either this product or the device that is being affected by the interference. Utilize power outlets that are on different branch (circuit breaker or fuse) circuits or install AC line filter/s. In the case of radio or TV interference, relocate/reorient the antenna. If the antenna lead-in is 300 ohm ribbon lead, change the lead-in to coaxial type cable. If these corrective measures do not produce satisfactory results, please contact the local retailer authorized to distribute this type of product. If you can not locate the appropriate retailer, please contact Yamaha Corporation of America, Electronic Service Division, 6600 Orangethorpe Ave, Buena Park, CA 90620

The above statements apply ONLY to those products distributed by Yamaha Corporation of America or its subsidiaries.

# WARNING: THIS APPARATUS MUST BE EARTHED **IMPORTANT**

THE WIRES IN THIS MAINS LEAD ARE COLOURED IN ACCORDANCE WITH THE FOLLOWING CODE:  $G$ 

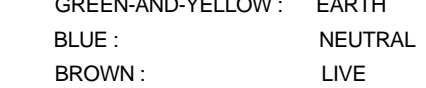

As the colours of the wires in the mains lead of this apparatus may not correspond with the coloured markings identifying the terminals in your plug, proceed as follows:

The wire which is coloured GREEN and YELLOW must be connected to the terminal in the plug which is marked by the letter E or by the safety earth symbol  $\frac{1}{2}$  or coloured GREEN and YELLOW. The wire which is coloured BLUE must be connected to the terminal

which is marked with the letter N or coloured BLACK.

The wire which is coloured BROWN must be connected to the terminal which is marked with the letter L or coloured RED.

This applies only to products distributed by YAMAHA KEMBLE MUSIC (U.K.) LTD.

- Dit apparaat bevat een lithium batterij voor geheugen back-up.
- Raadpleeg uw leverancier over de verwijdering van de batterij op het moment dat u het apparaat ann het einde van de levensduur afdankt of de volgende Yamaha Service Afdeiing:

Yamaha Music Nederland Service Afdeiing Kanaalweg 18-G, 3526 KL UTRECHT Tel. 030-2828425

● Gooi de batterij niet weg, maar lever hem in als KCA.

# **CAUTION: TO REDUCE THE RISK OF CAUTION** RISK OF ELECTRIC SHOCK DO NOT OPEN

**ELECTRIC SHOCK, DO NOT REMOVE COVER (OR BACK). NO USER-SERVICEABLE PARTS INSIDE. REFER SERVICING TO QUALIFIED SERVICE PERSONNEL.**

The above warning is located on the side of the unit.

#### ADVARSEL!

Lithiumbatteri—Eksplosionsfare ved fejlagtig håndtering. Udskiftning må kun ske med batteri af samme fabrikat og type. Levér det brugte batteri tilbage til leverandoren.

#### VARNING

Explosionsfara vid felaktigt batteribyte. Använd samma batterityp eller en ekvivalent typ som rekommenderas av apparattillverkaren. Kassera använt batteri enligt fabrikantens instruktion.

#### VAROITUS

Paristo voi räjähtää, jos se on virheellisesti asennettu. Vaihda paristo ainoastaan laitevalmistajan suosittelemaan tyyppiin. Hävitä käytetty paristo valmistajan ohjeiden mukaisesti.

# **NEDERLAND THE NETHERLANDS**

- This apparatus contains a lithium battery for memory back-up.
- For the removal of the battery at the moment of the disposal at the end of the service life please consult your retailer or Yamaha Service Center as follows: Yamaha Music Nederland Service Center Address: Kanaalweg 18-G, 3526 KL UTRECHT

Tel: 030-2828425

● Do not throw away the battery. Instead, hand it in as small chemical waste.

## **• Explanation of Graphical Symbols**

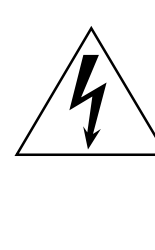

The lightning flash with arrowhead symbol within an equilateral triangle is intended to alert the user to the presence of uninsulated "dangerous voltage" within the product's enclosure that may be of sufficient magnitude to constitute a risk of electric shock to persons.

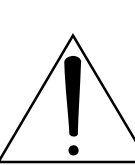

The exclamation point within an equilateral triangle is intended to alert the user to the presence of important operating and maintenance (servicing) instructions in the literature accompanying the product.

# **Wichtige Hinweise**

# **Vorsichtsmaßnahmen**

- Verbinden Sie das Netzkabel dieses Gerätes ausschließlich mit einer Netzsteckdose, die den Angaben in dieser Bedienungsanleitung entspricht. Tun Sie das nicht, so besteht Brandgefahr.
- Vermeiden Sie, dass Wasser oder andere Flüssigkeiten in das Geräteinnere gelangen. Sonst besteht nämlich Schlag- oder Brandgefahr.
- Stellen Sie keine schweren Gegenstände (also auch nicht dieses Gerät) auf das Netzkabel. Ein beschädigtes Netzkabel kann nämlich einen Stromschlag oder einen Brand verursachen. Auch wenn das Netzkabel unter dem Teppich verlegt wird, dürfen Sie keine schweren Gegenstände darauf stellen.
- Stellen Sie keine Behälter mit Flüssigkeiten bzw. legen Sie keine kleinen Metallgegenstände auf das Gerät. Wenn diese nämlich in das Geräteinnere gelangen, besteht Brand- oder Schlaggefahr.
- Dieses Gerät ist mit einer Erdungsschraube versehen, mit der Stromschläge vermieden werden. Vor Anschließen des Netzkabels an eine Steckdose müssen Sie das Gerät erden. Wenn der Netzstecker zwei Stifte und eine Öffnung aufweist, kann das Gerät bei Verwendung einer geeigneten Steckdose über das Netzkabel geerdet werden.
- Achten Sie darauf, dass das Netzkabel weder beschädigt, noch verdreht, gedehnt, erhitzt oder anderweitig beschädigt wird. Bei Verwendung eines beschädigten Netzkabels besteht nämlich Brand- oder Schlaggefahr.
- Öffnen Sie niemals das Gehäuse dieses Gerätes, um sich nicht unnötig einem Stromschlag auszusetzen. Wenn Sie vermuten, dass das Gerät nachgesehen, gewartet oder repariert werden muss, wenden Sie sich bitte an Ihren Händler.
- Dieses Gerät darf vom Anwender nicht modifiziert werden. Sonst bestehen nämlich Brandund Schlaggefahr.
- Im Falle eines Gewitters sollten Sie das Gerät so schnell wie möglich ausschalten und den Netzanschluss lösen.
- Wenn die Möglichkeit eines Blitzeinschlages besteht, dürfen Sie auf keinen Fall das Netzkabel berühren, solange es noch an die Steckdose angeschlossen ist. Sonst besteht Stromschlaggefahr.
- Verwenden Sie ausschließlich das beiliegende Netzkabel. Bei Verwendung eines anderen Typs besteht Schlaggefahr.
- Das 02R96 weist vier Schächte (Steckplätze) für Mini-YGDAI-Platinen auf. Vor der Installation einer Platine sollten Sie auf der Pro Audio-Website von Yamaha überprüfen, ob die betreffende Platine überhaupt vom 02R96 unterstützt wird. Bei Installieren einer oder mehrerer Platinen, die von Yamaha nicht ausdrücklich für das 02R96 empfohlen werden, bestehen Stromschlag- und Brandgefahr sowie das Risiko von Funktionsstörungen.
- Wenn das Netzkabel beschädigt ist (d.h. wenn eine Ader blank liegt), bitten Sie ihren Händler um ein neues. Bei Verwendung dieses Gerätes mit einem beschädigten Netzkabel bestehen Brand- und Schlaggefahr.
- Wenn Ihnen etwas Abnormales auffällt, z.B. Rauch, starker Geruch oder Brummen bzw. wenn ein Fremdkörper oder eine Flüssigkeit in das Geräteinnere gelangt, müssen Sie es sofort ausschalten und den Netzanschluss lösen. Reichen Sie das Gerät anschließend zur Reparatur ein. Verwenden Sie es auf keinen Fall weiter, weil dann Brand- und Schlaggefahr bestehen.
- Wenn das Gerät hinfällt bzw. wenn das Gehäuse sichtbare Schäden aufweist, müssen Sie es sofort ausschalten, den Netzanschluss lösen und sich an Ihren Händler wenden. Bei Nichtbeachtung dieses Hinweises bestehen Brand- und Schlaggefahr.
- Stellen Sie das Gerät niemals an einen der folgenden Orte:
	- Orte, wo Öl verspritzt wird bzw. wo es zu starker Kondensbildung kommt, z.B. in der Nähe eines Herdes, Luftbefeuchtigers usw.
	- Unstabile Oberflächen, z.B. einen wackligen Tisch oder abschüssige Oberflächen.
	- Übermäßig heiße Orte, z.B. in einem Auto, dessen Fenster geschlossen sind oder Orte, die direkter Sonneneinstrahlung ausgesetzt sind.
	- Übermäßig feuchte oder staubige Orte.
- Ziehen Sie beim Lösen des Netzanschlusses immer am Stecker und niemals am Netzkabel. Sonst können nämlich die Adern reißen, so dass Brand- oder Schlaggefahr besteht.
- Berühren Sie das Netzkabel niemals mit feuchten Händen. Sonst besteht nämlich Schlaggefahr.
- Dieses Gerät ist vorne und hinten an der Unterseite mit Lüftungsschlitzen versehen, über welche die Wärme entweichen kann. Versperren Sie diese Lüftungsschlitze auf keinen Fall. Sonst besteht nämlich Brandgefahr. Stellen Sie das Gerät niemals seitlich oder umgekehrt auf und legen Sie während des Betriebs niemals eine Decke auf das Gerät und stellen Sie es weder auf einen Teppich, noch auf ein Bett.
- Halten Sie die gesamte Einheit beim Transport niemals an der optionalen Meterleiste MB02R96 fest. Sonst können die Halterungen der Leiste nämlich beschädigt werden. Außerdem ist es denkbar, dass das 02R96 hinfällt und beschädigt wird bzw. Verletzungen verursacht.
- Dieses Gerät ist besonders schwer. Am besten bitten Sie jemanden, Ihnen beim Transport zu helfen.
- Achten Sie beim Transport des 02R96 mitsamt der MB02R96 darauf, dass das Verbindungskabel zwischen der MB02R96 und dem 02R96 nicht gedehnt oder abgerissen wird. Sonst kann es nämlich zu Funktionsstörungen kommen.
- Vor dem Transport dieses Gerätes müssen Sie es ausschalten, den Netzanschluss lösen und alle Anschlusskabel lösen. Beschädigte Kabel können zu Brand- oder Schlaggefahr führen.
- Wenn Sie dieses Gerät längere Zeit nicht verwenden möchten, z.B. weil Sie in Urlaub fahren, lösen Sie am besten den Netzanschluss. Sonst besteht nämlich Brandgefahr.
- Das Geräteinnere sollte in regelmäßigen Zeitabständen gereinigt werden. Bei starker Staubansammlung kann es nämlich zu Funktionsfehlern kommen, die eventuell einen Brand verursachen können. Überlassen Sie die Reinigung Ihrem Händler.
- Um zu vermeiden, dass Sie beim Reinigen des Gerätes einen Stromschlag bekommen, sollten Sie vorher den Netzanschluss lösen.

# **Bedienungshinweise**

- Die Bedrahtung der XLR-Anschlüsse lautet folgendermaßen: Stift 1= Masse, Stift 2= heiß  $(+)$ , Stift 3= kalt  $(-)$ .
- Die TRS-Klinken der Insert-Wege weisen folgende Bedrahtung auf: Mantel= Masse, Spitze= Hinweg, Ring= Rückweg.
- Die Leistung der Bedienelemente mit beweglichen Kontakten (z.B. Schalter, Potentiometer, Fader und Anschlüsse) lässt allmählich nach. Wie schnell das geht, richtet sich nach den Umgebungsbedingungen. Allerdings kann dies nicht vermieden werden. Bitten Sie ihren Händler notfalls, die beschädigten Teile zu ersetzen.
- Bei Verwendung eines Handys in der Nähe dieses Gerätes kann es zu Störungen kommen. Am besten verwenden Sie Ihr Handy niemals in der Nähe dieses Gerätes.
- Wenn die Meldung "WARNING Low Battery" bei Einschalten dieses Gerätes angezeigt wird, wenden Sie sich bitte so schnell wie möglich an Ihren Händler, um die Pufferbatterie erneuern zu lassen. Das Gerät funktioniert zwar auch bei erschöpfter Batterie, jedoch wird der Speicherinhalt bei Ausschalten jeweils gelöscht.
- Vor Auswechseln der Batterie sollten Sie Ihre Daten auf einer Karte speichern bzw. als MIDI-Datenblöcke extern sichern.
- Die Digital-Schaltkreise dieses Gerätes können Rauschen bei einem Radio oder Fernseher verursachen. Wenn das bei Ihnen der Fall ist, müssen Sie das Gerät etwas weiter vom Empfänger entfernt aufstellen.
- Nach Anschließen eines D-Sub-Kabels müssen Sie es mit seinen beiden Schrauben arretieren. Vor Lösen der Kabelverbindung müssen die Schrauben vollständig gelöst werden. Ziehen Sie anschließend an dem Stecker. Reißen Sie niemals an dem Kabel, wenn die Schrauben (noch) nicht gelöst sind. Sonst könnte nämlich eine Ader reißen, was zu Fehlfunktionen führen kann.
- • [Bei Anwahl eines anderen Wordclock-Taktes für ein Gerät Ihres Digital-Parks wird eventu](#page-55-0)[ell Rauschen ausgegeben. Am besten stellen Sie die Lautstärke der Abhöre vor Anwahl eines](#page-55-0)  [anderen Taktgebers auf den Mindestwert.](#page-55-0)

# **Interferenz**

Das 02R96 verwendet hochfrequente Digital-Schaltkreise, die den Radio- und/oder Fernsehempfang stören könnten. Ist das bei Ihnen der Fall, sollten Sie das 02R96 etwas weiter von dem betroffenen Gerät entfernt aufstellen. Bei Verwendung eines Handys in der Nähe des 02R96 kann es zu Störungen kommen. Telefonieren Sie dann woanders.

# **Haftungsausschluss für das 02R96**

Der Hersteller, Vertrieb bzw. Händler haftet nicht für direkte oder Folgeschäden seitens der Kunden oder deren Kunden, die sich aus einer unsachgemäßen Bedienung des 02R96 ergeben können.

# **Warenzeichen**

ADAT MultiChannel Optical Digital Interface sowie ADAT und Alesis sind eingetragene Warenzeichen der Alesis Corporation. Apogee ist eine Warenzeichen der Apogee Electronics, Inc. Apple, Mac und Power Macintosh sind eingetragene Warenzeichen von Apple Computer, Inc. HUI ist ein Warenzeichen der Mackie Designs, Inc. Intel und Pentium sind eingetragene Warenzeichen der Intel Corporation. Nuendo ist ein eingetragenes Warenzeichen der Steinberg Media Technologies AG. Pro Tools ist ein eingetragenes Warenzeichen von Digidesign und/oder Avid Technology, Inc. Tascam Digital Interface ist ein Warenzeichen und Tascam sowie TEAC sind eingetragene Warenzeichen der TEAC Corporation. Microsoft und Windows sind eingetragene Warenzeichen der Microsoft Corporation. Waves ist ein Warenzeichen der Waves, Inc. Yamaha ist ein Warenzeichen der Yamaha Corporation. Alle anderen Warenzeichen sind Eigentum der betreffenden Firmen und werden von Yamaha anerkannt.

# **Copyright**

Diese Bedienungsanleitung bzw. die verwendete Betriebssoftware dürfen ohne die schriftliche Genehmigung der Yamaha Corporation weder auszugsweise noch vollständig vervielfältigt oder anderweitig kopiert bzw. verteilt werden.

© 2002 Yamaha Corporation. Alle Rechte vorbehalten.

# **Yamaha-Website**

Weiter führende Informationen über das 02R96, damit zusammenhängende Geräte und andere Pro Audio-Geräte finden Sie auf der "Yamaha Professional Audio"-Website unter: <http://www.yamaha.co.jp/product/proaudio/homeenglish/>.

# **Lieferumfang**

- Digital-Mischpult 02R96
- CD-ROM
- Netzkabel
- Diese Bedienungsanleitung

# **Sonderzubehör**

- Meterleiste MB02R96
- Seitenteile aus Holz SP02R96
- Platinen der Mini-YGDAI-Serie

# **Über diese Bedienungsanleitung**

Diese Bedienungsanleitung bezieht sich auf das Digital-Mischpult.

Die Bedienungsanleitung enthält alle für die Bedienung des 02R96 notwendigen Informationen. Verwenden Sie die Inhaltsübersicht, um sich mit der Struktur der Anleitung vertraut zu machen. Im Index sind die Informationen nach Stichworten alphabetisch aufgeführt. Bitte lesen Sie sich auf jeden Fall das Kapitel ["Die wichtigsten Bedienvorgänge"](#page-42-0) auf Seite 30 durch.

Jedes Kapitel behandelt eine bestimmte Sektion oder Funktionsgruppe des 02R96. Die Ein-gangskanäle finden Sie im Kapitel ["Eingangskanäle" \(Seite 60\).](#page-72-0) Die Ausgangskanäle werden in den Kapiteln ["Die \(Summen-\)Busse" \(Seite 77\)](#page-89-0), ["Die AUX-Wege" \(Seite 80\)](#page-92-0) und ["Ste](#page-86-0)[reo-Bus" \(Seite 74\)](#page-86-0) vorgestellt. Wir haben uns nach Kräften darum bemüht, die Vorstellung immer in der Reihenfolge des Signalflusses vorzunehmen.

Funktionen wie der EQ (Klangregelung) und die Verzögerung (Delay) sind für alle Kanäle belegt. Diese finden Sie folgerichtig im Kapitel ["Funktionen für alle Kanäle" \(Seite 89\).](#page-101-0) Die Kapitel über die Eingangskanäle, Busse, AUX-Busse und den Stereo-Bus enthalten daher auch Querverweise auf ["Funktionen für alle Kanäle".](#page-101-0)

# **Konventionen für diese Bedienungsanleitung**

Das 02R96 bietet zwei Sorten Bedienelemente für Schaltfunktionen: Taster, die man drücken kann (z.B. ENTER und DISPLAY) und Tastensymbole ("Buttons"), die im Display angezeigt werden. Die Taster sind an den eckigen Klammern erkenntlich. Beispiel: "Drücken Sie den [ENTER]-Taster". Buttons (Tastensymbole im Display) werden jedoch nicht hervorgehoben und heißen außerdem anders. Beispiel: "Drücken Sie den ENTER-Button".

Display-Seiten können über die [DISPLAY]-Taster, √, ® und [F1]–[F4] unter dem Display aufgerufen werden. In der Bedienungsanleitung wird jedoch nur jeweils der betreffende [DISPLAY]-Taster erwähnt. Siehe "Aufrufen der Funktionsgruppen (DISPLAY)" auf [Seite 32](#page-44-0) für weitere Hinweise bezüglich der Seitenanwahl.

# **Aufstellung des 02R96**

Stellen Sie das 02R96 immer auf eine stabile Oberfläche, die das Gewicht des Pultes aushält. Beachten Sie bei der Wahl des Aufstellungsortes außerdem die Hinweise auf den vorigen Seiten.

# **Inhalt**

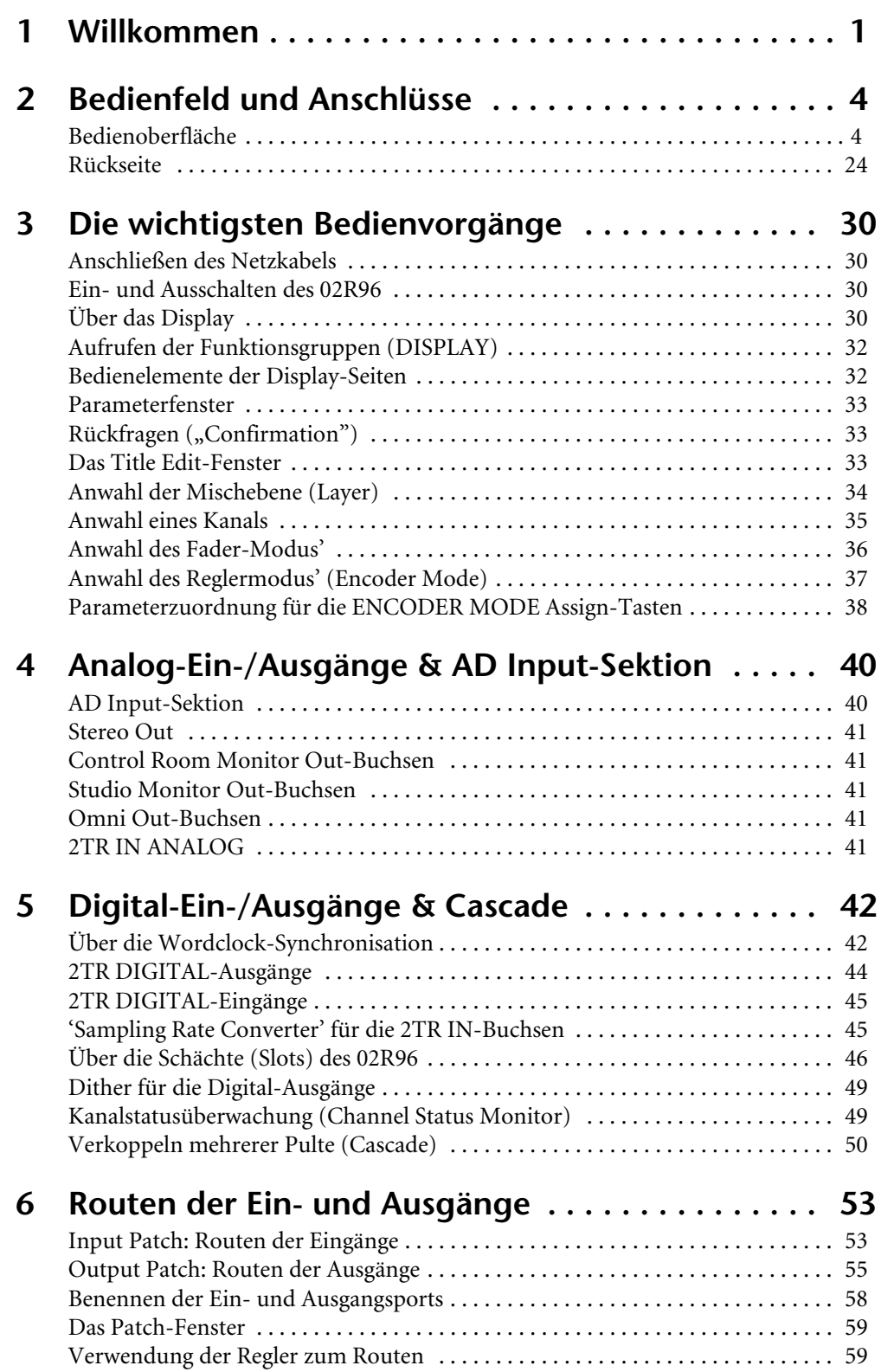

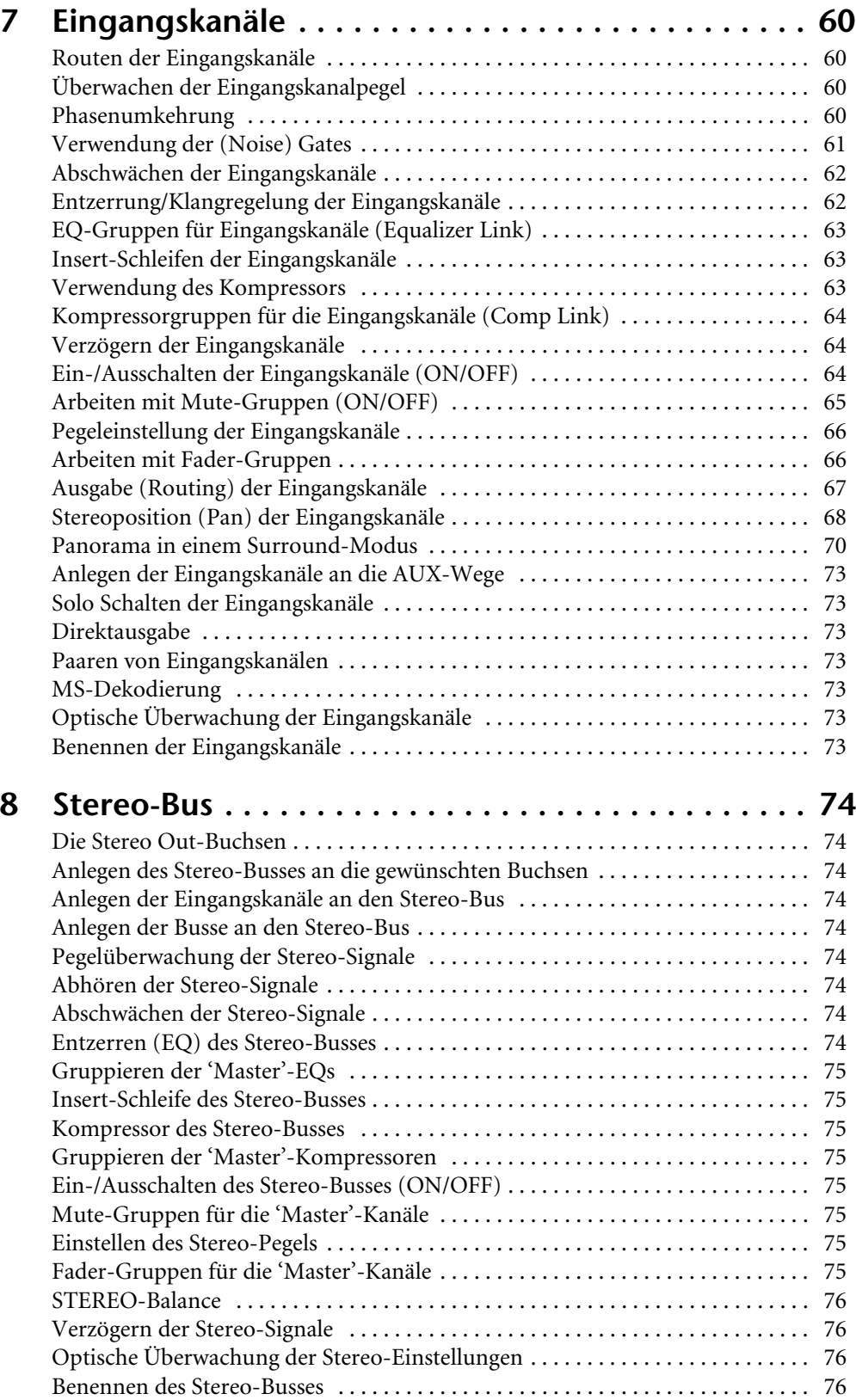

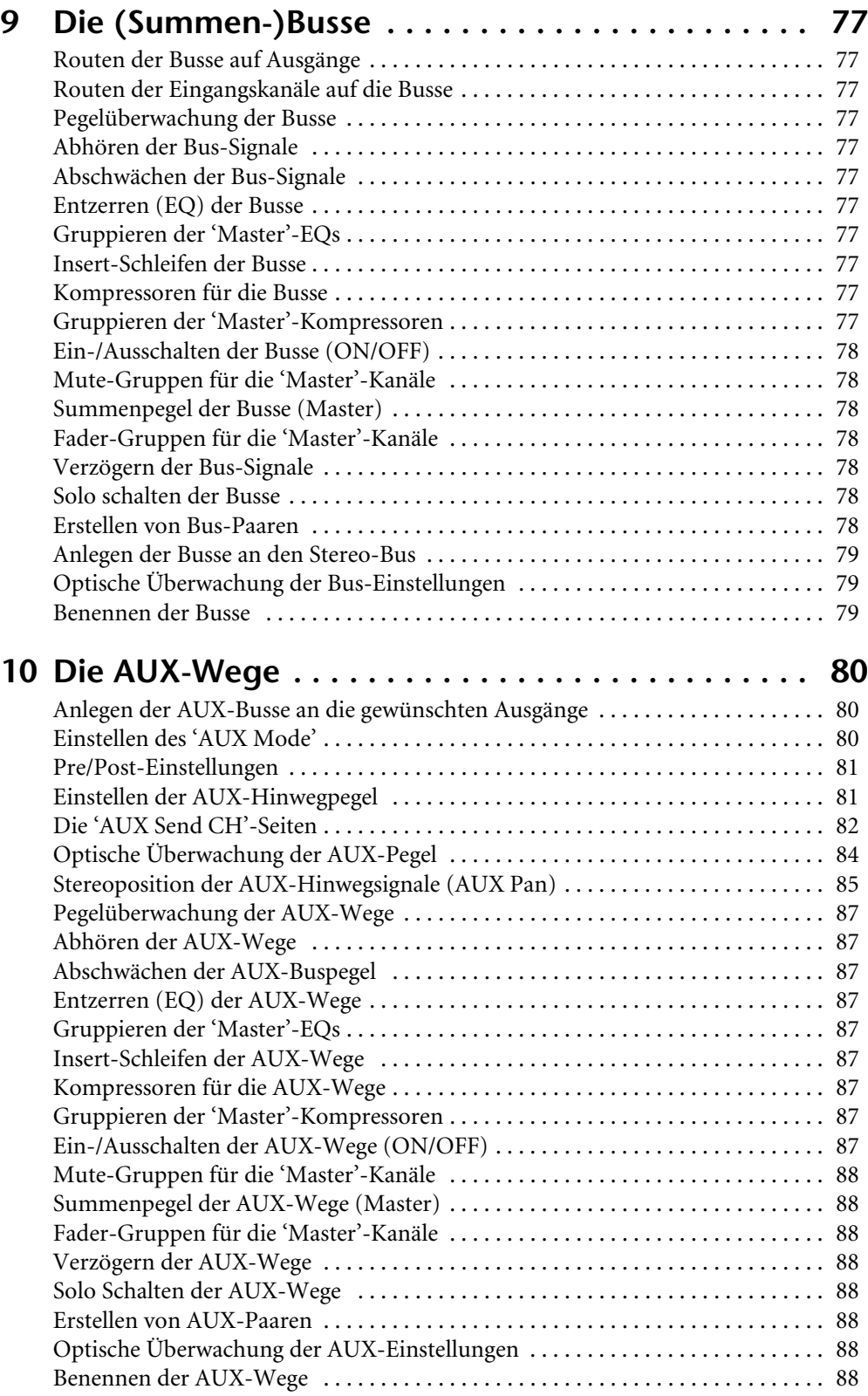

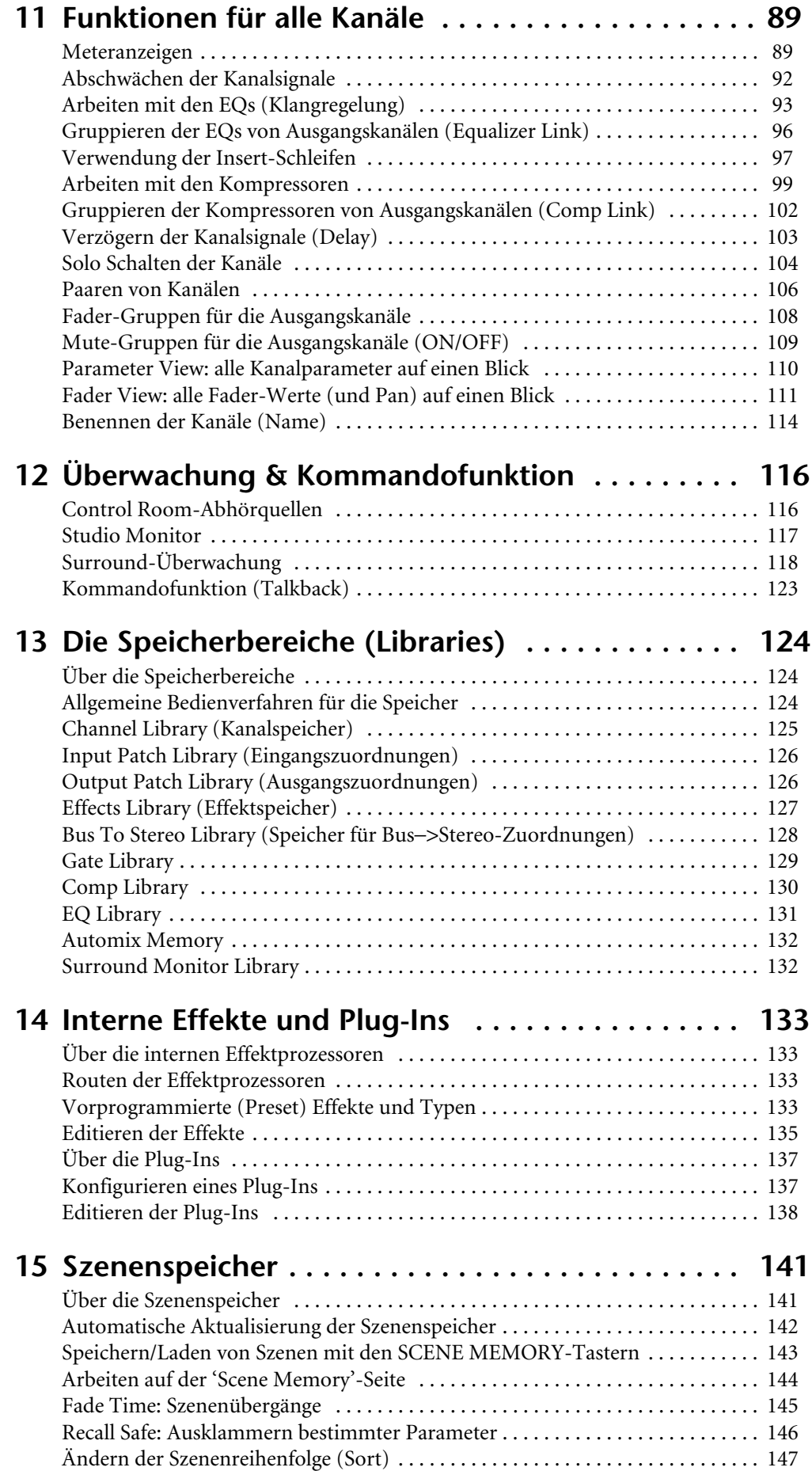

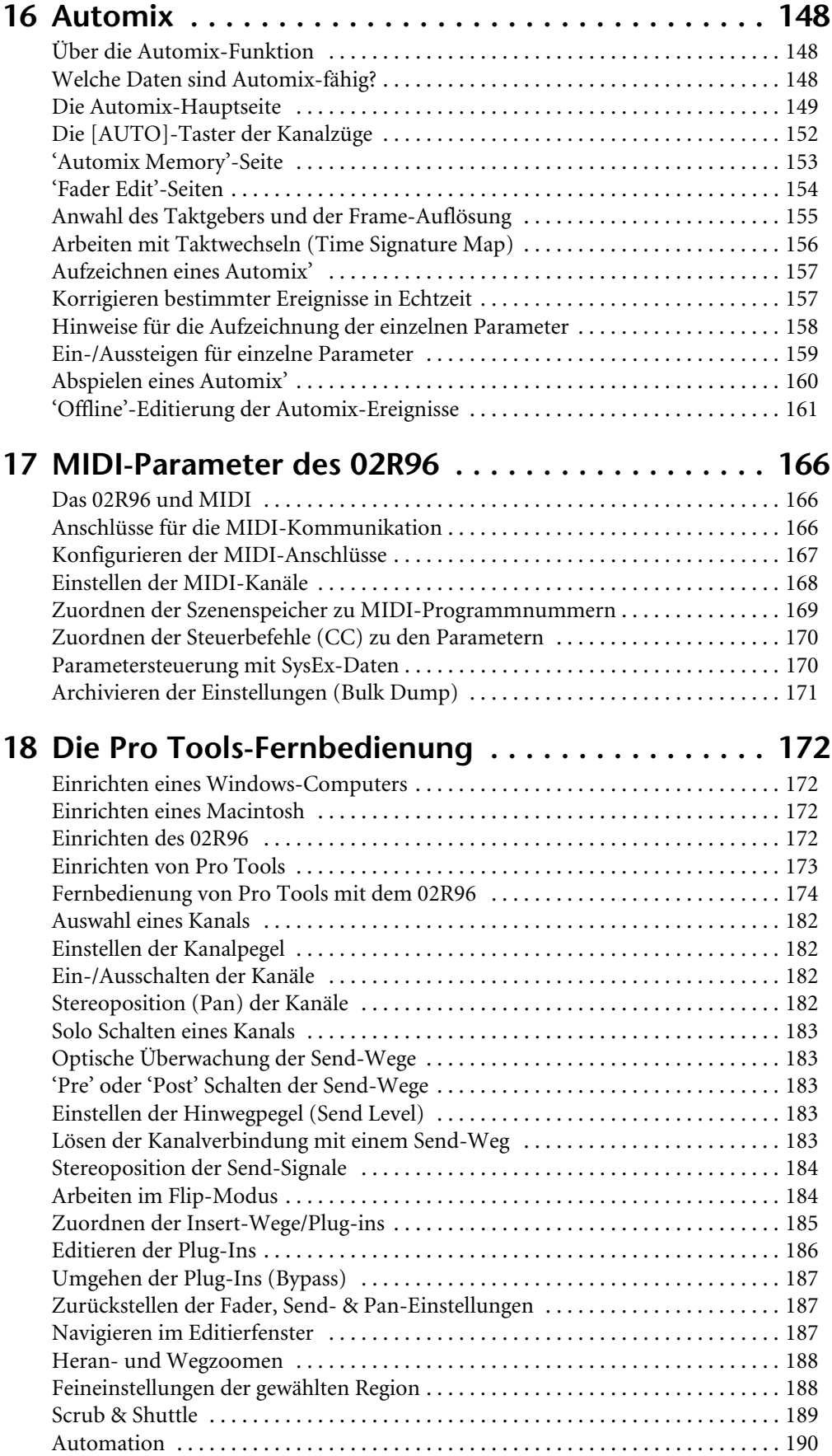

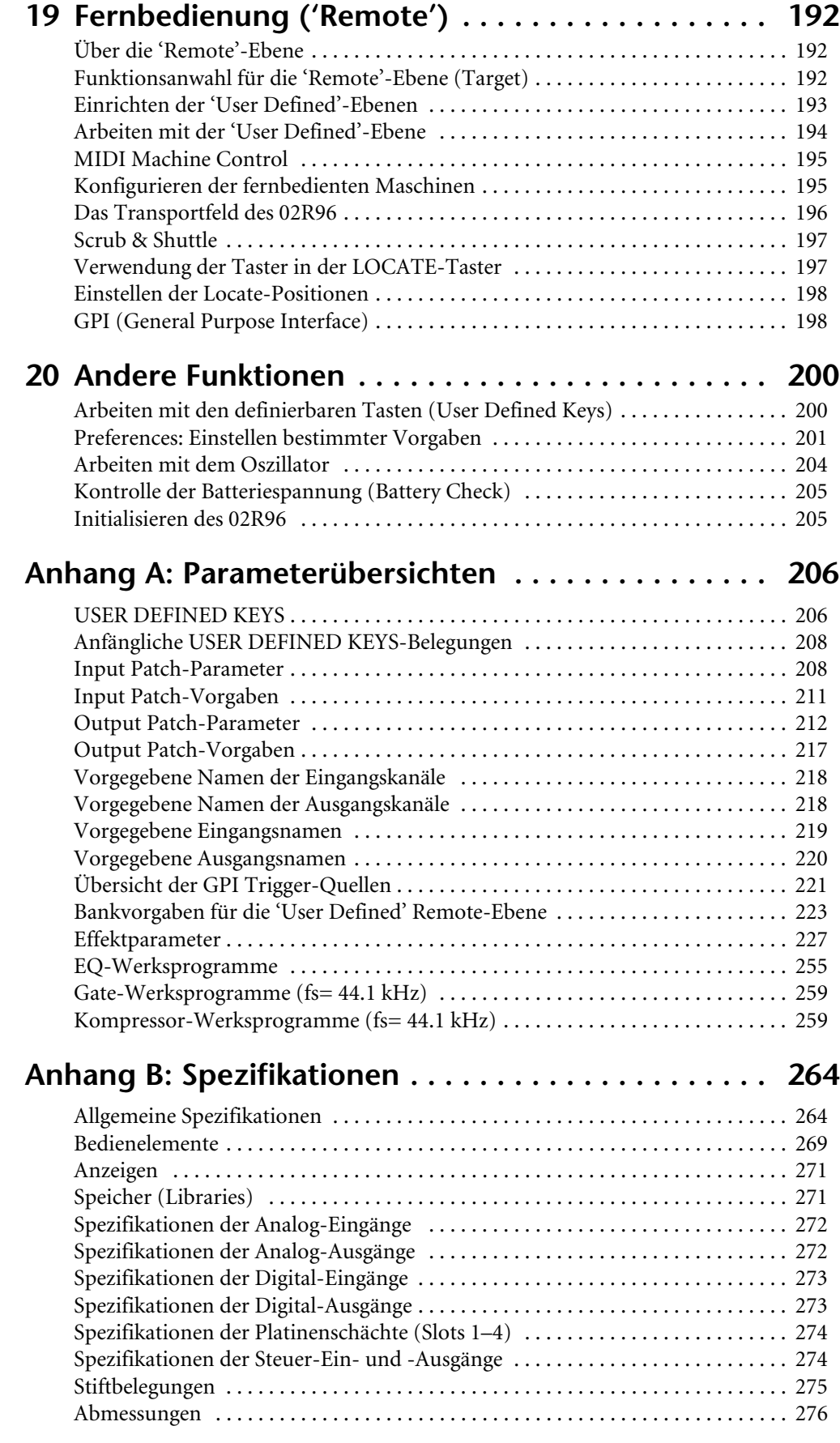

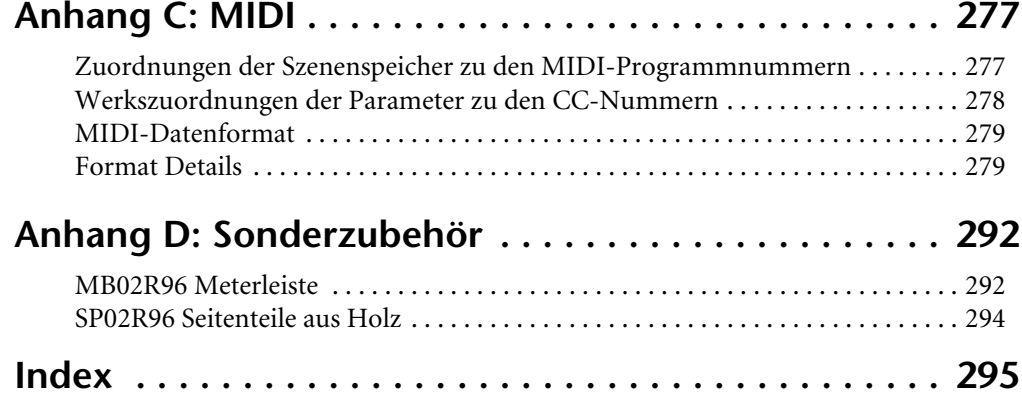

# <span id="page-13-0"></span>**1 Willkommen**

Zuerst einmal vielen Dank, dass Sie sich für ein Digital-Mischpult 02R96 von Yamaha entschieden haben.

Das 02R96 wurde speziell für die Produktion von Audiomaterial entworfen und bietet alles, was man für diese Aufgaben braucht: Eine kompromisslose 24-Bit/96kHz-Audioverarbeitung, umfassende Misch- und Abhörfunktionen für Surround-Anwendungen mit z.B. einstellbarer Basswiedergabe und sogar eine umfassende Fernsteuerung der am häufigsten verwendeten "DAWs" (Digital Audio Workstations).

# **Audio-Eigenschaften**

- Lineare A/D-Wandler mit 24-Bit-Auflösung und 128-fachem Oversampling
- Lineare D/A-Wandler mit 24-Bit-Auflösung und 128-fachem Oversampling
- Frequenzgang von 20 Hz–40 kHz (0.5, –1.5 dB) bei 96kHz
- Dynamikumfang von 105 dB (typisch, AD INPUT- zu STEREO OUT-Buchsen)
- Interne Signalverarbeitung im 32-Bit-Format (mit 58-Bit "Akkumulator")

# **Kanalarchitektur**

- 56 Eingangskanäle mit direkter Ausgabemöglichkeit (Direct Outs)
- 8 Busse, die auch an den Stereo-Bus angelegt werden können (Nutzung als Subgruppen)
- 8 AUX-Wege
- Stereo-Ausgabe
- Die Kanäle können benannt werden
- Kanalspeicherbereich mit 127 Anwenderspeichern

# **Ein- und Ausgabe**

- 16 analoge Mikrofoneingänge, ausgeführt als symmetrische XLR- (mit 48 V-Phantomspeisung) und Klinkenbuchsen
- 16 analoge Insert-Wege
- 32 Eingänge, 32 Ausgänge über vier Mini-YGDAI-Platinensteckplätze. Dort können optionale Ein-/Ausgangsplatinen installiert werden, die unterschiedliche Analog- und Digitalformate unterstützen. Alle gängigen Digital-Formate, darunter AES/EBU, ADAT, Tascam TDIF-1 und mLAN, werden unterstützt.
- 8 frei belegbare Omni Out-Buchsen
- 2-Spur-Digital-Eingänge: 1x AES/EBU, 2x Koax mit Sampling-Frequenzwandler, damit auch ältere 44.1/48kHz-Digitalgeräte problemlos verwendet werden können
- 2-Spur-Digital-Ausgänge: 1x AES/EBU, 2x Koax
- 2x 2-Spur-Analog-Eingänge
- Die Stereo-Ausgänge sind als XLR- und RCA/Cinch-Buchsen ausgeführt
- Separate Ausgänge für die Regie
- Separate Ausgänge für die Studioabhöre
- 2x Digital-Ein-/Ausgangskanäle für 44.1/48kHz-Mehrspurrecorder
- Cascade-Anschlüsse, um bis zu 4x 02R96 (224 Eingangskanäle) zu verkoppeln

# **Frei routbare Ein- und Ausgänge**

- Jede verfügbare Eingangsbuchse kann den Eingangskanälen, Insert In-Signalpunkten oder Effekteingängen frei zugeordnet werden
- Direktausgabe (Direct Out), Insert-Ausgänge (Insert Out), Bus-, AUX- und Stereo-Ausgabe an jeden beliebigen Ausgang
- Die Ein- und Ausgangsbuchsen können benannt werden
- Die Routings können in "Input Patch"- bzw. "Output Patch"-Speichern gesichert werden

# **EQ (Klangregelung)**

- Parametrischer 4-Band-EQ auf allen Ein- und Ausgangskanälen
- EQ-Bibliothek mit 40 Preset- und 160 Anwenderspeichern

# **Gruppen & Paare**

- Eingangskanäle können horizontal oder vertikal gepaart werden
- Die Busse, AUX-Busse und Surround Pan-Kanäle können horizontal gepaart werden
- 8x (Eingangskanäle) bzw. 4x (Ausgangskanäle) Fader-Gruppen
- 8x (Eingangskanäle) bzw. 4x (Ausgangskanäle) Mute-Gruppen
- 4x EQ-Gruppen für Eingangskanäle und 4x für Ausgangskanäle
- 4x Comp-Gruppen (Kompressor) für Eingangskanäle und 4x für Ausgangskanäle

# **Effekte**

- 4 interne Effektprozessoren
- Effektbibliothek mit 52 Preset- und 76 Anwenderspeichern
- Multikanaleffekte für die Surround-Bearbeitung
- Die Erstreflexionen und der Hall des "Reverb 5.1"-Effekts können per Joystick eingestellt werden
- Es können optionale Waves 56K-Karten (Effekt-Plug-Ins) verwendet werden
- Über programmierbare "Software-Plug-Ins" können externe Effekte via MIDI fernbedient werden (mit "Learn"-Funktion für eine schnelle Parameterzuordnung).

# **Dynamik-Effekte**

- Gates auf allen 56 Eingangskanälen
- Gate-Bibliothek mit 4 Preset- und 124 Anwenderspeichern
- Kompressoren auf allen Ein- und Ausgangskanälen (insgesamt 74)
- Kompressor-Bibliothek mit 36 Preset- und 92 Anwenderspeichern

# **Automation**

- Dynamische Automation so gut wie aller Mischparameter ("Automix", bis auf 1/4. Frame genau)
- 16 Automix-Speicher
- "Schnappschuss"-Automation über 99 Szenenspeicher, die via MIDI oder per Automix aufgerufen werden können
- Die Übergänge der Fader-Pegel können für die Ein-/Ausgangskanäle separat eingestellt werden
- Laden von Szenen- und anderen Speichern
- Über die [AUTO]-Tasten der Kanalzüge kann man bei Bedarf ein- und aussteigen (alle oder nur bestimmte Mischparameter der betreffenden Kanäle)
- Aufgezeichnete Fader-Bewegungen können mit mehreren Verfahren korrigiert werden ("Return", "Takeover", "Absolute/Relative")
- Die Ereignisse lassen sich einzeln editieren: Löschen in einem bestimmten Bereich, Kopieren, Verschieben/Überlagern, Trim (Pegelreduzierung um einen vorgegebenen Wert), Duplizieren, Entfernen und Einfügen.

# **Surround**

- "3-1"- und "5.1"-Verfahren
- Joystick-Bedienung
- "Bass Management" (Basskontrolle)
- Monitor-Matrix
- Funktion für den Pegelabgleich der Surround-Monitorboxen
- Bibliothek für Boxenkonfigurationen mit 32 Anwenderspeichern

# **Fernbedienung**

- Dank des beiliegenden "Studio Manager"-Programms kann das 02R96 von einem PC oder Mac aus fernbedient werden
- "Remote"-Mischebene für die Fernbedienung externer Geräte, mit Vorgabe-Einstellungen für gängige DAW-Systeme und programmierbaren Ebenen ("User Defined") für die MIDI-Steuerung anderer Geräte (inklusive "Learn"-Funktion)
- Umfassende Fernbedienung externer Mehrspurmaschinen via MMC: Transport, Aufnahmebereitschaft der Spuren, Jog/Shuttle und Locator mit 8 Speichern
- GPI-Anschluss (General Purpose Interface) für die Steuerung externer Geräte und/oder einer "Aufnahme"-Signalleuchte

# **MIDI**

- MIDI-Kommunikation über herkömmliche MIDI-Anschlüsse, USB TO HOST, SERIAL TO HOST oder mLAN-Platine
- Bei Verwendung von USB, SERIAL und/oder mLAN stehen mehrere "Ports" zur Verfügung
- Umfassende MIDI-Steuerung: Laden von Szenen, Mischparameter, Bulk Dump (Datenarchivierung) sowie MTC und MIDI Clock für Automix-Synchronisation, und MMC für die Fernbedienung externer Maschinen.

# **Bedienoberfläche**

- 25x berührungsempfindliche motorisierte 100mm-Fader (Berührungsempfindlichkeit für die Kanalanwahl und Punch In/Out während der Automix-Aufzeichnung)
- Die Fader dienen zum Einstellen der Kanal- und AUX-Hinwegpegel
- 24x zuweisbare Regler für die Einstellung des Panoramas, der AUX-Hinwegpegel oder anderer Parameter
- Die Kanäle sind in zwei Eingangsebenen, eine "Master"-Ebene und eine "Remote"-Ebene unterteilt
- 320 x 240-Punkte-Display mit fluoreszierender Hintergrundbeleuchtung
- Alle Parameter des gewählten Kanals können über die SELECTED CHANNEL-Sektion bedient werden
- 2-stelliges Display für die Anzeige der Szenenspeichernummer
- $4x$  EQ-Displays für die Anzeige der Frequenz, Anhebung/Absenkung und Güte ("Q")
- 16x frei definierbare Tasten ("User Defined"), mit denen oft benötigte Handlungen schneller ausgeführt werden können

# <span id="page-16-0"></span>**2 Bedienfeld und Anschlüsse**

# **Bedienoberfläche**

<span id="page-16-1"></span>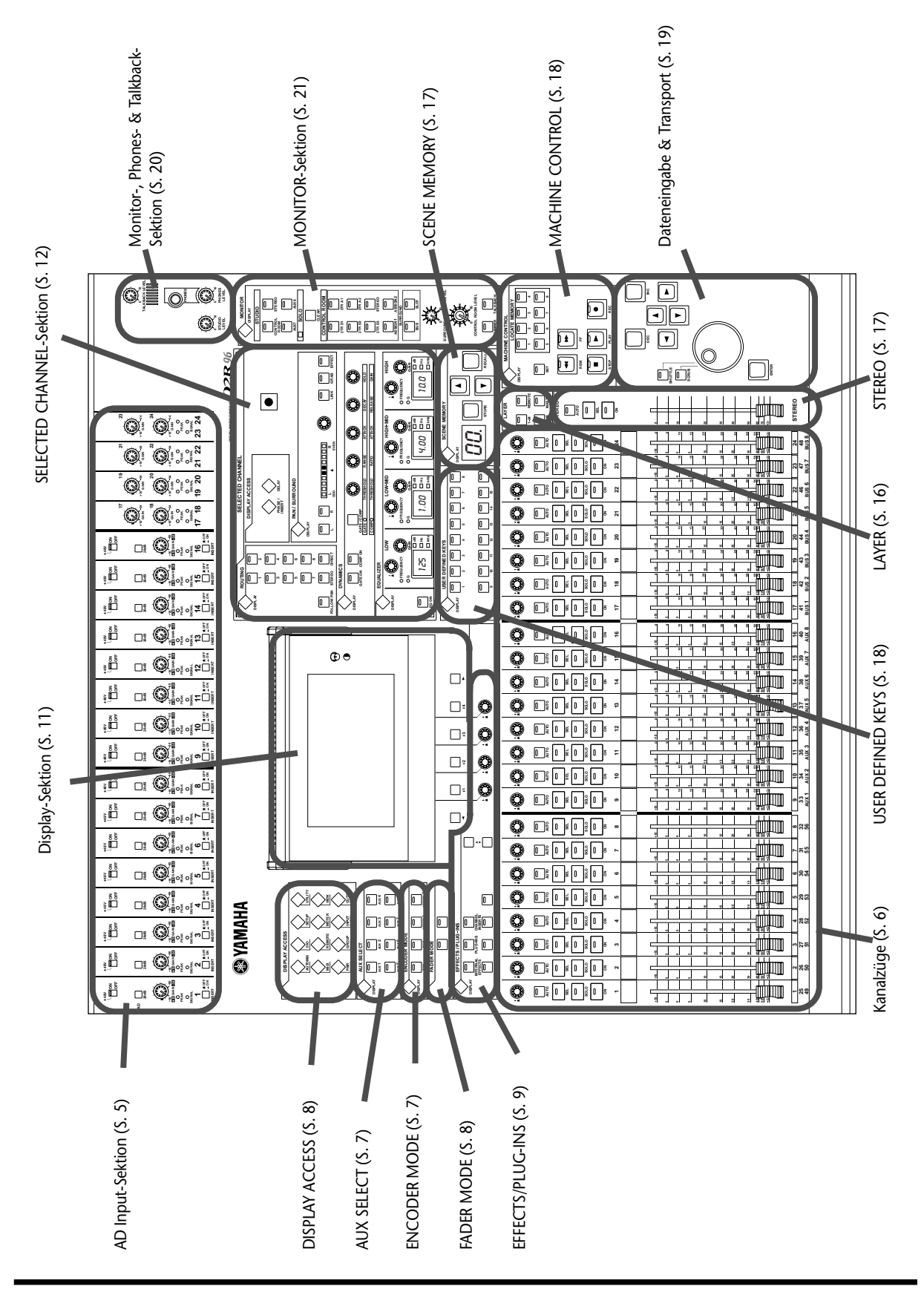

*02R96—Bedienungsanleitung*

# **AD Input-Sektion**

<span id="page-17-0"></span>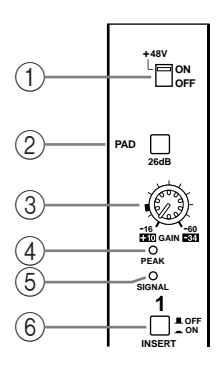

Diese Abbildung zeigt den Analog-Eingang "1"; weiter unten werden die Eingänge "17" und "18" gezeigt.

# A **+48V ON/OFF-Schalter (AD 1–16)**

Mit diesem Schalter kann die +48 V-Phantomspeisung ein-/ausgeschaltet werden. Wenn der Taster gedrückt ist, wird diese Speisung an INPUT A (XLR-Buchse) angelegt. Phantomspeisung braucht man in der Regel für die Stromversorgung von Kondensatormikrofonen und DI-Boxen. Siehe auch "Phantomspeisung (AD 1–16)" auf [Seite 40.](#page-52-2)

## B **PAD-Taster (1–16)**

Hiermit kann die 26 dB-Abschwächung ("Pad") für die betreffende AD Input-Buchse ein- und ausgeschaltet werden. Siehe auch "Pad (AD 1-16)" auf Seite 40.

### C **GAIN-Regler**

Mit diesem Regler kann der Eingangspegel des Vorverstärkers von der zugehörigen AD Input-Buchse eingestellt werden. Die Eingangsempfindlichkeit beträgt –16 dB bis –60 dB bzw. +10 dB bis –34 dB bei gedrücktem PAD-Taster. Bei den Eingängen 17–24 beträgt die Eingangsempfindlichkeit +10dB bis –34dB.

#### D **PEAK-Diode**

Diese Diode leuchtet, sobald der Pegel des Eingangssignals nur noch 3 dB unter der Verzerrungsgrenze liegt. [Siehe auch "PEAK- & SIGNAL-Dioden" auf Seite 41.](#page-53-6)

#### E **SIGNAL-Diode**

Diese Diode leuchtet, wenn der Pegel des Eingangssignals 10 dB unter dem Nennwert liegt. [Siehe auch "PEAK- & SIGNAL-Dioden" auf Seite 41.](#page-53-6)

## F **INSERT ON/OFF-Taster (AD 1–16)**

Mit diesem Taster kann die Effektschleife der betreffenden AD Input-Buchse ein- oder ausgeschaltet werden. Siehe auch "AD Insert (analoge Schleifen, AD 1-16)" auf [Seite 41.](#page-53-5)

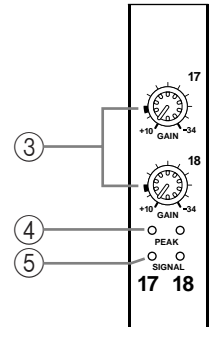

# **Kanalzüge**

<span id="page-18-0"></span>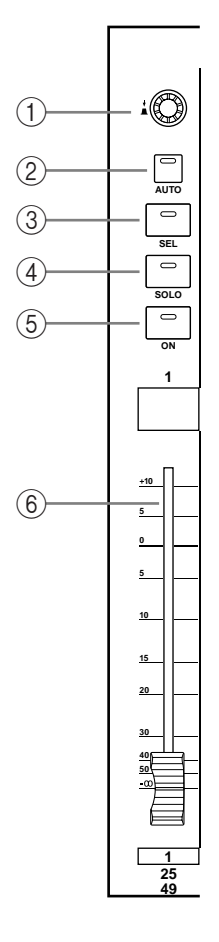

Diese Abbildung zeigt Kanalzug "1".

Die Funktion der Kanalzüge richtet sich nach der jeweils gewählten Mischebene ("Layer"). [Siehe auch "Anwahl der Mischebene \(Layer\)" auf Seite 34.](#page-46-1)

## A **Zuweisbare Drehregler**

Mit diesem Regler können die Parameter der Ein- und Ausgangskanäle editiert werden. Das genaue Verhalten der Drehregler richtet sich nach dem momentan gewählten ENCODER-Modus sowie der derzeit aktiven Mischebene. Es stehen zwei vorprogrammierte (Pan und AUX) sowie zwei vom Anwender definierbare Reglermodi zur Verfügung. Letztere erlauben die Zuordnung eines von 40 Parametern. [Siehe auch](#page-49-1)  ["Anwahl des Reglermodus' \(Encoder Mode\)" auf Seite 37.](#page-49-1)

Die Drehregler sind mit einer Druckschaltfunktion ausgestattet, mit der man bei Verwendung eines Automix' in die Aufzeichnung ein- und wieder aussteigen kann. Dabei werden dann die Werte für den aktuell zugeordneten Parameter aufgezeichnet. [Siehe auch "Ein-/Aussteigen für einzelne Parameter" auf Seite 159.](#page-171-1)

#### B **AUTO-Taster**

Mit diesem Taster kann man die Automix-Aufzeichnung und -Wiedergabe des betreffenden Kanals aktivieren. Die genaue Funktion richtet sich jedoch nach der aktuell gewählten Mischebene. Diese Diode leuchtet orange, um die Aufnahmebereitschaft anzuzeigen, rot für die Aufnahme und grün für die Wiedergabe. [Siehe auch](#page-164-1)  ["Die \[AUTO\]-Taster der Kanalzüge" auf Seite 152.](#page-164-1)

# **(3)** SEL-Taster

Mit diesem Taster kann der betreffende Kanal dem SELECTED CHANNEL-Feld zugeordnet und ausgiebig editiert werden. Auch hier richtet sich die genaue Tasterfunktion jedoch nach der aktuell gewählten Mischebene. Die Diode des momentan gedrückten [SEL]-Tasters leuchtet. [Siehe auch "Anwahl eines Kanals" auf Seite 35.](#page-47-1) Schließlich kann der [SEL]-Taster zum Erstellen von Kanalpaaren sowie die Zuordnung zu einer EQ-, Comp-, Fader- oder Mute-Gruppe verwendet werden.

#### (4) **SOLO-Taster**

Über diesen Taster kann man den betreffenden Kanal solo schalten. Die Diode des [SOLO]- Tasters leuchtet, wenn der dazugehörige Kanal solo geschaltet ist. Siehe auch "Solo Schalten [der Eingangskanäle" auf Seite 73.](#page-85-7) 

#### E **ON-Taster**

Hiermit kann der betreffende Ein- oder Ausgangskanal aktiviert oder stummgeschaltet werden. Das genaue Verhalten richtet sich nach der aktuell gewählten Mischebene. Wenn die [ON]-Diode eines Kanals leuchtet, ist dieser aktiv.

### F **Kanal-Fader**

Diese druckempfindlichen 100 mm-Motorfader dienen für die Pegelregelung der Eingangsanäle, der Busse und AUX-Wege. Die genaue Funktion der Fader richtet sich nach dem aktuell gewählten Fader-Modus und der aktiven Mischebene. [Siehe auch "Anwahl des](#page-48-2)  [Fader-Modus'" auf Seite 36.](#page-48-2) Bei Bedarf können mehrere Fader zu Gruppen zusammenge-fasst werden. Siehe ["Arbeiten mit Fader-Gruppen" auf Seite 66](#page-78-2) und "Fader-Gruppen für die [Ausgangskanäle" auf Seite 108](#page-120-1).

Außerdem kann man über die Fader den benötigten Ein- oder Ausgangskanal wählen. [Siehe](#page-48-1)  [auch "Auto Channel Select und Touch Sense Select" auf Seite 36.](#page-48-1) Und dank der Schaltfunktion kann man über die Fader auch in die Automix-Aufzeichnung ein- und wieder ausstei-gen. [Siehe auch "Ein-/Aussteigen für einzelne Parameter" auf Seite 159.](#page-171-1)

# <span id="page-19-0"></span>**AUX SELECT**

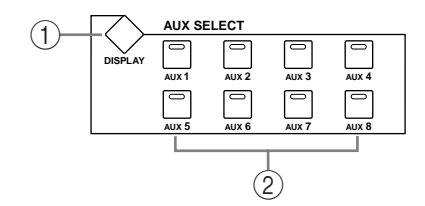

## A **AUX SELECT DISPLAY-Taster**

Mit diesem Taster haben Sie Zugriff auf folgende Display-Seiten: "Aux Send", "Aux Send Pan" "Input Channel Aux View". [Siehe auch "Die AUX-Wege" auf Seite 80.](#page-92-0)

#### B **AUX 1–8-Taster**

Über diese Taster können Sie einen Eingangskanal den gewünschten AUX-Wegen zuordnen. Die Dioden der aktiven (und also zugeordneten) AUX-Wege leuchten jeweils. Wenn der aktuell gewählte AUX-Weg Teil eines Paares ist, blinkt die Diode des Tasters, dessen AUX-Weg die andere Hälfte des Paares darstellt. Siehe auch "Die AUX-Wege" auf Seite 80. Außerdem kann man die AUX-Wege über diese Taster zu Paaren zusammenfassen. [Siehe](#page-118-1)  [auch "Paaren von Kanälen" auf Seite 106.](#page-118-1)

# <span id="page-19-1"></span>**ENCODER MODE**

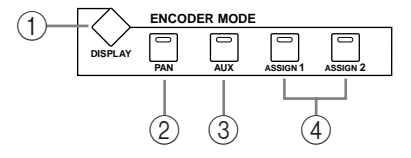

#### A **ENCODER MODE DISPLAY-Taster**

Über diesen Taster kann die "Encoder Mode Assign"-Seite angewählt werden. Siehe auch ["Anwahl des Reglermodus' \(Encoder Mode\)" auf Seite 37.](#page-49-1)

#### B **PAN-Taster**

Dieser Taster dient für die Anwahl des Pan-Reglermodus'. Wenn dieser Modus aktiv ist, leuchtet die Diode dieses Tasters, und die Regler der Kanalzüge fungieren als PAN-Regler – aber nur, wenn eine Eingangskanal-Mischebene gewählt ist. Haben Sie die "Master"-Ebene gewählt, so dienen die Regler 1–8 zum Regeln der Stereoposition für die Kanäle 49–56, während die Regler 9–24 nicht belegt sind. Siehe auch "Anwahl des Reglermodus' (Encoder [Mode\)" auf Seite 37.](#page-49-1)

#### C **AUX-Taster**

Mit diesem Taster kann der AUX-Reglermodus gewählt werden. Wenn er aktiv ist, leuchtet seine Diode und die Regler der Kanalzüge dienen zum Einstellen des AUX-Hinwegpegels – aber nur, wenn eine Eingangskanal-Mischebene gewählt ist. Haben Sie die "Master"-Mischebene gewählt, so dienen die Regler 1–8 zum Einstellen des Hinwegpegels für die Eingangskanäle 49–56 (die Regler 9–24 sind dann nicht belegt). [Siehe auch "Anwahl des Reg](#page-49-1)[lermodus' \(Encoder Mode\)" auf Seite 37.](#page-49-1)

# D **ASSIGN-Taster 1 & 2**

Mit diesen Tastern kann ein definierbarer Reglermodus gewählt werden. Die Diode des gedrückten Tasters leuchtet jeweils. Bei Anwahl eines ASSIGN-Reglermodus' richtet sich die Funktion der Regler nach der aktuellen Parameterzuordnung. Diesen beiden Tastern können zwei Parameter einer Gruppe von 40 Parametern zugeordnet werden. [Siehe auch](#page-50-1)  ["Parameterzuordnung für die ENCODER MODE Assign-Tasten" auf Seite 38.](#page-50-1)

## <span id="page-20-0"></span>**FADER MODE**

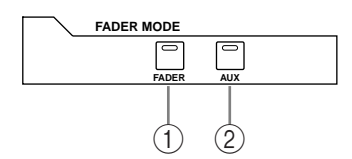

### A **FADER-Taster**

Mit diesem Taster wählen Sie den Fader-Modus, in welchem die Fader als Pegelsteller für die Ein- und Ausgangskanäle fungieren (je nachdem, welche Mischebene gewählt ist). Bei Anwahl dieses Modus' leuchtet die Diode. [Siehe auch "Anwahl des Fader-Modus'" auf](#page-48-2)  [Seite 36.](#page-48-2)

# B **AUX-Taster**

Mit diesem Taster wechseln Sie in den Fader-Modus "AUX", in welchem die Fader zum Einstellen des Hinwegpegels zu den AUX-Wegen dienen. Bei Anwahl dieses Modus' leuchtet die Diode. Siehe auch "Anwahl des Fader-Modus" auf Seite 36.

# <span id="page-20-1"></span>**DISPLAY ACCESS**

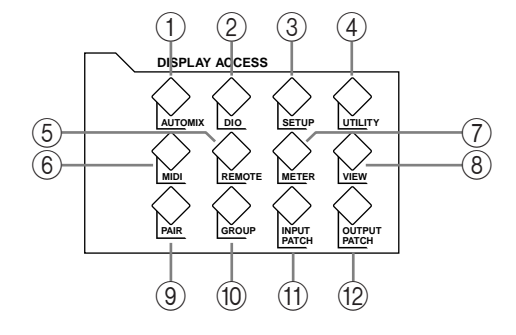

#### A **AUTOMIX-Taster**

Mit diesem Taster haben Sie Zugriff auf die Display-Seiten "Automix Main", "Automix Memory", "Fader Edit", "Event Copy" und "Event Edit". [Siehe auch "Automix" auf Seite 148.](#page-160-3)

#### B **DIO-Taster**

Mit diesem Taster haben Sie Zugriff auf folgende Display-Seiten: "Wordclock Select", "Dither", "Cascade In", "Cascade Out", "Sampling Rate Converter" und "Higher Sample Rate Data Format". [Siehe auch "Digital-Ein-/Ausgänge & Cascade" auf Seite 42.](#page-54-2)

#### **(3) SETUP-Taster**

Mit diesem Taster haben Sie Zugriff auf folgende Display-Seiten: "Preferences 1", "Preferences 2", "Preferences 3", "MIDI/TO HOST Setup", "GPI Setup", "Input Port Name", "Output Port Name", "Time Reference" und "Time Signature".

## D **UTILITY-Taster**

Mit diesem Taster haben Sie Zugriff auf folgende Display-Seiten: "Oscillator", "Channel Status Monitor" und "Battery Check".

#### E **REMOTE-Taster**

Mit diesem Taster rufen Sie die Remote-Seite auf. Siehe auch "Über die 'Remote'-Ebene" auf [Seite 192.](#page-204-3)

# F **MIDI-Taster**

Mit diesem Taster haben Sie Zugriff auf folgende Display-Seiten: "MIDI Setup", "Program Change Assign Table", "Control Change Assign Table" und "Bulk Dump". Siehe auch ["MIDI-Parameter des 02R96" auf Seite 166.](#page-178-3)

# G **METER-Taster**

Mit diesem Taster haben Sie Zugriff auf folgende Display-Seiten: "Input Channel Meter", ", Master Meter", "Effect 1–4", "Stereo Meter" und "Metering Position". [Siehe auch "Meter](#page-101-3)[anzeigen" auf Seite 89.](#page-101-3)

# **(8) VIEW-Taster**

Mit diesem Taster haben Sie Zugriff auf folgende Display-Seiten: "Parameter View", "Fader View" und "Channel Library". Siehe "Parameter View: alle Kanalparameter auf einen Blick" [auf Seite 110](#page-122-1), ["Fader View: alle Fader-Werte \(und Pan\) auf einen Blick" auf Seite 111](#page-123-1) und ["Channel Library \(Kanalspeicher\)" auf Seite 125.](#page-137-1)

## I **PAIR-Taster**

Mit diesem Taster haben Sie Zugriff auf die Display-Seiten mit den Ein- und Ausgangspaa-ren. [Siehe auch "Paaren von Kanälen" auf Seite 106.](#page-118-1)

#### **(10) GROUP-Taster**

Mit diesem Taster haben Sie Zugriff auf folgende Display-Seiten: "Input Channel Fader Group", "Input Channel Mute Group", "Output Fader Group", "Output Mute Group", "Input Equalizer Link", "Output Equalizer Link", "Input Comp Link" und "Output Comp Link".

#### **(1) INPUT PATCH-Taster**

Mit diesem Taster haben Sie Zugriff auf folgende Display-Seiten: "Input Channel Patch", "Input Channel Insert In Patch", "Effects 1–4 Input Patch", "Input Channel Name" und "Input Patch Library". [Siehe auch "Input Patch: Routen der Eingänge" auf Seite 53.](#page-65-2)

#### **(12) OUTPUT PATCH-Taster**

Mit diesem Taster haben Sie Zugriff auf folgende Display-Seiten: "Slot Output Patch", "Omni Out Patch", "Output Insert In Patch", "Input Channel Direct Out Destination", "2TR Out Digital", "Output Channel Name" und "Output Patch Library". Siehe auch "Output [Patch: Routen der Ausgänge" auf Seite 55.](#page-67-1)

# **EFFECTS/PLUG-INS**

<span id="page-21-0"></span>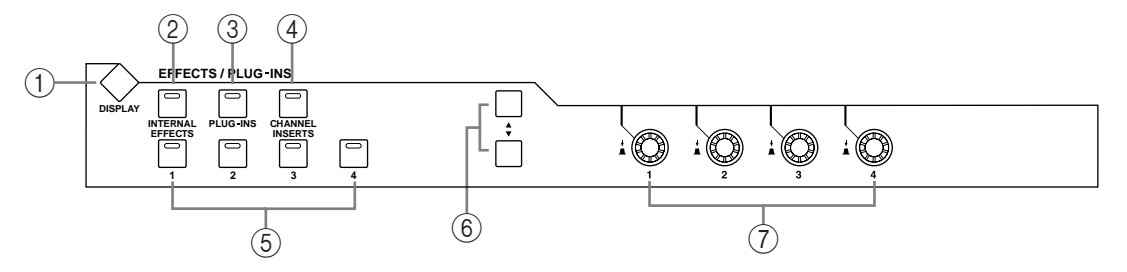

## A **EFFECTS/PLUG-INS DISPLAY-Taster**

Mit diesem Taster haben Sie Zugriff auf folgende Display-Seiten: "Effects Edit", "Effects Library", "Plug-In Setup" und "Plug-In Edit". Siehe auch "Interne Effekte und Plug-Ins" auf [Seite 133.](#page-145-4)

# B **INTERNAL EFFECTS-Taster**

Nach Drücken dieses Tasters können die internen Effektprozessoren über die EFFECTS/ PLUG-INS [1–4]-Taster gewählt werden. Wenn dieser Taster gedrückt ist, leuchtet seine Diode. [Siehe auch "Editieren der Effekte" auf Seite 135.](#page-147-1)

# C **PLUG-INS-Taster**

Nach Drücken dieses Tasters dienen die Taster EFFECTS/PLUG-INS [1]–[4] zur Anwahl der zugeordneten Platine. Wenn er gedrückt ist, leuchtet seine Diode. Siehe auch "Editieren [der Plug-Ins" auf Seite 138.](#page-150-1)

## D **CHANNEL INSERTS-Taster**

Wenn ein interner Effektprozessor oder eine Y56K Plug-In-Platine in den Signalweg des aktuell gewählten Kanals eingeschleift wird, erscheint die dazugehörige "Effects Edit"- oder "Plug-In Edit"-Seite, sobald Sie diesen Taster drücken. Gleichzeitig fängt die EFFECTS/ PLUGS-Diode [1]–[4] an zu blinken. Im Falle einer Y56K-Platine blinkt außerdem die Diode des [PLUG-INS]-Tasters. Handelt es sich um einen internen Effektprozessor, so blinkt die Diode des [INTERNAL EFFECTS]-Tasters. Wenn kein Effekt in den aktuell gewählten Kanal eingeschleift wird, erscheint eine Warnung im Display. Siehe "Editieren [der Effekte" auf Seite 135](#page-147-1) und ["Editieren der Plug-Ins" auf Seite 138](#page-150-1).

#### E **EFFECTS/PLUG-INS 1–4-Taster**

Mit diesen Tastern wählen Sie den zugeordneten internen Effektprozessor oder das Plug-In. Ausschlag gebend hierfür ist, ob Sie zuvor EFFECTS/PLUG-INS [INTERNAL EFFECTS] oder [PLUG-INS] gedrückt haben. Die Diode des momentan gewählten internen Effektprozessors oder Plug-Ins leuchtet. Wenn die Diode des EFFECTS/PLUG-INS [CHANNEL INSERTS]-Tasters leuchtet, ist sogar kein einziger Taster dieses Feldes belegt.

# F **Parameter** ▲**/**▼**-Taster**

Mit diesen Tastern wählen Sie die Zeile mit den internen Effekt- oder Plug-In-Parametern, die mit den Parameterreglern editiert werden können. Die Parameter der momentan gewählten Zeile werden invertiert dargestellt. Es können bis zu 16 Parameter gleichzeitig angezeigt werden. Wenn mehr Parameter zur Verfügung stehen, wird ein nach oben oder unten weisender Pfeil angezeigt. Siehe ["Editieren der Effekte" auf Seite 135](#page-147-1) und "Editieren [der Plug-Ins" auf Seite 138.](#page-150-1)

#### G **Parameterregler 1–4**

Hierbei handelt es sich um Drehregler mit Schaltfunktion (wenn man sie drückt). Die Reglerfunktion erlaubt das Editieren der momentan zugeordneten Parameter des internen Effekts oder Plug-Ins. Nach Anwahl der "Effects Edit"-Seite dienen diese Regler zum Einstellen der Werte jener Parameter, die invertiert dargestellt werden, weil sie mit den Parame-ter ▲/▼-Tasten angewählt wurden. Siehe ["Editieren der Effekte" auf Seite 135](#page-147-1) und ["Editie](#page-150-1)[ren der Plug-Ins" auf Seite 138](#page-150-1).

Die Schaltfunktion erlaubt das Ein- und Aussteigen in die Automix-Aufzeichnung zwecks Aufnahme oder Korrektur der Effektparameter mit den Drehfunktionen. [Siehe auch "Ein-](#page-171-1) [/Aussteigen für einzelne Parameter" auf Seite 159.](#page-171-1)

# <span id="page-23-0"></span>**Display-Sektion**

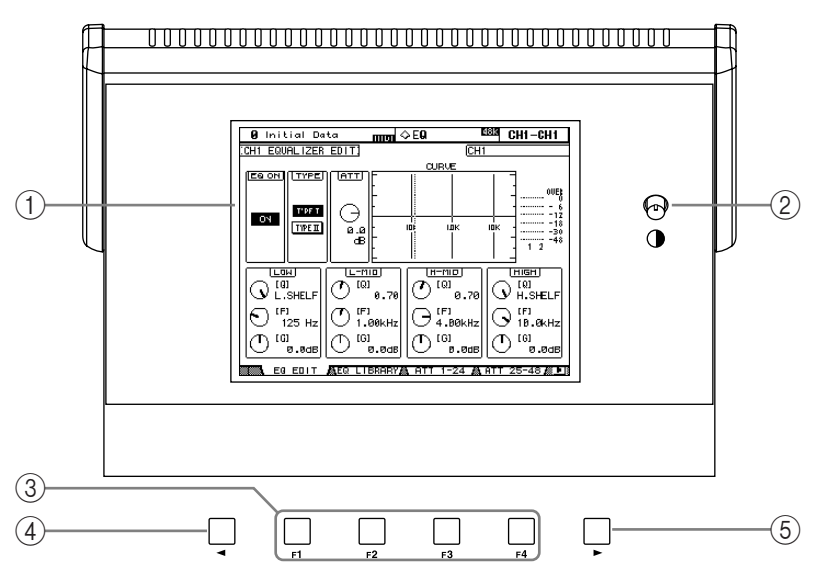

# A **Display**

In diesem 320 x 240-Punkte-Display mit fluoreszierender Hintergrundbeleuchtung werden die Display-Seiten, Informationen über die momentan gewählte Szene, den aktiven Kanal, die Sampling-Frequenz usw. angezeigt. [Siehe auch "Über das Display" auf Seite 30.](#page-42-5)

# B **Kontrastregler**

Mit diesem Regler kann der gewünschte Display-Kontrast eingestellt werden.

# C **F1–F4-Taster**

Über diese Taster kann man Display-Seiten wählen, deren Register momentan sichtbar sind. [Siehe auch "Aufrufen der Funktionsgruppen \(DISPLAY\)" auf Seite 32.](#page-44-0)

# D **Linker Registerwahltaster**

Dieser Taster ist nur belegt, wenn im Display ein nach links zeigender Pfeil angezeigt wird. Er bedeutet, dass sich links neben der aktuellen Seite noch weitere Register befinden. [Siehe](#page-44-0)  [auch "Aufrufen der Funktionsgruppen \(DISPLAY\)" auf Seite 32.](#page-44-0)

# E **Rechter Registerwahltaster**

Dieser Taster ist nur belegt, wenn im Display ein nach rechts zeigender Pfeil angezeigt wird. Er bedeutet, dass sich rechts neben der aktuellen Seite noch weitere Register befinden. [Siehe](#page-44-0)  [auch "Aufrufen der Funktionsgruppen \(DISPLAY\)" auf Seite 32.](#page-44-0)

# <span id="page-24-0"></span>**SELECTED CHANNEL-Sektion**

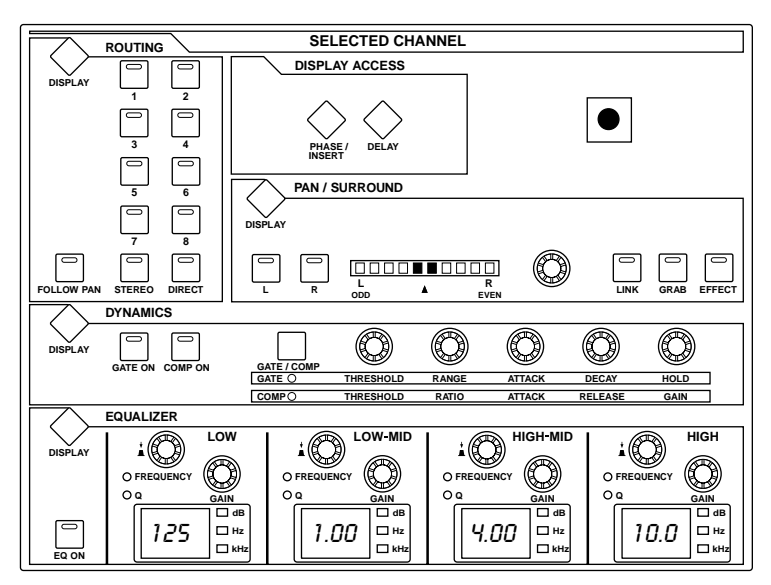

Die einzelnen Felder der SELECTED CHANNEL-Sektion werden weiter unten vorgestellt.

# **ROUTING**

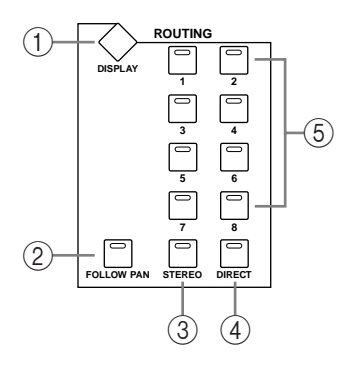

## A **ROUTING DISPLAY-Taster**

Mit diesem Taster haben Sie Zugriff auf folgende Display-Seiten: "Input Channel Routing", "Bus to Stereo" und "Bus to Stereo Library". Siehe "Ausgabe (Routing) der Eingangskanäle" [auf Seite 67](#page-79-1) und ["Anlegen der Busse an den Stereo-Bus" auf Seite 79](#page-91-3).

#### B **FOLLOW PAN-Taster**

Mit diesem Taster bestimmen Sie, ob die Pan-Einstellung des aktuell gewählten Eingangskanals auch für die Busse gilt. Wenn er aktiv ist, leuchtet seine Diode. Siehe auch "Ausgabe [\(Routing\) der Eingangskanäle" auf Seite 67.](#page-79-1)

### C **STEREO-Taster**

Mit diesem Taster legen Sie den aktuell gewählten Eingangskanal an die Stereo-Summe an. Wenn diese Taster gedrückt ist, leuchtet ihre Diode. [Siehe auch "Ausgabe \(Routing\) der Ein](#page-79-1)[gangskanäle" auf Seite 67.](#page-79-1)

# D **DIRECT-Taster**

Mit diesem Taster kann der aktuell gewählte Eingangskanal an eine Direct Out-Buchse (Direktausgang) angelegt werden. Wenn diese Taster gedrückt ist, leuchtet seine Diode. [Siehe auch "Ausgabe \(Routing\) der Eingangskanäle" auf Seite 67.](#page-79-1)

#### E **ROUTING 1–8-Taster**

Über diese Taster kann der aktuell gewählte Eingangskanal auf die Busse geroutet werden. Die Dioden der Bus-Taster, denen der Eingangskanal zugeordnet ist, leuchten. [Siehe auch](#page-79-1)  ["Ausgabe \(Routing\) der Eingangskanäle" auf Seite 67.](#page-79-1)

# **DISPLAY ACCESS**

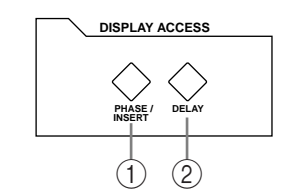

# A **PHASE/INSERT-Taster**

Mit diesem Taster haben Sie Zugriff auf die "Input Channel Phase"- und "Insert"-Seiten. Siehe ["Phasenumkehrung" auf Seite 60](#page-72-5) und "Verwendung der Insert-Schleifen" auf [Seite 97.](#page-109-1)

# B **DELAY DISPLAY-Taster**

Mit diesem Taster haben Sie Zugriff auf die "Delay"-Seiten. Siehe auch "Verzögern der [Kanalsignale \(Delay\)" auf Seite 103.](#page-115-1)

# **DYNAMICS**

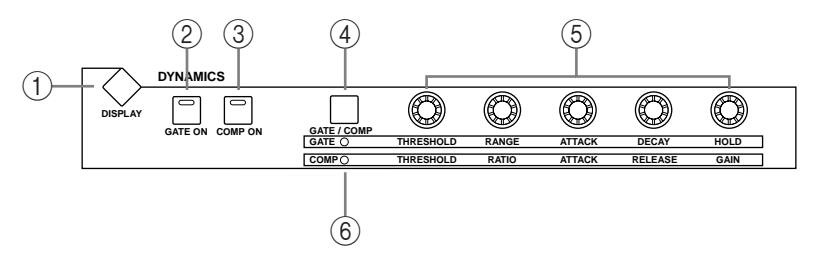

# A **DYNAMICS DISPLAY-Taster**

Mit diesem Taster haben Sie Zugriff auf folgende Display-Seiten: "Gate Edit", "Gate Library", "Comp Edit" und "Comp Library". Siehe ["Verwendung der \(Noise\) Gates" auf Seite 61](#page-73-1) und ["Arbeiten mit den Kompressoren" auf Seite 99](#page-111-1).

# B **GATE ON-Taster**

Über diesen Taster kann das Gate des aktuell gewählten Eingangskanals ein- und ausgeschaltet werden. Wenn das Gate aktiv ist, leuchtet die Diode. Siehe auch "Verwendung der [\(Noise\) Gates" auf Seite 61.](#page-73-1) 

# (3) **COMP ON-Taster**

Über diesen Taster kann der Kompressor des aktuell gewählten Ein- oder Ausgangskanals ein- und ausgeschaltet werden. Wenn der Kompressor aktiv ist, leuchtet die Diode. [Siehe](#page-111-1)  [auch "Arbeiten mit den Kompressoren" auf Seite 99.](#page-111-1)

# D **GATE/COMP-Taster**

Mit diesem Taster bestimmen Sie, ob die Regler rechts zum Einstellen des Gates oder des Kompressors dienen. Bei Anwahl eines Ausgangskanals wird automatisch "Comp" gewählt. Das kann man nicht ändern. Siehe ["Verwendung der \(Noise\) Gates" auf Seite 61](#page-73-1) und ["Arbeiten mit den Kompressoren" auf Seite 99](#page-111-1).

# E **THRESHOLD, RANGE, ATTACK, DECAY, HOLD (THRESHOLD, RATIO, ATTACK, RELEASE, GAIN) Regler**

Wenn Sie mit dem GATE/COMP-Taster "GATE" wählen, lauten die Funktionen dieser Regler "Threshold", "Range", "Attack", "Decay" und "Hold" und dienen zum Editieren des Gates für den aktiven Eingangskanal. Haben Sie hingegen "COMP" gewählt, so lauten die Funktionen dieser Regler "Threshold", "Ratio", "Attack", "Release" und "Gain", und erlauben das Einstellen des Kanal-Kompressors. Siehe ["Verwendung der \(Noise\) Gates" auf Seite 61](#page-73-1) und ["Arbeiten mit den Kompressoren" auf Seite 99](#page-111-1).

## $\circ$  **GATE/COMP-Dioden**

Diese Dioden zeigen an, ob die Regler in diesem Feld zum Bedienen des Gates (GATE) oder Kompressors (COMP) dienen. Wenn die GATE-Diode leuchtet, dienen die Regler zum Einstellen des Gates. Leuchtet die COMP-Diode, so dienen die Regler zum Einstellen Kompres-sors. Siehe ["Verwendung der \(Noise\) Gates" auf Seite 61](#page-73-1) und ["Arbeiten mit den Kompres](#page-111-1)[soren" auf Seite 99](#page-111-1).

# **PAN/SURROUND**

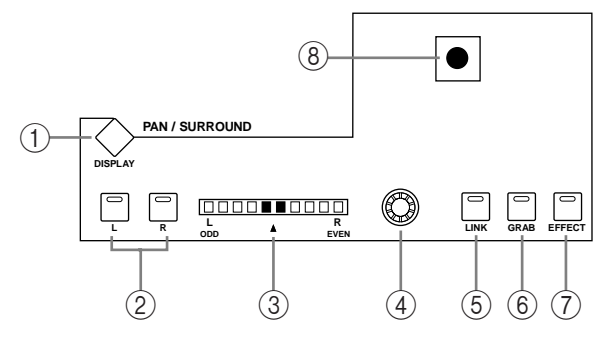

# A **PAN/SURROUND DISPLAY-Taster**

Mit diesem Taster haben Sie Zugriff auf die "Input Channel Pan"-, "Surround Mode" und "Surround Edit"-Seite. Siehe ["Stereoposition \(Pan\) der Eingangskanäle" auf Seite 68](#page-80-1) und ["Panorama in einem Surround-Modus" auf Seite 70.](#page-82-1)

#### B **L- & R-Taster**

Mit diesen Tastern können horizontal oder vertikal verknüpfte Ein- oder Ausgangskanäle gewählt werden. Nach Anwahl eines Matrix-Weges oder des Stereo-Busses aktivieren Sie hiermit den linken oder rechten Kanal. Wenn Sie den "Individual Pan"-Modus aktivieren und einen Eingangskanal wählen, leuchtet die Diode des [L]-Tasters, um anzugeben, dass der ungeradzahlige/linke Kanal gewählt ist; die Diode des [R]-Tasters leuchtet, wenn der geradzahlige/rechte Kanal gewählt ist. Im "Gang"- oder "Inverse Gang"-Pan-Modus blinkt die Diode des anderen Kanals, wenn Sie einen Kanal eines Paares wählen.

# C **PAN-Display**

Diese 10-gliedrige LED-Kette zeigt die Stereoposition des momentan gewählten Eingangskanals an. Wenn Sie den Kanal in der Mitte anordnen, leuchten die beiden Glieder in der Mitte. Haben Sie zuletzt den STEREO-Bus gewählt, so zeigt diese LED-Kette die Balance an.

## (4) **PAN-Regler**

Mit diesem Regler kann die Stereoposition des momentan gewählten Eingangskanals eingestellt werden. Wenn Sie den Stereo-Bus gewählt haben, dient dieser Regler zum Einstellen der Balance. Wenn Sie einen Eingangskanal wählen und den "Gang"- oder "Inverse Gang"-Pan-Modus aktiviert haben, ändert sich die Stereoposition horizontal oder vertikal gepaarter Kanäle immer synchron. Siehe "Stereoposition (Pan) der Eingangskanäle" auf Seite 68 und ["STEREO-Balance" auf Seite 76.](#page-88-4)

#### E **LINK-Taster**

Dieser Taster ist nur belegt, wenn Sie einen Surround-Modus (also nicht "Stereo") wählen. In dem Fall dient er zum Verknüpfen des PAN-Reglers mit dem Joystick, so dass das normale oder Surround-Panorama sowohl mit dem Regler als auch über den Joystick eingestellt werden kann. Die Verknüpfung gilt für alle Eingangskanäle. Wenn der PAN-Regler und der Joystick miteinander verknüpft sind, leuchtet die Diode dieses Tasters. Wenn der Joystick zum Einstellen des Effekts dient (d.h. wenn die [EFFECT]-Diode leuchtet), ist die-ser Taster nicht belegt. Siehe ["Stereoposition \(Pan\) der Eingangskanäle" auf Seite 68](#page-80-1) und ["Panorama in einem Surround-Modus" auf Seite 70.](#page-82-1)

# F **GRAB-Taster**

Dieser Taster ist nur belegt, wenn Sie einen anderen Surround-Modus als "Stereo" wählen. In dem Fall kann man die Zuordnung des Joysticks zum aktuell gewählten Eingangskanal herstellen oder wieder aufheben. Wenn die Grab-Funktion aktiv ist, leuchtet die Diode dieses Tasters. Das bedeutet, dass der Joystick für die Einstellung der Surround-Position des aktuell gewählten Eingangskanals dient. Solange die Diode dieses Tasters nicht leuchtet, kann der Joystick nicht zum Einstellen der Surround-Position verwendet werden. Wenn der Joystick mit dem PAN-Regler verknüpft ist (d.h. wenn die [LINK]-Diode leuchtet), wird die Grab-Funktion deaktiviert, sobald Sie am PAN-Regler drehen. Wenn der Joystick zum Einstellen des Effekts dient (d.h. wenn die [EFFECT]-Diode leuchtet), ist dieser Taster nicht belegt.

# G **EFFECT-Taster**

Drücken Sie diesen Taster, um den Joystick für die Parametereinstellung des Reverb 5.1- Effektes verwenden zu können. Wenn die Reverb 5.1-Effektsteuerung aktiv ist, leuchtet die Diode dieses Tasters. Das bedeutet, dass man den Joystick zeitweilig nicht zum Einstellen der Surround-Position verwenden kann. [Siehe auch "REVERB 5.1" auf Seite 249.](#page-261-0)

# (8) **Joystick**

Mit dem Joystick kann man die Surround-Position, die Stereoposition (Pan) oder die Parameter des Reverb 5.1-Effekts einstellen. Wenn die Diode des [EFFECT]-Tasters leuchtet, dient er zum Einstellen des Reverb 5.1-Effekts. Siehe auch "REVERB 5.1" auf Seite 249. Wenn die Diode des [EFFECT]-Tasters nicht leuchtet, während das beim [GRAB]-Taster wohl der Fall ist, dient der Joystick zum Einstellen der Surround-Position für den aktuell gewählten Eingangskanal. Wenn weder die [EFFECT]-, noch die [GRAB]-Diode leuchten, kann der Joystick trotzdem noch zum Einstellen der Surround-Position verwendet werden, sofern der "Preference"-Parameter "Auto Grab" aktiv ist. Siehe auch "Panorama in einem [Surround-Modus" auf Seite 70.](#page-82-1) Wenn die [EFFECT]-Diode aus ist, während die [GRAB] und [LINK]-Diode leuchten, kann der Joystick –wie auch der PAN-Regler– zum Einstellen der Stereoposition verwendet werden. [Siehe auch "Stereoposition \(Pan\) der Eingangska](#page-80-1)[näle" auf Seite 68.](#page-80-1) 

# **EQUALIZER (Klangregelung)**

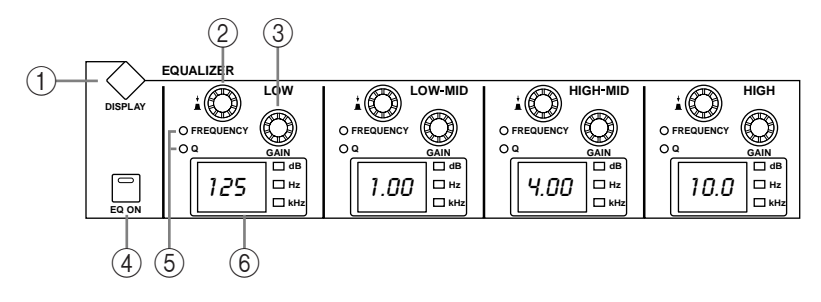

# A **EQUALIZER DISPLAY-Taster**

Mit diesem Taster haben Sie Zugriff auf folgende Display-Seiten: "Equalizer Edit", "Equalizer Library", "Input Channel Attenuator/Shifter" und "Output Attenuator".

# B **FREQUENCY/Q-Regler**

Hierbei handelt es sich um Drehregler mit Schaltfunktion. Durch Drücken eines Reglers wählen Sie entweder die FREQUENCY- oder Q-Funktion, die von der betreffenden Diode angezeigt wird. Der gewählte Parameter kann dann mit der Drehfunktion des Reglers ein-gestellt werden. [Siehe auch "Arbeiten mit den EQs \(Klangregelung\)" auf Seite 93.](#page-105-1)

# C **EQ GAIN-Regler**

Mit diesen Reglern können Sie den gewählten Frequenzbereich anheben oder absenken. [Siehe auch "Arbeiten mit den EQs \(Klangregelung\)" auf Seite 93.](#page-105-1)

## D **EQ ON-Taster**

Mit diesem Taster kann die Klangregelung (EQ) des aktuell gewählten Kanals ein- und ausgeschaltet werden. Wenn der EQ aktiv ist, leuchtet die Diode. Siehe auch "Arbeiten mit den [EQs \(Klangregelung\)" auf Seite 93.](#page-105-1)

## E **FREQUENCY/Q-Dioden**

Diese Dioden zeigen an, ob die FREQUENCY/Q-Regler zum Einstellen der Frequenz oder der Filtergüte ("Q") dienen. Die FREQUENCY-Diode leuchtet, wenn die Frequenz eingestellt werden kann. Das Leuchten der Q-Diode bedeutet, dass die Filtergüte eingestellt wer-den kann. [Siehe auch "Arbeiten mit den EQs \(Klangregelung\)" auf Seite 93.](#page-105-1)

#### F **EQ-Displays**

Normalerweise wird hier die Eckfrequenz der einzelnen Bänder angezeigt. Wenn Sie jedoch an einem GAIN-Regler drehen, wird der Pegel des betreffenden Frequenzbandes angezeigt. Beim Drehen am Q-Regler erscheint hier die eingestellte Filtergüte. Nach zwei Sekunden wird jedoch wieder die Eckfrequenz angezeigt. [Siehe auch "Arbeiten mit den EQs \(Klang](#page-105-1)[regelung\)" auf Seite 93.](#page-105-1)

# <span id="page-28-0"></span>**LAYER**

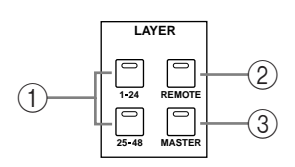

## A **1–24, 25–48 Taster**

Über diese Taster wählen Sie Mischebene. Das bedeutet, dass die Eingangskanäle der gewählten Gruppe den Kanalzügen zugeordnet werden. Die LAYER-Diode der aktuell gewählten Mischebene leuchtet. [Siehe auch "Anwahl der Mischebene \(Layer\)" auf Seite 34.](#page-46-1)

#### B **REMOTE-Taster**

Über diesen Taster wählen Sie die "Remote"-Mischebene, auf der man externe Geräte, darunter DAWs (Digital Audio Workstations), vom 02R96 aus fernbedienen kann. [Siehe auch](#page-204-3)  ["Über die 'Remote'-Ebene" auf Seite 192.](#page-204-3) Die Diode leuchtet, wann Sie die Remote-Mische-bene anwählen. [Siehe auch "Anwahl der Mischebene \(Layer\)" auf Seite 34.](#page-46-1)

# C **MASTER-Taster**

Mit diesem Taster aktivieren Sie die "Master"-Mischebene, auf der die Kanalzüge zum Bedienen der Eingangskanäle 49–56, Busse und AUX-Wege dienen. Wenn diese Ebene gewählt ist, leuchtet die Diode dieses Tasters. Siehe auch "Anwahl der Mischebene (Layer)" [auf Seite 34.](#page-46-1)

# **STEREO**

<span id="page-29-0"></span>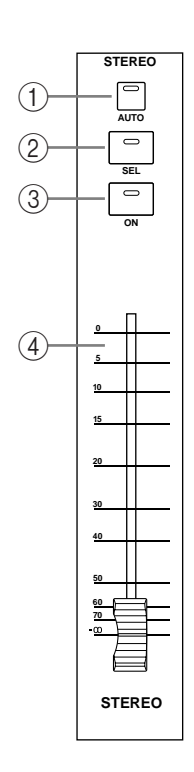

# A **AUTO-Taster**

Dieser Taster hat nur eine Funktion: Er dient zum Aktivieren der Automix-Aufnahme und -Wiedergabe des Stereo-Busses. Die Diode leuchtet orange, wenn der Stereo-Bus aufnahmebereit ist, rot während Aufnahme und grün während der Wiedergabe. Werden zuvor aufgezeichnete Automix-Ereignisse abgespielt, so leuchtet die Diode grün. [Siehe auch "Die \[AUTO\]-Taster der Kanalzüge" auf Seite 152.](#page-164-1)

# B **SEL-Taster**

Über den STEREO [SEL]-Taster kann der Stereo-Bus der SELECTED CHANNEL-Sektion zugeordnet werden. Wenn der Stereo-Bus selektiert ist, leuchtet die Diode dieses Tasters. Bei jedem Drücken des Tasters wählen Sie abwechselnd den linken und rechten Kanal des Stereo-Busses. [Siehe auch "Anwahl eines Kanals" auf Seite 35.](#page-47-1) Außerdem kann man den Stereo-Bus mit diesem Taster den EQ-, Comp-, Fader- und Mute-Gruppen zuordnen.

# **(3)** ON-Taster

Mit diesem Taster kann der Stereo-Bus ein- und stummgeschaltet werden. Wenn er aktiv ist, leuchtet die Diode dieses Tasters. [Siehe auch "Ein-/Ausschalten des Stereo-Bus](#page-87-8)[ses \(ON/OFF\)" auf Seite 75.](#page-87-8)

# D **Fader**

Dieser druckempfindliche 100 mm-Motorfader dient zum Einstellen des Stereo-Buspe-gels. [Siehe auch "Einstellen des Stereo-Pegels" auf Seite 75.](#page-87-9) Bei Bedarf kann er einer Fader-Gruppe von Ausgangskanälen zugeordnet und also simultan mit jenen bedient werden. [Siehe auch "Fader-Gruppen für die Ausgangskanäle" auf Seite 108.](#page-120-1) Ferner kann man mit dem Fader den Stereo-Bus anwählen ("Auto Channel Select und Touch Sense [Select" auf Seite 36\)](#page-48-1) oder während der Automix-Aufzeichnung ein- und aussteigen. [Siehe auch "Ein-/Aussteigen für einzelne Parameter" auf Seite 159.](#page-171-1)

# <span id="page-29-1"></span>**SCENE MEMORY**

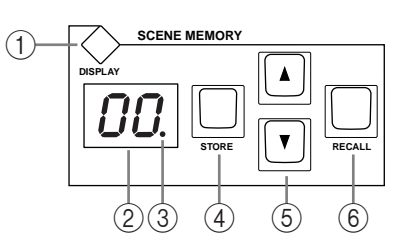

# A **SCENE MEMORY DISPLAY-Taster**

Mit diesem Taster haben Sie Zugriff auf folgende Display-Seiten: "Scene Memory", "Input Channel Fade Time", "Output Fade Time", "Recall Safe" und "Scene Memory Sort". Siehe [auch "Szenenspeicher" auf Seite 141.](#page-153-2)

# B **Scene Memory-Display**

Hier wird die Nummer des aktuell gewählten Szenenspeichers angezeigt. [Siehe auch "Sze](#page-153-2)[nenspeicher" auf Seite 141.](#page-153-2)

# C **Editierdiode**

Wenn diese Diode leuchtet, entsprechen die aktuellen Einstellungen nicht mehr der gespeicherten Fassung der momentan verwendeten Szene. Siehe auch "Editierpuffer und [-anzeige" auf Seite 141.](#page-153-3)

# D **STORE-Taster**

Über diesen Taster können Sie die aktuellen Einstellungen im gewünschten Szenenspeicher sichern. Siehe "Speichern/Laden von Szenen mit den SCENE MEMORY-Tastern" auf [Seite 143.](#page-155-1)

## E ▲**/**▼**-Taster**

Mit diesen Tastern können Szenenspeicher gewählt werden. Drücken Sie den [ $\blacktriangle$ ]-Taster, um den jeweils nächsten Szenenspeicher aufzurufen. Mit [  $\blacktriangledown$  ] wählen Sie den jeweils vorangehenden Szenenspeicher. Bei Bedarf können Sie den benötigten Taster auch gedrückt halten, um schneller zu einem weiter entfernten Szenenspeicher zu gehen. Siehe "Speichern/Laden von Szenen mit [den SCENE MEMORY-Tastern" auf Seite 143.](#page-155-1)

# F **RECALL-Taster**

Mit diesem Taster laden Sie die Einstellungen des zuletzt gewählten Szenenspeichers. [Siehe](#page-155-1)  ["Speichern/Laden von Szenen mit den SCENE MEMORY-Tastern" auf Seite 143.](#page-155-1)

# <span id="page-30-1"></span>**USER DEFINED KEYS**

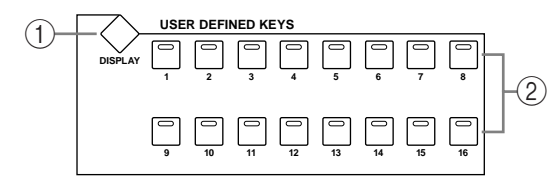

#### A **USER DEFINED KEYS DISPLAY-Taster**

Über diesen Taster erreichen Sie die "User Defined Key Assign"-Seite. Siehe auch "Arbeiten [mit den definierbaren Tasten \(User Defined Keys\)" auf Seite 200.](#page-212-2)

#### B **USER DEFINED KEYS 1–16-Taster**

Diesen Tastern können 16 Funktionen (von insgesamt 150) zugeordnet werden. [Siehe auch](#page-212-2)  ["Arbeiten mit den definierbaren Tasten \(User Defined Keys\)" auf Seite 200.](#page-212-2) Bei Anwahl der "Remote"-Mischebene für die DAW-Fernbedienung haben diese Taster jedoch festgelegte Funktionen. [Siehe auch "Über die 'Remote'-Ebene" auf Seite 192.](#page-204-3)

# <span id="page-30-0"></span>**MACHINE CONTROL**

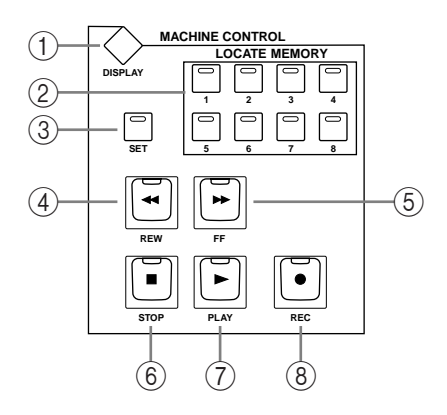

#### A **MACHINE CONTROL DISPLAY-Taster**

Mit diesem Taster rufen Sie die "Locate Memory"- und "Machine Configuration"-Seiten auf. Alles Weitere hierzu erfahren Sie unter "Einstellen der Locate-Positionen" auf Seite 198 und ["Konfigurieren der fernbedienten Maschinen" auf Seite 195](#page-207-2).

#### B **LOCATE MEMORY-Taster**

Mit diesen Tastern wird ein Locator-Befehl zu einem fernbedienten Gerät (DAW oder MMC) übertragen, der dafür sorgt, dass das Gerät die betreffende Position anfährt. Bei Drücken eines Tasters leuchtet die dazugehörige Diode kurz auf. Siehe auch "Verwendung [der Taster in der LOCATE-Taster" auf Seite 197.](#page-209-2)

## **(3)** SET-Taster

Mit diesem Taster können acht Locator-Positionen eingestellt werden. Solange Sie den Taster drücken, leuchtet die dazugehörige Diode. Siehe auch "Verwendung der Taster in der [LOCATE-Taster" auf Seite 197.](#page-209-2)

# D **REW-Taster**

Mit diesem Taster sorgen Sie dafür, dass das fernbediente Gerät (DAW, MMC oder P2) zurückgespult wird. Solange der Rückspulvorgang läuft, leuchtet die Diode dieses Tasters. [Siehe "Das Transportfeld des 02R96" auf Seite 196.](#page-208-1)

# E **FF-Taster**

Mit diesem Taster sorgen Sie dafür, dass das fernbediente Gerät (DAW, MMC) vorgespult wird. Solange der Vorspulvorgang läuft, leuchtet die Diode dieses Tasters. [Siehe "Das Trans](#page-208-1)[portfeld des 02R96" auf Seite 196.](#page-208-1)

# F **STOP-Taster**

Mit diesem Taster halten Sie das fernbediente Gerät (DAW, MMC) an. Bei Drücken dieses Tasters leuchtet die Diode kurz. [Siehe "Das Transportfeld des 02R96" auf Seite 196.](#page-208-1)

## G **PLAY-Taster**

Mit diesem Taster starten Sie die Wiedergabe des fernbedienten Gerätes (DAW, MMC). Solange die Wiedergabe läuft, leuchtet die Diode dieses Tasters. Siehe "Das Transportfeld [des 02R96" auf Seite 196.](#page-208-1)

# **(8)** REC-Taster

Dieser Taster muss gemeinsam mit [PLAY] gedrückt werden, um die Aufnahme auf dem fernbedienten Gerät (DAW, MMC) zu starten. Solange die Aufnahme läuft, leuchtet die Diode dieses Tasters. [Siehe "Das Transportfeld des 02R96" auf Seite 196.](#page-208-1)

# <span id="page-31-0"></span>**Dateneingabe & Transport**

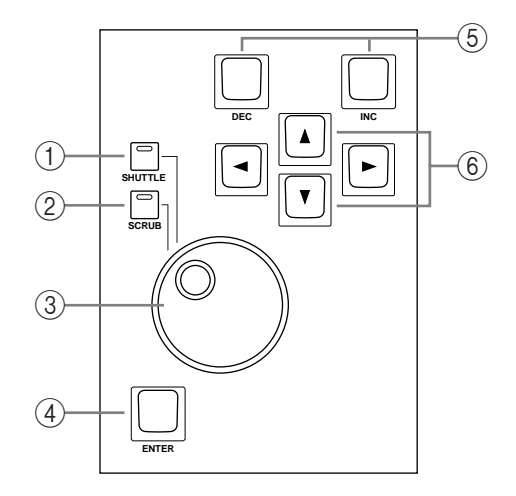

# A **SHUTTLE-Taster**

Mit diesem Taster wird dem Parameterrad die "Shuttle"-Funktion des fernbedienten Gerätes (DAW, MMC) zugeordnet. Wenn die Shuttle-Funktion aktiv ist, leuchtet die Diode die-ses Tasters. [Siehe auch "Scrub & Shuttle" auf Seite 197.](#page-209-3)

# B **SCRUB-Taster**

Mit diesem Taster kann man dem Parameterrad die "Scrub"-Funktion des fernbedienten Gerätes (DAW, MMC) zuordnen. Wenn die Scrub-Funktion aktiv ist, leuchtet die Diode dieses Tasters. [Siehe auch "Scrub & Shuttle" auf Seite 197.](#page-209-3)

# C **Parameterrad**

Mit dem Parameterrad können Werte eingestellt, Szenen- und andere Speicher angewählt sowie Zeichenpositionen beim Benennen von Szenen- und anderen Speichern gewählt werden. Hierbei handelt es sich um einen rastenden Drehgeber, bei dem man also sofort merkt, wann sich die Einstellung ändert. Drehen Sie das Rad nach rechts, um den Wert des gewählten Parameters zu erhöhen. Drehen Sie es nach links, um den Wert zu verringern. Drehen Sie das Rad schnell, um in kürzester Zeit einen weiter entfernten Wert aufzurufen.

Das Parameterrad kann auch für die "Shuttle"- und "Scroll"-Funktion verwendet werden. [Siehe auch "Scrub & Shuttle" auf Seite 197.](#page-209-3)

#### (4) **ENTER-Taster**

Mit diesem Taster wählen und bestätigen Sie Parameterwerte, stellen An/Aus-Parameter ein (z.B. EQ ON/OFF) und geben beim Benennen von Szenen, Effekten usw. Zeichen ein. Wenn Sie auf einer "Pan"-Seite einen Pan-Regler gewählt haben, können Sie das betreffende Signal durch Drücken dieses Tasters wieder in der Mitte des Stereobildes anordnen. Bei bestimmten Parametern kann der [ENTER]-Taster auch zum Doppelklicken (zwei mal schnell Drücken) verwendet werden.

#### E **DEC- & INC-Taster**

Mit diesen Tastern kann der Wert des aktuell gewählten Parameters geändert werden. Mit [INC] erhöhen Sie den Wert um eine Einheit, mit [DEC] verringern Sie ihn. Sie können den benötigten Taster auch gedrückt halten um schneller einen weiter entfernten Wert einzustellen.

Außerdem können mit diesen Tastern An/Aus-Parameter wie EQ ON/OFF eingestellt werden. Solche Parameter schaltet man mit dem [DEC]-Taster aus und mit [INC] ein.

Schließlich kann man mit diesen Tastern durch die Szenen- und Speicherübersichten "scrollen".

#### **(6)** Cursor-Taster

Mit diesen Tastern kann der Cursor auf der angezeigten Display-Seite zum gewünschten Parameter geführt werden. Der Cursor ist als blinkendes Rechteck ausgeführt, damit man sofort weiß, welcher Parameter gerade gewählt ist. Auch die Cursor-Taster kann man gedrückt halten, um den Cursor schneller in die gewünschte Richtung zu bewegen.

# <span id="page-32-0"></span>**Monitor-, Phones- & Talkback-Sektion**

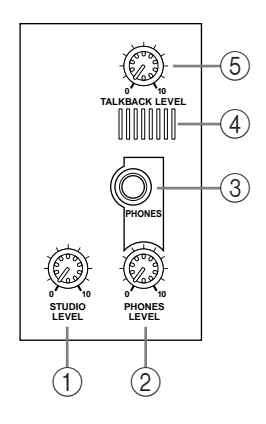

## A **STUDIO LEVEL-Regler**

Mit diesem Regler stellt man den Pegel des an STUDIO MONITOR OUT anliegenden Sig-nals ein. [Siehe auch "Studio Monitor" auf Seite 117.](#page-129-1)

#### B **PHONES LEVEL-Regler**

Mit diesem Regler kann der Kopfhörerpegel (PHONES-Buchse) eingestellt werden. [Siehe](#page-128-2)  [auch "Control Room-Abhörquellen" auf Seite 116.](#page-128-2)

C **PHONES-Buchse**

An dieser TRS-Klinkenbuchse liegt das CONTROL ROOM-Signal an und kann mit einem Kopfhörer überwacht werden.

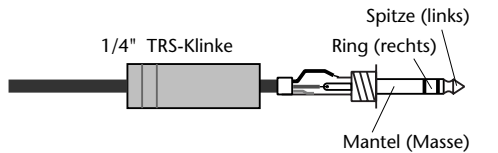

#### D **Kommandomikrofon**

Dieses Mikrofon kann für Kommandozwecke verwendet werden. [Siehe auch "Kommando](#page-135-1)[funktion \(Talkback\)" auf Seite 123.](#page-135-1)

# **(5) TALKBACK LEVEL-Regler**

Mit diesem Regler kann der Pegel des Kommandomikrofons eingestellt werden. [Siehe auch](#page-135-1)  ["Kommandofunktion \(Talkback\)" auf Seite 123.](#page-135-1)

# **MONITOR-Sektion**

Die Felder der MONITOR-Sektion werden im Folgenden separat vorgestellt.

# **STUDIO**

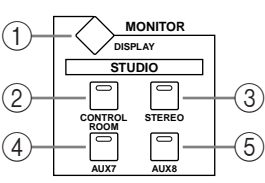

# A **MONITOR DISPLAY-Taster**

Mit diesem Taster haben Sie Zugriff auf folgende Display-Seiten: "Solo Setting", "Control Room Setup" und "Talkback Setup". Siehe "Einstellen der Solo-Funktion (Solo Setup)" auf [Seite 104](#page-116-1), ["Control Room-Abhörquellen" auf Seite 116](#page-128-2) und ["Kommandofunktion \(Talk](#page-135-1)[back\)" auf Seite 123.](#page-135-1) Nach Anwahl eines Surround Pan-Modus' können folgende Display-Seiten aufgerufen werden: "Surround Monitor", "Surround Monitor Setup", "Surround Monitor Patch" und "Surround Monitor Library". Siehe auch "Surround-Überwachung" [auf Seite 118.](#page-130-1)

# B **CONTROL ROOM-Taster**

Mit diesem Taster wählen Sie das CONTROL ROOM-Signal als Überwachungsquelle für die Personen im Studio. Bei Anwahl dieser Signalquelle leuchtet die Diode dieses Tasters. [Siehe auch "Studio Monitor" auf Seite 117.](#page-129-1)

# C **STEREO-Taster**

Mit diesem Taster wählen Sie das Stereo Out-Signal als Überwachungsquelle für die Personen im Studio. Bei Anwahl dieser Signalquelle leuchtet die Diode dieses Tasters. [Siehe auch](#page-129-1)  ["Studio Monitor" auf Seite 117.](#page-129-1)

# D **AUX 7-Taster**

Mit diesem Taster definieren Sie AUX 7 als Überwachungsquelle für die Personen im Studio. Bei Anwahl dieser Signalquelle leuchtet die Diode dieses Tasters. Siehe auch "Studio [Monitor" auf Seite 117.](#page-129-1)

# E **AUX 8-Taster**

Mit diesem Taster definieren Sie AUX 8 als Überwachungsquelle für die Personen im Studio. Bei Anwahl dieser Signalquelle leuchtet die Diode dieses Tasters. Siehe auch "Studio [Monitor" auf Seite 117.](#page-129-1)

# **SOLO**

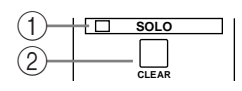

# A **SOLO-Diode**

Diese Diode leuchtet, sobald Sie einen oder mehrere Kanäle solo geschaltet haben. Sie bedeutet, dass die Solo-Funktion aktiv ist. Siehe auch "Solo Schalten der Eingangskanäle" [auf Seite 73.](#page-85-7)

# B **CLEAR-Taster**

Mit diesem Taster können Sie den Solo-Status aller solo geschalteten Kanäle wieder aufhe-ben. [Siehe auch "Solo Schalten der Eingangskanäle" auf Seite 73.](#page-85-7)

<span id="page-33-0"></span>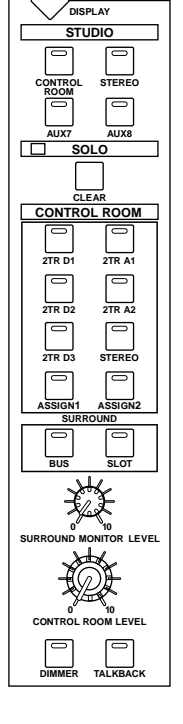

**MONITOR**

# **CONTROL ROOM**

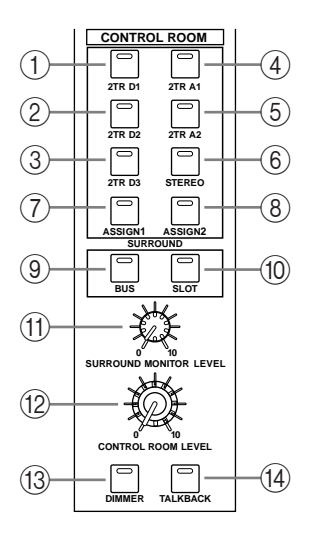

## A **STEREO 2TR D1-Taster**

Mit diesem Taster wählen Sie das an 2TR IN DIGITAL AES/EBU 1 anliegende Signal als Überwachungsquelle in der Regie ("Control Room"). Bei Anwahl die-ser Signalquelle leuchtet die Diode dieses Tasters. [Siehe auch "Control Room-](#page-128-2)[Abhörquellen" auf Seite 116.](#page-128-2)

# B **STEREO 2TR D2-Taster**

Mit diesem Taster wählen Sie das an 2TR IN DIGITAL COAXIAL 2 anliegende Signal als Überwachungsquelle in der Regie. Bei Anwahl dieser Signalquelle leuchtet die Diode dieses Tasters. Siehe auch "Control Room-Abhörquellen" [auf Seite 116.](#page-128-2)

# C **STEREO 2TR D3-Taster**

Mit diesem Taster wählen Sie das an 2TR IN DIGITAL COAXIAL 3 anliegende Signal als Überwachungsquelle in der Regie. Bei Anwahl dieser Signalquelle leuchtet die Diode dieses Tasters. Siehe auch "Control Room-Abhörquellen" [auf Seite 116.](#page-128-2)

# D **STEREO 2TR A1-Taster**

Mit diesem Taster wählen Sie das an 2TR IN ANALOG 1 anliegende Signal als Überwachungsquelle in der Regie ("Control Room"). Bei Anwahl dieser Signalquelle leuchtet die Diode dieses Tasters. [Siehe auch "Control Room-Abhörquellen" auf Seite 116.](#page-128-2)

# E **STEREO 2TR A2-Taster**

Mit diesem Taster wählen Sie das an 2TR IN ANALOG 2 anliegende Signal als Überwachungsquelle in der Regie. Bei Anwahl dieser Signalquelle leuchtet die Diode dieses Tasters. [Siehe auch "Control Room-Abhörquellen" auf Seite 116.](#page-128-2)

## F **STEREO-Taster**

Mit diesem Taster wählen Sie das Signal des Stereo-Busses als Überwachungsquelle in der Regie. Bei Anwahl dieser Signalquelle leuchtet die Diode dieses Tasters. Siehe auch "Control [Room-Abhörquellen" auf Seite 116.](#page-128-2)

## G **STEREO ASSIGN 1-Taster**

Mit diesem Taster kann der zugeordnete Ausgangskanal als Überwachungsquelle in der Regie gewählt werden. Bei Anwahl dieser Signalquelle leuchtet die Diode dieses Tasters. [Siehe auch "'Control Room Setup'-Seite" auf Seite 117.](#page-129-2)

## **(8) STEREO ASSIGN 2-Taster**

Mit diesem Taster kann der zugeordnete Ausgangskanal als Überwachungsquelle in der Regie gewählt werden. Bei Anwahl dieser Signalquelle leuchtet die Diode dieses Tasters. [Siehe auch "'Control Room Setup'-Seite" auf Seite 117.](#page-129-2)

## **(9) SURROUND BUS-Taster**

Mit diesem Taster wählen Sie die Busse als Surround-Überwachungsquelle. Bei Anwahl dieser Signalquelle leuchtet die Diode dieses Tasters. Siehe auch "Surround-Überwachung" auf [Seite 118.](#page-130-1)

# **(10) SURROUND SLOT-Taster**

Mit diesem Taster wählen Sie die Eingänge des zugeordneten Steckplatzes (Slots) als Surround-Überwachungsquelle. Bei Anwahl dieser Signalquelle leuchtet die Diode dieses Tas-ters. [Siehe auch "Surround-Überwachung" auf Seite 118.](#page-130-1)

# **(1) SURROUND MONITOR LEVEL-Regler**

Mit diesem Regler kann die Lautstärke der Surround-Überwachungssignale eingestellt wer-den. [Siehe auch "Surround-Überwachung" auf Seite 118.](#page-130-1)

# L **CONTROL ROOM LEVEL-Regler**

Hiermit stellen Sie den Abhörpegel in der Regie ein. [Siehe auch "Control Room-Abhörquel](#page-128-2)[len" auf Seite 116.](#page-128-2)

# M **DIMMER-Taster**

Mit diesem Taster kann der Abhörpegel des Control Room- und Surround-Überwachungs-signals abgeschwächt werden. [Siehe auch "Control Room-Abhörquellen" auf Seite 116.](#page-128-2)

# N **TALKBACK-Taster**

Mit diesem Taster wird die Kommandofunktion aktiviert. Das bedeutet, dass das Signal des Kommandomikrofons an die STUDIO MONITOR OUT- und eventuell die Slot- oder OMNI OUT-Buchsen ausgegeben wird. Ausschlaggebend dafür sind die Einstellungen auf der "Talkback Setup"-Seite. [Siehe auch "Kommandofunktion \(Talkback\)" auf Seite 123.](#page-135-1)
# **Rückseite**

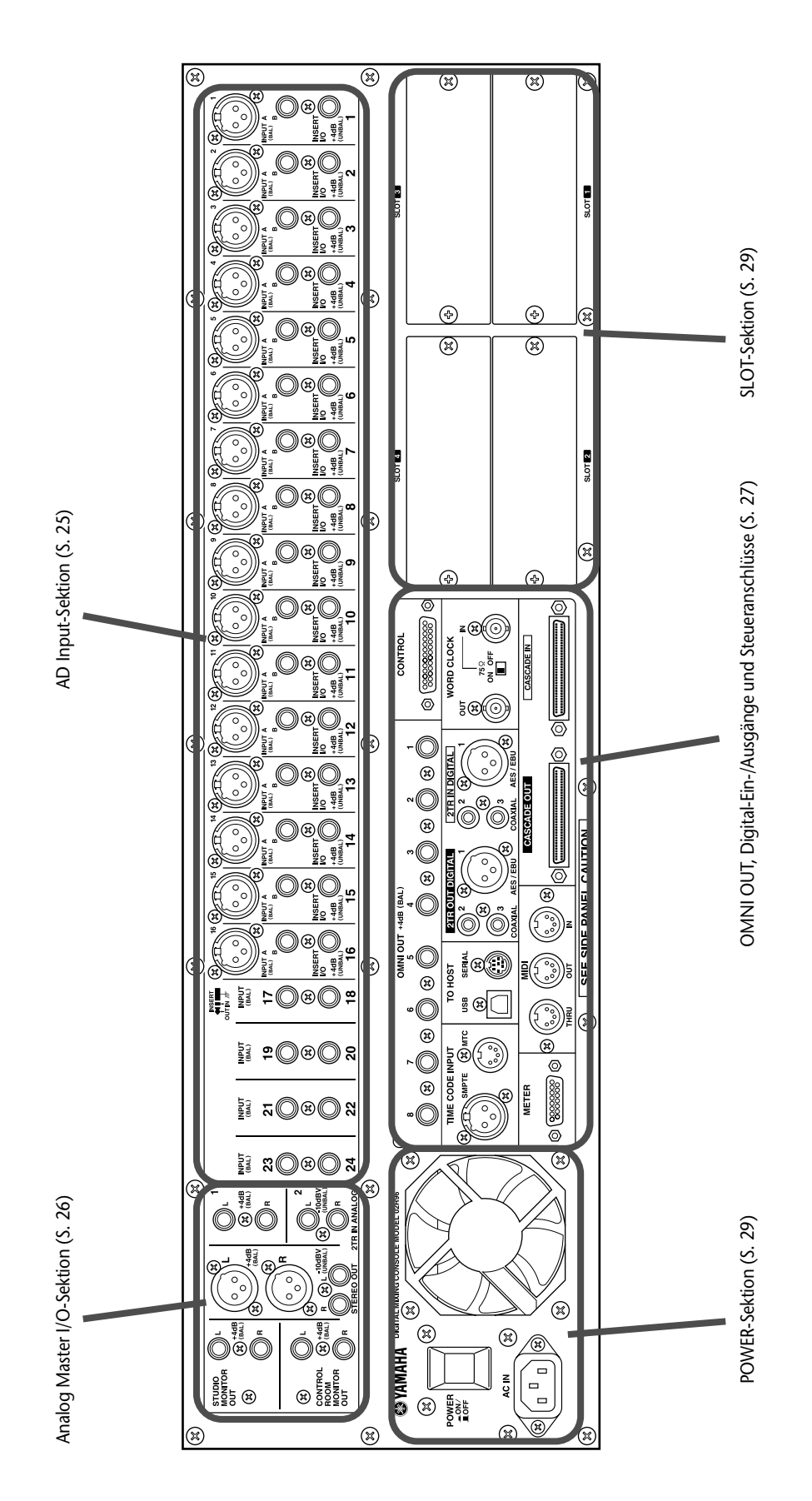

## **AD Input-Sektion**

<span id="page-37-0"></span>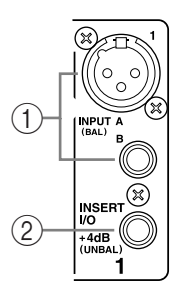

Oben sehen Sie den Analog-Eingang "1"; darunter befinden sich die Analog-Eingänge "17" und  $n18$ ".

## A **INPUT A & B (BAL) Buchsen**

Die AD Input-Anschlüsse 1–16 sind als symmetrische XLR-3-31-Buchsen und symmetrische 1/4"-Klinkenbuchsen ausgeführt. Der Eingangspegel beträgt –60 dB bis +10 dB. An die XLR-Buchsen kann bei Bedarf Phantomspeisung (+48 V) angelegt werden. Das kann für jeden Kanal einzeln eingestellt werden (siehe [Seite 5](#page-17-0)). An die Klinkenbuchsen kann man auch unsymmetrische Signale anlegen. Diese Buchsen haben übrigens Vorrang, wenn auch an die XLR-Buchse des betreffenden Kanals eine Signalquelle angeschlossen ist. Die AD Input-Buchsen 17–24 sind als symmetrische 1/4"-Anschlüsse ausgeführt. Die Eingangsbuchsen können separat und beliebig auf die Eingangskanäle oder Insert In-Punkte gerou-tet werden. [Siehe auch "AD Input-Sektion" auf Seite 40.](#page-52-0)

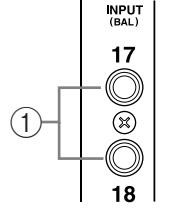

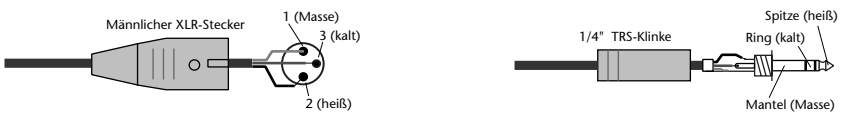

## B **INSERT I/O +4dB (UNBAL) Buchsen (AD 1–16)**

Diese unsymmetrischen 1/4" TRS-Klinkenbuchsen erlauben das Einschleifen externer Prozessoren usw. in den Signalweg der AD Input-Buchsen 1–16. Die Bedrahtung lautet: Mantel= Masse, Ring= Rückweg, Spitze= Hinweg. Der Nennpegel beider Buchsen beträgt +4 dB. Die Signalschleifen können über die INSERT ON/OFF-Taster separat ein- und aus-geschaltet werden. [Siehe auch "AD Input-Sektion" auf Seite 40.](#page-52-0)

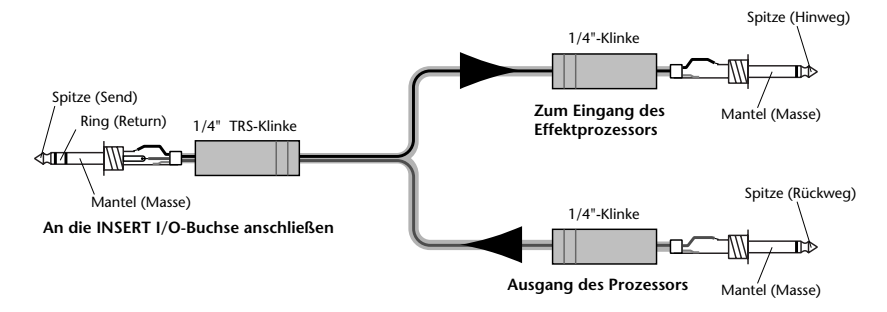

## <span id="page-38-0"></span>**Analog Master I/O-Sektion**

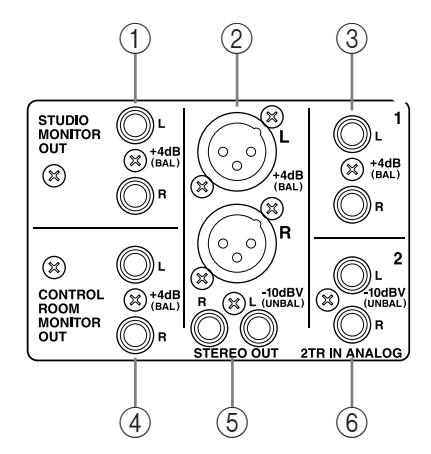

## A **STUDIO MONITOR OUT +4 dB (BAL)**

An diesen symmetrischen 1/4" TRS-Buchsen mit einem Nennausgangspegel von  $+4$  dB liegt das analoge "Studio Monitor"-Signal an. Als Signalquelle kann man über die Taster der MONITOR-Sektion AUX 7, AUX 8, den Stereo-

1/4" TRS-Klinke Spitze (heiß) Ring (kalt) Mantel (Masse)

Bus oder das "Control Room"-Signal wählen. Die Lautstärke kann mit dem STUDIO LEVEL-Regler eingestellt werden. [Siehe auch "Studio Monitor" auf Seite 117.](#page-129-0)

### B **STEREO OUT +4 dB (BAL)**

An diesen symmetrischen XLR-3-32-Buchsen mit einem Nennausgangspegel von +4 dB liegt das analoge Signal des Stereo-Busses an. Diese Buchsen werden Sie in der Regel wohl mit den Eingängen eines 2-Spur-

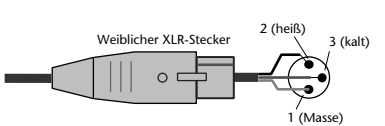

Recorders verbinden. Die Bedrahtung lautet: Stift 1= Masse, Stift 2= heiß (+) und Stift 3= (-). [Siehe "Die Stereo Out-Buchsen" auf Seite 74.](#page-86-0)

#### C **2TR IN ANALOG 1 +4 dB (BAL)**

An diese symmetrischen 1/4" TRS-Buchsen mit einem Nenneingangspegel von +4 dB werden in der Regel die Analog-Ausgänge eines 2-Spur-Recorders angeschlossen. Die hier anliegenden Signale können über die CONTROL

ROOM MONITOR OUT-Buchsen abgehört werden (CONTROL ROOM [2TR A1]-Taster drücken). Sie lassen sich jedoch auch auf einen Eingangskanal oder einen Insert In-Punkt routen. [Siehe "2TR IN ANALOG" auf Seite 41.](#page-53-0)

#### D **CONTROL ROOM MONITOR OUT +4 dB (BAL)**

An diesen symmetrischen 1/4" TRS-Buchsen mit einem Nennausgangspegel von +4 dB liegt das analoge "Control Room"-Abhörsignal an. Schließen Sie hier die große Studioabhöre an. Siehe auch "Control Room-Abhörquellen" auf [Seite 116.](#page-128-0)

#### E **STEREO OUT –10 dBV (UNBAL)**

An diesen unsymmetrischen RCA/Cinch-Buchsen mit einem Nennausgangspegel von –10 dBV liegt das Stereo-Bussignal an. Diese Buchsen werden in der Regel mit den Eingängen einer 2-Spur-Maschine verbun-den. [Siehe "Die Stereo Out-Buchsen" auf Seite 74.](#page-86-0) RCA/Cinch-Stecker Spitze (heiß)

#### F **2TR IN ANALOG 2 –10 dBV (UNBAL)**

An diese unsymmetrischen RCA/Cinch-Buchsen mit einem Nenneingangspegel von –10 dBV können die Ausgänge eines 2-Spur-Recorders angeschlossen werden. Die hier anliegenden Signale können über die

RCA/Cinch-Stecker Spitze (h lnan⇒ Mantel (Masse)

Mantel (Ma

 $\blacksquare$ 

CONTROL ROOM MONITOR OUT-Buchsen abgehört werden (CONTROL ROOM

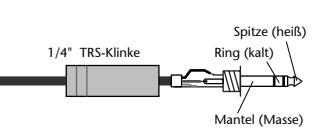

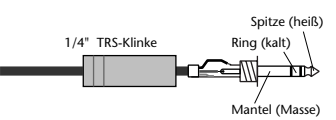

[2TR A2]-Taster drücken). Sie lassen sich jedoch auch auf einen Eingangskanal oder einen Insert In-Punkt routen. [Siehe auch "2TR IN ANALOG" auf Seite 41.](#page-53-0)

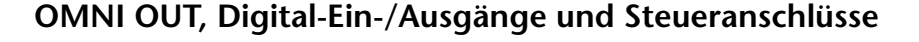

<span id="page-39-0"></span>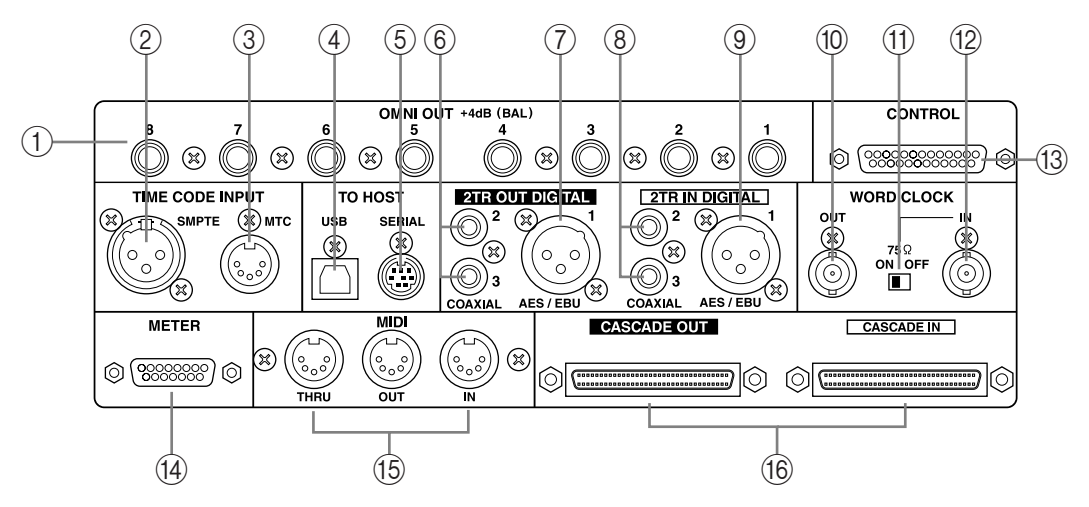

## A **OMNI OUT +4dB (BAL)**

Diese symmetrischen 1/4" TRS-Buchsen mit einem Nennausgangspegel von +4 dB stellen 8 Analog-Ausgänge dar, an welche man ganz nach Belieben folgende Signalquellen anlegen kann: Stereo-Bus, Busse, AUX-Wege, Insert Out,

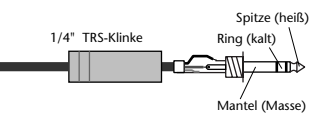

Direct Out und die Surround-Abhörkanäle. [Siehe "Omni Out-Buchsen" auf Seite 41.](#page-53-1)

#### B **SMPTE TIME CODE INPUT-Buchse**

Diese symmetrische XLR-3-31-Buchse erlaubt den Empfang eines SMPTE-Codes für die Synchronisation der Automix-Funktion. [Siehe "Anwahl des Taktgebers und der Frame-](#page-167-0)[Auflösung" auf Seite 155.](#page-167-0)

## C **MTC TIME CODE INPUT-Anschluss**

Diese 5-Pin DIN-Buchse dient für den Empfang eines MTC-Signals zwecks Synchronisation der Automix-Funktion. Siehe "Anwahl des Taktgebers und der Frame-Auflösung" auf [Seite 155.](#page-167-0)

## (4) USB TO HOST-Anschluss

Diese USB-Buchse ist für den MIDI-Datenaustausch zwischen dem 02R96 und einem Computer mit USB-Port gedacht. [Siehe auch "Anschlüsse für die MIDI-Kommunikation"](#page-178-0)  [auf Seite 166.](#page-178-0)

## E **SERIAL TO HOST-Anschluss**

Diese 8-Pin Mini-DIN-Buchse ist für den MIDI-Datenaustausch zwischen dem 02R96 und einem Computer mit seriellem Port gedacht. [Siehe auch "Anschlüsse für die MIDI-Kom](#page-178-0)[munikation" auf Seite 166.](#page-178-0)

## F **2TR OUT DIGITAL COAXIAL 2 & 3**

An diesen RCA/Cinch-Buchsen liegen Digital-Signale im Consumer-Format (IEC-60958) an. In der Regel werden Sie sie wohl mit dem Digital-Eingang einer 2-Spur-Mastermaschine verbinden. Dieser Buchse können folgende Signale zugeordnet werden: Stereo-Bus, Busse, AUX-Wege, Direct Out, Insert Out und Control Room. Signale mit einer geringeren Auflösung können bei Bedarf "gedithered" werden. Siehe auch "2TR DIGITAL-Ausgänge" auf [Seite 44.](#page-56-0)

## G **2TR OUT DIGITAL AES/EBU 1**

An dieser XLR-3-32-Buchse liegen Digital-Audiosignale im AES/EBU-Format an. Auch diese Buchsen werden wohl meistens mit einer 2-Spur-Mastermaschine verbunden. Man kann jedoch folgende Busse auf diese Buchsen routen: Stereo, Busse, AUX-Wege, Direct Out, Insert Out und Control Room. Bei Anwahl einer geringeren Auflösung kann das Signal bei Bedarf "gedithered" werden. [Siehe auch "2TR DIGITAL-Ausgänge" auf Seite 44.](#page-56-0)

#### H **2TR IN DIGITAL COAXIAL 2 & 3**

An diese RCA/Cinch-Buchsen können Digital-Audiosignale im Consumer-Format (IEC-60958) angelegt werden. Meistens wird hier wohl der Digital-Ausgang der 2-Spur-Mastermaschine angeschlossen. Die hier anliegenden Signale können über CONTROL ROOM MONITOR OUT ausgegegeben werden (drücken Sie die CONTROL ROOM [2TR D2]- oder [2TR D3]-Taster). Allerdings lassen sie sich auch auf einen Eingangskanal oder einen Insert In-Punkt routen. Nicht synchronisierte Signale, die hier anliegen, werden mit dem zugeordneten SRC/Sampling-Frequenzwandler hochgewandelt. Siehe auch "2TR [DIGITAL-Eingänge" auf Seite 45.](#page-57-0)

## I **2TR IN DIGITAL AES/EBU 1**

Diese symmetrische XLR-3-31-Buchse erlaubt den Empfang von Digital-Audiosignalen im AES/EBU-Format. Hier werden in der Regel die digitalen Stereo-Ausgänge einer 2-Spur-Mastermaschine angeschlossen. Die hier anliegenden Signale können über CONTROL ROOM MONITOR OUT ausgegeben werden (drücken Sie den CONTROL ROOM [2TR D1]-Taster). Allerdings lässt sie sich auch auf einen Eingangskanal oder den Insert In-Punkt eines Eingangskanals routen. Nicht synchronisierte Signale, die hier anliegen, werden mit dem zugeordneten SRC/Sampling-Frequenzwandler hochgewandelt. [Siehe auch "2TR](#page-57-0)  [DIGITAL-Eingänge" auf Seite 45.](#page-57-0)

#### (10) **WORD CLOCK OUT-Buchse**

An dieser BNC-Buchse liegt das Wordclock-Signal des 02R96 mit der momentan verwen-deten Frequenz an. [Siehe auch "Wordclock-Verbindungen" auf Seite 42.](#page-54-0)

#### K **WORD CLOCK 75**Ω **ON/OFF-Abschluss**

Dieser Schalter versieht die WORD CLOCK IN-Buchse mit einem 75Ω-Abschluss. [Siehe](#page-56-1)  [auch "Abschluss der Wordclock-Signalkette" auf Seite 44.](#page-56-1)

#### (12) **WORD CLOCK IN-Buchse**

Über diese BNC-Buchse kann das 02R96 Wordclock-Signale eines externen Taktgebers empfangen. [Siehe auch "Anwahl des Wordclock-Taktgebers" auf Seite 43.](#page-55-0)

#### M **CONTROL-Anschluss**

Über diese 25-Pin D-Sub-Buchse haben Sie Zugriff auf GPI-Anwendungen ("General Purpose Interface"), d.h. einer Steuerung externer Geräte durch Bedienen der Fader oder USER DEFINE-Taster des 02R96. Bei Bedarf kann man damit jedoch auch einen "AUFNAHME"-Signalgeber im Studio und/oder an der Regietür steuern, die Solo-Funktion eines 02R Digital-Aufnahmemischpults steuern oder die Kommandofunktion fernbedienen. [Siehe auch](#page-210-0)  ["GPI \(General Purpose Interface\)" auf Seite 198.](#page-210-0)

### N **METER-Anschluss**

An diese 15-Pin D-Sub-Buchse kann eine optionale MB2000 Meterleiste angeschlossen werden.

## O **MIDI IN-, OUT- & THRU-Buchse**

Hierbei handelt es sich um herkömmliche MIDI IN-, OUT- und THRU-Buchsen für den Datenaustausch des 02R96 mit externen MIDI-Geräten. Das 02R96 unterstützt folgende MIDI-Befehle: Programmwechsel (für Szenenspeicher), Steuerbefehle (CC) und Parameterbefehle für die Echtzeitsteuerung, Bulk Dump für die Datenarchivierung, MIDI Clock, MTC und MMC. [Siehe "Anschlüsse für die MIDI-Kommunikation" auf Seite 166.](#page-178-0)

#### **(16) CASCADE IN- & OUT-Buchse**

Über diese 64-Pin-Buchsen können bis zu vier 02R96-Pulte kaskadiert werden. Auch 02R Digital-Aufnahmemischpulte lassen sich in solche Kaskaden einbeziehen. [Siehe auch "Ver](#page-62-0)[koppeln mehrerer Pulte \(Cascade\)" auf Seite 50.](#page-62-0)

## <span id="page-41-1"></span>**POWER-Sektion**

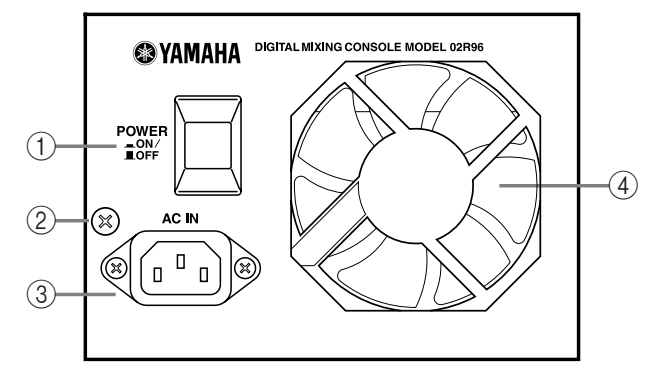

## A **POWER ON/OFF-Schalter**

Hiermit kann das 02R96 ein- und ausgeschaltet werden. Siehe auch "Ein- und Ausschalten [des 02R96" auf Seite 30.](#page-42-1)

## B **Erdungsschraube**

Im Sinne einer höheren elektrischen Betriebssicherheit und einer verlässlicheren Bedienung der berührungsempfindlichen Fader muss das 02R96 ordnungsgemäß geerdet werden. Das beiliegende Netzkabel ist mit drei Adern ausgestattet. Wenn die verwendete Steckdose geerdet ist, brauchen Sie weiter nichts mehr zu tun, weil dann eine ausreichende Erdung vorliegt. Ist die Steckdose jedoch nicht geerdet, so müssen Sie diese Schraube mit einer geeigneten Masse verbinden. Das Erden des 02R96 verhindert außerdem Brummschleifen, Interferenzen und andere Störeinstreuungen.

## **(3)** AC IN-Buchse

Über diese Buchse muss das 02R96 mit einer geeigneten Steckdose verbunden werden. Verwenden Sie das beiliegende Netzkabel. Siehe auch "Anschließen des Netzkabels" auf [Seite 30.](#page-42-0)

## D **Gebläse (Ventilator)**

Das Gebläse verhindert einen kritischen Temperaturanstieg im Geräteinneren. Wenn die Warmluft nicht ordnungsgemäß abgeführt werden kann, kommt es intern eventuell zu Überhitzung.

## <span id="page-41-0"></span>**SLOT-Sektion**

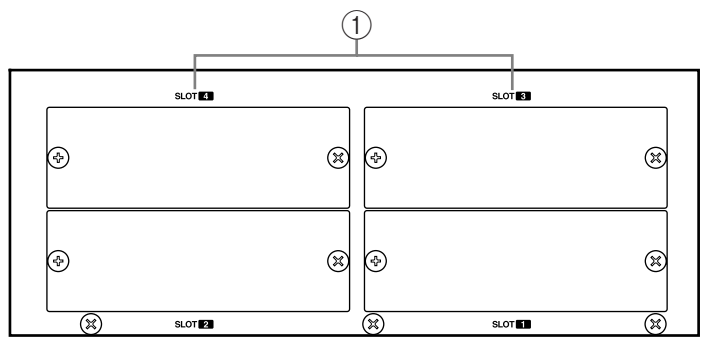

## A **SLOT 1–4**

In diesen sechs Schächten ("Slots") können Mini-YGDAI-Platinen installiert werden. Damit lässt sich das Pult um die gewünschten Analog- und Digital-Ein-/Ausgänge erweitern. [Siehe auch "Über die Schächte \(Slots\) des 02R96" auf Seite 46.](#page-58-0) Die Eingänge der in den Schächten installierten Platinen können auf Eingangskanäle und/oder Insert In-Punkte geroutet werden. [Siehe auch "Input Patch: Routen der Eingänge" auf Seite 53.](#page-65-0) Folgende Signale lassen sich zudem den eventuell vorhandenen Platinenausgängen zuordnen: Busse, AUX-Wege, Stereo-Bus, Insert Out, Direct Out und Surround Monitor-Kanäle. [Siehe auch](#page-67-0)  ["Output Patch: Routen der Ausgänge" auf Seite 55.](#page-67-0)

# <span id="page-42-0"></span>**3 Die wichtigsten Bedienvorgänge**

# <span id="page-42-1"></span>**Anschließen des Netzkabels**

*Warnung: Schalten Sie alle Geräte aus, bevor Sie Verbindungen mit dem 02R96 herstellen oder lösen.*

Verbinden Sie den kleinen weiblichen Stecker des beiliegenden Netzkabels mit der AC IN-Buchse auf der Rückseite des 02R96. Schließen Sie den großen Stecker an eine Steckdose an, die den auf dem Typenschild erwähnten Anforderungen entspricht.

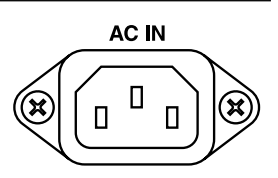

# **Ein- und Ausschalten des 02R96**

Um laute Klick- oder Knallgeräusche zu vermeiden, müssen Sie die Audiogeräte in folgender Reihenfolge einschalten (kehren Sie die Reihenfolge zum Ausschalten um): Signalquellen, Mehrspur- und Mastermaschine(n), Endstufen der Abhöre.

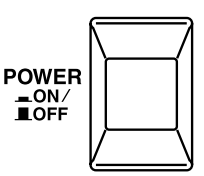

**1 Um das 02R96 einzuschalten, müssen Sie den [POWER]- Taster drücken.**

Nun wird einen Moment lang die Begrüßungsseite angezeigt. Danach erscheint die zuletzt gewählte Display-Seite.

**2 Um das 02R96 auszuschalten, müssen Sie den [POWER]-Taster noch einmal drücken.**

# **Über das Display**

Die Mischparameter des 02R96 können über das Display eingestellt werden. Zu diesem Zweck sind sie über mehrere Display-Seiten verteilt.

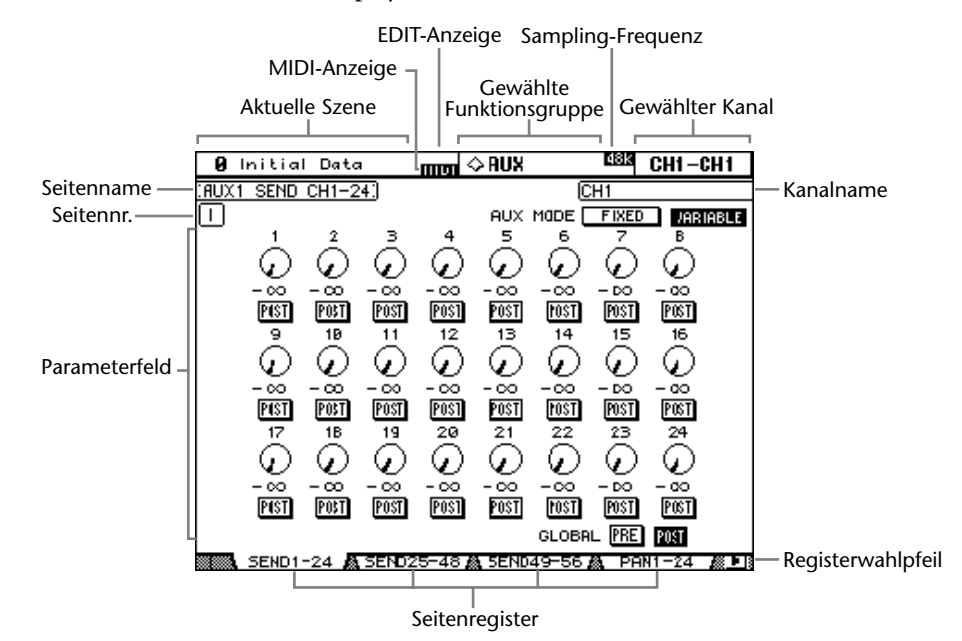

**Aktuelle Szene:** Hier erscheinen der Name und die Nummer des zuletzt gewählten Szenenspeichers. [Siehe auch "Speichern einer Szene" auf Seite 143.](#page-155-0) Wenn die aktuelle Szene schreibgeschützt ist, wird hier außerdem ein Hängeschloss angezeigt. Siehe auch "Arbeiten [auf der 'Scene Memory'-Seite" auf Seite 144.](#page-156-0)

**MIDI-Anzeige:** Diese Anzeige erscheint, wenn das 02R96 über seine MIDI IN-, USB TO HOST- oder SERIAL TO HOST-Buchse MIDI-Daten empfängt.

**EDIT-Anzeige:** Diese Anzeige leuchtet, wenn die aktuellen Einstellungen nicht mehr mit der gespeicherten Version der aktuellen Szene übereinstimmen. Diese Anzeige ist mit dem Editierpunkt auf den SCENE MEMORY-Seiten verknüpft. Siehe auch "Editierpuffer und [-anzeige" auf Seite 141.](#page-153-0)

**Gewählte Funktionsgruppe:** Hier erfahren Sie, zu welcher Funktionsgruppe (AUX, EQ, AUTOMIX usw.) die angezeigte Seite gehört. Die Funktionsgruppe wählt man mit den [DISPLAY]-Tastern.

**Sampling-Frequenz:** Hier wird die aktuelle Sampling-Frequenz angezeigt: 44.1 kHz (44k), 48 kHz (48k), 88.2 kHz (88k) oder 96 kHz (96k).

<span id="page-43-0"></span>**Gewählter Kanal:** Hier wird der Ein- oder Ausgangskanal angezeigt, dessen [SEL]-Tas-ter momentan gedrückt ist. [Siehe "Anwahl eines Kanals" auf Seite 35.](#page-47-0) Die ersten vier Zeichen verweisen auf die Kanaladresse (ID, z.B. CH1–CH56, BUS1–BUS8, AUX1–AUX8, ST-L, ST-R). Die nächsten vier Zeichen vertreten den Kurznamen des Kanals. [Siehe](#page-126-0)  ["Benennen der Kanäle \(Name\)" auf Seite 114.](#page-126-0) Wenn Sie "Channel ID/Channel" (Seite 202) aktiviert haben, wird nur die Kanaladresse (Channel ID) angezeigt.

**Kanalname:** Je nach der gewählten Display-Seite wird hier entweder der Kurz- oder der Vollname des aktuelle gewählten Kanals bzw. des mit den Cursor-Tastern angefahrenen Kanals angezeigt. Auf bestimmten Seiten (z.B. den "Aux Send"-Seiten) können die Parameter (AUX-Hinwegpegel) auch eingestellt werden, ohne dass man zuvor einen Kanal wählen müsste. Dann entspricht der Name aber nicht unbedingt dem rechtsoben angezeigten Kurznamen.

**Seitenname:** Hier erscheint der Name der aktuell gewählten Display-Seite.

**Seitennr.:** Nach Anwahl bestimmter Display-Seiten wird hier eine Nummer angezeigt. Beispiel: Da immer nur eine AUX-Seite für die Eingangskanäle 1–24 angezeigt werden kann, verweist die Nummer auf den momentan gewählten AUX-Weg (es gibt nämlich 8 AUX-Wege). Auch für die Effektseiten wird jeweils eine Nummer angezeigt.

**Parameterfeld:** Hier erscheinen alle Parameter, die man auf der aktuell gewählten Display-Seite einstellen kann.

**Seitenregister:** Diese Register erlauben das Aufrufen einer anderen Display-Seite. In die-sem Bereich können bis zu vier Register angezeigt werden. [Siehe auch "Aufrufen der Funk](#page-44-0)[tionsgruppen \(DISPLAY\)" auf Seite 32.](#page-44-0)

**Registerwahlpfeile:** Wenn einer dieser Pfeile angezeigt wird, gibt es noch weitere Register (und Display-Seiten). [Siehe auch "Aufrufen der Funktionsgruppen \(DISPLAY\)" auf](#page-44-0)  [Seite 32.](#page-44-0)

## <span id="page-44-0"></span>**Aufrufen der Funktionsgruppen (DISPLAY)**

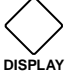

Die Display-Seiten sind nach Funktionsgruppen unterteilt. Das bedeutet, dass man erstmal die Funktionsgruppe der benötigten Seite aufrufen muss. Drücken Sie also einen der folgenden [DISPLAY]-Taster: AUX SELECT, ENCODER MODE, EFFECTS/PLUG-INS, ROUTING, DYNAMICS, PAN/SURROUND, EQUALI-ZER, TRACK ARMING, SCENE MEMORY, USER DEFINED KEYS, MACHINE CONTROL, MONITOR. Andere Seiten können über die DISPLAY ACCESS-Taster aufgerufen werden.

- Um danach jeweils die nächste Seite der aktive Funktionsgruppe aufzurufen, müssen Sie den [DISPLAY]-Taster mehrmals drücken.
- Vorangehende Display-Seiten kann man aufrufen, indem man den [DISPLAY]-Taster längere Zeit gedrückt hält.
- Um die erste Seite einer Funktionsgruppe aufzurufen, muss man den betreffenden [DISPLAY]-Taster "doppelklicken" (zweimal schnell nacheinander drücken).
- Seiten, deren Register momenten angezeigt werden, können auch mit den Tastern [F1]–[F4] gewählt werden.

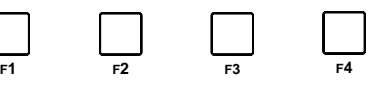

Tab Scroll arrows  $\blacksquare$  $\blacktriangleright$  1

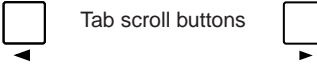

Wenn eine Funktionsgruppe mehr Display-Seiten enthält als Register angezeigt werden können, werden auch ein oder beide Registerwahlpfeile angezeigt. Das bedeutet, dass man die entsprechende Registerwahltaste drücken kann, um den Tastern [F1]–[F4] andere Register zuzuordnen.

Wenn bestimmte Parameter über mehrere Seiten verteilt sind (Beispiel: Abschwächung der Eingangskanäle), wird bei Aufrufen einer anderen Mischebene immer automatisch die Display-Seite angezeigt, die den relevanten Parameter des aktuell gewählten Kanals enthält. Beispiel: Wenn gerade die "Input Channel 1-24 Attenuator"-Seite angezeigt wird, erscheint automatisch die "Input Channel 25-48 Attenuator"-Seite, wenn Sie Kanal 25 wählen, indem Sie LAYER [25–48] und anschließend den [SEL]-Taster "1" drücken.

Die zuletzt innerhalb einer Funkionsgruppe aufgerufene Display-Seite wird beim Wechsel in eine andere Funktionsgruppe gepuffert. Wenn Sie also noch einmal den [DISPLAY]-Taster der zuvor gewählten Funktionsgruppe drücken, erscheint automatisch wieder die dort zuletzt gewählte Seite.

Außerdem gibt es Preference-Parameter namens "Auto Display", mit denen man einstellen kann, dass bei Verwendung eines bestimmten Bedienelements automatisch die Display-Seite erscheint, auf der sich der bediente Parameter befindet. Beispiel: Wenn "Auto EQUA-LIZER Display" aktiviert wurde, erscheint bei Verwendung eines SELECTED CHANNEL EQUALIZER-Bedienelementes automatisch die relevante EQ-Seite. Alles weitere über die "Auto Display"-Optionen finden Sie auf [Seite 201](#page-213-0).

## **Bedienelemente der Display-Seiten**

Die Bedienung der angezeigten Buttons, Regler- und Fader-Symbole erklärt sich fast von selbst. Deshalb wollen wir hier auch nur die Wertefelder erwähnen. Rechts sehen Sie z.B. das Wertefeld der Parameter INSERT POSITION, OUT und IN. Zum Einstellen eines anderen Wertes müssen Sie die Taster INC/DEC oder das Parameterrad verwenden. Die neue Einstellung blinkt dann und muss mit dem [ENTER]-Taster bestätigt werden. Wenn Sie vor bestätigen des neuen Wertes einen anderen Parameter anwählen, wird der zuvor geänderte Parameter wieder zurückgestellt.

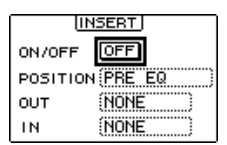

## **Parameterfenster**

Bei Verwendung eines Reglers in der SELECTED CHANNEL-Sektion kann es passieren, dass die dazugehörige Display-Seite nicht angezeigt wird. Dann erscheint ein kleines Parameterfenster (siehe rechts), um Sie auf die neue Einstellung hinzuweisen. Nach ein paar Sekunden wird das Fenster dann wieder

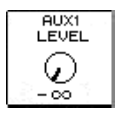

ausgeblendet. Wenn Sie jedoch die betreffende "Auto Display"-Funktion aktivieren (siehe [S. 201\)](#page-213-1), wird statt des Parameterfensters jeweils die Display-Seite aufgerufen, auf der sich der geänderte Parameter befindet.

# <span id="page-45-0"></span>**Rückfragen ("Confirmation")**

Vor der Ausführung bestimmter Befehle/Einstellungen erscheint ein Fenster mit einer Rückfrage (siehe z.B. rechts). Drücken Sie dann YES, um die Eingabe zu bestätigen bzw. NO, wenn Sie es sich anders überlegt haben. Wenn Sie die Rückfrage nicht beantworten, wird das Fenster nach ein paar Sekunden unverrichteter Dinge wieder ausgeblendet.

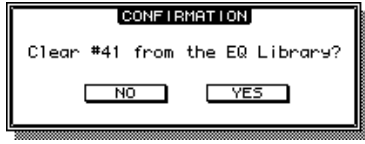

# **Das Title Edit-Fenster**

Über das "Title Edit"-Fenster können Szenen- und Effektspeicher, Automix-Einstellungen usw. benannt werden. Je nach dem zu benennenden Eintrag können 4, 12 oder 16 Zeichen eingegeben werden. Nachstehend sehen Sie, welche Zeichen für die Benennung zur Verfügung stehen: Das Fenster links enthält die möglichen Zeichen bei aktiver SHIFT LOCK-Funktion. Im Fenster rechts werden die verfügbaren Zeichen bei ausgeschalteter SHIFT LOCK-Funktion angezeigt.

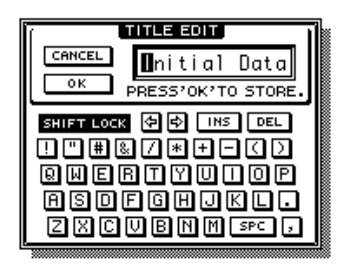

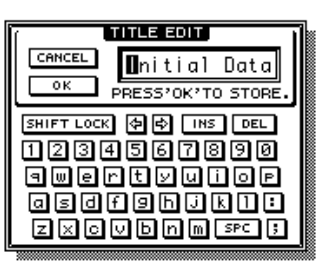

Um einen Namen einzugeben, müssen Sie den Cursor mit den Cursor-Tastern zum gewünschten Zeichen führen und anschließend den [ENTER]-Taster drücken. Bei Eingabe eines Zeichens springt der Cursor im Namenfeld automatisch zur nächsten Zeichenposition.

Mit dem SHIFT LOCK-Button (der ebenfalls angefahren und aktiviert werden muss), können Sie Groß- (SHIFT LOCK dunkel) oder Kleinbuchstaben (SHIFT LOCK hell) wählen. Leerstellen können mit dem SPC-Button eingegeben werden. Mit dem INS-Button kann an der vom Cursor angezeigten Position eine Leerstelle eingegeben werden. Alle Zeichen ab dieser Position rücken dann eine Einheit weiter nach rechts. Mit DEL kann die vom Cursor angezeigte Zeichenposition gelöscht werden.

Um den eingegebenen Namen zu übernehmen, müssen Sie den OK-Button wählen und [ENTER] drücken. Um weiterhin den alten Namen zu verwenden, müssen Sie den CAN-CEL-Button verwenden.

# <span id="page-46-0"></span>**Anwahl der Mischebene (Layer)**

Die Ein- und Ausgangskanäle sind nach Ebenen gruppiert (siehe Abbildung). Insgesamt stehen vier solcher Ebenen zur Verfügung: zwei für die Eingangskanäle, eine "Master"-Ebene (Ausgangskanäle) und eine "Remote"-Ebene.

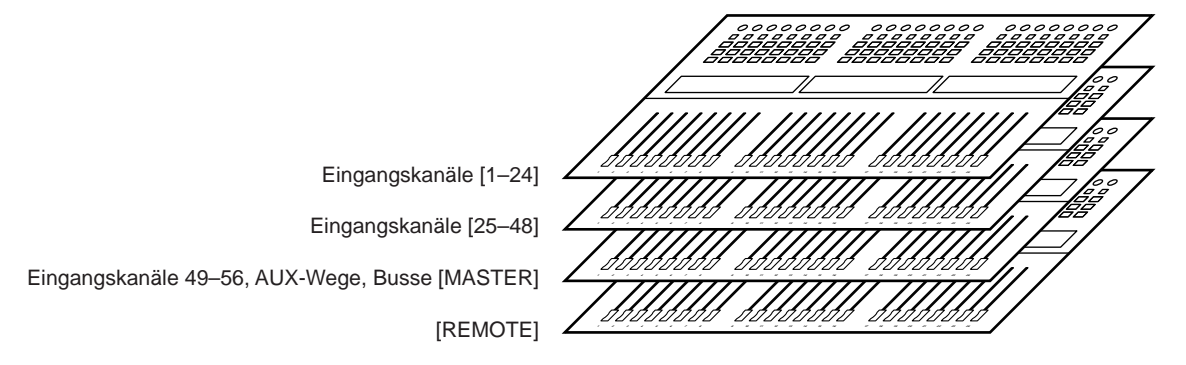

Durch Anwahl der benötigten Ebene ordnen Sie die betreffenden Kanäle den Kanalzügen zu. Die Anwahl muss durch Drücken eines Tasters im LAYER-Feld erfolgen.

Die Diode des aktiven LAYER-Tasters leuchtet.

Die Wahl der Mischebene ist außerdem ausschlaggebend für die Funktion der zuweisbaren Regler, [AUTO]-, [SEL]-, [SOLO]- und [ON]-Taster sowie das Verhalten der Kanal-Fader. Beispiel: Wenn Sie die Mischebene "1–24" wählen, können Sie mit dem [SEL]-Taster von Kanalzug "1" Eingangskanal "1" wählen. Leuchtet hingegen die Diode des [25–48]-

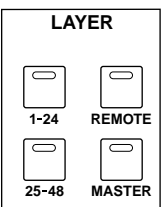

Tasters, so dient jener [SEL]-Taster für die Anwahl von Eingangskanal "25". Wenn die [MASTER]-Diode leuchtet, selektieren Sie mit jenem Taster Eingangskanal 49.

Fassen wir das noch einmal anhand einer übersichtlichen Tabelle zusammen:

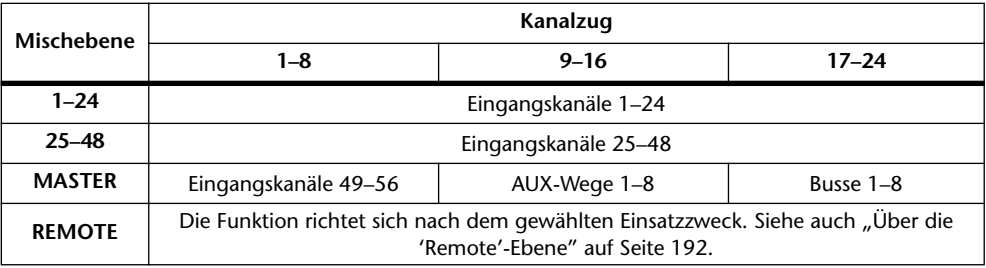

Ferner richtet sich die Funktion jedoch nach dem momentan aktiven Fader- und Encoder-Modus. Siehe "Anwahl des Fader-Modus" auf Seite 36 und "Anwahl des Reglermodus' [\(Encoder Mode\)" auf Seite 37.](#page-49-0)

# <span id="page-47-0"></span>**Anwahl eines Kanals**

Um den benötigten Ein- oder Ausgangskanal dem SELECTED CHANNEL-Feld zuzuordnen, müssen Sie zuerst den LAYER-Taster jener Ebene drücken, auf der sich der Kanal befindet und anschließend den [SEL]-Taster des zugeordneten Kanalzuges betätigen.

**1 Wie man eine Mischebene wählt, finden Sie auf [Seite 34.](#page-46-0)**

## **2 Drücken Sie den [SEL]-Taster des dem benötigten Kanal zugeordneten Kanalzuges.**

Die Diode des gedrückten [SEL]-Tasters leuchtet nun. Außerdem erscheinen oben rechts im Display die Channel ID sowie der Kurzname des aktivierten Kanals [\(siehe S. 31\).](#page-43-0) **SEL**

Welcher Kanal (Signalweg) bei Drücken des [SEL]-Tasters gewählt wird, richtet sich nach der momentan aktiven Mischebene. Beispiel: Wenn die LAYER [1–24]-Diode leuchtet, selektieren Sie mit dem [SEL]-Taster von Kanalzug "1" Eingangskanal "1". Wenn die LAYER [25–48]-Diode leuchtet, selektieren Sie mit diesem Taster Eingangskanal "25". Leuchtet hingegen die LAYER [MASTER]-Diode, so selektieren Sie Eingangskanal 49. Siehe nachstehende Tabelle.

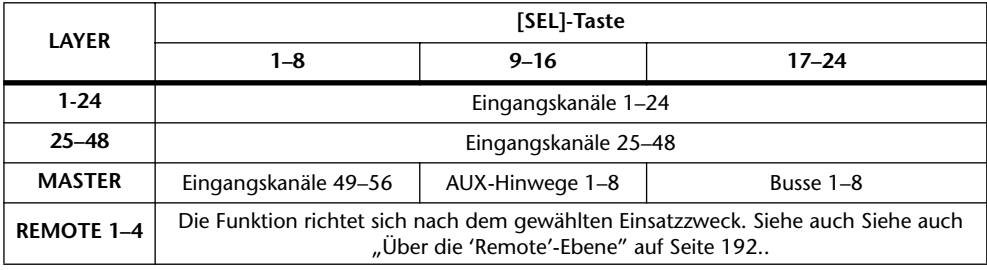

Bei Eingangs- oder Ausgangskanalpaaren leuchtet die Diode des gedrückten [SEL]-Tasters, während die [SEL]-Diode des anderen Kanals blinkt.

Vertikale oder horizontale Eingangs-/Ausgangskanalpartner können auch mit den Tastern SELECTED CHANNEL PAN/SURROUND [L] und [R] gewählt werden. Diese Taster erlauben zudem die Anwahl des linken oder rechten Stereo-Kanals.

Wenn die aktuell gewählte Display-Seite Parameter enthält, die sich auf den neu gewählten Kanal beziehen, wird der relevante Parameter bei Drücken des [SEL]-Tasters automatisch angewählt. Wenn sich kein angezeigter Parameter auf den neu gewählten Kanal bezieht, wird die Display-Seite aufgerufen, auf der das wohl der Fall ist. Beispiel: Wenn gerade eine "Delay"-Seite für einen Ausgangskanal angezeigt wird, erscheint –nach Anwahl einer Eingangskanalebene– bei Drücken eines [SEL]-Tasters die "Delay"-Seite, die den Delay-Parameter des gewählten Kanals enthält.

## **Stereo [SEL]-Taster**

Mit dem Stereo [SEL]-Taster kann man nur den Stereo-Bus auswählen und dem SELEC-TED CHANNEL-Feld zuordnen. Wenn der Stereo-Bus gewählt ist, leuchtet die Diode dieses Tasters. Danach können Sie mit SELECTED CHANNEL PAN/SURROUND [L] und [R] entweder den linken oder rechten Kanal des Stereo-Busses wählen.

Wenn die aktuell angezeigte Display-Seite einen Stereo-Parameter enthält, wird der bei Drücken des Stereo [SEL]-Tasters automatisch gewählt. Wenn die aktuelle Display-Seite keinen Stereo-Parameter enthält, erscheint automatisch die Seite, auf der das wohl der Fall ist. Beispiel: Wenn momentan eine "Delay"-Seite der Eingangskanäle angezeigt wird, erscheint bei Drücken des Stereo [SEL]-Tasters automatisch die Seite mit dem Delay-Parameter des Stereo-Busses.

## **Auto Channel Select und Touch Sense Select**

Wenn die Option "Auto Channel Select" ([Seite 201](#page-213-2)) aktiv ist, kann man einen Kanal anwählen, indem man seinen Fader oder zuweisbaren Regler bedient bzw. seinen [AUTO]-, [SOLO]-, oder [ON]-Taster drückt.

Wenn die Option ["Touch Sense Select" \(Seite 204\)](#page-216-0) aktiv ist, kann man einen Kanal anwählen, indem man den Fader-Rücken des betreffenden Kanalzuges berührt.

## <span id="page-48-0"></span>**Anwahl des Fader-Modus'**

Die Funktion der Fader richtet bekanntlich nach der momentan gewählten Mischebene, aber auch nach dem aktiven "Fader Mode".

- **1 Wählen Sie die benötigte Mischebene [\(siehe S. 34\).](#page-46-0)**
- **2 Wählen Sie mit den FADER MODE-Tastern den Fader-Modus.**

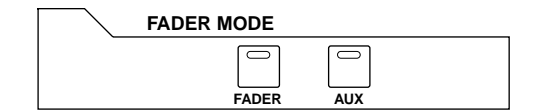

**[FADER]:** Die Fader der Kanalzüge dienen zum Einstellen des Pegels der momentan zugeordneten Kanäle (das richtet sich nach der aktiven Mischebene).

**[AUX]:** Die Fader der Kanalzüge dienen zum Einstellen des AUX-Hinwegpegels.

Die Diode des gedrückten FADER MODE-Tasters leuchtet.

In der nachstehenden Tabelle werden die Fader-Funktionen der einzelnen Mischebenen und Fader-Modi übersichtlich dargestellt.

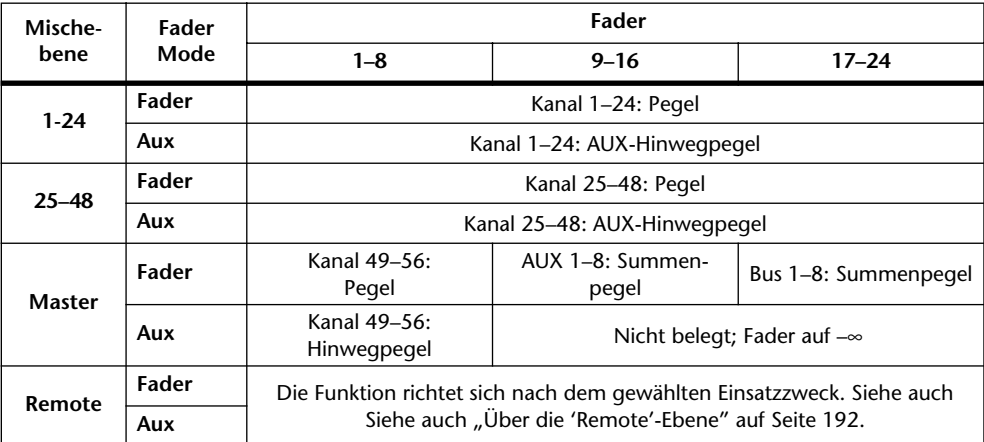

# <span id="page-49-0"></span>**Anwahl des Reglermodus' (Encoder Mode)**

Die Regler der Kanalzüge können für mehrere Dinge verwendet werden. Das richtet sich einerseits nach der aktiven Mischebene (Layer) und andererseits nach dem gedrückten ENCODER MODE-Taster. In jenem Feld stehen zwei vorprogrammierte ("Pan" und "Aux") sowie zwei frei definierbare Funktionen zur Verfügung.

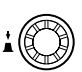

- **1 Wählen Sie die benötigte Mischebene [\(siehe S. 34\).](#page-46-0)**
- **2 Wählen Sie mit den ENCODER MODE-Tastern den benötigten Reglermodus.**

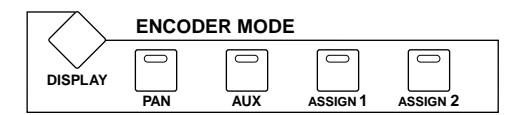

**[PAN]:** Einstellen der Stereoposition.

**[AUX]:** Einstellen des Hinwegpegels zu den AUX-Wegen (je nach der gewählten Mischebene).

**[ASSIGN 1/2]:** Die Regler steuern den Parameter an, der dem gedrückten ASSIGN-Taster zugeordnet ist. [Siehe auch "Parameterzuordnung für die ENCODER MODE Assign-Tas](#page-50-0)[ten" auf Seite 38.](#page-50-0)

Die Diode des zuletzt gedrückten ENCODER MODE-Tasters leuchtet.

In folgender Tabelle sind die Reglerfunktionen der einzelnen Mischebenen und Reglermodi aufgeführt.

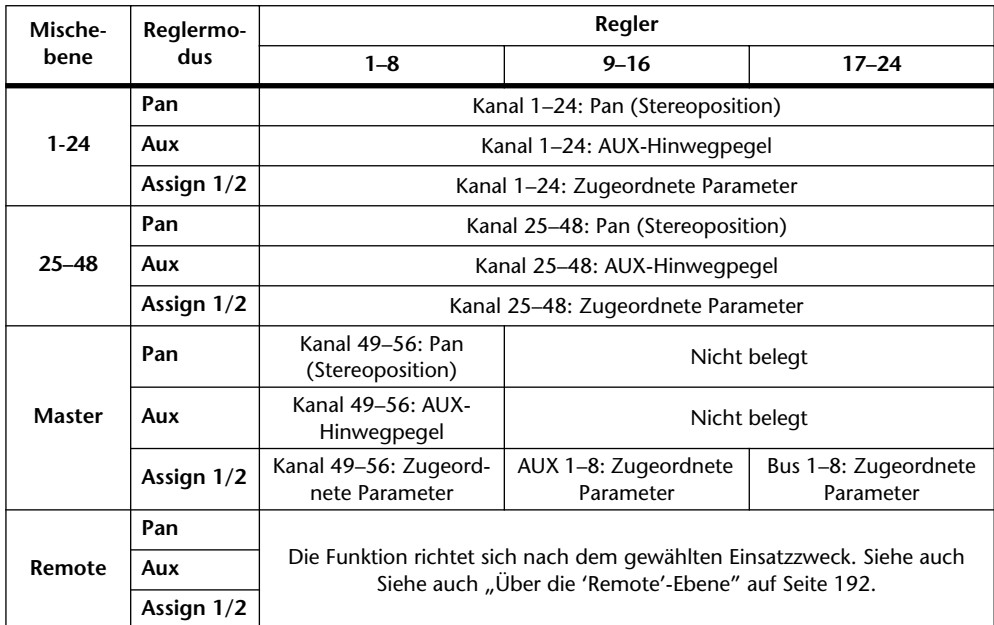

# <span id="page-50-1"></span><span id="page-50-0"></span>**Parameterzuordnung für die ENCODER MODE Assign-Tasten**

Bis zu zwei fast beliebige Parameter können ebenfalls über die Regler der Kanalzüge eingestellt werden, sofern man sie den ENCODER MODE ASSIGN-Tastern zuordnet.

Ab Werk lauten die Parameterzuordnungen der ASSIGN-Taster:

**[ASSIGN 1]:** Input Patch

**[ASSIGN 2]:** Direct Out

1 Wählen Sie mit dem ENCODER MODE [DISPLAY]-Taster die "Encoder Mode **Assign"-Seite.**

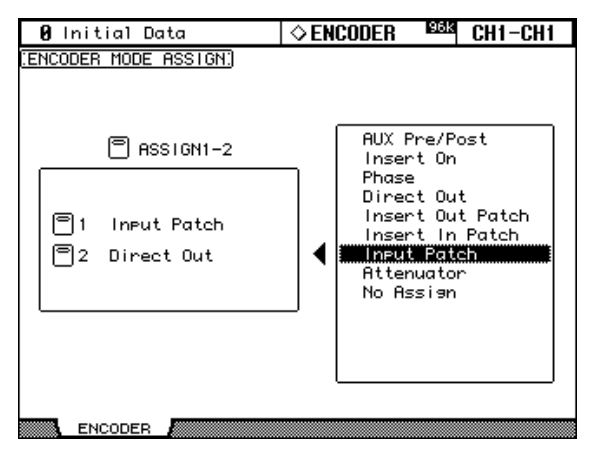

Die Namen der Parameter, die den ASSIGN-Tastern momentan zugeordnet sind, erscheinen in dem Feld links. Im rechten Feld wird der Name des momentan für den gewählten Taster selektierten Parameters invertiert dargestellt.

**2 Drücken Sie einen ASSIGN-Taster oder wählen Sie mit den** ▲**/**▼**-Tastern ein ASSIGN-Feld.**

## **3 Wählen Sie mit dem Parameterrad oder den INC/DEC-Tastern den benötigten Parameter.**

Ein Parameter ist dann gewählt, wenn sein Name von einer Strichlinie umgeben ist. Unter ["Übersicht der verfügbaren Encoder Mode-Parameter" auf Seite 39](#page-51-0) finden Sie eine Übersicht der belegten Parameter.

## **4 Drücken Sie den [ENTER]-Taster, um Ihre Wahl zu bestätigen.**

Der zugeordnete Parameter wird im rechten Feld invertiert dargestellt.

Wenn Sie einen Kanal wählen, auf dem der zugeordnete Parameter fehlt, ist der Regler bei Drücken des betreffenden ASSIGN-Tasters für jenen Parameter nicht belegt. Beispiel: Wenn Sie den "Phase"-Parameter zuordnen und jene Reglerfunktion wählen, nachdem Sie den LAYER [MASTER]-Taster gedrückt haben, kann mit den Reglern der Kanalzüge 9–24 nichts eingestellt werden, weil die Busse und AUX-Wege keinen Phasenparameter besitzen.

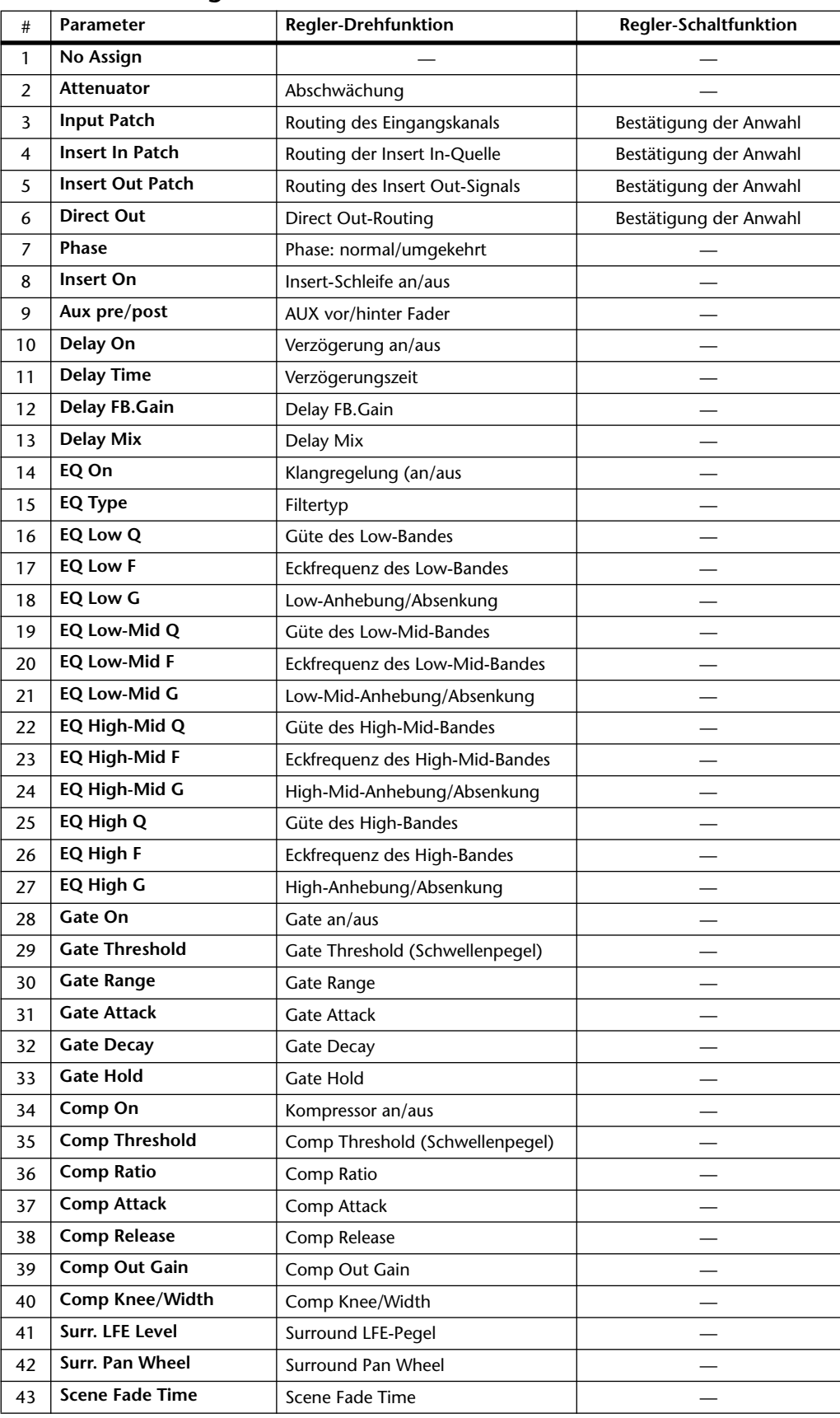

# <span id="page-51-0"></span>**Übersicht der verfügbaren Encoder Mode-Parameter**

# <span id="page-52-0"></span>**4 Analog-Ein-/Ausgänge & AD Input-Sektion**

# **AD Input-Sektion**

Das 02R96 bietet 24 Analog-Eingänge, an die man Mikrofone und Line-Signalquellen anschließen kann.

Diese "AD Inputs" können auf die Eingangskanäle und Insert In-Punkte der Eingangskanäle geroutet werden [\(siehe S. 53\)](#page-65-0). Außerdem lassen sie sich auf die Insert In-Punkte der Ausgangskanäle routen [\(siehe S. 56\).](#page-68-0)

## **AD Input-Anschlüsse (AD 1–16)**

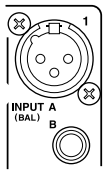

Die AD Input-Buchsen 1–16 sind als symmetrische XLR-3-31- und symmetrische 1/4"-TRS-Klinkenbuchsen ausgeführt. Der Nenneingangspegel beträgt –60 dB bis +10 dB. An die Klinkenbuchsen kann man bei Bedarf auch unsymmetrische Signalquellen anlegen. Diese haben übrigens Vorrang, wenn man sowohl an eine XLR- als auch an die dazugehörige Klinkenbuchse ein Signal anschließt (in dem Fall wird die XLR-Buchse deaktiviert).

## **AD Input-Anschlüsse (AD 17–24)**

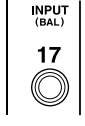

AD INPUT 17–24 sind als symmetrische 1/4"-Klinkenbuchsen ausgeführt, an die man Eingangspegel zwischen –34dB und +10dB anlegen kann. Allerdings lassen sich hier auch unsymmetrische Klinken anschließen.

## **Phantomspeisung (AD 1–16)**

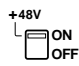

Die AD Input-Buchsen 1–16 sind mit einer +48 V-Phantomspeisung ausgestattet, die man z.B. für Kondensatormikrofone und bestimmte DI-Boxen braucht. Diese Phantomspeisung muss mit dem Schalter des betreffenden Kanalzuges aktiviert werden und wird nur an die symmetrischen XLR-3-31-Buchsen angelegt.

## **Pad (AD 1–16)**

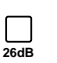

Außerdem steht für die AD Input-Buchsen ein PAD-Taster zur Verfügung, mit dem der Eingangspegel um 26 dB abgeschwächt werden kann. Das ist aber nur notwendig, wenn Signalquellen mit relativ hohem Pegel an diese Buchsen angelegt werden. Beispiele hierfür sind besonders "heiße" Signale von Bassdrumoder Snare-Mikrofonen bzw. Signale mit Line-Pegel.

## **Gain**

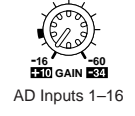

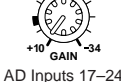

Ferner steht für die AD Input-Buchsen ein Drehregler zur Verfügung, mit dem man den Eingangspegel im Bereich –16 dB bis –60 dB (+10 dB bis –34 dB bei gedrücktem [PAD]-Taster sowie für die AD-Eingänge 17–24) einstellen kann. Die Einstellung des GAIN-Reglers bezieht sich auf die Pegelanhebung des Vorverstärkers und erlaubt somit das Einpegeln der Signale im Sinne eines optimalen Fremdspannungsabstands. In der Regel muss der GAIN-Regler so eingestellt werden, dass der Signalpegel relativ hoch ist. Die PEAK-Diode darf bei Pegelspitzen kurz aufblinken. Wenn die PEAK-Diode jedoch oft leuchtet, müssen Sie den Pegel etwas zurückfahren. Andererseits darf der Pegel auch nicht zu niedrig sein, weil die Signale sonst einen übertriebenen Rauschanteil enthalten.

## **PEAK- & SIGNAL-Dioden**

An diesen Dioden sollten Sie sich beim Einpegeln der Signale mit den GAIN-

Reglern und PAD-Tastern orientieren. Die SIGNAL-Diode leuchtet, sobald der Signalpegel 20 dB unter dem Nennwert liegt. Die PEAK-Diode leuchtet hinge-**PEAK SIGNAL**

gen, wenn der Signalpegel nur noch 3 dB unter der Verzerrungsgrenze liegt.

## **AD Insert (analoge Schleifen, AD 1–16)**

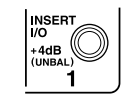

Für die AD Input-Buchsen 1–16 sind beschaltete Analog-Schleifen vorhanden, die über 1/4"-Klinkenbuchsen nach außen und zurückgeführt werden. Die Bedrahtung lautet: Mantel= Masse, Ring= Rückweg, Spitze= Hinweg. Der Nennpegel lautet +4 dB.

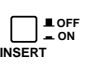

Diese Analog-Schleifen können mit den INSERT ON/OFF-Tastern aktiviert und ausgeschaltet werden, so dass das angeschlossene Gerät nicht abgetrennt zu werden braucht, wenn Sie es nicht einschleifen möchten.

# <span id="page-53-1"></span>**Stereo Out**

Alles Weitere zu den Stereo Out-Ausgängen finden Sie ab [Seite 74.](#page-86-1)

# **Control Room Monitor Out-Buchsen**

Alles Weitere zu diesen Buchsen finden Sie auf [Seite 116](#page-128-0).

# **Studio Monitor Out-Buchsen**

Ales Weitere zu diesen Buchsen finden Sie auf [Seite 117](#page-129-0).

# <span id="page-53-0"></span>**Omni Out-Buchsen**

Die OMNI OUT-Buchsen des 02R96 sind als symmetrische 1/4"-TRS-Klinkenbuchsen ausgeführt. Auf diese Buchsen lassen sich folgende Signale routen: Busse, AUX-Wege, Stereo-Bus, Insert Out der Ein- oder Ausgangskanäle oder die Surround Monitor-Kanäle [\(siehe S. 56\).](#page-68-1) Auch die Direktausgabe ("Direct Out") der Eingangskanäle kann über diese Buchsen abgewickelt werden [\(siehe S. 57\)](#page-69-0).

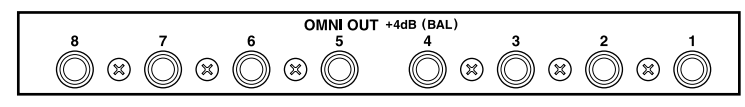

Der maximale Ausgangspegel der einzelnen OMNI OUT-Buchsen kann intern auf "+4dB" (Arbeitspegel von -10dB) oder "+18dB" (Arbeitspegel von +4dB gestellt werden). Weitere Hinweise hierzu bekommen Sie bei Ihrem Händler.

# **2TR IN ANALOG**

Auf dem 02R96 stehen zwei Analog-Eingangspaare zur Verfügung: 2TR IN ANALOG 1 +4 dB (BAL – d.h. symmetrische 1/4"-TRS-Klinkenbuchsen) und 2TR IN ANALOG 2 –10 dBV (UNBAL – d.h. unsymmetrische RCA/ Cinch-Buchsen). Nach Drücken des CONTROL ROOM [2TR A1]- oder [2TR A2]-Tasters können die hier anliegenden Signale über die CONTROL ROOM-Buchsen abgehört werden. Die Signale lassen sich jedoch auch auf einen Eingangskanal [\(siehe S. 53\)](#page-65-1) oder den Insert In-Punkt eines Ein- [\(siehe](#page-66-0)  [S. 54\)](#page-66-0) oder Ausgangskanals [\(siehe S. 56\)](#page-68-0) routen.

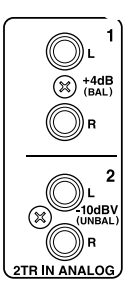

# **5 Digital-Ein-/Ausgänge & Cascade**

# **Über die Wordclock-Synchronisation**

Im Gegensatz zu analogen Geräten können digitale Geräte auf der digitalen Ebene nur Signale übertragen, wenn sie alle den gleichen Takt verwenden. Ist das nämlich nicht der Fall, kommt es zu Rauschen, Aussetzern und Klickgeräuschen, die das Material unbrauchbar machen. Es muss also eine Form der Synchronisation geben. Das hierfür verwendete Signal nennt man den *Digital-Zeittakt* (oftmals auch kurz und griffig *Wordclock*). Wordclock hat übrigens nichts mit der zeitlichen Synchronisation (dem "Gleichlauf") von Sequenzern o.ä. zu tun und ist demnach nicht dasselbe wie SMPTE/EBU oder MIDI Timecode (MTC). Letzteres Signal erlaubt die Synchronisation von MIDI-Geräten. Andererseits beruhen digitale Signalbearbeitungen jedoch ebenfalls auf einem Zeittakt –eben Wordclock. Und da jedes digitale Gerät einen internen Zeitgeber enthält, käme es zu unerwünschten Nebeneffekten, wenn man sie nicht auf die eine oder andere Art gleichschalten könnte.

In einer Audio-Anlage gibt es in der Regel einen Taktgeber (den sog. *Master*), dessen Wordclock-Signal über BNC-Kabel zu allen anderen Geräten übertragen und von diesen ausgewertet wird. Das Wordclock-Signal kann jedoch auch über digitale Signalverbindungen, darunter AES/EBU, ADAT und Tascam ausgegeben und verteilt werden.

Wenn Sie das 02R96 ausschließlich mit analogen Ein- und Ausgängen verwenden, brauchen Sie sich darum nicht weiter zu kümmern, weil das 02R96 dann ja seinen internen Zeittakt verwenden kann. Wenn Sie jedoch mit Digital-Geräten arbeiten, muss ein Gerät als Master fungieren, während die anderen als *Slaves* verwendet werden.

Das 02R96 kann als Wordclock-Master fungieren und unterstützt folgende Frequenzen: 44.1 kHz, 48 kHz, 88.2 kHz und 96 kHz. Bei Bedarf kann es sich jedoch auch als *Slave* in den Wordclock-Takt eines externen Gerätes einklinken. Den externen Wordclock-Takt kann es über die SLOT-Eingänge, die 2TR DIGITAL-Buchsen, den CASCADE IN-Port oder über die BNC WORD CLOCK IN-Buchse beziehen.

<span id="page-54-0"></span>Wenn in Ihrer Anlage nur ein Wordclock-Signal verwendet und zu den Slave-Geräten durchgeschleift wird, müssen auch die Geräte eingeschaltet sein, die Sie zur Zeit nicht brauchen. Schalten Sie immer zuerst den Wordclock-Master und danach die Slave-Geräte ein. Beim Ausschalten muss diese Reihenfolge umgekehrt werden: zuerst die Slaves und danach der Master. Vor dem Einsatz sollten Sie jeweils nachschauen, ob sich alle Slaves in das Wordclock-Signal des Masters einklinken. In der Regel sind synchronisationsfähige Geräte mit einer Anzeige oder Diode ausgestattet, die leuchtet, wenn ein brauchbares Wordclock-Signal empfangen wird. Siehe die Bedienungsanleitung der verwendeten Geräte.

## **Wordclock-Verbindungen**

Das 02R96 bietet einen BNC Wordclock-Eingang und einen BNC-Ausgang. Externe Wordclock-Taktgeber müssen mit der WORD CLOCK IN-Buchse verbunden werden. Bei Bedarf kann auch der 75Ω ON/OFF-Schalter [\(siehe S. 44\)](#page-56-2) aktiviert werden. An der WORD CLOCK OUT-Buchse liegt ein Wordclock-Signal derselben Sampling-Frequenz an wie jene, die das 02R96 selbst verwendet.

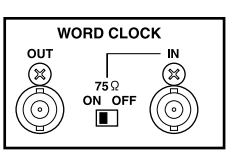

## <span id="page-55-1"></span><span id="page-55-0"></span>**Anwahl des Wordclock-Taktgebers**

Der Wordclock-Taktgeber muss folgendermaßen gewählt werden:

*Anmerkung: Bei Anwahl eines anderen Wordclock-Taktes für ein Gerät Ihres Digital-Parks wird eventuell Rauschen ausgegeben. Am besten stellen Sie die Lautstärke der Abhöre vor Anwahl eines anderen Taktgebers auf den Mindestwert.*

1 Wählen Sie mit dem DISPLAY ACCESS [DIO]-Taster die "Word Clock Select"-**Seite.**

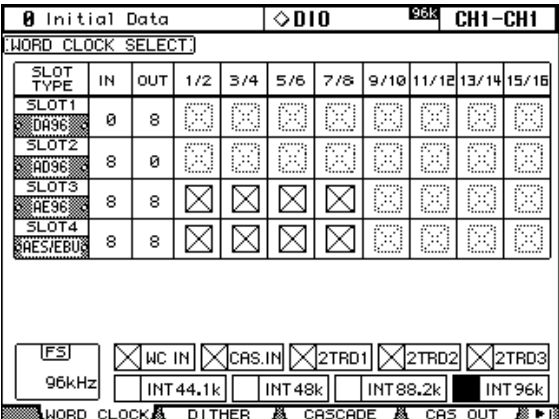

## **2 Führen Sie den Cursor zum benötigten Taktgeber und bestätigen Sie Ihre Wahl mit dem [ENTER]-Taster.**

In der "SLOT TYPE"-Spalte werden die Namen aller installierten E/A-Platinen angezeigt. In der IN- und OUT-Spalte erfahren Sie, wie viele Ein- und Ausgänge die E/A-Platinen bieten. Das "FS"-Feld linksunten im Display zeigt den aktuellen Wordclock-Status an: 44.1kHz, 48kHz, 88.2kHz, 96kHz oder "Unlock".

Folgende Taktgeber stehen zur Verfügung:

**SLOT1–4 (1/2–15/16):** Mit diesen Buttons wählen Sie einen SLOT-Eingang (Platine) als Wordclock-Taktgeber. Hier werden immer Eingangspaare gewählt. Die Anzahl der Paare richtet sich nach der gewählten E/A-Platine.

**WC IN:** Mit diesem Button definieren Sie das an WORDCLOCK IN anliegende Signal als Wordclock-Taktgeber.

**CAS. IN:** Mit diesem Button definieren Sie das an CASCADE IN anliegende Signal als Wordclock-Taktgeber.

**2TRD1, 2TRD2, 2TRD3:** Mit diesen Buttons wählen Sie den entsprechenden 2TR DIGI-TAL-Eingang als Wordclock-Taktgeber.

**INT44.1k, INT48k, INT88.2k, INT96k:** Mit diesen Buttons wählen Sie einen intern generierten Wordclock-Takt.

Die Taktgeber-Buttons können auf folgende Arten dargestellt werden:

- An diesem Eingang liegt ein brauchbares Wordclock-Signal an.
- $\boxtimes$  An diesem Eingang liegt kein brauchbares Wordclock-Signal an.
- Es liegt ein Wordclock-Signal vor, jedoch läuft es nicht zum Taktgeber des 02R96 synchron.

Dieser Taktgeber wird momentan verwendet.

- Dieser Eingang wurde zwar als Taktgeber definiert, jedoch liegt dort kein brauchbares Wordclock-Signal an.
- Dieser Eingang kann nicht als Wordclock-Taktgeber verwendet werden, weil die E/A-Platine das nicht zulässt bzw. weil in dem Schacht keine Platine installiert ist.

Wenn der externe Taktgeber ausfällt, verwendet das 02R96 automatisch denen internen Zeittakt mit (ungefähr) der gleichen Frequenz.

## <span id="page-56-2"></span><span id="page-56-1"></span>**Abschluss der Wordclock-Signalkette**

Über BNC-Kabel verteilte Wordclock-Signale müssen ordnungsgemäß abgeschlossen werden, um Ausfälle und Synchronisationsfehler zu vermeiden. Am besten wählen Sie für jedes Gerät eine separate Wordclock-Verbindung. Außerdem muss es "terminiert" werden. Außerdem wird erwähnt, welche Geräte abgeschlossen werden müssen. Der WORD CLOCK 75Ω ON/OFF-Schalter muss in der Regel auf "ON" gestellt werden. "OFF" eignet sich nur für Wordclock-Taktgeber mit besonderen Spezifikationen. Nachstehend werden zwei Arten gezeigt, wie man das Wordclock-Signal verteilen kann.

#### **Sternverteilung**

In diesem Beispiel wird ein dedizierter Wordclock-Verteiler verwendet, an den die Slaves angeschlossen werden. Alle angeschlossenen Geräte müssen abgeschlossen werden.

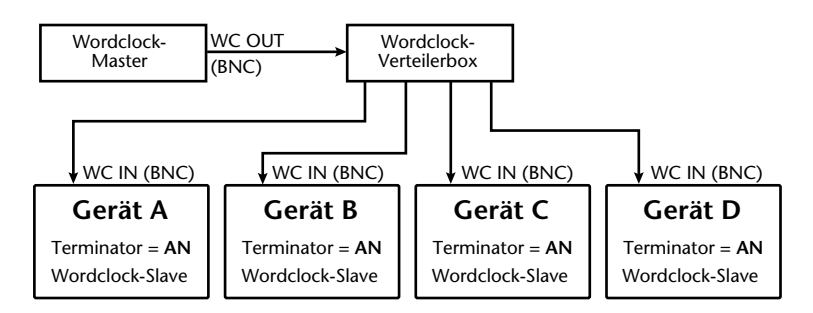

#### **Wordclock-Kette**

<span id="page-56-0"></span>In diesem Beispiel wird das Wordclock-Signal gemäß dem guten alten Daisy Chain-Prinzip verteilt. Das heißt, dass das Wordclock-Signal jeweils an das nächste Gerät weitergereicht wird. Dieses Verfahren eignet sich nicht für größere Anlagen.

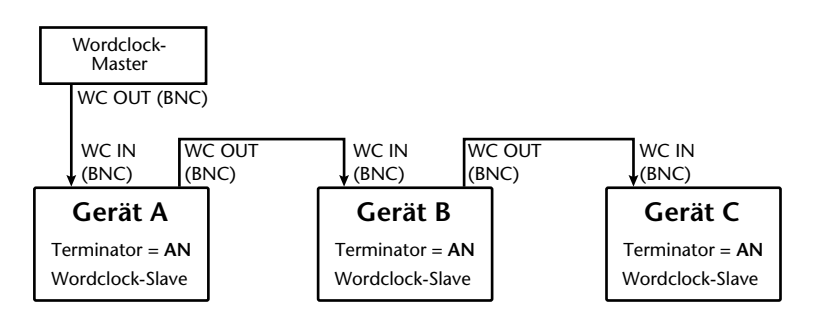

# **2TR DIGITAL-Ausgänge**

Das 02R96 bietet drei Digital-Ausgänge mit jeweils zwei Kanälen: 2TR OUT DIGITAL AES/EBU 1 ist als XLR-3-32-Buchse ausgeführt und überträgt Digital-Audiodaten im AES/EBU-Format. 2TR OUT DIGI-TAL COAXIAL 2 und 3 sind als RCA/Cinch-Buchse ausgeführt. Hier liegt ein Digital-Signal im Consumer-Format (IEC-60958) an. Auf

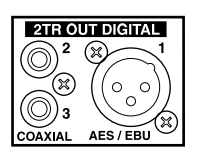

diese Ausgänge können folgende Signale geroutet werden: Busse, AUX-Wege, Stereo-Bus, Insert Out-Punkt der Ein- oder Ausgangskanäle oder das CONTROL ROOM-Signal [\(siehe](#page-69-1)  [S. 57\)](#page-69-1). Schließlich können diese Buchsen auch als Direktausgänge genutzt werden [\(siehe](#page-69-0)  [S. 57\)](#page-69-0). Beim Hinunterkonvertieren der Auflösung kann auch eine Dither-Funktion verwendet werden [\(siehe S. 49\)](#page-61-0).

# <span id="page-57-0"></span>**2TR DIGITAL-Eingänge**

Auch eingangsseitig stehen drei Digital-Buchsen zur Verfügung: 2TR IN DIGITAL AES/EBU 1 ist als XLR-3-31-Buchse ausgeführt und empfängt Digital-Audiosignale im AES/EBU-Format. 2TR IN DIGI-TAL COAXIAL 2 und 3 sind als RCA/Cinch-Buchsen ausgeführt. Hier muss ein Digital-Signal im Consumer-Format (IEC-60958) anliegen.

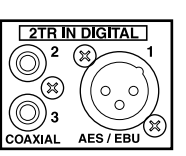

Die eingehenden Digital-Signale können mit den Tastern CONTROL ROOM [2TR D1], [2TR D2] und [2TR D3] auf den Control Room-Bus gelegt und also in der Regie überwacht werden. Man kann diese Buchsen jedoch auch auf einen Eingangskanal [\(siehe S. 53\)](#page-65-1) oder auf den Insert In-Punkt eines Ein- [\(siehe S. 54\)](#page-66-0) oder Ausgangskanals [\(siehe S. 56\)](#page-68-0) routen. Falls die eingehenden Digital-Signale eine andere Sampling-Frequenz verwenden als das 02R96, können sie mit den nachgeschalteten SRCs gewandelt werden [\(siehe S. 45\)](#page-57-1). Den Status der an den Digital-Eingängen anliegenden Signale kann man auf der "Channel Status Monitor"-Seite überwachen [\(siehe S. 49\).](#page-61-1)

# <span id="page-57-1"></span>**'Sampling Rate Converter' für die 2TR IN-Buchsen**

Die 2TR Digital-Eingänge des 02R96 sind mit Frequenzwandlern ausgestattet, so dass auch Digital-Geräte/-Audiomaterial mit einer Frequenz von 44.1/48 kHz verwendet werden können/kann.

1 Wählen Sie mit dem DISPLAY ACCESS [DIO]-Taster die "Sampling Rate Con**verter"-Seite.**

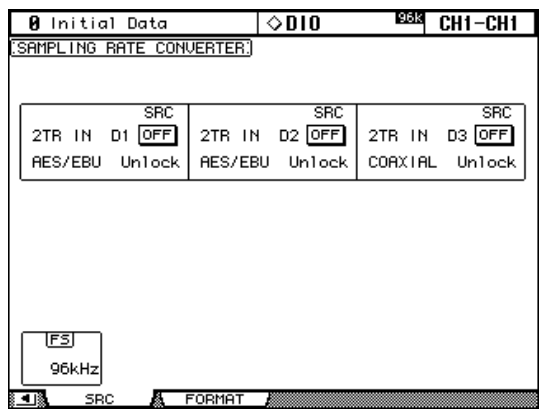

## **2 Führen Sie den Cursor zum benötigten Parameter und stellen Sie mit dem Parameterrad oder den INC/DEC-Tastern bzw. [ENTER] den gewünschten Wert ein.**

Im "FS"-Feld linksunten im Display wird der aktuelle Wordclock-Status angezeigt: 44.1kHz, 48kHz, 88.2kHz, 96kHz oder "Unlock".

**2TR IN D1–3:** Mit diesen Buttons schaltet man den Frequenzwandler der betreffenden 2TR IN DIGITAL-Buchse ein oder aus. Wenn ein Wandler aktiv ist, wird die Sampling-Frequenz der eingehenden Signale zur Frequenz des 02R96 konvertiert. Die Frequenz der eingehenden Signale wird jedoch ebenfalls angezeigt.

## <span id="page-58-0"></span>**Über die Schächte (Slots) des 02R96**

Das 02R96 ist mit vier Steckplätzen versehen, in denen man optionale Ein-/Ausgangsplatinen im Mini-YGDAI-Format (Yamaha General Digital Audio Interface) installieren kann. Damit erweitert man das 02R96 um zusätzliche Ananlog- oder Digital-Ein/Ausgänge (z.B. AES/EBU, ADAT und Tascam).

Die Eingänge einer installierten Platine können auf die Eingangskanäle oder die Insert In-Punkte der Ein- [\(siehe S. 53\)](#page-65-0) oder Ausgänge [\(siehe S. 56\)](#page-68-0) geroutet werden. Den Ausgängen einer installierten Platine lassen sich folgende Signale zuordnen: Busse, AUX-Wege, Stereo-Bus, Insert Out-Punkte oder die Surround Monitor-Kanäle ([Seite 55\)](#page-67-1). Außerdem können sie als Direktausgänge ("Direct Out", [Seite 57\)](#page-69-0) genutzt werden.

Bei Bedarf kann eine Dither-Funktion aktiviert werden, wenn die Wortbreite der ausgegebenen Signale reduziert wird [\(siehe S. 49\)](#page-61-0).

## **Verfügbare Platinen**

Momentan stehen folgende Mini-YGDAI-Platinen für das 02R96 zur Verfügung. Aktuelle Informationen über eine Erweiterung des Angebots finden Sie jedoch auf der Yamaha Professional Audio-Webpage unter:

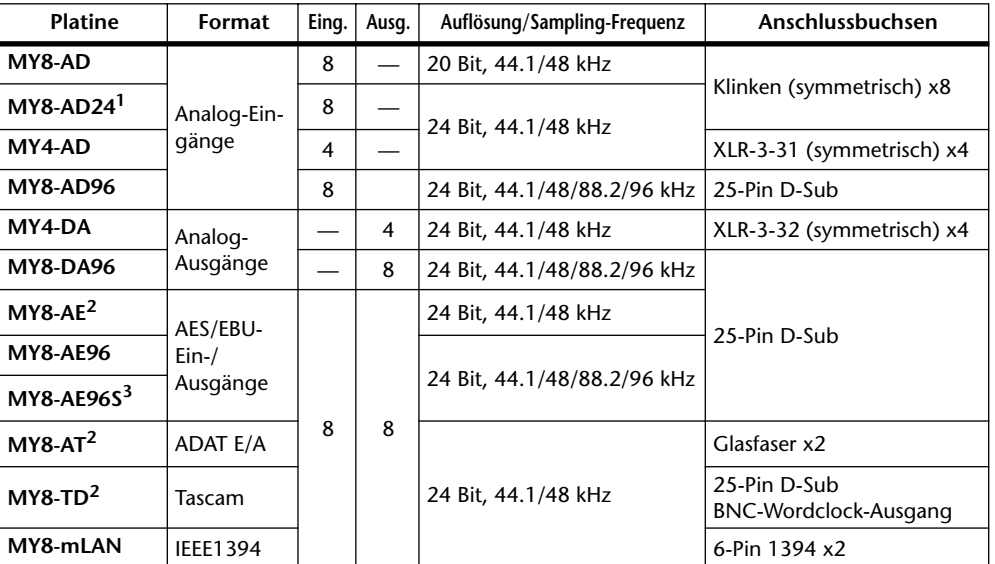

<http://www.yamaha.co.jp/product/proaudio/homeenglish/>.

1. Lieber diese Platine statt der älteren 20-Bit MY8-AD verwenden.

<span id="page-58-1"></span>2. Im Doppelkanal-Modus wird auch 24 Bit/96 kHz verwaltet.

3. Wie die MY8-AE96, allerdings enthält diese Platine auch Sampling-Frequenzwandler.

## **Einschränkungen für die Platinenkombinationen**

Aus technischen Gründen lassen sich die verfügbaren Platinen nicht beliebig miteinander kombinieren. Bei Verwendung nicht ausdrücklich erwähnter zulässiger Kombinationen besteht die Gefahr, dass Sie das 02R96 beschädigen. Yamaha haftet nicht für solche Schäden. Alles Weitere zu den erlaubten Kombinationen finden Sie auf der Yamaha Professional Audio-Webpage unter:

<http://www.yamaha.co.jp/product/proaudio/homeenglish/>.

## **Installieren der E/A-Platinen**

In diesem Abschnitt wird gezeigt, wie man eine Platine in einen Schacht installiert.

- **1 Schalten Sie das 02R96 aus.**
- **2 Lösen Sie die beiden Befestigungsschrauben und entfernen Sie die Schachtblende wie nachstehend gezeigt.**

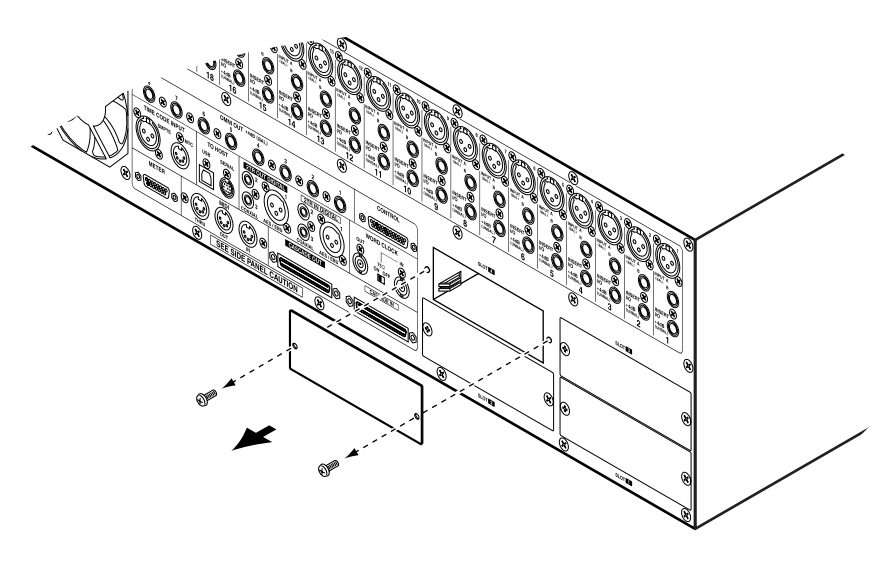

Bewahren Sie die Blende und Befestigungsschrauben an einem sicheren Ort auf.

**3 Sorgen Sie dafür, dass die Platine entlang der beiden Schienen nach innen gleitet und drücken Sie sie vollständig auf den Steckplatz. Um die Verbindung herzustellen, müssen Sie die Platine zuletzt eventuell etwas stärker drücken.**

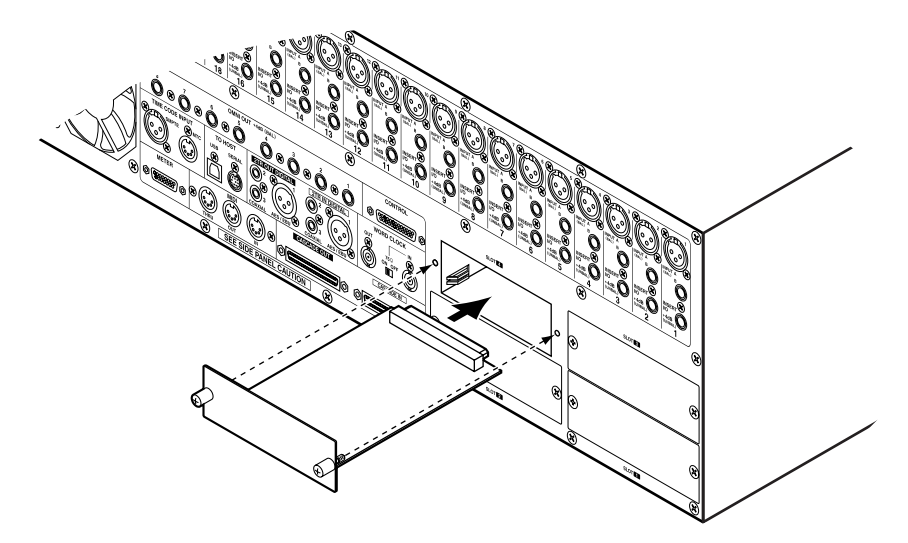

**4 Arretieren Sie die Platine mit den beiliegenden Daumenschrauben. Diese Schrauben müssen unbedingt festgedreht werden, um die Platine ordnungsgemäß zu erden und Funktionsstörungen des 02R96 zu vermeiden.**

Auf der "Word Clock Select"-Seite [\(siehe S. 43\)](#page-55-1) können Sie nachschauen, ob die Platine erkannt wird.

## **Arbeiten mit hohen Sampling-Frequenzen**

Bestimmte Platinen wurden zwar ursprünglich nicht für die Verwendung mit hohen Sampling-Frequenzen konzipiert, erlauben aber über einen Umweg eventuell trotzdem das Arbeiten mit ganz vielen Kilohertz.

1 **Wählen Sie mit dem DISPLAY ACCESS [DIO]-Taster die "Higher Sample Rate Data Transfer Format"-Seite.**

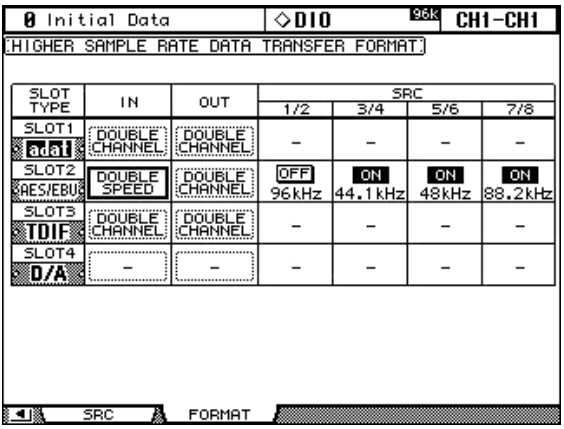

**2 Führen Sie den Cursor zum benötigten Parameter und stellen Sie mit dem Parameterrad oder den INC/DEC-Tastern bzw. [ENTER] den gewünschten Wert ein.**

In der "SLOT TYPE"-Spalte werden die Namen aller installierten E/A-Platinen angezeigt.

**IN/OUT:** Mit diesen Parametern stellen Sie den Formattransfer für die Ein- oder Ausgänge der installierten Platinen ein, sofern Sie lieber mit einer höheren Sampling-Frequenz arbeiten (88.2 kHz oder 96 kHz). Dafür stehen zwei Verfahren zur Verfügung: "Double Channel" und "Double Speed". Im *Double Speed*-Modus werden die Digital-Audiodaten mit der aktuell gewählten hohen Sampling-Frequenz (88.2 kHz oder 96 kHz) empfangen bzw. gesendet. Im *Double Channel*-Modus werden Digital-Audiodaten mit genau der halben Sampling-Frequenz gesendet/empfangen. Allerdings werden für jedes Signal zwei Kanäle belegt, wobei die Anzahl der Kanäle dann halbiert wird (z.B. vier statt acht). Will hießen: zwei Kanäle teilen sich jeweils die Rechenarbeit. Im "Double Channel"-Modus kann man an die geradzahligen Kanäle keine Signalquelle anlegen. Vorteil dieses Systems ist jedoch, dass man Signale mit einer Sampling-Frequenz von 96 kHz auch mit Mehrspurmaschinen aufnehmen/abspielen kann, die nur 44.1/48 kHz unterstützen (allerdings braucht man dann auch zwei Spuren je Part).

Die IN- und OUT-Parameter sind nur belegt, solange eine hohe Sampling-Frequenz (88.2 kHz oder 96 kHz) gewählt ist. Wenn Sie momentan mit 44.1 kHz oder 48 kHz arbeiten, sind die Parameter dieser Seite nicht belegt. Auch Parameter, die sich auf Schächte beziehen, in denen eine Platine mit Analog-Eingängen bzw. keine Platine installiert ist, sind nicht belegt. Bei Verwendung von Platinen, die 88.2/96 kHz von Haus aus nicht unterstützen (MY8-AE, MY8-AT oder MY8-TD), werden IN und OUT automatisch auf "Double Channel" gestellt.

**SRC:** Mit diesen Parametern können die Sampling-Frequenzwandler der einzelnen Slot-Eingangspaare ein- oder ausgeschaltet werden. Wenn Sie einen Wandler einschalten, wird die Frequenz der empfangenen Signale automatisch zu jener des 02R96 konvertiert. Diese Parameter sind nur für Platinen belegt, die mit Frequenzwandlern bestückt sind (Beispiel: MY8-AE96S).

# <span id="page-61-0"></span>**Dither für die Digital-Ausgänge**

Wenn das 02R96 Digital-Audiodaten an Geräte mit einer geringeren Wortbreite (Auflösung) ausgeben muss, können Sie dafür sorgen, dass die an den 2TR OUT DIGITAL-Buchsen anliegenden Signale "gedithered" werden. Die Dither-Funktion ist für die Wandlung auf 16 Bit, 20 Bit und 24 Bit belegt.

1 Wählen Sie mit dem DISPLAY ACCESS [DIO]-Taster die "Dither"-Seite.

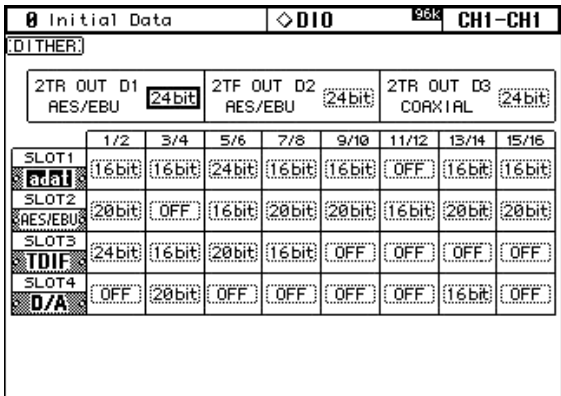

- ▒▒ NORD CLOCKA LDITHER A CASCADE A CAS OUT A PD
- **2 Führen Sie den Cursor zum benötigten Dither-Parameter und stellen Sie ihn mit dem Parameterrad oder den INC/DEC-Tastern wunschgemäß ein.**

In der "SLOT"-Spalte werden die Namen der installierten Platinen angezeigt.

Die aktuell gewählte Einstellung kann zu allen "Dither"-Parametern kopiert werden, indem man den [ENTER]-Taster doppelklickt.

# <span id="page-61-1"></span>**Kanalstatusüberwachung (Channel Status Monitor)**

Bei Bedarf kann der Kanalstatus der über die 2TR IN DIGITAL- oder Platineneingänge empfangenen Digital-Signale überwacht werden.

1 Wählen Sie mit dem DISPLAY ACCESS [UTILITY]-Taster die "Channel Status **Monitor"-Seite.**

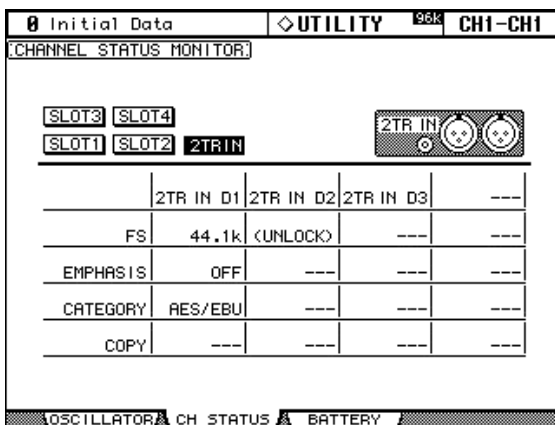

## **2 Führen Sie den Cursor zu SLOT 1–4 oder einem 2TR IN-Button und drücken Sie [ENTER].**

Nun werden folgende Informationen über die anliegenden Signale angezeigt: Sampling-Frequenz (FS), Emphasis, Kategorie und Kopierschutz-Status.

# <span id="page-62-0"></span>**Verkoppeln mehrerer Pulte (Cascade)**

Es können bis zu vier 02R96-Pulte zu einer großen Anlage von 224 Eingangskanälen verkoppelt werden. Dabei werden dann mehrere Funktionen (Solo, Aufrufen und Speichern von Szenen usw.) miteinander verknüpft, so dass der Eindruck entsteht, dass es sich um ein großes Pult handelt. Übrigens kann man auch *ein* 02R Digital-Aufnahmepult in die Kaskade einbinden.

Über den CASCADE IN- und CAS-CADE OUT-Anschluss werden die Cascade- und Steuersignale empfangen bzw. gesendet. Für diese Verbindung brauchen Sie spezielle Cascade-Kabel.

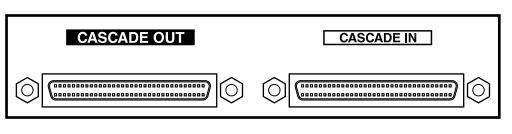

## **Verknüpfte Funktionen im Cascade-Betrieb**

Bei Herstellung einer 02R96-Kaskade werden folgende Funktionen der einzelnen Pulte miteinander verknüpft:

- AUX SELECT
- Anwahl der Display-Seite
- Solo-Funktion
- **FADER MODE**
- ENCODER MODE
- Anwahl der Meterpunkte
- Peak Hold an/aus
- METER FAST FALL an/aus
- Speichern und Laden von Szenen, Title Edit (Benennen) Wenn auf dem Master-Pult eine Szene geladen wird, wählen auch die "Slave"-Pulte der Kaskade jenen Speicher an.
- Folgende Automix-Funktionen: Make New Automix, Store, Recall, Undo, Title Edit, Transport (Auto-REC, REC, PLAY, STOP, ABORT).
- Folgende Automix-Parameter: Automix Enable/Disable, Internal Start Time, Offset Time, Frame Rate, Overwrite (FADER, ON, PAN, SURR, AUX, AUX ON, EQ), Motor ON/OFF, Edit Out Mode OFF/RETURN/TAKEOVER, Return Time, Update To End On/Off, ABSOLUTE/RELATIVE Fader Edit Mode, Touch Sense Edit In On/Off, Touch Sense Edit Out On/Off.

Die Verknüpfung der Funktionen und Parameter kann mit "Cascade COMM Link" [\(Seite 202\)](#page-214-1) ausgeschaltet werden, wenn Sie die einzelnen Pulte lieber separat bedienen. Die Verknüpfung der Solo-Funktion kann man jedoch nicht ausschalten.

*Anmerkung: Solange die Option "Cascade COMM Link" aktiv ist, dürfen Sie die MIDI-Verbindungen zwischen zwei kaskadierten 02R96-Pulten auf keinen Fall ändern. Wenn zwei 02R96 nämlich kaskadiert und via MIDI miteinander verbunden sind, entsteht beim Speichern von Einstellungen auf dem Master-Pult eine Schleife (wenn "Cascade COMM Link" aktiv ist) und die Speicherroutine wird nicht mehr beendet.*

Wenn man das 02R96 mit einem Digital-Produktionsmischpult DM2000 von Yamaha kaskadiert, läuft die Display-Seitenanwahl nicht synchron. Einstellungen der Matrix-Wege bzw. von AUX 9–12 des DM2000 werden vom 02R96 ignoriert.

## **Anschlussbeispiele für den Cascade-Betrieb**

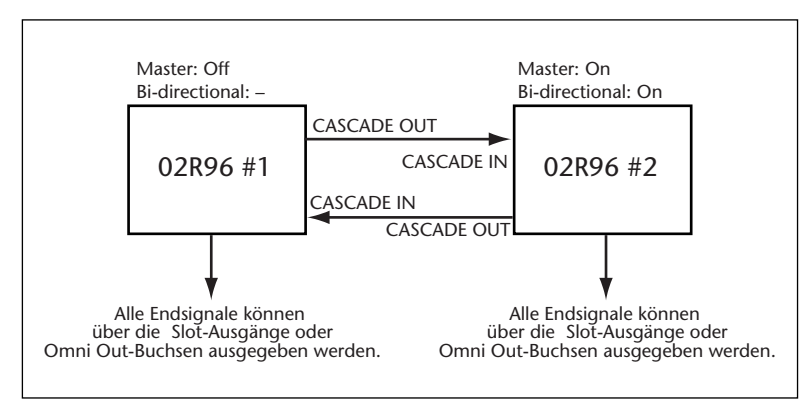

## **Arbeiten mit zwei 02R96-Pulten**

## **Arbeiten mit drei oder mehr 02R96-Pulten**

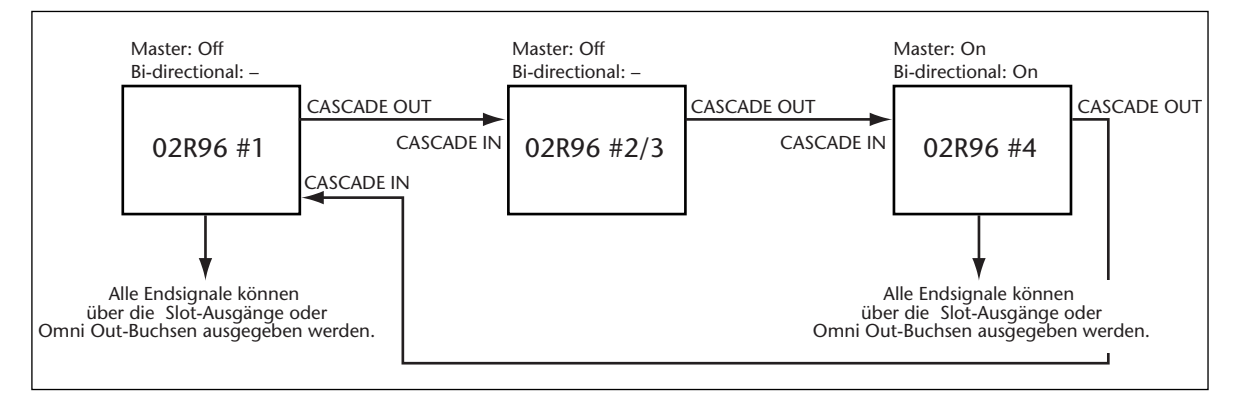

## **Arbeiten mit einem 02R Digital-Aufnahmemischpult**

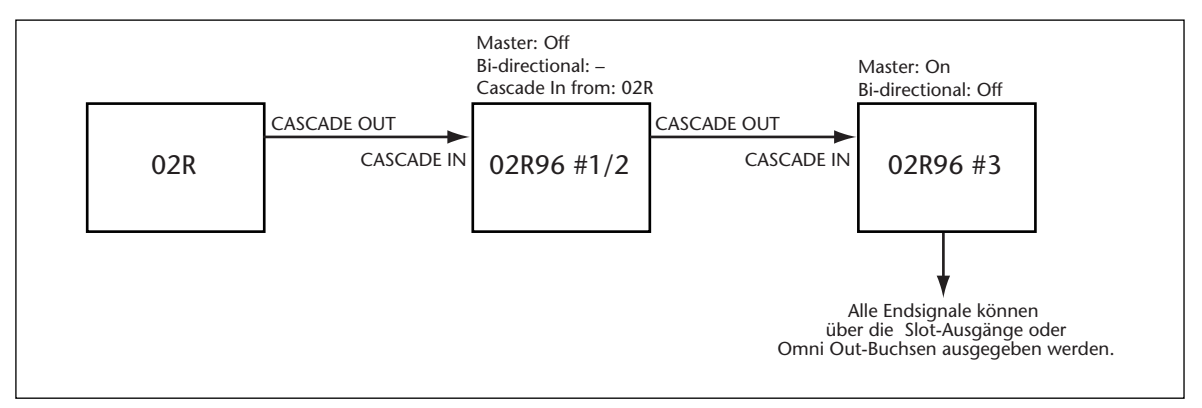

## **Cascade-Abschwächung, -Modus und -Quelle**

Die über die CASCADE IN-Buchse empfangenen Signale können bei Bedarf abgeschwächt werden. Außerdem können Sie den Cascade-Modus der einzelnen Pulte und die Cascade-Quelle wählen.

#### 1 Wählen Sie mit dem DISPLAY ACCESS [DIO]-Taster die "Cascade In"-Seite.

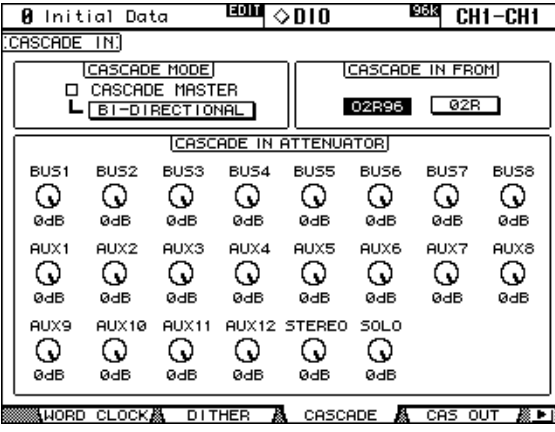

**2 Führen Sie den Cursor zum benötigten Parameter und stellen Sie mit dem Parameterrad oder den INC/DEC-Tastern bzw. [ENTER] den gewünschten Wert ein.**

**CASCADE MODE:** Um über zwei 02R96-Pulte dieselben Signale auszugeben, müssen Sie den BI-DIRECTIONAL-Button aktivieren. Dann wird eine Cascade-Schleife hergestellt. Aktivieren Sie die CASCADE MASTER-Option des letzten 02R96, damit es als Master fungiert.

**CASCADE IN FROM:** Hier müssen Sie angeben, von welchem Pulttyp das 02R96 Cascade-Informationen empfängt: einem 02R96 oder einem 02R. Wenn Sie an die CASCADE IN-Buchse ein 02R96 angeschlossen haben, wird automatisch "02R96" eingestellt.

**CASCADE IN ATTENUATOR:** Mit diesen Reglersymbolen kann der Pegel der eingehenden Cascade-Audiosignale abgeschwächt werden. Mit AUX9–12 können die betreffenden Signale abgeschwächt werden, wenn sich das 02R96 zwischen zwei DM2000 Pulten von Yamaha befindet. Diese Einstellungen haben jedoch keinen Einfluss auf das 02R96 selbst. Die aktuelle Einstellung kann per [ENTER]-Doppelklick zu allen "Attenuator"-Parametern kopiert werden.

## **Ein-/Ausschalten der Cascade-Ausgangssignale**

Man kann dafür sorgen, dass das Pult nicht alle Signale an den Cascade-Bus ausgibt:

1 Wählen Sie mit dem DISPLAY ACCESS [DIO]-Taster die "Cascade Out"-Seite.

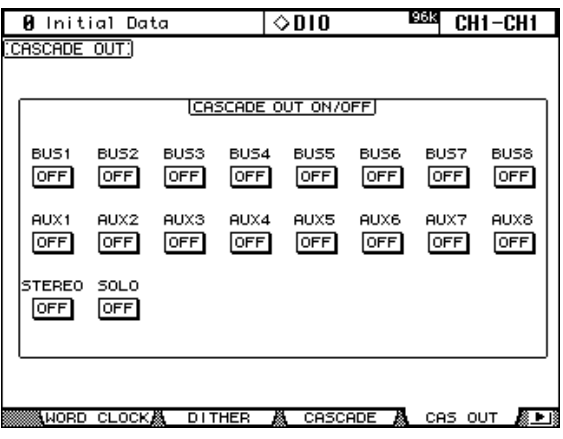

**2 Führen Sie den Cursor zu den ON/OFF-Buttons und aktivieren/unterbinden Sie die Ausgabe der gewünschten Signale, indem Sie den [ENTER]-Taster drücken.**

# <span id="page-65-0"></span>**6 Routen der Ein- und Ausgänge**

# **Input Patch: Routen der Eingänge**

Auf dem 02R96 kann man fast frei bestimmen, mit welchen Kanälen welche Signal eingestellt werden sollen. Genauer gesagt, lassen sich den Eingangskanälen ("CH") und Insert In-Signalpunkten die gewünschten Signalquellen zuordnen. Außerdem können Sie sich bei Bedarf den Ausgang eines internen Effektprozessor auf einen Eingangskanal legen. Für dieses "Routing" müssen Sie den DISPLAY ACCESS [INPUT PATCH]-Taster drücken. führen Sie den Cursor zum benötigten Patch-Parameter und stellen Sie mit dem Parameterrad oder den INC/DEC-Tastern bzw. [ENTER] den gewünschten Wert ein.

<span id="page-65-1"></span>Die Patch-Parameter verwenden abgekürzte Port-Namen. Nur für den aktuell angewählten Patch-Parameter wird oben rechts im Display auch der Port-Vollname angezeigt.

Das Routing muss im "Patch"-Fenster [\(siehe S. 59\)](#page-71-0) vorgenommen werden. Das Routing für die Eingangskanäle sowie die Insert In- und Out-Punkte kann jedoch auch über den Regler des betreffenden Kanalzuges vorgenommen werden [\(siehe S. 59\)](#page-71-1).

Ab [Seite 208](#page-220-0) finden Sie eine vollständige Übersicht der zuweisbaren Signalquellen. Auf [Seite 211](#page-223-0) sind die werksseitig programmierten Zuordnungen ("Routings") aufgeführt.

Die "Input Patch"-Einstellungen müssen bei Bedarf in einem Input Patch-Speicher gesichert werden. Jene Bibliothek umfasst 1 Werks- und 32 Anwenderspeicher. [Siehe auch](#page-138-0)  ["Input Patch Library \(Eingangszuordnungen\)" auf Seite 126.](#page-138-0)

## **Routen der Eingangskanäle**

Einem Eingangskanal kann jeweils eine der folgenden Signalquellen zugeordnet werden: AD Input-Buchse, ein Slot-Eingang, Ausgang eines internen Effektprozessors, ein 2TR IN ANALOG- oder DIGITAL-Kanal, Bus oder eine AUX-Summe.

Die "Input Channel Patch"-Parameter der 56 Eingangskanäle sind über zwei Display-Seiten verteilt. Nachstehend sehen Sie die "Input Channel 1–48 Patch"-Seite. Die andere Display-Seite sieht ähnlich aus, bezieht sich aber auf die restlichen Eingangskanäle. Nach Aktivieren des vertikalen Paarmodus' werden die Patch-Parameter für vertikale "Partner" (z.B. CH1, CH25, CH2, CH26 usw.) angezeigt.

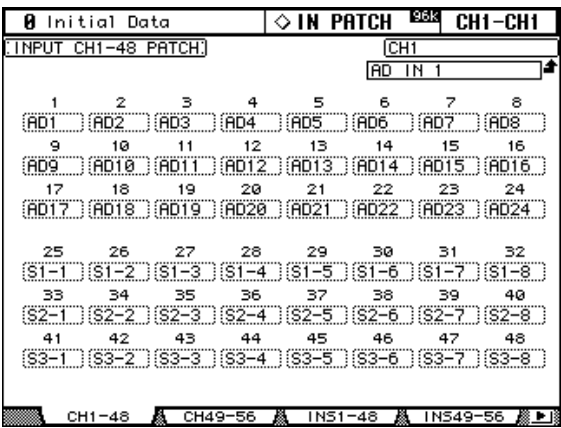

Außer mit den Cursor-Tastern lassen sich die benötigten Patch-Parameter auch mit den LAYER- und [SEL]-Tastern anwählen.

## <span id="page-66-0"></span>**Routen der Insert In-Signalpunkte**

Den Insert In-Signalpunkten der Eingangskanäle kann eine der folgenden Quellen zugeordnet werden: eine AD Input-Buchse, ein Slot-Eingang, Ausgang eines internen Effektprozessors, ein 2TR IN ANALOG- oder DIGITAL-Kanal.

Auch die Patch-Parameter für die Insert In-Signalpunkte der 56 Eingangskanäle sind über zwei Display-Seiten verteilt. Nachstehend sehen Sie die "Input Channel 1-48 Insert In Patch"-Seite. Die andere Seite sieht ähnlich aus. Nach Aktivieren des vertikalen Paarmodus' werden die Patch-Parameter für vertikale "Partner" (z.B. CH1, CH25, CH2, CH26 usw.) angezeigt.

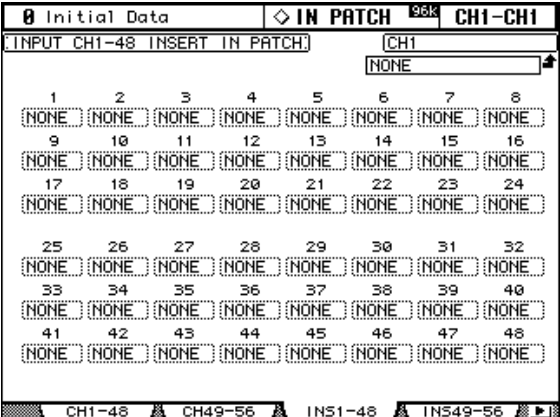

Außer mit den Cursor-Tastern lassen sich die benötigten Patch-Parameter auch mit den LAYER- und [SEL]-Tastern anwählen.

## **Zuordnung der Effekteingänge**

An die Eingänge der internen Effektprozessoren können auf der "Effect 1–4 Input Patch"-Seite folgende Signalquellen angelegt werden: AUX-Wege, Ausgänge eines anderen internen Effekts oder der Insert Out-Signalpunkt eines Ausgangskanals.

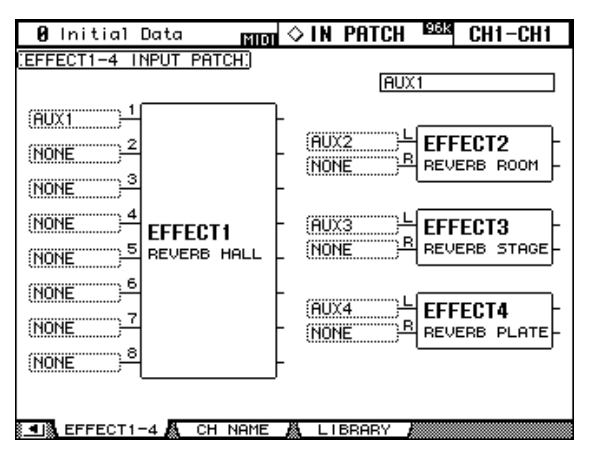

## <span id="page-67-0"></span>**Output Patch: Routen der Ausgänge**

Das 02R96 bietet folgende Ausgangsmöglichkeiten: Slot-Ausgänge, OMNI OUT-Buchsen, Insert In-Signalpunkte der Ausgangskanäle, Direktausgänge und die 2TR OUT DIGITAL-Buchsen. Denen lassen sich auf den "Output Patch"-Seiten, die man über den DISPLAY ACCESS [OUTPUT PATCH]-Taster erreicht, die gewünschten Signal zuordnen. Führen Sie den Cursor zum benötigten Patch-Parameter und stellen Sie mit dem Parameterrad oder den INC/DEC-Tastern bzw. [ENTER] den gewünschten Wert ein.

<span id="page-67-1"></span>Auf bestimmten Patch-Seiten werden die Kurznamen der Kanäle oder "Ports" angezeigt. Der Vollname des gewählten Kanals oder Ports wird nur jeweils für den gewählten Kanal oder Port rechtsoben im Display angezeigt.

Die Signalquellen können auch über das "Patch"-Fenster [\(siehe S. 59\)](#page-71-0) gewählt werden. Die Insert In- und Out-Signalpunkte sowie die Direktausgänge lassen sich zudem über die Regler routen [\(siehe S. 59\)](#page-71-1).

Ab [Seite 212](#page-224-0) finden Sie eine vollständige Übersicht der zuweisbaren Signalquellen. Auf [Seite 217](#page-229-0) sind die werksseitig programmierten Zuordnungen ("Routings") aufgeführt.

Die "Output Patch"-Einstellungen müssen bei Bedarf in einem Output Patch-Speicher gesichert werden. Jene Bibliothek umfasst 1 Werks- und 32 Anwenderspeicher. [Siehe auch](#page-138-1)  ["Output Patch Library \(Ausgangszuordnungen\)" auf Seite 126.](#page-138-1)

## **Belegen der Slot-Ausgänge**

Den Ausgängen einer in einem Schacht ("Slot") installierten Platine kann man folgende Signalquellen zuordnen: Busse, AUX-Wege, Stereo-Bus, Insert Out-Punkt eines Ein- oder Ausgangskanals oder die Surround Monitor-Kanäle. Auf den "Direct Out Destination"-Sei-ten [\(siehe S. 57\)](#page-69-2) können die Slot-Ausgänge als Direktausgänge ("Direct Out") definiert werden.

Die "Slot Output Patch"-Parameter sind über zwei Display-Seiten verteilt. Nachstehend sehen Sie die "Slot 1–2 Output Patch"-Seite. Die andere Seite sieht ähnlich aus.

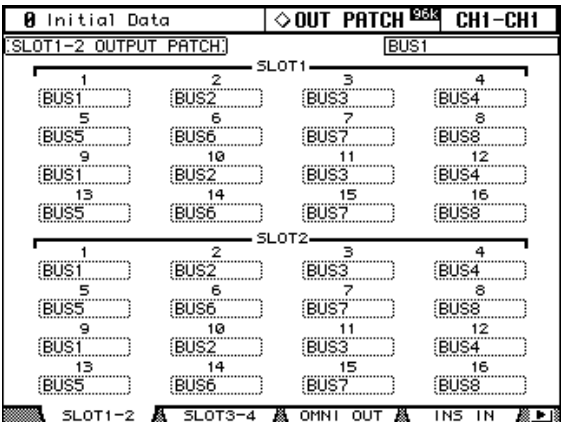

Wenn ein Slot-Ausgang als Direktausgang fungiert [\(siehe S. 57\)](#page-69-2), der folglich auf einer "Input Channel Routing"-Seite als "Direct Out" definiert wurde, kann man das Routing jenes Slot-Ausgangs hier nicht ändern.

## <span id="page-68-1"></span>**Zuordnung der Omni Out-Buchsen**

Den OMNI OUT-Buchsen können folgende Signalquellen zugeordnet werden: Busse, AUX-Wege, Stereo-Bus oder Insert Out-Signalpunkte der Ein-/Ausgangskanäle. Zusätzlich lassen sie sich als Direktausgänge nutzen, was dann aber auf den "Direct Out Destination"-Seiten eingestellt werden muss [\(siehe S. 57\).](#page-69-2)

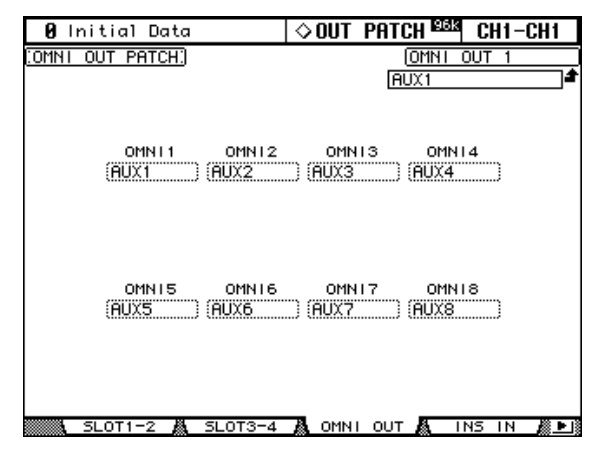

<span id="page-68-0"></span>Wenn eine OMNI OUT-Buchse als Direktausgang fungiert [\(siehe S. 57\)](#page-69-2), der auf einer "Input Channel Routing"-Seite als "Direct Out" definiert wurde, kann man das Routing jener Buchse hier nicht ändern.

## **Insert In-Signalpunkte der Ausgangskanäle**

Auf den Insert In-Signalpunkt der Ausgangskanäle können folgende Signalquellen geroutet werden: AD Input-Buchse, Slot-Eingang, Ausgang eines internen Effektprozessors, ein Kanal der 2TR IN ANALOG- oder DIGITAL-Buchse. Übrigens lassen sich für den linken und rechten Kanal des Stereo-Busses separate Routings herstellen.

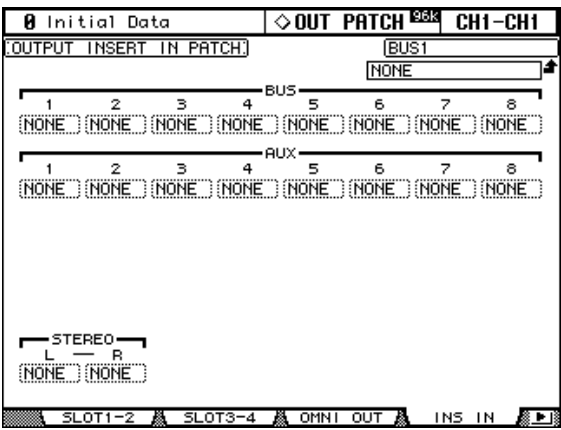

Außer mit den Cursor-Tastern lassen sich die benötigten Patch-Parameter auch mit den [SEL]-Tastern 9–24 und dem STEREO [SEL]-Taster wählen, nachdem man den LAYER [MASTER]-Taster aktiviert hat.

## <span id="page-69-2"></span><span id="page-69-0"></span>**Definieren der Direktausgänge (Direct Out)**

Folgende Ziele können als Direktausgänge der Eingangskanäle definiert werden: Slot-Ausgänge, OMNI OUT-Buchsen und 2TR OUT DIGITAL-Buchsen.

Die "Direct Out Destination"-Parameter der 56 Eingangskanäle sind über zwei Display-Seiten verteilt. Nachstehend sehen Sie die "Input Channel 1–48 Direct Out Destination"-Seite. Die andere Seite sieht ähnlich aus.

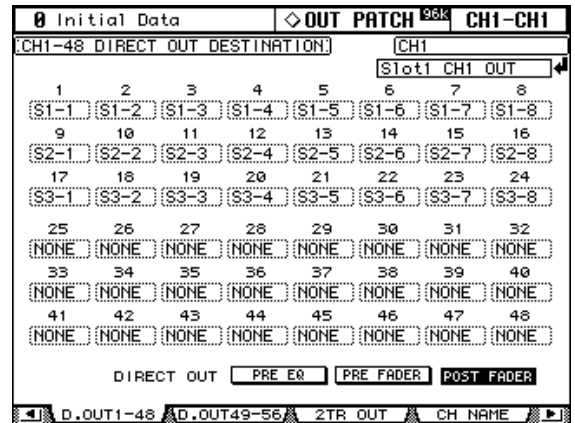

<span id="page-69-1"></span>Außer mit den Cursor-Tastern lassen sich die benötigten Patch-Parameter auch mit den LAYER- und [SEL]-Tastern anwählen.

## **Belegen der 2TR OUT DIGITAL-Buchsen**

An die 2TR OUT DIGITAL-Buchsen können folgende Signalquellen angelegt werden: Busse, AUX-Wege, Stereo-Bus, Insert Out-Signalpunkte der Ein-/Ausgangskanäle oder das CONTROL ROOM-Signal. Bei Bedarf lassen sich diese Buchsen jedoch auch als Direktaus-gänge nutzen, was dann auf den "Direct Out Destination"-Seiten [\(siehe S. 57\)](#page-69-2) eingestellt werden muss. Die 2TR OUT DIGITAL-Buchsen bieten bekanntlich zwei Kanäle, die separat belegt werden können.

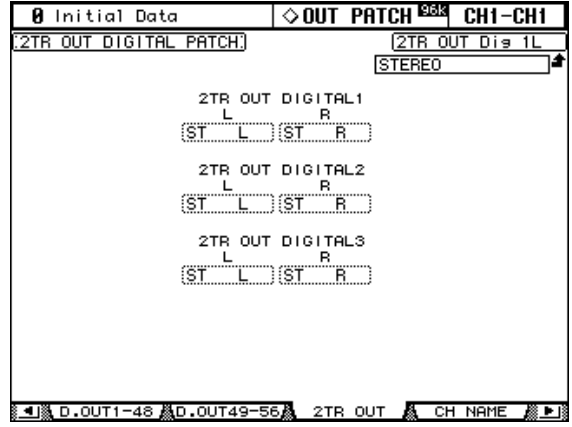

Wenn eine 2TR OUT DIGITAL-Buchse als Direktausgang fungiert [\(siehe S. 57\),](#page-69-2) der folglich auf einer "Input Channel Routing"-Seite als "Direct Out" definiert wurde, kann man das Routing jener Buchse hier nicht ändern.

## **Benennen der Ein- und Ausgangsports**

Den Ein- und Ausgangsports kann ein Kurz- und ein Vollname zugeordnet werden. Diese Namen werden beim "Routen" mit den Reglern auf den "Input Patch"- und "Output Patch"-Seiten angezeigt.

Auf [Seite 219](#page-231-0) finden Sie eine Übersicht der vorprogrammierten Eingangsportnamen; auf [Seite 220](#page-232-0) befindet sich die Übersicht der Ausgangsports.

## **1 Wählen Sie mit dem DISPLAY ACCESS [SETUP]-Taster die Display-Seite**  "Input Port Name" oder "Output Port Name".

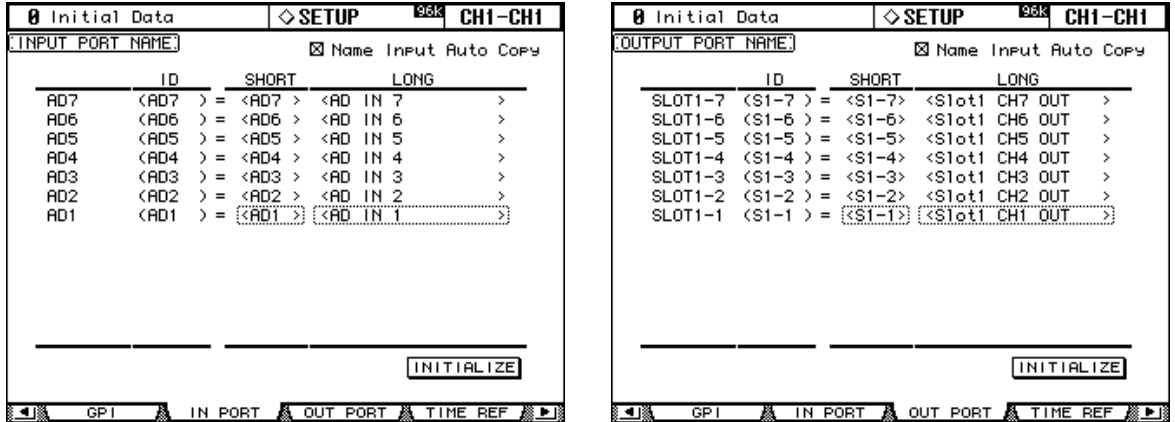

**2 Wählen Sie mit dem Parameterrad oder den INC/DEC-Tastern den benötigten Port.**

### **3 Wählen Sie mit den Cursor-Tastern den Voll- ("Long") oder Kurznamen ("Short") und drücken Sie [ENTER].**

Nun erscheint das "Title Edit"-Fenster. Geben Sie den gewünschten Namen ein und wählen Sie OK. Wie man Namen eingibt, erfahren Sie unter ["Das Title Edit-Fenster" auf Seite 33.](#page-45-0) Wenn die "Name Input Auto Copy"-Option aktiv ist, werden die ersten vier Buchstaben des neuen Vollnamens zum Kurznamen kopiert – und umgekehrt.

Mit dem INITIALIZE-Button können Sie für alle Ports wieder den vorgegebenen Namen wählen.

# <span id="page-71-0"></span>**Das Patch-Fenster**

Das Routing der Ein- und Ausgänge kann auch über das "Patch"-Fenster vorgenommen werden. Dieses Fenster rufen Sie auf, indem Sie nach Anwahl eines Patch-Parameters den [ENTER]-Taster drücken.

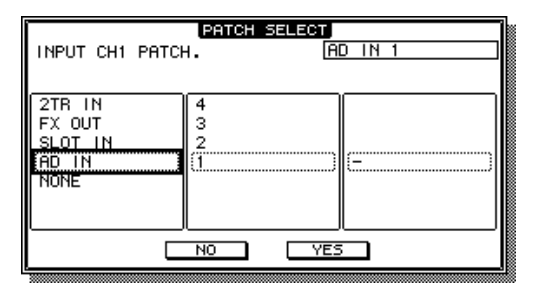

Die verfügbaren Ein- oder Ausgangsquellen werden –von links nach rechts– in hierarchischer Reihenfolge angezeigt. Die momentan gewählte Quelle bzw. das Ziel wird oben rechts im Fenster angezeigt. Führen Sie den Cursor zur linken Spalte und wählen Sie mit dem Parameterrad oder den INC/DEC-Tastern zuerst den übergeordneten Eintrag (Buchse, Platine usw.). In der mittleren Spalte erscheinen nun die vorhandenen Kanäle/Anschlüsse. Wählen Sie einen aus. Wenn nun in der rechten Spalte weitere Optionen erscheinen, müssen Sie dort eine wählen. Führen Sie den Cursor zu YES und drücken Sie [ENTER].

# <span id="page-71-1"></span>**Verwendung der Regler zum Routen**

Folgende Routings lassen sich bei Bedarf auch mit den Reglern der Kanalzüge herstellen: Eingangskanäle, Insert Out-Punkte, Insert In-Punkte und Direktausgänge.

- **1 Ordnen Sie einem Encoder ASSIGN-Taster ein Routing-Ziel zu. Siehe [Seite 38.](#page-50-1)**
- **2 Drücken Sie den ASSIGN-Taster, dem Sie einen Patch-Parameter zuordnen möchten.**
- **3 Wählen Sie mit den Reglern den/die benötigten Port(s) und drücken Sie die Regler, um Ihr Wahl zu bestätigen.**

Bei Betätigen eines Reglers erscheint automatisch die zugehörige "Patch"-Seite. Wenn Sie vor Drücken des Reglers bereits an einem anderen Regler drehen, wird das neue Routing nicht übernommen.
# **7 Eingangskanäle**

# **Routen der Eingangskanäle**

Einem Eingangskanal kann man eine AD Input-Buchse, einen Slot-Eingang (einer Platine), einen Ausgang eines internen Effektprozessors, einen 2TR IN DIGITAL- oder ANALOG-Kanal, einen Bus oder einen AUX-Weg zuordnen. Wie man das macht, erfahren Sie unter ["Routen der Eingangskanäle" auf Seite 53](#page-65-0).

# **Überwachen der Eingangskanalpegel**

Den Signalpegel der Eingangskanäle kann man auf den "Meter"-Seiten überwachen. Siehe ["Meteranzeigen" auf Seite 89.](#page-101-0)

# **Phasenumkehrung**

Bei Bedarf kann die Phase der Eingangskanäle umgekehrt werden, was wohl nur beim Stereo-Einsatz notwendig ist.

**1 Wählen Sie mit dem SELECTED CHANNEL DISPLAY ACCESS [PHASE/INSERT]-** Taster die benötigte "Phase"-Seite.

Die Phasenparameter der 56 Eingangskanäle sind über zwei Display-Seiten verteilt. Nachstehend sehen Sie die "Input Channel 1–48 Phase"-Seite. Die andere Seite sieht ähnlich aus.

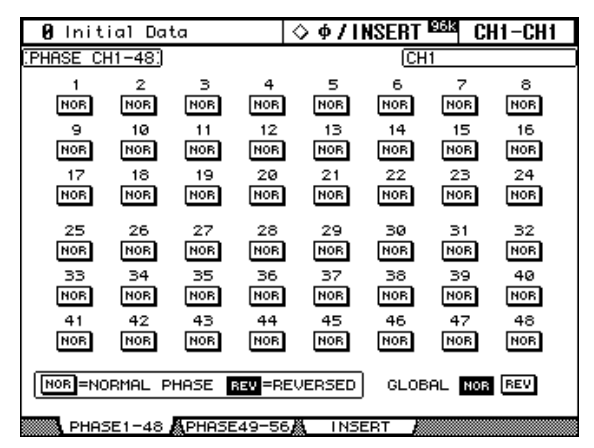

**2 Wählen Sie mit den Cursortastern oder dem Parameterrad einen NOR/REV-Button und stellen Sie mit [ENTER] oder den INC/DEC-Tastern die gewünschte Phase für jenen Eingangskanal ein.**

Die NOR/REV-Buttons kann man auch durch Drücken eines LAYER-Tasters und der [SEL]-Taster wählen.

**GLOBAL NOR/REV:** Mit diesen Tastern können Sie die Phase aller Eingangskanäle normal (NOR) einstellen oder umkehren (REV).

# **Verwendung der (Noise) Gates**

Alle Eingangskanäle sind mit einem Noise Gate versehen, das man einerseits zum Unterdrücken von Brummen, Rauschen usw. und andererseits als Effekt nutzen kann. Die Parameter dieser Gates sind einstellbar und können in der Gate-Bibliothek gesichert werden. Jene "Library" enthält 4 Preset- und 88 Anwenderspeicher. Siehe auch "Gate Library" auf [Seite 129.](#page-141-0)

#### **Vorprogrammierte Gate-Einstellungen und Gate-Typen**

Nachstehend finden Sie die Namen der vier vorprogrammierten Gate-Einstellungen sowie den Effekttyp, auf dem sie beruhen. Genaueres zu den Parametern finden Sie ab [Seite 259](#page-271-0).

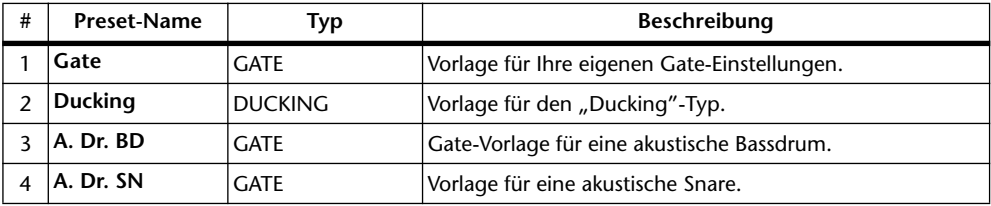

#### **Verwendung der SELECTED CHANNEL DYNAMICS-Regler**

- **1 Wählen Sie mit den LAYER-Tastern eine Eingangskanal-Mischebene und drücken Sie den [SEL]-Taster des Kanals, dessen Parameter Sie einstellen möchten.**
- **2 Drücken Sie den [GATE ON]-Taster, um das Gate des soeben gewählten Eingangskanals ein- oder auszuschalten.**

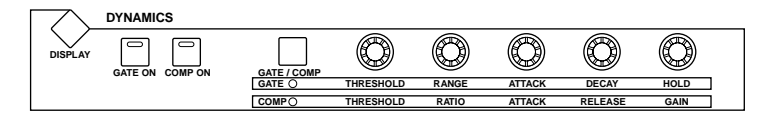

**3 Drücken Sie den [GATE/COMP]-Taster so oft, bis die DYNAMICS-Elemente den Gate-Parametern zugeordnet sind (die GATE-Diode muss leuchten). Stellen Sie das Gate mit den Reglern THRESHOLD, RANGE, ATTACK, DECAY und HOLD wunschgemäß ein.**

#### **'Gate Edit'-Seite**

Die aktuellen Einstellungen des Gate-Effekts können auf der "Gate Edit"-Seite überwacht werden. Diese Seite erscheint beim Bedienen eines der oben erwähnten Regler automatisch, sofern Sie die Option ["Auto DYNAMICS Display" \(Seite 201\)](#page-213-0) aktiviert haben.

- **1 Wählen Sie mit den LAYER-Tastern eine Eingangskanal-Mischebene und drücken Sie den [SEL]-Taster des Kanals, dessen Parameter Sie einstellen möchten.**
- **2 Rufen Sie mit dem SELECTED CHANNEL DYNAMICS [DISPLAY]-Taster die "Gate Library"-Seite auf und laden Sie die Einstellungen eines Gate-Speichers, der den benötigten Typ (siehe Tabelle oben) verwendet.**

[Siehe auch "Gate Library" auf Seite 129.](#page-141-0)

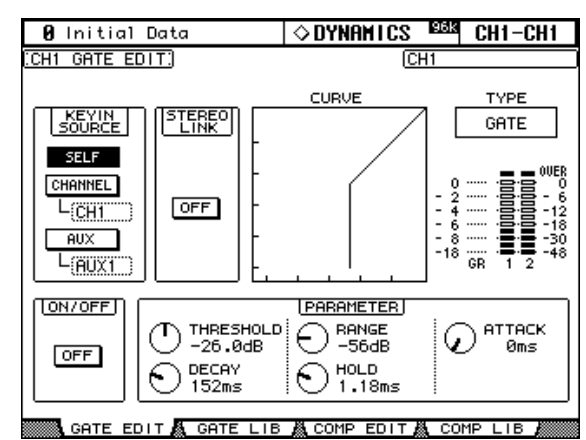

**3 Rufen Sie mit dem SELECTED CHANNEL DYNAMICS [DISPLAY]-Taster die "Gate Edit"-Seite auf.**

**4 Führen Sie den Cursor zum änderungsbedürftigen Parameter und stellen Sie mit dem Parameterrad oder den INC/DEC-Tastern bzw. [ENTER] den gewünschten Wert ein.**

**KEYIN SOURCE:** Hiermit bestimmen Sie, wie das Gate des gewählten Eingangskanals ausgelöst werden soll. Die Möglichkeiten lauten "SELF" (das Signal des Eingangskanals), "CHANNEL" (das Signal eines anderen Eingangskanals) und "AUX" (das Signal des AUX-Weges 1–8). Die "CHANNEL"-Optionen sind nicht ganz frei, weil immer nur einer von jeweils 12 Eingangskanälen als Auslöser fungieren kann. Wenn Sie gerade mit Eingangskanal "1" arbeiten, stehen als Auslöser also "nur" die Eingangskanäle 1-12 zur Verfügung. Arbeiten Sie hingegen mit Eingangskanal "13", so kann nur ein Eingangkanal im Bereich 13–24 definiert werden. Denken Sie daran beim Routen der Eingangskanäle.

**STEREO LINK:** Mit diesem Parameter können zwei Gates miteinander verknüpft werden, was selbst dann möglich ist, wenn die beiden Eingangskanäle kein Stereopaar bilden. Diese Verknüpfung kann entweder horizontal oder vertikal durchgeführt werden. Das richtet sich nach dem für den aktuell gewählten Eingangskanal eingestellten Paarmodus. Alles Weitere hierzu erfahren Sie unter ["Paaren von Kanälen" auf Seite 106](#page-118-0). Bei gepaarten Eingangskanälen wird die Gate-Verknüpfung automatisch hergestellt und kann nicht deaktiviert werden.

**CURVE:** Diese Grafik zeigt die Pegelkurve an (d.h. Ein- zu Ausgangspegel).

**TYPE:** Hier erfahren Sie, welchen Typ der Gate-Prozessor des gewählten Eingangskanals verwendet.

**Meter:** Diese drei LCD-Meterketten zeigen den Pegel des aktuell gewählten Eingangskanals, seines horizontalen oder vertikalen Partners sowie die Pegelreduzierung ("GR") an.

**ON/OFF:** Hiermit kann das Gate des aktuell gewählten Eingangskanals ein- oder ausgeschaltet werden. Dieser Button ist mit dem SELECTED CHANNEL DYNAMICS [GATE ON]-Taster verknüpft.

**PARAMETER:** Hier wird angezeigt, wie die Gate-Parameter (Threshold, Range, Attack, Decay und Hold) eingestellt sind.

## **Abschwächen der Eingangskanäle**

Bei Bedarf kann der Signalpegel der Eingangskanäle vor dem betreffenden EQ (Klangrege-lung) reduziert werden. [Siehe "Abschwächen der Kanalsignale" auf Seite 92.](#page-104-0)

# **Entzerrung/Klangregelung der Eingangskanäle**

Alle Eingangskanäle sind mit einem separaten parametrischen 4-Band EQ ausgestattet. [Siehe "Arbeiten mit den EQs \(Klangregelung\)" auf Seite 93.](#page-105-0)

# **EQ-Gruppen für Eingangskanäle (Equalizer Link)**

Bei Bedarf können Sie die EQs mehrerer Kanäle miteinander verkoppeln ("Link"), so dass sich bei Einstellen eines EQs auch die übrigen EQs entsprechend ändern. Es stehen vier EQ-Gruppen zur Verfügung: a, b, c und d.

1 Rufen Sie mit dem DISPLAY ACCESS [GROUP]-Taster die "Input Equalizer **Link"-Seite auf.**

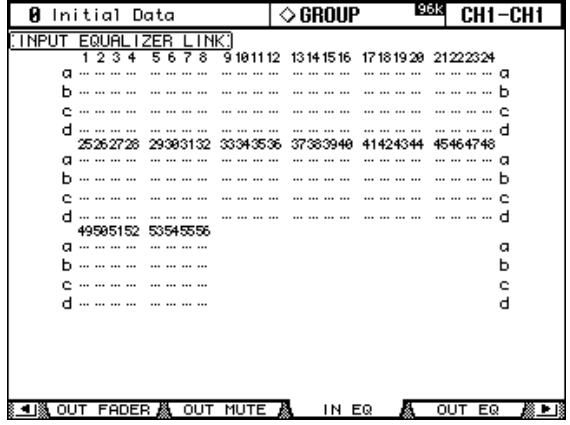

**2 Wählen Sie über die LAYER-Taster eine Eingangskanalebene.**

Wie Sie sehen, sind die Kanäle im Display in Gruppen unterteilt, die den anwählbaren Ebenen entsprechen. Der Kasten befindet sich jeweils bei der aktuell gewählten Ebene.

**3 Wählen Sie mit Cursor** ▲**/**▼ **die Zeile der benötigten Gruppe (a–d).**

Die gewählte Gruppe ist an dem blinkenden Kasten erkenntlich.

**4 Drücken Sie den [SEL]-Taster aller Kanalzüge, die Sie der Gruppe zuordnen bzw. wieder ausklammern möchten.**

Die EQ-Einstellungen des einer Gruppe zuerst zugeordneten Kanals werden von den danach zugeordneten Eingangskanälen übernommen.

Wenn Sie einen Eingangskanal einer EQ-Gruppe zuordnen, leuchtet sein [SEL]-Taster.

### **Insert-Schleifen der Eingangskanäle**

Über die Insert-Wege können entweder interne oder externe Effektprozessoren in den Signalweg eines Eingangskanals eingeschleift werden. Siehe "Verwendung der Insert-Schleifen" [auf Seite 97.](#page-109-0)

## **Verwendung des Kompressors**

Alle Eingangskanäle weisen außerdem einen separaten Kompressor auf. Alles Weitere hierzu erfahren Sie unter ["Arbeiten mit den Kompressoren" auf Seite 99](#page-111-0).

# **Kompressorgruppen für die Eingangskanäle (Comp Link)**

Auch die Kompressor-Prozessoren der Eingangskanäle können miteinander verknüpft werden. Es stehen vier Gruppen zur Verfügung: i, j, k und l.

1 Rufen Sie mit dem DISPLAY ACCESS [GROUP]-Taster die "Input Comp Link"-**Seite auf.**

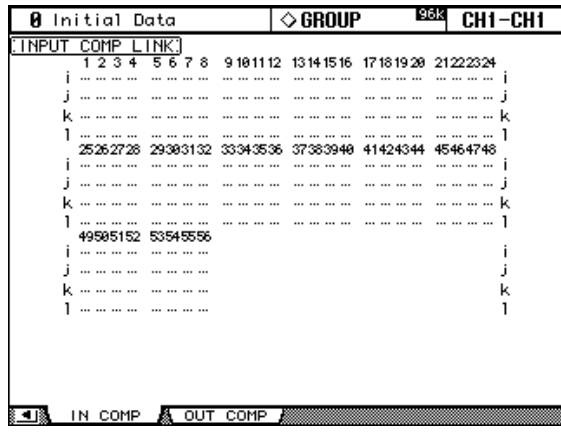

**2 Wählen Sie über die LAYER-Taster eine Eingangskanalebene.**

Bei Anwahl einer Ebene wird die entsprechende Gruppenzeile selektiert.

- **3 Wählen Sie mit Cursor** ▲**/**▼ **die Zeile der benötigten Comp-Gruppe (i–l).** Die gewählte Gruppe ist an dem blinkenden Kasten erkenntlich.
- **4 Drücken Sie den [SEL]-Taster aller Kanalzüge, die Sie der Gruppe zuordnen bzw. wieder ausklammern möchten.**

Die Kompressor-Einstellungen des ersten Eingangskanals, den Sie einer Gruppe zuordnen, werden automatisch von den später zugeordneten Eingangskanälen übernommen.

Wenn Sie einen Eingangskanal einer Comp-Gruppe zuordnen, leuchtet sein [SEL]-Taster.

Wenn die Stereo Link-Funktion eines Kompressors aktiv ist, wird sie ausgeschaltet, sobald Sie den betreffenden Eingangskanal einer Comp-Gruppe zuordnen.

# **Verzögern der Eingangskanäle**

Alle Eingangskanäle können bei Bedarf verzögert werden. Wie man das macht, erfahren Sie unter ["Verzögern der Kanalsignale \(Delay\)" auf Seite 103.](#page-115-0)

# **Ein-/Ausschalten der Eingangskanäle (ON/OFF)**

Nicht benötigte Eingangskanäle kann man folgendermaßen ausschalten:

- **1 Wählen Sie mit den LAYER-Tastern die Ebene des benötigten Eingangskanals.**
- **2 Drücken Sie den [ON]-Taster aller Kanalzüge, deren Signal nicht mehr ausgegeben werden soll.**

**ON**

Wenn eine [ON]-Diode leuchtet, ist der betreffende Kanal eingeschaltet.

## **Arbeiten mit Mute-Gruppen (ON/OFF)**

Das 02R96 erlaubt das Zusammenfassen mehrerer Eingangskanäle zu so genannten Mute-Gruppen. Es stehen acht solcher Gruppen zur Verfügung (I, J, K, L, M, N, O und P), mit denen man jeweils alle zugeordneten Kanäle zu- und abschalten kann.

1 Wählen Sie mit dem DISPLAY ACCESS [GROUP]-Taster eine "Input CH Mute **Group"-Seite.**

Die Mute Group-Parameter der 56 Eingangskanäle sind über zwei Display-Seiten verteilt. Nachstehend sehen Sie die "Input CH 1–48 Mute Group"-Seite. Die andere Seite sieht genauso aus.

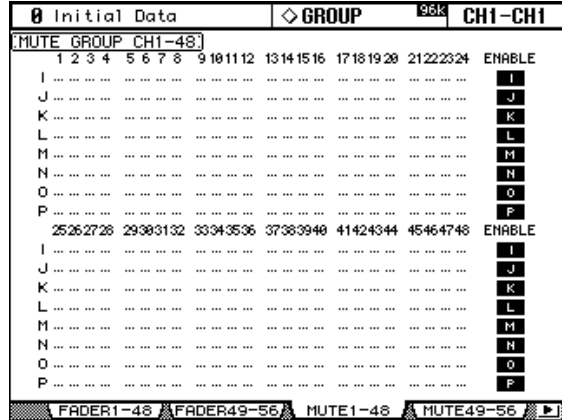

- **2 Wählen Sie über die LAYER-Taster eine Eingangskanalebene.** Damit bestimmen Sie einerseits, welche der beiden Seiten angezeigt und andererseits, welche der beiden Hälften angewählt wird.
- **3 Wählen Sie mit Cursor** ▲**/**▼ **die Zeile der benötigten Mute-Gruppe (I–P).** Die gewählte Gruppe ist an dem blinkenden Kasten erkenntlich.
- **4 Drücken Sie den [SEL]-Taster aller Kanalzüge, die Sie der Gruppe zuordnen bzw. wieder ausklammern möchten.**

Wenn Sie einen Eingangskanal einer Mute-Gruppe zuordnen, leuchtet sein [SEL]-Taster.

**ENABLE:** Mit diesen Buttons können die Mute-Gruppen ein- und ausgeschaltet werden. Übrigens dürfen Mute-Gruppen auch "Überkreuz-Einstellungen" enthalten, d.h. ein- und ausgeschaltete Kanäle.

# **Pegeleinstellung der Eingangskanäle**

Die Lautstärke der Eingangskanäle kann mit den Fadern der zugeordneten Kanalzüge eingestellt werden.

- **1 Wählen Sie über die LAYER-Taster eine Eingangskanalebene.**
- **2 Drücken Sie den FADER MODE [FADER]-Taster, um den Fader-Modus zu wählen.**
- **3 Stellen Sie mit den Fadern die Lautstärke der Eingangskanäle ein.** Bei der Pegeleinstellung der Eingangskanäle gelten die links neben der Fader-Bahn aufgedruckten Werte.

Die Fader-Einstellungen können auf den "Fader View"-Seiten optisch überwacht werden. Siehe auch "Parameter View: alle Kanalparameter auf einen Blick" auf [Seite 110.](#page-122-0)

# **Arbeiten mit Fader-Gruppen**

Auch die Fader der Eingangskanäle lassen sich zu Gruppen zusammenfassen, so dass man nur jeweils einen Fader zu verschieben braucht, um den Pegel aller verknüpften Eingangskanäle im gleichen Verhältnis zu ändern. Es stehen acht Fader-Gruppen zur Verfügung: A, B, C, D, E, F, G und H.

1 **Rufen Sie mit dem DISPLAY ACCESS [GROUP]-Taster eine "Input CH Fader Group"-Seite auf.**

Die Fader Group-Parameter der 56 Eingangskanäle sind über zwei Display-Seiten verteilt. Nachstehend sehen Sie die "Input CH 1-48 Fader Group"-Seite. Die andere Seite sieht genauso aus.

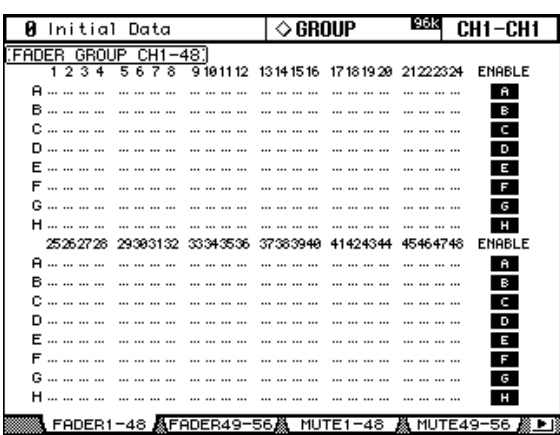

**2 Wählen Sie über die LAYER-Taster eine Eingangskanalebene.**

Damit bestimmen Sie einerseits, welche der beiden Seiten angezeigt und andererseits, welche der beiden Hälften angewählt wird.

- **3 Wählen Sie mit Cursor** ▲**/**▼ **die Zeile der benötigten Fader-Gruppe (A–H).** Die gewählte Gruppe ist an dem blinkenden Kasten erkenntlich.
- **4 Drücken Sie den [SEL]-Taster aller Kanalzüge, die Sie der Gruppe zuordnen bzw. wieder ausklammern möchten.**

Wenn Sie einen Eingangskanal einer Fader-Gruppe zuordnen, leuchtet sein [SEL]-Taster. **ENABLE:** Mit diesen Buttons können die Fader-Gruppen ein- und ausgeschaltet werden.

Um eine Fader-Gruppe vorübergehend zu deaktivieren (weil ein Mitgliedskanal z.B. zu laut/leise ist), müssen Sie zwei Fader-Rücken dieser Gruppe berühren bzw. verschieben oder aber den [SEL]-Taster eines Kanalzuges gedrückt halten, während Sie den dazugehörigen Fader betätigen.

<span id="page-79-1"></span>Die Fader-Gruppen sind nur im "Fader"-Modus belegt (wenn die Diode des FADER MODE [FADER]-Tasters leuchtet). Siehe auch "Anwahl des Fader-Modus" auf Seite 36.

# <span id="page-79-0"></span>**Ausgabe (Routing) der Eingangskanäle**

Die Signale der Eingangskanäle können folgendermaßen ausgegeben werden: an einen Bus, an den Stereo-Bus und/oder an den zugeordneten Direct Out-Signalweg.

#### **Verwendung der SELECTED CHANNEL ROUTING-Taster**

- **1 Wählen Sie über die LAYER-Taster die benötigten Mischebene und drücken Sie den [SEL]-Taster des Kanals, dessen Ausgabe Sie einstellen möchten.**
- **2 Drücken Sie [1–8], [STEREO] und/oder [DIRECT], um den Kanal an den betreffenden Signalweg anzulegen.**

**[1–8]:** Hiermit ordnen Sie den gewählten Eingangskanal dem betreffenden Bus (1–8) zu.

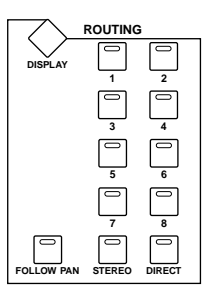

**[STEREO]:** Hiermit ordnen Sie den gewählten Eingangskanal dem Stereo-Bus zu.

**DIRECT:** Mit diesem Taster ordnen Sie dem gewählten Eingangskanal einen Direct Out-Signalweg zu.

**[FOLLOW PAN]:** Hiermit bestimmen Sie, ob die Pan-Einstellung des gewählten Eingangskanals vom Bus übernommen wird. Wenn diese Diode nicht leuchtet, liegt das Signal an beiden Bussen mit demselben Pegel an. Leuchtet die Diode hingegen wohl, so richtet sich der Kanalpegel im ungeradzahligen/geradzahligen Bus nach der Pan-Einstellung (was z.B. für Stereo-Anwendungen wichtig ist).

#### **Routing-Seiten**

Die Routing-Einstellungen der Eingangskanäle können auf den Routing-Seiten überwacht werden. Wenn Sie ["Auto ROUTING Display" \(Seite 201\)](#page-213-1) aktiviert haben, erscheint die betreffende Seite bei Drücken eines Tasters im SELECTED CHANNEL ROUTING-Feld automatisch.

#### **1 Wählen Sie mit dem SELECTED CHANNEL ROUTING [DISPLAY]-Taster eine Routing-Seite.**

Die Routing-Parameter der 56 Eingangskanäle sind über drei Display-Seiten verteilt. Nachstehend sehen Sie die "Input CH 1–24 Routing"-Seite. Die übrigen Seiten sehen genauso aus.

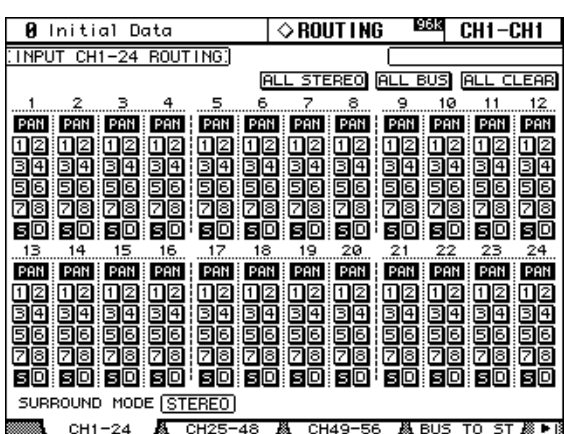

**2 Wählen Sie den benötigten Button mit den Cursor-Tastern oder dem Parameterrad und schalten Sie den Button mit dem [ENTER]-Taster oder INC/ DEC ein- bzw. aus.**

Einen Kanal kann man auch über die LAYER-Taster und seinen [SEL]-Taster wählen.

**ALL STEREO:** Mit diesem Button können alle Eingangskanäle an den Stereo-Bus angelegt werden.

**ALL BUS:** Mit diesem Button legen Sie alle Eingangskanäle an alle Busse an.

**ALL CLEAR:** Mit diesem Button löschen Sie alle Ausgangszuordnungen.

<span id="page-80-0"></span>Linksunten im Display erfahren Sie, welcher Surround-Modus momentan gewählt ist. Haben Sie den "Stereo"-Modus gewählt, dann werden die Bus-Buttons als [1]–[8] dargestellt. Wenn hingegen ein Surround Pan-Modus aktiv ist, werden statt der Nummern Kanalabkür-zungen angezeigt. [Siehe auch "Panorama in einem Surround-Modus" auf Seite 70.](#page-82-0)

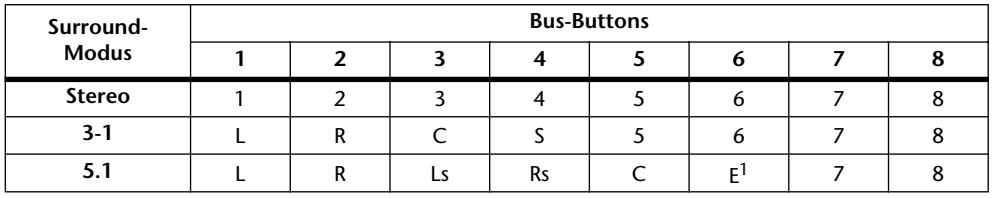

1. Vertritt "LFE" ("Low-Frequency Effect").

# **Stereoposition (Pan) der Eingangskanäle**

Die Signale der Eingangskanäle können an einer beliebigen Stelle im Schallbild des Stereo Out-Busses angeordnet werden.

#### **Verwendung der zuweisbaren Regler**

- **1 Wählen Sie über die LAYER-Taster die benötigte Mischebene.**
- 2 Drücken Sie den ENCODER MODE [PAN]-Taster, um den "Pan"-**Modus für die zuweisbaren Regler zu wählen.**
- **3 Verwenden Sie die zuweisbaren Regler der Kanalzüge, um die Stereoposition einzustellen.**

## **Verwendung der SELECTED CHANNEL PAN/SURROUND-Bedienelemente**

**1 Wählen Sie über die LAYER-Taster die benötigte Mischebene und drücken Sie den [SEL]-Taster des Kanals, dessen Ausgabe Sie einstellen möchten.**

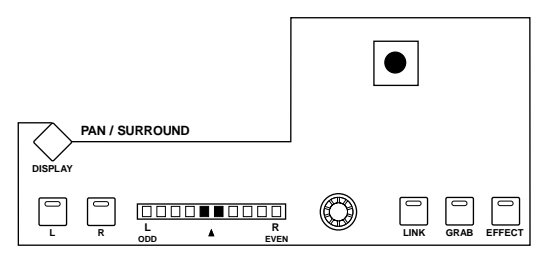

#### **2 Stellen Sie mit dem Pan-Regler die Stereoposition des aktuell gewählten Eingangskanals ein.**

Das kleine Display links neben dem Regler zeigt die Stereoposition dieses Kanals an. Befindet sich das Signal in der Mitte, so leuchten die beiden Glieder in der Mitte. Mit dem [L] und [R]-Taster kann der horizontale oder vertikale "Partnerkanal" gewählt werden.

Der [LINK]-Taster, der nur bei Anwahl eines Surround-Modus' (also nicht "Stereo") belegt ist, erlaubt die Verknüpfung des Pan-Reglers mit dem Joystick, der bei leuchtender Diode ebenfalls zum Einstellen des Panoramas verwendet werden kann. Diese Verknüpfung gilt für alle Eingangskanäle und funktioniert nur, wenn die [EFFECT]-Diode *aus* ist, während die [GRAB]- und [LINK]-Diode *leuchten*.

#### **Pan-Seiten**

Die Panorama-Einstellungen können auf den Pan-Seiten optisch überwacht werden. Wenn Sie ["Auto PAN/SURROUND Display" \(Seite 201\)](#page-213-2) aktiviert haben, erscheint die relevante Pan-Seite bei Verwendung eines SELECTED CHANNEL PAN/SURROUND-Bedienelementes automatisch. Wenn sowohl die [LINK]- als auch die [GRAB]-Diode leuchten, erscheint die relevante Pan-Seite auch bei Auslenken des Joysticks.

#### **1 Rufen Sie mit dem SELECTED CHANNEL PAN/SURROUND [DISPLAY]-Taster**  die benötigte "Input CH Pan"-Seite auf.

Die Pan-Parameter der 56 Eingangskanäle sind über drei Display-Seiten verteilt. Nachstehend sehen Sie die "Input CH 1–24 Pan"-Seite. Die übrigen Seiten sehen genauso aus.

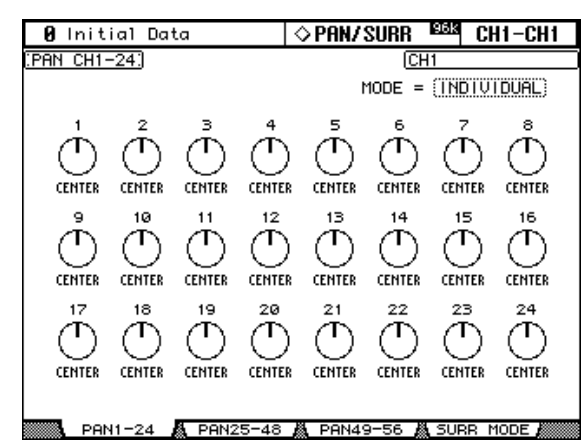

#### **2 Führen Sie den Cursor zum benötigten Pan-Reglersymbol und stellen Sie mit dem Parameterrad oder den INC/DEC-Tastern das gewünschte Panorama ein.**

Die Pan-Parameter können auch über die LAYER- und [SEL]-Taster gewählt werden.

Um den aktuell gewählten Kanal in der Mitte anzuordnen, können Sie auch den [ENTER]- Taster drücken.

**MODE:** Für horizontal oder vertikal gepaarte Eingangskanäle stehen drei Pan-Modi zur Verfügung, mit denen bestimmt wird, wie sich der jeweils "andere" Pan-Parameter verhält. Die Anwahl des Pan-Modus' gilt jeweils für alle Eingangskanäle.

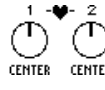

Im *Individual*-Modus müssen die beiden Pan-Parameter eines Kanalpaares  $\overline{\bigcirc}$   $\overline{\bigcirc}$  separat eingestellt werden.

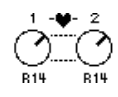

Im Gang-Modus ändert sich der Pan-Parameter des "anderen" Kanals im gleichen Verhältnis wie jener des Kanals, den Sie gerade einstellen.

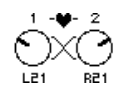

Im Inverse Gang-Modus ändert sich der Pan-Parameter des "anderen" Kanals ebenfalls im gleichen Verhältnis wie jener des eingestellten Kanal – aber in die andere Richtung (hiermit kann also die Stereobreite geändert werden).

Auch für die AUX-Hinwege der Eingangskanäle ist ein Pan-Parameter belegt, der bei Bedarf mit dem "Lautstärke-Pan-Regler" verknüpft werden kann [\(siehe S. 85\)](#page-97-0). Solange diese Verknüpfung vorliegt, kann man den Pan-Modus sowohl auf der "Aux Pan"- als auch auf der "Input CH Pan"-Seite einstellen.

# <span id="page-82-0"></span>**Panorama in einem Surround-Modus**

Das 02R96 erlaubt auch das Arbeiten in den Surround-Modi "3-1" und "5.1". Obwohl auch für Surround-Anwendungen von "Pan" die Rede ist, verweist der Begriff nicht auf die Anordnung eines Signals zwischen dem linken und rechten Stereo-Kanal, sondern auf die "Platzierung" des Signals im gesamten Schallfeld der Surround-Kanäle (wofür die Busse genutzt werden). Nachstehend wird gezeigt, wie sich die Surround-Kanäle zu den Bussen verhalten.

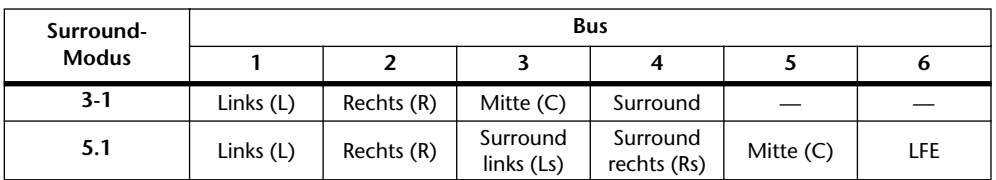

Auf [Seite 118](#page-130-0) finden Sie weitere Hinweise für die Surround-Überwachung.

#### **Anwahl des Surround-Modus' (Surround Mode Select)**

Den benötigten Surround-Modus wählt man folgendermaßen:

**1 Rufen Sie mit dem SELECTED CHANNEL PAN/SURROUND [DISPLAY]-Taster die "Surround Mode Select"-Seite auf.**

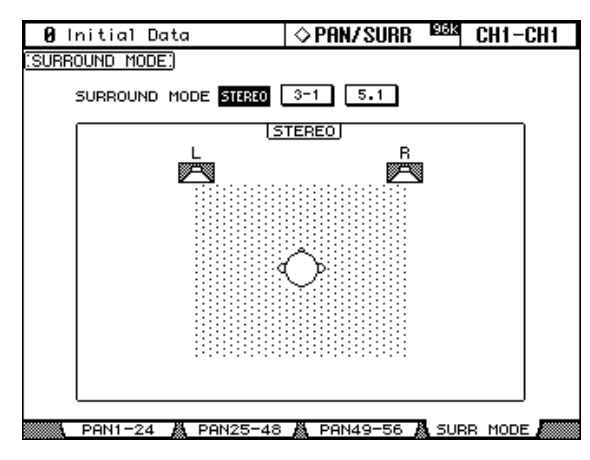

**2 Führen Sie den Cursor zum benötigten SURROUND MODE-Button und drücken Sie [ENTER], um Ihre Wahl zu bestätigen.**

Die Seite unten links erscheint bei Anwahl des "3-1"-Modus'. Rechts wird die Seite des "5.1"-Modus' angezeigt. Praktischerweise wird auch gleich angezeigt, wie die Boxen aufgestellt werden sollten, wie die Kanäle heißen und welchem Bus sie jeweils zugeordnet sind.

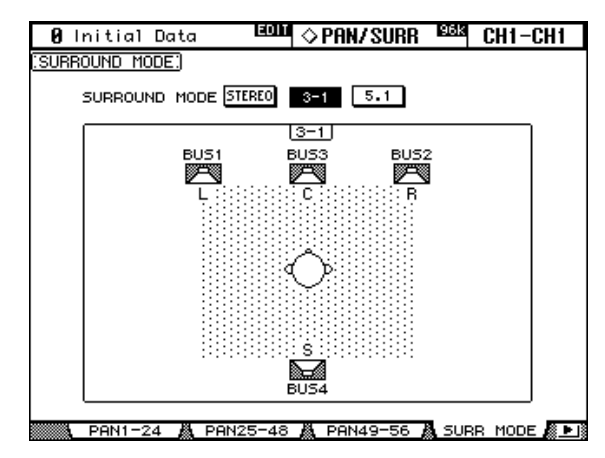

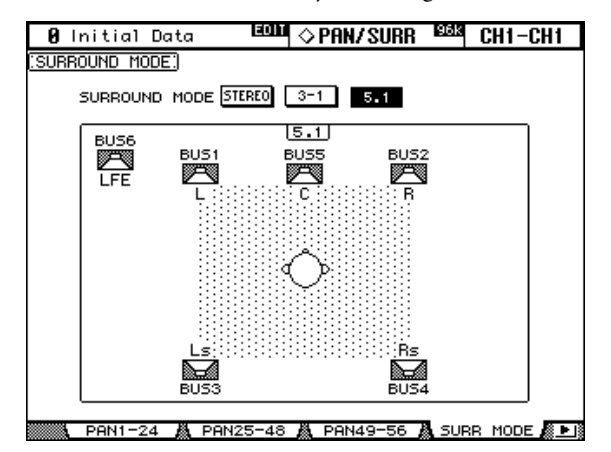

#### **Arbeiten mit dem Joystick**

**1 Wählen Sie mit den LAYER-Tastern eine Mischebene und drücken Sie den [SEL]-Taster des Kanals, dessen Parameter Sie einstellen möchten.**

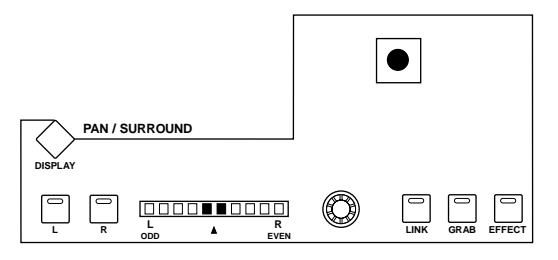

#### **2 Drücken Sie den [GRAB]-Taster, um den Joystick zu aktivieren und stellen Sie mit dem Joystick die gewünschte Surround Pan-Position ein.**

Der [GRAB]-Taster ist nur belegt, solange ein Surround-Modus (also nicht "Stereo") gewählt ist. Wenn seine Diode leuchtet, kann die Surround Pan-Position des aktuell gewählten Eingangskanals mit dem Joystick eingestellt werden. Solange der Joystick zum Einstellen der Effekte dient (d.h. wenn der [EFFECT]-Taster leuchtet), ist der [GRAB]-Taster nicht belegt.

#### **Die 'CH Surround Edit'-Seite**

Die Surround Pan-Einstellungen können auf der "CH Surround Edit"-Seite optisch überwacht und auch editiert werden. Wenn die Option "Auto PAN/SURROUND Display" [\(Seite 201\)](#page-213-2) aktiv ist, erscheint diese Seite bei Verwendung eines PAN/SURROUND-Bedienelementes (außer dem [EFFECT]-Taster) automatisch.

**1 Rufen Sie mit dem SELECTED CHANNEL PAN/SURROUND [DISPLAY]-Taster die "CH Surround Edit"-Seite auf.**

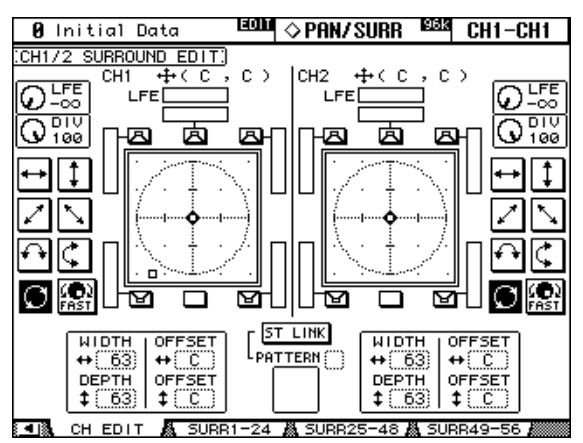

**2 Wählen Sie über die LAYER-Taster die benötigten Mischebene und drücken** 

**Sie den [SEL]-Taster des Kanals, dessen Ausgabe Sie einstellen möchten.** Auf der "CH Surround Edit"-Seite werden jeweils die Surround Pan-Parameter für den aktuell gewählten Eingangskanal und seinen horizontalen/vertikalen Partner angezeigt. Die kleinen Kreise verweisen auf die aktuelle Einstellung. Außerdem wird die Position jedoch als numerischer Wert angezeigt. Beispiel: "CH1 (L9, R10)".

In der Grafik des aktuell gewählten Eingangskanals verweist ein kleines Quadrat auf die aktuelle Position des Joysticks. Wenn Sie die Option ["Joystick Auto Grab" \(Seite 202\)](#page-214-0) aktivieren und den Joystick zur aktuell eingestellten Surround Pan-Position führen, verschwindet das Quadrat, sobald die Joystick-Position der Surround Pan-Position entspricht. Danach kann die Surround-Position dann mit dem Joystick geändert werden.

Die Anzahl der Boxensymbole und Meter neben/über/unter den Grafiken richtet sich nach dem gewählten Surround-Modus. Die Meter zeigen übrigens die Bus-Pegel (Summen) an. Um das Signal des gewählten Eingangskanals direkt zur Position einer Box (oder zu einem Rechteck ohne Box) zu bewegen, können die den betreffenden "Kasten" mit dem Cursor anfahren und den [ENTER]-Taster drücken.

#### **3 Wählen Sie mit den Cursor-Tastern den benötigten Parameter und stellen Sie mit dem Parameterrad oder den INC/DEC-Tastern bzw. dem [ENTER]- Taster den gewünschten Wert ein.**

LFE: Verweist auf den Basskanal für die Klangeffekte ("Low-Frequency Effect", nur im 5.1-Modus).

**DIV (Divergence):** Mit diesem Parameter bestimmen Sie, wie der Mittenkanal ("Center") wiedergegeben wird. Wenn Sie "0" wählen, wird der Mittenkanal über die L- und R-Box ausgegeben ("Phantom-Mittenkanal"). Wählen Sie "50", so wird der Mittenkanal über die L-, R- und C-Box ausgegeben. Die Einstellung "100" schließlich bedeutet, dass der Mittenkanal nur über die C-Box ausgegeben wird ("echter Mittenkanal").

Muster: Mit diesen Buttons können Sie eine von sieben Bewegungsstrecken ("Muster" oder "Pattern") wählen, entlang derer das Signal mit dem Parameterrad oder den INC/ DEC-Tastern verschoben werden kann.

**FAST:** Hiermit kann die Geschwindigkeit einer Positionsänderung bei Einstellung mit dem Parameterrad oder den INC/DEC-Tastern erhöht werden.

**WIDTH:** Hiermit bestimmen Sie die Links/Rechts-"Breite" des oben gewählten Musters.

**DEPTH:** Hiermit bestimmen Sie die Vorne/Hinten-"Tiefe" des oben gewählten Musters.

**WIDTH OFFSET:** Hier können Sie einen Versatz für den WIDTH-Parameter einstellen.

**DEPTH OFFSET:** Hier können Sie einen Versatz für den DEPTH-Parameter einstellen.

**ST LINK:** Hiermit verknüpfen Sie die Surround Pan-Parameter des aktuell gewählten Eingangskanals mit denen seines vertikalen/horizontalen Partners. Die beiden Kanäle brauchen nicht miteinander verknüpft zu sein.

**PATTERN:** Wenn Sie Eingangskanäle miteinander verknüpfen, können Sie hier eines der sieben belegten Muster wählen. Damit definieren Sie also die Strecke, entlang derer die beiden Signale mit dem Parameterrad oder den INC/DEC-Tastern "geführt" werden können.

### **Die 'Input CH Surround'-Seiten**

Auf den Surround-Seiten werden die Surround-Positionen mehrerer Kanäle auf einen Blick angezeigt, damit Sie wissen, wer wo gerade was tut.

#### **1 Wählen Sie mit dem SELECTED CHANNEL PAN/SURROUND [DISPLAY]-Taster die benötigte "Input CH Surround"-Seite.**

Die Surround-Paramete der 56 Eingangskanäle sind über drei Display-Seiten verteilt. Nachstehend sehen Sie die "Input CH 1–24 Surround"-Seite. Die übrigen Seiten sehen genauso aus.

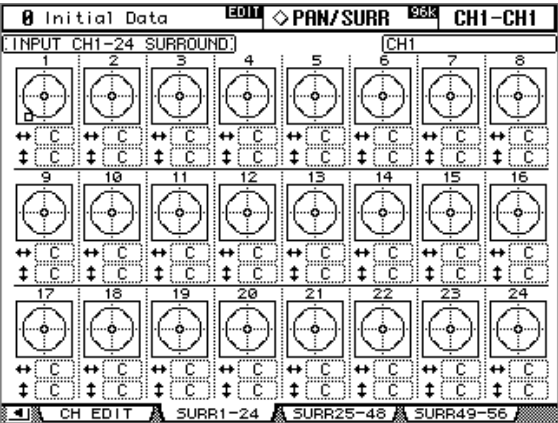

#### **2 Wählen Sie mit den Cursor-Tastern den benötigten Surround-Parameter und stellen Sie mit dem Parameterrad oder den INC/DEC-Tastern den gewünschten Wert ein.**

Eingangskanäle kann man auch wählen, indem man mit den LAYER-Tastern die geeignete Ebene wählt und dann den benötigten [SEL]-Taster drückt. In der Grafik des gewählten Kanals erscheint ein kleines Quadrat, das auf die aktuelle Position des Joysticks verweist.

**L/R:** Mit diesem Parameter stellen Sie die Links/Rechts-Position des Kanals ein. Um das Signal wieder in der Mitte anzuordnen, brauchen Sie nur den [ENTER]-Taster zu drücken.

**F/R:** Mit diesem Parameter stellen Sie die Vorne/Hinten-Position ein. Auch hier können Sie das Signal in der Mitte zwischen Vorne/Hinten anordnen, indem Sie den [ENTER]-Taster drücken.

Wenn Sie sich die Parameter eines Kanals etwas detaillierter anschauen möchten, müssen Sie die "Surround Edit"-Seite aufrufen, indem Sie zuerst die Grafik des betreffenden Kanals anfahren und anschließend [ENTER] drücken.

## **Anlegen der Eingangskanäle an die AUX-Wege**

Die Signale der Eingangskanäle können zwecks externer Effektbearbeitung (oder für andere Zwecke) an die AUX-Wege 1–8 angelegt werden. Siehe "Einstellen der AUX-Hinwegpegel" [auf Seite 81](#page-93-0) und ["Pre/Post-Einstellungen" auf Seite 81.](#page-93-1)

## **Solo Schalten der Eingangskanäle**

Bei Bedarf kann ein Eingangskanal auch solo geschaltet werden. Siehe [Seite 104](#page-116-0).

### **Direktausgabe**

Die Signale aller Eingangskanäle können auch direkt nach außen geführt werden ("Direct"), indem man sie einem Slot-Ausgang, einer OMNI OUT-Buchse oder einer 2TR OUT-Buchse zuordnet. Sie können sogar bestimmen, ob die Direktsignale vor dem EQ, vor dem Fader oder hinter dem Fader abgegriffen werden sollen. Siehe ["Definieren der Direktaus](#page-69-0)[gänge \(Direct Out\)" auf Seite 57](#page-69-0) und ["Ausgabe \(Routing\) der Eingangskanäle" auf Seite 67.](#page-79-0)

## **Paaren von Eingangskanälen**

Horizontal oder vertikal benachbarte Kanäle können zu Stereopaaren zusammengefasst werden. [Siehe auch "Paaren von Kanälen" auf Seite 106.](#page-118-0)

### **MS-Dekodierung**

Gepaarte Eingangskanäle können so eingestellt werden, dass sie Signale, die mit dem MS-Mikrofonierungsverfahren aufgenommen/abgegriffen wurden ordnungsgemäß auswerten. Dieser "MS Decoding"-Parameter kann auf den "Input CH Pair"-Seiten eingestellt werden. [Siehe auch "Paaren von Kanälen" auf Seite 106.](#page-118-0)

## **Optische Überwachung der Eingangskanäle**

Bei Bedarf können Sie eine Display-Seite aufrufen, auf der alle Einstellungen des momentan gewählten Eingangskanals auf einen Blick dargestellt werden. Siehe "Parameter View: alle [Kanalparameter auf einen Blick" auf Seite 110](#page-122-0) und "Fader View: alle Fader-Werte (und Pan) [auf einen Blick" auf Seite 111](#page-123-0).

### **Benennen der Eingangskanäle**

Die Eingangskanäle kann man benennen, um sie leichter auseinander halten zu können. [Siehe auch "Benennen der Kanäle \(Name\)" auf Seite 114.](#page-126-0)

# **8 Stereo-Bus**

# **Die Stereo Out-Buchsen**

Die Ausgabe des Stereo-Busses erfolgt normalerweise über die symmetrischen STEREO OUT +4 dB (BAL)- (XLR-3-32) oder die unsymmetrischen STEREO OUT –10 dBV (UNBAL)-Buchsen (RCA/Cinch).

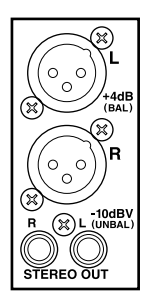

# **Anlegen des Stereo-Busses an die gewünschten Buchsen**

Bei Bedarf können Sie den linken und rechten Kanal des Stereo-Busses jedoch auch auf die gewünschten Slot-Ausgänge, die OMNI OUT- oder 2TR OUT DIGITAL-Buchsen routen. [Siehe "Output Patch: Routen der Ausgänge" auf Seite 55.](#page-67-0)

## **Anlegen der Eingangskanäle an den Stereo-Bus**

Die Eingangskanäle lassen sich natürlich an den Stereo-Bus anlegen. Mit ihrem Pan-Parameter bestimmen Sie dann die Stereoposition zwischen dem linken und rechten Stereo-Kanal. [Siehe auch "Ausgabe \(Routing\) der Eingangskanäle" auf Seite 67.](#page-79-1)

## **Anlegen der Busse an den Stereo-Bus**

Die Busse (Summen) können ebenfalls auf den Stereo-Bus geroutet werden. Siehe "Anlegen [der Busse an den Stereo-Bus" auf Seite 79.](#page-91-0)

# **Pegelüberwachung der Stereo-Signale**

Der Stereo-Pegel wird auf den "Meter"-Seiten angezeigt. Siehe "Meteranzeigen" auf [Seite 89.](#page-101-0)

# **Abhören der Stereo-Signale**

Der Stereo-Bus kann über die CONTROL ROOM MONITOR OUT-Buchsen und den PHONES-Anschluss [\(siehe S. 116\)](#page-128-0) sowie die STUDIO MONITOR OUT-Buchsen [\(siehe](#page-129-0)  [S. 117\)](#page-129-0) abgehört werden.

# **Abschwächen der Stereo-Signale**

Bei Bedarf können die Stereo Out-Signale vor dem EQ (Klangregelung) dieses Busses abge-schwächt werden. [Siehe "Abschwächen der Kanalsignale" auf Seite 92.](#page-104-0)

# **Entzerren (EQ) des Stereo-Busses**

Auch der Stereo-Bus ist mit einem parametrischen 4-Band EQ ausgestattet. Siehe "Arbeiten [mit den EQs \(Klangregelung\)" auf Seite 93.](#page-105-0)

## **Gruppieren der 'Master'-EQs**

Der EQ des Stereo-Busses kann mit der Klangregelung der übrigen Ausgangskanäle (MAS-TER-Ebene) gruppiert werden. [Siehe "Gruppieren der EQs von Ausgangskanälen \(Equali](#page-108-0)[zer Link\)" auf Seite 96.](#page-108-0)

## **Insert-Schleife des Stereo-Busses**

Über eine Insert-Schleife kann man externe oder interne Effektprozessoren in den Stereo-Signalweg einschleifen. [Siehe "Verwendung der Insert-Schleifen" auf Seite 97.](#page-109-0)

## **Kompressor des Stereo-Busses**

Auch der Stereo-Bus weist einen programmierbaren Kompressor auf. Unter "Arbeiten mit [den Kompressoren" auf Seite 99](#page-111-0) wird gezeigt, wie man damit arbeitet.

## **Gruppieren der 'Master'-Kompressoren**

Der Kompressor des Stereo-Busses kann mit den Kompressoren der übrigen Ausgangskanäle (der MASTER-Ebene) gruppiert werden. Siehe "Gruppieren der Kompressoren von [Ausgangskanälen \(Comp Link\)" auf Seite 102.](#page-114-0)

# **Ein-/Ausschalten des Stereo-Busses (ON/OFF)**

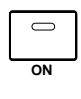

Mit dem STEREO [ON]-Taster sorgen Sie dafür, dass der Stereo-Bus ausgegeben (Diode leuchtet) oder stummgeschaltet (Diode aus) wird. Diese Funktion ist immer verfügbar und richtet sich also nicht nach der momentan gewählten LAYER-Ebene.

# **Mute-Gruppen für die 'Master'-Kanäle**

Der An/Aus-Status des Stereo-Busses kann mit jenem anderer Kanäle auf der MASTER-Mischebene zusammengefasst werden. [Siehe "Mute-Gruppen für die Ausgangskanäle \(ON/](#page-121-0) [OFF\)" auf Seite 109.](#page-121-0)

# **Einstellen des Stereo-Pegels**

Der Ausgangspegel des Stereo-Busses muss mit dem STEREO-Fader eingestellt werden. Die Funktion dieses Faders richtet sich übrigens nicht nach der momentan gewählten Mischebene ("LAYER").

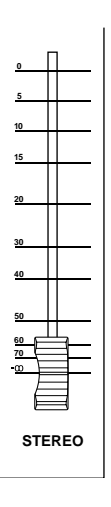

# **Fader-Gruppen für die 'Master'-Kanäle**

Der STEREO-Fader kann mit den übrigen Fadern der MASTER-Ebene zu einer Gruppe zusammengefasst werden. [Siehe "Fader-Gruppen für die Ausgangskanäle" auf Seite 108.](#page-120-0)

## **STEREO-Balance**

Die Links/Rechts-Balance zwischen dem linken und rechten Stereo-Buskanal kann man folgendermaßen herstellen:

**1 Drücken Sie den STEREO [SEL]-Taster, um den Stereo-Bus zu selektieren.**

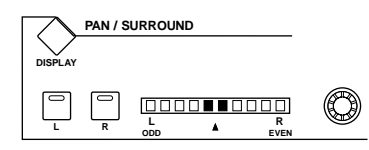

#### **2 Stellen Sie mit dem Pan-Regler die gewünschte Balance ein.**

Das kleine Display links neben dem Regler zeigt die Stereo-Balance dieses Busses an. Befindet sich das Signal in der Mitte, so leuchten die beiden Glieder in der Mitte. Diese Mitteneinstellung kann auch durch Drücken des [ENTER]-Tasters vorgenommen werden. Die aktuelle Balance-Einstellung kann auch auf der "Stereo Fader View"-Seite eingestellt werden. [Siehe "Fader View: alle Fader-Werte \(und Pan\) auf einen Blick" auf Seite 111.](#page-123-0)

# **Verzögern der Stereo-Signale**

Mit der Delay-Funktion kann die Ausgabe des linken und rechten Stereo-Kanals separat verzögert werden. [Siehe "Verzögern der Kanalsignale \(Delay\)" auf Seite 103.](#page-115-0)

# **Optische Überwachung der Stereo-Einstellungen**

Die Einstellungen der STEREO-Parameter und des STEREO-Faders werden auf den "View"-Seiten auf einen Blick angezeigt. Siehe "Parameter View: alle Kanalparameter auf [einen Blick" auf Seite 110](#page-122-0) und "Fader View: alle Fader-Werte (und Pan) auf einen Blick" auf [Seite 111](#page-123-0).

### **Benennen des Stereo-Busses**

Auch dem Stereo-Bus kann man bei Bedarf einen beliebigen Namen geben. [Siehe "Benen](#page-126-0)[nen der Kanäle \(Name\)" auf Seite 114.](#page-126-0)

# **9 Die (Summen-)Busse**

# **Routen der Busse auf Ausgänge**

Für die Busse stehen keine separaten Ausgänge zur Verfügung. Sie müssen also auf Slot-Ausgänge, OMNI OUT-Buchsen oder 2TR OUT DIGITAL-Buchsen geroutet werden. [Siehe](#page-67-0)  ["Output Patch: Routen der Ausgänge" auf Seite 55.](#page-67-0)

# **Routen der Eingangskanäle auf die Busse**

Eingangskanäle können auch an die gewünschten Busse angelegt werden. Siehe "Ausgabe [\(Routing\) der Eingangskanäle" auf Seite 67.](#page-79-1)

## **Pegelüberwachung der Busse**

Die Pegel der Busse werden auf den "Meter"-Seiten angezeigt. Siehe "Meteranzeigen" auf [Seite 89.](#page-101-0)

# **Abhören der Bus-Signale**

Die Bus-Signale kann man dem Taster CONTROL ROOM [ASSIGN 1] oder [ASSIGN 2] zuordnen und also jederzeit überwachen. Siehe "Control Room-Abhörquellen" auf [Seite 116.](#page-128-0)

## **Abschwächen der Bus-Signale**

Der Pegel der Bus-Summensignale kann vor dem betreffenden EQ abgeschwächt werden. [Siehe "Abschwächen der Kanalsignale" auf Seite 92.](#page-104-0)

# **Entzerren (EQ) der Busse**

Jeder Bus verfügt über seinen eigenen parametrischen 4-Band EQ. Siehe "Arbeiten mit den [EQs \(Klangregelung\)" auf Seite 93.](#page-105-0)

# **Gruppieren der 'Master'-EQs**

Der EQ der Busse kann mit der Klangregelung der übrigen Ausgangskanäle (MASTER-Ebene) gruppiert werden. Siehe "Gruppieren der EQs von Ausgangskanälen (Equalizer [Link\)" auf Seite 96.](#page-108-0)

## **Insert-Schleifen der Busse**

Über eine Insert-Schleife kann man externe oder interne Effektprozessoren in den Signal-weg eines Busses (d.h. der Summe der daran angelegten Signale) einschleifen. [Siehe "Ver](#page-109-0)[wendung der Insert-Schleifen" auf Seite 97.](#page-109-0)

## **Kompressoren für die Busse**

Für jeden Bus steht ein separater Kompressor zur Verfügung, mit dem man die Dynamik "bändigen" kann. [Siehe "Arbeiten mit den Kompressoren" auf Seite 99.](#page-111-0)

## **Gruppieren der 'Master'-Kompressoren**

Der Kompressor der Busse kann mit den Kompressoren der übrigen Ausgangskanäle (MASTER-Ebene) gruppiert werden. [Siehe "Gruppieren der Kompressoren von Ausgangs](#page-114-0)[kanälen \(Comp Link\)" auf Seite 102.](#page-114-0)

# **Ein-/Ausschalten der Busse (ON/OFF)**

Busse, die Sie nicht brauchen können durch Deaktivieren der zugeordneten [ON]-Tasters (auf der MASTER-Mischebene) ausgeschaltet werden.

- **1 Drücken Sie den LAYER [MASTER]-Taster, um diese Mischebene zu wählen.**
- **2 Schalten Sie die nicht benötigten Busse mit den [ON]-Tastern der Kanalzüge 17–24 aus.**

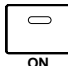

Solange ein Bus aktiv ist, leuchtet die Diode der betreffenden [ON]-Tasters.

# **Mute-Gruppen für die 'Master'-Kanäle**

Der An/Aus-Status der Busse kann mit jenem anderer Kanäle auf der MASTER-Mischebene zusammengefasst werden. Siehe "Mute-Gruppen für die Ausgangskanäle (ON/OFF)" auf [Seite 109.](#page-121-0)

# **Summenpegel der Busse (Master)**

Die Pegel der Busse können folgendermaßen eingestellt werden:

- **1 Drücken Sie den LAYER [MASTER]-Taster, um diese Mischebene zu wählen.**
- 2 Drücken Sie den FADER MODE [FADER]-Taster, um den "Fader"-**Modus zu wählen.**
- **3 Stellen Sie mit den Fadern 17–24 den Summenpegel der Busse ein.** Bei der Pegeleinstellung der Busse gelten die rechts neben der Fader-Bahn aufgedruckten Werte.

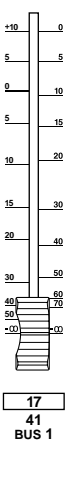

## **Fader-Gruppen für die 'Master'-Kanäle**

Die Bus-Fader (MASTER-Mischebene) können mit den übrigen Fadern der MASTER-Ebene zu einer Gruppe zusammengefasst werden. [Siehe "Fader-Gruppen für die Ausgangs](#page-120-0)[kanäle" auf Seite 108.](#page-120-0)

## **Verzögern der Bus-Signale**

Mit der Delay-Funktion kann die Ausgabe der Busse verzögert werden. Siehe "Verzögern [der Kanalsignale \(Delay\)" auf Seite 103.](#page-115-0)

## **Solo schalten der Busse**

Auch die Busse können solo geschaltet werden. Siehe [Seite 104.](#page-116-0)

# **Erstellen von Bus-Paaren**

Auch Busse können zwecks Stereo-Einsatz zu Paaren verknüpft werden. Siehe "Paaren von [Kanälen" auf Seite 106.](#page-118-0)

#### <span id="page-91-0"></span>**Anlegen der Busse an den Stereo-Bus**

Die Busse können folgendermaßen an den Stereo-Bus angelegt werden. Solche Routings lassen sich bei Bedarf in einem "Bus to Stereo"-Speicher sichern. Die betreffende Bibliothek bietet 1 Preset- und 32 Anwenderspeicher. Siehe auch "Bus To Stereo Library (Speicher für [Bus->Stereo-Zuordnungen\)" auf Seite 128.](#page-140-0)

1 **Rufen Sie mit dem SELECTED CHANNEL ROUTING [DISPLAY]-Taster die "Bus to Stereo"-Seite auf.**

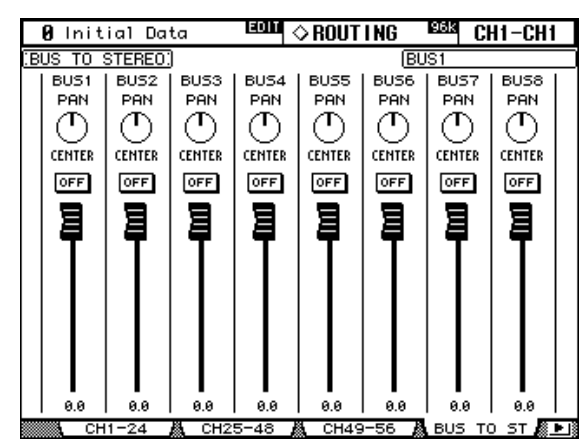

#### **2 Führen Sie den Cursor zum benötigten Parameter und stellen Sie mit dem Parameterrad oder den INC/DEC-Tastern bzw. [ENTER] den gewünschten Wert ein.**

**PAN:** Mit diesen Reglersymbolen können Sie die Stereoposition des betreffenden Busses im Stereo-Bus einstellen. Um das aktuell gewählte Reglersymbol wieder in die Mitte zu stellen, brauchen Sie nur den [ENTER]-Taster zu drücken.

**ON/OFF:** Hiermit können Sie die Verbindung zwischen dem betreffenden Bus und dem Stereo-Bus herstellen (ON) oder wieder lösen (OFF).

**Fader:** Mit diesen Fadern stellen Sie den Hinwegpegel der Busse zum Stereo-Bus ein. Wenn Sie den Nennpegel ("0.0 dB") wählen, wird der betreffende Fader-Rücken dunkel dargestellt.

## **Optische Überwachung der Bus-Einstellungen**

Die Einstellungen der BUS-Parameter und -Fader werden auf den "View"-Seiten auf einen Blick angezeigt. Siehe "Parameter View: alle Kanalparameter auf einen Blick" auf Seite 110 und ["Fader View: alle Fader-Werte \(und Pan\) auf einen Blick" auf Seite 111.](#page-123-0)

## **Benennen der Busse**

Vielleicht gestaltet sich Ihre Arbeit übersichtlicher, wenn Sie den Bussen einen aussage-kräftigen Namen geben. Siehe dann ["Benennen der Kanäle \(Name\)" auf Seite 114](#page-126-0).

# **10 Die AUX-Wege**

# **Anlegen der AUX-Busse an die gewünschten Ausgänge**

Für die AUX Send-Busse stehen keine separaten Ausgänge zur Verfügung. Sie müssen also auf Slot-Ausgänge, MONI OUT-Buchsen oder 2TR OUT DIGITAL-Buchsen geroutet wer-den. [Siehe "Output Patch: Routen der Ausgänge" auf Seite 55.](#page-67-0)

# <span id="page-92-0"></span>**Einstellen des 'AUX Mode'**

Die AUX Send-Wege können auf zwei Arten angesprochen werden: im "Variable"- oder im "Fixed"-Modus. Diese Einstellung kann für alle 8 AUX-Wege separat vorgenommen werden. Im *Variable*-Modus kann man den Hinwegpegel der einzelnen Kanäle frei einstellen und bestimmen, ob die Hinwegsignale vor oder hinter den Fadern abgegriffen werden sollen. Im *Fixed*-Modus werden die Hinwegsignale mit Nennpegel an den betreffenden AUX-Weg angelegt und hinter den Fadern abgegriffen.

#### 1 Wählen Sie mit dem AUX SELECT [DISPLAY]-Taster die benötigte "AUX **Send"-Seite.**

Die AUX Send-Parameter der 56 Eingangskanäle sind über drei Display-Seiten verteilt. Nachstehenden sehen Sie die "AUX Send CH1–24"-Seite (hier für AUX Send "12"). Links das Beispiel für den "Variable"-Modus, rechts die "Fixed"-Variante. Die übrigen Seiten sehen genauso aus.

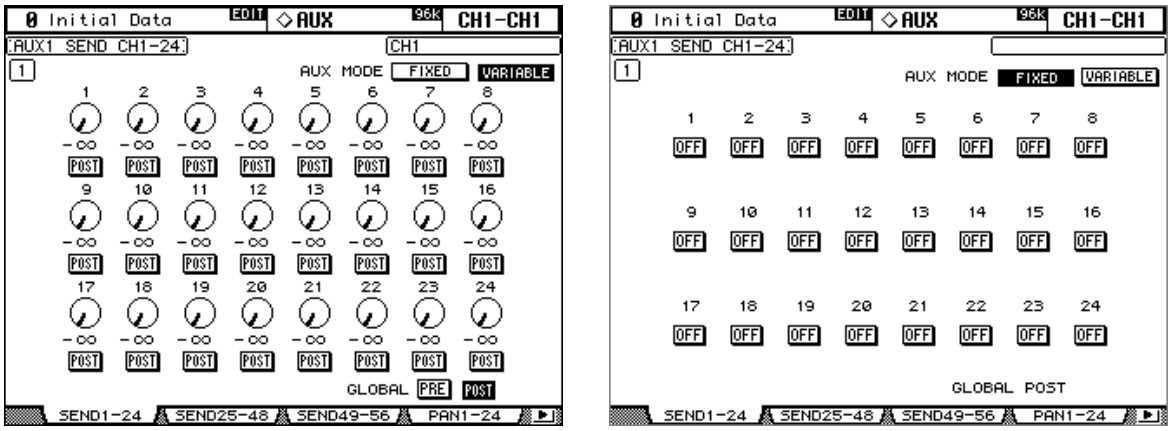

Auf der "Fixed"-Seite wird rechtsunten "GLOBAL POST" angezeigt. Das bedeutet dass die Signale aller zugeordneten Kanäle hinter deren Fadern abgegriffen werden.

- **2 Wählen Sie mit den AUX SELECT-Tastern [1]–[8] den benötigten AUX Send-Bus (1–8).**
- **3 Führen Sie den Cursor zum FIXED- oder VARIABLE-Button und drücken Sie den [ENTER]-Taster, um den benötigten Modus zu wählen.**

Bei Anwahl des jeweils "anderen" AUX MODE ändern sich folgende Parameter:

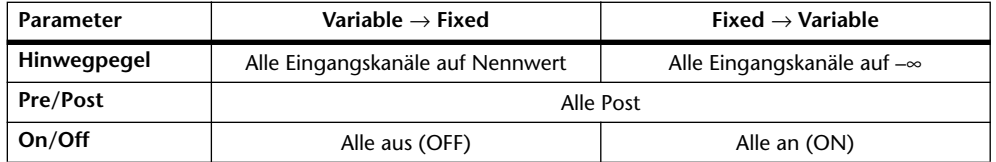

# <span id="page-93-1"></span><span id="page-93-0"></span>**Pre/Post-Einstellungen**

Auf den "AUX Send"- [\(siehe S. 82\)](#page-94-0) und "Input CH AUX View"-Seiten [\(siehe S. 85\)](#page-97-1) können Sie für jeden Eingangskanal einzeln bestimmen, ob seine Hinwegsignale zu den AUX-Wegen Bussen vor (Pre) oder hinter (Post) dem Fader abgegriffen werden sollen. Das gilt jedoch nur für AUX-Wege mit "Variable"-Pegel.

# **Einstellen der AUX-Hinwegpegel**

Den Hinwegpegel der Eingangskanäle zu den AUX-Bussen kann man auf zwei Arten einstellen: mit den Fadern oder mit den zuweisbaren Reglern der Kanalzüge.

#### **Verwendung der Fader**

- **1 Wählen Sie mit den LAYER-Tastern die benötigte Eingangskanalebene.**
- 2 **Drücken Sie den FADER MODE [AUX]-Taster, um den "Aux"-Modus zu wählen.**
- **3 Wählen Sie mit den Tastern AUX SELECT [1]–[8] den benötigten AUX-Weg (1–8).**
- **4 Stellen Sie mit den Fadern den Hinwegpegel der momentan verfügbaren Eingangskanäle ein.**

**10 5 0**

Bei der Hinwegpegel-Einstellung für die AUX-Wege gelten die links neben der Fader-Bahn aufgedruckten Werte.

#### **Verwendung der zuweisbaren Regler**

- **1 Wählen Sie mit den LAYER-Tastern die benötigte Ebene.**
- 2 Drücken Sie den FADER MODE [AUX]-Taster, um den "Aux"-Modus zu wäh**len.**
- **3 Wählen Sie mit den Tastern AUX SELECT [1]–[8] den benötigten AUX-Weg (1–8).**
- **4 Stellen Sie mit den zuweisbaren Reglern der Kanalzüge den Hinwegpegel ein.**

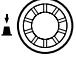

# <span id="page-94-0"></span>**Die 'AUX Send CH'-Seiten**

Auf den "AUX Send CH"-Seiten werden die Einstellungen von 24 Eingangskanälen für einen AUX-Weg auf einen Blick angezeigt und können auch geändert werden. Die Bedienung für "Variable"- und "Fixed"-Wege wird hier separat beschrieben.

#### **'Variable'-Modus**

Auf [Seite 80](#page-92-0) finden Sie eine Vorstellung des "Variable"-Modus'.

**1 Wählen Sie mit dem AUX SELECT [DISPLAY]-Taster die benötigte "AUX Send CH"-Seite.**

Die AUX Send-Parameter der 56 Eingangskanäle sind über drei Seiten verteilt. Nachstehend sehen Sie die "AUX12 Send CH1–24"-Seite. Die Seiten für die übrigen Eingangskanäle und AUX-Wege sehen genauso aus.

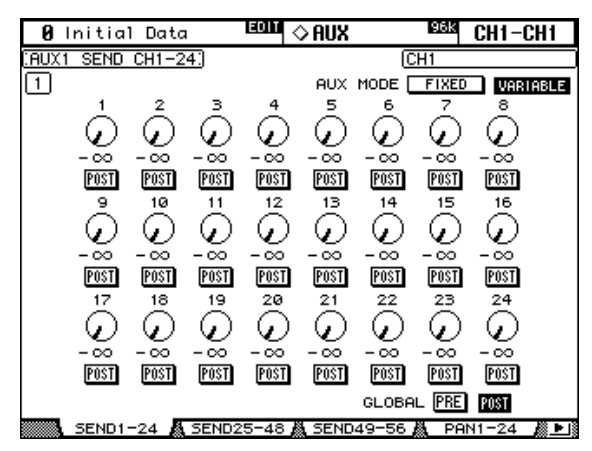

- **2 Wählen Sie mit den Tastern AUX SELECT [1]–[8] den benötigten AUX-Weg (1–8).**
- **3 Führen Sie den Cursor zum Reglersymbol des Kanals, dessen Hinwegpegel Sie ändern möchten.**

Man kann einen Eingangskanal auch wählen, indem man zuerst die betreffende Mischebene (LAYER) aufruft und anschließend den zugeordneten [SEL]-Taster drückt.

**4 Um die Verbindung des Eingangskanals mit dem angezeigte AUX-Weg zu unterbrechen, müssen Sie den Regler anfahren und [ENTER] drücken.**

Die Reglersymbole von Kanälen, die nicht mehr mit dem betreffenden AUX-Weg verbunden sind, werden grau dargestellt. Außerdem wird statt eines Wertes "OFF" angezeigt. Man kann den Hinwegpegel eines abgekoppelten Eingangskanals zwar noch ändern, jedoch hört man dann keinen Unterschied mehr.

- **5 Um den Hinwegpegel eines Kanals zu ändern, müssen Sie den Cursor zum betreffenden Reglersymbol führen und mit dem Parameterrad oder den INC/DEC-Tastern den gewünschten Wert einstellen.**
- **6 Um den Signalpunkt zu ändern, müssen Sie den Cursor zu einem PRE/POST-**Button führen und mit [ENTER] oder den INC/DEC-Tastern "PRE" (vor dem Fader) oder "POST" (hinter dem Fader) wählen.
- **7 Bei Bedarf können Sie den PRE/POST-Signalpunkt auch gleich für alle Eingangskanäle einstellen: führen Sie den Cursor zum GLOBAL PRE- oder POST-Button und drücken Sie [ENTER].**

Der GLOBAL PRE-/POST-Button wird nun so lange dunkel dargestellt, bis Sie die GLO-BAL-Einstellung oder die Einstellung eines Eingangskanals ändern.

#### **'Fixed'-Modus**

Eine Vorstellung des "Fixed"-Modus' finden Sie auf [Seite 80.](#page-92-0)

1 Wählen Sie mit dem AUX SELECT [DISPLAY]-Taster die benötigte "AUX Send **CH"-Seite.**

Nachstehend sehen Sie die "AUX1-2 SEND CH1-24"-Seite im "Fixed"-Modus. Die Seiten der übrigen Eingangskanalgruppen und AUX-Wege sehen genauso aus.

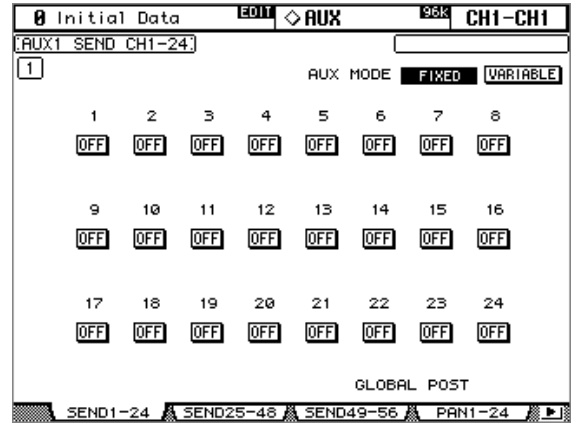

- **2 Wählen Sie mit den Tastern AUX SELECT [1]–[8] den benötigten AUX-Weg (1–8).**
- **3 Wählen Sie mit den Cursor-Tastern und dem Parameter-Rad einen ON/OFF-Button.**

Man kann einen Eingangskanal auch wählen, indem man zuerst die betreffende Mischebene (LAYER) aufruft und anschließend den zugeordneten [SEL]-Taster drückt.

**4 Stellen Sie die Verbindung des Eingangskanals mit dem [ENTER]-Taster oder INC/DEC her (ON) bzw. lösen Sie sie (OFF).**

Solange der Fader-Modus "Aux" gewählt ist, wird die Verbindung der Eingangskanäle mit dem gewählte AUX-Weg auch von den Fadern angezeigt: bei Kanälen, die mit dem AUX-Weg verbunden sind, fährt der Fader in die Nennwert-Position. Bei abgekoppelten Eingangskanälen fährt der Fader in die "–∞"-Position. Aber Vorsicht: Die Fader sind dann verriegelt und erlauben also keine Änderung der Einstellungen.

# **Optische Überwachung der AUX-Pegel**

Die Einstellungen der Eingangskanäle für *alle* AUX-Wege werden auf den "AUX View"-Seiten angezeigt und können dort auch editiert werden. Die Pegel- und Pre/Post-Einstellungen werden auf separaten Seiten angezeigt.

## **Hinwegpegel (LEVEL)**

Im "Level"-Modus enthalten die "AUX View"-Seiten Hinwegpegelgrafiken und An/Aus-Anzeigen. Für AUX-Wege mit "Fixed"-Pegel kann man die Verbindung eines Eingangskanals nur herstellen und lösen (aber nicht den Hinwegpegel ändern).

- 1 Wählen Sie mit dem AUX SELECT [DISPLAY]-Taster die benötigte "Input CH **AUX View"-Seite.**
- **2 Führen Sie den Cursor zum (DISPLAY) LEVEL-Button und drücken Sie [ENTER].**

Die "AUX View"-Parameter der 56 Eingangskanäle sind über drei Display-Seiten verteilt. Unten sehen Sie die "Input CH1–24 AUX View"-Seite des LEVEL-Modus'. Die übrigen drei Seiten sehen genauso aus.

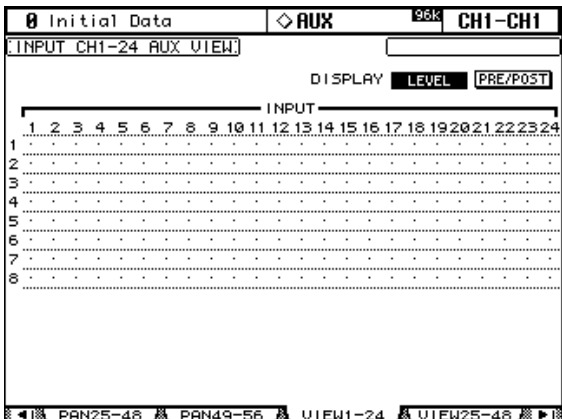

**3 Führen Sie den Cursor zum Send-Parameter des Eingangskanals in der AUX-Zeile des änderungsbedürftigen Send-Weges.**

Man kann einen Eingangskanal auch wählen, indem man zuerst die betreffende Mischebene (LAYER) aufruft und anschließend den zugeordneten [SEL]-Taster drückt. Die AUX-Wege kann man auch mit den Tastern AUX SELECT [1]–[8] wählen.

- **4 Ändern Sie den Hinwegpegel mit dem Parameterrad oder den INC/DEC-Tastern.**
- **5 Drücken Sie den [ENTER]-Taster, um die Verbindung des Eingangskanals mit dem AUX-Weg herzustellen oder zu lösen.**

Die Symbole in den "AUX View"-Matrizen haben folgende Bedeutung:

- Der Hinwegpegel beträgt "–∞" bzw. die Verbindung mit dem "Fixed"-AUX-Weg wurde gelöst (OFF).
- Zeigt den Hinwegpegel an.  $\blacksquare$
- Die Verbindung mit diesem AUX-Weg wurde gelöst.  $\Box$
- $\mathbf{E}$ Der Hinwegpegel wurde auf Nennwert gestellt.
- Die Verbindung wurde gelöst, der Hinwegpegel wurde auf Nennwert gestellt.  $\mathbf{m}$
- Dieser "Fixed"-AUX-Weg wird vom betreffenden Eingangskanal angesprochen. **FIRE**

Für AUX-Wege mit "Variable"-Pegel werden der Hinwegpegel und Verbindungsstatus des derzeit gewählten Eingangskanals unten rechts angezeigt. Beispiel: "LEVEL: -2.0 dB ON/ OFF: ON".

Für AUX-Wege mit "Fixed"-Pegel wird nur noch der Verbindungsstatus des derzeit gewählten Eingangskanals angezeigt. Beispiel: "LEVEL: FIXED ON/OFF: ON".

#### <span id="page-97-1"></span>**Pre/Post-Parameter**

Wenn Sie den (DISPLAY) PRE/POST-Button gewählt haben, zeigen die "AUX View"-Seiten die Pre/Post-Einstellungen der Eingangskanäle an. Bei AUX-Wegen mit "Fixed"-Pegel macht diese Einstellung keinen Sinn. Deshalb kann man dort die Verbindung des Eingangskanals mit dem betreffenden AUX-Weg nur lösen oder herstellen.

1 Wählen Sie mit dem AUX SELECT [DISPLAY]-Taster die benötigte "Input CH **AUX View"-Seite.**

#### **2 Führen Sie den Cursor zum DISPLAY PRE/POST-Button und drücken Sie [ENTER].**

Nachstehend sehen Sie die "Input CH 1-24 AUX View"-Seite des PRE/POST-Modus'. Die übrigen beiden Seiten sehen genauso aus.

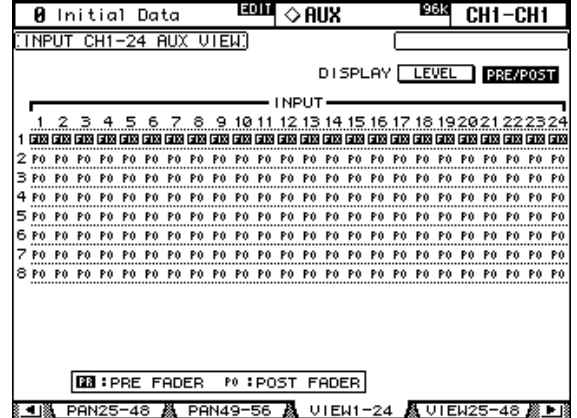

#### **3 Führen Sie den Cursor zum änderungsbedürftigen Punkt in der AUX Send-Matrix.**

Man kann einen Eingangskanal auch wählen, indem man zuerst die betreffende Mischebene (LAYER) aufruft und anschließend den zugeordneten [SEL]-Taster drückt. Die AUX-Wege kann man auch mit den Tastern AUX SELECT [1]–[8] wählen.

#### <span id="page-97-0"></span>**4 Drücken Sie den [ENTER]-Taster oder INC/DEC, um den Signalpunkt vor (Pre) oder hinter (POST) den Fader des betreffenden Eingangskanals zu legen.**

Die Symbole der PRE/POST "AUX View"-Seiten haben folgende Bedeutung:

- Das Signal für diesen AUX-Weg wird vor dem Fader abgegriffen. 丽.
- Das Signal für diesen AUX-Weg wird hinter dem Fader abgegriffen. P<sub>0</sub>
- Dieser AUX-Weg wird mit "Fixed"-Pegel betrieben. **ETX**

Die Verbindung mit "Fixed" AUX-Wegen kann man mit [ENTER] und den INC/DEC-Tastern herstellen oder lösen.

#### **Stereoposition der AUX-Hinwegsignale (AUX Pan)**

Wenn zwei AUX-Wege zu einem Stereopaar verkoppelt sind, kann man für die Eingangskanäle außer dem Hinwegpegel auch die Stereoposition des Hinwegsignals in dem betreffen-den AUX-Paar einstellen. [Siehe "Paaren von Kanälen" auf Seite 106.](#page-118-0) Wenn der gewählte AUX-Bus nicht Mitglied eines Paares ist, erscheint die Meldung "AUX*x*–*x* are not paired".

Wenn Sie für das aktuell gewählte AUX-Paar auf der "Output Pair"-Seite "Follow Surround" gewählt haben, entspricht die Pan-Einstellung der Hinwegsignale immer der Surround Pan-Enstellung des betreffenden Kanals und kann nicht geändert werden. In dem Fall erscheint die Meldung "Now AUX*x-x* PAN Following Surround!". Siehe auch "Erstellen von [AUX-Paaren" auf Seite 88.](#page-100-0)

1 **Rufen Sie mit dem AUX SELECT [DISPLAY]-Taster eine "Aux Pan"-Seite auf.** Die "Aux Pan"-Parameter der 56 Eingangskanäle sind über drei Display-Seiten verteilt. Nachstehend sehen Sie die "AUX11–12 PAN CH1–24"-Seite. Die übrigen Seiten sehen genauso aus.

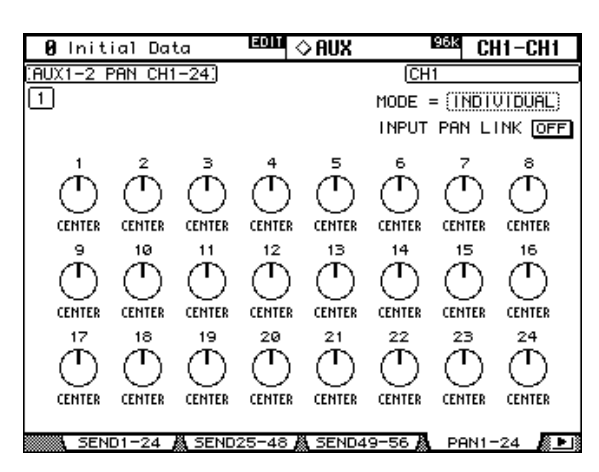

- **2 Wählen Sie mit den AUX SELECT [1–8]-Tastern den benötigten AUX Send-Bus (1–8).**
- **3 Führen Sie den Cursor zum Pan-Reglersymbol des änderungsbedürften Eingangskanals und stellen Sie mit dem Parameterrad oder den INC/DEC-Tastern die benötigte Stereoposition im Hinwegsignal ein.**

Man kann einen Eingangskanal auch wählen, indem man zuerst die betreffende Mischebene (LAYER) aufruft und anschließend den zugeordneten [SEL]-Taster drückt.

Um das momentan gewählte Hinwegsignal wieder in der Mitte anzuordnen, müssen Sie den [ENTER]-Taster drücken.

**MODE:** Für die Pan-Regler der Hinwegsignale von horizontal oder vertikal gepaarten Eingangskanälen zu geparten AUX-Wegen stehen ebenfalls drei Pan-Modi zur Verfügung, mit denen bestimmt wird, wie sich der jeweils "andere" AUX Send Pan-Parameter verhält. Die Anwahl des Send Pan-Modus' gilt für alle Eingangskanäle.

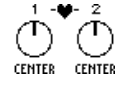

Im *Individual*-Modus müssen die beiden AUX Send Pan-Parameter eines Kanalpaares separat eingestellt werden.

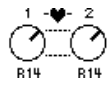

Im *Gang*-Modus ändert sich der AUX Send Pan-Parameter des "anderen" Kanals jeweils im gleichen Verhältnis wie jener des Kanals, den Sie gerade einstellen.

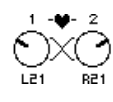

Im *Inverse Gang*-Modus ändert sich der AUX Send Pan-Parameter des "anderen" Kanals ebenfalls im gleichen Verhältnis wie jener des eingestellten Kanals – aber in die andere Richtung (hiermit kann also die Hinweg-Stereobreite geändert werden).

**INPUT PAN LINK:** Wenn Sie diese Funktion aktivieren, werden die AUX Send Pan-Parameter der Eingangskanäle mit den "Lautstärke-Pan-Reglern" (ebendieser Eingangskanäle) verknüpft. In dem Fall folgt der AUX Send Pan-Wert also immer dem "normalen" Pan-Wert – und umgekehrt, was oftmals ein schlüssigeres Schallbild ergibt, weil sich das Signal "im Hall" dann an der gleichen Stelle befindet wie das trockene Signal. Diese Pegel/AUX-Pan-Verknüpfung kann für jedes AUX-Paar separat eingestellt werden. Sobald Sie die Verknüpfung (Link) herstellen, übernehmen die AUX Send Pan-Parameter die Einstellungen der Pan-Regler. Solange diese Verknüpfung steht, kann die Stereoposition (sowohl "trocken" als auch "nass") entweder auf der "AUX Pan"- oder der "Input CH Pan"-Seite des betreffenden Eingangskanals [\(siehe S. 68\)](#page-80-0) eingestellt werden.

#### **Pegelüberwachung der AUX-Wege**

Die Pegel der AUX-Wege ("Summen") können auf den "Meter"-Seiten überwacht werden. [Siehe "Meteranzeigen" auf Seite 89.](#page-101-0)

#### **Abhören der AUX-Wege**

Die AUX-Wege ("Summen") können dem CONTROL ROOM [ASSIGN 1]- oder [ASSIGN 2]-Taster zugeordnet und somit separat abgehört werden. [Siehe "Control Room-](#page-128-0)[Abhörquellen" auf Seite 116.](#page-128-0) AUX 11 und AUX 12 können auch als Abhörwege für die Musiker usw. im Studio (STUDIO MONITOR OUT) genutzt werden [\(siehe S. 117\).](#page-129-0)

### **Abschwächen der AUX-Buspegel**

Bei Bedarf kann der Pegel der AUX-Wege vor dem betreffenden EQ abgeschwächt werden. [Siehe "Abschwächen der Kanalsignale" auf Seite 92.](#page-104-0)

#### **Entzerren (EQ) der AUX-Wege**

Für jeden AUX-Weg ("Summe") steht ein parametrischer 4-Band-EQ zur Verfügung. Siehe ["Arbeiten mit den EQs \(Klangregelung\)" auf Seite 93.](#page-105-0)

## **Gruppieren der 'Master'-EQs**

Der EQ der AUX-Wege kann mit der Klangregelung der übrigen Ausgangskanäle (der MASTER-Ebene) gruppiert werden. [Siehe "Gruppieren der EQs von Ausgangskanälen](#page-108-0)  [\(Equalizer Link\)" auf Seite 96.](#page-108-0)

#### **Insert-Schleifen der AUX-Wege**

Über eine Insert-Schleife kann man externe oder interne Effektprozessoren in den Signal-weg eines AUX-Weges einschleifen. [Siehe "Verwendung der Insert-Schleifen" auf Seite 97.](#page-109-0)

## **Kompressoren für die AUX-Wege**

Für jeden AUX-Weg steht ein separater Kompressor zur Verfügung, mit dem man seine Dynamik "bändigen" kann. [Siehe "Arbeiten mit den Kompressoren" auf Seite 99.](#page-111-0)

#### **Gruppieren der 'Master'-Kompressoren**

Der Kompressor der AUX-Wege kann mit den Kompressoren der übrigen Ausgangskanäle (der MASTER-Ebene) gruppiert werden. [Siehe "Gruppieren der Kompressoren von Aus](#page-114-0)[gangskanälen \(Comp Link\)" auf Seite 102.](#page-114-0)

### **Ein-/Ausschalten der AUX-Wege (ON/OFF)**

AUX-Wege, die Sie nicht brauchen, können durch Deaktivieren des zugeordneten [ON]- Tasters (auf der MASTER-Mischebene) ausgeschaltet werden.

- **1 Drücken Sie den LAYER [MASTER]-Taster, um diese Mischebene zu wählen.**
- **2 Schalten Sie die nicht benötigten AUX-Wege mit den [ON]-Tastern der Kanalzüge 9–16 aus.**

**ON**

Solange ein AUX-Bus aktiv ist, leuchtet die Diode des betreffenden [ON]-Tasters.

# **Mute-Gruppen für die 'Master'-Kanäle**

Der An/Aus-Status der AUX-Wege kann mit jenem anderer Kanäle auf der MASTER-Mischebene zusammengefasst werden. [Siehe "Mute-Gruppen für die Ausgangskanäle \(ON/](#page-121-0) [OFF\)" auf Seite 109.](#page-121-0)

# **Summenpegel der AUX-Wege (Master)**

Der Pegel eines AUX-Weges (d.h. der Summe aller daran angelegten Eingangs-Hinwegsignale) kann folgendermaßen eingestellt werden:

- **1 Drücken Sie den LAYER [MASTER]-Taster, um diese Mischebene zu wählen.**
- 2 Drücken Sie den FADER MODE [FADER]-Taster, um den "Fader"-**Modus zu wählen.**
- **3 Stellen Sie mit den Fadern 9–16 den Summenpegel der AUX-Wege ein.**

Bei der Pegeleinstellung der AUX-Wege gelten die rechts neben der Fader-Bahn aufgedruckten Werte.

# **Fader-Gruppen für die 'Master'-Kanäle**

Die AUX-Fader (MASTER-Mischebene) können mit den übrigen Fadern der MASTER-Ebene zu einer Gruppe zusammengefasst werden. [Siehe "Fader-Gruppen für die Ausgangs](#page-120-0)[kanäle" auf Seite 108.](#page-120-0)

## **Verzögern der AUX-Wege**

Mit der Delay-Funktion kann die Ausgabe der AUX-Wege verzögert werden. [Siehe "Verzö](#page-115-0)[gern der Kanalsignale \(Delay\)" auf Seite 103.](#page-115-0)

## **Solo Schalten der AUX-Wege**

Auch die AUX-Wege können solo geschaltet werden. Siehe [Seite 104.](#page-116-0)

# <span id="page-100-0"></span>**Erstellen von AUX-Paaren**

Auch AUX-Wege können zwecks Stereo-Einsatz zu Paaren verknüpft werden. [Siehe "Paaren](#page-118-0)  [von Kanälen" auf Seite 106.](#page-118-0)

## **Optische Überwachung der AUX-Einstellungen**

Die Einstellungen der AUX-Parameter und der AUX-Fader werden auf den "View"-Seiten auf einen Blick angezeigt. Siehe "Parameter View: alle Kanalparameter auf einen Blick" auf [Seite 110](#page-122-0) und ["Fader View: alle Fader-Werte \(und Pan\) auf einen Blick" auf Seite 111](#page-123-0).

### **Benennen der AUX-Wege**

Vielleicht gestaltet sich Ihre Arbeit übersichtlicher, wenn Sie den AUX-Wegen einen aussagekräftigen Namen geben. Siehe dann ["Benennen der Kanäle \(Name\)" auf Seite 114](#page-126-0).

# <span id="page-101-0"></span>**11 Funktionen für alle Kanäle**

# **Meteranzeigen**

Das 02R96 bietet mehrere Display-Seiten, auf denen die Signalpegel der Eingangskanäle, Busse, AUX-Wege, des Stereo-Busses und der internen Effektprozessoren überwacht werden können. Diese Seiten lassen sich mit dem DISPLAY ACCESS [METER]-Taster aufrufen.

Außerdem werden die Fader-Einstellungen auf den Seiten der Ein- und Ausgangskanäle als numerische Werte angezeigt. Die Peak Hold-Funktion (die jeweils für alle Meter gilt) kann auf jeder beliebigen "Meter"-Seite ein- oder ausgeschaltet werden.

### **Einstellen des Metersignalpunktes (Metering Position)**

Die Pegel der Ein- und Ausgangskanäle können wahlweise vor dem EQ, vor dem Fader oder hinter dem Fader gemessen werden. Diese Einstellung lässt sich für die Ein- (INPUT) und Ausgangskanäle (MASTER) separat einstellen, und zwar auf der "Metering Position"- oder einer beliebigen anderen Meter-Seite.

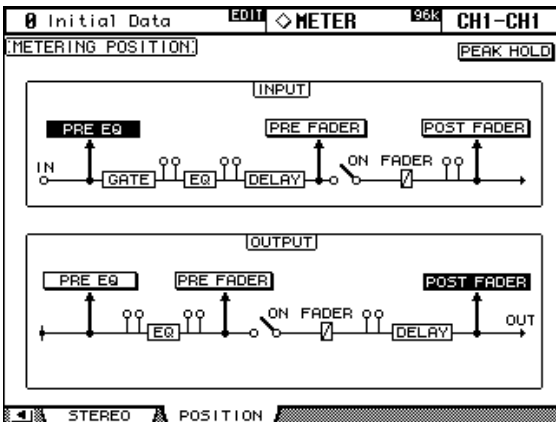

**PRE EQ:** Die Signalpegel werden vor dem EQ gemessen.

**PRE FADER:** Die Signalpegel werden vor den betreffenden Fadern gemessen.

**POST FADER:** Die Signalpegel werden vor den betreffenden Fadern gemessen.

#### **Pegelüberwachung der Eingangskanäle**

Die "Input CH Meter"-Seiten liegen in zwei Ausführungen vor: als 24- und 48-Kanal-Version. Für die 24-Kanal-Version stehen drei Display-Seiten zur Verfügung. Nachstehend sehen Sie die "Input CH 1–24 Meter"-Seite. Die übrigen Seiten sehen genauso aus. Auf diesen Seiten werden für jeden Eingangskanal jeweils zwei Meter angezeigt. Bei vertikal gepaarten Eingangskanälen sind beide Meter belegt. Bei horizontal gepaarten Kanälen funktioniert nur das linke Meter.

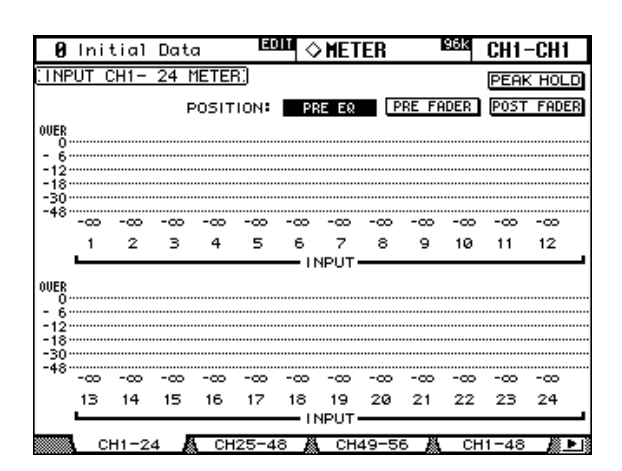

Für die 48-Kanal-Version der Meter stehen zwei Display-Seiten zur Verfügung. Nachstehend sehen Sie die "Input CH 1-48 Meter"-Seite. Die andere Seite sieht genauso aus.

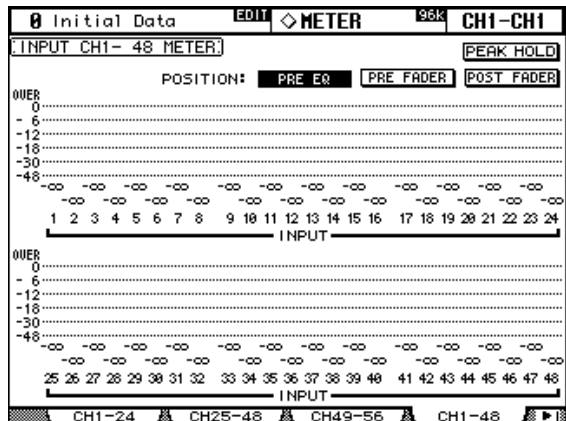

#### **Pegelüberwachung der Ausgangskanäle (Master)**

Die Signale folgender Busse können auf der "Master Meter"-Seite überwacht werden: Busse, AUX-Wege und Stereo-Bus.

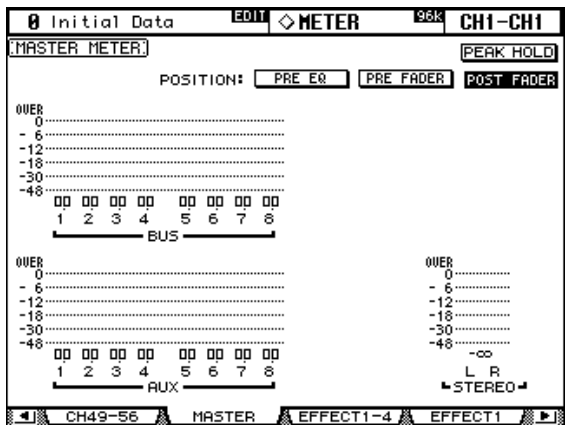

#### **Pegelüberwachung der Effekte**

Die Ein- und Ausgangspegel der Effekte könnem auf der "Effect 1–4"-Seite überwacht werden. Für Effekt "1" stehen acht Meter zur Verfügung. Für die Effekte "2"–"4" hingegen zwei.

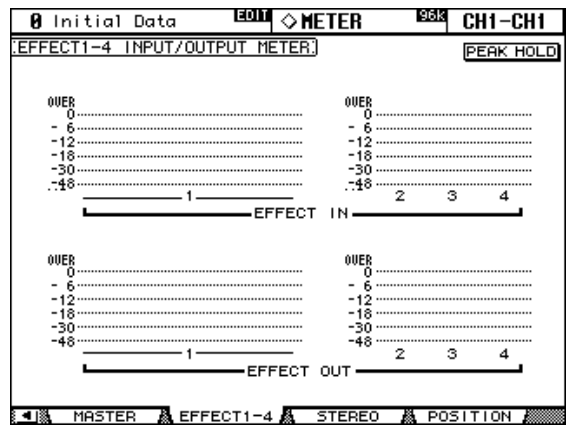

### **Genauere Pegelüberwachung des Stereo-Busses**

Der Pegel des Stereo-Busses kann auch auf der "Stereo Meter"-Seite überwacht werden. Die Meter dort sind weitaus genauer. Außerdem werden die Pegelwerte dort in numerischer Form angezeigt.

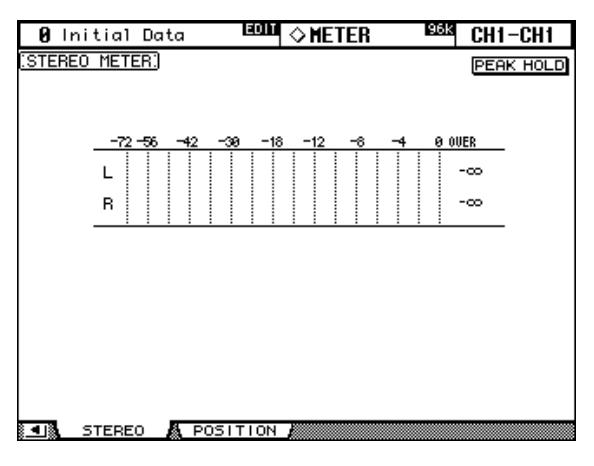

# <span id="page-104-1"></span><span id="page-104-0"></span>**Abschwächen der Kanalsignale**

Bei Bedarf können die Signale der Eingangskanäle, Busse, AUX-Wege sowie des Stereo-Busses auf der digitalen Ebene –vor dem EQ– abgeschwächt werden. So kann verhindert werden, dass ein Signal den EQ bereits vor der Entzerrung übersteuert.

1 Wählen Sie mit dem EQUALIZER [DISPLAY]-Taster die benötigte "Attenua**tor"-Seite.**

Die Abschwächung der 56 Eingangskanäle ist über drei Display-Seiten verteilt, die zudem "Attenuator/Shifter" heißen (siehe unten). Nachstehend sehen Sie die "Input CH1–24 Attenuator/Shifter"-Seite. Die übrigen Seiten sehen genauso aus.

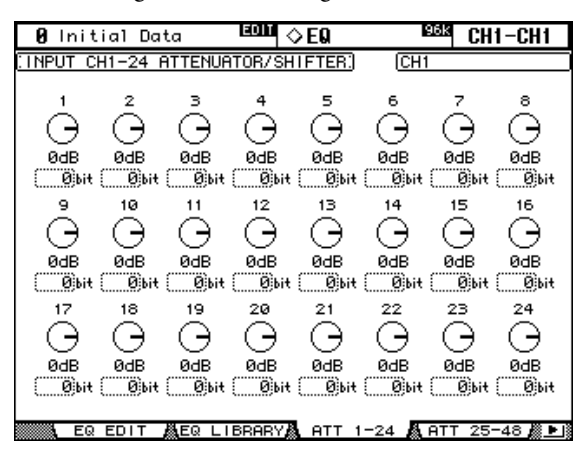

Die Abschwächung der Ausgangskanäle kann auf der "Output Attenuator"-Seite eingestellt werden.

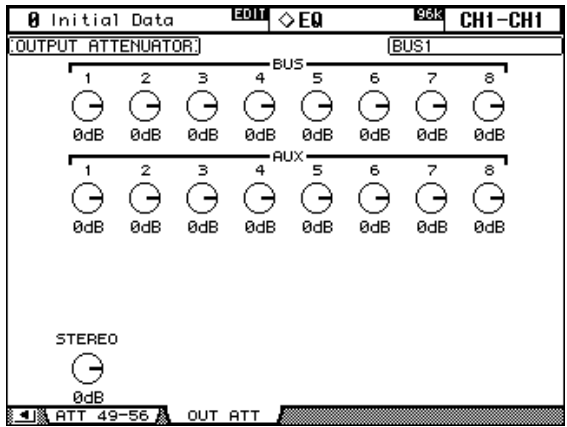

**2 Führen Sie den Cursor zum Reglersymbol des änderungsbedürftigen Kanals und stellen Sie mit dem Parameterrad oder den INC/DEC-Tastern die benötigte Abschwächung ein.**

Ein- und Ausgangskanäle kann man auch wählen, indem man die betreffende Mischebene (LAYER) aktiviert und dann den benötigten [SEL]-Taster drückt.

Die aktuell gewählte Abschwächungseinstellung kann zu allen Ein- bzw. Ausgangskanälen kopiert werden, indem man den [ENTER]-Taster doppelklickt.

Eingangskanäle weisen außerdem eine *Shifter*-Funktion auf, mit der man die Abschwächung in Bit einstellen kann (zwischen +3 und –24 Bit). Führen Sie den Cursor zum änderungsbedürftigen "Bit"-Feld und stellen Sie mit dem Parameterrad oder den INC/DEC-Tastern den gewünschten Versatz ein. Der Bit- und Reglerwert können separat eingestellt werden.

# <span id="page-105-0"></span>**Arbeiten mit den EQs (Klangregelung)**

Folgende Kanäle und Busse sind mit separaten paramterischen 4-Band-EQs ausgestattet: Eingangskanäle, Busse, AUX-Wege sowie der Stereo-Bus. Das LOW-MID- und HIGH-MID-Band dieser EQs sind als Glockenfilter ("Peaking") ausgeführt. Das LOW- und HIGH-Band können wahlweise als Kuhschwanz- oder Glockenfilter bzw. HPF (LOW) oder LPF (HIGH) verwendet werden. Die EQ-Einstellungen werden zwar in den Szenen gespeichert, können aber auch separat in einem EQ-Speicher gesichert werden. Die betreffende "Library" bietet 40 Preset- und 160 Anwenderspeicher. [Siehe "EQ Library" auf Seite 131.](#page-143-0)

#### **Vorprogrammierte EQ-Einstellungen**

Folgende Speicher enthalten Werksvorgaben, die man als Ausgangspunkt für eigene Einstellungen verwenden kann. Alles Weitere zu den Parametern finden Sie ab [Seite 255](#page-267-0).

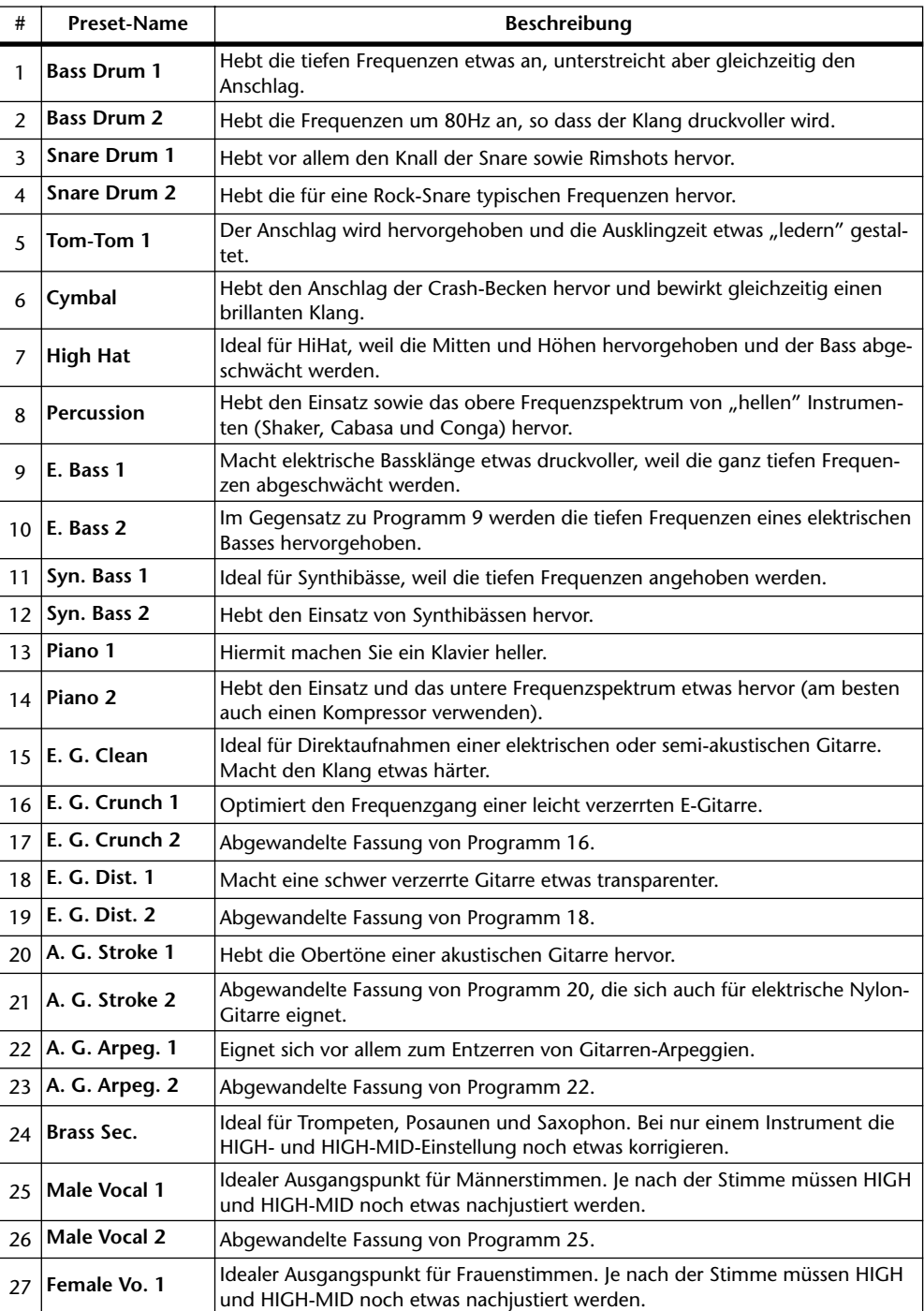

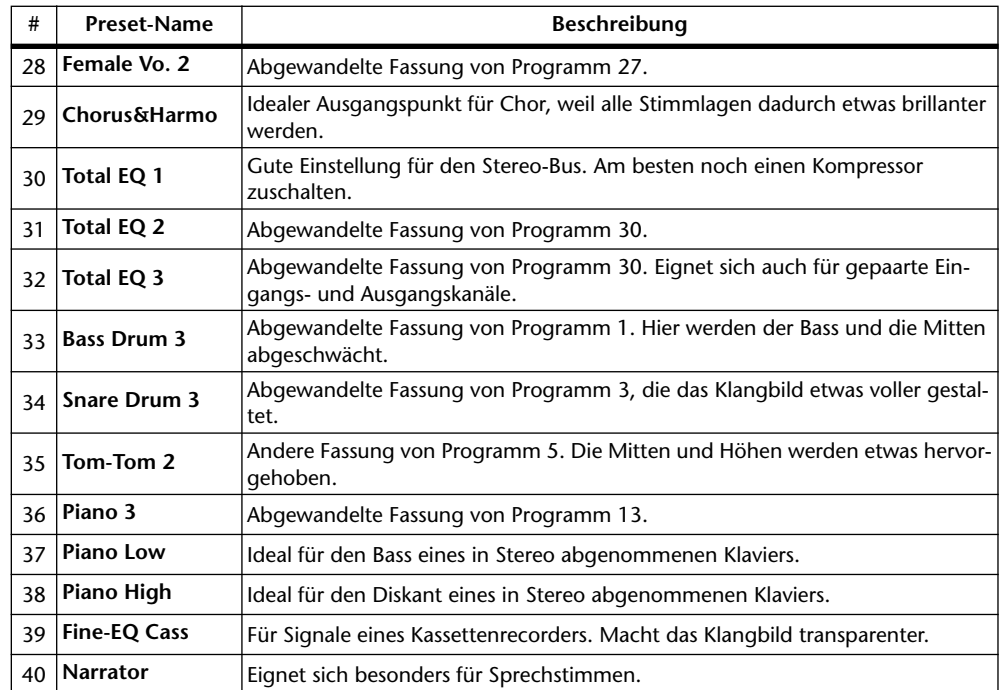

**Verwendung der SELECTED CHANNEL EQUALIZER-Bedienelemente**

**1 Wählen Sie mit den LAYER-Tastern eine Mischebene und drücken Sie den [SEL]-Taster des Kanals, dessen Einstellungen Sie ändern möchten.**

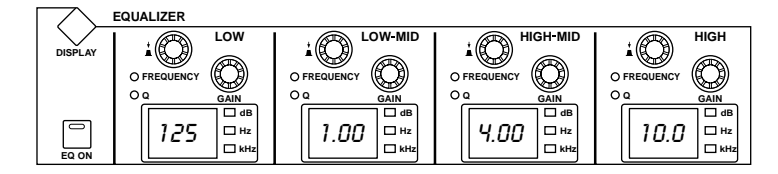

- **2 Drücken Sie den [EQ ON]-Taster, um den EQ ein- oder auszuschalten.**
- **3 Stellen Sie mit den GAIN-Reglern die Anhebung/Absenkung der einzelnen Bänder ein.**

Beim Drehen an einem GAIN-Regler wird der entsprechende dB-Wert im EQ-Display des relevanten Kanalzuges angezeigt. Wenn Sie dann zwei Sekunden lang nicht an dem GAIN-Regler drehen, erscheint wieder die Eckfrequenz im betreffenden Display.

**4 Um die Eckfrequenz zu ändern, müssen Sie einen FREQUENCY/Q-Regler drücken, damit die FREQUENCY-Diode leuchtet und danach an dem FREQUENCY/Q-Regler drehen.** 

Die Eckfrequenz wird in dem zugeordneten EQ-Display angezeigt.

**5 Um die Filtergüte (Q) einzustellen, müssen Sie einen FREQUENCY/Q-Regler drücken, damit die Q-Diode leuchtet und danach am FREQUENCY/Q-Regler drehen.** 

Der "Q"-Wert wird nun zwei Sekunden lang im zugeordneten EQ-Display angezeigt. Wenn Sie länger als zwei Sekunden nicht an dem Regler drehen, wird wieder die Eckfrequenz des betreffenden Bandes angezeigt.

Um einen GAIN-Parameter wieder neutral zu schalten, müssen Sie den dazugehörigen FREQUENCY/Q-Regler gedrückt halten. Um alle GAIN-Parameter neutral zu schalten, müssen Sie den LOW- und HIGH FREQUENCY/Q-Regler gedrückt halten.

Der Einstellbereich der Filterbänder lautet:

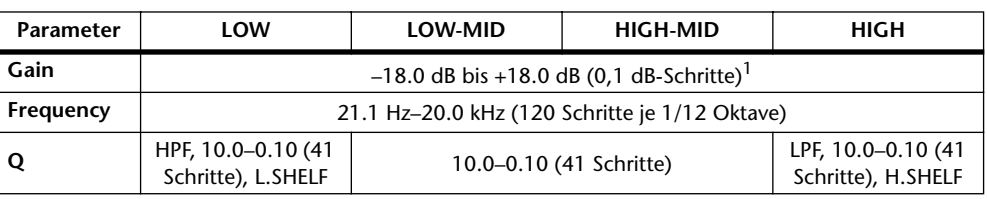

1. Wenn Sie "Q" des LOW- bzw. HIGH-Bandes auf "HPF" bzw. "LPF" gestellt haben, dient der GAIN-Regler jenes Bandes zum Ein-/Ausschalten des Filters.

Laut Vorgabe (nach dem Initialisieren) sind die EQ-Parameter folgendermaßen eingestellt:

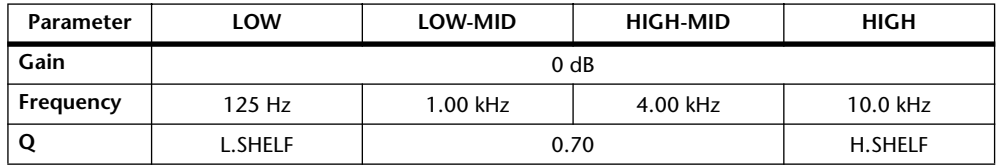

#### **'Equalizer Edit'-Seite**

Die EQ-Parameter können auch auf der "Equalizer Edit"-Seite eingestellt werden. Wenn die Option ["Auto EQUALIZER Display" \(Seite 201\)](#page-213-3) eingeschaltet ist, erscheint diese Seite automatisch, sobald Sie ein Bedienelement des SELECTED CHANNEL EQUALIZER-Feldes verwenden.

1 **Wählen Sie mit dem EQUALIZER [DISPLAY]-Taster die "Equalizer Edit"-Seite.** 

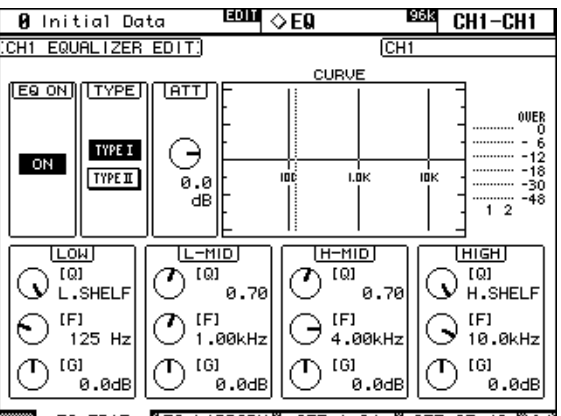

- **2 Wählen Sie mit den LAYER-Tastern die gewünschte Mischebene und drücken Sie den [SEL]-Taster des änderungsbedürftigen Kanals.**
- **3 Führen Sie den Cursor zum benötigten Parameter und stellen Sie mit dem Parameterrad oder den INC/DEC-Tastern den gewünschten Wert ein.**

**EQ ON:** Hiermit kann der EQ (alle Bänder) des gewählten Kanals ein-/ausgeschaltet werden. Führen Sie den Cursor zu einem beliebigen Parameter außer TYPE und drücken Sie den [ENTER]-Taster.

**TYPE:** Hiermit wählen Sie das Verhalten des EQs: TYPE I (EQ wie er seit jeher auf den Digital-Mischpulten von Yamaha verwendet wird) oder TYPE II(neuer Algorithmus).

**ATT:** Hiermit kann das Kanalsignal vor dem Eingang des EQs abgeschwächt werden. Dieser Parameter findet sich auch auf den "Attenuator"-Seiten [\(siehe S. 92\)](#page-104-1).

**CURVE:** Hier wird die EQ-Kurve des aktuell gewählten Eingangskanals angezeigt.

**Meters:** Diese Meter zeigen den Pegel des aktuell gewählten Eingangskanals und seiner horizontalen oder vertikalen "besseren Hälfte" an.

**LOW, L-MID, H-MID, HIGH:** Hier befinden sich die Parameter der betreffenden Frequenzbänder: Güte (Q), Frequenz (F) und Anhebung/Absenkung (G).
# **Gruppieren der EQs von Ausgangskanälen (Equalizer Link)**

Die EQs der Busse, AUX-Wege und/oder des Stereo-Busses können gruppiert werden, so dass sich ihre Einstellungen bei Einstellen eines Parameters jeweils gemeinsam ändern. Es stehen vier EQ-Gruppen für die Ausgangskanäle bereit: e, f, g und h.

1 **Wählen Sie mit dem DISPLAY ACCESS [GROUP]-Taster die "Output Equalizer Link"-Seite.**

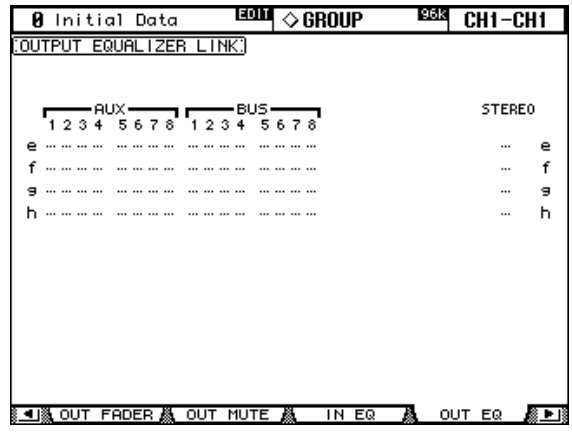

- **2 Drücken Sie den LAYER [MASTER]-Taster.**
- **3 Wählen Sie mit Cursor** ▲**/**▼ **eine EQ-Gruppe (e–h).**

Die gewählte Gruppe ist an dem blinkenden Kasten erkenntlich.

**4 Drücken Sie den [SEL]-Taster aller Ausgangskanäle, die Sie der EQ-Gruppe zuordnen bzw. wieder davon loslösen möchten.**

Die EQ-Einstellung des ersten Kanals, den Sie der Gruppe zugeordnet haben, werden von den danach zugeordneten Ausgangskanälen übernommen.

Wenn Sie einen Ausgangskanal einer Gruppe zuordnen, leuchtet die Diode seines [SEL]- Tasters.

# <span id="page-109-0"></span>**Verwendung der Insert-Schleifen**

Die Eingangskanäle, Busse, AUX-Wege und sogar der Stereo-Bus sind mit zuweisbaren Insert-Schleifen ausgestattet.

1 Wählen Sie mit dem DISPLAY ACCESS [PHASE/INSERT]-Taster die "Insert"-**Seite.**

Diese "Insert"-Seite der Eingangskanäle sieht folgendermaßen aus:

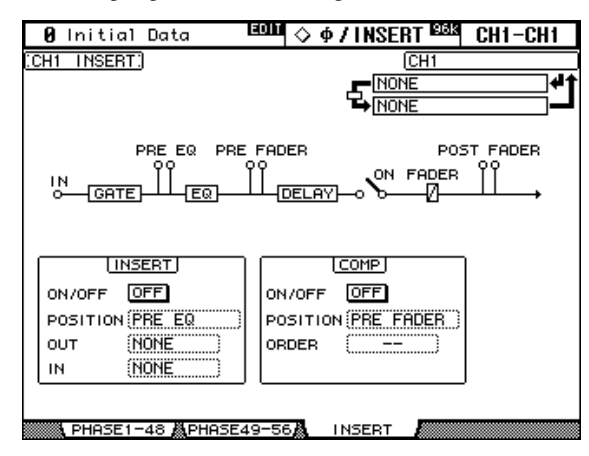

Die "Insert"-Seite der Busse, AUX-Wege und des Stereo-Busses sieht folgendermaßen aus:

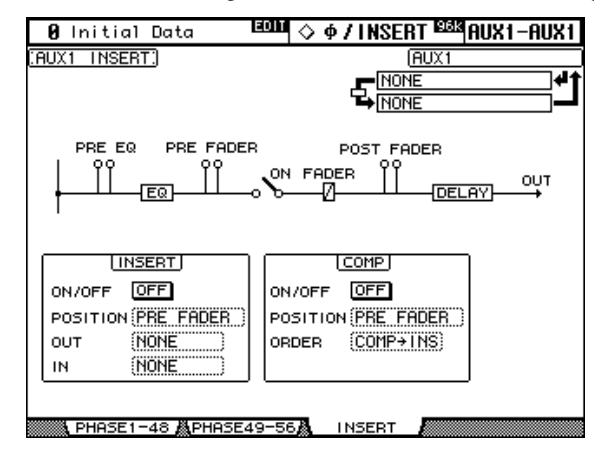

- **2 Wählen Sie mit den LAYER-Tastern die gewünschte Mischebene und drücken Sie den [SEL]-Taster des änderungsbedürftigen Kanals.**
- **3 Führen Sie den Cursor zum änderungsbedürftigen Parameter und stellen Sie mit dem Parameterrad oder den INC/DEC-Tastern und [ENTER] den gewünschten Wert ein.**

**INSERT ON/OFF:** Hiermit schalten Sie die Insert-Schleife des aktuell gewählten Kanals ein und aus.

**INSERT POSITION:** Hiermit wählen Sie den Signalpunkt, an dem sich die Schleife befindet. Dieser Punkt kann sich vor dem EQ bzw. Fader oder hinter dem Fader befinden.

**INSERT OUT:** Hier definieren Sie den Anschluss oder Signalpunkt, zu dem das Hinwegsignal der Schleife übertragen wird: Slot-Ausgang, OMNI OUT-Buchse, 2TR OUT DIGI-TAL-Buchse oder Eingang eines internen Effektprozessors. Auf [Seite 208](#page-220-0) und [Seite 212](#page-224-0) finden Sie eine Übersicht der Patch-Parameter für die Ein- und Ausgangskanäle. Die Port ID-Nummer des Zielpunktes wird unter dem Vollnamen des gewählten Kanals (oben rechts) angezeigt. Diesen Port kann man auch im "Patch"-Fenster [\(siehe S. 59\)](#page-71-0) wählen. Jenes Fenster erscheint, wenn Sie nach Anwahl dieses Parameters den [ENTER]-Taster drücken. Das Routing eines Insert Out-Punktes lässt sich auch auf den "Output Patch"-Seiten herstellen. [Siehe "Output Patch: Routen der Ausgänge" auf Seite 55.](#page-67-0)

**INSERT IN:** Hier definieren Sie den Anschluss oder Signalpunkt, dessen Signal in den Kanal eingespeist wird: AD Input-Buchse oder Slot-Eingang, 2TR IN DIGITAL- oder ANA-LOG-Buchse oder der Ausgang eines internen Effektprozessors. Auf [Seite 208](#page-220-0) finden Sie eine Übersicht der möglichen Insert In-Quellen für Eingangskanäle; auf [Seite 212](#page-224-0) befindet sich eine ähnliche Übersicht der Insert In-Quellen für Ausgangskanäle. Die Port ID-Nummer der momentan gewählten Quelle wird unter dem Vollnamen des gewählten Kanals (oben rechts) angezeigt. Auch dieses Routing kann man im "Patch"-Fenster herstellen [\(siehe S. 59\).](#page-71-0) Jenes Fenster rufen Sie auf, indem Sie diesen Parameter anfahren und anschließend den [ENTER]-Taster drücken. [Siehe auch "Routen der Insert In-Signal](#page-66-0)[punkte" auf Seite 54.](#page-66-0)

**COMP ON/OFF:** Hiermit schalten Sie den Kompressor des aktuell gewählten Kanals ein oder aus. Dieser Parameter ist mit dem SELECTED CHANNEL DYNAMICS [COMP ON]- Taster und dem ON/OFF-Button auf der "Comp Edit"-Seite verknüpft. Siehe "Arbeiten mit [den Kompressoren" auf Seite 99.](#page-111-0)

**COMP POSITION:** Hiermit stellen Sie ein, an welcher Stelle sich der Kompressor im Signalweg des betreffenden Kanals befindet: vor dem EQ bzw. Fader oder hinter dem Fader. Dieser Parameter ist mit dem POSITION-Parameter auf der "Comp Edit"-Seite verknüpft. [Siehe "Arbeiten mit den Kompressoren" auf Seite 99.](#page-111-0)

**COMP ORDER:** Wenn sich der Insert-Signalpunkt und Kompressor an derselben Stelle im Signalweg des betreffenden Kanals befinden müssten (d.h. wenn die INSERT POSI-TION der COMP POSITION entspricht), können Sie mit diesem Parameter einstellen, ob das Signal vor (Comp→Ins) oder hinter (Ins→Comp) der Insert-Schleife komprimiert werden soll.

Wenn Sie einen Y56K-Karteneffekt oder einen internen Effektprozessor in den Signalweg des gewählten Kanals einschleifen und den EFFECTS/PLUG-INS [CHANNEL INSERTS]- Taster drücken, blinkt auch die Diode des betreffenden EFFECTS/PLUG-INS-Taster [1]–[4] und die zu dem Effekt gehörige Effekt- oder Plug-In-Editierseite erscheint. Im Falle einer Y56K-Karte blinkt außerdem die Diode des [PLUG-INS]-Tasters; im Falle eines internen Effektprozessors blinkt hingegen die Diode des [INTERNAL EFFECTS]-Tasters. Das funktioniert aber nur für Effekte, die in einen Kanal eingeschleift werden. Wenn das beim aktuellen Kanal nicht der Fall ist, erscheint eine Fehlermeldung.

# <span id="page-111-1"></span><span id="page-111-0"></span>**Arbeiten mit den Kompressoren**

Die Eingangs- und Ausgangskanäle (Busse, AUX-Wege, und Stereo-Bus) sind mit einem separat programmierbaren Kompressor ausgestattet. Wenn Sie möchten, können Sie die Einstellungen jener Kompressoren in einem Comp-Speicher sichern. Die betreffende Bibliothek ("Library") bietet 36 Preset- und 88 Anwenderspeicher. Siehe auch "Comp Library" [auf Seite 130.](#page-142-0)

## **Vorprogrammierte Kompressor-Einstellungen (und Typen)**

Folgende Speicher enthalten Werksvorgaben, die man als Ausgangspunkt für eigene Einstellungen verwenden kann. Beachten Sie, dass es mehrere Kompressortypen gibt. Alles Weitere zu den Parametern finden Sie ab [Seite 259.](#page-271-0)

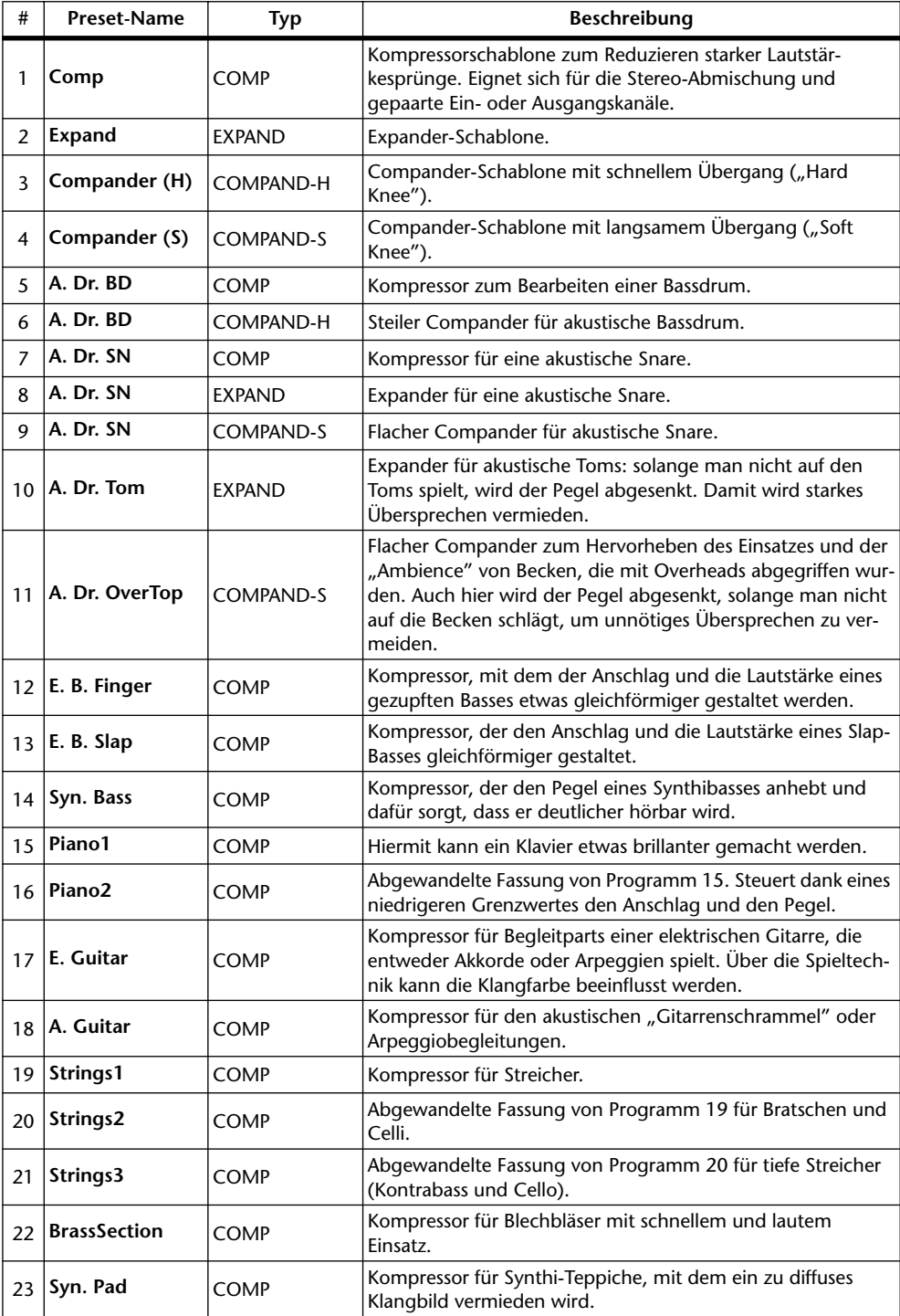

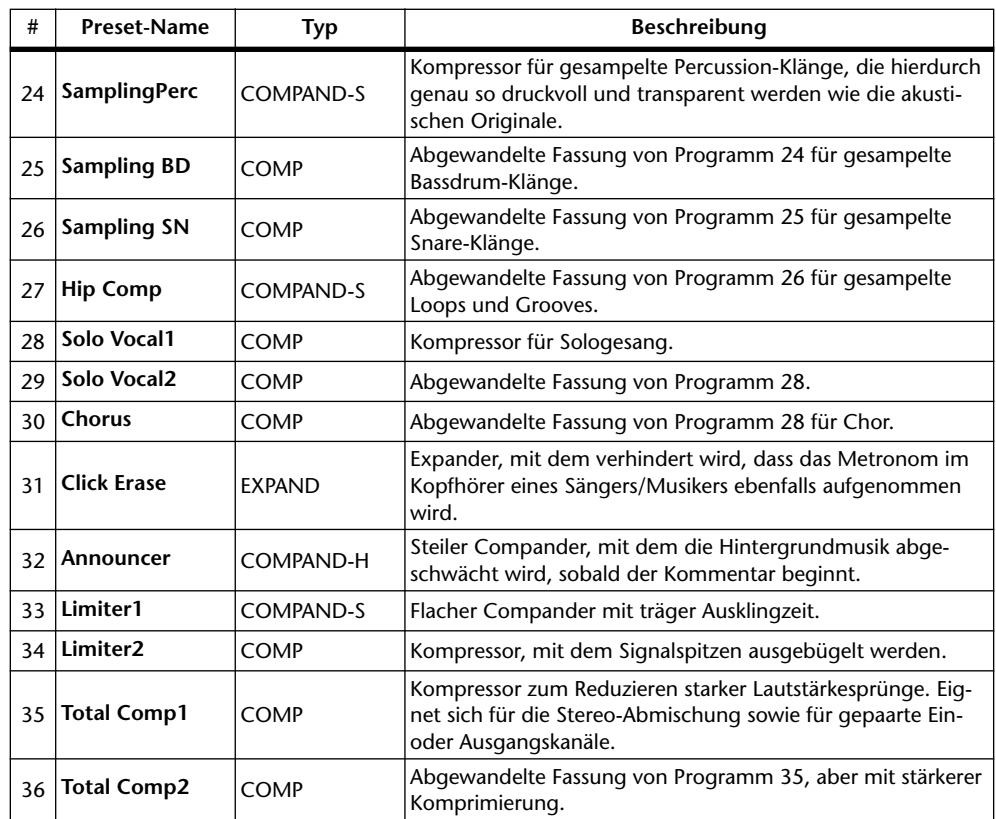

**Verwendung der SELECTED CHANNEL DYNAMICS-Bedienelemente**

- **1 Wählen Sie mit den LAYER-Tastern die gewünschte Mischebene und drücken Sie den [SEL]-Taster des änderungsbedürftigen Kanals.**
- **2 Schalten Sie den Kompressor des gewählten Kanals mit dem SELECTED CHANNEL DYNAMICS [COMP ON]-Taster ein oder aus.**

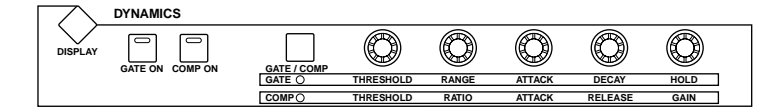

**3 Sorgen Sie mit SELECTED CHANNEL DYNAMICS [GATE/COMP] dafür, dass die COMP-Diode leuchtet und stellen Sie mit den Reglern die Kompressorparameter (THRESHOLD, RATIO, ATTACK, RELEASE und GAIN) ein.**

Solange ein Ausgangskanal angewählt ist, lautet die Festeinstellung des [GATE/COMP]- Tasters "COMP".

## **'Comp Edit'-Seite**

Die Kompressoreinstellungen werden auf der "Comp Edit"-Seite angezeigt. Wenn die Option ["Auto DYNAMICS Display" \(Seite 201\)](#page-213-0) aktiv ist, erscheint diese Seite bei Verwendung eines SELECTED CHANNEL DYNAMICS-Bedienelementes automatisch.

- **1 Wählen Sie mit den LAYER-Tastern die gewünschte Mischebene und drücken Sie den [SEL]-Taster des änderungsbedürftigen Kanals.**
- **2 Wählen Sie mit dem SELECTED CHANNEL DYNAMICS [DISPLAY]-Taster die "Comp Library"-Seite und laden Sie ein Kompressor-Programm, das den benötigten Dynamiktyp verwendet.**

[Siehe auch "Comp Library" auf Seite 130.](#page-142-0)

**3 Wählen Sie mit dem SELECTED CHANNEL DYNAMICS [DISPLAY]-Taster die "Comp Edit"-Seite.**

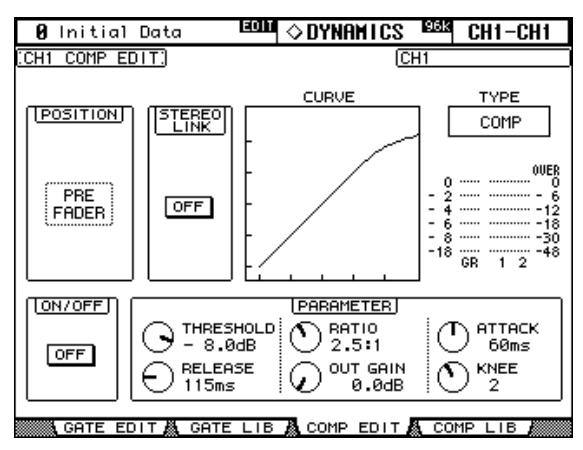

**4 Führen Sie den Cursor zum änderungsbedürftigen Parameter und stellen Sie mit dem Parameterrad oder den INC/DEC-Tastern und [ENTER] den gewünschten Wert ein.**

**POSITION:** Hiermit bestimmen Sie, an welcher Stelle im Signalweg der Kompressor seines Amtes walten soll: vor dem EQ bzw. Fader oder hinter dem Fader. Das hat einen wichtigen Einfluss auf den Sound. Dieser Parameter ist mit dem COMP POSITION-Parameter auf der "Insert"-Seite verknüpft. [Siehe "Verwendung der Insert-Schleifen" auf Seite 97.](#page-109-0)

**STEREO LINK:** Über diesen Button können Sie die Kompressoren zweier Kanäle miteinander verknüpfen, selbst wenn die Kanäle kein Stereopaar bilden. Im Falle der Eingangskanäle können Sie sogar wählen, ob diese Verknüpfung in horizontaler oder vertikaler Richtung erfolgen soll. Das richtet sich nach der "Pair Mode"-Einstellung des aktuell gewählten Eingangskanals. Siehe ["Paaren von Kanälen" auf Seite 106](#page-118-0). Haben Sie einen Kanal gewählt, der Teil eines Paares ist, so erfolgt die Verknüpfung automatisch und kann nicht geändert werden.

**CURVE:** Hier wird die Pegelkurve (d.h. das Verhältnis zwischen Ein- und Ausgangspegel) angezeigt.

**TYPE:** Hier erfahren Sie, welchen Kompressortyp der zuletzt geladene Speicher verwendet.

**Meter:** Diese Meter zeigen den Pegel des aktuell gewählten Eingangskanals und seiner horizontalen oder vertikalen "besseren Hälfte" an. Das "GR"-Meter zeigt an, wie stark der Kompressor den Signalpegel reduziert.

**ON/OFF:** Hiermit kann der Kompressor des aktuell gewählten Kanals ein- oder ausgeschaltet werden. Dieser Button ist mit dem SELECTED CHANNEL DYNAMICS [COMP ON]-Taster verknüpft.

**PARAMETER:** Mit diesen Reglersymbolen können die Kompressorparameter (Threshold, Ratio, Attack, Release, Out Gain und Knee) eingestellt werden.

# **Gruppieren der Kompressoren von Ausgangskanälen (Comp Link)**

Die Kompressoren der Busse, AUX-Wege und des Stereo-Busses können gruppiert und dann simultan eingestellt werden. Es stehen vier Kompressorgruppen für die Ausgangskanäle zur Verfügung: m, n, o und p.

1 **Rufen Sie mit dem DISPLAY ACCESS [GROUP]-Taster die "Output Comp Link"-Seite auf.**

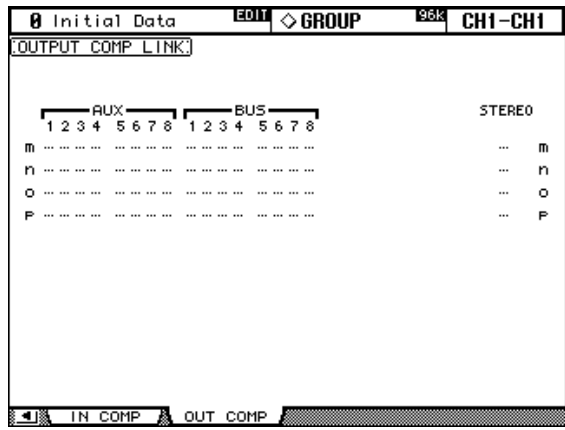

**2 Drücken Sie den LAYER [MASTER]-Taster.**

## **3 Wählen Sie mit Cursor** ▲**/**▼ **eine Comp-Gruppe (m–p).**

Die gewählte Gruppe ist an dem blinkenden Kasten erkenntlich.

**4 Drücken Sie die [SEL]-Taster aller Ausgangskanäle, die Sie der Comp-Gruppe zuordnen bzw. wieder davon loslösen möchten.**

Die Kompressor-Einstellung des ersten Kanals, den Sie der Gruppe zugeordnet haben, werden von den danach zugeordneten Ausgangskanälen übernommen.

Wenn Sie einen Ausgangskanal einer Gruppe zuordnen, leuchtet die Diode seines [SEL]- Tasters.

## <span id="page-115-0"></span>**Verzögern der Kanalsignale (Delay)**

Die Eingangskanäle, Busse, AUX-Wege und der Stereo-Bus weisen separate Delay-Funktionen auf. Als Bonbon haben wir Ihnen für die Eingangskanäle einen "Feedback"-Parameter mit Mix- und Gain-Regler spendiert, so dass die Verzögerung auch als Effekt verwendet werden kann.

#### **1 Wählen Sie mit dem SELECTED CHANNEL DISPLAY ACCESS [DELAY]-Taster**  die benötigte "Delay"-Seite.

Die Delay-Parameter der 56 Eingangskanäle sind über drei Display-Seiten verteilt. Nachstehend sehen Sie die "Input CH 1-24 Delay"-Seiten. Die übrigen Seiten sehen genauso aus.

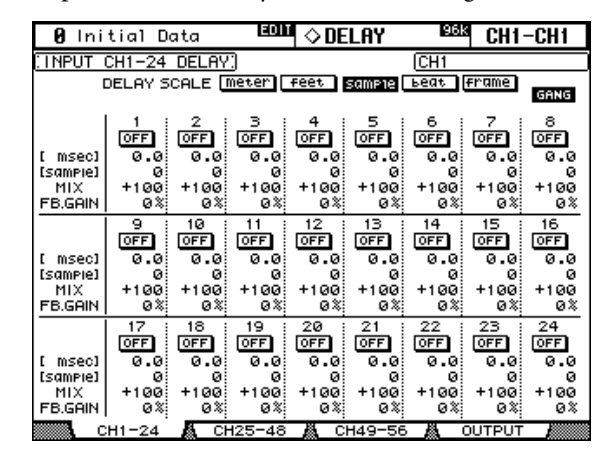

Die Delay-Parameter der Busse, AUX-Wege und des Stereo-Busses finden Sie auf der "Output Delay"-Seite:

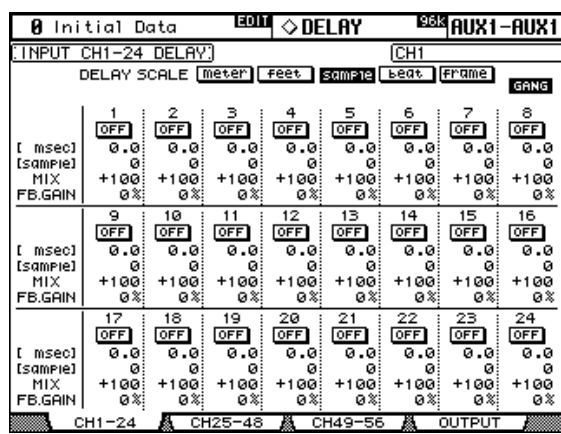

#### **2 Führen Sie den Cursor zu einem Delay-Parameter und stellen Sie mit dem Parameterrad oder den INC/DEC-Tastern und dem [ENTER]-Taster den gewünschten Wert ein.**

Die Ein- und Ausgangskanäle kann man auch über die LAYER- und [SEL]-Taster wählen.

**DELAY SCALE:** Mit diesen Buttons können Sie die Einheit wählen, in der die Verzögerungszeit unter dem "msec"-Wert angezeigt wird. Es stehen folgende Alternativen zur Verfügung: Meter, Fuß (feet), Samples, Taktschläge (beat) und (Zeitcode-)Frames.

**GANG:** Wenn Sie diese Option aktivieren, werden gepaarte Kanäle immer gemeinsam verzögert. Dieser Gang-Parameter arbeitet relativ: eventuelle Unterschiede zwischen den beiden Kanälen bleiben also erhalten, wenn Sie diese Gang-Funktion aktivieren.

**ON/OFF:** Hiermit kann die Delay-Funktion des betreffenden Kanals ein- und ausgeschaltet werden. Dafür können Sie übrigens auch dann den [ENTER]-Taster verwenden, wenn momentan ein anderer Parameter angewählt ist.

**msec:** Hiermit stellen Sie die Verzögerungszeit in Millisekunden ein. Diesen Wert können Sie auch mit dem Parameter unten einstellen, und zwar in der Einheit, die Sie mit den DELAY SCALE-Buttons gewählt haben. Die Verzögerung des aktuell gewählten Kanals kann zu allen Ein- bzw. Ausgangskanälen kopiert werden, indem man den [ENTER]-Taster doppelklickt.

**MIX:** Dieser Parameter ist nur für Eingangskanäle (Input CH) belegt. Hiermit stellen Sie die Balance zwischen dem trockenen und dem Delay-Signal ein.

**FB.GAIN:** Auch dieser Parameter ist nur für Eingangskanäle belegt. Hiermit bestimmen Sie den Rückkopplungspegel (d.h. die Anzahl der Wiederholungen).

## **Solo Schalten der Kanäle**

**SOLO**

 $\Rightarrow$ 

Bei Bedarf kann ein Eingangskanal, Bus oder AUX-Weg auch solo geschaltet werden.

**1 Wählen Sie über die Taster des LAYER-Feldes die benötigte Eingangskanalebene. Wählen Sie die "MASTER"-Ebene, um einen Ausgangskanal solo schalten zu können.**

Ein- und Ausgangskanäle können nicht simultan solo geschaltet werden. Wenn Sie also einen Ausgangskanal solo schalten, wird die Solo-Funktion der Eingangskanäle deaktiviert – und umgekehrt.

**2 Drücken Sie den [SOLO]-Taster eines Kanalzuges, um den betreffenden Kanal solo zu schalten.**

Wenn ein Kanal solo geschaltet ist, leuchtet die betreffende [SOLO]-Diode.

Die SOLO-Diode des MONITOR-Feldes blinkt, wenn die Solo-Funktion aktiv ist. Um den Solo-Status *aller* Eingangskanäle wieder rückgängig zu machen, müssen Sie den SOLO [CLEAR]-Taster drücken.

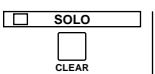

## **Einstellen der Solo-Funktion (Solo Setup)**

Die Solo-Funktion kann auf der "Solo Setup"-Seite wunschgemäß konfiguriert werden. Wenn Sie die Option ["Auto SOLO Display" \(Seite 201\)](#page-213-1) aktiviert haben, erscheint diese Seite automatisch, sobald Sie einen Eingangskanal solo schalten.

1 Wählen Sie mit dem MONITOR [DISPLAY]-Taster die "Solo Setup"-Seite.

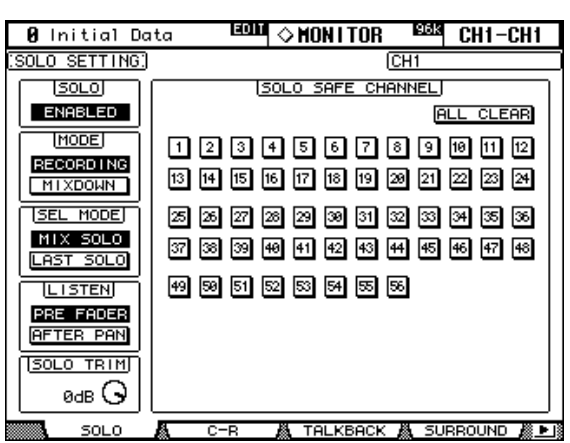

**2 Führen Sie den Cursor zum gewünschten Parameter und stellen Sie mit dem Parameterrad oder den INC/DEC-Tastern bzw. [ENTER] den benötigten Wert ein.**

**SOLO:** Hiermit kann die Solo-Funktion ein- und ausgeschaltet werden.

**STATUS:** Hiermit wählen Sie den Solo-Modus: "Recording" oder "Mixdown". Dieser gilt nur für Eingangskanäle.

Im *Recording*-Modus werden die Signale der solo geschalteten Eingangskanäle an den Solo-Bus angelegt und über die CONTROL ROOM-Ausgänge ausgegeben. Der Stereo-Bus wird von der Solo-Funktion also nicht beeinträchtigt. Wenn Sie den LISTEN-Parameter auf "AFTER PAN" stellen (siehe unten), wird das Signal der ausgeschalteten Eingangskanäle vor dem Fader abgegriffen.

Im *Mixdown*-Modus werden solo geschalteten Eingangskanäle an den Stereo-Bus angelegt und über die STEREO OUT- und CONTROL ROOM-Ausgänge ausgegeben. Nicht solo geschaltete Kanäle werden dann zeitweilig stummgeschaltet und die Diode ihres [ON]-Tasters blinkt (es sei denn, sie haben ihre "Solo Safe"-Funktion aktiviert). In diesem Modus können allerdings nur Eingangskanäle solo geschaltet werden, die Sie an den Stereo-Bus angelegt haben. Ausgeschaltete Kanäle werden bei Verwendung der Solo-Funktion jedoch zeitweilig aktiviert.

**SEL MODE:** Hiermit bestimmen Sie, wie viele Kanäle solo geschaltet werden können. im *Mix Solo*-Modus können beliebig viele Kanäle gleichzeitig solo geschaltet werden. Im *Last Solo*-Modus hingegen hören Sie nur jeweils den zuletzt gewählten Kanal.

**LISTEN:** Hiermit bestimmen Sie, wo das Signal eines solo geschalteten Kanals abgegriffen wird: "Pre Fader" (vor dem Fader) oder "After Pan" (hinter dem Pan-Parameter). Dieser Parameter ist im Mixdown-Modus nicht belegt. Für Ausgangskanäle ist "After Pan" vorgegeben.

**SOLO TRIM:** Mit diesem Parameter können Sie den Pegel des Solo-Busses bei Bedarf reduzieren. Dieser Parameter ist im Mixdown-Modus nicht belegt.

**SOLO SAFE CHANNEL:** Bei der Arbeit im Mixdown Solo-Modus können Sie bestimmte Kanäle von dem Solo-System ausklammern und also dafür sorgen, dass diese Kanäle bei Aktivieren der Solo-Funktion nicht stummgeschaltet werden. Wählen Sie mit den [SEL]- Tastern, Cursor-Tastern oder dem Parameterrad die benötigten SOLO SAFE CHANNEL-Buttons. Wählen Sie mit [ENTER] oder den INC/DEC-Tastern den Solo Safe-Status für den Kanal, dessen Button Sie selektiert haben. Diese Einstellung ist im Recording Solo-Modus nicht belegt. Führen Sie den Cursor zum ALL CLEAR-Button und drücken Sie [ENTER], um den Solo Safe-Status aller Kanäle wieder auszuschalten.

## <span id="page-118-0"></span>**Paaren von Kanälen**

Eingangskanäle, Busse und AUX-Wege können zu Stereopaaren verknüpft werden. Eingangskanäle lassen sich entweder horizontal (d.h. ungeradzahlig + geradzahlig auf derselben Mischebene, z.B. 1-2, 3-4, 5-6 usw.) oder vertikal (identische Kanalzüge aufeinander folgender LAYER-Ebenen, z.B. 1-25, 2-26, 49-73, 50-74 usw.) paaren. Busse und AUX-Wege können nur horizontal gepaart werden.

## **Paaren von Kanälen über die [SEL]-Taster**

Mit den [SEL]-Tastern können nur horizontale Kanalpaare erstellt werden.

- **1 Wählen Sie mit den LAYER-Tastern die Mischebene, auf der sich die zu paarenden Kanäle befinden.**
- **2 Halten Sie den [SEL]-Taster des ersten Kanals gedrückt, während Sie den Taster des zweiten Kanals betätigen.**

Die Einstellungen des ersten Kanals werden nun zum zweiten Kanal kopiert und das Paar wird erstellt. Die [SEL]-Diode des aktuell gewählten Kanals leuchtet, während jene des zweiten Kanals blinkt.

AUX-Wege kann man auch mit den AUX SELECT-Tastern paaren.

Um ein Paar wieder zu trennen, müssen Sie den [SEL]-Taster des ersten Kanals gedrückt halten, während Sie den [SEL]-Taster des zweiten Kanals betätigen.

Folgende Parameter werden zum zweiten Kanal kopiert und immer gemeinsam eingestellt: Fader (Pegel), Kanal an/aus, Insert-Schleife an/aus, AUX an/aus, AUX-Hinwegpegel, AUX Pre/Post, Gate-Parameter, Kompressorparameter, EQ-Parameter, Fader-Gruppenzugehörigkeit, Mute-Gruppenzugehörigkeit, EQ-Gruppenzugehörigkeit, Comp-Gruppenzugehörigkeit, Solo, Solo Safe, [AUTO]-Taster, Fade Time, Recall Safe, Bus to Stereo an/aus, Bus to Stereo Level.

Folgende Kanalparameter werden *nicht* kopiert und müssen also auch für Paarmitglieder separat eingestellt werden: Input Patch, Insert Patch, Output Patch, Comp Position, Phase, Delay an/aus, Verzögerungszeit, FB Gain, Mix, Ausgangs-Routing, Pan, Follow Pan, Surround Pan, Bus to Stereo Pan, AUX Send Pan, Balance, Attenuator.

## **Paaren von Kanälen über die 'Pair'-Seiten**

Auf den "Pair"-Seiten können (für Eingangskanäle) wahlweise horizontale oder vertikale Paare erstellt werden.

#### 1 **Wählen Sie mit dem DISPLAY ACCESS [PAIR]-Taster die benötigte "Pair"-Seite.**

Die Pair-Parameter der 56 Eingangskanäle sind über zwei Display-Seiten verteilt. Nachstehend sehen Sie die "Input CH1–48 Pair"-Seite. Die andere Seite sieht genauso aus.

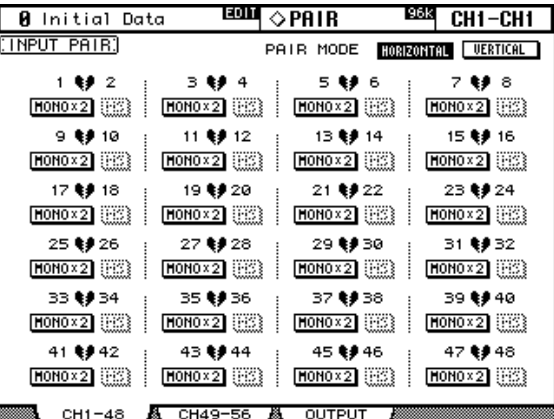

#### **2 Führen Sie den Cursor zum PAIR MODE HORIZONTAL- oder VERTICAL-Button und drücken Sie [ENTER], um den betreffenden Paarmodus zu wählen.**

Der Paarmodus kann für die Eingangskanalgruppen 1–48 und 49–56 separat eingestellt werden. Nach Anwahl des "Vertical"-Modus' sieht die "Input CH1-48 Pair"-Seite folgendermaßen aus:

| Initial Data<br>Й                   | EDIT                              | ◇PAIR                 | <u>196K</u><br>CH1-CH1 |
|-------------------------------------|-----------------------------------|-----------------------|------------------------|
| INPUT PAIR.                         |                                   | PAIR MODE             | HORIZONTAL<br>UERTICAL |
| 1 ≹∌ 25                             | 2 ≹#26                            | 3 ≹∌27                | 4 ≹∌28                 |
| $MOMO X2$ (122)                     | $HOMO \times 2$ (2023)            | $HOMO \times 2$ (100) | $HOMO \times 2$ (      |
| 5 ≹∌ 29                             | 6 ≹∌ 30                           | 7 ≹∌31                | 8 ≹∌32                 |
| MONO × 2                            | $HOMO \times 2$ (33)              | HOMO X2               | $HOMO \times 2$ (      |
| 9 ≹∌33                              | 10 ≹∌ 34                          | 11.≹#35               | 12 ≹# 36               |
| $[MONO \times 2]$ ( $\frac{1}{2}$ ) |                                   | $HOMO \times 2$ (133) | $HOMO \times 2$ (      |
| 13 ≹∌ 37                            | 14 ≹∌38                           | 15 ≹# 39              | 16 ≹∌ 40               |
| $HOMO \times 2$ (12)                | $HONO \times 2$ ( $\frac{1}{2}$ ) | $HOMO \times 2$ (133) | $HOMO \times 2$ (133)  |
| 17 ≹∌ 41                            | 18 ≹# 42                          | 19 ≹# 43              | 20 ≹# 44               |
| $[$ HONO × 2 $]$ $[$                |                                   | $HOMO \times 2$ (133) | $HOMO \times 2$ (      |
| 21.\$#45                            | 22 ≹# 46                          | 23 ≹# 47              | 24 ≹# 48               |
| $[$ HONO × 2 $]$ $[$                | $HOMO \times 2$ (33)              | $HOMO \times 2$ (     | $HOMO \times 2$ (      |
| CH1-48                              | CH49-56                           | <b>OUTPUT</b>         |                        |

Die "Output Pair"-Seite erlaubt das Herstellen oder Trennen von Bus- und AUX-Paaren.

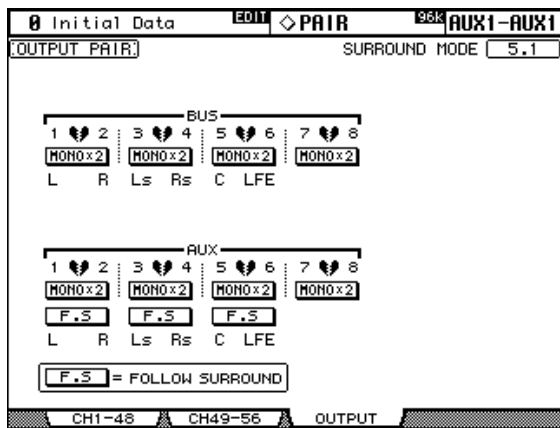

## **3 Wählen Sie mit den Cursor-Tastern oder dem Parameterrad ein Herzsymbol und drücken Sie den [ENTER]-Taster, um das Paar zu erstellen oder zu trennen.**

Ein- und Ausgangskanäle kann man auch wählen, indem man die betreffende Mischebene (LAYER) aktiviert und dann den benötigten [SEL]-Taster drückt.

Bei Erstellen eines Paares mit diesem Verfahren erscheint ein Dialogfenster, in dem Sie angeben können, ob die Einstellungen des ungeradzahligen Kanals zum geradzahligen bzw. umgekehrt kopiert oder ob beide Kanäle initialisiert werden sollen. Wählen Sie die gewünschte Einstellungen und drücken Sie den [ENTER]-Taster.

Auch auf anderen Display-Seiten sind Kanalpaare an dem Herzsymbol oder an einem Bindestrich erkenntlich.

Geparte Eingangskanäle können auch zum Auswerten von Signalen verwendet werden, die mit der so genannten "MS"-Mikrofonierung abgenommen wurden. Diese Dekodierung kann über den MS-Button auf den "Input CH Pair"-Seiten aktiviert oder ausgeschaltet werden.

Auf der "Output Pair"-Seite wird rechtsoben der aktuell verwendete Surround-Modus ("Stereo", "3-1" oder "5.1") angezeigt, der auf der "Surround Mode Select"-Seite eingestellt werden kann [\(siehe S. 70\)](#page-82-0). Wenn momentan *nicht* "Stereo" gewählt ist, werden unter den Bus- und AUX-Paaren die Abkürzungen der Surround-Kanäle angezeigt. Siehe folgende Tabelle:

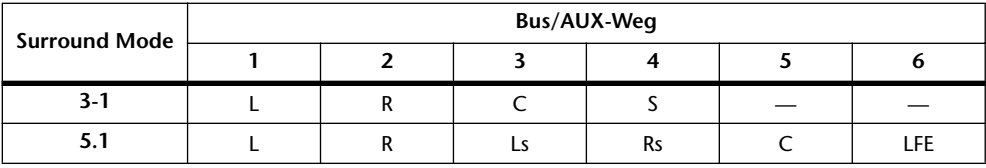

Wenn einer der obigen Modi gewählt ist, können Sie mit den "F.S"-Buttons dafür sorgen, dass die Surround Pan-Position der Hinwegsignale zu den AUX-Wegen der Pan-Einstellung für die Busse entspricht, was die Bearbeitung der Surround-Kanäle mit externen Effekten eventuell übersichtlicher/praktischer gestaltet. Wenn Sie den F.S-Button eines AUX-Paares aktivieren, sind das betreffende Herzsymbol und die AUX Pan-Parameter [\(siehe S. 85\)](#page-97-0) nicht mehr belegt.

# **Fader-Gruppen für die Ausgangskanäle**

Die Fader der Busse, AUX-Wege und des Stereo-Busses können zu Fader-Gruppen zusammengefasst werden. Das bedeutet, dass man den Pegel aller Gruppenmitglieder ändern kann, indem man einen Fader verschiebt. Für die Ausgangskanäle stehen vier Fader-Gruppen zur Verfügung: Q, R, S und T.

1 **Drücken Sie den DISPLAY ACCESS [GROUP]-Taster so oft, bis die "Output Fader Group"-Seite erscheint.**

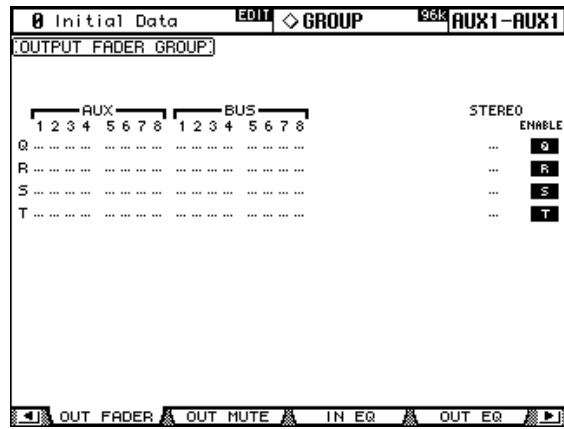

- **2 Drücken Sie den LAYER [MASTER]-Taster.**
- **3 Wählen Sie mit Cursor** ▲**/**▼ **die Zeile der benötigten Fader-Gruppe (Q–T).** Die gewählte Gruppe ist an dem blinkenden Kasten erkenntlich.
- **4 Drücken Sie den [SEL]-Taster aller Ausgangskanäle, die Sie der Fader-Gruppe zuordnen bzw. wieder ausklammern möchten.**

Wenn Sie einen Ausgangskanal einer Gruppe zuordnen, leuchtet die Diode seines [SEL]- Tasters.

**ENABLE:** Mit diesen Buttons können die vier Fader-Gruppen separat aktiviert und ausgeschaltet werden.

Um eine Fader-Gruppe vorübergehend zu deaktivieren (weil ein Mitgliedskanal z.B. zu laut/leise ist), müssen Sie zwei Fader-Rücken dieser Gruppe berühren bzw. den [SEL]-Taster eines Kanalzuges gedrückt halten, während Sie die Einstellung des zugehörigen Faders ändern.

Die Fader-Gruppen sind nur im "Fader"-Modus belegt (wenn die Diode des FADER MODE [FADER]-Tasters leuchtet). [Siehe auch "Anwahl des Fader-Modus'" auf Seite 36.](#page-48-0)

# **Mute-Gruppen für die Ausgangskanäle (ON/OFF)**

Die Busse, AUX-Wege und der Stereo-Bus können zu so genannten "Mute"-Gruppen zusammengefasst und gemeinsam ein- oder ausgeschaltet werden. Es stehen vier solcher Gruppen zur Verfügung (U, V, W und X).

1 Wählen Sie mit dem DISPLAY ACCESS [GROUP]-Taster eine "Output Mute **Group"-Seite.**

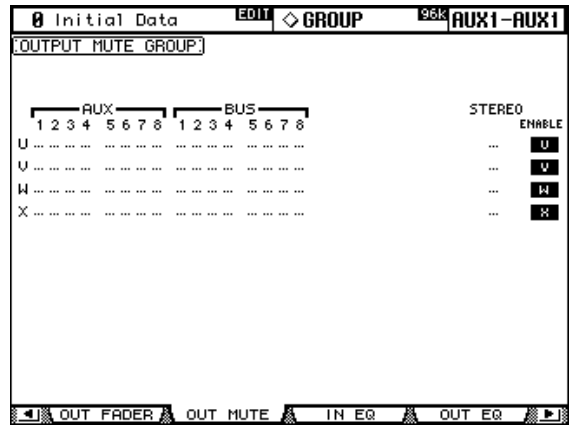

- **2 Drücken Sie den LAYER [MASTER]-Taster.**
- **3 Wählen Sie mit Cursor** ▲**/**▼ **die Zeile der benötigten Mute-Gruppe (U–X).** Die gewählte Gruppe ist an dem blinkenden Kasten erkenntlich.
- **4 Drücken Sie den [SEL]-Taster aller Kanalzüge, die Sie der Gruppe zuordnen bzw. wieder ausklammern möchten.**

Wenn Sie einen Ausgangskanal einer Mute-Gruppe zuordnen, leuchtet die Diode seines [SEL]-Tasters.

**ENABLE:** Mit diesen Buttons können die Mute-Gruppen ein- und ausgeschaltet werden. Übrigens dürfen Mute-Gruppen auch "Überkreuz-Einstellungen" enthalten, d.h. ein- und ausgeschaltete Kanäle.

## **Parameter View: alle Kanalparameter auf einen Blick**

Die Einstellungen des aktuell gewählten Eingangskanals, Busses, AUX-Weges oder Stereo-Busses werden auf den "Parameter View"-Seiten angezeigt.

- 1 Wählen Sie mit dem DISPLAY ACCESS [VIEW]-Taster eine "Parameter View"-**Seite.**
- **2 Wählen Sie mit den LAYER-Tastern die gewünschte Mischebene und drücken Sie den [SEL]-Taster des änderungsbedürftigen Kanals.**
- **3 Führen Sie den Cursor zum änderungsbedürftigen Parameter und stellen Sie mit dem Parameterrad oder den INC/DEC-Tastern und [ENTER] den gewünschten Wert ein.**

#### **Eingangskanäle**

Die "Parameter View"-Seite der Eingangskanäle sieht folgendermaßen aus:

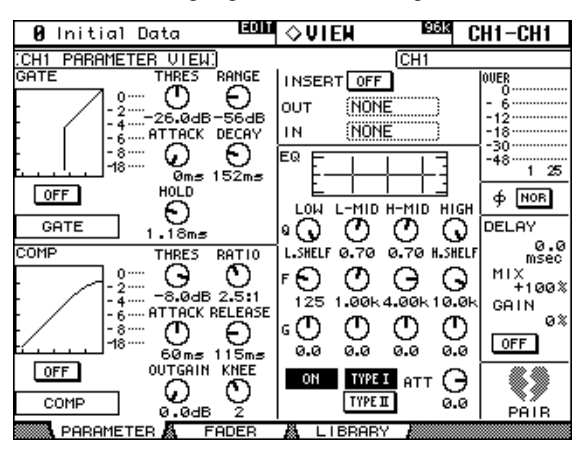

**GATE:** Hier können folgende Gate-Parameter eingestellt werden: Gate On/Off, Threshold, Range, Attack, Decay und Hold. Das "GR"-Meter zeigt die Pegelreduzierung des Gates an. Außerdem werden die Gate-Kurve und der Gate-Typ angezeigt. Siehe auch "Verwendung [der \(Noise\) Gates" auf Seite 61.](#page-73-0)

**COMP:** Hier können folgende Kompressorparameter eingestellt werden: Comp On/Off, Threshold, Ratio, Attack, Release, Gain und Knee. Das "GR"-Meter zeigt die Pegelreduzierung an. Außerdem werden die Pegelkurve und der Kompressortyp angezeigt. [Siehe auch](#page-111-0)  ["Arbeiten mit den Kompressoren" auf Seite 99.](#page-111-0)

**INSERT:** Hier können Sie die momentan definierte Insert-Schleife ein- und ausschalten. [Siehe auch "Verwendung der Insert-Schleifen" auf Seite 97.](#page-109-0)

**EQ:** Hier können die EQ-Parameter und die Abschwächung (ATT) des momentan gewählten Eingangskanals eingestellt werden. Auch die Frequenzkurve wird angezeigt. [Siehe auch](#page-105-0)  ["Arbeiten mit den EQs \(Klangregelung\)" auf Seite 93.](#page-105-0)

**Meter:** Diese Meter zeigen den Pegel des aktuell gewählten Eingangskanals und seines horizontalen oder vertikalen Partners an.

**Ø (Phase):** Bei Bedarf können Sie die Phaseneinstellung des gewählten Kanals hier ändern. [Siehe auch "Phasenumkehrung" auf Seite 60.](#page-72-0)

**DELAY:** Hier können Sie die Delay-Funktion des gewählten Eingangskanals einstellen. [Siehe auch "Verzögern der Kanalsignale \(Delay\)" auf Seite 103.](#page-115-0)

**PAIR:** Dieses Herzsymbol zeigt an, ob der gewählte Eingangskanal mit einem anderen Kanal gepaart ist oder nicht. [Siehe auch "Paaren von Kanälen" auf Seite 106.](#page-118-0)

#### **Ausgangskanäle**

Nachstehend sehen Sie eine "Parameter View"-Seite der Ausgangskanäle (Busse, AUX-Wege und Stereo-Bus). Mit Ausnahme der fehlenden GATE-, Ø-, DELAY MIX- und FB GAIN-Parameter sind die hier verfügbaren Parameter mit jenen der Eingangskanäle identisch. Die Parameter der linken und rechten Matrix-Kanäle sowie des linken und rechten Stereo-Kanals werden separat angezeigt. Mit dem [SEL]-Taster des betreffenden Kanalzuges (MASTER-Ebene) wählen Sie abwechselnd den linken und rechten Kanal.

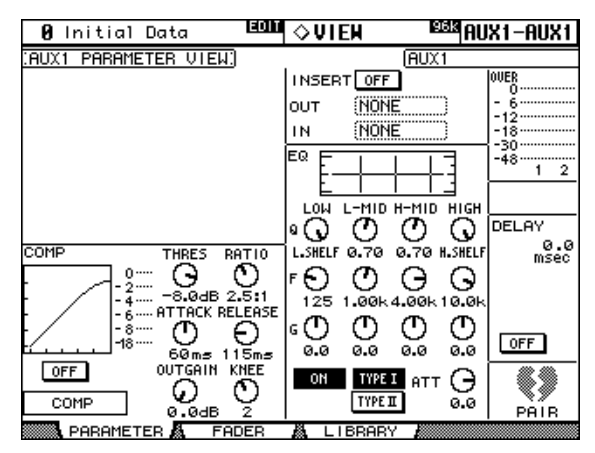

## **Fader View: alle Fader-Werte (und Pan) auf einen Blick**

Bekanntlich gibt es pro Kanal (Eingangskanal, Busse, AUX-Wege und Stereo-Bus) in der Regel mehrere Pegelparameter, die eingestellt werden können. Diese werden auf den "Fader View"-Seiten auf einen Blick angezeigt.

- 1 Rufen Sie mit dem DISPLAY ACCESS [VIEW]-Taster eine "Fader View"-Seite **auf.**
- **2 Wählen Sie mit den LAYER-Tastern die gewünschte Mischebene und drücken Sie den [SEL]-Taster des änderungsbedürftigen Kanals.**
- **3 Führen Sie den Cursor zum änderungsbedürftigen Parameter und stellen Sie mit dem Parameterrad oder den INC/DEC-Tastern und [ENTER] den gewünschten Wert ein.**

Den PAN- oder BALANCE-Regler kann man in die Mitte stellen, indem man ihn anwählt und dann den [ENTER]-Taster drückt.

## **Eingangskanäle**

Die "Fader View"-Seite der Eingangskanäle sieht folgendermaßen aus:

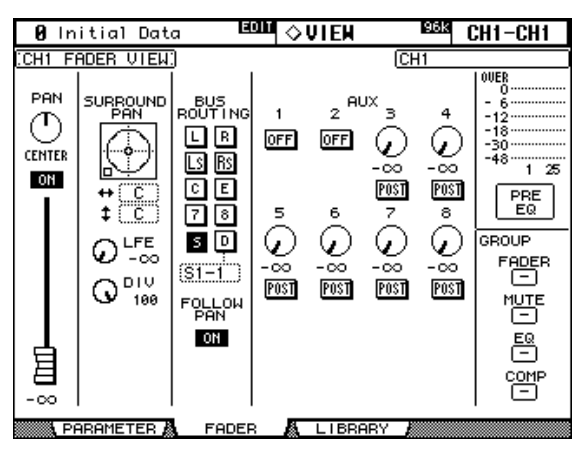

**PAN:** Verweist auf die Stereoposition des aktuell gewählten Eingangskanals. [Siehe auch](#page-80-0)  ["Stereoposition \(Pan\) der Eingangskanäle" auf Seite 68.](#page-80-0)

**ON/OFF:** Verweist auf den An/Aus-Status des aktuell gewählten Eingangskanals. [Siehe](#page-76-0)  [auch "Ein-/Ausschalten der Eingangskanäle \(ON/OFF\)" auf Seite 64.](#page-76-0)

**Fader:** Zeigt den Pegel des aktuell gewählten Eingangskanals an. Wenn dieser Wert "0.0 dB" lautet, wird der Fader-Rücken invertiert dargestellt. Unter dem Fader wird der Pegel außerdem als numerischer Wert dargestellt. [Siehe auch "Pegeleinstellung der Ein](#page-78-0)[gangskanäle" auf Seite 66.](#page-78-0)

**SURROUND PAN:** Die Surround Pan-Parameter des aktuell gewählten Eingangskanals werden nur angezeigt, wenn Sie einen Surround-Modus (also nicht "Stereo") gewählt haben. [Siehe auch "Panorama in einem Surround-Modus" auf Seite 70.](#page-82-0)

**BUS ROUTING:** Hier erfahren Sie, an welche Busse der Eingangskanal angelegt ist und welche "Follow Pan"-Einstellung (FP) verwendet wird. Siehe auch "Ausgabe (Routing) der [Eingangskanäle" auf Seite 67.](#page-79-0) Bei Bedarf können Sie hier auch festlegen, welcher Ausgang für die Direktausgabe verwendet wird. Siehe "Definieren der Direktausgänge (Direct Out)" [auf Seite 57.](#page-69-0)

**AUX:** Hier werden die Hinwegpegel zu den AUX-Wegen, die Verbindung (an/aus) und der Signalpunkt (Pre/Post) angezeigt. Nach Anwahl eines Reglersymbols in diesem Feld können Sie die Verbindung mit dem betreffenden AUX-Weg herstellen/lösen, indem Sie den [ENTER]-Taster drücken. [Siehe auch "Die AUX-Wege" auf Seite 80.](#page-92-0)

**Meter:** Diese Meter zeigen den Pegel des aktuell gewählten Eingangskanals und seiner horizontalen oder vertikalen "besseren Hälfte" an. Darunter wird der Signalpunkt angezeigt, an dem der Pegel gemessen wird.

**GROUP:** Diese Buttons zeigen an, welcher Fader-, Mute-, EQ- und/oder Comp-Gruppe der aktuell gewählte Eingangskanal zugeordnet ist.

#### **Busse**

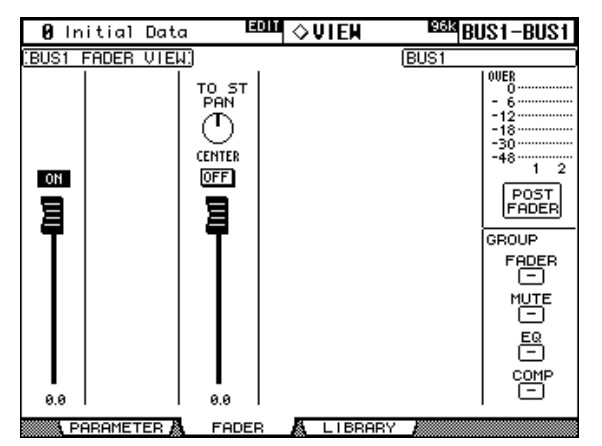

Die "Fader View"-Seite der Busse sieht folgendermaßen aus:

**ON/OFF:** Verweist auf den An/Aus-Status des aktuell gewählten Busses. [Siehe auch "Ein-/](#page-90-1) [Ausschalten der Busse \(ON/OFF\)" auf Seite 78.](#page-90-1)

Fader: Zeigt den Pegel des aktuell gewählten Busses an. Wenn dieser Wert "0.0 dB" lautet, wird der Fader-Rücken invertiert dargestellt. Unter dem Fader wird der Pegel außerdem als numerischer Wert dargestellt. [Siehe auch "Summenpegel der Busse \(Master\)" auf Seite 78.](#page-90-0)

**TO ST PAN, ON/OFF & Fader:** Hiermit stellen Sie die Stereoposition, die Verbindung und den Hinwegpegel des Busses zum Stereo-Bus ein/her. Wenn der Fader-Wert "0.0 dB" lautet, wird der Fader-Rücken invertiert dargestellt. Unter dem Fader wird der Pegel außerdem als numerischer Wert dargestellt. Siehe auch "Anlegen der Busse an den Stereo-Bus" [auf Seite 79.](#page-91-0)

**Meter:** Diese Meter zeigen den Pegel des aktuell gewählten Busses und seiner "besseren Hälfte" an. Darunter wird der Signalpunkt angezeigt, an dem der Pegel gemessen wird.

**GROUP:** Diese Buttons zeigen an, welcher Fader-, Mute-, EQ- und/oder Comp-Gruppe der aktuell gewählte Bus zugeordnet ist.

#### **AUX-Wege**

Die "Fader View"-Seite der AUX-Wege sieht folgendermaßen aus:

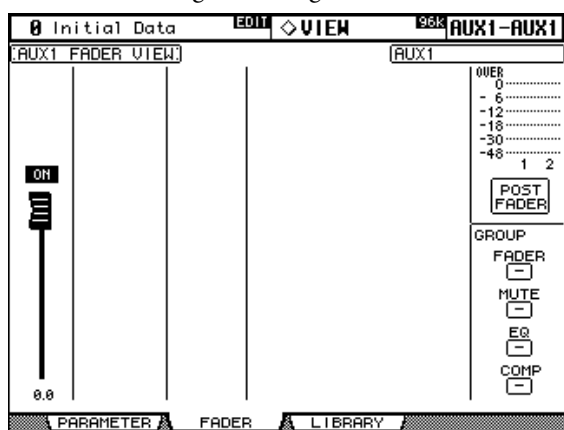

**ON/OFF:** Verweist auf den An/Aus-Status des aktuell gewählten AUX-Weges. [Siehe auch](#page-100-0)  ["Summenpegel der AUX-Wege \(Master\)" auf Seite 88.](#page-100-0)

**Fader:** Zeigt den Summenpegel des aktuell gewählten AUX-Weges an. Wenn dieser Wert "0.0 dB" lautet, wird der Fader-Rücken invertiert dargestellt. Unter dem Fader wird der Pegel außerdem als numerischer Wert dargestellt. [Siehe auch "Summenpegel der AUX-](#page-100-0)[Wege \(Master\)" auf Seite 88.](#page-100-0)

**Meter:** Diese Meter zeigen den Pegel des aktuell gewählten AUX-Weges und seiner "besseren Hälfte" an. Darunter wird der Signalpunkt angezeigt, an dem der Pegel gemessen wird.

**GROUP:** Diese Buttons zeigen an, welcher Fader-, Mute-, EQ- und/oder Comp-Gruppe der aktuell gewählte AUX-Weg zugeordnet ist.

#### **Stereo-Bus**

Die "Fader View"-Seite des Stereo-Busses sieht folgendermaßen aus. Die Pegeleinstellungen des linken und rechten Kanals werden separat angezeigt. Mit dem STEREO [SEL]-Taster können Sie abwechselnd den linken und rechten Kanal wählen.

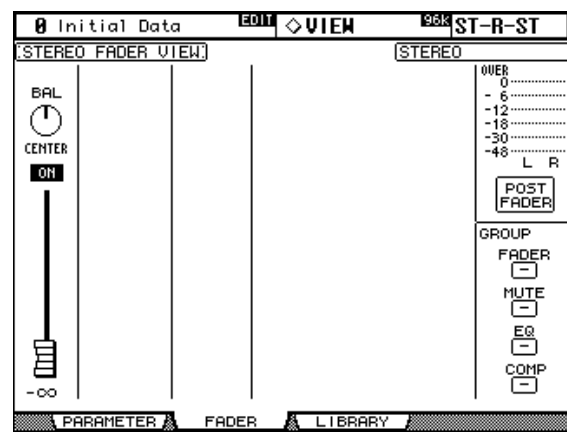

**BAL:** Hier wird die Stereobalance des Stereo-Busses angezeigt. [Siehe auch "STEREO-](#page-88-0)[Balance" auf Seite 76.](#page-88-0)

**ON/OFF:** Hiermit kann der Stereo-Bus ein- und ausgeschaltet werden. [Siehe auch "Ein-/](#page-87-1) [Ausschalten des Stereo-Busses \(ON/OFF\)" auf Seite 75.](#page-87-1)

**Fader:** Zeigt den Pegel des Stereo-Busses an. Wenn dieser Wert "0.0 dB" lautet, wird der Fader-Rücken invertiert dargestellt. Unter dem Fader wird der Pegel außerdem als numeri-scher Wert dargestellt. [Siehe auch "Einstellen des Stereo-Pegels" auf Seite 75.](#page-87-0)

**Meter:** Diese Meter zeigen den Ausgangspegel des Stereo-Busses an. Darunter wird der Signalpunkt angezeigt, an dem der Pegel gemessen wird.

**GROUP:** Diese Buttons zeigen an, welcher Fader-, Mute-, EQ- und/oder Comp-Gruppe der Stereo-Bus zugeordnet ist.

## **Benennen der Kanäle (Name)**

Eingangskanälen, Bussen, AUX-Wegen und dem Stereo-Bus kann man einen Kurz- (Short) und einen Vollnamen (Long) geben.

Auf [Seite 218](#page-230-0) finden Sie eine Übersicht der vorgegebenen Eingangskanalnamen; [Seite 218](#page-230-1) enthält die Übersicht für die Ausgangskanalnamen.

## **Eingangskanäle**

1 Rufen Sie mit dem DISPLAY ACCESS [INPUT PATCH]-Taster die "Input Chan**nel Name"-Seite auf.**

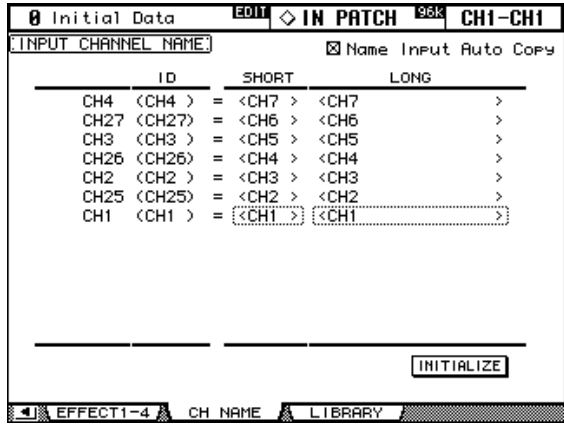

## **2 Wählen Sie mit dem Parameterrad oder den INC/DEC-Tastern bzw. den LAYER- und [SEL]-Tastern den zu benennenden Kanal.**

Im "Vertical"-Paarmodus werden die Kanäle in vertikaler Reihenfolge angezeigt (z.B. CH1, CH25, CH2, CH26 usw.).

#### **3 Führen Sie den Cursor zur "Short"- oder "Long"-Spalte und drücken Sie [ENTER].**

Nun erscheint das "Title Edit"-Fenster. Geben Sie den gewünschten Namen ein und bestä-tigen Sie ihn mit dem OK-Button. [Siehe auch "Das Title Edit-Fenster" auf Seite 33.](#page-45-0)

Mit dem INITIALIZE-Button können Sie die Namen aller Eingangskanäle wieder auf die Werksvorgaben zurückstellen.

## **Ausgangskanäle**

1 Rufen Sie mit dem DISPLAY ACCESS [OUTPUT PATCH]-Taster die "Output **Channel Name"-Seite auf.**

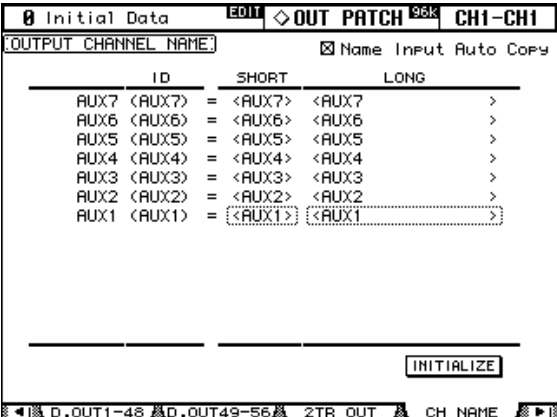

- **2 Wählen Sie mit dem Parameterrad oder den INC/DEC-Tastern oder –nach Anwahl der MASTER-Mischebene– mit den [SEL]-Tastern den zu benennenden Ausgangsanal.**
- **3 Führen Sie den Cursor zur "Short"- oder "Long"-Spalte und drücken Sie [ENTER].**

Nun erscheint das "Title Edit"-Fenster. Geben Sie den gewünschten Namen ein und bestä-tigen Sie ihn mit dem OK-Button. [Siehe auch "Das Title Edit-Fenster" auf Seite 33.](#page-45-0)

Mit dem INITIALIZE-Button können Sie die Namen aller Ausgangskanäle wieder auf die Werksvorgaben zurückstellen.

# **12 Überwachung & Kommandofunktion**

# **Control Room-Abhörquellen**

Die CONTROL ROOM MONITOR OUT-Buchsen sind als symmetrische 1/4"-Klinkenbuchsen (Nennpegel: +4dB) ausgeführt und werden in der Regel wohl mit der Abhöre in der Regie verbunden.

Die Abhörquelle für die Regie muss mit den Tastern des CONTROL ROOM-Feldes gewählt werden.

**[2TR D1]:** Anwahl der Buchsen 2TR IN AES/EBU 1.

**[2TR D2]:** Anwahl der Buchsen 2TR IN COAXIAL 2.

**[2TR D3]:** Anwahl der Buchsen 2TR IN DIGITAL COAXIAL 3.

**[2TR A1]:** Anwahl der Buchsen 2TR IN ANALOG 1.

**[2TR A2]:** Anwahl der Buchsen 2TR IN ANALOG 2.

**[STEREO]:** Anwahl des Stereo-Busses.

**[ASSIGN 1]:** Anwahl des Ausgangskanals, den Sie diesem Taster auf der "Control Room Setup"-Seite zugeordnet haben. [Siehe "'Control Room Setup'-Seite" auf Seite 117.](#page-129-0)

[ASSIGN 2]: Anwahl des Ausgangskanals, den Sie diesem Taster auf der "Control Room Setup"-Seite zugeordnet haben. [Siehe "'Control Room Setup'-Seite" auf Seite 117.](#page-129-0)

Der Abhörpegel in der Regie muss mit dem CONTROL ROOM LEVEL-Regler eingestellt werden. Um den Pegel zeitweilig zu verringern (z.B. weil das Telefon klingelt), müssen Sie den [DIMMER]-Taster drücken. Dieser Taster bezieht sich sowohl auf die Control Room Monitor- als auch auf die Surround Monitor-Ausgabe. Der Dimmer-Pegel kann auf der "Control Room Setup"-Seite eingestellt werden [\(siehe S. 117\).](#page-129-0) Bei Verwendung einer der folgenden Funktionen wird die Dimmer-Funktion ebenfalls aktiviert: Talkback oder Oszillator.

> Das Control Room Monitor-Signal liegt auch an der PHONES-Buchse an. Der Pegel im Kopfhörer kann mit dem PHONES LEVEL-Regler engestellt werden.

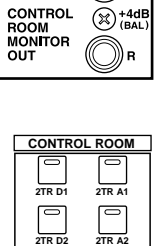

 $(\mathbb{X})$ 

**2TR D3 STEREO ASSIGN1 ASSIGN2**

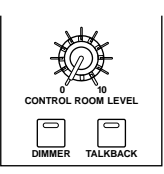

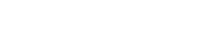

**PHONES LEVEL 0 10**

**PHONES**

## <span id="page-129-0"></span>**'Control Room Setup'-Seite**

Auf der "Control Room Setup"-Seite können mehrere Abhörparameter eingestellt werden.

1 Wählen Sie mit dem MONITOR [DISPLAY]-Taster die "Control Room Setup"-**Seite.**

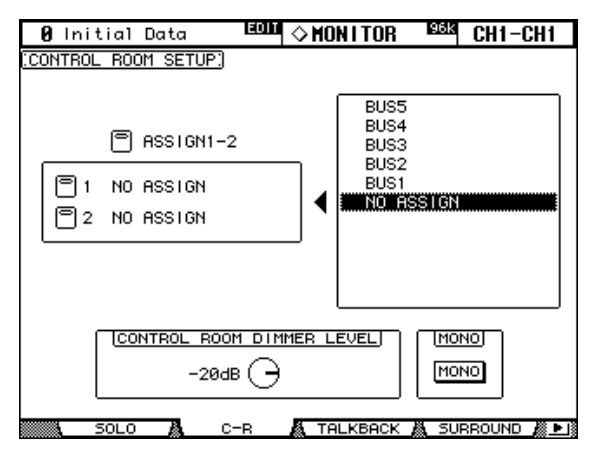

**2 Führen Sie den Cursor zu einem ASSIGN-Button im linken Feld und ordnen Sie dem Taster mit dem Parameterrad einen Ausgangskanal zu.**

Hiermit wählen Sie die Funktion der Taster [ASSIGN 1] und [ASSIGN 2]. Pro Taster können Sie einen Bus, AUX-Weg wählen.

## **3 Drücken Sie die [ENTER]-Taster, um Ihre Wahl zu bestätigen.**

Die gewählte Signalquelle erscheint in dem rechten Fenster auf dunklem Hintergrund. Die übrigen Parameter dieser Seite sind:

**CONTROL ROOM DIMMER LEVEL:** Hiermit stellen Sie ein, wie stark der Abhörpegel reduziert wird, wenn die Dimmer-Funktion aktiviert wird. Das gilt sowohl für das Control Room Monitor- als auch für das Surround Monitor-Signal. Führen Sie den Cursor zum Reglersymbol und stellen Sie mit dem Parameterrad oder den INC/DEC-Tasten den gewünschten Pegel ein.

**MONO:** Dieser Button erlaubt das Kombinieren der Control Room Monitor-Kanäle zu einem Mono-Signal.

# **Studio Monitor**

Das Studio-Abhörsignal liegt an den 1/4"-Buchsen "STUDIO MONITOR OUT" an.

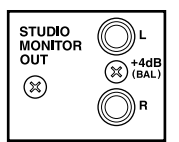

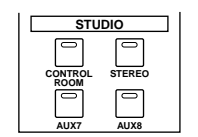

Den Personen im Studio können über das STUDIO-Feld folgende Signale angeboten werden:

**[CONTROL ROOM]:** Das gleiche Signal wie in der Regie (Control Room Monitor).

**[STEREO]:** Das Signal des Stereo-Busses.

**[AUX 7]:** AUX-Bus "7".

**[AUX 8]:** AUX-Bus "8".

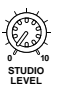

Der Pegel des Studio Monitor-Signals kann mit dem STUDIO LEVEL-Regler eingestellt werden.

# **Surround-Überwachung**

Für das Abhören einer Surround-Abmischung stehen mehrere praktische Funktionen zur Verfügung, darunter ein Generator von rosa Rauschen (zum Boxenpegelabgleich), eine Bass Management-Funktion sowie mehrere Reduktionsvarianten.

Die in diesem Abschnitt vorgestellten Display-Seiten stehen nur zur Verfügung, wenn Sie einen Surround-Modus (also nicht "Stereo") gewählt haben [\(siehe S. 70\)](#page-82-1).

Das Abhörsignal für den Surround-Modus wählen Sie mit den Tastern des SURROUND-Feldes. Mit [BUS] wählen Sie die Bus-Signale und mit [SLOT] die Slot-Eingänge, die auf der "Surround Monitor"-Seite als Quelle definiert wurden. Es können Surround-Abmischungen von bis zu vier Mehrspurmaschinen abgehört werden, indem man die betreffenden Slot-Eingänge den Surround Monitor-Kanälen zuordnet [\(siehe S. 122\)](#page-134-0) und den [SLOT]-Taster aktiviert. Die Abhörlautstärke kann mit dem SURROUND MONITOR LEVEL-Regler eingestellt werden.

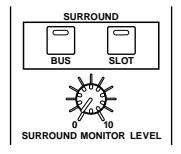

Falls Sie kein optimales Abhörergebnis erzielen, können Sie den ATT- und DLY-Parameter der zu lauten/zu schnellen Surround Monitor-Kanäle wunschgemäß abändern. Außer den normalen Ls- und Rs-Signalen unterstützt das 02R96 auch die Lautsprecher "Ls2" und "Rs2", für welche ebenfalls ein ATT- und DLY-Parameter zur Verfügung stehen. Diese können Sie nutzen, um ein etwas diffuseres ("runderes") Surround-Schallbild zu erzielen. [Siehe](#page-131-0)  ["Einstellen der Surround Monitor-Parameter" auf Seite 119.](#page-131-0)

Die Surround Monitor-Kanäle können über Slot-Ausgänge oder die OMNI OUT-Buchsen ausgegeben werden. [Siehe "Output Patch: Routen der Ausgänge" auf Seite 55.](#page-67-0)

Die Surround Monitor-Einstellungen können gespeichert und später wieder aufgerufen werden. Die betreffende Bibliothek ("Library") bietet 1 Preset- und 32 Anwenderspeicher. [Siehe "Surround Monitor Library" auf Seite 132.](#page-144-0)

Die allgemeinen Surround Monitor-Aspekte können auf der "Surround Monitor"-Seite eingestellt werden.

1 Wählen Sie mit dem MONITOR [DISPLAY]-Taster die "Surround Monitor"-**Seite.**

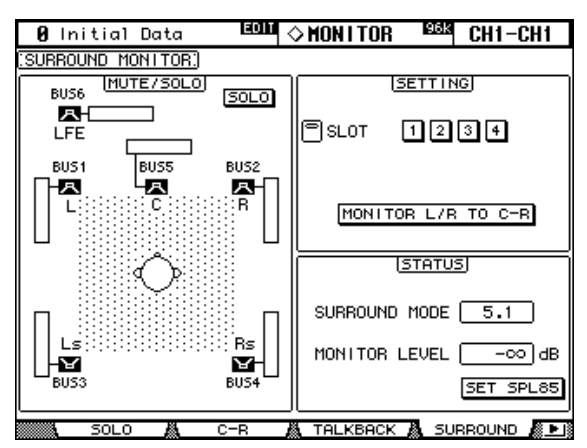

**2 Führen Sie den Cursor zum änderungsbedürftigen Parameter und stellen Sie mit dem Parameterrad oder den INC/DEC-Tastern und [ENTER] den gewünschten Wert ein.**

Die Anzahl der Lautsprechersymbole und Meter auf der "Surround Monitor"-Seite richtet sich nach dem momentan aktiven Surround-Modus. Die Meter zeigen die Buspegel an.

**MUTE/SOLO:** Mit diesen Buttons können Surround-Kanäle stumm- oder solo geschaltet werden. Das Lautsprechersymbol eines aktiven Kanals wird invertiert dargestellt. Die Lautsprechersymbole können mit den Cursor-Tastern gewählt werden. Wenn die SOLO-Funktion aktiv ist, kann man den gewünschten Surround-Kanal solo schalten, indem man sein Lautsprechersymbol anwählt und [ENTER] drückt.

**SETTING:** Mit den Tastern in diesem Feld kann man den Schacht wählen, dessen Eingänge abgehört werden, wenn man den Taster SURROUND [SLOT] drückt. Bei Bedarf können dem Taster auch mehrere Slots (Schächte) zugeordnet werden. Die betreffenden Signale werden bei Drücken des Tasters dann gemeinsam ausgegeben. Auf der "Surround Monitor Patch"-Seite kann man den Surround Monitor-Kanälen die Eingänge des gewählten Slots zuordnen [\(siehe S. 122\).](#page-134-0)

Wenn der MONITOR L/R TO C-R-Button aktiv ist, werden der linke und rechte Surround Monitor-Kanal zu den Control Room-Boxen übertragen. Das ist praktisch, wenn Sie die linke und rechte Surround Monitor-Boxensignale über die Boxen der Regie (Control Room) ausgeben möchten.

**STATUS:** Das SURROUND MODE-Feld klärt Sie über den momentan verwendeten Surround-Modus auf. Dieser muss auf der "Surround Mode Select"-Seite gewählt werden [\(siehe S. 70\).](#page-82-1) MONITOR LEVEL verweist auf die Pegeleinstellung des SURROUND MONITOR LEVEL-Reglers, den man für "85 dB SPL" kalibrieren kann. Dieser Wert entspricht dem Kinostandard für Surround-Boxen. Das erreichen Sie, indem Sie dafür sorgen, dass der interne Oszillator [\(siehe S. 119\)](#page-131-0) rosa Rauschen ausgibt und den SURROUND MONITOR LEVEL-Regler sowie die Lautstärke der Surround-Endstufen (oder Endstufenkanäle) so einstellen, dass ein Gesamtschalldruck (SPL) von 85 dB erzielt wird; aktivieren Sie anschließend den SET SPL85-Button. Im MONITOR LEVEL-Feld wird der Pegel dann im Verhältnis zum Schalldruck von 85 dB angezeigt. Schalten Sie den SET SPL85-Button wieder aus, damit wieder die normale Pegelanzeige verwendet wird.

## <span id="page-131-0"></span>**Einstellen der Surround Monitor-Parameter**

Auf der "Surround Monitor Setup"-Seite stehen mehrere Parameter (Pegelabgleich der Boxen, Monitormatrix und Basseinstellungen) zur Verfügung, mit denen man für optimale Surround-Abhörbedingungen sorgen kann.

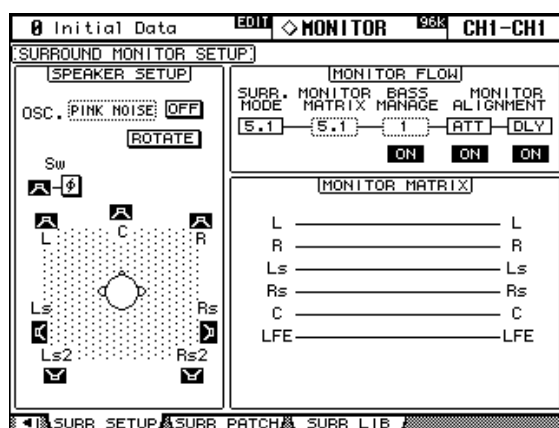

1 Wählen Sie mit dem MONITOR [DISPLAY]-Taster die "Surround Monitor **Setup"-Seite.**

#### **2 Führen Sie den Cursor zum änderungsbedürftigen Parameter und stellen Sie mit dem Parameterrad oder den INC/DEC-Tastern und [ENTER] den gewünschten Wert ein.**

**SPEAKER SETUP:** Mit diesen Parametern kann der Pegelabgleich der verwendeten Boxen eingestellt werden. Führen Sie den Cursor zum OSC-Parameter (Oszillator) und wählen Sie "500-2K" (rosa Rauschen mit BPF, Frequenzbereich von 500 Hz bis 2 kHz), "1K" (1 kHz-Sinuswelle) oder "50Hz" (50kHz-Sinuswelle). Mit dem ON/OFF-Button kann der Oszillator ein- und ausgeschaltet werden. Wenn er auf ON gestellt wird, gibt der Oszillator ein –20 dB-Signal an alle Surround-Kanäle aus, deren Lautsprechersymbol invertiert dargestellt wird. Die Ausgabe des Oszillatorsignals kann für jeden Surround-Kanal (Box) separat ein- und ausgeschaltet werden. Die Lautsprechersymbole können mit den Cursor-Tastern angewählt werden. Bei Bedarf können Sie die Phase des LFE-Kanals mit dem SW Ø-Button

umkehren. Wenn ROTATE aktiv ist, wird das Oszillatorsignal der Reihe nach im Uhrzeigersinn über die einzelnen Surround-Kanäle ausgegeben (3 Sekunden Signal, 2 Sekunden Pause).

**SURR. MODE:** Hier erfahren Sie, welcher Surround-Modus momentan gewählt ist. Das muss auf der "Surround Mode Select"-Seite [\(siehe S. 70\)](#page-82-1) eingestellt werden.

**MONITOR MATRIX:** Hier können Sie einstellen, nach welchem Verfahren die Surround-Kanäle ausgegeben werden sollen. Das gilt jedoch nur für die Abhöre. Im "5.1"-Modus können Sie "5.1", "3-1" oder "ST" wählen. Im "3-1"-Modus stehen nur "3-1" und "ST" zur Verfügung. Wenn Sie ein reduktives Wiedergabeverfahren ("Downmix") gewählt haben, lassen sich die einzelnen Surround-Kanäle mit den ATT-Parametern wunschgemäß abschwächen. Diese Matrizen sind vor allem für Kontrollzwecke gedacht. Nachstehend werden alle verfügbaren Surround-Matrizen aufgeführt. Die gewählte Matrix erscheint auch jeweils rechtsunten im Display.

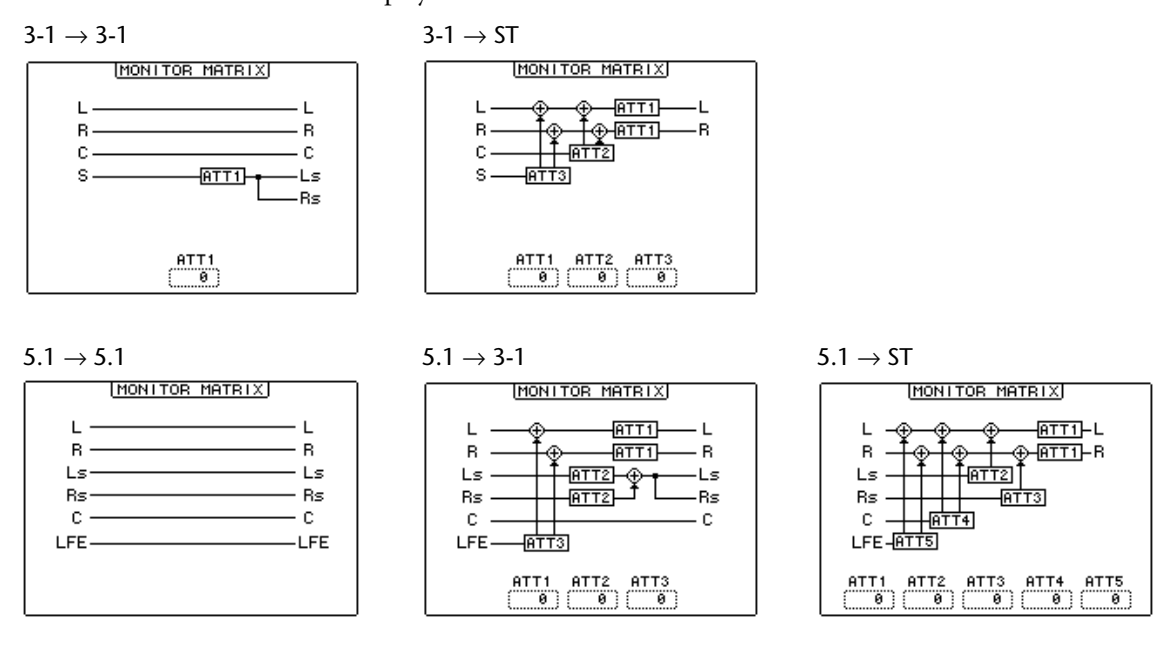

**BASS MANAGE:** Mit diesem Parameter kann einer von fünf Basswiedergabemodi gewählt werden. Mit dem ON/OFF-Button, können Sie die Basshandhabung aktivieren oder ausschalten. Die vorprogrammierten Bass Manage-Einstellungen (erkenntlich an der Ziffer, die im BASS MANAGE-Feld erscheint) lauten folgendermaßen ("w/BS" bedeutet "mit Basskorrektur"). Diese Presets wurden allesamt für kleine (SMALL) Boxen programmiert.

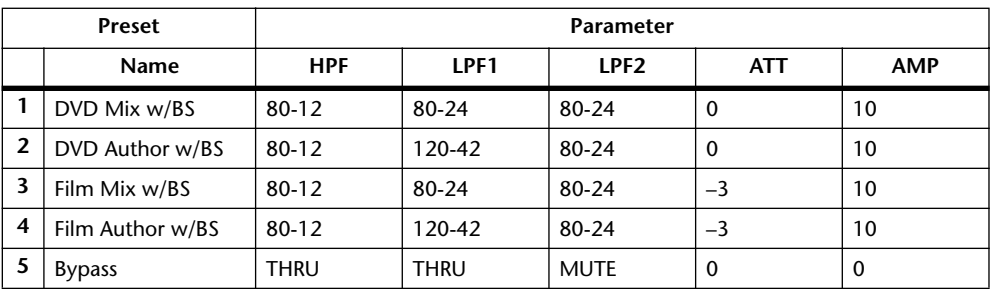

Bei Verwendung einer "3-1"-Matrix sollten Sie auch für Filmton Preset "1" oder "2" wählen, weil "3" und "4" nicht unbedingt zum gewünschten Ergebnis führen.

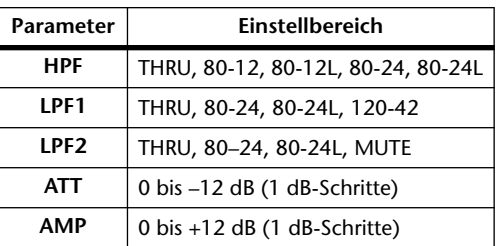

Das Bass Management-Schema und die dazugehörigen Parameter werden nur angezeigt, wenn Sie das BASS MANAGE-Feld anfahren. Der Einstellbereich der Parameter lautet:

"80–12" verweist auf eine Eckfrequenz von 80 Hz und eine Flankensteilheit von –12 dB/ Oktave. "L" steht für "Linkwitz-Filter". Die anderen Filter arbeiten nach dem Butterworth-Prinzip.

Nachstehend wird die Bass Management-Konfiguration der einzelnen Matrizen veranschaulicht (und zwar abwechselnd für das ein- und ausgeschaltete Bass Management).

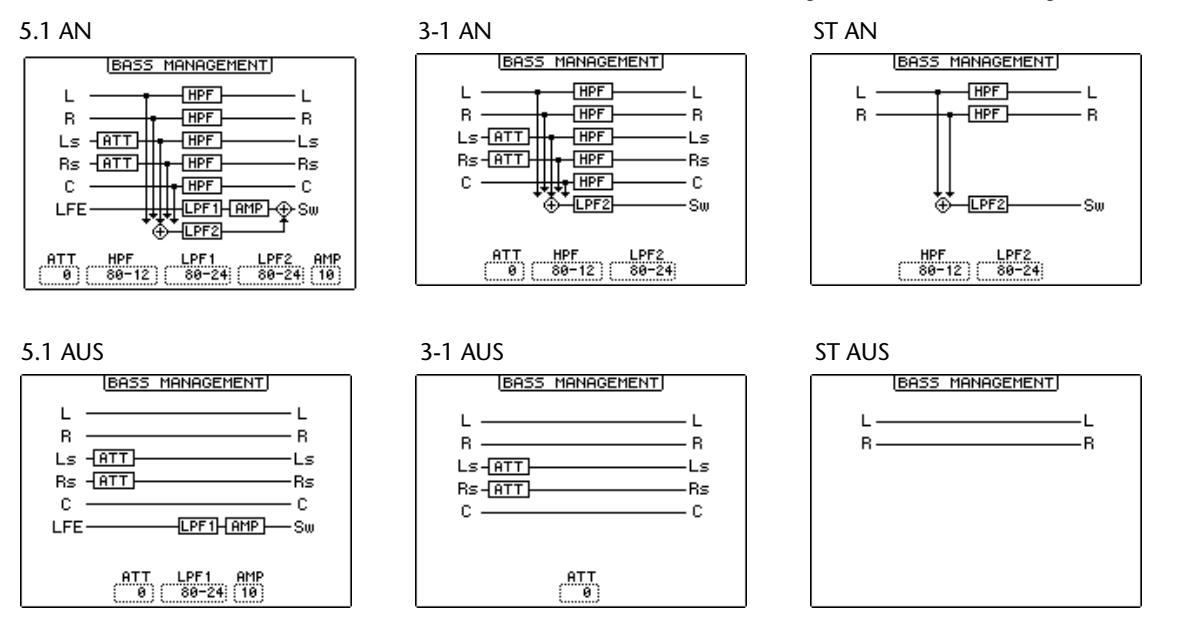

#### **MONITOR ALIGNMENT ATT & DLY ON/OFF:**

Mit diesen Buttons können die ATT- und DLY-Parameter aller Surround Monitor-Boxen ein- und ausgeschaltet werden. Nach Anwahl eines dieser beiden Buttons wird eine "Monitor Alignment"-Übersicht angezeigt. Über die dort belegten Parameter können Sie für einen perfekten Signalabgleich der einzelnen Boxen sorgen, indem Sie die störenden Signale etwas abschwächen/anheben oder verzögern. Der Einstellbereich der ATT-Parameter beträgt –12 dB bis +12 dB (in 0,1 dB-Schritten). Der DLY-Parameter erlaubt eine Verzögerung zwischen 0.0 und 30.0 msec (in 0,02 msec-Schritten).

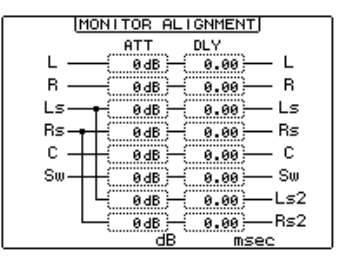

## <span id="page-134-0"></span>**Zuordnen der Slot-Eingänge zu den Surround-Kanälen**

Auf der "Surround Monitor Patch"-Seite können Sie bestimmen, welche Eingänge eines Slots welchen Surround-Kanälen entsprechen (sollen).

1 Wählen Sie mit dem MONITOR [DISPLAY]-Taster die "Surround Monitor **Patch"-Seite.**

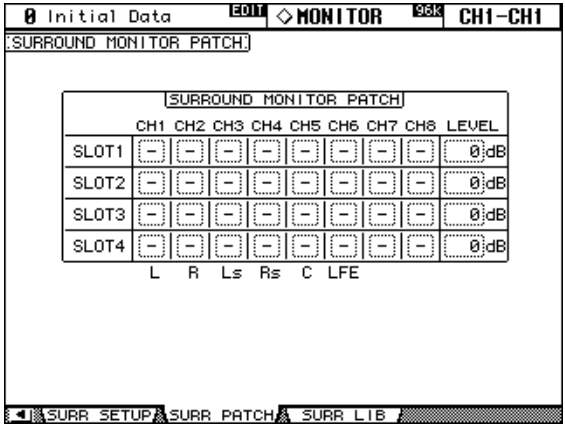

**2 Führen Sie den Cursor zum änderungsbedürftigen Parameter und stellen Sie mit dem Parameterrad oder den INC/DEC-Tastern und [ENTER] den gewünschten Wert ein.**

**SLOT/CH:** Über diese Matrix können Sie bestimmen, welcher Eingang 1–8 eines Slots welchen Surround Monitor-Kanal vertritt. Man kann einen Eingang nur jeweils an einen Surround Monitor-Kanal anlegen.

**LEVEL:** Mit diesen Parametern können Sie den Abhörpegel der einzelnen Schächte (Slots) einstellen.

# **Kommandofunktion (Talkback)**

Die Talkback-Funktion sorgt dafür, dass das Signal des internen Mikrofons an die STUDIO MONITOR-Ausgänge und alle anderen gewünschten Busse (siehe "Talkback Setup"-Seite unten) angelegt wird.

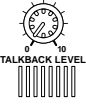

Mit dem TALKBACK LEVEL-Regler kann die Lautstärke des internen Mikrofons eingestellt werden.

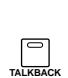

Der [TALKBACK]-Taster kann auf zwei Arten verwendet werden: Wenn Sie ihn nur kurz (weniger als 300ms) drücken, aktivieren Sie die Kommandofunktion. Um sie wieder auszuschalten, müssen Sie den Taster noch einmal drücken. Diese Schaltfunktion nennt man auf englisch "Latch" (die jedoch auf der "Talkback Setup"-Seite deaktiviert werden kann). Wenn Sie den Taster länger gedrückt halten, bleibt die Kommandofunktion so lange aktiv, bis Sie den Taster wieder freigeben. Solange die Kommandofunktion aktiv ist, blinkt die [TALKBACK]- Diode.

# **Die 'Talkback Setup'-Seite**

1 Wählen Sie mit dem MONITOR [DISPLAY]-Taster die "Talkback Setup"-Seite.

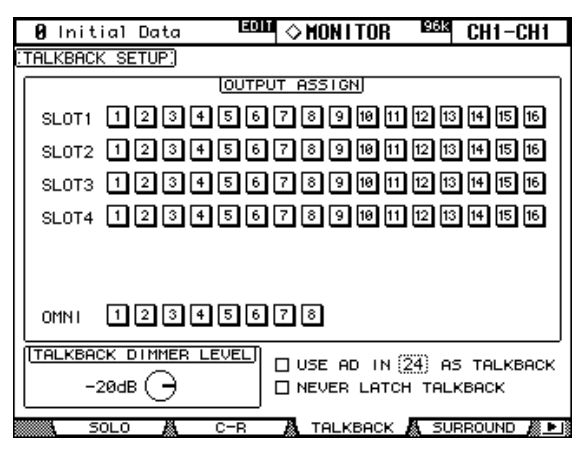

**2 Führen Sie den Cursor zum änderungsbedürftigen Parameter und stellen Sie mit dem Parameterrad oder den INC/DEC-Tastern und [ENTER] den gewünschten Wert ein.**

**OUTPUT ASSIGN:** Mit diesen Buttons können Sie das Kommandomikrofon an die gewünschten Slot-Ausgänge und OMNI OUT-Buchsen anlegen.

**TALKBACK DIMMER LEVEL:** Hiermit bestimmen Sie, wie stark der Pegel der an die Studio-Monitore angelegten Signalquellen bei Aktivieren der Talkback-Funktion abgeschwächt wird (damit man Ihren Kommentar auch hört).

**USE AD IN** *x* **AS TALKBACK:** Diese Funktion brauchen Sie, wenn Sie noch ein zweites Mikrofon (z.B. für den Produzenten oder die Musiker im Studio) für Kommandozwecke nutzen möchten. Dann müssen Sie einerseits das Kästchen markieren (✕) und in dem Feld hinter "IN" angeben, an welche AD Input-Buchse das Zusatzmikrofon angeschlossen ist. Das Signal jener AD Input-Buchse wird mit jenem des eingebauten Kommandomikrofons gemischt. Wenn Sie das interne Kommandomikrofon nicht verwenden möchten, können Sie es "deaktivieren", indem Sie den TALKBACK LEVEL-Regler auf den Mindestwert stellen.

**NEVER LATCH TALKBACK:** Wenn Sie dieses Kästchen markieren, ist die Kommandofunktion nur jeweils so lange aktiv, wie Sie den [TALKBACK]-Taster gedrückt halten, auch wenn Sie ihn gleich danach wieder freigeben (siehe oben).

# **13 Die Speicherbereiche (Libraries)**

# **Über die Speicherbereiche**

Das 02R96 bietet 10 verschiedene Speicherbereiche, in denen folgende Datentypen gesichert werden können: Automix-Daten, Effekte, Kanalparameter, Eingangszuordnungen (Input Patch), Ausgangszuordnungen (Output Patch), Bus to Stereo-Zuordnungen, Gate-, Comp-, EQ- und Surround Monitor-Daten.

Library-Daten kann man per MIDI Bulk Dump extern archivieren [\(Seite 171](#page-183-0)).

# <span id="page-136-0"></span>**Allgemeine Bedienverfahren für die Speicher**

Die Bedienung ist für alle Speicherbereiche in der Regel die gleiche. Deshalb wollen wir das Verfahren auch nur ein Mal beschreiben.

**1 Rufen Sie den benötigten Speicherbereich auf (siehe weiter unten).**

<u> E©DI</u>I⊘ IN PATCH <sup>1933</sup> CH1−CH1 **8** Initial Data INPUT PATCH LIBRARY. No. LIBRARY TITLE  $12.1$ No Data!  $11.0$ No Data! ı **TITLE** 1 А. Г No. Data ı 9 F **Datal** No. Data  $8.1$ No. RECALL Data No No Data! STORE Data! No. No Data!  $4.1$ **CLEAR** No Data No Data <u>No Data!</u> ïïl⊲ 0.|<br>U.L <u>al,</u> Data <u>ial Date</u><br>No Data! Ō

Für dieses Beispiel wollen wir mit der "Input Patch Library"-Seite arbeiten.

## **2 Wählen Sie mit dem Parameterrad oder den INC/DEC-Tastern den benötigten Speicher.**

Der gestrichelte Kasten zeigt den momentan gewählten Speicher an.

## **3 Führen Sie den Cursor zu einem der folgenden Buttons:**

**TITLE EDIT:** Um den Einstellungen einen Namen zu geben, müssen Sie diesen Button anfahren und [ENTER] drücken. Geben Sie im "Title Edit"-Fenster den Namen ein und bestätigen Sie ihn mit dem OK-Button. [Siehe auch "Das Title Edit-Fenster" auf Seite 33.](#page-45-0)

**RECALL:** Um die Einstellungen des gewählten Speichers zu laden, müssen Sie den Cursor zu diesem Button führen und [ENTER] drücken. Wenn die Option "Recall Confirmation" [\(Seite 201\)](#page-213-2) aktiv ist, erscheint nun zuerst eine Rückfrage, die Sie bestätigen müssen.

**STORE:** Um die aktuell verwendeten Einstellungen zu speichern, müssen Sie den Cursor zu diesem Button führen und [ENTER] drücken. Im dann erscheinenden "Title Edit"-Fenster können Sie den Speicher benennen. Bestätigen Sie den Namen mit dem OK-Button. [Siehe "Das Title Edit-Fenster" auf Seite 33.](#page-45-0) Wenn Sie nicht möchten, dass dieses Fenster bei jedem Speichervorgang erscheint, müssen Sie die Option "Store Confirmation" (Seite 201) deaktivieren.

**CLEAR:** Mit diesem Button können Sie den aktuell gewählten Speicher (mitsamt dem Namen) löschen, indem Sie [ENTER] drücken. Sicherheitshalber wird jedoch vor dem Löschen eine Rückfrage angezeigt.

Speicher mit der Kennzeichnung "R" (für "Read-Only") kann man weder editieren, noch umbenennen. Speicher, die keine Daten enthalten, heißen "No Data!". Speicher "0" kann

man zwar laden, aber nicht überschreiben. Er enthält sinnvolle Einstellungen, die Sie als Ausgangspunkt für neue Projekte verwenden können.

Der "U"-Speicher ist eigentlich ein Puffer, über den man den letzten Speicher- (Store) oder Ladevorgang (Recall) wieder rückgängig machen kann. Durch Anwahl dieser "U"-Option und RECALL können Sie wieder die Einstellungen aufrufen, die vor dem Laden/Speichern galten. Um diese Rückstellung ihrerseits wieder rückgängig zu machen (und also wieder zum Ergebnis des Ladens/Speicherns) zurückzukehren, müssen Sie die "U"-Option noch einmal laden.

# **Channel Library (Kanalspeicher)**

Die Einstellungen eines Eingangskanals, Busses, AUX-Weges bzw. des Stereo-Busses kann man in einem so genannten "Channel"-Speicher sichern. Die betreffende Bibliothek bietet 2- Preset und 127 Anwenderspeicher.

1 Wählen Sie mit dem DISPLAY ACCESS [VIEW]-Taster die "Channel Library"-**Seite.**

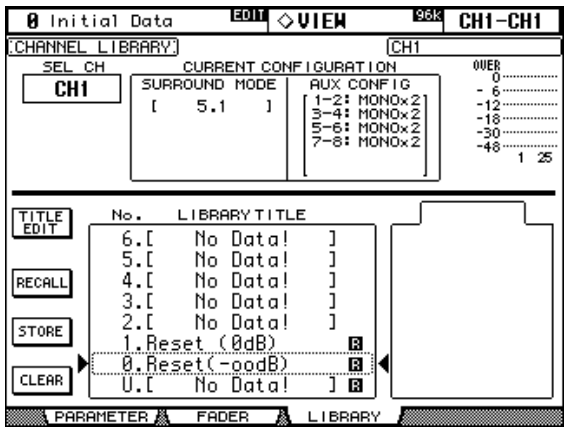

## **2 Wählen Sie mit den LAYER-Tastern die gewünschte Mischebene und drücken Sie den [SEL]-Taster des benötigten Kanals.**

Bei Ausführen des STORE-Befehls werden die aktuell für diesen Kanal verwendeten Einstellungen gesichert. Beim Laden werden die Einstellungen des Speichers von dem Kanal übernommen.

Ein Kanal kann immer nur Einstellungen "der gleichen Kategorie" verwenden. Wenn Sie also einen Eingangskanal gewählt haben, können nur Speicher geladen werden, die Einstellungen eines Eingangskanals enthalten. Ein AUX-Weg kann also keine Eingangskanal-Einstellungen übernehmen usw. Wenn Sie Einstellungen eines falschen Kanaltyps wählen, erscheinen in dem "STORED FROM"-Fenster die Warnung "CONFLICT" und ein Warndreieck.

Mit Speicher "0. Reset(–∞dB)" wird der aktuell gewählte Kanal initialisiert, während der Fader auf " $\sim$  dB" gestellt wird. Speicher "1. Reset (0dB)" initialisiert den gewählten Kanal ebenfalls, aber der Fader wird auf "0 dB" (Nennwert) gestellt.

**SEL CH:** Hier erfahren Sie, welcher Kanal momentan gewählt ist ("CH" verweist auf die Eingangskanäle).

**CURRENT CONFIGURATION:** Wenn gerade ein Eingangskanal gewählt ist, werden hier der Surround-Modus und die Konfiguration der AUX-Busse (gepaart oder nicht) angezeigt.

**Meters:** Diese Meter zeigen den Pegel des aktuellen Eingangskanals und seines "paarungsfähigen" horizontalen/vertikalen Pendants an.

**STORED FROM:** Hier erfahren Sie, von welchem Kanal die Einstellungen im gewählten Speicher ursprünglich stammen. Wenn gerade ein Eingangskanal (CH) gewählt ist, werden hier auch der Pan-Modus und Informationen über den Paarstatus der AUX-Wege angezeigt.

Alles Weitere zu den Buttons STORE, RECALL, TITLE EDIT, und CLEAR finden Sie unter ["Allgemeine Bedienverfahren für die Speicher" auf Seite 124](#page-136-0).

## **Input Patch Library (Eingangszuordnungen)**

Die Eingangszuordnungen können ebenfalls gespeichert werden. Die betreffende Bibliothek bietet 1 Preset- und 32 Anwenderspeicher. Alles Weitere hierzu finden Sie auf [Seite 53](#page-65-0).

1 **Wählen Sie mit dem DISPLAY ACCESS [INPUT PATCH]-Taster die "Input Patch Library"-Seite.**

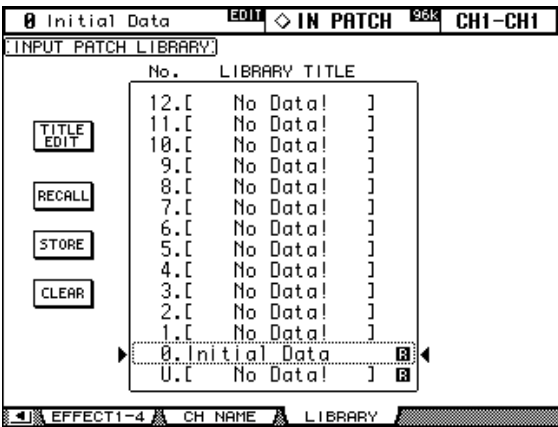

Bei Ausführen des STORE-Befehls werden alle aktuellen Input Patch-Einstellungen im gewählten Speicher gesichert.

Alles Weitere zu den Buttons STORE, RECALL, TITLE EDIT, und CLEAR finden Sie unter ["Allgemeine Bedienverfahren für die Speicher" auf Seite 124](#page-136-0).

## **Output Patch Library (Ausgangszuordnungen)**

Auch die Ausgangszuordnungen können gespeichert werden. Die betreffende Bibliothek bietet 1 Preset- und 32 Anwenderspeicher. Alles Weitere hierzu finden Sie auf [Seite 55](#page-67-0).

1 Wählen Sie mit dem DISPLAY ACCESS [OUTPUT PATCH]-Taster die "Output **Patch Library"-Seite.**

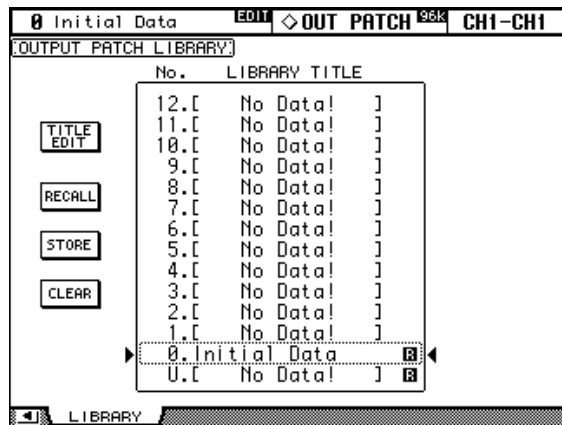

Bei Ausführen des STORE-Befehls werden alle aktuellen Output Patch-Einstellungen im gewählten Speicher gesichert.

# **Effects Library (Effektspeicher)**

Die Einstellungen der internen Effekte lassen sich ebenfalls sichern. Die betreffende Bibliothek bietet 52 Preset- und 76 Anwenderspeicher. Alles Weitere hierzu finden Sie auf [Seite 133.](#page-145-0)

1 Wählen Sie mit dem EFFECTS/PLUG-INS [DISPLAY]-Taster die "Effect **Library"-Seite.**

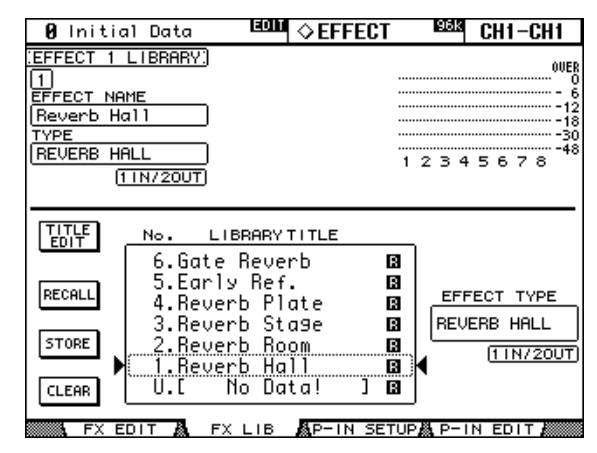

## **2 Drücken Sie den EFFECTS/PLUG-INS [INTERNAL EFFECTS]-Taster und wählen Sie mit EFFECTS/PLUG-INS [1]–[4] den benötigten internen Effektprozessor.**

Bei Ausführen des STORE-Befehls werden nur die Einstellungen des aktuell gewählten internen Effekts (siehe die Nummer oben links) gesichert.

**EFFECT NAME:** Hier erscheint der Name des momentan verwendeten Effektspeichers.

**TYPE:** Hier erfahren Sie, auf welchem Algorithmus die aktuellen Einstellungen beruhen. In dem Feld darunter wird die Ein-/Ausgangskonfiguration angezeigt.

**Meter:** Diese Meter zeigen den Ausgangspegel des momentan gewählten Effektprozessors an. Für Prozessor 1 werden alle acht Meter benötigt (weil acht Ausgänge zur Verfügung stehen), für die Prozessoren 2–4 hingegen nur die ersten beiden.

**EFFECT TYPE:** Hier erfahren Sie, auf welchem Algorithmus der gewählte Speicher beruht. In dem Feld darunter wird die Ein-/Ausgangskonfiguration angezeigt.

## **Bus To Stereo Library (Speicher für Bus**−>**Stereo-Zuordnungen)**

Auch die Verbindungen der Busse mit dem Stereo-Bus können gespeichert werden. Die betreffende Bibliothek bietet 1 Preset- und 32 Anwenderspeicher. Alles Weitere hierzu finden Sie auf [Seite 79.](#page-91-0)

1 Wählen Sie mit dem ROUTING [DISPLAY]-Taster die "Bus To Stereo Library"-**Seite.**

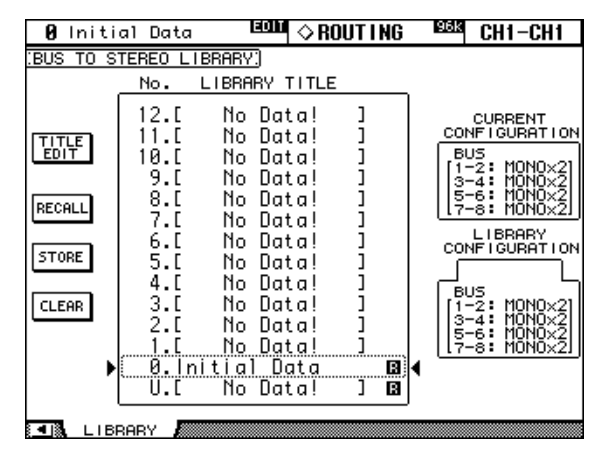

Bei Ausführen des STORE-Befehls werden alle momentan verwendeten Bus→Stereo-Einstellungen gesichert.

**CURRENT CONFIGURATION:** Hier werden Informationen über die laut der aktuellen Konfiguration eventuell vorhandenen Buspaare angezeigt.

**LIBRARY CONFIGURATION:** Hier werden Informationen über die in dem gewählten Speicher eventuell vorhandenen Buspaare angezeigt.

Es können nur Speicher aufgerufen werden, deren Buspaar-Konfiguration der aktuellen Konfiguration entspricht. Wenn die aktuelle Konfiguration nicht mit jener des gewählten Speichers übereinstimmt, erscheint die Fehlermeldung "CONFLICT" im "LIBRARY CON-FIGURATION"-Feld.

# **Gate Library**

Die aktuellen Gate-Einstellungen des gewählten Eingangskanals (die übrigen Kanäle haben keinen Gate-Prozessor) können ebenfalls gespeichert werden. Die betreffende Bibliothek bietet 4 Preset- und 124 Anwenderspeicher. Alles Weitere hierzu finden Sie auf [Seite 61](#page-73-0).

1 Wählen Sie mit dem DYNAMICS [DISPLAY]-Taster die "Gate Library"-Seite.

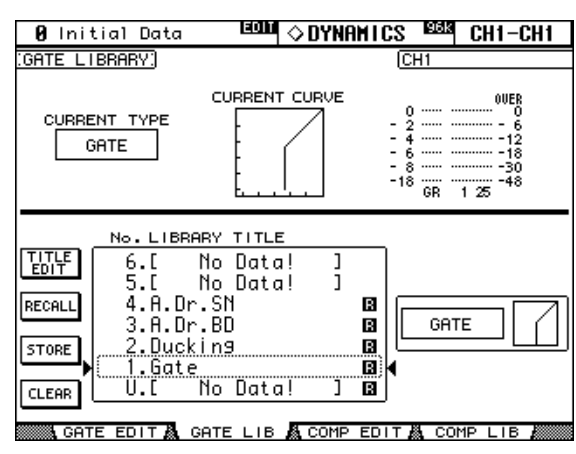

**2 Wählen Sie mit den LAYER-Tastern eine Mischebene und drücken Sie den [SEL]-Taster des benötigten Kanals.**

Bei Ausführen des STORE-Befehls werden die Gate-Einstellungen des aktuell gewählten Eingangskanals (siehe die Nummer oben rechts) im gewählten Speicher gesichert. Bei Ausführen des RECALL-Befehls werden die Gate-Einstellungen vom gewählten Speicher zum aktuellen Eingangskanal kopiert.

**CURRENT TYPE:** Hier erfahren Sie, auf welchem Typ die Gate-Einstellungen des aktuellen Eingangskanals beruhen.

**CURRENT CURVE:** Diese Kurve zeigt das Pegelverhältnis an, das bei der Bearbeitung des aktuellen Eingangskanals mit dem Gate entsteht.

**GR, Meter:** Diese drei Meter zeigen die Pegelreduzierung (GR) sowie den Ausgangspegel des aktuellen Eingangskanals und seines "paarungsfähigen" horizontalen/vertikalen Pendants an.

Der verwendete Typ (Gate oder Ducking) und die Kurve der Einstellungen im gewählten Speicher (siehe Strichlinie) werden rechts angezeigt.

# <span id="page-142-0"></span>**Comp Library**

Die aktuellen Comp-Einstellungen (Kompressor) des gewählten Kanals können ebenfalls gespeichert werden. Die betreffende Bibliothek bietet 36 Preset- und 92 Anwenderspeicher. Alles Weitere hierzu finden Sie auf [Seite 99.](#page-111-1)

1 Wählen Sie mit dem DYNAMICS [DISPLAY]-Taster die "Comp Library"-Seite.

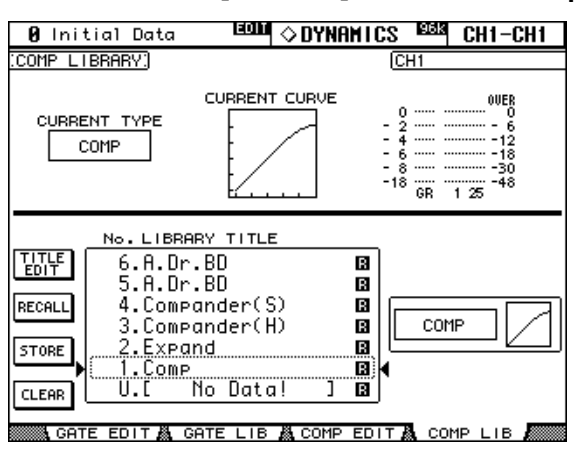

**2 Wählen Sie mit den LAYER-Tastern die gewünschte Mischebene und drücken Sie den [SEL]-Taster des benötigten Kanals.**

Bei Ausführen des STORE-Befehls werden die Comp-Einstellungen des aktuell gewählten Ein- oder Ausgangskanals (siehe die Nummer oben rechts) im gewählten Speicher gesichert. Bei Ausführen des RECALL-Befehls werden die Comp-Einstellungen vom gewählten Speicher zum aktuellen Kanal kopiert.

**CURRENT TYPE:** Hier erfahren Sie, auf welchem Typ die Comp-Einstellungen des aktuellen Kanals beruhen.

**CURRENT CURVE:** Diese Kurve zeigt das Pegelverhältnis an, das bei der Bearbeitung des aktuellen Kanals mit dem Kompressor entsteht.

**GR, Meter:** Diese drei Meter zeigen die Pegelreduzierung (GR) sowie den Ausgangspegel des aktuellen Kanals und seines "paarungsfähigen" Pendants an. Bei Eingangskanälen kann man entweder den horizontalen oder vertikalen Paarmodus wählen. Die Nummer des zweiten Eingangskanals verweist also eventuell auf eine andere Mischebene.

Der verwendete Typ (Comp, Expand, Comp Soft, Comp Hard) und die Kurve der Einstellungen im gewählten Speicher (siehe Strichlinie) werden rechts angezeigt.

# **EQ Library**

Die EQ-Einstellungen eines Eingangskanals, Busses, AUX-Weges bzw. des Stereo-Busses kann man in einem EQ-Speicher sichern. Die betreffende Bibliothek bietet 40- Preset und 160 Anwenderspeicher. Alles Weitere hierzu finden Sie auf [Seite 93](#page-105-1).

1 Wählen Sie mit dem EQUALIZER [DISPLAY]-Taster die "EQ Library"-Seite.

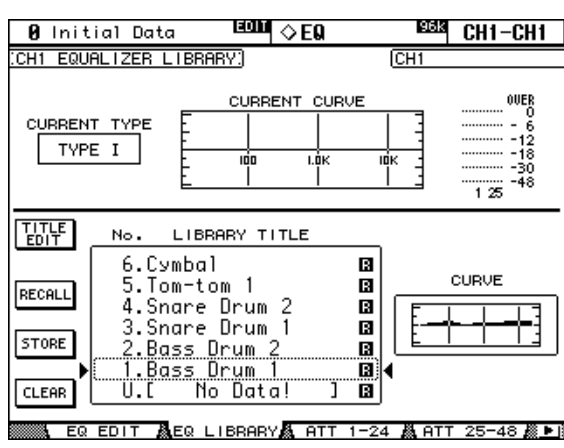

**2 Wählen Sie mit den LAYER-Tastern die gewünschte Mischebene und drücken Sie den [SEL]-Taster des benötigten Kanals.**

Bei Ausführen des STORE-Befehls werden die aktuell für diesen Kanal verwendeten EQ-Einstellungen gesichert. Beim Laden werden die EQ-Einstellungen des Speichers von dem Kanal übernommen.

**CURRENT TYPE:** Hier erfahren Sie, welches Filterverfahren ("Type I" oder "Type II") der aktuell gewählte Kanal verwendet.

**CURRENT CURVE:** Hier wird die Frequenzkurve der momentan verwendeten EQ-Einstellungen angezeigt.

**Meters:** : Diese Meter zeigen den Pegel des aktuellen Eingangskanals und seines "paarungsfähigen" horizontalen/vertikalen Pendants an.

**CURVE:** Hier wird die Frequenzkurve der Einstellungen im gewählten Speicher (siehe Strichlinie) angezeigt.
## <span id="page-144-0"></span>**Automix Memory**

Der Automix-Bereich bietet 16 Speicher. Was es mit der Automix-Funktion auf sich hat, erfahren Sie ab [Seite 148.](#page-160-0)

1 **Wählen Sie mit dem AUTOMIX [DISPLAY]-Taster die "Automix Memory"-Seite.** 

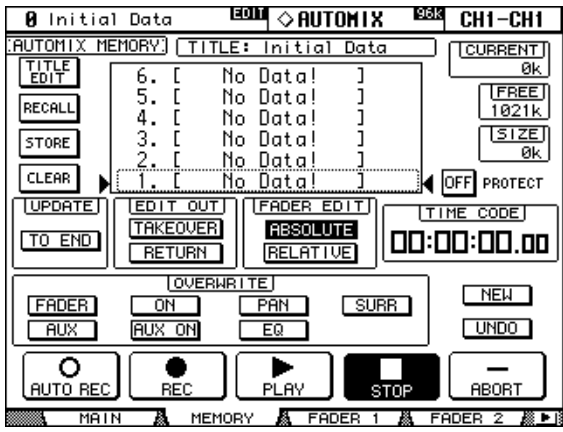

Bei Ausführen des STORE-Befehls werden die aktuellen Automix-Daten in dem gewählten Speicher gesichert.

**TITLE:** Verweist auf den Namen des aktuell verwendeten Automix'.

**CURRENT:** Hier erfahren, wie viel Speicherplatz der aktuelle Automix beansprucht.

**FREE:** Verweist auf die noch verfügbare Kapazität zum Speichern von Automix-Daten.

**SIZE:** Verweist auf den Umfang der Daten im gewählten Automix-Speicher (siehe Strichlinie).

**PROTECT:** Um einen Automix-Speicher zu verriegeln (damit er nicht überschrieben werden kann), müssen Sie ihn anwählen und [ENTER] drücken. Rechts neben dem Namen erscheint dann ein Hängeschloss.

Alles Weitere zu den Buttons STORE, RECALL, TITLE EDIT, und CLEAR finden Sie unter ["Allgemeine Bedienverfahren für die Speicher" auf Seite 124](#page-136-0).

# **Surround Monitor Library**

Auch die mühsam erstellten Surround Monitor-Einstellungen können für eine spätere Wiederverwendung gesichert werden. Die betreffende Bibliothek bietet 1 Preset- und 32 Anwenderspeicher. Alles Weitere hierzu finden Sie auf [Seite 118](#page-130-0).

1 **Wählen Sie mit dem MONITOR [DISPLAY]-Taster die "Surround Monitor Library"-Seite.**

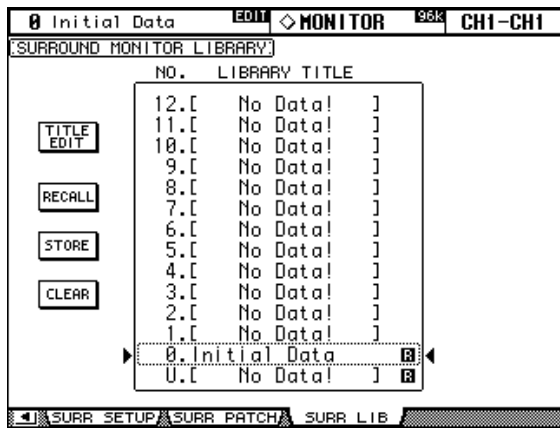

Bei Ausführen des STORE-Befehls werden alle momentan verwendeten Surround Monitor-Einstellungen gesichert.

Alles Weitere zu den Buttons STORE, RECALL, TITLE EDIT, und CLEAR finden Sie unter ["Allgemeine Bedienverfahren für die Speicher" auf Seite 124](#page-136-0).

# **14 Interne Effekte und Plug-Ins**

# **Über die internen Effektprozessoren**

Das 02R96 wartet mit 4 internen Effektprozessoren auf, die sich fast beliebig verhalten können, weil sie auf Algorithmen beruhen (Hall, Delay, Modulation, mehrere Effekte). Als Bonbon stehen sogar Effekte mit mehreren Ein- und Ausgängen zur Verfügung für die Bearbeitung von Surround-Signalen.

Die Prozessoren 2–4 sind mit Stereo-Ein- und -Ausgängen ausgestattet. Prozessor 1 ist vornehmlich für Surround-Anwendungen gedacht und weist daher acht Ein- und Ausgänge auf. Auch die Ein- und Ausgänge kann man "routen" (oder "patchen", wie es auf dem 02R96 heißt). Außer der Verwendung als Insert-Effekte erlaubt dieses flexible System das Verketten mehrerer Effektprozessoren.

Auf der "Effect Edit"-Seite wird jeweils der Ausgangspegel des aktuell gewählten Effektprozessors angezeigt. Außerdem stehen jedoch zwei "Meter Input/Output"-Seiten zur Verfügung, auf denen die Ein- und Ausgangspegel der Effektprozessoren angezeigt werden. Siehe [Seite 91.](#page-103-0)

Öfter benötigte Effekteinstellungen kann man in der "Effect Library" speichern. Die betreffende Bibliothek bietet 51 Preset- und 77 Anwenderspeicher. Siehe auch "Effects Library [\(Effektspeicher\)" auf Seite 127.](#page-139-0)

## **Routen der Effektprozessoren**

An die Eingänge eines Effektprozessors kann man einen AUX-Bus, den Insert Out-Signalpunkt eines Ein- oder Ausgangskanals oder die Ausgänge eines anderen Effektprozessors anlegen. [Siehe "Zuordnung der Effekteingänge" auf Seite 54.](#page-66-0)

Die Ausgänge eines Effektprozessors lassen sich hingegen auf Eingangskanäle, den Insert In-Punkt eines Ein- oder Ausgangskanals oder die Eingänge eines anderen Effektprozessors routen. [Siehe "Output Patch: Routen der Ausgänge" auf Seite 55.](#page-67-0)

# <span id="page-145-0"></span>**Vorprogrammierte (Preset) Effekte und Typen**

Nachstehend finden Sie eine Übersicht der vorprogrammierten Effekteinstellungen. Mit "Typen" sind hier die Algorithmen gemeint. Ab [Seite 227](#page-239-0) werden die Parameterfunktionen vorgestellt.

#### **Reverb (Hall)**

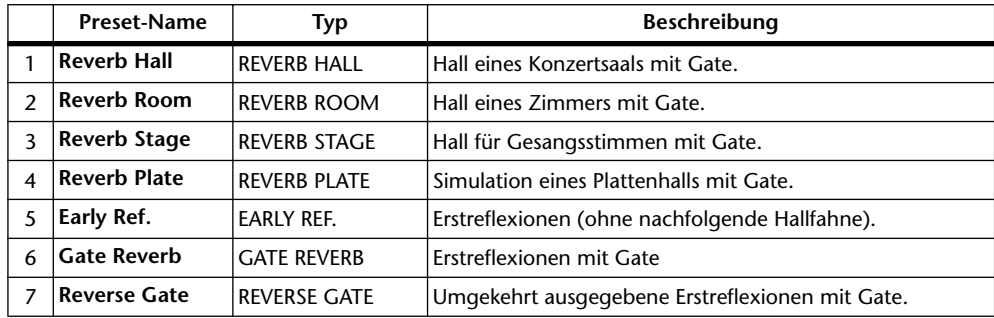

## **Delay**

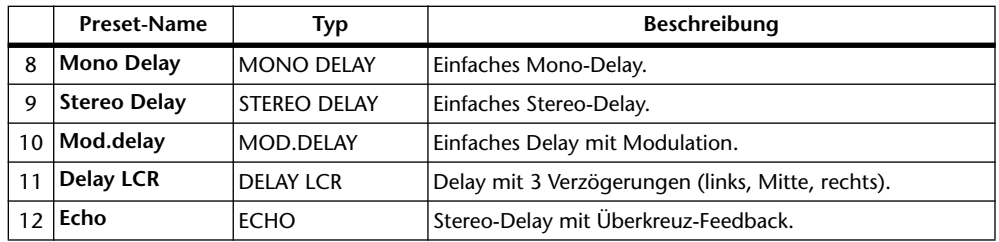

## **Modulationseffekte**

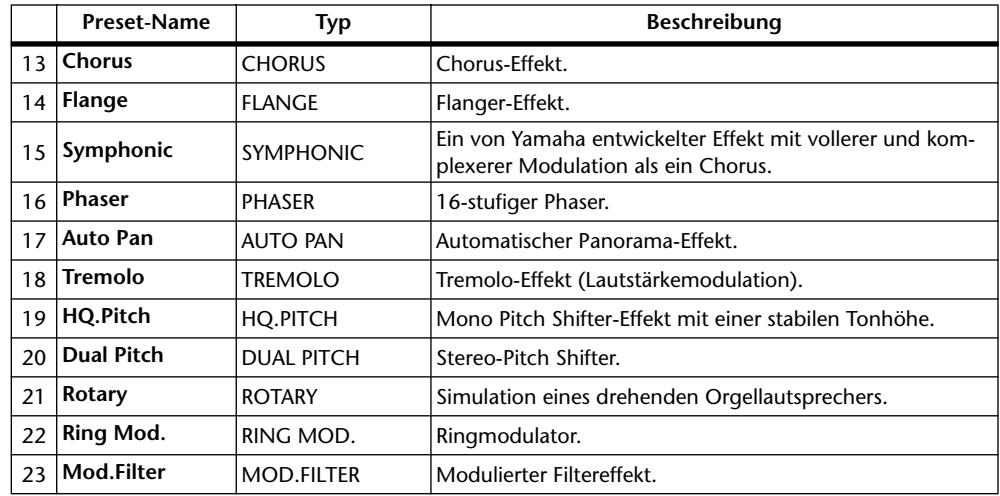

## **Effekte für Gitarre**

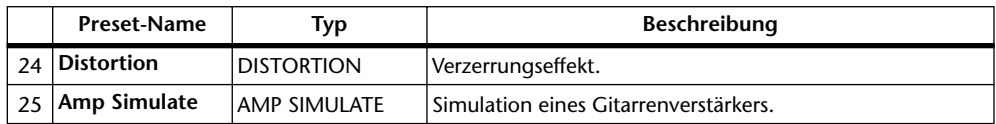

## **Dynamische Effekte**

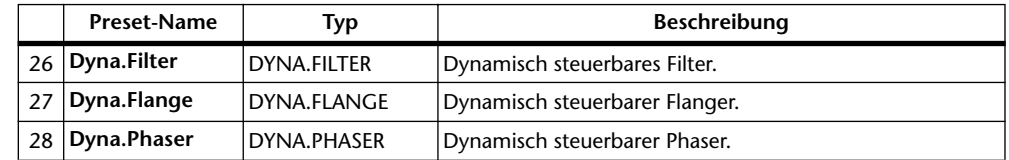

## **Effektkombinationen**

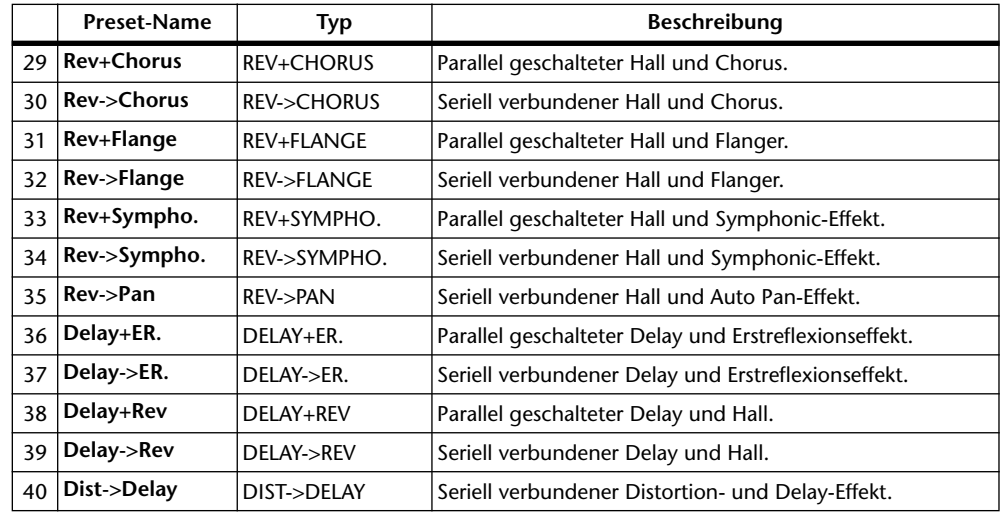

#### **Andere**

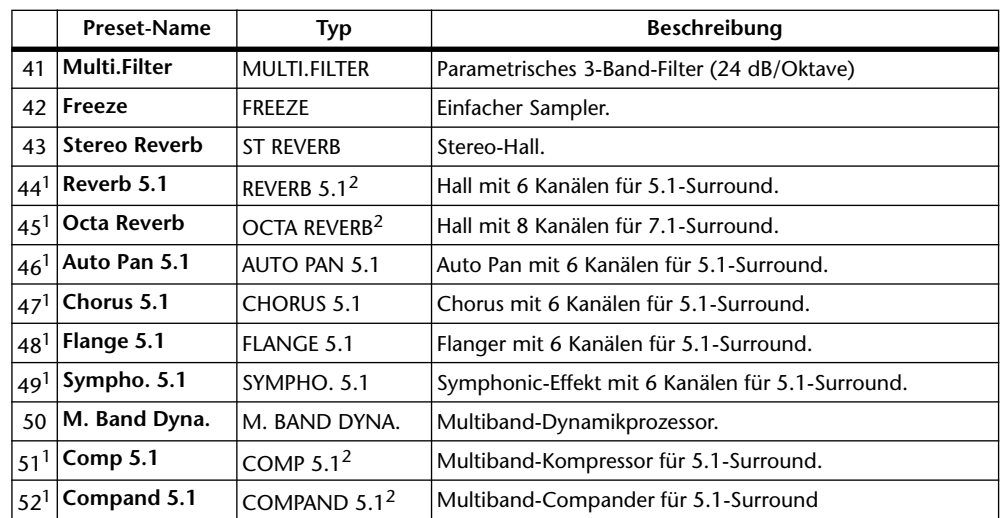

<span id="page-147-0"></span>1. Diese Effekte stehen nur für Effektprozessor 1 zur Verfügung.

<span id="page-147-1"></span>2. Diese Algorithmen benötigen vier DSPs, so dass die Anzahl der verfügbaren Prozessoren bei Verwendung eines dieser Algorithmen jeweils um drei Einheiten verringert wird. Beispiel: wenn Sie "REVERB 5.1" für Prozessor 1 wählen, stehen die Prozessoren 2-4 nicht länger zur Verfügung.

# **Editieren der Effekte**

Die internen Effekte kann man folgendermaßen editieren:

- **1 Drücken Sie den EFFECTS/PLUG INS [INTERNAL EFFECTS]-Taster.**
- **2 Wählen Sie mit EFFECTS/PLUG INS [1]–[4] den änderungsbedürftigen Prozessor.**
- **3** Rufen Sie mit dem EFFECTS/PLUG INS [DISPLAY]-Taster die "Effect Library"-**Seite auf und wählen Sie einen Speicher, der zumindest den benötigten Algorithmus verwendet.**

[Siehe auch "Effects Library \(Effektspeicher\)" auf Seite 127.](#page-139-0)

4 Rufen Sie mit EFFECTS/PLUG INS [DISPLAY] die "Effects Edit"-Seite auf.

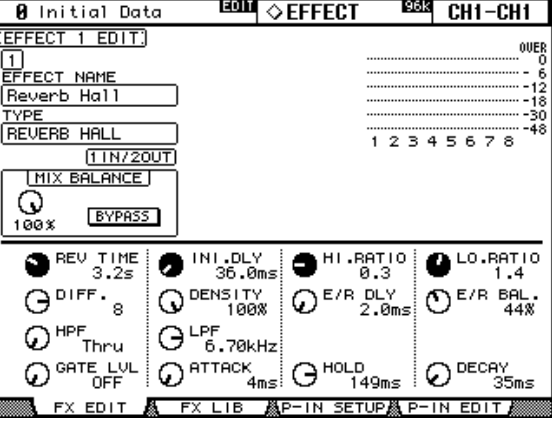

Die Anzahl und Typen der Effektparameter richten sich nach dem Typ, auf dem der geladene Effektspeicher beruht. Alles Weitere zu den Parametern finden Sie ab [Seite 133.](#page-145-0)

**5 Führen Sie den Cursor zum änderungsbedürftigen Parameter und stellen Sie mit dem Parameterrad oder den INC/DEC-Tastern und [ENTER] den gewünschten Wert ein.**

**EFFECT NAME:** Hier wird der Name des zuletzt geladenen Effektspeichers angezeigt.

**TYPE:** Verweist auf den Algorithmus, der in dem zuletzt geladenen Speicher zum Einsatz kommt. Unter dem Typ wird die Ein-/Ausgangskonfiguration angezeigt.

**MIX BALANCE:** Hiermit können Sie das Lautstärkeverhältnis zwischen dem "trockenen" und Effektsignal einstellen. Die Einstellung "100%" bedeutet, dass der betreffende Effektprozessor nur das bearbeitete Signal ausgibt.

**BYPASS:** Bei Aktivieren dieses Buttons wird der Effektprozessor umgangen.

**TEMPO:** Mit den Parametern in diesem Feld kann man die Verzögerungszeit (Delay-Typen) oder die Frequenz (Modulationseffekte) mit dem eingestellten Tempo oder einem externen Signal synchronisieren. Dieses Feld ist nur für Effekttypen belegt, die einen tempoabhängigen Parameter enthalten. Mit den Parametern sorgen Sie dafür, dass die Verzögerungszeit oder Modulationsgeschwindigkeit automatisch dem gewählten Tempo und Notenwert entsprechend eingestellt wird. Wenn Sie den Tempowert bereits kennen, können Sie ihn mit dem BPM-Regler einstellen. Sonst können Sie den Cursor zu TAP TEMPO führen und mindestens zwei Mal den [ENTER]-Taster drücken. Der Abstand (das "Zeitintervall") zwischen zwei "Taps" wird dann als Tempowert verwendet. Wenn der MIDI CLK-Button aktiv ist, werden die über den gewählten MIDI-Eingang ("Rx Port") empfangenen MIDI Clock-Signale für diese Effektsynchronisation verwendet. Siehe "Anschlüsse für die [MIDI-Kommunikation" auf Seite 166.](#page-178-0)

**Meter:** Diese Meter zeigen den Ausgangspegel des aktuell gewählten Effektprozessors an. Nach Anwahl von Prozessor 1 werden acht Meter angezeigt; für die Prozessoren 2–4 werden hingegen nur zwei Meter benötigt.

Die Effektparameter können auch mit den Parameterreglern 1–4 eingestellt werden. Mit den Tastern ▲/▼ müssen Sie die Zeile wählen in der sich der änderungsbedürftige Parameter befindet. Die Parameter in der momentan gewählten Zeile werden invertiert dargestellt. Es können bis zu 16 Parameter angezeigt werden. Wenn noch mehr Parameter zur Verfügung stehen, wird ein nach oben oder unten zeigender Pfeil angezeigt.

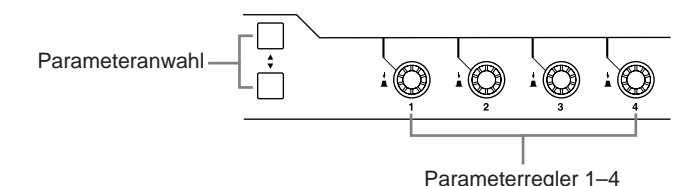

Wenn Sie einen Y56K-Karteneffekt oder einen internen Effektprozessor in den Signalweg des gewählten Kanals einschleifen und den EFFECTS/PLUG-INS [CHANNEL INSERTS]- Taster drücken, blinkt auch die Diode des betreffenden EFFECTS/PLUG-INS-Taster [1]–[4] und die zu dem Effekt gehörige Effekt- oder Plug-In-Editierseite erscheint. Im Falle einer Y56K-Karte blinkt außerdem die Diode des [PLUG-INS]-Tasters; im Falle eines internen Effektprozessors blinkt hingegen die Diode des [INTERNAL EFFECTS]-Tasters. Das funktioniert aber nur für Effekte, die in einen Kanal eingeschleift werden. Wenn das beim aktuellen Kanal nicht der Fall ist, erscheint eine Fehlermeldung.

# **Über die Plug-Ins**

Das 02R96 erlaubt die Verwendung zweier Plug-In-Typen: Y56K Plug-Ins die auf Platinen angeboten werden und in einem Mini-YGDAI-Schacht (3 oder 4) des 02R96 installiert werden müssen, und *User Defined*-Plug-Ins (Software), mit denen man bis zu 32 selbst definierte Parameter eines externen Effektgerätes fernbedienen kann. Hierbei handelt es sich also um MIDI-Befehle, nämlich Steuerbefehle (CC) oder Parameterbefehle (SysEx). Die Plug-In-Parameter können mit den vier Parameterreglern unter dem Display eingestellt werden. Die Einstellungen dieser Parameter werden übrigens gemeinsam mit den übrigen Parametern in den Szenenspeichern gesichert, was zumindest eine "Schnappschuss-Automation" erlaubt.

Wenn Sie mit einer Y56K Plug-In-Platine arbeiten, gibt die Nummer des Schachtes (mini-YGDAI 3 oder 4), in welchen Sie die Platine installieren, automatisch die Plug-In-Nummer vor. So gilt eine in dem Mini-YGDAI-Schacht "4" installierte Y56K-Platine automatisch als Plug-In "4". Die Signalzuordnung ("Routing") zu einer Plug-In-Platine muss auf dieselbe Art erfolgen wie das Ansprechen eines "normalen" Slot-Ein- und Ausgangs. An die Slot-Ausgänge (d.h. die Eingänge der Plug-In-Effektkette) kann man die Busse, AUX-Wege, den Stereo-Bus und den Insert In-Punkt eines Ein- oder Ausgangskanals anlegen. Siehe "Routen [der Ein- und Ausgänge" auf Seite 53.](#page-65-0)

# **Konfigurieren eines Plug-Ins**

Plug-Ins können folgendermaßen eingerichtet ("konfiguriert") werden.

Nach dem Einbau einer Y56K Plug-In-Platine in einen Schacht sorgt das 02R96 selbst für die Konfiguration.

- **1 Drücken Sie den EFFECTS/PLUG INS [PLUG-INS]-Taster.**
- 2 Wählen Sie mit dem EFFECTS/PLUG INS [DISPLAY]-Taster die "Plug-In **Setup"-Seite.**

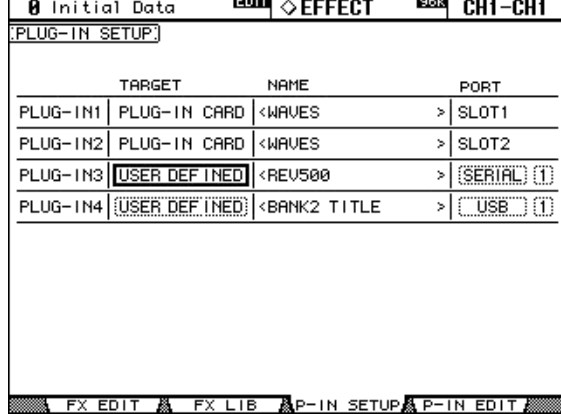

#### **3 Führen Sie den Cursor zum änderungsbedürftigen Parameter und stellen Sie mit dem Parameterrad oder den INC/DEC-Tastern und [ENTER] den gewünschten Wert ein.**

**TARGET:** Hiermit wählen Sie, welcher Typ für diesen "Plug-In-Platz" verwendet werden soll. Bei Anwahl dieses Plug-Ins auf der "Plug-In Edit"-Seite (durch Drücken eines Tasters EFFECTS PLUG-INS [1]–[4]) werden die einstellbaren Parameter dieses Plug-In-Typs angezeigt. Außer mit den Cursor-Tastern kann man den benötigten Plug-In-Platz auch hier mit den Tastern EFFECTS PLUG-INS [1]–[4] wählen.

**TITLE:** Wenn in dem Schacht, welcher der Plug-In-Nummer entspricht, eine Y56K Plug-In-Platine installiert ist, erscheint in dieser Spalte ihr Name. Wenn Sie ein "Software-Plug-In" (d.h. USER DEFINED) wählen, erscheint hier der Titel der auf der "Plug-In Edit"-Seite gewählten Parameterbank.

<span id="page-150-0"></span>**PORT:** Für Y56K Plug-In-Platinen wird hier die Nummer des Schachtes (Slots) angezeigt, in dem sie sich befinden. Haben Sie hingegen USER DEFINED gewählt, können Sie hier einstellen, über welchen Ausgang die Parameterbefehle gesendet werden sollen: MIDI, SERIAL 1–8, USB 1–8 oder SLOT1 1–8. Die MIDI-Ausgänge kann man übrigens auch auf der "MIDI/To Host Setup"-Seite [\(siehe S. 167\)](#page-179-0) einstellen.

## **Editieren der Plug-Ins**

Plug-Ins kann man folgendermaßen editieren. Die Einstellungen von Waves Plug-Ins und "User Defined" Plug-In-Bänken kann man per MIDI Bulk Dump extern archivieren ([Seite 171](#page-183-0)).

Wenn der gewählte "Plug-In-Platz" eine Y56K Plug-In-Platine enthält, erscheinen bei Anwahl des betreffenden Plug-Ins Display-Seiten, die der Hersteller der Platine zum Editiere der Parameter vorbereitet hat. Siehe also die Bedienungsanleitung des verwendeten Waves-Produktes. Im folgenden werden nur die Parameter der Software-Plug-Ins ("User Defined") vorgestellt.

- **1 Drücken Sie den EFFECTS/PLUG INS [PLUG-INS]-Taster.**
- **2 Wählen Sie mit den Tastern EFFECTS/PLUG INS [1]–[4] den änderungsbedürftigen Plug-In-Platz.**
- **3** Rufen Sie mit dem EFFECTS/PLUG INS [DISPLAY]-Taster die "Plug-In Edit"-**Seite auf.**

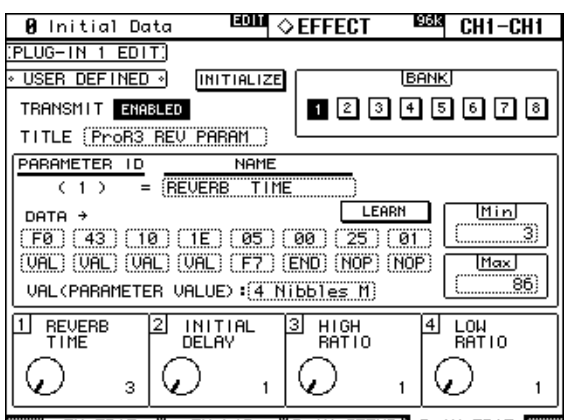

IN SETURA P IN EDIT

**4 Führen Sie den Cursor zum änderungsbedürftigen Parameter und stellen Sie mit dem Parameterrad oder den INC/DEC-Tastern und [ENTER] den gewünschten Wert ein.**

**TRANSMIT:** Hiermit können Sie die Übertragung von MIDI-Daten zum momentan gewählten Gerät aktivieren oder ausschalten. Dieser Schalter gilt nur für das aktuell gewählte Plug-In.

**INITIALIZE:** Hiermit initialisieren Sie alle Einstellungen der aktuellen Bank.

**BANK:** Mit diesen Buttons wählen Sie die benötigte Parameterbank des aktiven Plug-Ins. Da man pro Bank vier Parameter definieren kann, lassen sich also insgesamt 32 verschiedene Parameter des externen Gerätes fernbedienen.

**TITLE:** Hier können Sie den einzelnen Bänken einen Namen geben (maximal 16 Zeichen). Fuhren Sie den Cursor zu diesem Feld und drücken Sie den [ENTER]-Taster. Geben Sie in dem nun erscheinenden "Title Edit"-Fenster den Namen ein und bestätigen Sie ihn mit OK. [Siehe auch "Das Title Edit-Fenster" auf Seite 33.](#page-45-0)

**PARAMETER ID/NAME:** In diesem Feld können Sie einen der vier ansteuerbaren Parameter (siehe die Regler ganz unten) wählen und den Reglern einen Namen geben (bis zu 16 Zeichen). Wählen Sie mit dem Parameterrad oder den INC/DEC-Tasten eine "Parameter ID" (einen Regler) 1–4 und drücken Sie [ENTER]. Geben Sie in dem nun erscheinenden

"Title Edit"-Fenster den Namen ein und bestätigen Sie ihn mit OK. Siehe auch "Das Title [Edit-Fenster" auf Seite 33.](#page-45-0)

**DATA:** Über diese Felder definieren Sie die MIDI-Adresse des Befehles, den der gewählte Regler senden soll (maximal 16 Bytes). Wählen Sie den benötigten Regler (1–4) über PARA-METER ID/NAME und geben Sie anschließend die Adresse ein. Diese Adresse muss hexadezimal (00–FF) sein. Die "VAL"-Angabe vertritt den Wert des Parameterreglers. "END" verweist auf das Ende der Adressangabe. "NOP" bedeutet, dass zwar noch weitere Bytes definiert werden könnten, aber dass das hier nicht der Fall/nicht notwendig ist (nicht alle Adressen haben nämlich dieselbe Länge).

**LEARN:** Mit diesem Button können Sie die Lernfunktion aktivieren oder ausschalten. Da das Ausklamüsern von MIDI-Parameteradressen (noch dazu im Hex-Format) nicht jedermanns Sache ist, können Sie sich mit dieser Funktion das Leben einfacher gestalten: Aktivieren Sie diesen Button und ändern Sie den benötigten Parameter auf dem externen Gerät selbst. In der Regel sendet das Gerät dann einen MIDI-Befehl, der auch die Adresse enthält und vom 02R96 übernommen ("erlernt") werden kann. Die ersten 16 Bytes (ab dem "Status-Byte") werden in den DATA-Feldern eingetragen.

**MIN/MAX:** Vielleicht möchten Sie mit dem zugeordneten PARAMETER ID-Reglersymbol nicht den ganzen Einstellbereich des externen Parameters abdecken. In dem Fall können Sie dann mit MIN und MAX die Unter- und Obergrenze der via MIDI übertragenen Parameterwerte einstellen. Vorher müssen Sie jedoch über PARAMETER ID/NAME den benötigten Regler 1–4 wählen.

**VAL:** Hiermit geben Sie an, wie genau der Wert der zugeordneten externen Parameters (siehe DATA) eingestellt werden muss, was sich in der Regel nach dem Einstellbereich des externen Parameters richtet. Die VAL-Einstellung gilt jeweils für alle vier Parameter der aktuellen Bank. Die verfügbaren Wertformate lauten:

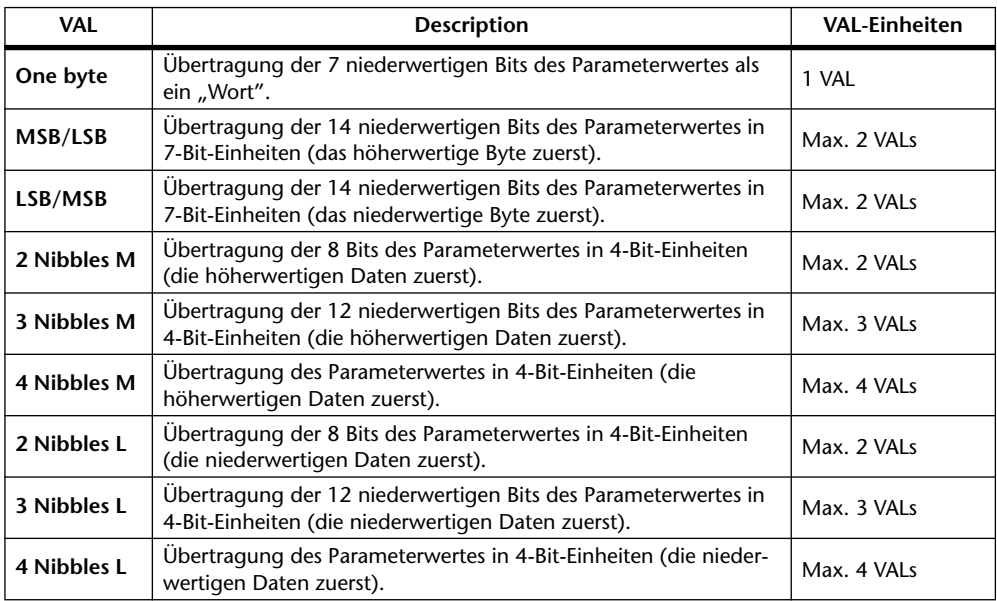

Wenn Sie die obigen Dinge alle eingestellt haben, können Sie den Cursor zum benötigten Reglersymbol am underen Display-Rand zu führen und seine Einstellung zu ändern.

Viel praktischer und schneller ist aber die Verwendung der Parameterregler 1–4, die jeweils dem Reglersymbol derselben Nummer zugeordnet sind – aber nur, solange diese Display-Seite angezeigt wird.

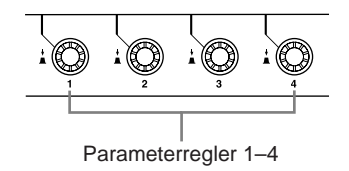

Wenn Sie einen Y56K-Karteneffekt oder einen internen Effektprozessor in den Signalweg des gewählten Kanals einschleifen und den EFFECTS/PLUG-INS [CHANNEL INSERTS]- Taster drücken, blinkt auch die Diode des betreffenden EFFECTS/PLUG-INS-Taster [1]–[4] und die zu dem Effekt gehörige Effekt- oder Plug-In-Editierseite erscheint. Im Falle einer Y56K-Karte blinkt außerdem die Diode des [PLUG-INS]-Tasters; im Falle eines internen Effektprozessors blinkt hingegen die Diode des [INTERNAL EFFECTS]-Tasters. Das funktioniert aber nur für Effekte, die in einen Kanal eingeschleift werden. Wenn das beim aktuellen Kanal nicht der Fall ist, erscheint eine Fehlermeldung.

Die Parameterwerte, "Target"- und "Bank"-Einstellungen der Plug-Ins können in Szenenspeichern gesichert werden. Bei Laden einer Szene werden deren Parameter aber nur übernommen, wenn momentan dieselben "Target"-Einstellungen verwendet werden. Bedenken Sie außerdem, dass die betreffenden MIDI-Befehle nur gesendet werden, wenn der REMOTE-Parameter auf "ENABLED" gestellt wurde. Wird momentan eine andere "Target"-Einstellung verwendet, so werden die Plug-In-Einstellungen der Szene zwar geladen, aber es erfolgt keine MIDI-Übertragung.

# **15 Szenenspeicher**

# **Über die Szenenspeicher**

In den Szenenspeichern können Schnappschüsse von so gut wie allen Einstellungen des 02R96 gesichert und zwecks statischer Automatisierung wieder aufgerufen werden. Es stehen 99 Szenenspeicher zur Verfügung, die man benennen kann. Szenen können mit Input und Output Patch-Speichern verknüpft werden, so dass letztere bei Aufrufen einer Szene ebenfalls geladen werden. Um ruckartige Pegelübergänge zu vermeiden, lässt sich mit dem "Fade Time"-Parameter einstellen, wie schnell die Ein- und Ausgangskanäle die Pegelwerte der neu geladenen Szene angefahren werden sollen (maximal 30 Sekunden). Außerdem können Sie mit "Recall Safe" dafür sorgen, dass sich bestimmte Kanäle bei Aufrufen anderer Szenen nicht ändern. Schließlich lässt sich die Reihenfolge bereits gespeicherter Szenen beliebig ändern.

Szenen können mit den Tastern SCENE MEMORY [STORE] bzw. [RECALL] oder mit den gleichnamigen Buttons der "Scene Memory"-Seite gespeichert bzw. geladen werden. Außerdem lassen sich die Szenen jedoch via MIDI (mit Programmwechseln) aufrufen. [Siehe "Zuordnen der Szenenspeicher zu MIDI-Programmnummern" auf Seite 169.](#page-181-0) Beim Aufrufen einer Szene auf dem 02R96 wird ein Programmwechsel zur Außenwelt übertragen. So kann dafür gesorgt werden, dass auch externe MIDI-Geräte automatisch die benötigten Speicher aufrufen. Schließlich lässt sich das Aufrufen der Szene noch in einem Automix aufzeichnen. Letzterer sorgt während der Wiedergabe dann dafür, dass jeweils im richtigen Moment die richtigen Einstellungen geladen werden (dynamische Automation). [Siehe](#page-160-0)  [auch "Automix" auf Seite 148.](#page-160-0)

Der Inhalt der Szenenspeicher kann via MIDI mit einem MIDI-Datenrecorder, einem Computer usw. archiviert werden ("Bulk Dump"). Siehe "Archivieren der Einstellungen [\(Bulk Dump\)" auf Seite 171.](#page-183-0)

### **Daten, die in einer Szene gespeichert werden**

Folgende Einstellungen werden in einer Szene gesichert: Einstellungen der Ein- und Ausgangskanäle, Effekt-, Group-, Paar- und "Fade Time"-Einstellungen sowie der Name der Szene.

### **Editierpuffer und -anzeige**

Die aktuell verwendeten Mischparameter befinden sich in dem so genannten "Editierpuffer". Beim Sichern werden die Einstellungen jenes Puffers zum gewählten Szenenspeicher kopiert. Beim Laden einer Szene werden die Einstellungen des gewählten Speichers wieder zum Puffer kopiert und können erst dann verwendet werden.

Wenn Sie nach dem Laden eines Szenenspeichers eine Einstellung ändern, erscheinen zwei Editanzeigen im Display (ein Punkt im SCENE MEMORY-Display und "EDIT" im großen Display. Diese weisen Sie darauf hin, dass die aktuellen Einstellungen nicht mehr mit der zuletzt geladenen Version übereinstimmen und bei Bedarf erneut gespeichert werden müssen.

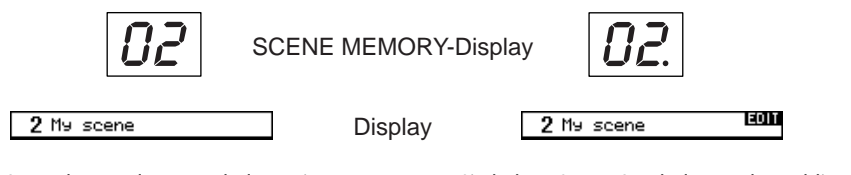

Szene 2 wurde gerade erst geladen. Die Einstellungen im Puffer entsprechen also noch der geladenen Version. Daher sind die Editieranzeigen nicht sichtbar.

Sie haben Szene 2 geladen und anschließend eine Einstellung geändert. Daher erscheinen nun die Editieranzeigen, weil die aktuellen Einstellungen nicht mehr mit der geladenen Version übereinstimmen.

Die Einstellungen im Editierpuffer bleiben bei Ausschalten des 02R96 erhalten.

#### **Über die Szenenspeicher '0' und 'U'**

Szenenspeicher "0" ist vorprogrammiert und enthält die Initialeinstellungen aller Mischparameter. Man kann diese Einstellungen zwar laden, aber nicht überschreiben oder löschen. Laden Sie Szene "0", wenn Sie an einem neuen Projekt arbeiten möchten. Die Fader der Eingangskanäle werden entweder auf "-∞dB" oder auf den Nennwert gestellt. Das richtet sich nach der Einstellung für ["Initial Data Nominal" \(Seite 202\).](#page-214-1)

Der "U"-Speicher ist eigentlich ein Puffer, über den man den letzten Speicher- (Store) oder Ladevorgang (Recall) wieder rückgängig machen kann. Durch Anwahl dieser "U"-Option und RECALL können Sie wieder die Einstellungen aufrufen, die vor dem Laden/Speichern galten. Um diese Rückstellung ihrerseits wieder rückgängig zu machen (und also wieder zum Ergebnis des Ladens/Speicherns) zurückzukehren, müssen Sie die "U"-Option noch einmal laden.

### **Automatische Aktualisierung der Szenenspeicher**

Normalerweise werden Änderungen der Mischparameter nicht automatisch in dem zuletzt geladenen Szenenspeicher gesichert. Das muss also von Hand geschehen. Wenn Sie aber schneller arbeiten möchten, können Sie die Option "Scene MEM Auto Update" (Seite 202) aktivieren, damit die Änderungen in einem "Schattenspeicher" gepuffert werden. Für jeden Szenenspeicher gibt es nämlich auch einen Schattenspeicher. Bei Bedarf können Sie abwechselnd die Einstellungen des wirklichen Speichers und des dazugehörigen Schattenspeichers aufrufen, was z.B. zum Anstellen von A/B-Vergleichen sinnvoll ist.

Beim Laden einer Szene (RECALL) werden die aktuellen Mischeinstellungen automatisch in dem Schattenspeicher des zuletzt geladenen Szenenspeichers gepuffert. Wenn Sie jenen Szenenspeicher danach wieder aufrufen, können Sie entweder die von Hand gespeicherten oder die "Schatteneinstellungen" verwenden.

Solange die "Scene MEM Auto Update"-Option aktiv ist, werden beim ersten Laden einer Szene die Schatteneinstellungen aufgerufen. Um danach die gespeicherten Einstellungen zu wählen, müssen Sie die Szene noch einmal laden, damit die Original-Einstellungen verwendet werden. Das funktioniert aber nur, wenn Sie nach Laden der Schatteneinstellungen noch keine Änderungen vorgenommen haben (d.h. die Editieranzeigen müssen aus sein).

Die Anzeige des momentan gewählten Speichertyps (Original oder Schatten) funktioniert folgendermaßen: Wenn die Editieranzeigen aus sind, werden die tatsächlich gespeicherten Einstellungen verwendet. Leuchten diese Anzeigen, so wird momentan der Schattenspeicher verwendet. Beachten Sie, dass beide Speichertypen nach dem Sichern der Einstellungen in einer Szene dieselben Einstellungen enthalten. Außerdem erlöschen die Editieranzeigen dann.

Innerhalb eines Automix' können nur die Original-Einstellungen aufgerufen werden. Das Aufrufen von Szenenspeichern via MIDI (Programmwechsel) folgt jedoch dem gleichen Prinzip wie das Aufrufen mit den SCENE MEMORY-Tastern oder über die "Scene Memory"-Seite: es werden also abwechselnd die Original- und die Schatteneinstellungen geladen.

# **Speichern/Laden von Szenen mit den SCENE MEMORY-Tastern**

Wenn Sie mit den Tastern eine andere Szenenspeichernummer aufrufen, blinkt dessen Nummer im SCENE MEMORY-Display. Im großen Display blinkt dann rechtsoben der Name dieser Szene. Wenn Sie den gewählten Speicher mit RECALL laden oder dort mit STORE Daten sichern, hören die Nummer und der Name auf zu blinken. Szenenspeicher, die noch keine Einstellungen enthalten, heißen "No Data!" und können nicht geladen werden. Szenenspeicher kann man verriegeln, um zu verhindern, dass aus Versehen wichtige Einstellungen überschrieben werden.

*Warnung: Vor dem Speichern einer Szene sollten Sie nachdenken, ob der Editierpuffer wirklich nur Änderungen enthält, die Sie der Nachwelt erhalten möchten. Wenn Sie (oder jemand anders) Einstellungen ausprobiert und nicht zurückgestellt haben, kann es nämlich sein, dass die Szene nicht exakt dem gewünschten Ergebnis entspricht. Wir empfehlen, vorhandene Szenenspeicher nur zu überschreiben, wenn Sie Zeit und Muße für die Feinarbeit haben. Im täglichen Studiobetrieb wählen Sie am besten für jeden Speichervorgang einen anderen Speicher.*

#### **Speichern einer Szene**

- Wählen Sie mit den Tastern SCENE MEMORY [A] und [v] den Szenenspei**cher, in dem Sie die aktuellen Einstellungen sichern möchten.**
- **2 Drücken Sie den [STORE]-Taster.**

Es erscheint nun das "Title Edit"-Fenster. Das kann man durch Deaktivieren der Option ["Store Confirmation" \(Seite 201\)](#page-213-0) aber unterbinden.

**3 Geben Sie der Szene einen Namen.**

[Siehe auch "Das Title Edit-Fenster" auf Seite 33.](#page-45-0)

**4** Bestätigen Sie den Namen mit dem OK-Button im "Title Edit"-Fenster.

Die aktuellen Mischparameter werden nun im gewählten Szenenspeicher gesichert.

Um den Speichervorgang wieder rückgängig zu machen (und die zuvor dort gesicherten Einstellungen wiederherzustellen), müssen Sie den Speicher "U" (im SCENE MEMORY-Display heißt er "Ud") laden.

#### **Laden einer Szene**

- 1 Wählen Sie mit den Tastern SCENE MEMORY [1] und [ $\mathbf{v}$ ] den Szenenspei**cher, dessen Einstellungen Sie laden möchten.**
- **2 Drücken Sie den [RECALL]-Taster.**

Die Einstellungen des gewählten Speichers werden nun zum Puffer kopiert und verwendet. Wenn die Option ["Recall Confirmation" \(Seite 201\)](#page-213-1) aktiv ist, wird vor dem Laden der Einstellungen eine Rückfrage angezeigt, die Sie bestätigen müssen.

Auch das Laden eines Szenenspeichers kann man rückgängig machen, indem man den "U"-Speicher ("Ud" im SCENE MEMORY-Display) wählt. Das ist besonders dann hilfreich, wenn man die zuvor verwendeten Mischparameter vor Laden eines anderen Speichers nicht gesichert hat.

# **Arbeiten auf der 'Scene Memory'-Seite**

Auf der "Scene Memory"-Seite kann man Szenen speichern, laden, verriegeln, löschen und ihre Namen editieren.

1 Rufen Sie mit dem SCENE MEMORY [DISPLAY]-Taster die "Scene Memory"-**Seite auf.**

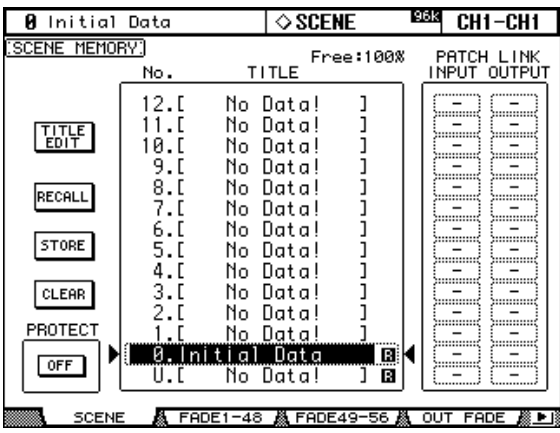

**2 Wählen Sie mit dem Parameterrad oder den INC/DEC-Tastern den benötigten Szenenspeicher.**

Die gewählte Szene ist an dem gestrichelten Kasten erkenntlich.

#### **3 Führen Sie den Cursor zu einem der folgenden Buttons:**

**TITLE EDIT:** Um den Namen der gewählten Szene zu ändern, müssen Sie diesen Button anfahren und [ENTER] drücken. Geben Sie im "Title Edit"-Fenster den Namen ein und bestätigen Sie ihn mit dem OK-Button. [Siehe auch "Das Title Edit-Fenster" auf Seite 33.](#page-45-0)

**RECALL:** Um die Einstellungen des gewählten Speichers zu laden, müssen Sie den Cursor zu diesem Button führen und [ENTER] drücken. Die Nummer und der Name des Szenenspeichers hören dann auf zu blinken. Wenn die Option "Recall Confirmation" (Seite 201) aktiv ist, erscheint nun zuerst eine Rückfrage, die Sie bestätigen müssen.

**STORE:** Um die aktuell verwenden Einstellungen in dem gewählten Szenenspeicher zu sichern, müssen Sie den Cursor zu diesem Button führen und [ENTER] drücken. Im dann erscheinenden "Title Edit"-Fenster können Sie den Speicher benennen. Bestätigen Sie den Namen mit dem OK-Button. [Siehe "Das Title Edit-Fenster" auf Seite 33.](#page-45-0) Wenn Sie nicht möchten, dass dieses Fenster bei jedem Speichervorgang erscheint, müssen Sie die Option ["Store Confirmation" \(Seite 201\)](#page-213-0) deaktivieren. Die Anzeige "Free: 100%" (oder so ähnlich) verweist auf die verbleibende Kapazität zum Speichern von Szenen.

**CLEAR:** Mit diesem Button können Sie den aktuell gewählten Szenenspeicher (mitsamt dem Namen) löschen, indem Sie YES wählen und [ENTER] drücken. Sicherheitshalber wird vor dem Löschen eine Rückfrage angezeigt.

**PROTECT:** Um den gewählten Szenenspeicher zu verriegeln, müssen Sie den Cursor zu diesem Button führen und [ENTER] drücken. Rechts neben dem Speichernamen erscheint dann ein Hängeschloss. Einen verriegelten Speicher kann man nicht überschreiben, löschen oder umbenennen. Solange der PROTECT-Button gewählt ist, kann man die Riegelfunktion auch mit den INC/DEC-Tastern ein- bzw. ausschalten.

**PATCH LINK:** Diese INPUT- und OUTPUT-Parameter erlauben das Verknüpfen eines Input und Output Patch-Speichers mit dem aktuellen Szenenspeicher. Bei Aufrufen der Szene werden jene Patch-Einstellungen dann ebenfalls geladen. Enthält der angegebene Input/Output Patch-Speicher noch keine Daten, so ändert sich nichts am Ein- bzw. Ausgangs-Routing.

# **Fade Time: Szenenübergänge**

Für alle Kanäle (Eingangskanäle, Busse, AUX-Wege und Stereo-Bus) kann separat eingestellt werden, wie schnell die Pegelwerte (Fader) der neu geladenen Szene angefahren werden. Auch diese "Fade Time"-Einstellungen gehören zu den Szenenparametern und können also für jede Szene unterschiedlich ausfallen. Außerdem werden sie erst erwendet, nachdem Sie die Puffereinstellungen in einem Szenenspeicher gesichert haben und diesen dann wieder laden.

#### 1 Rufen Sie mit dem SCENE MEMORY [DISPLAY]-Taster die benötigte "Fade **Time"-Seite auf.**

Die "Fade Time"-Parameter der 56 Eingangskanäle befinden sich auf zwei Display-Seiten. Nachstehend sehen Sie die "Input CH1–48 Fade Time"-Seite. Die andere Seite sieht ähnlich aus.

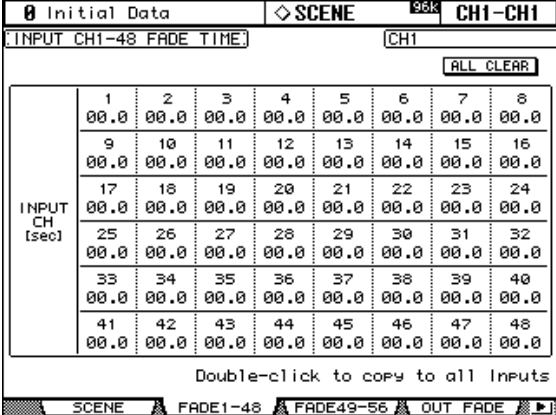

Die Einstellungen der Ausgangskanäle befinden sich auf der "Output Fade Time"-Seite.

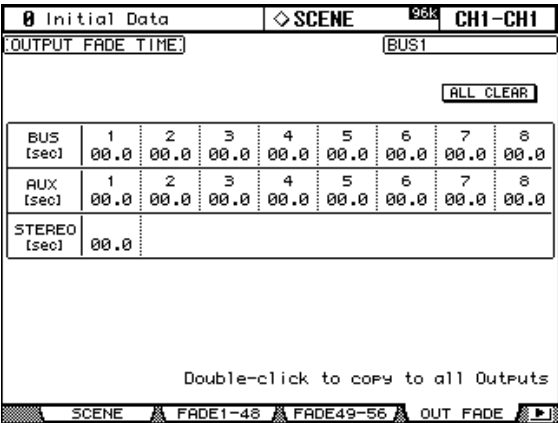

**2 Wählen Sie mit den Cursor-Tastern oder durch Drücken eines [SEL]-Tasters den änderungsbedürftigen Parameter an und stellen Sie mit dem Parameterrad oder den INC/DEC-Tastern die Übergangsgeschwindigkeit ein.**

Die "Fade Time"-Einstellung des aktuell gewählten Kanals kann zu allen Ein- bzw. Ausgangskanälen kopiert werden, indem man den [ENTER]-Taster doppelklickt.

Rechtsoben im Display wird der Vollname des momentan gewählten Kanals angezeigt. Das ist auch der Fall, wenn Sie den Kanal durch Drücken des zugeordneten [SEL]-Tasters anwählen.

Der Einstellbereich für den "Fade Time"-Parameter lautet 0–30 Sekunden (in 0,1s-Schritten).

Um alle "Fade Time"-Parameter wieder auf "0.0" zu stellen, müssen Sie den ALL CLEAR-Button anfahren und [ENTER] drücken.

## **Recall Safe: Ausklammern bestimmter Parameter**

Beim Laden einer Szene ändern sich normalerweise alle Mischparameter. Vielleicht möchten Sie aber, dass sich bestimmte Einstellungen bestimmter Kanäle nicht ändern, während alle anderen Mischparameter (auch für "Ausnahme"-Kanäle) sehr wohl geladen werden sollen. Das können Sie dann mit "Recall Safe" einstellen. Diese Funktion muss für jeden Ein- und Ausgangskanal (Busse, AUX-Wege und Stereo-Bus) separat eingestellt werden.

1 Rufen Sie mit dem SCENE MEMORY [DISPLAY]-Taster die "Recall Safe"-Seite **auf.**

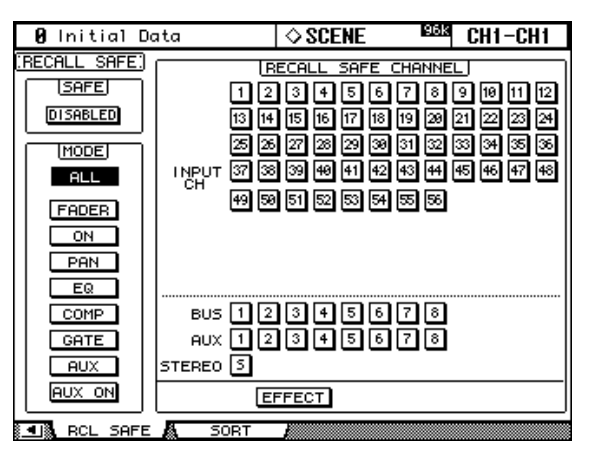

- **2 Führen Sie den Cursor zum SAFE ENABLED/DISABLED-Button und schalten Sie die "Recall Safe"-Funktion mit dem [ENTER]-Taster bzw. INC/DEC ein oder aus.**
- **3 Wählen Sie mit den Cursor-Tastern, den [SEL]-Tastern oder dem Parameterrad die benötigten Kanäle und drücken Sie [ENTER] oder INC/DEC, um sie zu sichern (dunkel) oder zu entsichern (hell).**

Wenn Sie einen Kanal durch Drücken seines [SEL]-Tasters wählen, erscheint sein Vollname rechtsoben im Display. Die dunklen Feldern mit weißer Kanalnummer verweisen auf die gesicherten Kanäle.

#### **4 Wählen Sie mit den Cursor-Tastern oder dem Parameterrad den benötigten MODE-Button und drücken Sie den [ENTER]-Taster.**

Über die MODE-Buttons bestimmen Sie, welche Parameter der auf "Recall Safe" gestellten Kanäle (rechtes Feld) gesichert werden: ALL (alle Parameter; kann nicht gemeinsam mit den übrigen Buttons aktiviert werden), FADER (Fader-Einstellung), ON (Kanal an/aus), PAN (Panorama), EQ (Klangregelung), COMP (Kompressor), GATE (Gate; nur für Eingangskanäle), AUX (AUX-Hinwegpegel), AUX ON (AUX-Verbindungen an/aus). Es können auch mehrere Buttons aktiviert werden.

Der EFFECT-Button bezieht sich auf die betreffenden Effekte selbst – also nicht auf Kanäle. Hiermit kann man dafür sorgen, dass sich die Effekteinstellungen bei Aufrufen einer anderen Szene nicht ändern.

Die "Recall Safe"-Einstellungen werden jeweils im betreffenden Szenenspeicher gesichert.

# **Ändern der Szenenreihenfolge (Sort)**

Mit der "Scene Memory Sort"-Funktion können Sie die Reihenfolge der Szenenspeicher ändern.

1 **Rufen Sie mit dem SCENE MEMORY [DISPLAY]-Taster die "Scene Memory Sort"-Seite auf.**

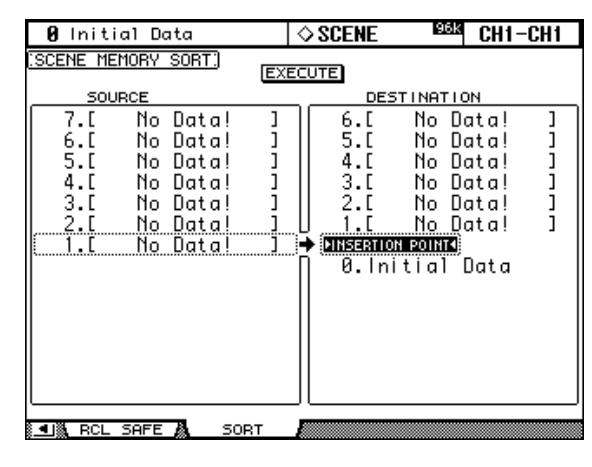

- **2 Führen Sie den Cursor (getrichelter Kasten) zum SOURCE-Fenster links und wählen Sie mit dem Parameterrad oder den INC/DEC-Tastern den Szenenspeicher, den Sie an einer anderen Stelle anordnen möchten.**
- **3 Führen Sie den Cursor zum DESTINATION-Fenster rechts und wählen Sie mit**  dem Parameterrad oder den INC/DEC-Tastern die Position ("INSERT **POINT"), an welcher der links gewählte Szenenspeicher eingefügt werden soll.**
- **4 Drücken Sie den [ENTER]-Taster, um diese "Umordnung" zu bestätigen.** Da der [ENTER]-Taster auf dieser Seite nur diese Funktion hat, braucht der EXECUTE-Button nicht extra angewählt zu werden.

# <span id="page-160-0"></span>**16 Automix**

# **Über die Automix-Funktion**

Die Automix-Funktion des 02R96 erlaubt eine dynamische Automation von so gut wie allen Mischparametern, darunter die Pegel und Stereopositionen (Pan), der Status (an/ aus), der AUX-Hinwegpegel, die Verbindung der Kanäle mit den AUX-Wegen, die EQ-Einstellungen, Effekte und Plug-In-Parameter. Sie können selbst angeben, welche Parameter aufgezeichnet werden sollen und sogar in die Aufzeichnung ein- und wieder aussteigen (Punch In/Out). Auch die auf den "User Defined"-Ebenen (Remote) definierten Parameter sowie das Aufrufen von Szenen- und anderen Speichern können in die Automation einbezogen werden. Die Automix-Ereignisse müssen in Echtzeit aufgezeichnet werden. Allerdings kann man sie Schritt für Schritt editieren (und dabei bis auf 1/4. Frame genau platzieren). Passagen, die Ihnen nicht gefallen, können Sie durch Ein- und Aussteigen korrigieren. Die Automix-Daten setzen die Verwendung eines Zeitcode-Taktgebers voraus. Das kann entweder der interne Generator oder ein externes Gerät sein.

Bis zu 16 Automix-Datensätze können in der "Automix-Library" gespeichert werden. Siehe ["Automix Memory" auf Seite 132.](#page-144-0) Bei Bedarf können Sie jene Daten auch via MIDI (als Bulk Dump) [\(siehe S. 171\)](#page-183-0) archivieren.

# **Welche Daten sind Automix-fähig?**

Folgende Parameter können innerhalb eines Automix' aufgezeichnet werden:

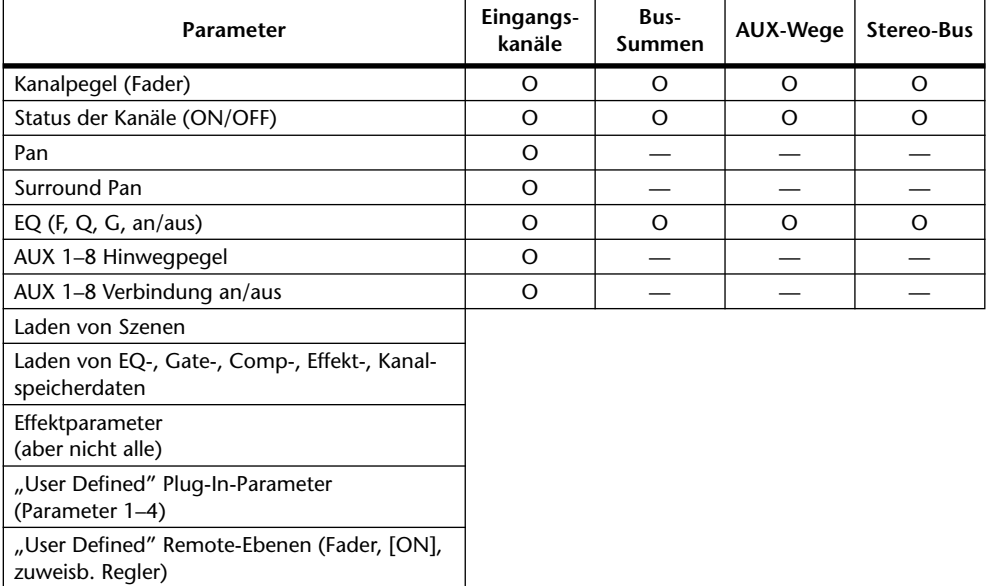

## <span id="page-161-0"></span>**Die Automix-Hauptseite**

In diesem Abschnitt werden die Parameter der Automix-Hauptseite vorgestellt.

1 Rufen Sie mit dem DISPLAY ACCESS [AUTOMIX]-Taster die "Automix Main"-**Seite auf.**

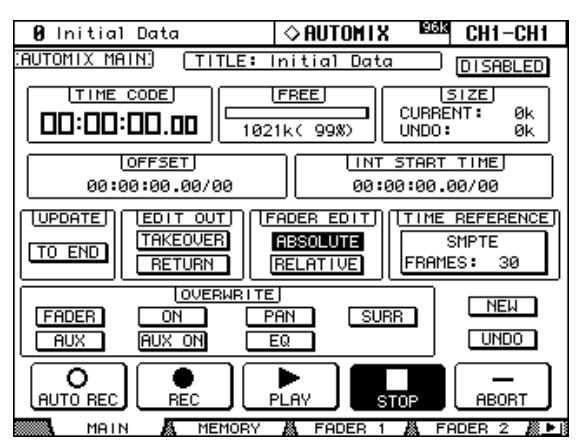

**2 Führen Sie den Cursor zum änderungsbedürftigen Parameter und stellen Sie mit dem Parameterrad oder den INC/DEC-Tastern und [ENTER] den gewünschten Wert ein.**

**TITLE:** Vertritt den Namen ("Titel") des aktuellen Automix'.

**DISABLED/ENABLED:** Mit diesem Button können Sie die Automix-Funktion aktivieren oder ausschalten.

**TIME CODE:** Dies ist das Zählwerk, in dem die aktuelle Zeitposition angezeigt wird.

**FREE:** Informiert Sie über die noch verbleibende Speicherkapazität (Kilobyte, Prozent und Balkengrafik).

**SIZE:** Informiert Sie über den Datenumfang des aktuellen Automix' sowie der im Undo-Puffer befindlichen Daten (Kilobyte).

**OFFSET:** Mit diesem Parameter können Sie einen Versatz der Automix-Daten im Verhältnis zum Zeitcode des externen Taktgebers einstellen (Stunden : Minuten : Sekunden : Frames . Subframes). Stellen Sie einen "+"-Wert ein, wenn der Automix etwas später als der Zeitcode beginnen soll. Geben Sie einen "-"-Wert ein, wenn sich die Nullposition des Automix' vor jener des externen Zeitcodes befinden soll. Drücken Sie den [ENTER]-Taster, um für die aktuelle Zeiteinheit (Stunden, Minuten usw.) wieder "00" zu wählen.

**INT START TIME:** Mit diesem Parameter stellen Sie die Startposition des internen Zeitcode-Generators in Stunden : Minuten : Sekunden : Frames : Subframes ein. Drücken Sie den [ENTER]-Taster, um für die aktuelle Zeiteinheit (Stunden, Minuten usw.) wieder "00" zu wählen. Der interne Zeitcode-Generator muss auf der "Time Reference"-Seite gewählt werden [\(siehe S. 155\)](#page-167-0).

<span id="page-161-1"></span>**UPDATE:** Mit diesem Button bestimmen Sie, was mit Ereignissen geschieht, die sich hinter der Position befinden, an der Sie die Aufnahme wieder deaktivieren. Wenn Sie "TO END" wählen, werden alle zuvor aufgezeichneten Ereignisse des gewählten Typs ab der Stelle, wo Sie die erneute Aufzeichnung angehalten haben, gelöscht. Mit dieser Einstellung sorgen Sie also dafür, dass die letzte Korrektur bis zum Ende beibehalten wird. Aber Achtung: diese automatische Säuberung erfolgt nur, wenn Sie die Aufzeichnung von Hand anhalten – also nicht, wenn Sie aussteigen (Punch Out). Wenn "TO END" hingegen ausgeschaltet ist, ändert sich an den Ereignissen hinter der Aufnahmestelle nichts.

Wenn "TO END" aktiv ist, richtet sich die Verarbeitung der Fader-Ereignisse nach dem aktuell gewählten "Fader Edit"- und "Edit Out"-Modus. Nachstehend wurde "Fader Edit" auf "Absolute" gestellt. Wird hingegen "Relative" gewählt, während als "Edit Out"-Modus "Takeover" oder "Off" eingestellt wird, so bleiben die Fader in der Position, die sie bei Deaktivieren der Aufzeichnung erreicht haben.

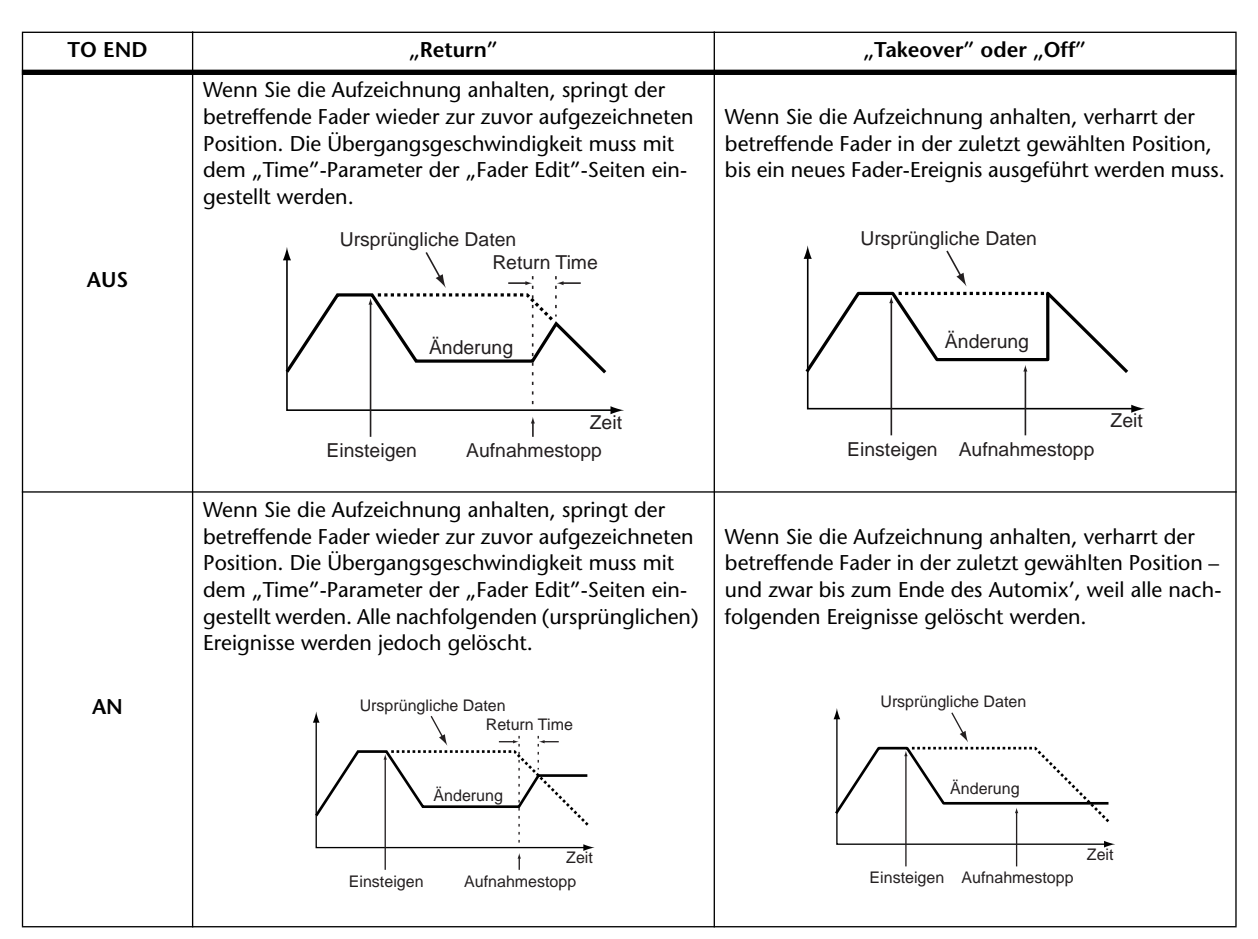

**EDIT OUT:** Mit diesen Buttons bestimmen Sie, was hinter der Stelle, an der Sie aussteigen (Punch Out) mit den Fadern geschieht. Der Begriff "Fader" ist hier relativ weit gefasst, weil er sich auf folgende Pegel bezieht: Eingangskanäle, Busse, AUX-Wege, Stereo-Bus und die Fader der "User Defined"-Ebenen (Remote). Nachstehend wird beschrieben, was diese Modi genau besagen. Die Anpassungsgeschwindigkeit kann mit "Return Time" [\(Seite 154\)](#page-166-0) eingestellt werden.

<span id="page-162-0"></span>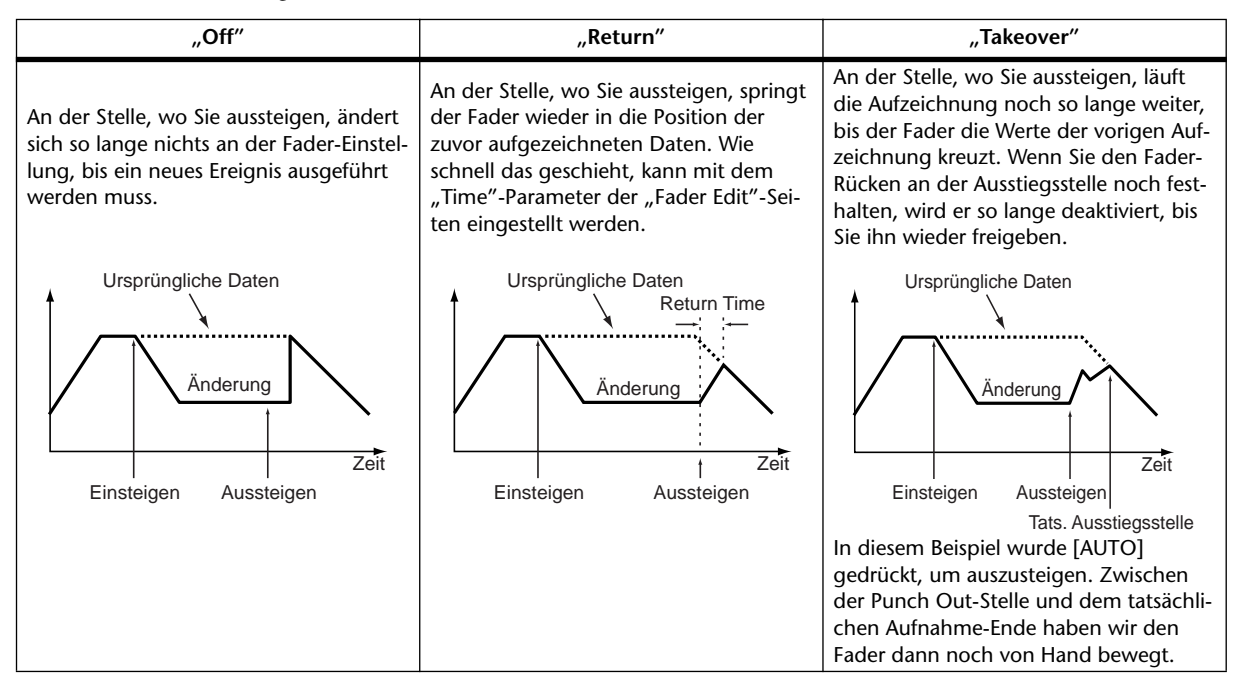

<span id="page-163-0"></span>**FADER EDIT:** Mit diesen Buttons wählen Sie das Verhalten der Fader beim Korrigieren bereits existierender Daten: "Absolute" oder "Relative". Damit bestimmen Sie, ob die neuen Fader-Daten exakt übernommen ("Absolute") oder zu den ursprünglichen Daten addiert ("Relative") werden. Will heißen: im "Absolute"-Modus werden die den Fader-Positionen entsprechenden Werte aufgezeichnet. Im "Relative"-Modus hingegen dienen die Fader zum "Verbiegen" der zuvor aufgezeichneten Werte.

Diese Einstellung gilt für folgende Fader-Funktionen: Eingangskanäle, Busse, AUX-Wege, Stereo-Bus und Fader der "User Defined"-Ebenen (Remote).

Sehen wir uns das einmal praktisch an  $\left($ "TO END": aus; "Edit Out": aus)

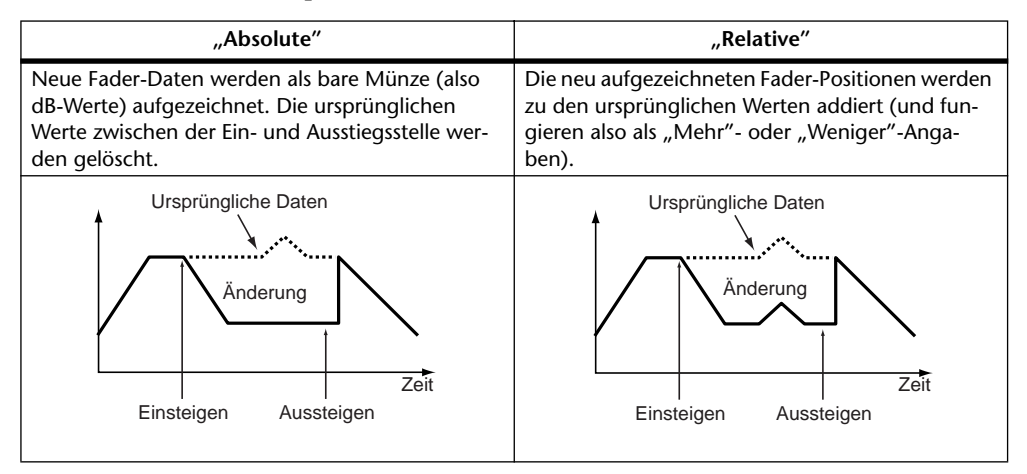

**TIME REFERENCE:** In diesem Feld erfahren Sie, welcher Zeitcode-Taktgeber und welche Frame-Auflösung verwendet werden. Nach Anfahren dieses Feldes können Sie mit dem [ENTER]-Taster zur "Time Reference"-Seite ([Seite 155](#page-167-0)) springen.

**OVERWRITE:** Mit diesen Buttons bestimmen Sie, welche Parameter während der ersten Aufzeichnung und bei eventuellen Korrekturläufen aufgezeichnet werden können (im zweiten Fall überschreiben sie die ursprünglichen Ereignisse des betreffenden Datentyps). Die OVERWRITE-Einstellung kann auch bei laufender Aufzeichnung geändert werden. Parameter, deren Button nicht leuchtet, können nicht editiert werden.

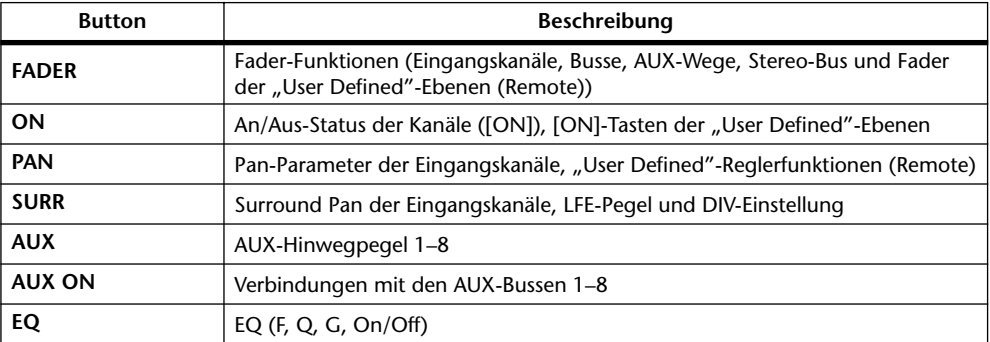

Das Laden von Szenen- und Effektspeichern oder Plug-In-Einstellungen wird immer aufgezeichnet und richtet sich nicht nach den OVERWRITE-Einstellungen.

**NEW:** Mit diesem Button können Sie einen neuen Automix anlegen. Da es immer einen programmierten Ausgangspunkt geben muss, wird dann am Anfang der Daten die Nummer des aktuell (d.h. zuletzt geladenen) Szenenspeichers eingetragen. Dieses Ereignis können Sie aber editieren, damit auch der richtige Szenenspeicher verwendet wird. Dieses Szenen-Ereignis ist deshalb so wichtig, weil es dafür sorgt, dass der Automix nachvollziehbare Initialeinstellungen enthält. Alle nachfolgenden Ereignisse, die Sie aufzeichnen, stellen also Änderungen dieser Vorgaben dar.

<span id="page-163-1"></span>**UNDO:** Mit diesem Button können mehrere Automix-Handlungen rückgängig gemacht werden. Am Beginn einer Aufzeichnung, vor Laden eines aktuellen Automix', vor Ausführen eines Undo-Vorgangs bzw. vor Ändern der Einstellungen im "Offline"-Verfahren werden

die aktuellen Einstellungen zum Undo-Puffer kopiert und können mit UNDO wieder aufgerufen werden, sobald Sie den Automix anhalten.

Bei Ausschalten des 02R96 wird der Undo-Puffer wieder gelöscht. Um jene Daten nicht zu verlieren, können Sie sie als neuen Automix speichern und bei Bedarf später wieder aufrufen (siehe [Seite 132](#page-144-0)).

**AUTO REC:** Dieser Button hat ungefähr die gleiche Funktion wie REC. Allerdings wird er bei Anhalten des Automix' nicht deaktiviert. Wenn er aktiv ist, wird er invertiert dargestellt.

**REC:** Mit diesem Button kann die Aufnahmebereitschaft aktiviert werden. Sobald die Automix-Funktion einen Zeitcode empfängt, wird die Aufzeichnung gestartet. Im Gegensatz zu AUTO REC wird die Aufnahmebereitschaft bei Anhalten des Automix' wieder deaktiviert. Während der Aufnahmebereitschaft blinkt der Button, bei laufender Aufnahme wird er jedoch invertiert dargestellt. Dieser Button kann auch bei laufender Wiedergabe aktiviert werden: Wenn der PLAY-Button invertiert dargestellt wird (Wiedergabe), fängt der REC-Button beim ersten Drücken an zu blinken (Aufnahmebereitschaft). Drücken Sie PLAY noch einmal, um die Aufnahme zu starten. Außerdem kann man die Aufnahme mit diesem Button deaktivieren.

**PLAY:** Mit diesem Button können Sie die Automix-Wiedergabe und -Aufnahme starten – aber nur, wenn momentan der interne Zeitcode verwendet wird. Nach Anwahl eines externen Taktgebers wird dieser Button bei Eingehen eines Zeitcodes automatisch aktiviert. Wenn Sie den Automix durch Betätigen von STOP oder ABORT anhalten, können Sie die Aufnahme oder Wiedergabe mit diesem Button wieder starten, sofern noch ein Zeitcode empfangen wird. Außerdem können Sie diesen Button gemeinsam mit REC verwenden, um während der Automix-Wiedergabe etwas aufzunehmen (Punch-In).

**STOP:** Mit diesem Button kann die Automix-Wiedergabe oder -Aufnahme angehalten werden. Solange der Automix nicht läuft, wird dieser Button invertiert dargestellt.

**ABORT:** Verwenden Sie diesen Button, wenn Sie die Automix-Aufzeichnung beenden möchten, ohne die Änderungen des aktuellen Durchgangs zu übernehmen (was sonst wohl der Fall wäre).

# **Die [AUTO]-Taster der Kanalzüge**

Mit den [AUTO]-Tastern der Kanalzüge wählen Sie die Kanäle, deren Einstellungen aufgezeichnet werden sollen. Außerdem können sie zum Ein- und Aussteigen in die Automix-Aufzeichnung verwendet werden.

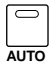

Die Dioden der [AUTO]-Taster verhalten sich folgendermaßen:

- Aus: Die Automix-Daten werden nicht abgespielt.
- Grün: Die Automix-Wiedergabe läuft oder ist angehalten.
- Orange: Aufnahmebereitschaft.
- Rot: Aufnahme (auch einzelner Parameter, siehe [Seite 159](#page-171-0))
- Blinkt rot: Es wird gerade ein Fader-Übergang ("Return" oder "Takeover") ausgeführt.
- Blinkt grün: Bedeutet, dass der betreffende Fader zeitweilig nicht belegt ist, z.B. weil Sie ihn nach dem Aussteigen weiterhin festhalten, während gerade ein "Takeover"-Übergang berechnet wird.

# **'Automix Memory'-Seite**

Die "Automix Memory"-Seite dient zum Speichern oder Aufrufen von Automix-Datensätzen. Die untere Hälfte enthält dieselben Funktionen wie die "Automix Main"-Seite.

1 **Rufen Sie mit dem DISPLAY ACCESS [AUTOMIX]-Taster die "Automix Memory"-Seite auf.**

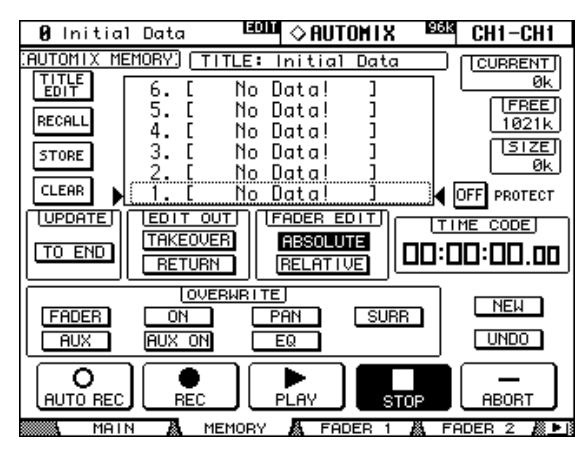

**2 Führen Sie den Cursor zum änderungsbedürftigen Parameter und stellen Sie mit dem Parameterrad oder den INC/DEC-Tastern und [ENTER] den gewünschten Wert ein.**

Alles Weitere zu den Speichern finden Sie unter ["Automix Memory" auf Seite 132.](#page-144-0) Eine Beschreibung der Funktionen, die sich auch auf der "Automix Main"-Seite befinden, finden Sie ab [Seite 149](#page-161-0).

# <span id="page-166-0"></span>**'Fader Edit'-Seiten**

Während der Wiedergabe eines Automix' werden die Fader-Position mit dunklen Balken angezeigt. Es gibt zwei "Fader Edit"-Seiten: Auf der "Fader Edit 1"-Seite werden die Einstellungen für die Eingangskanäle 1–56, die Busse, AUX-Wege und den Stereo-Bus angezeigt. Die "Fader Edit 2"-Seite informiert Sie hingegen über die Eingangskanäle 1–56, Busse und AUX-Wege. Nach Anwahl des "Fader" FADER MODEs werden die Pegel der Ein- und Ausgangskanäle angezeigt. Haben Sie hingegen den "Aux/Mtrx"-Modus gewählt, werden AUXund Matrix-Hinwegpegel angezeigt.

Während der Aufzeichnung erscheinen neben den Pegelbalken Pfeile. Ein nach unten zeigender Pfeil bedeutet, dass sich die aktuelle Fader-Position über dem aufgezeichneten Wert befindet. Ein nach oben zeigender Pfeil bedeutet hingegen, dass sich der Fader unter dem zuletzt aufgezeichneten Wert befindet.

#### **1 Rufen Sie mit dem DISPLAY ACCESS [AUTOMIX]-Taster die benötigte "Fader Edit"-Seite auf.**

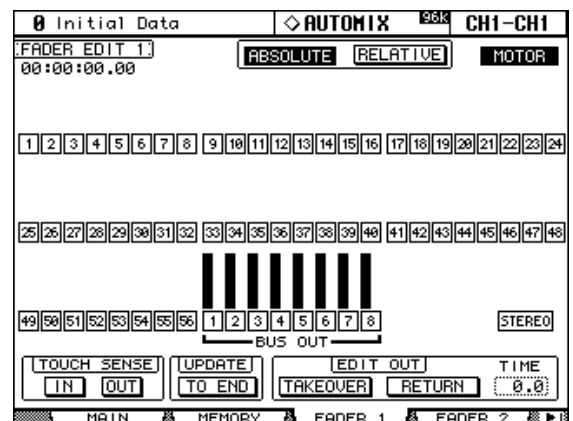

Die "Fader Edit 1"-Seite sieht folgendermaßen aus:

**2 Führen Sie den Cursor zum änderungsbedürftigen Parameter und stellen Sie mit dem Parameterrad oder den INC/DEC-Tastern und [ENTER] den gewünschten Wert ein.**

Das Zählwerk oben links zeigt die aktuelle Zeitcode-Position an.

**Edit Safe-Buttons:** Die nummerierten Buttons unter den Fader-Balken dienen zum Sichern der Kanäle, für die keine Automix-Daten aufgezeichnet werden dürfen. Wenn ein Kanal gesichert ist, wird sein Button invertiert dargestellt. Um alle Kanäle zu sichern, brauchen Sie den Cursor nur zu einem Safe-Button zu führen und den [ENTER]-Taster doppelzuklicken. Es erscheint dann eine Rückfrage, über die Sie angeben können, ob nur der betreffende oder alle Kanäle gesichert werden sollen. Bedenken Sie, dass Änderungen der gesicherten Kanäle zwar nicht mehr aufgezeichnet, aber immer noch abgespielt werden. Allerdings können Sie den Fader, den zuweisbaren Regler und den [ON]-Taster solcher Kanäle verwenden, um eine Mischeinstellung erstmal trocken zu üben. Bei laufender Aufnahme kann man den Safe-Status der Kanäle nicht ändern.

**ABSOLUTE & RELATIVE:** Diese Buttons haben dieselbe Funktion wie ihre Kollegen der "Automix Main"- und "Memory"-Seite. [Siehe "Die Automix-Hauptseite" auf Seite 149.](#page-161-0)

**MOTOR:** Mit diesem Button können Sie angeben, ob sich die Fader während der Automix-Wiedergabe bewegen sollen oder nicht. Wenn die Fader-Motoren aktiv sind, wird dieser Button invertiert dargestellt. Während der Aufnahme kann diese Einstellung nicht geändert werden. Bedenken Sie außerdem, dass die Motoren beim Starten der Aufnahme automatisch eingeschaltet werden.

**TOUCH SENSE:** Mit dieser Funktion können Sie einstellen, ob man durch Berühren eines Fader-Rückens die Aufnahme für den betreffenden Kanal aktivieren/ausschalten kann (Punch In/Out) oder nicht. "Touch Sense" kann für IN (Einsteigen) und OUT (Aussteigen) separat eingestellt werden.

<span id="page-167-2"></span>**UPDATE:** Dieser Button ist mit seinem Kollegen der "Automix Main"- und "Memory"-Seite identisch. [Siehe "Die Automix-Hauptseite" auf Seite 149.](#page-161-0)

**EDIT OUT:** Der TAKEOVER- und RETURN-Button sind mit ihren Kollegen der "Automix Main"- und "Memory"-Seite identisch. Siehe "Die Automix-Hauptseite" auf Seite 149. Mit dem TIME -Parameter bestimmen Sie, wie lange es dauert, bis die Fader wieder zu den zuvor im Automix aufgezeichneten Positionen zurückkehren (wenn EDIT OUT= "Return"). Der Einstellbereich lautet 0.0–30.0 Sekunden (in 0,1s-Schritten).

## <span id="page-167-0"></span>**Anwahl des Taktgebers und der Frame-Auflösung**

Den Taktgeber für den Zeitcode und die Frame-Auflösung kann man folgendermaßen einstellen:

1 Rufen Sie mit dem DISPLAY ACCESS [SETUP]-Taster die "Time Reference"-**Seite auf.**

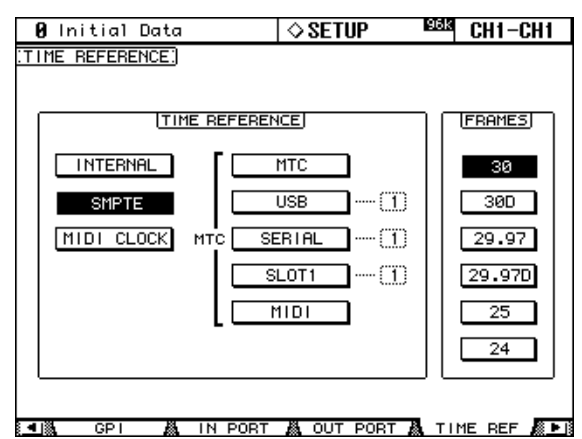

**2 Führen Sie den Cursor zum änderungsbedürftigen Parameter und stellen Sie mit dem Parameterrad oder den INC/DEC-Tastern und [ENTER] den gewünschten Wert ein.**

**TIME REFERENCE:** Als Taktgeber stehen folgende Möglichkeiten zur Verfügung:

<span id="page-167-1"></span>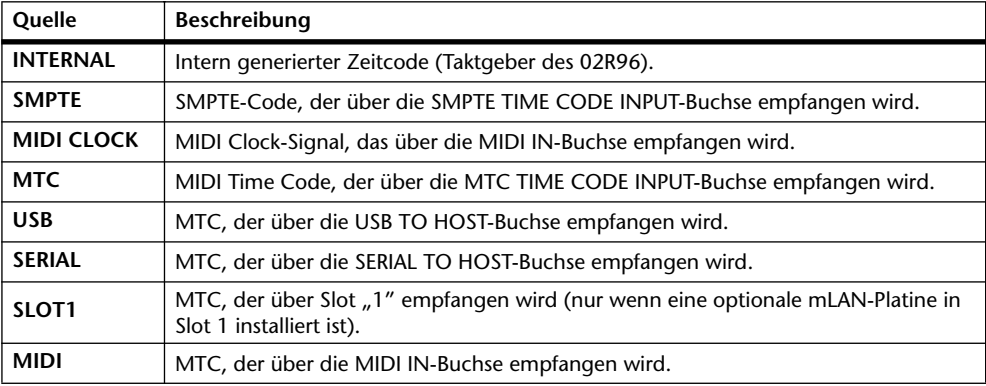

Wenn Sie sich für "USB", "SERIAL" oder "SLOT1" entscheiden, müssen Sie auch den Port (1–8) angeben.

FRAMES: Als Frame-Auflösung stehen folgende Möglichkeiten zur Wahl: "30", "30D", "29.97", "29.97D", "25" und "24". Diese Einstellung ist nicht ganz so kritisch, weil ein Automix auch dann brauchbar abgespielt wird, wenn die aktuelle Frame-Auflösung nicht mit jener übereinstimmt, die für die Aufnahme verwendet wurde.

"MIDI CLOCK" umfasst folgende Befehle: Song Position Pointer, MIDI Clock-Takt (F8), START (FA; Start der Automix-Wiedergabe ab dem Beginn) und STOP (FC, Anhalten des Automix'.

# **Arbeiten mit Taktwechseln (Time Signature Map)**

Wenn Sie den Automix zu einem MIDI CLOCK-Signal synchron laufen lassen möchten, müssen Sie sowohl die anfängliche Taktart als auch –an den richtigen Stellen– eventuelle Taktwechsel programmieren.

1 Rufen Sie mit dem DISPLAY ACCESS [SETUP]-Taster die "Time Signature"-**Seite auf.**

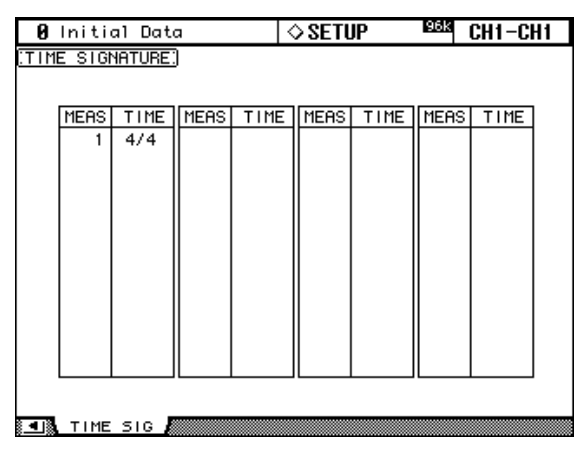

**2 Führen Sie den Cursor zum änderungsbedürftigen Parameter und stellen Sie mit dem Parameterrad oder den INC/DEC-Tastern und [ENTER] den gewünschten Wert ein.**

Um einen Taktwechsel herbeizuführen, müssen Sie den Cursor zum ersten freien Eintrag führen und [ENTER] drücken. Stellen Sie mit dem Parameterrad die Position und benötigte Taktart ein.

Um einen Taktwechsel wieder zu löschen, müssen Sie den betreffenden Eintrag anwählen und [ENTER] drücken. Das 1. Taktartereignis (ganz am Anfang) kann nicht gelöscht werden und muss also den Umständen entsprechend eingestellt werden.

## **Aufzeichnen eines Automix'**

In diesem Abschnitt wird ganz allgemein erklärt, wie man einen Automix aufzeichnet.

- **1 Schließen Sie einen Taktgeber an.**
- **2 Wählen Sie diesen Taktgeber und stellen Sie die Frame-Auflösung ein.** [Siehe "Anwahl des Taktgebers und der Frame-Auflösung" auf Seite 155.](#page-167-0)
- **3** Rufen Sie mit dem DISPLAY ACCESS [AUTOMIX]-Taster die "Automix Main"-**Seite auf.**
- **4 Drücken Sie den AUTOMIX [ENABLE]-Taster ("Automix Main"-Seite), um die Automix-Funktion zu aktivieren.**

Der ENABLED/DISABLED-Button auf der "Automix Main"-Seite leuchtet.

**5 Wählen Sie mit den OVERWRITE-Buttons ("Automix Main"-Seite) die Mischparameter, die aufgezeichnet werden sollen.**

Die entsprechenden OVERWRITE-Buttons werden invertiert dargestellt.

**6 Drücken Sie den REC-Button ("Automix Main"-Seite).**

Der REC-Button blinkt.

Alternativ hierzu können Sie den AUTO-REC-Button drücken, damit die Automix-Aufzeichnung beginnt, sobald ein Timecode-Signal vorliegt. Der einzige Unterschied zwischen REC und AUTO REC ist der Umstand, dass AUTO REC bei Anhalten der Aufzeichnung nicht deaktiviert wird. REC hingegen müssen Sie vor jeder Aufzeichnung extra drücken. Das ist zwar etwas umständlicher, aber auch sicherer. Gewöhnen Sie sich also lieber an die REC-Funktion.

#### **7 Wählen Sie mit den [AUTO]-Tastern die Kanäle, deren Ereignisse aufgezeichnet werden sollen.**

Die [AUTO]-Dioden der gewählten Kanalzüge leuchten orange.

#### **8 Starten Sie den Taktgeber.**

Der REC- und PLAY-Button werden invertiert dargestellt.

#### **9 Ändern Sie die Einstellungen der Fader und übrigen Bedienelemente der "heißen" Kanäle.**

Über die SELECTED CHANNEL-Sektion können Sie auch weiter führende Parameter (EQ usw.) einstellen. Der Kanal, dessen [AUTO]-Taster Sie zuletzt gedrückt haben, wird diesem Feld automatisch zugeordnet. Bei Bedarf können Sie auch Kanäle zuschalten und wieder sichern, indem Sie ihren [AUTO]-Taster bei laufender Aufzeichnung drücken.

**10 Halten Sie den externen Taktgeber an bzw. aktivieren Sie den STOP-Button**  auf der "Automix Main"- oder "Memory"-Seite, um die Aufzeichnung anzu**halten.**

Es erscheint nun eine Rückfrage, die Sie bestätigen müssen, damit die Automix-Daten gesichert werden.

# **Korrigieren bestimmter Ereignisse in Echtzeit**

Wenn Ihnen bestimmte Passagen oder Kanäle noch nicht gefallen, können Sie die betreffenden Daten erneut aufzeichnen. Bedenken Sie jedoch, dass die Daten der vorigen Aufnahme im Bereich der Neu-Aufnahme überschrieben werden. Aktivieren Sie also nur die OVER-WRITE-Buttons und [AUTO]-Taster der Parameter und Kanäle, die Sie so nicht stehen lassen möchten. Am besten verwenden Sie die [AUTO]-Taster sogar zum Ein- und Aussteigen, damit nur die Passagen korrigiert werden, die es nötig haben [\(siehe S. 159\).](#page-171-0) Mit der "Update To End"-Option können Sie einstellen, was mit den Daten hinter dem Ausstiegspunkt geschehen soll [\(siehe S. 149\)](#page-161-1). Stellen Sie mit "Edit Out" ([Seite 150\)](#page-162-0) und "Fader Edit" [\(Seite 151\)](#page-163-0) ein, wie die Fader-Ereignisse aufgezeichnet werden sollen.

# **Hinweise für die Aufzeichnung der einzelnen Parameter**

In der nachfolgenden Tabelle wird erklärt, wie man die belegten Parameter aufzeichnet. Auch Änderungen, die Sie auf den betreffenden Display-Seiten vornehmen, werden aufgezeichnet.

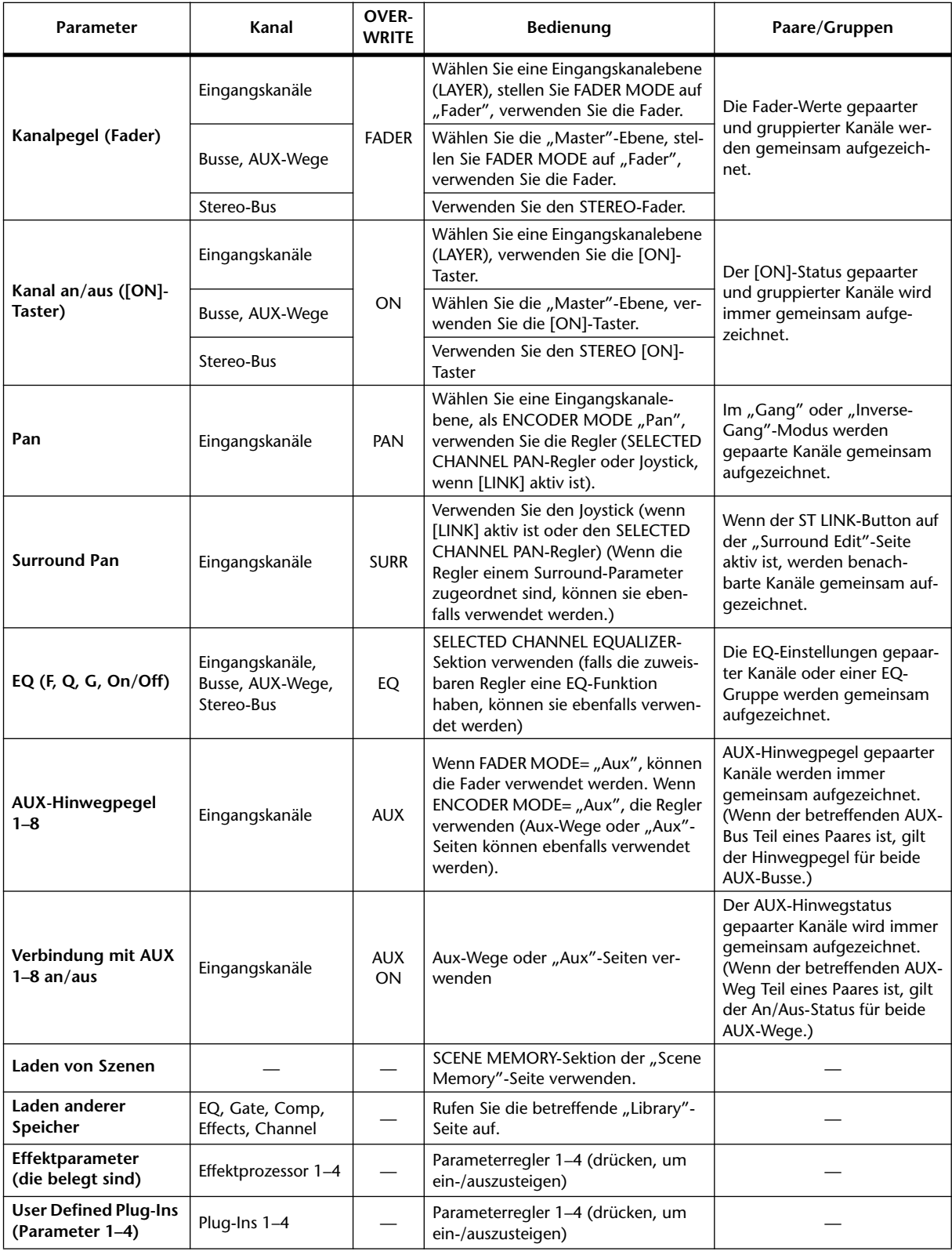

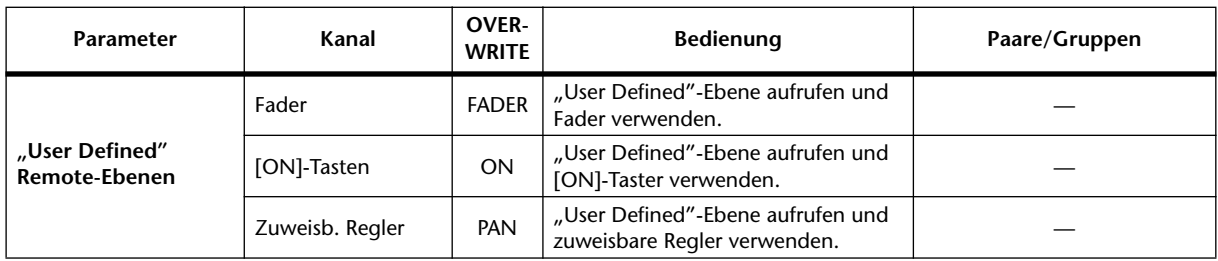

# <span id="page-171-0"></span>**Ein-/Aussteigen für einzelne Parameter**

Bei laufender Automix-Aufzeichnung können Sie durch Drücken der [AUTO]-Taster der benötigten Kanäle ein- und aussteigen. Das genaue Verfahren richtet sich jedoch nach den einzelnen Parametern.

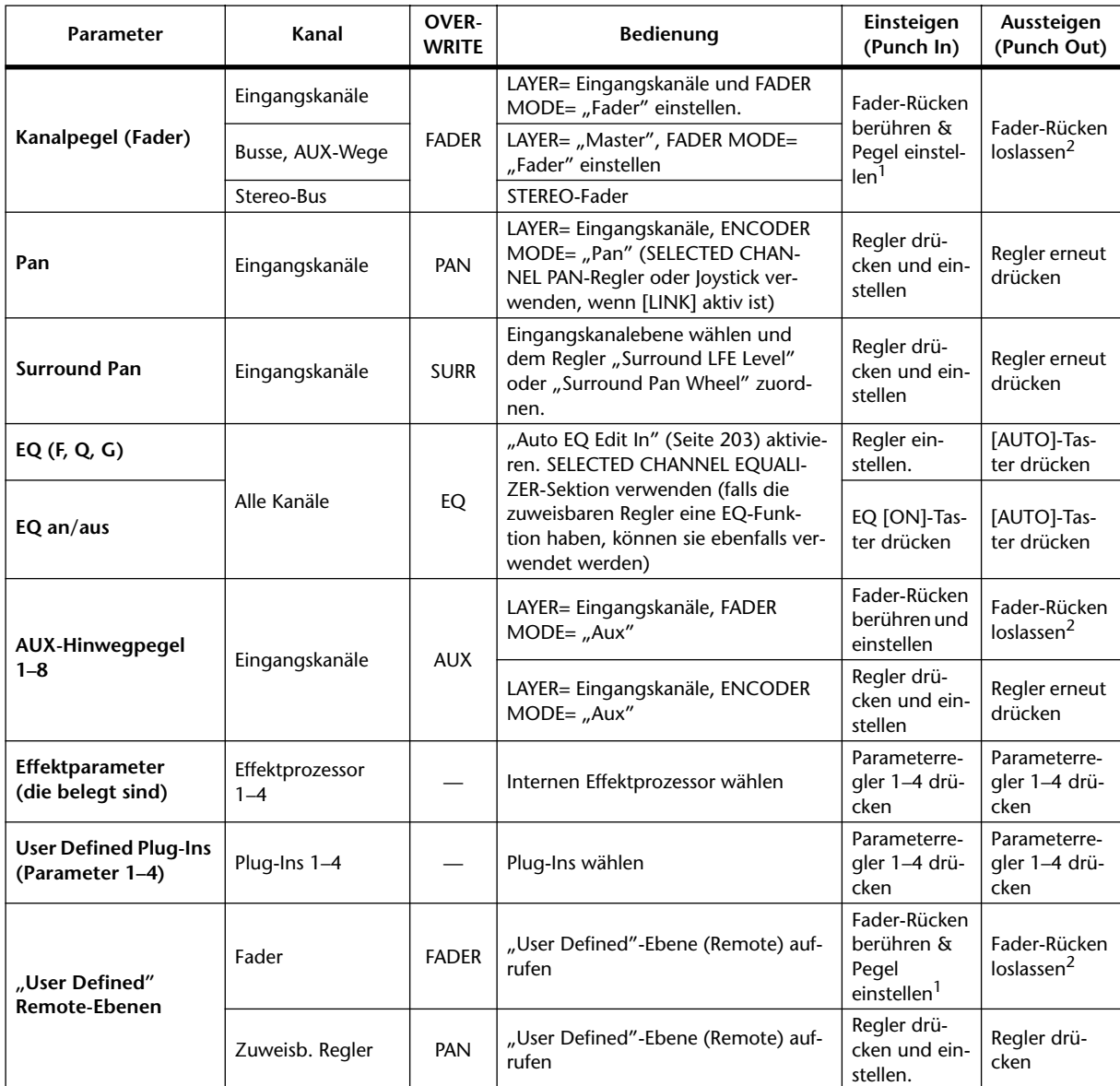

<span id="page-171-2"></span>1. TOUCH SENSE IN auf der "Fader Edit"-Seite muss aktiv sein.

<span id="page-171-1"></span>2. TOUCH SENSE OUT auf der "Fader Edit"-Seite muss aktiv sein.

Wenn Sie während der Automix-Aufzeichnung nur für einen bestimmten Parameter einsteigen (siehe die Tabelle weiter oben), werden nur die Ereignisse des betreffenden Parameters überschrieben. Die Einstellungen der OVERWRITE-Buttons werden dann also ignoriert. Außerdem wird nur die Aufzeichnung des Parameters beendet, wenn Sie zum Aussteigen eines der oben erwähnten Bedienelemente verwenden.

Wenn Sie während der Automix-Aufzeichnung einen [AUTO]-Taster drücken, um den betreffenden Kanal "heiß" zu machen, werden die Ereignisse aller Parameter, deren OVER-WRITE-Buttons aktiv sind, überschrieben (und eventuell nur gelöscht). Drücken Sie den betreffenden [AUTO]-Taster danach noch einmal, um wieder auszusteigen, so wird die Aufzeichnung für alle jene Parameter deaktiviert.

Wenn Sie die Fader-Gruppen verwenden und den OVERWRITE FADER-Button aktivieren, machen Sie durch Drücken *eines* [AUTO]-Tasters bzw. durch Berühren *eines* Fader-Rückens (wenn "TOUCH SENSE" auf der "Fader Edit"-Seite aktiv ist) alle Kanäle jener Fader-Gruppe aufnahmebereit. Daher leuchten dann mehrere [AUTO]-Taster rot. Das gleiche gilt auch für die Mute-Gruppen (OVERWRITE ON-Button) und EQ-Gruppen (OVERWRITE EQ-Button).

## **Abspielen eines Automix'**

Solange die Automix-Funktion aktiv ist, überwacht sie die Signalausgabe des gewählten Zeitcode-Taktgebers und klinkt sich bei Bedarf automatisch in den Code ein. Bei Wegfallen des Codes bzw. am Ende der Automix-Daten hält die Wiedergabe automatisch an. Sie können die Automix-Wiedergabe aber auch mit dem STOP- oder ABORT-Button der "Automix Main"- und "Memory"-Seite anhalten. Wenn längere Zeit kein Zeitcode empfangen wird, hält die Automix-Wiedergabe an, was z.B. bei Ausschalten des Taktgebers bzw. Lösen der Kabelverbindung geschehen könnte.

Wenn Sie als Taktgeber "INTERNAL" wählen [\(siehe S. 155\)](#page-167-1), können Sie den PLAY-Button der "Automix Main"- und "Memory"-Seite zum Starten und den STOP-Button zum Anhalten des Automix' verwenden.

Bei Bedarf können Sie die Automix-Datenausgabe nicht benötigter Kanäle unterbinden, indem Sie den [AUTO]-Taster des betreffenden Kanalzuges drücken. Während der Wiedergabe leuchten die [AUTO]-Tasten grün. Wenn Sie einen Kanal jedoch von dem Automix loskoppeln, erlischt sein [AUTO]-Taster.

Während der Wiedergabe fahren die Fader jeweils in die aufgezeichneten Positionen (was nur sichtbar ist, wenn Sie die richtige LAYER-Mischebene und den geeigneten FADER MODE gewählt haben). Wenn Sie das als störend empfinden, können Sie die Fader-Moto-ren ausschalten [\(siehe S. 154\).](#page-166-0) Die Fader-Ereignisse können Sie bei Bedarf auf den "Fader Edit"-Seiten verfolgen [\(siehe S. 154\).](#page-166-0)

Die übrigen Ereignisse können auf bestimmten Display-Seiten und anhand der Tasterdioden überwacht werden. Das bezieht sich auch auf die SELECTED CHANNEL-Sektion – aber eben nur für den aktuell gewählten Kanal.

Wenn momentan ein anderer Effekttyp verwendet wird als zu dem Zeitpunkt, an dem die Parameteränderungen aufgezeichnet wurden, werden die Änderungen nicht abgespielt. Allerdings werden sie auch nicht gelöscht. Bevor Sie jedoch neue Änderungen für den neuen Typ aufzeichnen, sollten Sie die alten Einstellungen im "Offline"-Verfahren löschen. [Siehe "'Offline'-Editierung der Automix-Ereignisse" auf Seite 161.](#page-173-0)

## <span id="page-173-0"></span>**'Offline'-Editierung der Automix-Ereignisse**

Automix-Ereignisse können auf den Seiten "Event Copy" und "Event Edit" editiert werden. Das funktioniert aber nur, solange die Automix-Wiedergabe angehalten ist.

#### **'Event Copy'-Seite**

Auf der "Event Copy"-Seite können die gewählten Ereignisse ("Events") im IN-/OUT-Bereich der selektierten Kanäle mit mehreren Verfahren zu einer anderen Position kopiert, gelöscht oder anderweitig geändert werden.

1 **Rufen Sie mit dem DISPLAY ACCESS [AUTOMIX]-Taster die "Event Copy"-Seite auf.**

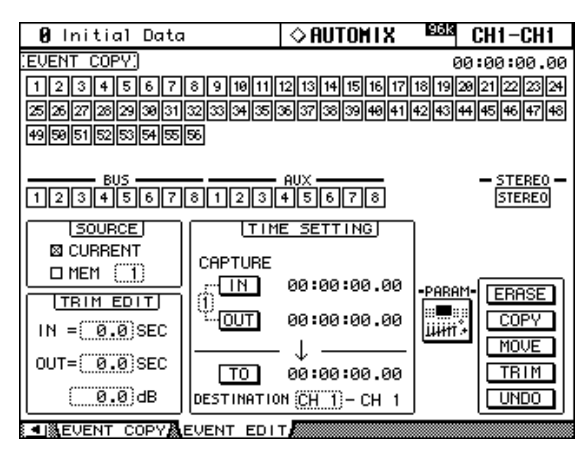

#### **2 Führen Sie den Cursor zum änderungsbedürftigen Parameter und stellen Sie mit dem Parameterrad oder den INC/DEC-Tastern und [ENTER] den gewünschten Wert ein.**

**Kanal-Buttons:** Hiermit wählen Sie die Ein- oder Ausgangskanäle, deren Automix-Daten gelöscht, kopiert, verschoben oder reduziert (für Pegel) werden sollen. Diese Buttons beziehen sich demnach auf die Quelldaten für die Editierung. Es können auch mehrere Kanäle gleichzeitig gewählt werden. Die Kanal-Buttons können mit dem Parameterrad oder den Cursor-Tastern gewählt werden. Doppelklicken Sie auf einen Kanal-Button, um alle Kanäle zu wählen. Über die dann erscheinende Rückfrage können Sie angeben, ob Sie nur den aktuellen oder tatsächlich alle Kanäle wählen möchten. Zum Editieren von Lade-Ereignissen für Szenen- und Effekt- oder Plug-In-Einstellungen braucht kein Kanal gewählt zu werden.

**SOURCE:** Mit diesen Parametern können Sie den Automix-Datensatz wählen, dessen Daten kopiert oder verschoben werden sollen. Hier können Sie entweder "CURRENT", (aktueller Automix) oder "MEM" wählen. In dem Fall müssen Sie die Nummer des benötigten Automix-Speichers 1–16 angeben. Bei Anwahl von MEM ändert sich der MOVE-Button zu MERGE. Außerdem sind ERASE und TRIM nur für den aktuellen Automix belegt (so dass die SOURCE-Einstellung sie nicht betrifft).

**TIME SETTING:** Mit dem IN- und OUT-Parameter können Sie den Bereich angeben, innerhalb dessen die Daten editiert werden sollen. Diese beiden Position lassen sich auch bei laufender Wiedergabe einstellen, indem man zuerst den IN- oder OUT-Button anwählt und anschließend [ENTER] drückt. Die so "erhaschten" (Capture) Zeitwerte lassen sich danach jedoch noch mit dem Parameterrad oder den INC/DEC-Tastern editieren. Drücken Sie den [ENTER]-Taster, um für die aktuelle Zeiteinheit (Stunden, Minuten usw.) wieder "00" zu wählen. Übrigens stehen 8 IN- und OUT-Speicher zur Verfügung, die man über die kleine Ziffer zwischen den beiden Buttons wählt (mit dem Parameterrad oder den INC/ DEC-Tastern).

Der TO-Parameter dient für die Angabe der Position, zu der die Daten kopiert oder verschoben werden sollen. Um diese Position bei laufender Wiedergabe einzustellen, müssen Sie den Cursor zu TO führen und an der gewünschten Stelle [ENTER] drücken. Der so "erhaschte" Wert kann danach jedoch noch mit dem Parameterrad oder den INC/DEC-Tastern editiert werden. Drücken Sie den [ENTER]-Taster, um für die aktuelle Zeiteinheit (Stunden, Minuten usw.) wieder "00" zu wählen.

Mit DESTINATION wählen Sie den Kanal, zu dem die Daten kopiert oder verschoben werden sollen. Wenn Sie mehrere SOURCE-Kanäle gewählt haben, wird auch die entsprechende Anzahl DESTINATION-Kanäle gewählt. Beispiel: wenn Sie die Eingangskanäle 1–8 als Quelle gewählt haben, gibt es auch automatisch acht Zielkanäle. Die Nummer des ersten Zielkanals (DESTINATION) können Sie selbst eintragen; die nachfolgenden (benachbarten) Kanäle werden automatisch mit selektiert.

**TRIM EDIT:** Mit diesen Parametern stellen Sie die TRIM IN- und TRIM OUT-Position sowie den Trim-Pegel ein. Dieser kann in 0,5dB-Schritten geändert werden. Der TRIM IN-Wert vertritt die Geschwindigkeit, mit welcher der betreffende Fader die verlangte Änderung durchführen haben muss. Die (TIME SETTING) IN-Position gibt an, ab welcher Stelle der Pegel allmählich reduziert wird.

Mit TRIM OUT bestimmen Sie, wie schnell der Pegel wieder zum aufgezeichneten Wert zurückkehrt. An der (TIME SETTING) OUT-Position ist der Pegel dann wieder "normal".

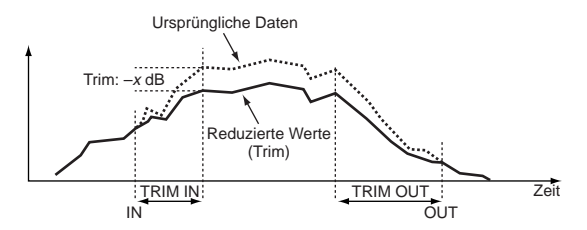

**PARAM:** Aktivieren Sie diesen Button, um das "PARAMETERS"-Fenster zu öffnen. Dort können Sie angeben, welche Ereignistypen gelöscht, kopiert, verschoben oder reduziert werden sollen. Ein invertiert dargestellter Button bedeutet, dass der betreffende Parameter gewählt ist. Es können auch mehrere Parameter gleichzeitig gewählt werden. Um *alle* Parameter zu wählen, müssen Sie auf einen beliebigen Button doppelklicken und im dann erscheinenden "CON-FIRMATION"-Fenster angeben, dass alle Parameter gewählt werden sollen.

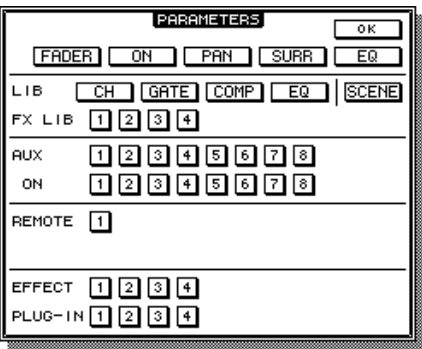

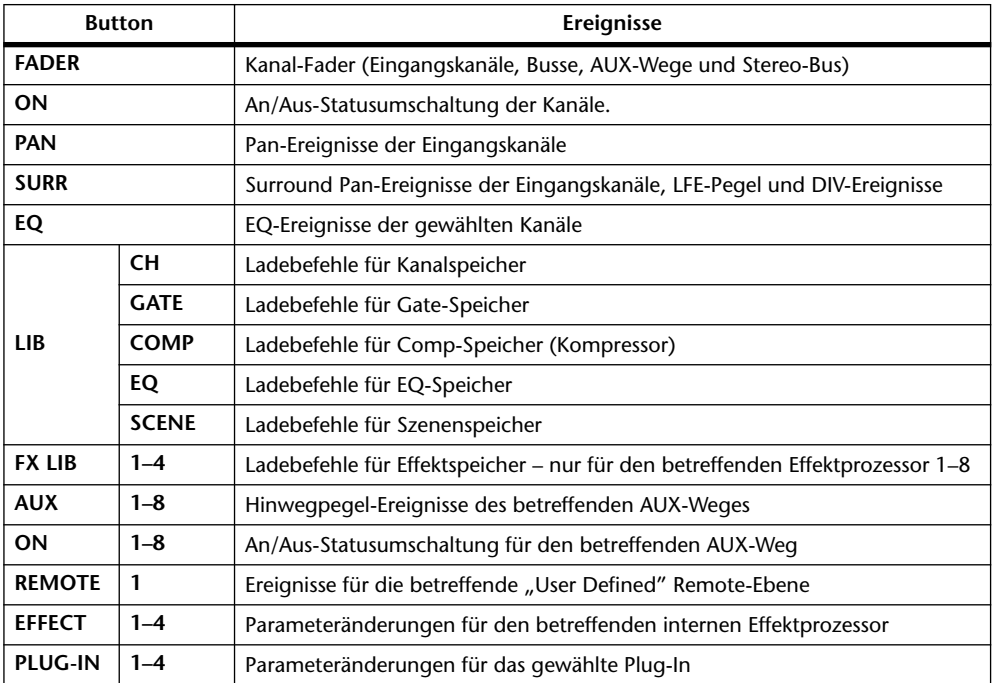

**ERASE-Button:** Mit diesem Button können die gewählten Parameter gelöscht werden. Wählen Sie über die Kanal-Buttons die änderungsbedürftigen Kanäle und stellen Sie mit IN und OUT den Bereich ein, innerhalb dessen die Daten gelöscht werden sollen. Wählen Sie im "PARAMETERS"-Fenster die zu löschenden Automix-Ereignisse. Führen Sie den Cursor schließlich zu ERASE und drücken Sie [ENTER].

**COPY-Button:** Hiermit können die gewählten Parameter kopiert werden. Wählen Sie über die Kanal-Buttons die Quellkanäle. Wählen Sie mit IN und OUT den Bereich, der kopiert werden soll und stellen Sie mit TO die Zielposition ein. Wählen Sie mit DESTINA-TION den Kanal, zu dem die Daten kopiert werden sollen. Wählen Sie im "PARAME-TERS"-Fenster die zu kopierenden Automix-Ereignisse. Führen Sie den Cursor schließlich zu COPY und drücken Sie [ENTER]. Ereignisse des gleichen Typs an der Zielposition werden überschrieben.

**MOVE/MERGE-Button:** Mit diesem Button können die gewählten Automix-Daten verschoben (Move)/verschmolzen (Merge) werden.

Die MOVE-Funktion ist nur belegt, wenn Sie unter SOURCE "CURRENT" selektieren. Wählen Sie über die Kanal-Buttons die Quellkanäle. Wählen Sie mit IN und OUT den Bereich, der verschoben werden soll und stellen Sie mit TO die Zielposition ein. Wählen Sie mit DESTINATION den Kanal, zu dem die Daten verschoben werden sollen. Wählen Sie im "PARAMETERS"-Fenster die zu verschiebenden Automix-Ereignisse. Führen Sie den Cursor schließlich zu MOVE und drücken Sie [ENTER].

Mit MERGE können Sie Ereignisse eines anderen Automix' zu jenen der aktuellen Einstellungen addieren. Daher müssen Sie als SOURCE "MEM" selektieren und die Nummer des benötigten Automix-Speichers angeben. Wählen Sie über die Kanal-Buttons die Quellkanäle. Wählen Sie mit IN und OUT den Bereich des anderen Automix-Speichers der in den aktuellen "hineinoperiert" werden soll und stellen Sie mit TO die Zielposition ein. Wählen Sie mit DESTINATION den Kanal, zu dem die Ereignisse additiv kopiert werden sollen. Wählen Sie im "PARAMETERS"-Fenster die Automix-Parameter für den Merge-Vorgang. Führen Sie den Cursor schließlich zu MERGE und drücken Sie [ENTER].

**TRIM-Button:** Mit dieser Funktion können die gewählten Automix-Pegelereignisse reduziert werden. Wählen Sie über die Kanal-Buttons die änderungsbedürftigen Kanäle. Wählen Sie mit IN und OUT den Bereich, in dem der Pegel reduziert werden soll. Stellen Sie mit TRIM EDIT IN und OUT die Länge der Übergangsphase und über das "dB"-Feld die Wertverringerung ein. Wählen Sie im "PARAMETERS"-Fenster, die zu "trimmenden" AutomixEreignisse (siehe unten). Führen Sie den Cursor schließlich zu TRIM und drücken Sie [ENTER].

Die TRIM-Funktion ist ausschließlich für folgende Fader-Ereignisse des "PARAMETERS"-Fensters belegt: FADER (Eingangskanäle, Busse, AUX-Wege und Stereo-Bus), AUX 1–8 (d.h. Hinwegpegel zu AUX 1–8).

**UNDO-Button:** Dieser Button funktioniert genau wie sein Namensvetter auf der "Auto-mix Main"-Seite. [Siehe "UNDO" auf Seite 151.](#page-163-1)

#### **'Event Edit'-Seite**

Auf der "Event Edit"-Seite können einzelne Ereignisse editiert, kopiert, gelöscht, ein- und hinzugefügt werden.

1 **Rufen Sie mit dem DISPLAY ACCESS [AUTOMIX]**-Taster die "Event Edit"-Seite **auf.**

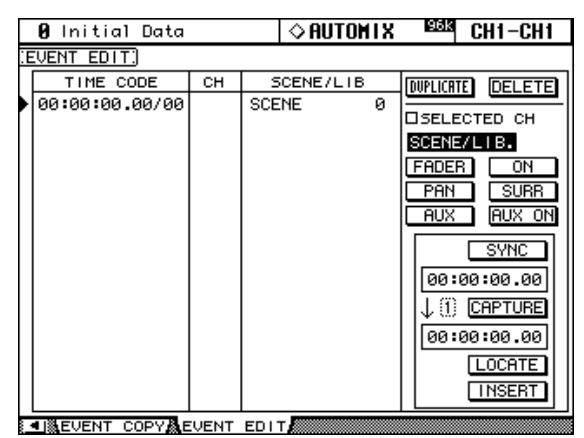

#### **2 Führen Sie den Cursor zum änderungsbedürftigen Parameter und stellen Sie mit dem Parameterrad oder den INC/DEC-Tastern und [ENTER] den gewünschten Wert ein.**

**Ereignisübersicht:** Hier erscheinen alle Automix-Ereignisse in der chronologisch richtigen Reihenfolge. Mit den Buttons im Feld ganz rechts können Sie angeben, welche Ereignistypen jeweils angezeigt werden sollen. Solange sich der Cursor auf dem DUPLICATE-, DELETE-, SELECTED CH-, Ereigniswahl- oder SYNC-Button befindet, dienen das Parameterrad und die INC/DEC-Taster für die Anwahl eines Ereignisses (links). Befindet sich der Cursor hingegen wohl in der Tabelle, so dient das Parameterrad zum Editieren der Parameterwerte. Der Pfeil ganz links verweist jeweils auf das aktuell gewählte/editierbare Ereignis. Wenn Sie dessen Zeitcode-Wert ändern, springt es automatisch zur chronologisch richtigen Stelle in der Tabelle.

**DUPLICATE-Button:** Mit diesem Button können Sie ein vorhandenes Ereignis "duplizieren". Wählen Sie das benötigte Ereignis mit dem Parameterrad, führen Sie den Cursor zum DUPLICATE-Button und drücken Sie [ENTER]. Die Kopie erscheint nun unmittelbar unter dem aktuell gewählten Ereignis. Wenn die Tabelle noch keinen Eintrag enthält, können Sie mit diesem Button ein neues Ereignis anlegen. Mit den Buttons im Feld rechts können Sie den Typ dieses Ereignisses wählen.

**DELETE-Button:** Mit diesem Button löschen Sie ein Ereignis. Wählen Sie das benötigte Ereignis mit dem Parameterrad, führen Sie den Cursor zum DELETE-Button und drücken Sie [ENTER].

**SELECTED CH:** Wenn diese Option aktiv ist, werden nur die Ereignisse des momentan gewählten Kanals sowie die Ladebefehle für Szenen- und Effektspeicher angezeigt. Letztere richten sich nämlich nicht nach dieser Einstellung. Und Achtung: auch bei Kanalpaaren werden nur jeweils die Ereignisse des momentan gewählten Kanals angezeigt.

**Button | Angezeigte Ereignisse | Abkürzung SCENE/LIB** Ladebefehle für Szenen- und andere Speicher. TIME CODE, CH, SCENE/LIB **FADER** Kanal-Fader (Eingangskanäle, Busse, AUX-Wege und Stereo-Bus) TIME CODE, CH, dB, SEC **ON** An/Aus-Statusumschaltung TIME CODE, CH, ON/OFF **PAN** Pan TIME CODE, CH, L-C-R **SURR** Surround Pan Surround Pan Superson Superson Superson Superson Superson Superson Superson Superson Superson Superson Superson Superson Superson Superson Superson Superson Superson Superson Superson Superson Superson **AUX**  $\begin{array}{|c|c|c|c|} \hline \text{AUX} & \text{AUX} & \text{AUX} \\ \hline \end{array}$  AUX 1–8-Hinwegpegel **AUX ON** An/Aus-Umschaltung für AUX 1–8 TIME CODE, CH, AUX, ON/OFF

**Ereignis-Buttons:** Mit den Buttons im Feld ganz rechts wählen Sie die Ereignisse, die in der Tabelle angezeigt werden sollen.

**SYNC-Button:** Mit diesem Button sorgen Sie dafür, dass alle jene Ereignisse angezeigt werden, die sich in der Nähe der aktuell erreichten Zeitcode-Position befinden. Diese Funktion kann während der Automix-Wiedergabe verwendet werden.

**Zählwerk:** Hier wird die aktuelle Zeitcode-Position angezeigt.

**CAPTURE-Button:** Mit diesem Button können Sie die aktuelle Zeitcode-Position puffern. Dafür stehen übrigens 8 Speicher zur Verfügung. Führen Sie den Cursor zur Speichernummer links neben dem Button und wählen Sie mit dem Parameterrad oder den INC/ DEC-Tastern den benötigten Speicher. "Capture"-Speicher kann man wählen, wenn der CAPTURE-, LOCATE- oder INSERT-Button selektiert ist.

Wenn die Option ["Auto Inc TC Capture" \(Seite 203\)](#page-215-2) aktiv ist, wird nach Puffern einer Zeitcode-Position mit dem CAPTURE-Button automatisch der nächste Speicher gewählt.

Wenn die Option ["Link Capture & Locate Memory" \(Seite 203\)](#page-215-1) aktiv ist, sind die 8 Capture-Speicher mit den Locate-Speichern verbunden, so dass beim Puffern einer neuen Position für Capture-Speicher "1" auch automatisch die Position des Locate-Speichers "1" aktualisiert wird – und umgekehrt.

**Capture-Position:** In diesen Feldern wird die gepufferte Zeitcode-Position angezeigt und kann bei Bedarf mit dem Parameterrad oder den INC/DEC-Tastern editiert werden. Drücken Sie den [ENTER]-Taster, um für die aktuelle Zeiteinheit (Stunden, Minuten usw.) wieder "00" zu wählen.

**LOCATE-Button:** Verwenden Sie diesen Button, um zur Position des aktuell gewählten Capture-Speichers zu springen.

**INSERT-Button:** Mit diesem Button können Sie neue Ereignisse einfügen. Wählen Sie in dem Feld rechts den Ereignistyp, geben Sie im Capture-Zählwerk die gewünschte Position ein, führen Sie den Cursor zu INSERT und drücken Sie den [ENTER]-Taster.

# **17 MIDI-Parameter des 02R96**

## **Das 02R96 und MIDI**

- Das 02R96 unterstützt folgende MIDI-Befehle:
- Programmwechsel zum Aufrufen von Szenenspeichern [\(siehe S. 169\)](#page-181-1)
- Steuerbefehle (CC) für die Parametersteuerung [\(siehe S. 170\)](#page-182-0)
- Befehle (SysEx) für die Parametersteuerung in Echtzeit [\(siehe S. 170\)](#page-182-1)
- Note-An/Aus-Befehle für den "Freeze"-Effekt [\(Seite 248](#page-260-0))
- Bulk Dump zum Archivieren der Szenen-, Library- und Setup-Daten [\(siehe S. 171\)](#page-183-1)
- <span id="page-178-0"></span>• MTC- und MIDI Clock-Signale für die Automix-Synchronisation [\(Seite 155](#page-167-2))
- MMC für die Fernbedienung externer Maschinen [\(Seite 195](#page-207-0))
- Fernbedienung externer Effektgeräte über die "User Defined" Plug-In-Funktion und die Parameterregler 1–4 [\(siehe S. 138\).](#page-150-0)
- Fernbedienung externer Geräte über die "Remote"-Funktion, die den Fadern, [ON]-Tastern und Reglern der Kanalzüge zugeordnet werden kann; diese müssen Sie selbst programmieren [\(Seite 192\)](#page-204-0).
- Fernbedienung von externen Geräten, die bereits ab Werk von der "Remote"-Funktion unterstützt werden, z.B. Pro Tools ([Seite 172](#page-184-0)).

# **Anschlüsse für die MIDI-Kommunikation**

Die MIDI-Kommunikation des 02R96 mit der Außenwelt kann über mehrere Anschlüsse erfolgen:

- MIDI-Buchsen
- TO HOST USB-Port
- TO HOST SERIAL-Port
- SLOT1 (aber nur nach Einbau einer optionalen mLAN-Platine in Slot 1)

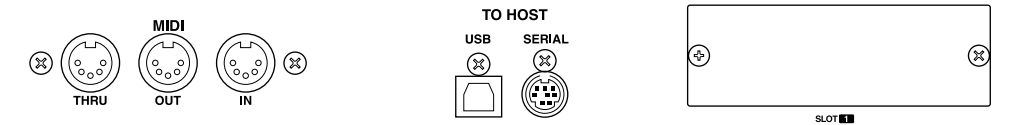

TO HOST SERIAL, TO HOST USB, und SLOT1 bieten jeweils acht Ports für die MIDI-Kommunikation (insgesamt stehen also viel mehr als sechzehn MIDI-Kanäle zur Verfügung).

Wenn das 02R96 über einen dieser Anschlüsse MIDI-Daten empfängt, erscheint im Display eine MIDI-Anzeige [\(siehe S. 31\).](#page-43-0)

Wenn Sie einen Windows-Computer an den TO HOST USB- oder TO HOST SERIAL-Port anschließen möchten, müssen Sie den "YAMAHA CBX Driver for Windows" sowie den "YAMAHA USB Driver for Windows" installieren. Beide befinden sich auf der beiliegenden CD-ROM.

Wenn Sie einen Macintosh an den TO HOST USB- oder TO HOST SERIAL-Port anschließen möchten, müssen Sie den "YAMAHA USB Driver for Macintosh" sowie OMS 2.3.8 installieren. Beide befinden sich auf der beiliegenden CD-ROM.

## <span id="page-179-0"></span>**Konfigurieren der MIDI-Anschlüsse**

Die verfügbaren MIDI-Ports können folgendermaßen konfiguriert werden:

1 Rufen Sie mit dem DISPLAY ACCESS [SETUP]-Taster die "MIDI/TO HOST **Setup"-Seite auf.**

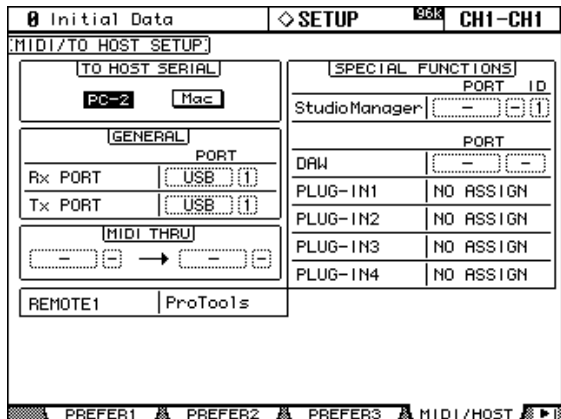

**2 Führen Sie den Cursor zum änderungsbedürftigen Parameter und stellen Sie mit dem Parameterrad oder den INC/DEC-Tastern und [ENTER] den gewünschten Wert ein.**

**TO HOST SERIAL:** Mit diesen Buttons können Sie den TO HOST SERIAL-Port für die Verwendung mit einem PC oder Mac einrichten.

*Achtung: Wenn Sie einen PC an den TO HOST SERIAL-Port angeschlossen haben, dürfen Sie hier auf keinen Fall "Mac" wählen, weil der PC sonst abstürzt.*

**GENERAL:** Hier können die Ports für den Empfang und die Übertragung allgemeiner MIDI-Befehle eingestellt werden. Zu jenen Parametern gehören Programmwechsel für die Anwahl von Szenen, Steuerbefehle für die Parametersteuerung und Note-An/Aus-Befehle für den Freeze-Effekt. Hier stehen folgende Ports zur Wahl: MIDI, SERIAL 1–8, USB 1–8 und SLOT1 1–8.

**MIDI THRU:** Hiermit können Sie die über einen Port empfangenen MIDI-Befehle zu einem anderen Port durchschleifen. Hier stehen folgende Ports zur Wahl: MIDI, SERIAL 1–8, USB 1–8 und SLOT1 1–8.

**REMOTE1:** Mit diesem Parameter wählen Sie den Port der "Remote"-Mischebene. Hier stehen folgende Ports zur Wahl: MIDI, SERIAL 1–8, USB 1–8 und SLOT1 1–8. Wenn Sie die Remote-Ebene "Pro Tools" gewählt haben, wird hier "Pro Tools" angezeigt. In dem Fall können die Einstellungen nicht geändert werden.

**Studio Manager:** Mit diesen Feldern können Sie den Port für die Arbeit mit dem Programm "Studio Manager" einstellen und dem 02R96 eine ID-Nummer 1–8 zuordnen. Hier stehen folgende Ports zur Wahl: MIDI, SERIAL 1–8, USB 1–8 und SLOT1 1–8. Alles Weitere hierzu finden Sie in der Bedienungsanleitung von Studio Manager.

**DAW:** Mit diesen Feldern können Sie Ports für die Arbeit mit einer DAW wählen. DAWs setzen die Verwendung von drei Ports voraus. Deshalb werden die Ports hier immer im "Dreierpack" gewählt: 1–3, 2–4, 3–5, 4–6, 5–7, 6–8. Hier stehen folgende Ports zur Wahl: SERIAL, USB, und SLOT1.

**PLUG-IN1–4:** Mit diesen Feldern können Sie die Ports für die Plug-Ins wählen. Wenn Sie einem Schacht eine Waves Plug-In-Platine installiert haben, wird hier die Nummer jenes Schachtes angezeigt. Die Einstellung kann dann nicht geändert werden. Haben Sie als "Target" jedoch USER DEFINED gewählt, so stehen folgende Ports zur Wahl: MIDI, SERIAL 1–8, USB 1–8 und SLOT1 1–8. Die Ports dieser (Software) Plug-Ins kann man auch auf der "Plug-In Setup"-Seite definieren [\(siehe S. 138\)](#page-150-0).
*Anmerkung: Nicht alle Funktionen können sich einen oder mehrere Ports teilen. Wenn Sie einen Port wählen, der bereits an eine solche Funktion vergeben wurde, erscheint die Rückfrage "Change Port?". Wenn Sie YES wählen, wird der Port auf die neue Funktion geroutet, während die ursprüngliche Zuordnung auf "NO ASSIGN" gestellt wird.*

### <span id="page-180-0"></span>**Einstellen der MIDI-Kanäle**

Den MIDI-Übertragungs- (Transmit/Tx) und Empfangskanal (Receive/Rx) kann man folgendermaßen einstellen:

1 Rufen Sie mit DISPLAY ACCESS [MIDI] die "MIDI Setup"-Seite auf.

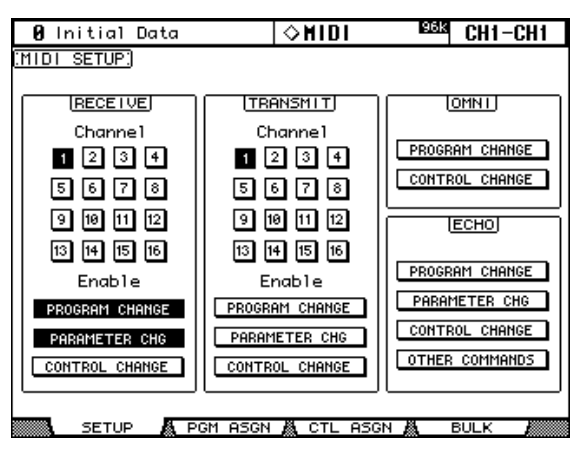

**2 Führen Sie den Cursor zum änderungsbedürftigen Parameter und stellen Sie mit dem Parameterrad oder den INC/DEC-Tastern und [ENTER] den gewünschten Wert ein.**

**RECEIVE:** Mit den "Channel"-Buttons können Sie den MIDI-Empfangskanal wählen. Mit den "Enable"-Buttons können Sie angeben, welche MIDI-Daten empfangen werden dürfen.

TRANSMIT: Mit den "Channel"-Buttons können Sie den MIDI-Übertragungskanal wählen. Mit den "Enable"-Buttons können Sie angeben, welche MIDI-Daten gesendet werden dürfen.

**OMNI:** Für Programmwechsel ("Program Change") und Steuerbefehle ("Control Change") können Sie mit diesen Buttons angeben, ob sie nur auf dem gewählten RECEIVE-Kanal oder auf allen MIDI-Kanälen empfangen werden dürfen.

**ECHO:** Mit diesen Buttons können Sie angeben, ob über die MIDI IN-Buchse empfangene Programmwechsel, Parameterbefehle, Steuerbefehle und/oder andere MIDI-Befehle über die MIDI OUT-Buchse an nachfolgende MIDI-Geräte ausgegeben werden sollen (diese Funktion nennt man hier und da auch "Soft Thru").

### <span id="page-181-0"></span>**Zuordnen der Szenenspeicher zu MIDI-Programmnummern**

Die Szenenspeicher des 02R96 können bekanntlich MIDI-Programwechselbefehle senden und über diese Befehle aufgerufen werden. Wenn Sie auf dem 02R96 einen Szenenspeicher laden, wird die entsprechende Programmnummer gesendet. Mit der Tabelle auf dieser Seite können Sie die Szenenspeicher "mappen" (d.h. den gewünschten Programmnummern zuordnen). Wenn Sie eine Szene mehreren MIDI-Programmnummern zuordnen, kann sie zwar mit all jenen Nummern angewählt werden, aber wenn Sie sie von Hand laden, wird nur die kleinste zugeordnete MIDI-Programmnummer gesendet. Sorgen Sie auf der "MIDI Setup"-Seite dafür, dass das 02R96 (auf dem richtigen Kanal) Programmwechsel sendet und empfängt [\(siehe S. 168\)](#page-180-0).

Ab Werk lautet die Zuordnung der Szenenspeicher zu den MIDI-Programmnummern 1 : 1 (d.h mit der Nummer 99 ruft man Szene 99 auf usw.). Szene "0" kann sendet/empfängt die Programmnummer "100". Bei Bedarf können Sie sich die Werksvorgaben auf [Seite 277](#page-289-0) in aller Ruhe anschauen. Die "Table"-Zuordnungen können als "Bulk Dump" mit einem externen MIDI-Gerät (Datenrecorder, Computer usw.) archiviert werden [\(siehe](#page-183-0)  [S. 171\)](#page-183-0).

**1 Rufen Sie mit dem DISPLAY ACCESS [MIDI]-Taster die "Program Change Assign Table"-Seite auf.**

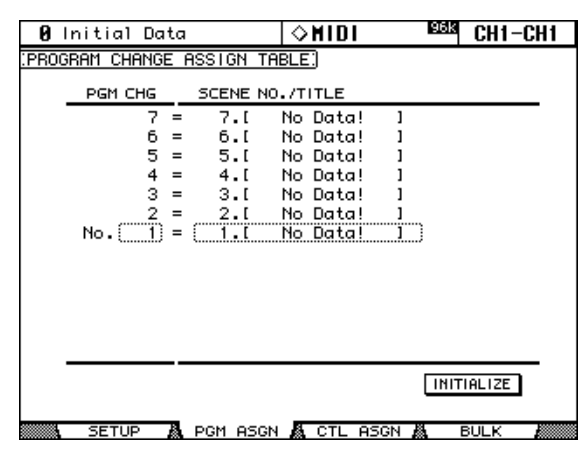

- 2 Führen Sie den Cursor zu einem Eintrag in der "PGM CHG."-Spalte und wäh**len Sie mit dem Parameterrad oder den INC/DEC-Tastern die MIDI-Programmnummer, der eine Szene zugeordnet werden soll.**
- **3 Führen Sie den Cursor in die "SCENE No/TITLE"-Spalte und wählen Sie mit dem Parameterrad oder den INC/DEC-Tastern den benötigten Szenenspeicher.**

Wenn Sie möchten, können Sie alle Zuordnungen wieder auf die Werksvorgaben zurückstellen, indem Sie den INITIALIZE-Button anfahren und [ENTER] drücken.

### <span id="page-182-0"></span>**Zuordnen der Steuerbefehle (CC) zu den Parametern**

Bestimmte Parameter des 02R96 können MIDI-Steuerbefehle senden und empfangen und also via MIDI bedient werden oder andere MIDI-Geräte steuern. Beim Einstellen eines Parameters auf dem 02R96 wird der zugeordnete Steuerbefehl gesendet. Und wenn das 02R96 jenen Steuerbefehl empfängt, ändern sich die zugeordnete Mischparameter. Sorgen Sie aber dafür, dass das 02R96 MIDI-Steuerbefehle (auf dem richtigen Kanal) sendet und empfängt [\(siehe S. 168\).](#page-180-0)

Auf [Seite 278](#page-290-0) finden Sie eine Übersicht der vorprogrammierten Parameterzuordnungen zu den Steuerbefehlen. Sie können die Zuordnungen aber ändern und bei Bedarf mit einem MIDI-Datenrecorder per Bulk Dump [\(siehe S. 171\)](#page-183-0) archivieren.

1 **Rufen Sie mit dem DISPLAY ACCESS [MIDI]-Taster die "Control Change Assign Table"-Seite auf.**

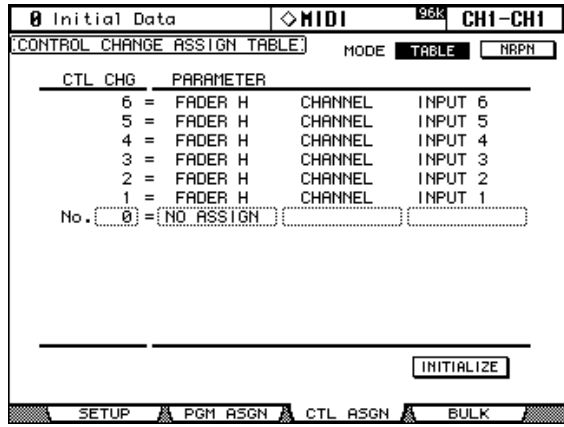

**2 Führen Sie den Cursor zum MODE TABLE-Button und drücken Sie [ENTER].**

Im "TABLE"-Modus sendet das 02R96 die hier zugeordneten MIDI-Steuerbefehle, wenn Sie Einstellungen ändern. Im "NRPN"-Modus werden jedoch werksseitig vorgegebene NRPN-Befehle ("Non Registered Parameter Number") gesendet.

- **3 Führen Sie den Cursor zu einem Eintrag in der "CTL CHG."-Spalte und wählen Sie mit dem Parameterrad oder den INC/DEC-Tastern die Steuerbefehlsnummer (CC), der ein Parameter zugeordnet werden soll.**
- **4 Führen Sie den Cursor bei Bedarf der Reihe nach zu den drei PARAMETER-Spalten und wählen Sie mit dem Parameterrad oder den INC/DEC-Tastern den Parameter, der diesen Steuerbefehl (hier z.B. CC02) auswerten soll.**

Parameter mit mehr als 128 Einstellmöglichkeiten erfordern die Verwendung von zwei oder sogar noch mehr CC-Befehlen. Bestimmte Delay-Parameter und die Fader-Werte sind z.B. in einen "L"- und einen "H"-Part aufgeteilt. Die Delay Time-Parameter liegen hingegen im Dreierpack vor: LOW, MID und HIGH. Eine zuverlässige Bedienung ist nur möglich, wenn alle Parameterwerte (also z.B. "L" *und* "H" für Fader) als CC-Befehle ausgegeben bzw. empfangen werden.

Wenn Sie möchten, können Sie alle Zuordnungen wieder auf die Werksvorgaben zurückstellen, indem Sie den INITIALIZE-Button anfahren und [ENTER] drücken.

### **Parametersteuerung mit SysEx-Daten**

Die Parameter des 02R96 können auch mit so genannten "Parameter Change"-Befehlen in Echtzeit beeinflusst werden. Da es sich dabei um SysEx-Befehle handelt, ist das wohl nicht jedermanns Sache. Diese Befehle werden einerseits gesendet und andererseits empfangen. Alles Weitere zum Aufbau dieser Befehle finden Sie unter "MIDI-Datenformat" auf [Seite 279](#page-291-0). Außerdem müssen Sie dafür sorgen, dass das 02R96 diese Befehle überhaupt sendet und empfängt [\(siehe S. 168\)](#page-180-0).

### <span id="page-183-1"></span><span id="page-183-0"></span>**Archivieren der Einstellungen (Bulk Dump)**

Auf der "Bulk Dump"-Seite können Sie die gewünschten Speichereinstellungen zu einem MIDI-Datenrecorder, Computer, Sequenzer usw. übertragen und sie also archivieren.

1 **Rufen Sie mit dem DISPLAY ACCESS [MIDI]-Taster die "Bulk Dump"-Seite auf.** 

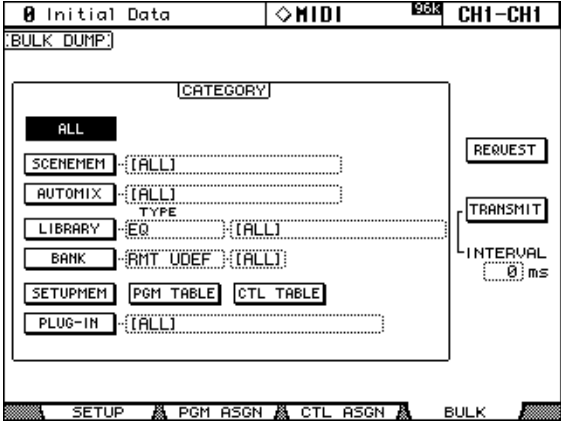

- **2 Wählen Sie im CATEGORY-Feld den Datentyp und eventuell den Speicher, dessen Einstellungen archiviert werden sollen. Führen Sie den Cursor anschließend zum TRANSMIT-Button und drücken Sie [ENTER].**
- **3 Sie können auch dafür sorgen dass das externe Gerät Daten zum 02R96 sendet: Wählen Sie den Datentyp und den Speicherbereich im CATEGORY-Feld, führen Sie den Cursor zum REQUEST-Button und drücken Sie [ENTER].**

Mit dem INTERVAL-Parameter bestimmen Sie, wie lang die Zwischenpausen zwischen den einzelnen Datenblöcken ist (falls sich der MIDI-Puffer des externen Gerätes schnell verschluckt).

Es stehen folgende CATEGORY-Parameter zur Wahl:

**ALL:** Alle Daten.

**SCENE MEM:** Alle Szenen (ALL), eine Szene, Einstellungen des Puffers ("Current").

**AUTOMIX:** Alle Automix-Daten (ALL), ein Automix-Speicher, Einstellungen des Puffers ("Current").

**LIBRARY:** *Speicherbereiche*: EQ, Gate, Comp, Channel, Effects, Bus To Stereo, Input Patch, Output Patch, Surround Monitor. Innerhalb des Speicherbereichs können Sie alle (ALL), einen bestimmten und (für Bus To Stereo, Input Patch, Output Patch, Surround Monitor) die Einstellungen des Puffers ("Current") wählen.

BANK: Selbst definierte "Remote Layer"-Bänke, USER DEFINED Plug-In-Bänke, USER DEFINED-Tasterzuordnungen. Hier können entweder alle (ALL) oder eine bestimmte Bank gewählt werden.

**SETUP MEM:** Systemeinstellungen des 02R96 ("Setup").

**PGM TABLE:** Zuordnungen der Szenenspeicher zu Programmwechseln [\(siehe S. 169\).](#page-181-0)

**CTL TABLE:** Zuordnungen der Mischparameter zu den Steuerbefehlen (CC, [Seite 170](#page-182-0)).

**PLUG-IN:** Einstellungen der eventuell installierten Y56K Plug-In-Platinen. Hier können alle (ALL) oder nur r Schacht (Slot) 3 bzw. 4 gewählt werden.

# <span id="page-184-0"></span>**18 Die Pro Tools-Fernbedienung**

Das 02R96 bietet eine Remote-Ebene, die speziell für die Fernbedienung von Pro Tools entwickelt wurde.

Wenn Sie das Pult mit einer optionalen MB02R96 Meterleiste nachgerüstet haben, können deren Meter sogar die Pegel der Pro Tools-Kanäle anzeigen.

# **Einrichten eines Windows-Computers**

#### **1 Verbinden Sie das Pult mit dem PC.**

Ein Windows-PC kann entweder an die TO HOST SERIAL-Buchse (RS-232) oder an den TO HOST USB-Port (USB) angeschlossen werden. Wenn Sie sich für den TO HOST SERIAL-Anschluss entscheiden, müssen Sie den TO HOST SERIAL-Parameter auf der "MIDI/TO HOST Setup"-Seite auf "PC-2" stellen [\(siehe S. 167\).](#page-179-0)

#### **2 Installieren Sie alle notwendigen Treiber.**

Nach Anschließen des PC an die TO HOST SERIAL- oder TO HOST USB-Buchse müssen Sie den betreffenden Treiber auf dem PC installieren. Dieser befindet sich auf der 02R96 CD-ROM.

### **Einrichten eines Macintosh**

**1 Verbinden Sie das Pult mit Ihrem Mac.**

Wenn Ihr Mac noch einen Modem- und/oder Druckerport aufweist, müssen Sie einen der beiden mit der TO HOST SERIAL-Buchse verbinden. Andernfalls müssen Sie einen USB-Port des Macs mit dem TO HOST USB-Port verbinden. Wenn Sie sich für den TO HOST SERIAL-Anschluss entscheiden, müssen Sie den TO HOST SERIAL-Parameter auf der ", MIDI/TO HOST Setup"-Seite auf "PC-2" stellen [\(siehe S. 167\).](#page-179-0)

#### **2 Installieren Sie OMS.**

Die Kommunikation des 02R96 mit Pro Tools wird über das Programm OMS ("Open Music System") abgewickelt. Wenn Sie OMS bereits auf Ihrem Mac installiert haben, brauchen Sie das nicht noch einmal zu tun. Wenn OMS jedoch noch nicht auf Ihrem Mac installiert ist, finden Sie das benötigte Installationsprogramm auf der 02R96 CD-ROM. Hinweise zur Installation finden Sie in der OMS-Dokumentation auf der 02R96 CD-ROM.

#### 3 **Installieren Sie den "Yamaha USB MIDI Driver 1.04" (oder neuer).** Wenn Sie den TO HOST USB-Port verwenden möchten, müssen Sie den auf der CD-ROM befindlichen USB MIDI-Treiber installieren. Siehe die Dokumentation auf der CD-ROM.

# **Einrichten des 02R96**

1 Rufen Sie mit dem DISPLAY ACCESS [SETUP]-Taster die "MIDI/TO HOST **Setup"-Seite auf und geben Sie über den DAW-Parameter an, an welchen Port Sie den Computer mit Pro Tools angeschlossen haben.**

[Siehe auch "Konfigurieren der MIDI-Anschlüsse" auf Seite 167.](#page-179-0)

- 2 Rufen Sie mit dem DISPLAY ACCESS [REMOTE]-Taster die "Remote"-Seite auf und wählen Sie als Ziel ("Target") Pro Tools. [Siehe auch "Funktionsanwahl für die 'Remote'-Ebene \(Target\)" auf Seite 192.](#page-204-0)
- **3 Drücken Sie den LAYER [REMOTE]-Taster, um die Remote-Ebene aufzurufen.** Nach Anwahl der Pro Tools-Ebene dienen die Bedienelemente des 02R96 nur noch zum Bedienen von Pro Tools. Die internen Mischparameter können in diesem Zustand also erst wieder beeinflusst werden, nachdem Sie eine andere Mischebene gewählt haben. Eventuelle

Änderungen der Eingangskanal- und MASTER-Mischebene infolge der Automix-Wiedergabe laufen auch nach Anwahl der Pro Tools-Ebene weiter.

# **Einrichten von Pro Tools**

Pro Tools muss folgendermaßen konfiguriert werden. Siehe aber außerdem die Pro Tools-Bedienungsanleitung.

- **1 Starten Sie Pro Tools.**
- **2 Wählen Sie im "Setup"-Menü "OMS Studio Setup" und stellen Sie die OMS-Parameter den Umständen entsprechend ein.**

Die Abbildung rechts zeigt den Yamaha USB MIDI-Treiber mit seinen acht Ports. Auf der 02R96 CD-ROM finden Sie ein OMS-kompatibles Geräteprofil für das 02R96. Siehe aber außerdem die beiliegende Dokumentation.

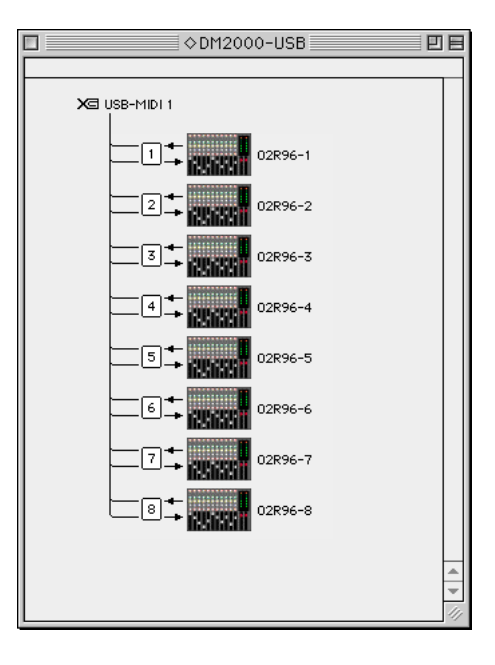

- 3 Wählen Sie im "Setups"-Menü "Peri**pherals".**
- 4 **Klicken Sie im "Peripherals"-Fenster auf den "MIDI Controllers"-Button.**

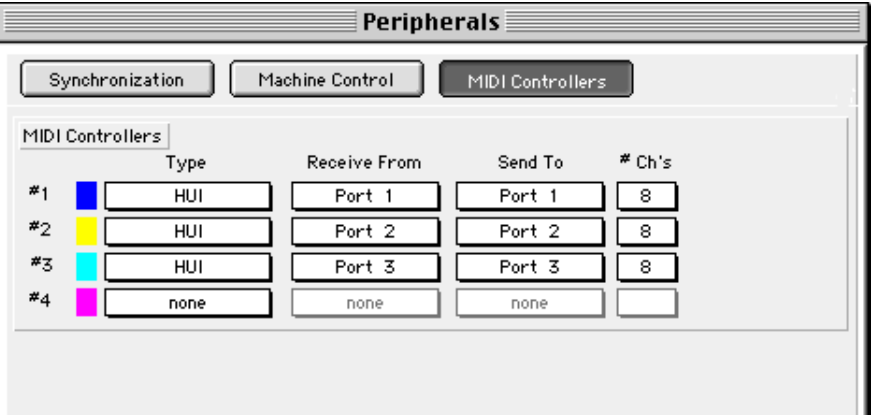

- **5 Wählen Sie als Steuertyp** "HUI".
- 6 Wählen Sie für "Receive From" und "Send To" den geeigneten Port und klicken Sie auf "OK".

Das 02R96 kann die Aufgaben von bis zu drei Pro Tools-MIDI-Controllern zu je acht Kanälen übernehmen. Für jede Gruppe von acht Kanälen wird ein MIDI-Port benötigt. Folglich müssen Sie "MIDI Controller 2" so einstellen, dass die Pro Tools-Kanäle 9–16 angesprochen werden, während mit "MIDI Controller 3" die Kanäle 17-24 fernbedient werden.

### **Fernbedienung von Pro Tools mit dem 02R96**

In diesem Abschnitt werden die Funktionen des 02R96 vorgestellt, mit denen man Pro Tools fernbedienen kann, nachdem man die "Remote"-Mischebene gewählt hat, deren TARGET-Parameter auf "Pro Tools" gestellt wurde. Die Taster und Regler des 02R96 werden hier mit den gebräuchlichen Bezeichnungen aufgeführt. Allerdings erscheint die entsprechende Pro Tools-Funktion in Klammern. Beispiel: "Drücken Sie den Taster AUX SELECT [AUX 1] (SEND A)".

### **Display**

Die "Remote"-Seite für Pro Tools sieht folgendermaßen aus:

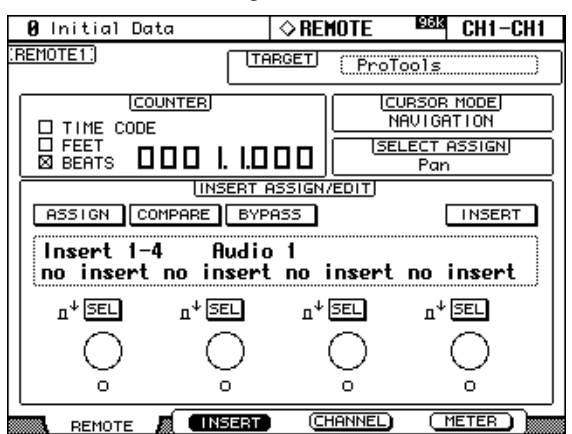

#### **F2 (INSERT), F3 (CHANNEL), F4 (METER)**

Mit diesen Tastern können folgende Anzeigemodi gewählt werden:

- [F2]—"Insert Assign/Edit Display"-Modus (siehe [Seite 175](#page-187-0))
- [F3]-,Channel Display"-Modus (siehe [Seite 175\)](#page-187-1)
- [F4]—"Meter Display"-Modus (siehe [Seite 176](#page-188-0))

#### **TARGET**

Dieser Parameter kann hier nicht geändert werden. Wenn Sie genau das tun möchten, müssen Sie zuerst eine andere Mischebene wählen und den DISPLAY ACCESS [REMOTE]-Tas-ter drücken. [Siehe auch "Funktionsanwahl für die 'Remote'-Ebene \(Target\)" auf Seite 192.](#page-204-0)

#### **COUNTER**

Dieses Zählwerk übernimmt die Zählwerkanzeige von Pro Tools (auf dem Computer). Das Anzeigeformat muss unter Pro Tools eingestellt werden. Die drei Kästchen informieren Sie über das aktuell gewählte Format:

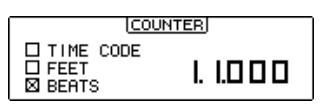

**TIME CODE:** Der Pro Tools-Zeitcode wird angezeigt ("Time Code"-Einstellung unter Pro Tools).

**FEET:** Sie haben in Pro Tools die Einstellung "Feet: Frames" gewählt.

BEATS: Sie haben in Pro Tools die Einstellung "Bars:Beats" gewählt.

Wenn Sie in Pro Tools "Minutes:Seconds" oder "Samples" wählen, ist kein Kästchen angekreuzt.

#### **CURSOR MODE**

Hier wird der aktuelle Cursor-Modus angezeigt: NAVIGATION, ZOOM oder SELECT. Den Cursor-Modus kann man mit dem Taster [INC] (CURSOR MODE) wählen.

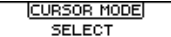

#### **SELECT ASSIGN**

Hier wird die Funktion angezeigt, welche die Regler der Kanalzüge momentan haben: "Pan (PanR)", "SndA", "SndB", "SndC", "SndD" oder "SndE".

**SELECT ASSIGN** ASGN

#### <span id="page-187-0"></span>**INSERT ASSIGN/EDIT-Modus**

Diesen Modus erreichen Sie über den [F2]-Taster.

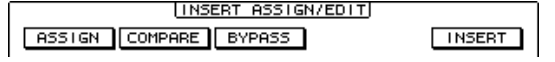

**ASSIGN:** Diese Anzeige blinkt bei Drücken des Tasters EFFECTS/PLUG-INS [1] (ASSIGN). [Siehe "Zuordnen der Insert-Wege/Plug-ins" auf Seite 185.](#page-197-0)

**COMPARE:** Diese Anzeige wird bei Drücken des Tasters EFFECTS/PLUG-INS [2] (COM-PARE) invertiert dargestellt. [Siehe "Editieren der Plug-Ins" auf Seite 186.](#page-198-0)

**BYPASS:** Diese Anzeige wird bei Drücken des Tasters EFFECTS/PLUG-INS [3] (BYPASS) invertiert dargestellt. Siehe ["Editieren der Plug-Ins" auf Seite 186](#page-198-0) und "Umgehen der [Plug-Ins \(Bypass\)" auf Seite 187](#page-199-0).

**INSERT:** Diese Anzeige wird bei Drücken des Tasters EFFECTS/PLUG-INS [4] (INSERT/ PARAM) invertiert dargestellt. [Siehe "Editieren der Plug-Ins" auf Seite 186.](#page-198-0)

#### **INSERT/PARAM-Display**

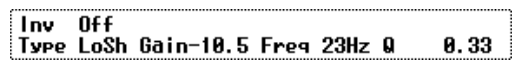

In diesem Fenster werden in der Regel Insert- und Plug-In-bezogene Informationen angezeigt, obwohl hier auch ab und zu andere Meldungen erscheinen.

#### **Anzeige der Reglerfunktionen**

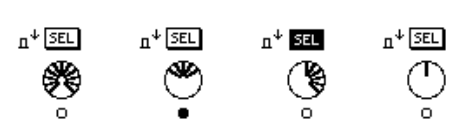

Hier werden Infos über die Parameterregler 1–4 (unter dem Display) angezeigt. Die SEL-Felder zeigen an, ob der betreffende Parameter momentan ein- oder ausgeschaltet ist (das kann man durch Drücken der Parameterregler ändern). Die Reglersymbole zeigen die aktuellen Einstellungen der Regler an. Das "O"-Symbol unter den Reglersymbolen zeigt den Automationsstatus des betreffenden Parameterreglers an.

#### <span id="page-187-1"></span>**Channel Display-Modus**

Diesen Modus aktivieren Sie, indem Sie den [F3]-Taster drücken.

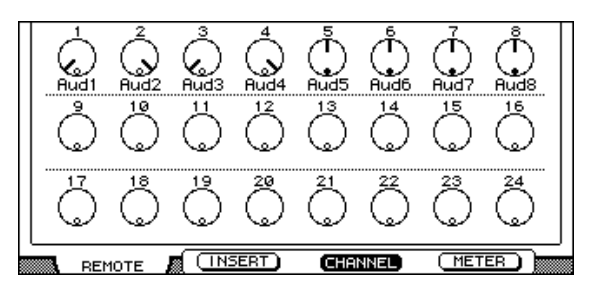

Hier werden Reglersymbole angezeigt, welche die Funktionen und Einstellungen vertreten, die Sie den zuweisbaren Reglern zugeordnet haben (Pan oder AUX-Hinwegpegel). Wenn jene Regler zum Einstellen der Stereoposition dienen, erscheint ein "o", wann immer Sie die Mittenposition wählen. Die Namen der Kanäle werden unter den Reglersymbolen angezeigt. Außerdem können hier folgende Einstellungen angezeigt werden: Automationsmodus, AUX-Hinwegziele und AUX Send Pre/Post. Siehe ["Anzeige des gewählten Automation-](#page-202-1)Modus" auf Seite 190, ["Optische Überwachung der Send-Wege" auf Seite 183](#page-195-2) und "'Pre' [oder 'Post' Schalten der Send-Wege" auf Seite 183](#page-195-1).

#### <span id="page-188-0"></span>**Meter Display-Modus**

Diesen Modus erreichen Sie über den [F4]-Taster.

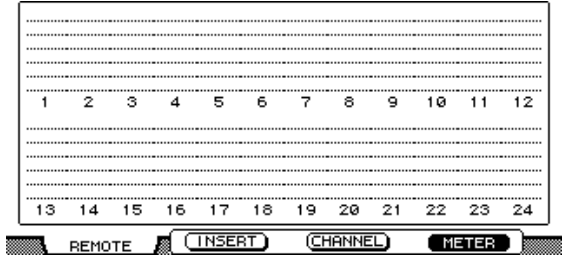

In diesem Modus werden alle Kanäle Stereo-Meter angezeigt. Die Namen der Kanäle erscheinen unter den Metern. Außerdem können hier folgende Einstellungen angezeigt werden: Automationsmodus, AUX-Hinwegziele und AUX Send Pre/Post. Siehe "Anzeige des gewählten Automation-Modus" auf Seite 190, ["Optische Überwachung der Send-](#page-195-2)[Wege" auf Seite 183](#page-195-2) und ["'Pre' oder 'Post' Schalten der Send-Wege" auf Seite 183.](#page-195-1)

#### **Kanalzüge**

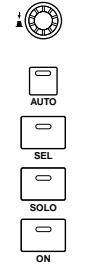

Von links nach rechts entsprechen die Kanalzüge des 02R96 den Pro Tools-Kanälen. Der ganz links angeordnete Pro Tools-Kanal kann also über Kanalzug "1" fernbedient werden. Bei Bedarf können Sie die Reihenfolge aber ändern, indem Sie die Kanalwahl-Buttons unter Pro Tools zu einer anderen Stelle ziehen. Da jeder Kanal eine unverwechselbare ID hat, passen sich die Kanalzüge des 02R96 an die Umordnung unter Pro Tools an. Wenn Sie möchten, können Sie die Pro Tools-Kanäle über die USER DEFINED KEYS-Funktionen in Bänken zu je 24 Kanälen [\(siehe S. 179\)](#page-191-0) anwählen.

#### **Regler und Schaltfunktionen**

Die zuweisbaren Regler der Kanalzüge können zum Einstellen folgender Dinge verwendet werden: Pan und Hinwegpegel (Send). Die Schaltfunktionen der Regler können für folgende Dinge verwendet werden: Zurückstellen der Hinwegpegel oder des Panoramas sowie Pre- oder Post-Abnahme der Send-Wege. Diese Funktionen richten sich aber nach dem momentan gedrückten ENCODER MODE-Taster. Siehe nachstehende Tabelle:

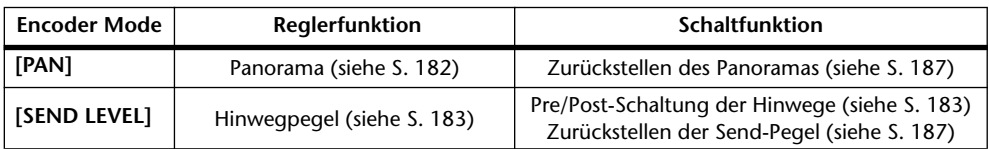

#### **[AUTO]-Taster**

Diese Taster müssen gemeinsam mit USER DEFINED KEYS [3]–[8] verwendet werden und dienen zum Einstellen des Automation-Modus' der einzelnen Kanäle. Siehe "Ändern des [Automation-Modus'" auf Seite 190.](#page-202-0)

#### **[SEL]-Taster**

Mit diesen Tastern können Kanäle [\(siehe S. 182\)](#page-194-1) oder Insert-Schleifen [\(siehe S. 186\)](#page-198-0) gewählt werden.

#### **[SOLO]-Taster**

Mit diesen Tastern können Sie den betreffenden Kanal solo schalten. Siehe "Solo Schalten [eines Kanals" auf Seite 183.](#page-195-3)

#### **[ON]-Taster**

Hiermit kann der betreffende Kanal aus- oder zugeschaltet werden. Siehe "Ein-/Ausschalten [der Kanäle" auf Seite 182.](#page-194-3)

#### **Fader**

Mit dem Fader eines Kanalzuges stellen Sie den Pegel des zugeordneten Pro Tools-Kanals ein [\(siehe S. 182\)](#page-194-2). Im "Flip"-Modus dienen die Fader zum Einstellen der Hinwegpegel [\(siehe S. 184\).](#page-196-0)

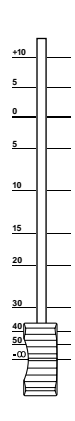

#### **AUX SELECT-Sektion**

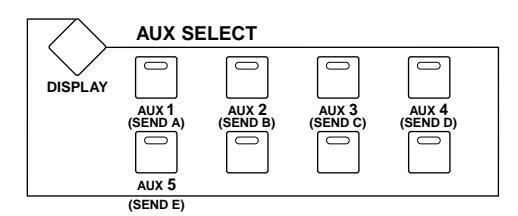

Mit den AUX SELECT-Tastern [AUX 1]–[AUX 5] können Sie den zugeordneten Effekthinweg (A–E) wählen. Die Tasterdiode des aktuell gewählten Hinweges leuchtet.

#### **ENCODER MODE-Sektion**

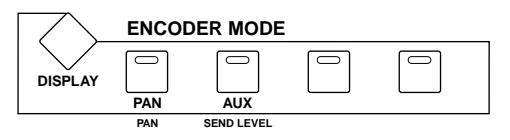

#### **[PAN] (PAN)**

Drücken Sie diesen Taster, wenn Sie die zuweisbaren Regler der Kanalzüge zum Einstellen der Stereoposition verwenden möchten. In dem Fall leuchtet dann die Diode dieses Tasters. [Siehe "Stereoposition \(Pan\) der Kanäle" auf Seite 182.](#page-194-0)

#### **[AUX] (SEND LEVEL)**

Drücken Sie diesen Taster, um mit den zuweisbaren Reglern den Send-Pegel einstellen zu können. In dem Fall leuchtet dann die Diode dieses Tasters und Send "A" wird automatisch gewählt. Wenn die Regler derzeit zum Einstellen des Panoramas dienen (siehe oben), leuchtet die Diode dieses Tasters bei Drücken eines AUX SELECT-Tasters [AUX 1]–[AUX 5] (SEND A–E) ebenfalls.

#### **FADER MODE-Sektion**

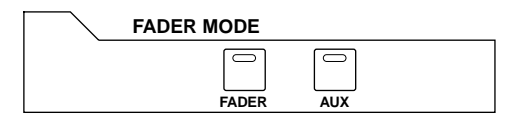

#### **[FADER] & [AUX]**

Mit diesem Taster wählen Sie den Flip-Modus. In diesem Modus dienen die Fader, zuweisbaren Regler und [ON]-Taster der Kanalzüge für die Einstellung der Send-Wege. [Siehe](#page-196-0)  ["Arbeiten im Flip-Modus" auf Seite 184.](#page-196-0)

#### **EFFECTS/PLUG-INS-Sektion**

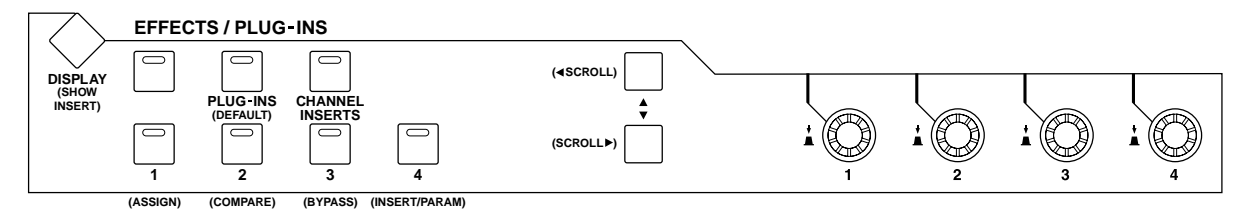

#### **[DISPLAY] (SHOW INSERT)**

Mit diesem Taster können Sie die Plug-In-Fenster öffnen und schließen. Siehe "Editieren [der Plug-Ins" auf Seite 186.](#page-198-0)

#### **[PLUG-INS] (DEFAULT)**

Mit diesem Taster können Sie –nach Verwendung eines anderen Bedienelementes– dafür sorgen, dass die Fader, Pan-Werte und Hinwegpegel wieder auf die Vorgaben zurückgestellt werden. [Siehe "Zurückstellen der Fader, Send- & Pan-Einstellungen" auf Seite 187.](#page-199-1)

#### **[CHANNEL INSERTS]**

Mit diesem Taster wählen Sie die Funktion der [SEL]-Taster. Wenn die Diode nicht leuchtet ("Channel Select"-Modus), dienen die [SEL]-Taster zum Anwählen des betreffenden Kanals [\(siehe S. 182\)](#page-194-1). Leuchtet sie hingegen wohl ("Insert Select"-Modus), so dienen die [SEL]-Taster für die Anwahl der Inserts/Plug-Ins [\(siehe S. 186\)](#page-198-0).

#### **[1] (ASSIGN)**

Drücken Sie diesen Taster, um dem aktuell gewählten Kanal mit anderen Bedienelementen einen Insert-Signalpunkt oder ein Plug-In zuordnen zu können. Siehe "Zuordnen der [Insert-Wege/Plug-ins" auf Seite 185.](#page-197-0)

#### **[2] (COMPARE)**

Mit diesem Taster können Sie beim editieren der Plug-In-Parameter Vergleiche zwischen "vorher" und "nachher" anstellen. [Siehe "Editieren der Plug-Ins" auf Seite 186.](#page-198-0)

#### **[3] (BYPASS)**

Drücken Sie diesen Taster, wenn Sie die Plug-Ins momentan nicht brauchen. Siehe ["Editie](#page-198-0)[ren der Plug-Ins" auf Seite 186](#page-198-0) und ["Umgehen der Plug-Ins \(Bypass\)" auf Seite 187.](#page-199-0)

#### **[4] (INSERT/PARAM)**

Dieser Taster kann beim Editieren der Plug-Ins gemeinsam mit anderen Bedienelementen verwendet werden. [Siehe "Editieren der Plug-Ins" auf Seite 186.](#page-198-0)

#### Voriger (**◀ SCROLL**) & nächster (SCROLL ▶) Parameter

Mit diesen Tastern können Sie den jeweils vorangehenden oder nächsten Parameter anwählen, was vor allem für die Zuordnung der Insert-Signalpunkte und beim Editieren der Plug-Ins wichtig ist. Siehe ["Zuordnen der Insert-Wege/Plug-ins" auf Seite 185](#page-197-0) und "Editieren der [Plug-Ins" auf Seite 186](#page-198-0).

#### **USER DEFINED KEYS-Sektion**

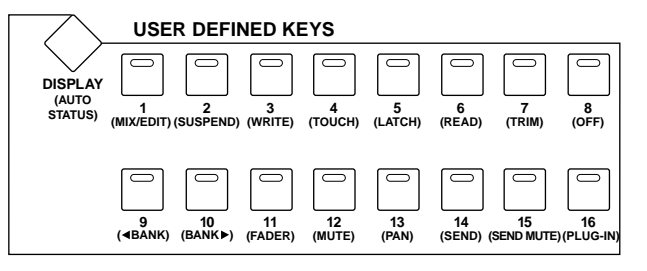

#### **[DISPLAY] (AUTO STATUS)**

Mit diesem Taster können Sie die Automations-Moduseinstellungen aller Kanäle aufrufen. Siehe auch "Anzeige des gewählten Automation-Modus" auf Seite 190.

#### **[1] (MIX/EDIT)**

Mit diesem Taster können Sie abwechselnd das "Mix"- und "Edit"-Fenster aufrufen.

#### **[2] (SUSPEND)**

Mit diesem Taster können die Aufnahme und Wiedergabe von Automationsdaten zeitweilig deaktiviert werden. Solange das der Fall ist, blinkt die Diode dieses Tasters.

#### **[3] (WRITE), [4] (TOUCH), [5] (LATCH), [6] (READ), [7] (TRIM), [8] (OFF)**

Diese Taster können gemeinsam mit den [AUTO]-Tastern der Kanalzüge verwendet wer-den, um den Automationsmodus der Kanalzüge einzustellen. [Siehe auch "Ändern des Auto](#page-202-0)[mation-Modus'" auf Seite 190.](#page-202-0)

#### <span id="page-191-0"></span> $[9]$  (< BANK) &  $[10]$  (BANK  $\blacktriangleright$ )

Mit diesem Taster können Sie die jeweils vorangehende bzw. nachfolgende Bank von 24 Kanälen anwählen.

#### **[11] (FADER), [12] (MUTE), [13] (PAN), [14] (SEND), [15] (SEND MUTE), [16] (PLUG-IN)**

Hiermit wählen Sie die Automationsparameter, die aufgezeichnet oder abgespielt werden sollen. [Siehe auch "Parameterauswahl für die Automation" auf Seite 191.](#page-203-0)

#### **MACHINE CONTROL-Sektion**

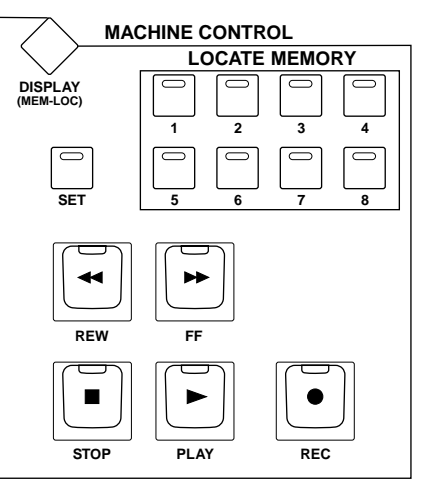

#### **[DISPLAY] (MEM-LOC)**

Mit diesem Taster kann das "Memory Locations"-Fenster geöffnet werden.

#### **LOCATE MEMORY [1]–[8]**

Diese Taster haben dieselben Transportfunktionen wie die Taster 1–8 auf einer Macintosh-Tastatur. Wenn Sie für die Zehnertastatur unter Pro Tools den "Classic"-Modus wählen ("Setups"-Menü→Preferences), können Sie mit diesen Tastern die Marker-Positionen 1–8 anfahren.

#### **[REW]**

Mit diesem Taster können Sie zurückspulen (halten Sie ihn lange genug gedrückt).

### **[FF]**

Mit diesem Taster können Sie vorspulen (halten Sie ihn lange genug gedrückt).

### **[STOP]**

Hiermit halten Sie die Wiedergabe oder Aufnahme an.

### **[PLAY]**

Hiermit starten Sie die Wiedergabe ab der aktuellen Position.

#### **[REC]**

Hiermit machen Sie Pro Tools aufnahmebereit (die Diode des [REC]-Tasters blinkt). Um die Aufnahme zu starten, müssen Sie den [PLAY]-Taster drücken (die Diode des [REC]- Tasters leuchtet dann konstant).

In der Regel kann das MACHINE CONTROL-Feld nur zum Fernbedienen von Pro Tools verwendet werden, solange die Pro Tools Remote-Ebene angewählt ist. Wenn Sie jedoch die DAW CONTROL-Option der "Locate Memory"- [\(Seite 198\)](#page-210-0) oder "Machine Configuration"-Seite ([Seite 195](#page-207-0)) aktivieren, dient das MACHINE CONTROL-Feld in allen Misch-Lebenslagen zum Fernbedienen von Pro Tools.

#### **Dateneingabe**

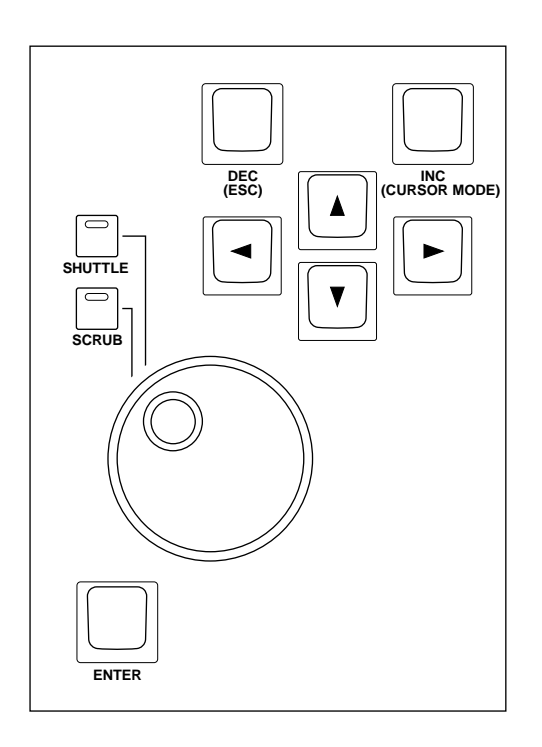

#### **Parameterrad**

Das Parameterrad kann zum Bedienen der Shuttle- oder Scrub-Funktion verwendet werden [\(siehe S. 189\)](#page-201-0). Außerdem können Sie damit den Bereich der aktuellen Region in kleineren Schritten einstellen [\(siehe S. 188\)](#page-200-0).

#### **[SHUTTLE] & [SCRUB]**

Mit diesen Tastern wählen Sie den Shuttle- oder Scrub-Modus. Siehe "Scrub & Shuttle" auf [Seite 189.](#page-201-0)

#### **[ENTER]**

Dieser Taster hat dieselbe Funktion wie die ENTER-Taste einer Computertastatur. Drücken Sie sie, um das "New Memory Location"-Dialogfenster zu öffnen. Solange ein Dialogfenster angezeigt wird, übernimmt sie die Funktion des OK-Buttons.

#### **[DEC] (ESC)**

In der Regel hat dieser Taster dieselbe Funktion wie die Esc-Taste der Computertastatur. Solange ein Dialogfenster angezeigt wird, übernimmt sie jedoch die Funktion des Cancel-Buttons.

#### **[INC] (CURSOR MODE)**

Mit diesem Taster kann einer der folgenden Cursor-Modi angewählt werden: Navigation [\(siehe S. 187\),](#page-199-2) Zoom [\(siehe S. 188\)](#page-200-1) oder Select [\(siehe S. 188\).](#page-200-0)

#### **Cursor-Taster**

Mit diesen Tastern können Sie im "Edit"-Fenster navigieren [\(siehe S. 187\)](#page-199-2), Wellenformen ein- oder auszoomen [\(siehe S. 188\)](#page-200-1) und den Bereich der gewählten Region in kleineren Schritten einstellen [\(siehe S. 188\)](#page-200-0). Die genaue Funktion dieser Taster richtet sich jedoch nach dem gewählten Cursor-Modus.

### <span id="page-194-1"></span>**Auswahl eines Kanals**

Kanäle können folgendermaßen angewählt werden:

(Sorgen Sie zuerst dafür, dass die Diode des Tasters EFFECTS/PLUG-INS [CHANNEL INSERTS] nicht leuchtet.)

**1 Drücken Sie den [SEL]-Taster des benötigten Kanals.**

Die [SEL]-Diode des gewählten Kanals leuchtet.

**2 Um mehrere Kanäle einer Achtergruppe (1–8, 9–16 oder 17–24) zu wählen, müssen Sie einen [SEL]-Taster gedrückt halten, während Sie die [SEL]-Taster der übrigen benötigten Kanalzüge drücken. So können Sie der Reihe nach Kanäle hinzufügen und wieder deselektieren.**

# <span id="page-194-2"></span>**Einstellen der Kanalpegel**

Die Kanalpegel können folgendermaßen eingestellt werden:

(Sorgen Sie zuerst dafür, dass weder die Diode des FADER MODE [FADER]- noch jene des [AUX]-Tasters blinkt.)

**1 Stellen Sie mit den Fadern die Kanalpegel ein.**

Fader, die derselben Gruppe angehören, werden jeweils simultan bedient.

### <span id="page-194-3"></span>**Ein-/Ausschalten der Kanäle**

Nicht benötigte Kanäle kann man folgendermaßen stummschalten:

- **1 Drücken Sie den [ON]-Taster eines nicht benötigten Kanals.** Die Diode jenes [ON]-Tasters erlischt nun.
- **2 Drücken Sie den [ON]-Taster jenes Kanals noch einmal, um ihn wieder zuzuschalten.**

Die Diode jenes [ON]-Tasters leuchtet nun wieder.

Gruppierte Kanäle werden jeweils gemeinsam ein- und ausgeschaltet.

# <span id="page-194-0"></span>**Stereoposition (Pan) der Kanäle**

Die Stereoposition der Kanäle kann folgendermaßen eingestellt werden:

- **1 Drücken Sie den Taster ENCODER MODE [PAN] (PAN).** Dessen Diode leuchtet.
- **2 Stellen Sie mit dem zuweisbaren Regler die gewünschte Stereoposition ein.** Die aktuelle Einstellung wird im "Channel Display"-Modus angezeigt. Siehe auch "Channel [Display-Modus" auf Seite 175.](#page-187-1)

Bei Stereo-Eingangskanälen (d.h. Kanälen mit zwei Pan-Reglern) müssen Sie u.U. mit dem Taster ENCODER MODE [PAN] (PAN) den linken oder rechten Kanal wählen, bevor Sie am Regler drehen. Wenn der linke Kanal gewählt ist, leuchtet die Diode von ENCODER MODE [PAN] (PAN) konstant, während im SELECT ASSIGN-Feld des Displays "Pan" angezeigt wird. Haben Sie hingegen den rechten Kanal gewählt, so blinkt die Diode von ENCODER MODE [PAN] (PAN) und im SELECT ASSIGN-Feld des Displays wird "PanR" angezeigt.

### <span id="page-195-3"></span>**Solo Schalten eines Kanals**

Um einen Kanal solo zu schalten, müssen Sie folgendermaßen vorgehen:

**1 Drücken Sie den [SOLO]-Taster eines Kanalzuges, um den betreffenden Kanal solo zu schalten.**

Die Diode des/der gedrückten [SOLO]-Taster leuchtet, während die [ON]-Dioden der nicht solo geschalteten Kanäle blinken.

**2 Drücken Sie den [SOLO]-Taster noch einmal, um den Solo-Status des gewählten Kanals wieder rückgängig zu machen.** Gruppierte Kanäle werden immer gemeinsam solo geschaltet.

# <span id="page-195-2"></span>**Optische Überwachung der Send-Wege**

Die Zuordnungen zu den Send-Wegen können im "Channel Display"- [F3] oder "Meter Display"-Modus [F4] [\(Seite 175\)](#page-187-1) überwacht werden, indem einen Taster AUX SELECT [AUX 1]–[5] (SEND A–E) drückt.

### <span id="page-195-1"></span>**'Pre' oder 'Post' Schalten der Send-Wege**

Um das Signal für den aktiven Send-Weg vor (Pre) oder hinter (Post) den Fader zu legen, müssen Sie folgendermaßen Verfahren:

(Sorgen Sie vorher jedoch dafür, dass die Diode des Tasters ENCODER MODE [PAN] (PAN) nicht leuchtet.)

**1 Drücken Sie einen Taster AUX SELECT [AUX 1]–[AUX 5] (SEND A–E), um den benötigten Send-Weg zu aktivieren.**

Die Dioden des Tasters ENCODER MODE [AUX] (SEND LEVEL) und des gewählten Send-Weges leuchten nun.

2 **Drücken Sie die zuweisbaren Regler aller Kanäle, die Sie "Pre" oder "Post" schalten möchten.**

Im Flip-Modus kann man die "Pre"- und "Post"-Definition der Send-Wege durch Drücken der zuweisbaren Regler vorgenommen werden. [Siehe auch "Arbeiten im Flip-Modus" auf](#page-196-0)  [Seite 184.](#page-196-0)

Der "Pre"-/"Post"-Status kann im "Channel Display"- [F3] oder "Meter Display"-Modus [F4] [\(Seite 175\)](#page-187-1) überwacht werden, indem man einen zuweisbaren Regler gedrückt hält.

### <span id="page-195-0"></span>**Einstellen der Hinwegpegel (Send Level)**

Die Hinwegpegel (Send Level) stellt man folgendermaßen ein.

**1 Drücken Sie einen Taster AUX SELECT [AUX 1]–[AUX 5] (SEND A–E), um den benötigten Send-Weg zu aktivieren.**

Die Dioden des Tasters ENCODER MODE [AUX] (SEND LEVEL) und des gewählten Send-Weges leuchten nun.

Die Pegel des gewählten Hinweges werden im "Channel Display"-Modus (siehe S. 175) angezeigt.

**2 Stellen Sie mit zuweisbaren Reglern die Hinwegpegel ein.** Bei Bedarf können Sie die Send Level-Funktion auch den Fadern zuordnen. Siehe "Arbeiten [im Flip-Modus" auf Seite 184.](#page-196-0)

### **Lösen der Kanalverbindung mit einem Send-Weg**

Bei Bedarf können Sie diese Funktion den [ON]-Tastern zuordnen. Siehe "Arbeiten im [Flip-Modus" auf Seite 184.](#page-196-0)

# **Stereoposition der Send-Signale**

Wenn ein Kanal an einen Stereo-Send-Weg angelegt wird, können Sie auch seine Stereoposition in jener Summe Einstellen. Dafür müssen Sie den Flip-Modus aktivieren und den zuweisbaren Regler des betreffenden Kanalzuges verwenden. Siehe "Arbeiten im Flip-Modus" unten.

# <span id="page-196-0"></span>**Arbeiten im Flip-Modus**

Der Flip-Modus bedeutet, dass man den Fadern, zuweisbaren Reglern und [ON]-Tastern andere Funktionen zuordnet. Siehe nachstehende Tabelle.

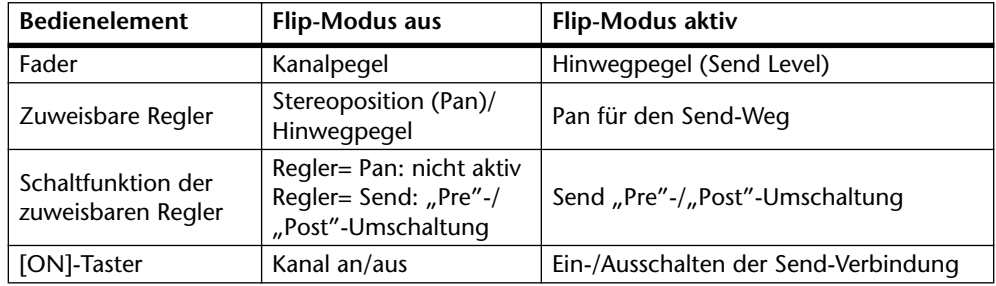

#### **1 Drücken Sie den FADER MODE [FADER]- oder [AUX]-Taster.**

Die FADER MODE [FADER]- und [AUX]-Dioden blinken nun abwechselnd, während die Dioden der Taster ENCODER MODE [PAN] (PAN) und [AUX] (SEND LEVEL) leuchten. Im SELECT ASSIGN-Feld des Displays erscheint die Meldung "FLIP".

**2 Drücken Sie einen Taster AUX SELECT [AUX 1]–[AUX 5] (SEND A–E), um den benötigten Send-Weg zu aktivieren.**

Die Diode des gewählten Send-Weges leuchtet.

**3 Nehmen Sie mit den Fadern, zuweisbaren Reglern und [ON]-Tastern die gewünschten Send-Einstellungen vor.**

Bei Stereo-Eingangskanälen (d.h. Kanälen mit zwei Pan-Reglern) müssen Sie u.U. mit dem Taster ENCODER MODE [PAN] (PAN) den linken oder rechten Kanal wählen, bevor Sie am Regler drehen. Wenn der linke Kanal gewählt ist, leuchtet die Diode von ENCODER MODE [PAN] (PAN) konstant. Haben Sie hingegen den rechten Kanal gewählt, so blinkt die Diode von ENCODER MODE [PAN] (PAN).

### <span id="page-197-0"></span>**Zuordnen der Insert-Wege/Plug-ins**

Um einem Kanal einen "Insert" zuzuordnen, müssen Sie folgendermaßen verfahren. Das funktioniert aber erst, wenn Sie den Pro Tools-Transport zuvor anhalten.

**1 Drücken Sie den Taster EFFECTS PLUG-INS [CHANNEL INSERTS].**

Dessen Diode leuchtet und für die [SEL]-Taster wird der "Insert Select"-Modus gewählt.

**2 Drücken Sie den [SEL]-Taster des Kanals, den Sie einem Insert zuordnen möchten.** 

Der Name des so gewählten Kanals erscheint nun im "INSERT/PARAM"-Feld des Displays. Im "Mix"-Fenster von Pro Tools ist der gewählte Kanal an dem roten Rahmen erkenntlich.

- **3 Drücken Sie den Taster EFFECTS/PLUG-INS [1] (ASSIGN).** Dessen Diode blinkt. Auch die ASSIGN-Anzeige im Display blinkt.
- **4 Wählen Sie mit den Parameterreglern 1–4 einen Insert/ein Plug-In.** Die Namen der Inserts/Plug-Ins werden als Abkürzungen angezeigt. Wenn Sie statt des momentan verwendeten Inserts/Plug-Ins eine andere Option wählen, blinkt der betreffende SEL-Button im Display.
- **5 Um Ihre Wahl zu bestätigen, müssen Sie den soeben verwendeten Parameterregler drücken (Schaltfunktion).**

Der betreffende SEL-Button hört nun auf zu blinken.

Solange die Diode von EFFECTS/PLUG-INS [1] (ASSIGN) blinkt, können Sie dem gewählten Kanal noch weitere Inserts/Plug-Ins zuordnen. Um Insert "5" zu wählen, müssen Sie Parameter ▼ (SCROLL >) drücken. Betätigen Sie Parameter ▲ (< SCROLL), wenn wieder die Inserts 1–4 angezeigt werden sollen.

Um danach auch anderen Kanälen Inserts/Plug-Ins zuzuordnen, müssen Sie diese der Reihe nach mit ihrem [SEL]-Taster wählen. Nach Anwahl des gewünschten Kanals müssen Sie dann jeweils den Taster EFFECTS/PLUG-INS [1] (ASSIGN) betätigen.

Um diese Funktion abzubrechen, müssen Sie den Taster [DEC] (ESC) drücken.

## <span id="page-198-0"></span>**Editieren der Plug-Ins**

Plug-Ins können folgendermaßen editiert werden.

**1 Drücken Sie den Taster EFFECTS PLUG-INS [CHANNEL INSERTS].**

Dessen Diode leuchtet und für die [SEL]-Taster wird der "Insert Select"-Modus gewählt.

**2 Drücken Sie den [SEL]-Taster des Kanals, dessen Plug-In Sie editieren möchten.**

Die [SEL]-Diode jenes Kanalzuges leuchtet und der Name des betreffenden Kanals im Pro Tools-Fenster wird rot hervorgehoben. Die Namen der eingeschleiften Plug-Ins erscheinen im INSERT ASSIGN/EDIT-Feld des Displays.

**3 Drücken Sie einen Parameterregler 1–4, um das änderungsbedürftige Plug-In zu wählen.**

Nun wird der "Plug-In Edit"-Modus aktiviert und die Parameter des betreffenden Plug-Ins erscheinen im INSERT ASSIGN/EDIT-Feld des Displays. Die Diode des Tasters EFFECTS/ PLUG-INS [4] (INSERT/PARAM) leuchtet und die PARAM-Anzeige im Display wird invertiert dargestellt.

**4 Drehen Sie an den Parameterreglern 1–4 und drücken Sie sie bei Bedarf, um die angezeigten Parameter zu editieren.**

Die Parameter in der oberen Zeile können durch Drücken der Regler editiert werden. Die Drehfunktionen der Regler in der unteren Zeile beziehen sich auf die Parameter in der unteren Zeile.

**5 Wählen Sie mit den Tastern Parameter** ▼ **(SCROLL >) und Parameter** ▲ **(< SCROLL) die Anzeige mit den änderungsbedürftigen Parametern.**

Bei Anwahl einer Parameterseite werden kurz die Nummer der aktuellen Seite und die Anzahl der verfügbaren Seiten angezeigt, So bedeutet "1/2" z.B., dass momentan die erste von zwei Seiten gewählt ist. "3/4" bedeutet hingegen, dass die dritte von vier möglichen Seiten gewählt ist. Außerdem wird der Name des Plug-Ins angezeigt.

Um zu hören, wie das derzeit gewählte Plug-In die Signale beeinflusst, können Sie es mit dem Taster EFFECTS/PLUG-INS [3] (BYPASS) neutral schalten. Die BYPASS-Anzeige im Display wird dann invertiert dargestellt.

Sobald Sie einen Parameterwert des Plug-Ins ändern, wird die COMPARE-Anzeige im Display invertiert dargestellt. Das bedeutet, dass Sie die geänderte Version mit den ursprünglichen Einstellungen vergleichen können, indem Sie den Taster EFFECTS/ PLUG-INS [2] (COMPARE) drücken. Dann bedeutet die invertierte COMPARE-Darstellung, dass Sie wieder die Originalversion gewählt haben. Wenn Sie danach die Änderungen aufrufen, wird COMPARE wieder normal angezeigt.

**6 Um ein anderes Plug-In zu editieren, müssen Sie den Taster EFFECTS/ PLUG-INS [4] (INSERT/PARAM) drücken (Diode erlischt) und den [SEL]-Taster des benötigten Kanals betätigen (siehe Schritt 2). Wählen Sie dann mit Parameterregler 1–4 das benötigte Plug-In (siehe Schritt 3).**

# <span id="page-199-0"></span>**Umgehen der Plug-Ins (Bypass)**

Um die Plug-Ins zu umgehen, müssen Sie folgendermaßen verfahren: (Sorgen Sie zuerst dafür, dass die Diode von EFFECTS/PLUG-INS [4] (INSERT/PARAM) nicht leuchtet.)

**1 Drücken Sie den Taster EFFECTS PLUG-INS [CHANNEL INSERTS].**

Dessen Diode leuchtet und für die [SEL]-Taster wird der "Insert Select"-Modus gewählt.

- **2 Wählen Sie mit den [SEL]-Tasten Plug-Ins.**
- **3 Halten Sie den Taster EFFECTS/PLUG-INS [3] (BYPASS) gedrückt, während Sie die Parameterregler 1–4 drücken, um die Plug-Ins zu umgehen.** Um Plug-In "5" zu umgehen, müssen Sie zuerst Parameter ▼ (SCROLL >) drücken und anschließend Schritt 3 ausführen. Drücken Sie Parameter ▲ (< SCROLL), damit wieder die Plug-Ins 1–4 angezeigt werden.

Die Namen von umgangenen Plug-Ins werden mit Großbuchstaben dargestellt. Beispiel: für das Plug-In "D-Verb" wird "d-verb" angezeigt, wenn es sich im Signalweg befindet, und "D-VERB", wenn das nicht der Fall ist.

# <span id="page-199-1"></span>**Zurückstellen der Fader, Send- & Pan-Einstellungen**

Bei Bedarf können Sie die Fader, Pan- und Send-Parameter wieder auf die Vorgaben zurückstellen. Im Falle der Fader und Send Level-Werte wird dann der Wert "0" gewählt. Die Pan-Parameter werden auf die Mitte gestellt.

Vor Verwendung der folgenden Kurzbefehle müssen Sie dafür sorgen, dass die Diode des Tasters EFFECTS PLUG-INS [CHANNEL INSERTS] nicht leuchtet.

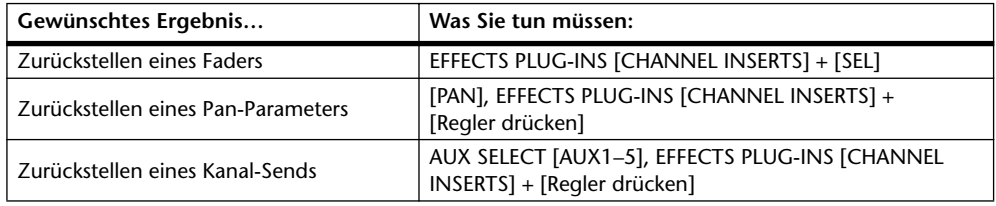

Solange Sie den Taster EFFECTS PLUG-INS [CHANNEL INSERTS] gedrückt halten, blinkt seine Diode. Außerdem erscheint im SELECT ASSIGN-Feld des Displays die Meldung "DFLT".

Gruppierte Kanäle werden immer gemeinsam zurückgestellt.

### <span id="page-199-2"></span>**Navigieren im Editierfenster**

Mit den Cursor-Tastern können Sie folgendermaßen in den Editierfenstern navigieren:

**1 Drücken Sie [INC] (CURSOR MODE), um den Navigationsmodus anzuwählen.**

Im CURSOR MODE-Feld des Displays muss "NAVIGATION" angezeigt werden.

- **2 Drücken Sie Cursor** √**, um den Cursor zur vorigen Region bzw. zum vorangehenden Marker zu führen.**
- **3 Drücken Sie Cursor** ®**, um den Cursor zur nächsten Region bzw. zum nachfolgenden Marker zu führen.**
- **4 Wählen Sie mit Cursor** ▲ **die vorangehende Spur.**
- **5 Mit Cursor** ▼ **kann die nachfolgende Spur gewählt werden.**

### <span id="page-200-1"></span>**Heran- und Wegzoomen**

Die Cursor-Taster können auch zum Heran- und Wegzoomen im Editierfenster verwendet werden.

- **1 Drücken Sie [INC] (CURSOR MODE), um den "Zoom"-Modus anzuwählen.** Im CURSOR MODE-Feld des Displays muss "ZOOM" angezeigt werden. In diesem Modus verhalten sich die Cursor-Taster wie folgt:
- Cursor √: Horizontal wegzoomen.
- Cursor  $\blacktriangleright$ : Horizontal heranzoomen.
- Cursor ▲: Vertikal heranzoomen.
- Cursor ▼: Vertikal wegzoomen.

# <span id="page-200-0"></span>**Feineinstellungen der gewählten Region**

Die Cursor-Taster und das Parameterrad können auch für Feineinstellungen der gewählten Region verwendet werden.

- 1 **Drücken Sie [INC] (CURSOR MODE), um den "Select"-Modus anzuwählen.** Im CURSOR MODE-Feld des Displays muss "SELECT" angezeigt werden.
- **2 Halten Sie Cursor** √ **gedrückt, während Sie am Parameterrad drehen, um die IN-Position der gewählten Region zu verschieben.**
- **3 Halten Sie Cursor** ® **gedrückt, während Sie am Parameterrad drehen, um die OUT-Position der gewählten Region zu verschieben.**
- **4 Wählen Sie mit Cursor** ▲ **die vorangehende Spur.**
- **5 Mit Cursor** ▼ **kann die nachfolgende Spur gewählt werden.**
- **6 Doppelklicken Sie den Taster Cursor** √**, um zur IN-Position der gewählten Region zu springen.**
- **7 Doppelklicken Sie den Taster Cursor** ®**, um zur OUT-Position der gewählten Region zu springen.**

# <span id="page-201-0"></span>**Scrub & Shuttle**

Das Parameterrad kann zum Bedienen der "Scrub"- oder "Shuttle"-Funktion verwendet werden.

- **1 Halten Sie Pro Tools an.**
- 2 Drücken Sie den [SCRUB]-Taster, um zu "scrubben" bzw. den [SHUTTLE]-Tas**ter, um zu spulen.**

Die Diode des gedrückten Tasters leuchtet. Auch die Diode der [REW]- und [FF]-Taster leuchtet. Als Cursor-Modus wird "NAVIGATION" gewählt (siehe das CURSOR MODE-Feld).

**3 Drehen Sie das Parameterrad nach rechts, um vorwärts zu "scrubben" bzw.** zu spulen. Drehen Sie es nach links, um rückwärts zu "scrubben" bzw. zu spu**len.**

Der Scrub-/Shuttle-Vorgang beginnt immer ab der IN-Position der aktuell gewählten Region. Wenn momentan keine Region angewählt ist, beginnt der Vorgang ab der aktuellen Cursor-Position. Wenn Sie die Option "Edit Insertion Follows Scrub/Shuttle" von Pro Tools ("Setups"-Menü→ "Preferences"→ "Operation"-Seite) aktiviert haben, wird die momentan gewählte Region gelöscht, sobald Sie [SCRUB] oder [SHUTTLE] betätigen.

Drücken Sie Cursor √, um zur IN-Position zu springen bzw. Cursor ®, um zur OUT-Position zu springen.

**4 Um zu "scrubben" oder zu spulen, müssen Sie [SCRUB] bzw. [SHUTTLE] noch einmal drücken. Sie können aber auch [STOP] betätigen.**

Bei Drücken des Tasters [REW], [FF] oder [PLAY] wird die Scrub- bzw. Shuttle-Funktion angehalten. Im Anschluss daran wird dann zurück- bzw. vorgespult bzw. die Wiedergabe gestartet.

Solange die Scrub-/Shuttle-Funktion aktiv ist, sind nur folgende Pro Tools/02R96-Bedienelemente belegt: [SCRUB]- und [SHUTTLE]-Taster, Parameterrad, Transporttaster, Fader, [ON]- und [SOLO]-Taster. Um an der aktuellen Position einen Marker zu setzen, müssen Sie den [ENTER]-Taster drücken.

Die Scrub-Auflösung richtet sich nach der aktuellen Zoom-Einstellung: Je näher Sie herangezoomt haben, desto feiner ist die Auflösung.

# <span id="page-202-1"></span>**Automation**

### **Anzeige des gewählten Automation-Modus'**

Die Automation-Einstellung der einzelnen Kanäle wird bei Bedarf folgendermaßen angezeigt:

**1 Drücken Sie den [F3]- oder [F4]-Taster.**

Damit wählen Sie den "Channel Display"- oder "Meter Display"-Modus.

**2 Halten Sie den [AUTO]-Taster des gewünschten Kanalzuges gedrückt.** Die aktuelle Automation-Einstellung des betreffenden Kanals erscheint nun so lange im Display, bis Sie [AUTO] wieder freigeben.

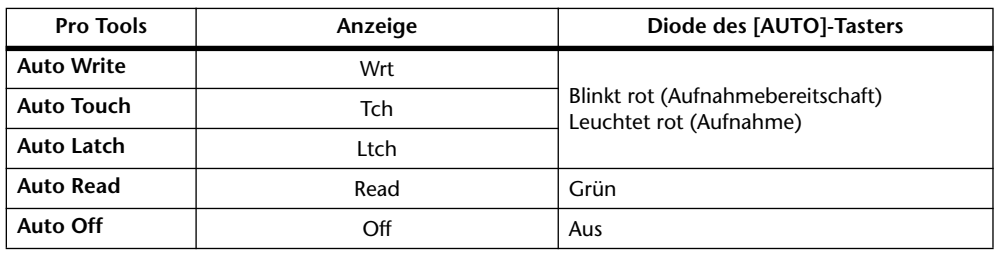

Für MIDI-Spuren wird "—" angezeigt.

Außerdem können Sie dafür sorgen, dass die Automation-Einstellungen aller Kanäle gleichzeitig angezeigt werden:

**3 Halten Sie den Taster USER DEFINED [DISPLAY] (AUTO STATUS) gedrückt.** Nun erscheinen die aktuellen Automation-Einstellungen aller Kanäle so lange im Display, bis Sie USER DEFINED [DISPLAY] (AUTO STATUS) wieder freigeben.

### <span id="page-202-0"></span>**Ändern des Automation-Modus'**

Um einen anderen Automation-Modus zu wählen, müssen Sie folgendermaßen vorgehen:

**1 Halten Sie den [AUTO]-Taster eines Kanals gedrückt, während Sie USER DEFINED [3] (WRITE), [4] (TOUCH), [5] (LATCH), [6] (READ), [7] (TRIM) oder [8] (OFF) betätigen.**

Wenn momentan der "Channel Display"- oder "Meter Display"-Modus gewählt ist, wird der betreffende Automationsmodus nun gewählt und im Display angezeigt, bis Sie den [AUTO]-Taster wieder freigeben.

Gruppierte Kanäle werden immer gemeinsam eingestellt.

### **Trim-Modus**

Den Trim-Modus kann man folgendermaßen einstellen:

**1 Halten Sie den [AUTO]-Taster eines Kanals gedrückt, während Sie USER DEFINED KEYS [7] (TRIM) betätigen.**

Wenn Sie den "Channel Display" - [3] oder "Meter Display" - Modus [4] gewählt haben, wird aktuelle Automationseinstellung des betreffenden Kanals nun so lange im Display angezeigt, bis Sie [AUTO] wieder freigeben.

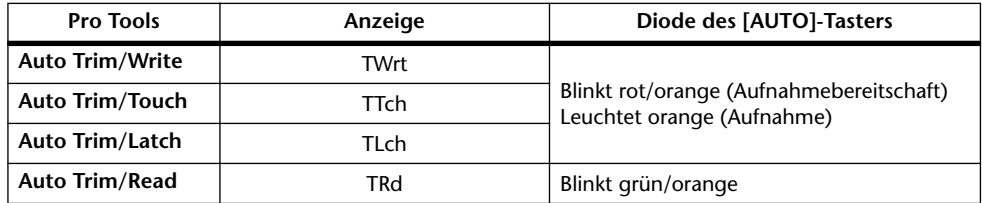

Um sich den Automationsmodus aller Kanäle anschauen zu können, müssen Sie den Taster USER DEFINED KEYS [DISPLAY] (AUTO STATUS) gedrückt halten.

Gruppierte Kanäle werden immer gemeinsam eingestellt.

### <span id="page-203-0"></span>**Parameterauswahl für die Automation**

Mit folgendem Verfahren können Sie die Parameter auswählen, die für die Automation aufgezeichnet werden.

**1 Wählen Sie die Parameter mit den USER DEFINED KEYS-Tastern:**

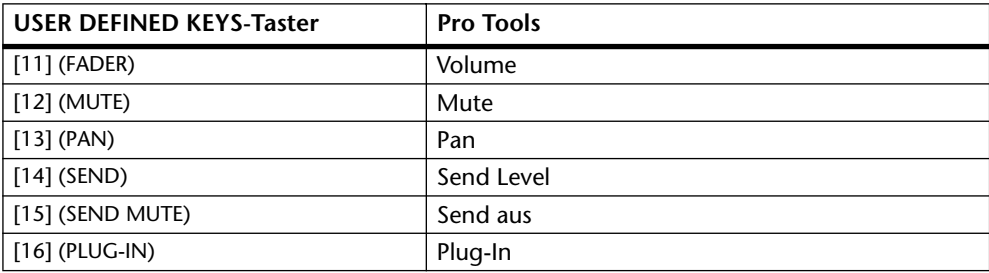

Die Dioden der aktivierten Parameter leuchten.

# **19 Fernbedienung ('Remote')**

# <span id="page-204-0"></span>**Über die 'Remote'-Ebene**

Das 02R96 bietet eine "Remote"-Ebene, welche die Fernbedienung unterschiedlicher MIDI-Geräte erlaubt. Welches Gerät angesteuert werden soll, lässt sich mit dem TARGET-Parameter einstellen. Es gibt drei Sorten "Ziele" (Targets): "User Defined", "Nuendo" und "Pro Tools". Mit "User Defined" bestimmen Sie, dass die Fader, zuweisbaren Regler und [ON]-Taster der 24 Kanalzüge bestimmte MIDI-Befehle senden müssen. Auch die Fernbedienungsdaten (d.h. Einstellungen) werden in den Szenenspeichern gesichert. Die Nuendound Pro Tools-Ziele wurden speziell für die Fernbedienung von Nuendo bzw. Pro Tools-Plattform programmiert.

# **Funktionsanwahl für die 'Remote'-Ebene (Target)**

Um der "Remote"-Ebene eine Funktion (d.h. ein externes Gerät) zuzuordnen, müssen Sie folgendermaßen verfahren:

**1 Rufen Sie mit dem DISPLAY ACCESS [REMOTE]-Taster die benötigte "Remote"-Seite (1–4) auf.**

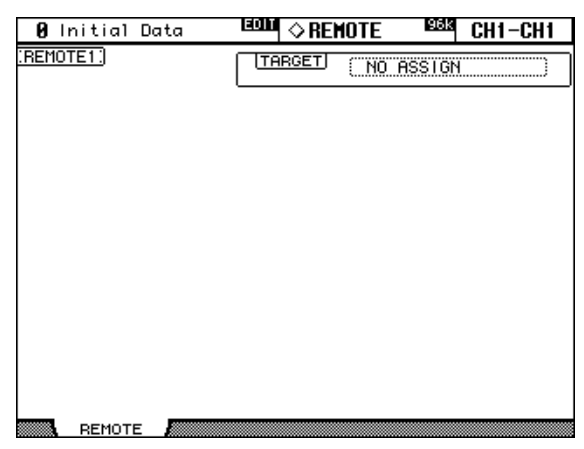

**2 Führen Sie den Cursor zum TARGET-Feld und wählen Sie mit dem Parame**terrad oder den INC/DEC-Tastern die Funktion der aktiven "Remote"-Ebene. **Bestätigen Sie mit [ENTER].**

TARGET: Hier können Sie NO ASSIGN, USER DEFINED, "Nuendo" oder "Pro Tools" wählen. Ab [Seite 193](#page-205-0) finden Sie eine Vorstellung der USER DEFINED-Möglichkeiten. Alles Weitere zur "Pro Tools"-Ebene finden Sie ab [Seite 172.](#page-184-0)

### <span id="page-205-0"></span>**Einrichten der 'User Defined'-Ebenen**

Nach Anwahl der "User Defined"-Ebene müssen Sie die Funktionen der für die Fernbedienung verfügbaren Fader und Taster einstellen.

1 **Rufen Sie mit dem DISPLAY ACCESS [REMOTE]-Taster die "Remote"-Seite auf.**

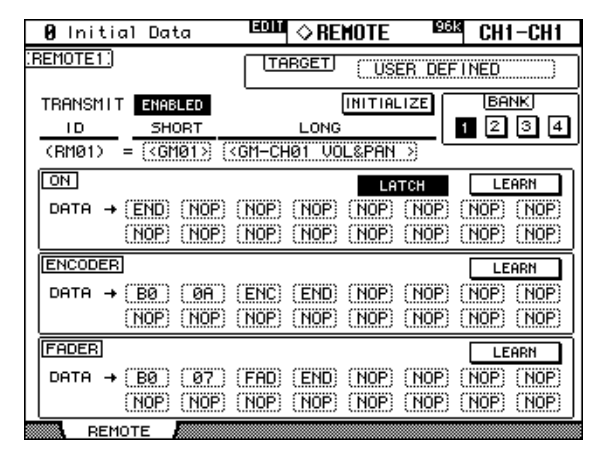

#### **2 Führen Sie den Cursor zum änderungsbedürftigen Parameter und stellen Sie mit dem Parameterrad oder den INC/DEC-Tastern und [ENTER] den gewünschten Wert ein.**

**TARGET:** Hiermit bestimmen Sie, welches Gerät fernbedient werden kann (im folgenden werden nur die Möglichkeiten bei Anwahl von "USER DEFINED" beschrieben).

**TRANSMIT:** Hiermit können Sie die MIDI-Datenübertragung für die aktuell gewählte Ebene aktivieren (ENABLED) oder ausschalten (DISABLED).

**INITIALIZE:** Hiermit können die Einstellungen der aktuellen Bank initialisiert werden.

**BANK:** Mit diesen Buttons können die entsprechenden Bänke (1, 2, 3 und 4) gewählt werden. Jede Bank kann MIDI-Einstellungen für die Fader, Regler und [ON]-Taster aller 24 Kanalzüge enthalten. Die Bankdaten können via MIDI (Bulk Dump, [Seite 171](#page-183-1)) archiviert werden. Die vorgegebenen Zuordnungen finden Sie unter "Bankvorgaben für die 'User [Defined' Remote-Ebene" auf Seite 223](#page-235-0). Ab Werk enthält Bank 1 Volume- und Pan-Zuordnungen für General MIDI (GM); Bank 2 enthält GM-Volume- und -Effektzuordnungen; Bank 3 enthält Volume- und Pan-Zuordnungen für XG; Bank 4 schließlich ist als Nuendo VST-Mixer konfiguriert.

**ID/SHORT/LONG:** Nach Anwahl der "Remote"-Ebene sind die Kanalzüge an ihrer "ID"-Nummer (RM01–RM24) erkenntlich. Bei Bedarf können Sie ihnen jedoch auch einen Kurz (Short) und/oder Vollnamen (Long) zuordnen. Um einen Namen einzugeben, müssen Sie den Cursor zu "SHORT" oder "LONG" führen und den zu benennenden Kanal durch Drücken seines [SEL]-Tasters bzw. mit dem Parameterrad oder den INC/DEC-Tastern wählen. Drücken Sie anschließend [ENTER], damit das "Title Edit"-Fenster erscheint. Geben Sie dort den gewünschten Namen ein und bestätigen Sie mit dem OK-Button. Siehe "Das Title [Edit-Fenster" auf Seite 33.](#page-45-0)

**ON:** Über diese Felder können Sie den MIDI-Befehl wählen (maximal 16 Bytes), der bei Drücken des betreffenden [ON]-Tasters gesendet werden soll. Vorher müssen Sie jedoch den gewünschten Kanalzug wählen, indem Sie seinen [SEL]-Taster drücken. Wenn Sie einen Wert zwischen "00" und "FF" eingeben, wird dieser bei Drücken des [ON]-Tasters gesendet. Wenn Sie statt eines Wertes "SW" wählen, wird der Wert "7F" gesendet, sobald Sie den betreffenden [ON]-Taster aktivieren; schalten Sie den Taster wieder aus, so wird der Wert "00" gesendet. "END" verweist auf das Ende der Adressangabe. "NOP" bedeutet, dass keine Daten gesendet werden.

**UNLATCH/LATCH:** Mit diesem Button geben Sie an, wie sich die [ON]-Taster verhalten. Wenn Sie "UNLATCH" wählen, wird bei Drücken eines Tasters ein "An"-Befehl gesendet.

Geben Sie den Taster wieder frei, so wird ein "Aus"-Befehl gesendet. Wählen Sie hingegen "LATCH", wird beim ersten Drücken des Tasters ein "An"-Befehl gesendet. Geben Sie den Taster dann wieder frei, so geschieht erstmal gar nichts. Um einen "Aus"-Befehl zu senden, müssen Sie den Taster nämlich erneut drücken.

**LEARN:** Mit diesem Button können Sie die Lernfunktion aktivieren oder ausschalten. Da das Ausklamüsern von MIDI-Parameteradressen (noch dazu im Hex-Format) nicht jedermanns Sache ist, können Sie sich mit dieser Funktion das Leben einfacher gestalten: Aktivieren Sie diesen Button und ändern Sie den benötigten Parameter auf dem externen Gerät selbst. In der Regel sendet das Gerät dann einen MIDI-Befehl, der auch die Adresse enthält und vom DM2000 übernommen ("erlernt") werden kann. Die ersten 16 Bytes (ab dem "Status-Byte") werden in den DATA-Feldern eingetragen.

**ENCODER:** Mit diesen Feldern können Sie dem gewählten zuweisbaren Regler einen MIDI-Befehl (maximal 16 Bytes) zu ordnen. Vorher müssen Sie jedoch den gewünschten Kanalzug wählen, indem Sie seinen [SEL]-Taster drücken. Wenn Sie einen Wert zwischen "00" und "FF" eingeben, wird dieser beim Drehen am Regler gesendet. Wenn Sie statt eines Wertes "ENC" wählen, sendet der Regler jeweils den Wert, der seiner aktuellen Position entspricht (0-127). "END" verweist auf das Ende der Adressangabe. "NOP" bedeutet, dass keine Daten gesendet werden.

**LEARN:** Diese Funktion verhält sich genau wie die LEARN-Funktion der [ON]-Taster. Nur werden die in diesem Fall "erlernten" MIDI-Bytes in den ENCODER DATA-Feldern eingetragen. Es kann aber nur jeweils eine der drei LEARN-Funktionen verwendet werden.

**FADER:** Mit diesen Feldern können Sie dem gewählten Fader einen MIDI-Befehl (maximal 16 Bytes) zu ordnen. Vorher müssen Sie jedoch den gewünschten Kanalzug wählen, indem Sie seinen [SEL]-Taster drücken. Wenn Sie einen Wert zwischen "00" und "FF" eingeben, wird dieser beim Einstellen des Faders gesendet. Wenn Sie statt eines Wertes "FAD" wählen, sendet der Fader jeweils den Wert, der seiner aktuellen Position entspricht (0–127). "END" verweist auf das Ende der Adressangabe. "NOP" bedeutet, dass keine Daten gesendet werden.

**LEARN:** Diese Funktion verhält sich genau wie die LEARN-Funktion der [ON]-Taster. Nur werden die in diesem Fall "erlernten" MIDI-Bytes in den FADER DATA-Feldern eingetragen. Es kann aber nur jeweils eine der drei LEARN-Funktionen verwendet werden.

# **Arbeiten mit der 'User Defined'-Ebene**

Wenn Sie alle Bedienelemente der "User Defined"-Ebene definiert haben, können Sie die Fader, Regler und [ON]-Taster für die Fernbedienung verwenden:

1 Wählen Sie mit dem Taster LAYER [REMOTE] die benötigte "Remote"-Ebene.

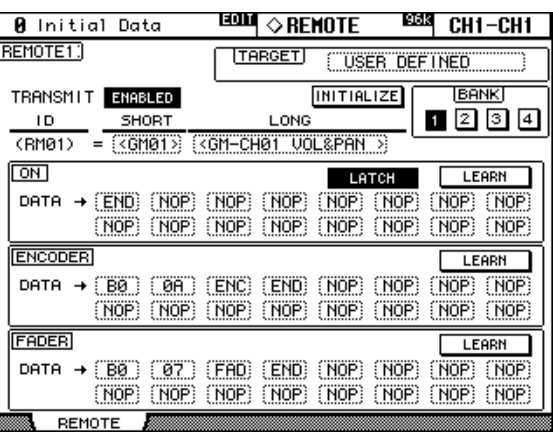

Die Fader, Regler und [ON]-Taster senden nun die hier zugeordneten MIDI-Befehle.

Bei Aufrufen der "Remote"-Ebene wird auch die "Remote"-Seite im Display aktiviert. Da es sich dabei um dieselbe Seite handelt, die auch mit dem DISPLAY ACCESS [REMOTE]-Taster aufgerufen werden kann, können Sie auch die Taster [REMOTE 1]–[REMOTE 4] für die Anwahl der Seite verwenden, deren Parameter Sie definieren möchten.

Wie bereits erwähnt, werden auch die "Remote"-Einstellungen der Fader, zuweisbaren Regler und [ON]-Taster in den Szenenspeichern gesichert. Zusätzlich werden die "TARGET"und "BANK"-Wahl gespeichert. Bei Laden einer Szene geschieht dann folgendes: a) Wenn die aktuell verwendete "TARGET"- und "BANK"-Einstellungen mit den Szenen-

einstellungen identisch sind, werden die Fader, zuweisbaren Regler und [ON]-Taster den geladenen Einstellungen entsprechend eingestellt. Außerdem werden diese Einstellungswerte via MIDI gesendet.

b) Wenn die aktuell verwendete "TARGET"- und "BANK"-Einstellungen nicht mit den Szeneneinstellungen identisch sind, werden die Fader, zuweisbaren Regler und [ON]-Taster den geladenen Einstellungen zwar entsprechend eingestellt, aber die Einstellungswerte werden nicht via MIDI gesendet.

# <span id="page-207-0"></span>**MIDI Machine Control**

Das 02R96 erlaubt die Steuerung der Transport- und Locate-Funktionen von bis zu 8 MMC-kompatiblen Geräten (MIDI Machine Control).

MMC-kompatible Geräte können an folgende Ports angeschlossen werden: MIDI OUT, SERIAL, USB oder SLOT1 (aber nur, wenn eine "mLAN"-Platine in Slot "1" installiert ist).

Die Unterstützung des MMC-Protokolls ist von Gerät zu Gerät verschieden. Bestimmte Geräte verhalten sich also nicht unbedingt, wie im folgenden beschrieben.

# <span id="page-207-1"></span>**Konfigurieren der fernbedienten Maschinen**

Die MMC-kompatiblen Geräte (maximal 8) können folgendermaßen konfiguriert werden:

1 Rufen Sie mit dem MACHINE CONTROL [DISPLAY]-Taster die "Machine Con**figuration"-Seite auf.**

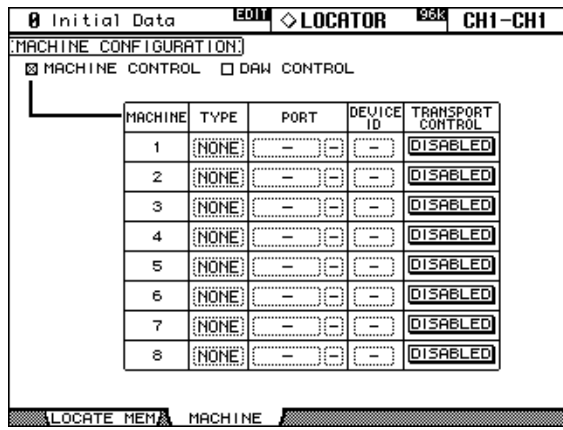

<span id="page-207-2"></span>**2 Führen Sie den Cursor zum änderungsbedürftigen Parameter und stellen Sie mit dem Parameterrad oder den INC/DEC-Tastern und [ENTER] den gewünschten Wert ein.**

**MACHINE CONTROL/DAW CONTROL:** Wenn das MACHINE CONTROL-Kästchen angekreuzt ist, dienen die Bedienelemente des MACHINE CONTROL-Feldes zum Ansteuern externen MMC-Geräte. Nach Anwahl der "DAW Remote"-Ebene dient jenes Feld jedoch zur Fernbedienung einer DAW. Ist das "DAW CONTROL"-Kästchen markiert, so ist das MACHINE CONTROL-Feld für die DAW-Fernbedienung reserviert – ganz gleich, welche Ebene gerade angewählt ist. Diese Einstellung wird auch auf der "Locate Memory"-Seite ([Seite 198\)](#page-210-1) angezeigt.

**TYPE:** Geben Sie hier das zu verwendende Protokoll an: "MMC" oder "NONE".

PORT: Für "MMC"-Geräte (siehe "TYPE") können Sie angeben, über welchen Port die MMC-Befehle gesendet werden sollen: MIDI, SERIAL 1–8, USB 1–8 und SLOT1 1–8.

**DEVICE ID:** "MMC"-Geräten (siehe "TYPE") muss man eine Identifikation zuordnen: 1– 127 oder "ALL". Vergessen Sie nicht, auf dem Empfängergerät dieselbe Nummer zu wählen. **TRANSPORT CONTROL:** Mit diesem Parameter bestimmen Sie, ob man den Transport des externen Gerätes über die Transporttasten des 02R96 steuern kann oder nicht. Es lässt sich aber nur jeweils ein Gerät gleichzeitig steuern.

### **Das Transportfeld des 02R96**

Die Transporttasten des 02R96 können zum Starten/Anhalten usw. externer Geräte verwendet werden. Das funktioniert jedoch nur, wenn Sie zuvor ein Gerät wählen (siehe [Seite 195](#page-207-1)).

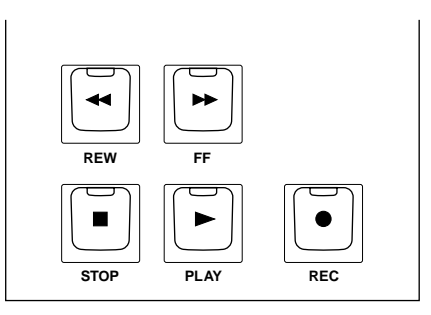

#### **[REW]-Taster**

Hiermit können Sie die externen Geräte zurückspulen.

#### **[FF]-Taster**

Hiermit können Sie die externen Geräte vorspulen.

#### **[STOP]-Taster**

Hiermit halten Sie die externen Geräte an.

#### **[PLAY]-Taster**

Hiermit starten Sie die Wiedergabe der externen Geräte bzw. steigen Sie aus der Aufnahme aus  $($ "Punch Out").

#### **[REC]-Taster**

Dieser Taster muss gemeinsam mit [PLAY] verwendet werden, um die Aufnahme externer Geräte zu starten. Wenn Sie nur den [REC]-Taster drücken, geschieht nichts.

### **Scrub & Shuttle**

Das Parameterrad kann zum Bedienen der "Scrub"- oder "Shuttle"-Funktion verwendet werden.

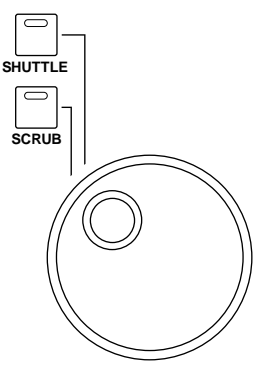

Wenn die Diode des [SHUTTLE]-Tasters leuchtet, übernimmt das Parameterrad die "Shuttle"-Funktion. Leuchtet die Diode des [SCRUB]-Tasters, so dient das Parameterrad zum Bedienen der "Scrub"-Funktion auf dem externen Gerät. Drehen Sie das Parameterrad nach rechts, um vorwärts zu "scrubben" bzw. zu spulen. Drehen Sie es nach links, um rückwärts zu "scrubben" bzw. zu spulen.

### **Verwendung der Taster in der LOCATE-Taster**

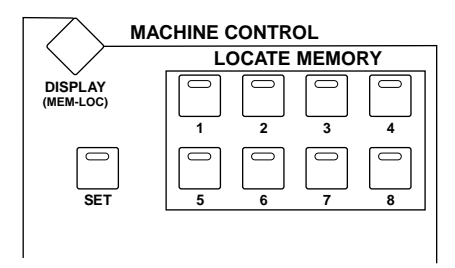

#### **LOCATE MEMORY [1]–[8]**

Mit diesen Tastern können acht Positionen gespeichert und angefahren werden. Zum Spei-chern der Position müssen Sie die "Locate Memory"-Seite aufrufen [\(siehe S. 198\)](#page-210-1) oder aber folgendermaßen verfahren: Halten Sie den [SET]-Taster gedrückt, während Sie einen LOCATE MEMORY-Taster [1]–[8] betätigen.

Das funktioniert aber nur, wenn das 02R96 zu dem Zeitpunkt einen verwertbaren Zeitcode empfängt. Eine gespeicherte Position kann man anfahren, indem man den betreffenden Taster drückt. Wenn Sie einen dieser Taster betätigen, während die externe Maschine angehalten ist, wird die verlangte Position nur angefahren. Drücken Sie den betreffenden Taster jedoch bei laufender Wiedergabe, so springt das externe Gerät zu jener Position und setzt die Wiedergabe von da ab fort.

### **[SET]**

Diesen Taster müssen Sie gemeinsam mit LOCATE MEMORY [1]–[8] drücken, um bei laufender Wiedergabe eine Position zu speichern.

### <span id="page-210-1"></span><span id="page-210-0"></span>**Einstellen der Locate-Positionen**

Die Zeitwerte für die LOCATE MEMORY-Positionen kann man (auch) sehr exakt einstellen:

1 Rufen Sie mit dem MACHINE CONTROL [DISPLAY]-Taster die "Locate **Memory"-Seite auf.**

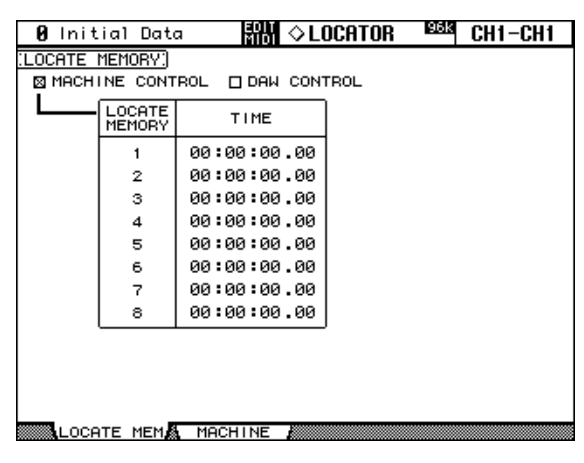

**2 Führen Sie den Cursor zum änderungsbedürftigen Parameter und stellen Sie mit dem Parameterrad oder den INC/DEC-Tastern und [ENTER] den gewünschten Wert ein.**

**MACHINE CONTROL/DAW CONTROL:** [Wenn das MACHINE CONTROL-Käst](#page-207-2)chen angekreuzt ist, dienen die Bedienelemente des MACHINE CONTROL-Feldes zum Ansteuern externen MMC-Geräte. Nach Anwahl der "DAW Remote"-Ebene dient jenes Feld jedoch zur Fernbedienung einer DAW. Ist das "DAW CONTROL"-Kästchen markiert, so ist das MACHINE CONTROL-Feld für die DAW-Fernbedienung reserviert – ganz [gleich, welche Ebene gerade angewählt ist.](#page-207-2)

**LOCATE MEMORY 1–8:** Diese Zeitwerte vertreten die Positionen, die bei Drücken der Taster LOCATE MEMORY [1]–[8] angefahren werden. Sie können nur eingestellt werden, wenn das "MACHINE CONTROL"-Kästchen angekreuzt ist. Diese Werte können in Stunden : Minuten : Sekunden . Frames eingestellt werden. Die Frame-Auflösung (Anzahl) richtet sich nach der "Frame Rate"-Einstellung auf der "Time Reference"-Seite (siehe [Seite 155](#page-167-0)).

# **GPI (General Purpose Interface)**

Der CONTROL-Anschluss (25-Pin D-Sub) des 02R96 ist eine "GPI" (Schnittstelle für nicht näher definierte Anwendungen). Ein Bedrahtungsschema dieser Buchse finden Sie auf [Seite 275](#page-287-0). Die acht separaten GPI-Ausgangslinien dieser Buchse können über die Fader oder USER DEFINED KEYS-Taster bedient werden. GPI-Signale können z.B. zum Steuern eines "AUFNAHME"-/"RUHE"-Signals bzw. für die Fernbedienung der Solo-Funktion eines 02R Digital-Aufnahmemischpultes von Yamaha verwendet werden.

CONTROL  $\circledcirc$  (sessessess)  $\circledcirc$ 

- **EQUAL SETUP BBBA** CH1-CH1 **B** Initial Data  $\overline{\text{GPI}}$  SETUP TRIGGER SOURCE CH5 FADER ON NO ASSIGN CH4 FADER ON<br>CH3 FADER ON  $\mathcal{D}$ NO ASSIGN NO ASSIGN  $\overline{3}$ CH2 FADER ON NO ASSIGN CH1 FADER ON  $\overline{4}$ **NO FISSION**  $\overline{5}$ NO ASSIGN 6 NO ASSIGN 7 NO ASSIGN 8. NO ASSIGN
- 1 **Rufen Sie mit dem DISPLAY ACCESS [SETUP]-Taster die "GPI"-Seite auf.**

GP I A IN PORT A OUT PORT A TIME REF

Im linken Fenster erscheinen die Namen der Parameter, die momentan den einzelnen Ausgängen (GPI Outputs) zugeordnet sind. Die invertierte Darstellung verweist auf den Parameter, der dem aktuell gewählten GPI Output zugeordnet ist.

#### **2 Wählen Sie mit Cursor** ▲ **oder** ▼ **einen GPI-Ausgang.**

#### **3 Rufen Sie mit Parameterrad oder den INC/DEC-Tastern einen Parameter auf.**

Die gewählte Funktion ist an dem gestrichelten Kasten erkenntlich.

Unter ["Übersicht der GPI Trigger-Quellen" auf Seite 221](#page-233-0) finden Sie alle zuweisbaren Funktionen.

#### **4 Drücken Sie den [ENTER]-Taster, um Ihre Wahl zu bestätigen.**

Der Name der neu angewählten Funktion wird im rechten Fenster nun invertiert dargestellt.

**Fader:** Die Fader des 02R96 können auch für die GPI-Steuerung externer Geräte verwendet werden. Beim Hochfahren eines Faders aus der "–∞"-Position wird ein "FADER ON"-Signal gesendet. Beim Herunterfahren des Faders in die "–∞"-Position wird ein "FADER OFF"-Signal gesendet. In beiden Fällen gibt der betreffende GPI Output dann ±250 msec lang einen  $+5$  V-Impuls ("High") aus.

**USER DEFINED KEYS:** Auch diese Taster können für GPI-Zwecke genutzt werden. Wenn Sie "LATCH" wählen und dann eine USER DEFINED KEY drücken, sendet der betreffende GPI Output ±250 msec lang +5 V. Wählen Sie hingegen "LATCH" und drücken die betreffende USER DEFINED KEY, so liegen auf dem betreffenden GPI Output so lange +5 V, bis Sie den Taster wieder ausschalten.

**REC LAMP:** Diese Funktion kann zum Steuern einer "AUFNAHME"-Signalleuchte o.ä. verwendet werden, damit die Künstler usw. wissen, wann die "Festplatte läuft". Dieses Signal ist mit dem [REC]-Taster verbunden. Sobald deren Diode leuchtet, gibt der betreffende GPI Output +5V aus.

**POWER ON:** Bei Einschalten des 02R96 wird der zugeordnete GPI-Ausgang auf +5 V gestellt.

Das 02R96 bietet außerdem zwei fest zugewiesene GPI-Eingänge für die Kommando- (Talkback) und Dimmer-Funktion. Bei Umschalten des GPI0-Eingangs auf Masse wird die Kommandofunktion abwechselnd ein- und ausgeschaltet. Mit der Masse-Einstellung von GPI1 kann die Dimmer-Funktion abwechselnd ein- und ausgeschaltet werden.

# **20 Andere Funktionen**

# **Arbeiten mit den definierbaren Tasten (User Defined Keys)**

Bis zu 16 von 150 möglichen Funktionen können über die Taster im USER DEFINED KEYS-Feld bedient werden. Hierfür stehen vier Bänke (A, B, C und D) zur Verfügung. Auf [Seite 206](#page-218-0) finden Sie eine Übersicht der vorprogrammierten Zuordnungen.

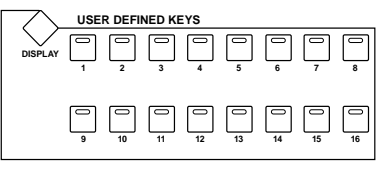

**1 Rufen Sie mit dem USER DEFINED KEYS**  [DISPLAY]-Taster die "User Defined Key Assign"-Seite auf.

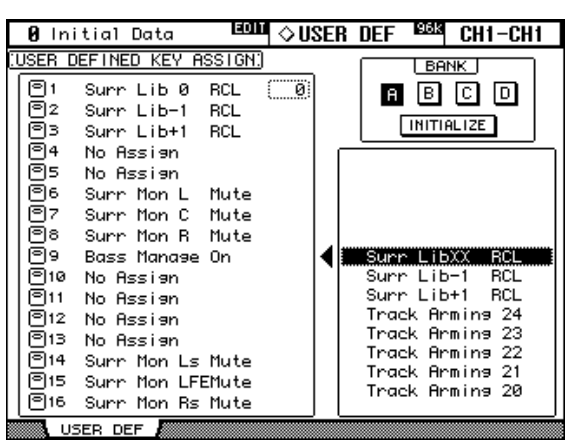

- **2 Führen Sie den Cursor zu einem BANK-Button (A–D) und drücken Sie [ENTER] um jene Bank zu wählen.**
- **3 Führen Sie den Cursor zum Tastersymbol im linken Fenster und wählen Sie mit dem Parameterrad oder den INC/DEC-Tastern eine Funktion (siehe das untere Fenster rechts).**

Die Wahl der neuen Funktion ist an dem gestrichelten Kasten erkenntlich. Momentan ist sie aber noch nicht zugeordnet.

Auf [Seite 206](#page-218-0) finden Sie eine Übersicht aller zuweisbaren Funktionen.

#### **4 Drücken Sie [ENTER], um die Funktionswahl zu bestätigen.**

Wenn Sie eine Funktion wählen, mit der ein Szenen- oder anderer Speicher aufgerufen werden kann, müssen Sie dem betreffenden USER DEFINED KEY-Taster auch eine Speichernummer zuordnen. Deshalb erscheint rechts neben der zugeordneten Funktion (linkes Fenster) ein weiteres Feld. Führen Sie den Cursor dorthin und stellen Sie mit dem Parameterrad oder den INC/DEC-Tastern die Nummer des gewünschten Speichers ein.

Bei Bedarf können Sie die Tasterzuordnungen der momentan gewählten Bank wieder initialisieren, indem Sie den INITIALIZE-Button wählen und [ENTER] drücken.

Wenn nötig, können Sie nun auch die Tasterfunktionen der übrigen Bänke definieren. Diese Zuordnen können per Bulk Dump mit einem MIDI-Datenrecorder, Computer usw. archiviert werden [\(siehe S. 171\)](#page-183-1).

### **Preferences: Einstellen bestimmter Vorgaben**

Das 02R96 bietet mehrere Parameter, mit denen man sein Verhalten seiner Arbeitsweise entsprechend einstellen kann.

#### **Preferences 1**

1 Rufen Sie mit dem DISPLAY ACCESS [SETUP]-Taster die "Preferences 1"-Seite **auf.**

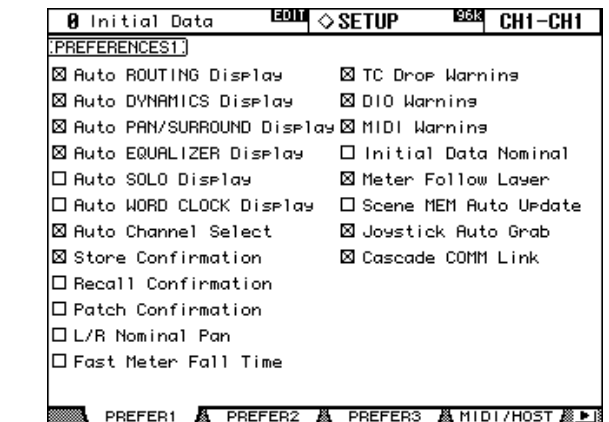

**2 Führen Sie den Cursor mit den Cursor-Tastern oder dem Parameterrad zum benötigten Parameter und markieren/demarkieren Sie das Kästchen mit INC/DEC oder [ENTER].**

**Auto ROUTING Display:** Wenn dieses Kästchen markiert ist, wird bei Verwendung eines SELECTED CHANNEL ROUTING-Bedienelementes automatisch die "Routing"-Seite angezeigt [\(siehe S. 67\).](#page-79-0)

**Auto DYNAMICS Display:** Wenn dieses Kästchen markiert ist, erscheint bei Verwendung eines SELECTED CHANNEL DYNAMICS-Bedienelementes entweder die "Gate Edit"-Seite (nur für Eingangskanäle und nach Anwahl von GATE, [Seite 61\)](#page-73-0) oder die "Comp Edit"-Seite (nach Anwahl von COMP, [Seite 99](#page-111-0)).

**Auto PAN/SURROUND Display:** Wenn dieses Kästchen markiert ist, erscheint bei Verwendung eines SELECTED CHANNEL PAN/SURROUND-Bedienelementes automatisch die relevante "Pan"-Seite [\(siehe S. 69\)](#page-81-0). Und wenn gerade ein Surround Pan-Modus (also nicht "Stereo") gewählt ist, erscheint die "CH Surround Edit"-Seite, sobald Sie am Joystick kurbeln [\(siehe S. 71\)](#page-83-0).

**Auto EQUALIZER Display:** Wenn dieses Kästchen markiert ist, erscheint bei Verwendung eines SELECTED CHANNEL EQUALIZER-Bedienelementes automatisch die betref-fende "Equalizer Edit"-Seite [\(siehe S. 95\).](#page-107-0)

**Auto SOLO Display:** Wenn dieses Kästchen markiert ist, erscheint die "Solo Setup"-Seite, wenn Sie einen Kanal solo schalten [\(siehe S. 104\).](#page-116-0)

**Auto WORD CLOCK Display:** Wenn dieses Kästchen markiert ist, erscheint automatisch die "Word Clock Select"-Seite, wenn das 02R96 kein verwertbares Wordclock-Signal mehr empfängt [\(siehe S. 43\).](#page-55-0)

**Auto Channel Select:** Wenn diese Option aktiv ist, kann man einen Kanal anwählen, indem man die Einstellung seines Faders oder zuweisbaren Reglers ändert oder seinen [AUTO]-, [SOLO]- oder [ON]-Taster einschaltet.

**Store Confirmation:** Wenn dieses Kästchen markiert ist, erscheint vor dem Speichern einer Szene ([Seite 143](#page-155-1)) oder anderer Library-Einstellungen [\(Seite 124](#page-136-0)) automatisch das "Title Edit"-Fenster.

**Recall Confirmation:** Wenn dieses Kästchen markiert ist, wird vor Laden einer Szene [\(Seite 143\)](#page-155-0) oder eines anderen Speichers [\(Seite 124](#page-136-0)) eine Rückfrage angezeigt.

**Patch Confirmation:** Wenn dieses Kästchen markiert ist, wird vor Herstellen des neuen (und Aufheben des eventuell zuvor verwendeten) Routings eine Rückfrage angezeigt [\(siehe](#page-65-0)  [S. 53\)](#page-65-0).

**L/R Nominal Pan:** Wenn dieses Kästchen markiert ist, verwenden hart links bzw. hart rechts angeordnete Eingangskanäle den Nennpegel, während in der Mitte angeordnete Signale um –3dB abgeschwächt werden. Ist dieses Kästchen nicht markiert, so wird der Pegel von hart links/rechts angeordneten Signalen –wie bei älteren Yamaha-Mischpulten– um 3 dB angehoben, während die Signale in der Mitte den Nennpegel haben.

**Fast Meter Fall Time:** Wenn dieses Kästchen markiert ist, fallen die Pegelanzeigen der Meter schneller ab als sonst.

**TC Drop Warning:** Wenn dieses Kästchen markiert ist, erscheint eine Fehlermeldung im Display, sobald das Timecode-Signal wegfällt.

**DIO Warning:** Wenn dieses Kästchen markiert ist, erscheint eine Fehlermeldung im Display, sobald ein über einen Slot empfangenes Digital-Signal unverständliche Daten enthält.

**MIDI Warning:** Wenn dieses Kästchen markiert ist, erscheint eine Fehlermeldung im Display, sobald in den empfangenen Signalen ein fehlerhaftes Byte entdeckt wird.

**Initial Data Nominal:** Wenn dieses Kästchen markiert ist, werden die Fader der Eingangskanäle bei Aufrufen von Szene "0" auf den Nennwert gestellt.

**Meter Follow Layer:** Wenn dieses Kästchen markiert ist, zeigen die Meter einer optionalen MB02R96 Meterleiste immer die Pegel der aktuell gewählten Mischebene (LAYER) an.

Scene MEM Auto Update: Wenn dieses Kästchen markiert ist, können auch die "Szenen-Schattenspeicher" verwendet werden [\(siehe S. 142\)](#page-154-0).

**Joystick Auto Grab:** Wenn dieses Kästchen markiert ist, wird der Joystick automatisch für die Einstellung des Surround-Panoramas definiert, wenn man ihn zur aktuell eingestellten Surround Pan-Position bewegt [\(siehe S. 71\)](#page-83-1).

**Cascade COMM Link:** Wenn dieses Kästchen markiert ist, werden mehrere Funktionen der verkoppelten 02R96-Pulte [\(siehe S. 50\)](#page-62-0) miteinander verknüpft. Ist dieses Kästchen nicht markiert, so werden innerhalb der 02R96-Cascade nur die Digital-Audiosignale weitergereicht.

### **Preferences 2**

1 Rufen Sie mit dem DISPLAY ACCESS [SETUP]-Taster die "Preferences 2"-Seite **auf.**

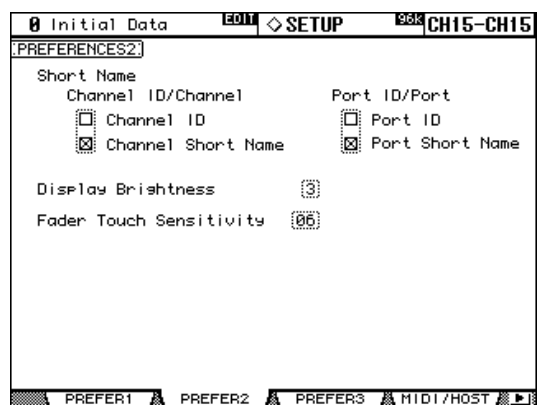

**2 Führen Sie den Cursor mit den Cursor-Tastern oder dem Parameterrad zum benötigten Parameter und markieren/demarkieren Sie das Kästchen mit INC/DEC oder [ENTER].**

**Channel ID/Channel:** Wenn Sie "Channel ID" markieren, werden die Kanaladressen (Channel IDs) oben rechts im Display angezeigt (Beispiel: "CH1–CH1"). Wenn Sie "Channel Short Name" markieren, werden stattdessen die Channel ID und der Kurzname angezeigt (Beispiel: "CH1-NAME).

**Port ID/Port:** Wenn Sie "Port ID" markieren, zeigen die Patch-Seiten jeweils die ID-Nummer der zugeordneten Ports an. Wenn Sie "Port Short Name" markieren, werden die Kurznamen der Ports angezeigt. [Siehe "Verwendung der Regler zum Routen" auf Seite 59.](#page-71-0)

**Display Brightness:** Mit diesem Parameter kann die Helligkeit der Displays und Dioden eingestellt werden.

**Fader Touch Sensitivity:** Hiermit bestimmen Sie, wie empfindlich die Fader auf Berührungen reagieren. Wenn Sie den Eindruck haben, dass die Fader-Rücken nicht akkurat reagieren, können Sie diesen Wert erhöhen. Reagieren sie zu schnell, so müssen Sie den Wert verringern. Diese Berührungsempfindlichkeit funktioniert aber nur erwartungsgemäß, wenn das 02R96 geerdet ist. [Siehe "Erdungsschraube" auf Seite 29.](#page-41-0)

#### **Preferences 3**

1 Rufen Sie mit dem DISPLAY ACCESS [SETUP]-Taster die "Preferences 3"-Seite **auf.**

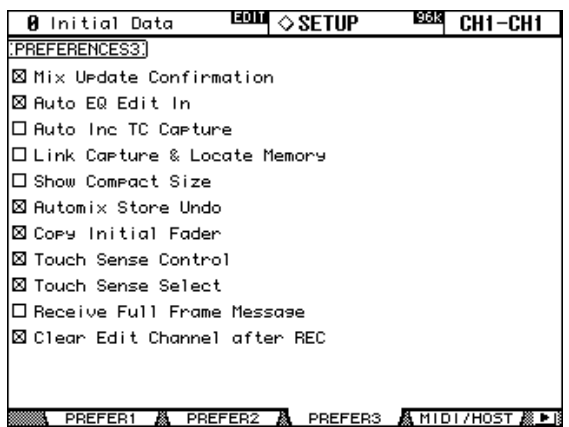

**2 Führen Sie den Cursor mit den Cursor-Tastern oder dem Parameterrad zum benötigten Parameter und markieren/demarkieren Sie das Kästchen mit INC/DEC oder [ENTER].**

**Mix Update Confirmation:** Wenn dieses Kästchen markiert ist, erscheint bei Anhalten der Automix-Aufzeichnung jeweils eine Rückfrage, die Sie bestätigen müssen, um die während der Aufnahme durchgeführten Änderungen zu übernehmen.

**Auto EQ Edit In:** Wenn dieses Kästchen markiert ist, werden EQ-Einstellungen, die Sie bei laufender Aufzeichnung ändern, ebenfalls aufgezeichnet (auch wenn die betreffende Funktion momentan nicht gewählt ist).

Auto Inc TC Capture: Wenn dieses Kästchen markiert ist, wird der "Timecode Capture"-Puffer beim Übernehmen einer Position auf der "Automix Event Edit"-Seite automatisch erhöht ([Seite 161\)](#page-173-0).

**Link Capture & Locate Memory:** Diese Option bedeutet, dass der "Automix Timecode Capture"-Speicher mit den "Locate"-Speichern verbunden ist und umgekehrt.

**Show Compact Size:** Automix-Daten –ausgenommen jene, die sich im Undo-Puffer befinden– werden während der Aufzeichnung komprimiert. Wenn dieses Kästchen markiert ist, wird auf der "Automix Main"- und "Memory"-Seite angezeigt, wie viel Platz die Automix-Daten im komprimierten Zustand beanspruchen. Ist es nicht markiert, so wird der Datenumfang im nicht komprimierten Zustand angegeben.

**Automix Store Undo:** Wenn dieses Kästchen markiert ist, kann der Speicherbefehl (STORE) von Automix-Daten mit der Undo-Funktion rückgängig gemacht werden.

**Copy Initial Fader:** Wenn dieses Kästchen markiert ist, wird ein zusätzliches Fader-Ereignis in den Automix eingefügt, wann immer Sie auf der "Automix Event Copy"-Seite ein Fader-Ereignis kopieren oder verschieben. Das zusätzliche Ereignis wird an der TO-Position eingefügt und verwendet den an der IN-Position geltenden Pegelwert. Vorteil die-
ses Systems ist, dass die kopierten Daten ab der TO-Position bei einem geeigneten Wert beginnen, damit auch beim Wiedergabestart ab einer anderen Stelle als dem Automix-Beginn eine schlüssige Abmischung entsteht.

**Touch Sense Control:** Wenn diese Option aktiv ist, werden die mit den Fadern eingestellten Pegelwerte nur ausgeführt, wenn die Sensoren ein Signal empfangen (d.h. es muss Hautkontakt geben – mit isolierten Gegenständen wie einem Fingernagel oder Stift wird der Kontakt nicht ausgelöst). Das könnten Sie zum Erzielen plötzlicher Pegelsprünge verwenden, indem Sie im richtigen Moment "auf Tuchfühlung" gehen. Ist diese Option aus, so werden die Fader-Bewegungen immer ausgeführt.

**Touch Sense Select:** Wenn dieses Kästchen markiert ist, kann man den benötigten Einoder Ausgangskanal anwählen, indem man den betreffenden Fader-Rücken berührt.

**Receive Full Frame Message:** Wenn diese Option aktiv ist, werden auch MTC "Full Frame"-Meldungen erkannt, und der Automix klinkt sich ein.

**Clear Edit Channel after REC:** Wenn diese Option aktiv ist, werden aufnahmebereite Kanäle bei Anhalten der Automix-Aufzeichnung automatisch gesichert ([AUTO]-Taster aus). Ist die Option aus, so ändert sich nichts an der Aufnahmebereitschaft der Kanäle.

# **Arbeiten mit dem Oszillator**

Das 02R96 enthält einen Oszillator, den man zum Kalibrieren oder für die Fehlersuche verwenden kann.

1 **Rufen Sie mit dem DISPLAY ACCESS [UTILITY]-Taster die "Oscillator"-Seite auf.**

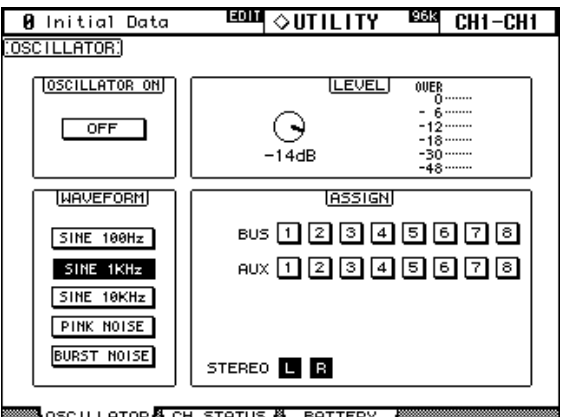

OSCILLATORACH STATUS A BATTERY

**2 Führen Sie den Cursor zum änderungsbedürftigen Parameter und stellen Sie mit dem Parameterrad oder den INC/DEC-Tastern und [ENTER] den gewünschten Wert ein.**

**OSCILLATOR ON:** Hiermit schalten Sie den Oszillator ein und aus. Wenn derzeit der LEVEL-Parameter gewählt ist, können Sie den Oszillator auch mit dem [ENTER]-Taster ein-/ausschalten.

*Achtung: Am besten stellen Sie den LEVEL-Regler vor Einschalten des Oszillators auf den Mindestwert, weil Sie sonst u.U. von einem Ohren betäubenden Lärm überrascht werden.*

**LEVEL:** Hiermit stellen Sie den Oszillatorpegel ein. Auf dieser Seite hat das Parameterrad übrigens nur diese Funktion, so dass man den LEVEL-Parameter nicht extra anzuwählen braucht.

**WAVEFORM:** Mit diesen Buttons ordnen Sie dem Oszillator eine Wellenform zu. Die Optionen lauten: SINE 100Hz, SINE 1kHz, SINE 10kHz, PINK NOISE (rosa Rauschen) und BURST NOISE (200 msec-Impulse von rosa Rauschen, die im 4-Sekunden-Takt ausgegeben werden).

**ASSIGN:** Über diese Buttons ordnen Sie das Oszillatorsignal dem gewünschten Bus zu: Bus 1–8, AUX-Weg 1–8, oder Stereo-Bus.

# **Kontrolle der Batteriespannung (Battery Check)**

Auf dieser Seite können Sie die Spannung der Pufferbatterie kontrollieren.

1 Rufen Sie mit dem DISPLAY ACCESS [UTILITY]-Taster die "Battery Check"-**Seite auf.**

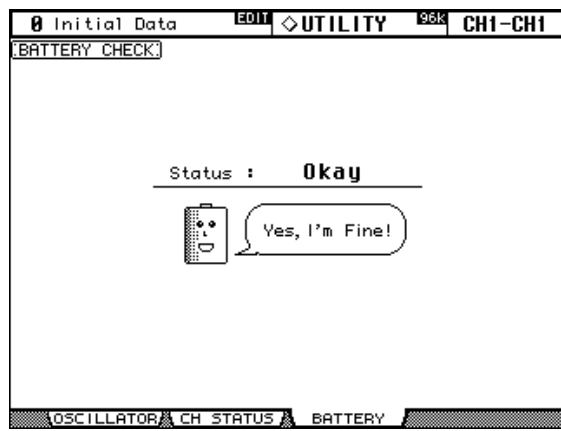

Wenn der Status "Okay" lautet, reicht die Spannung der Pufferbatterie noch aus. Die Meldung "Getting Low" bedeutet, dass Sie die Batterie demnächst von Ihrem Yamaha-Händler auswechseln lassen sollten. Tun Sie das niemals selbst. Bedenken Sie außerdem, dass die gespeicherten Einstellungen verloren gehen, wenn Sie die Batterie nicht in allernächster Zukunft auswechseln lassen.

### **Initialisieren des 02R96**

Das 02R96 kann folgendermaßen initialisiert werden:

*Warnung: Beim Initialisieren werden Ihre eigenen Einstellungen gelöscht. Am besten archivieren Sie sie vorher mit der Bulk Dump-Funktion ([Seite 171](#page-183-0)). Wenn Sie nur die Mischparameter (nicht aber den Inhalt aller Speicher) initialisieren möchten, müssen Sie stattdessen Szenenspeicher "0" aufrufen [\(siehe S. 142\)](#page-154-0).*

- **1 Schalten Sie das 02R96 aus.**
- **2 Halten Sie den SCENE MEMORY [STORE]-Taster gedrückt, während Sie das 02R96 einschalten.**
- **3 Geben Sie den SCENE MEMORY [STORE]-Taster frei, wählen Sie YES und drücken Sie [ENTER], sobald folgende Meldung erscheint:**

Während der Initialisierung erscheint folgende Meldung: "Loading Factory Presets & Calibrating the Faders... Do Not Touch the Faders!"

Berühren Sie auf keinen Fall die Fader, solange diese Meldung angezeigt wird, weil die Fader sonst nicht ordnungsgemäß kalibriert werden.

Sobald alle Daten initialisiert sind, erscheint wieder die normale Display-Anzeige.

# <span id="page-218-0"></span>**Anhang A: Parameterübersichten**

# **USER DEFINED KEYS**

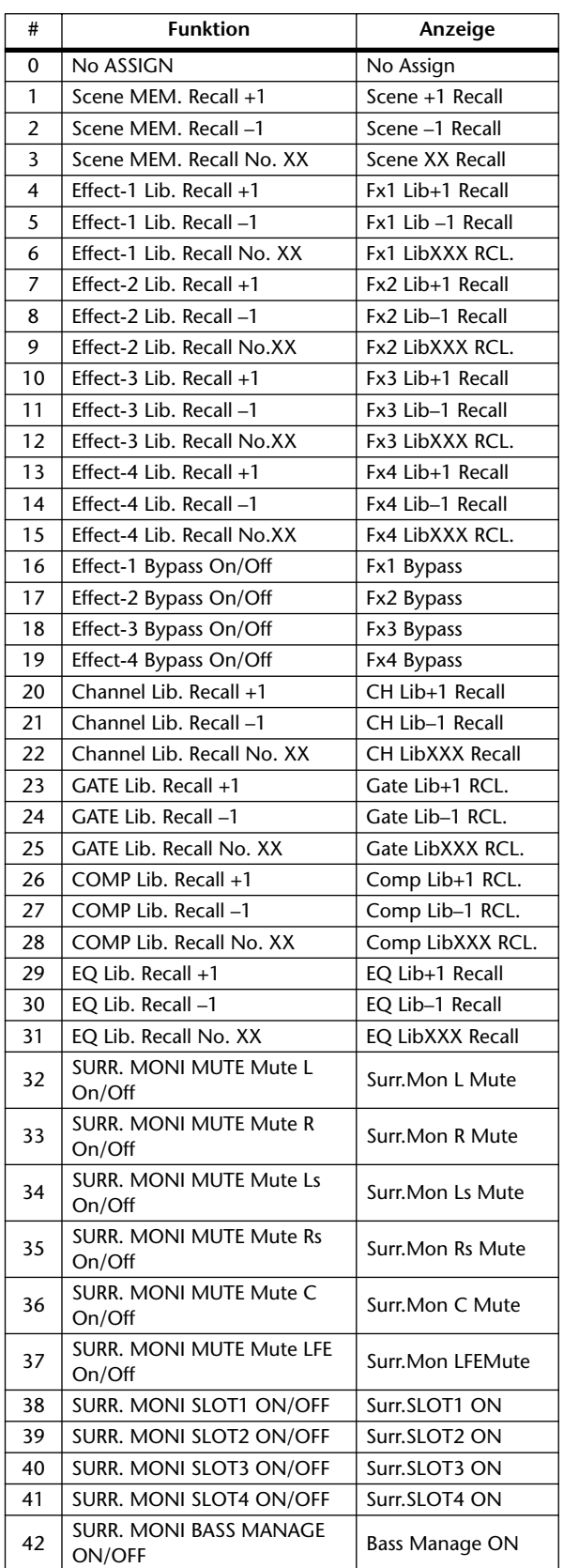

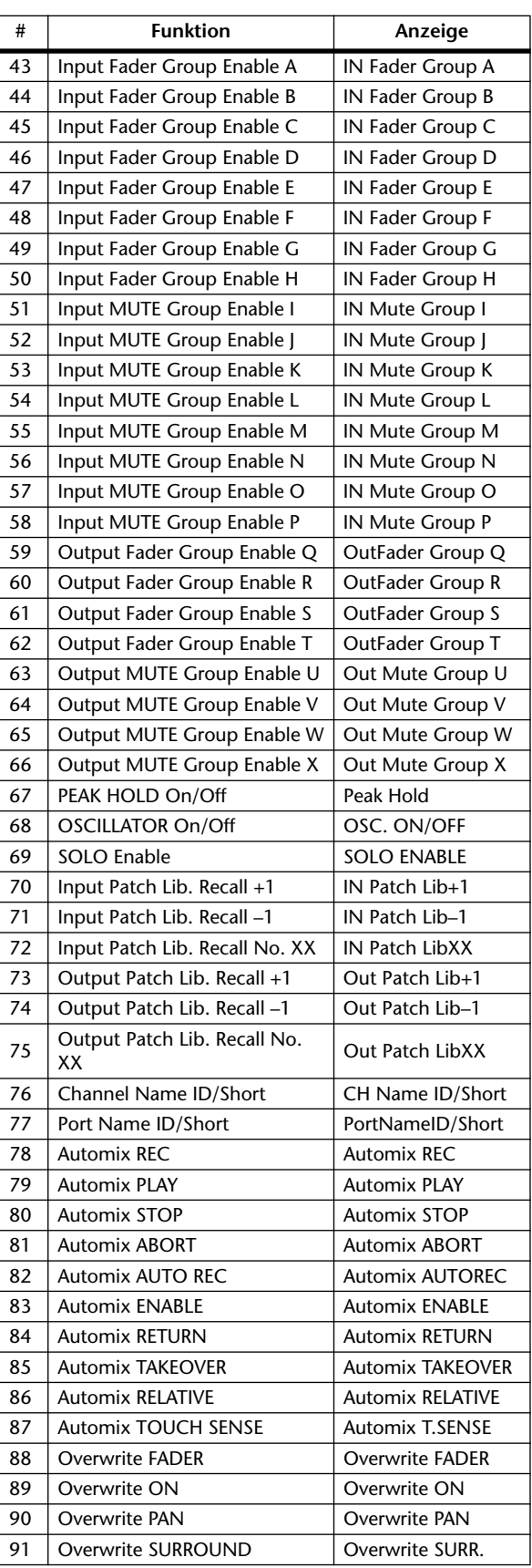

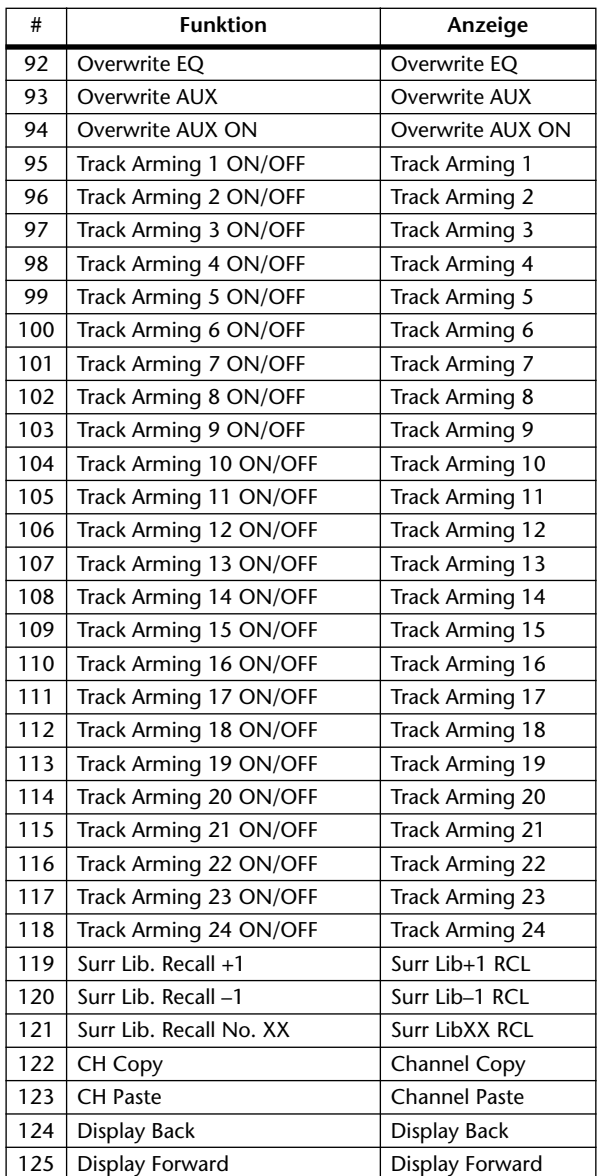

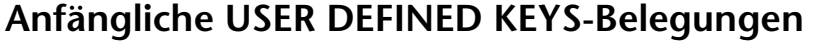

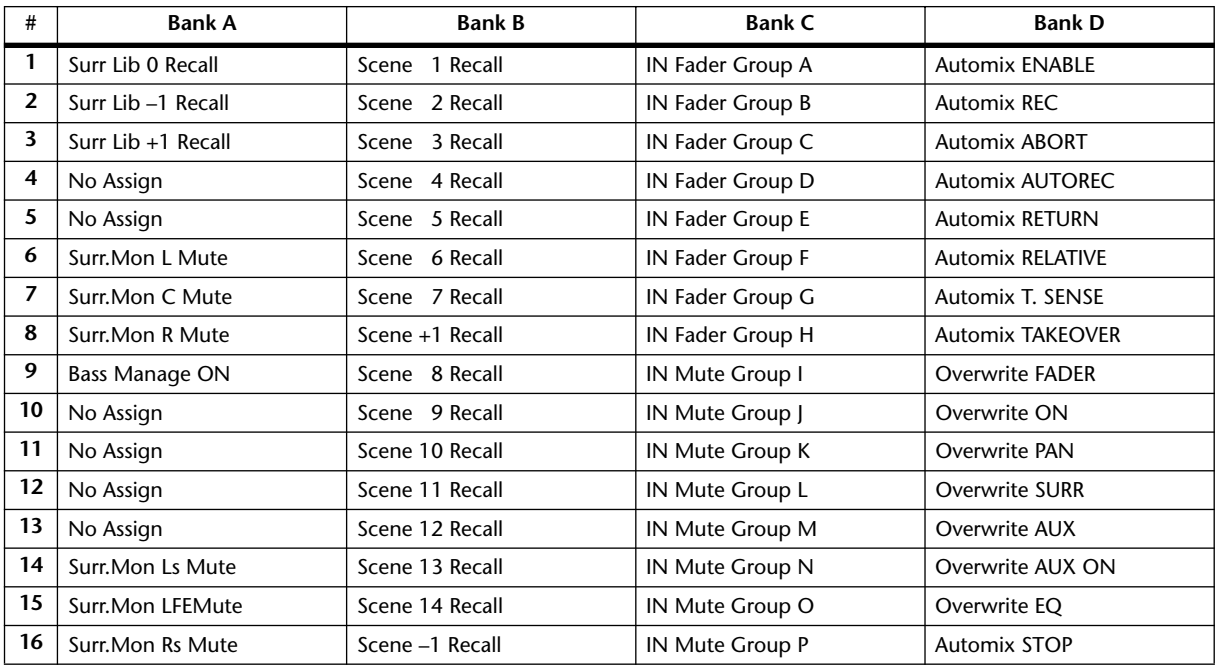

# **Input Patch-Parameter**

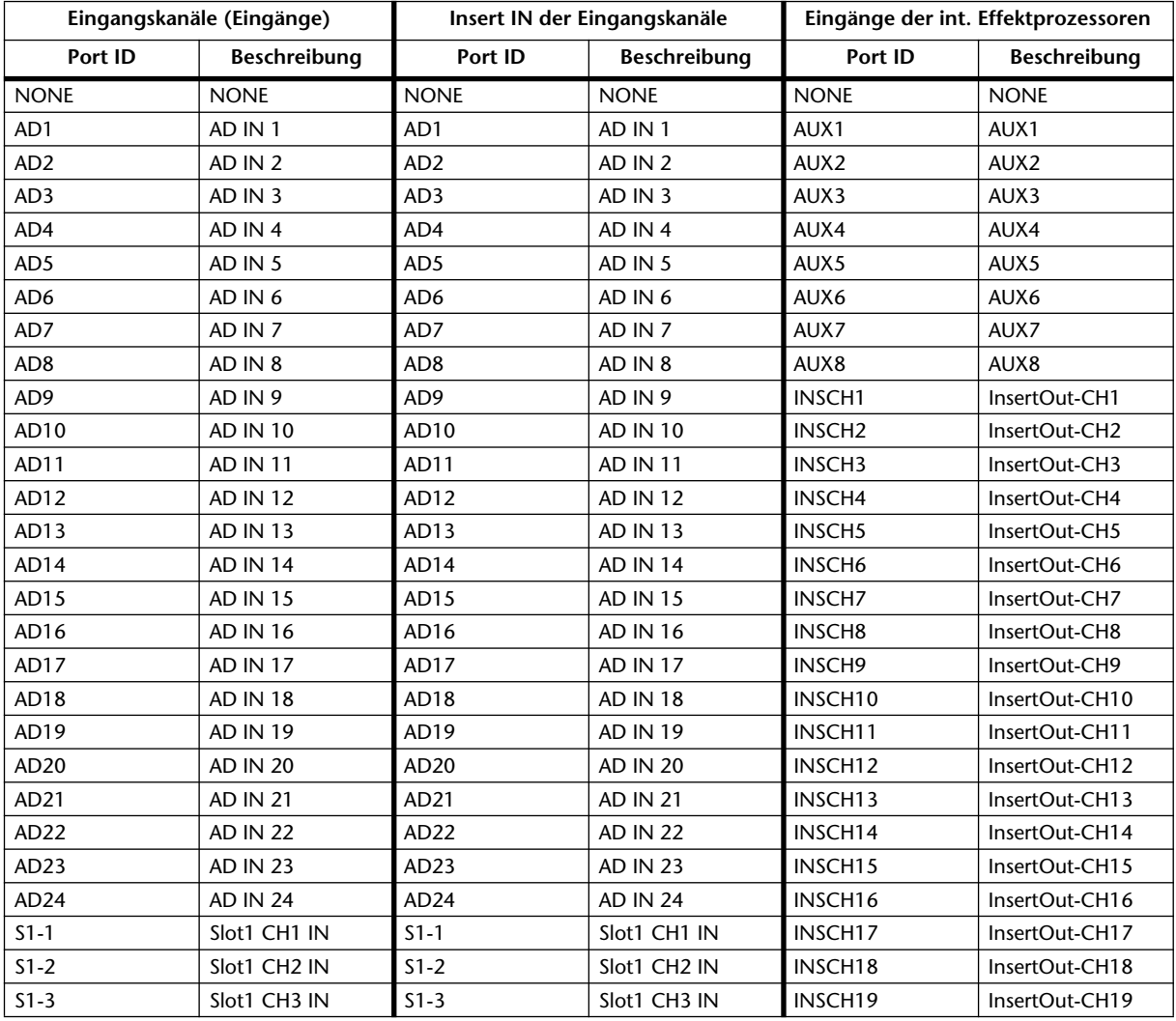

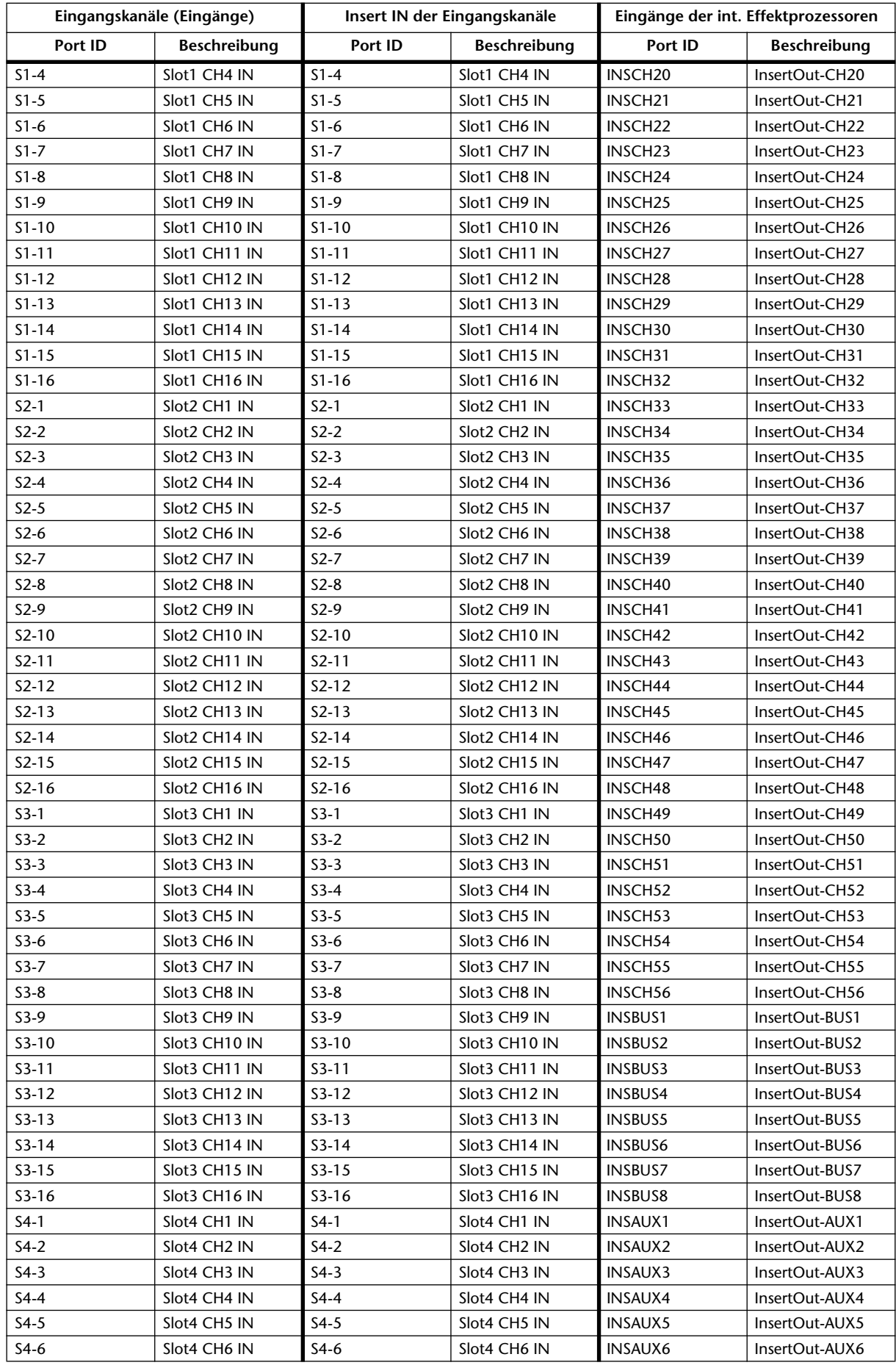

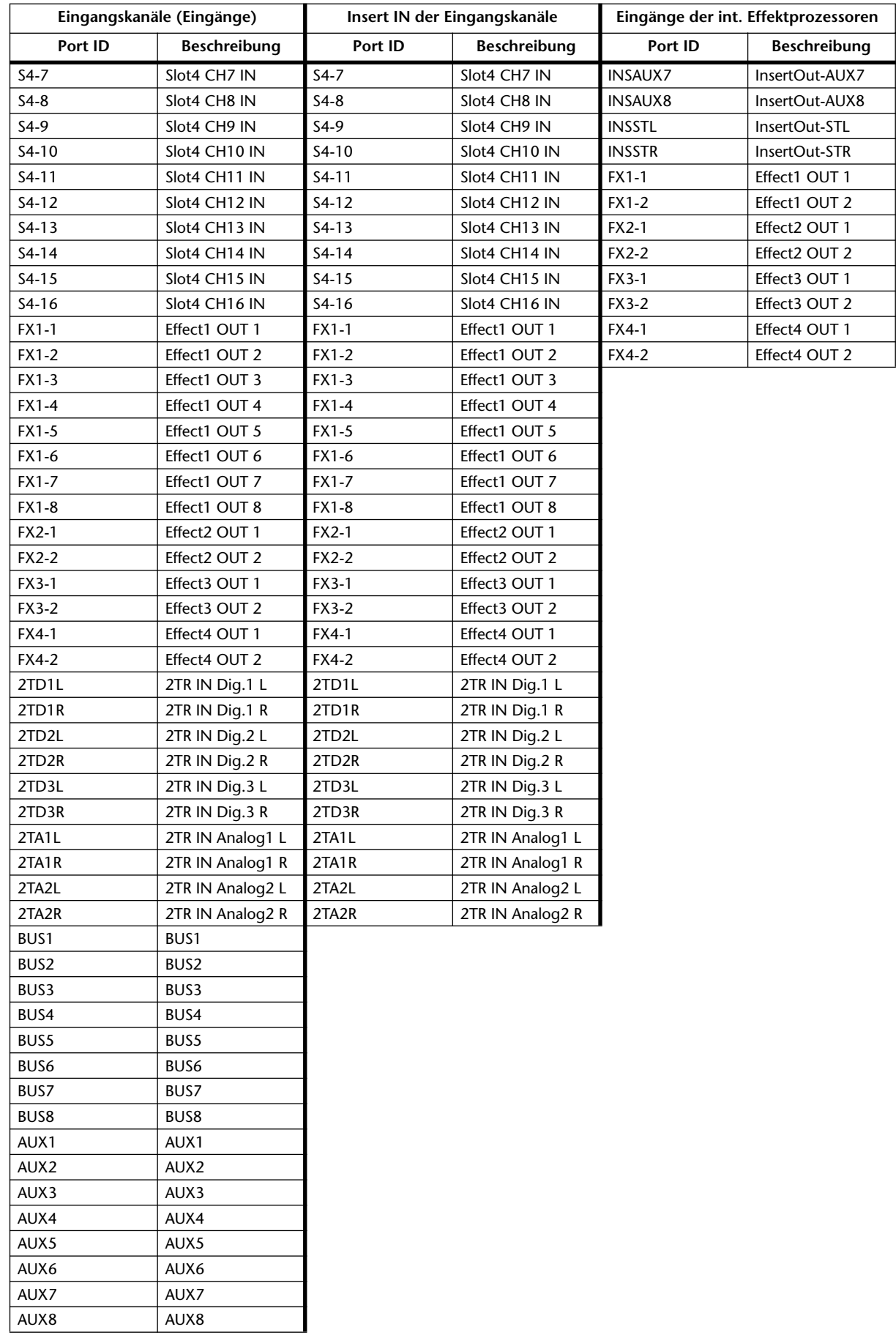

# **Input Patch-Vorgaben**

# **Signalquellen der Eingangskanäle**

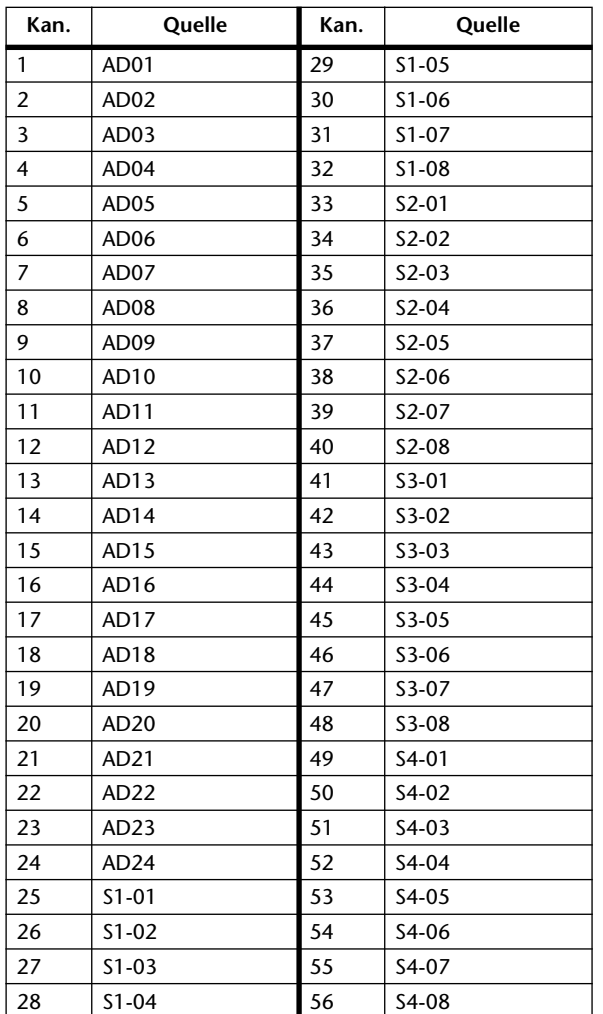

### **Quellen der Effektprozessoren**

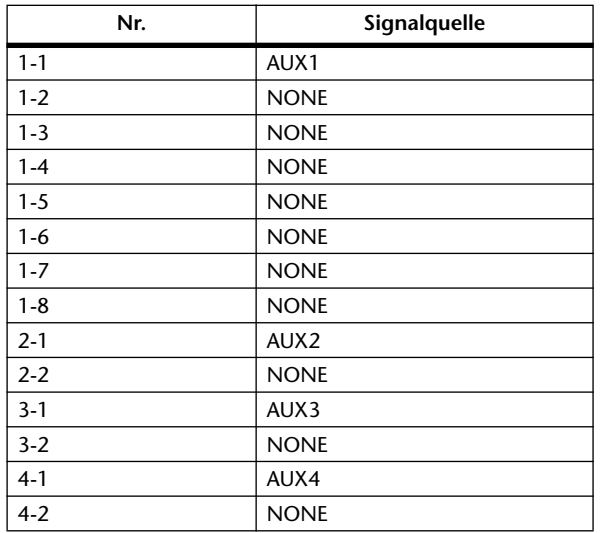

# **Output Patch-Parameter**

Die Output Patch-Parameter wurden in zwei Tabellen unterteilt. Die erste Tabelle enthält die Parameter der Slot-Ausgänge, OMNI OUT-Buchsen und Insert IN-Punkte der Ausgangskanäle. Die zweite Tabelle enthält die Direct Out-Signalpunkte, 2TR Digital-Ausgänge und GEQs.

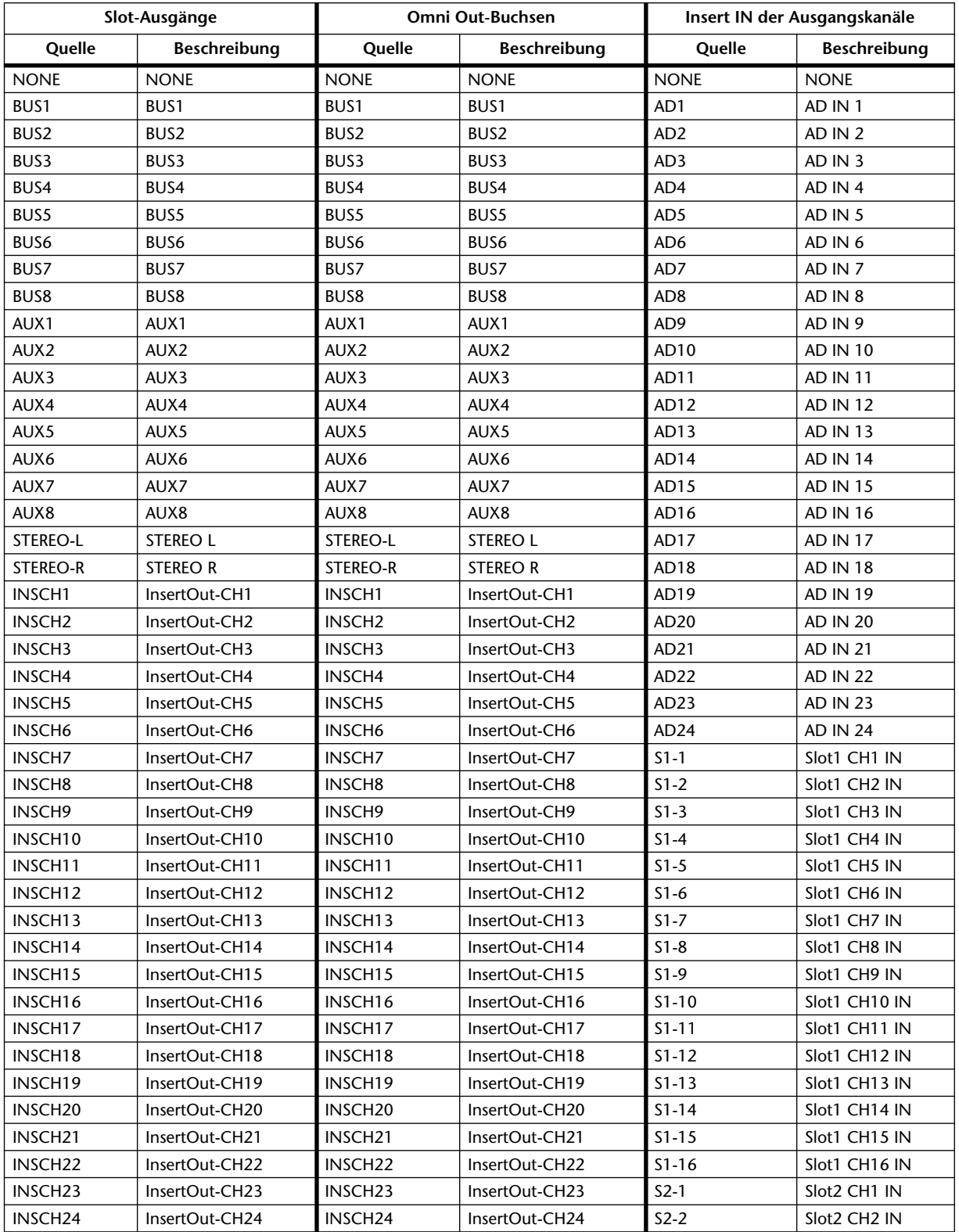

### **Output Patch-Tabelle 1**

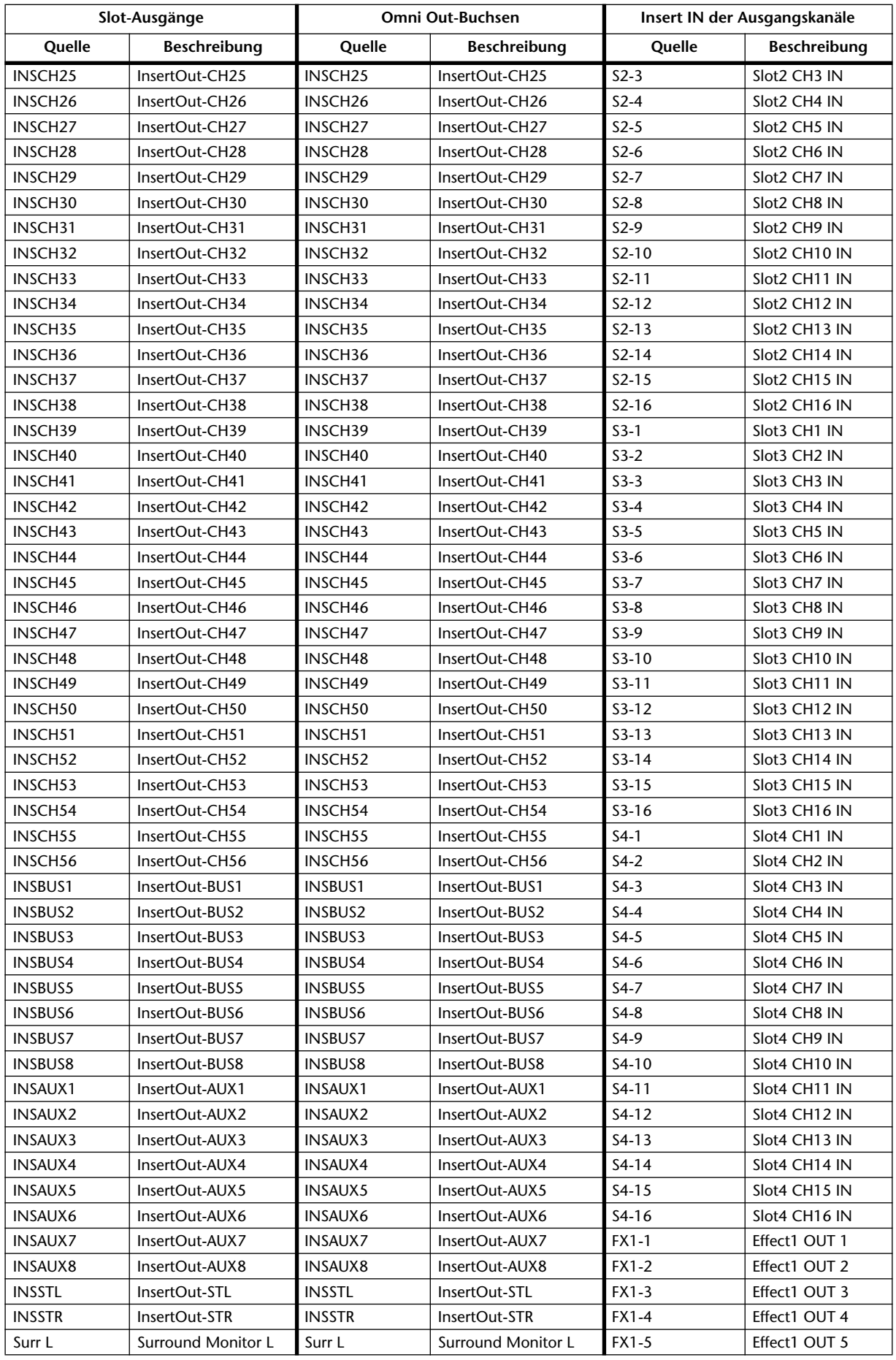

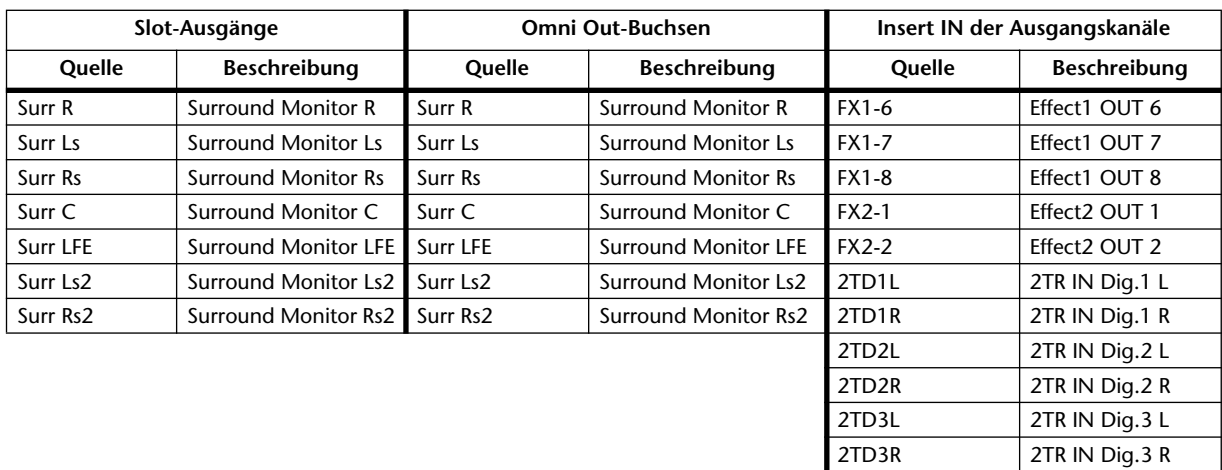

2TA1L 2TR IN Analog1 L 2TA1R 2TR IN Analog1 R 2TA2L 2TR IN Analog2 L 2TA2R 2TR IN Analog2 R

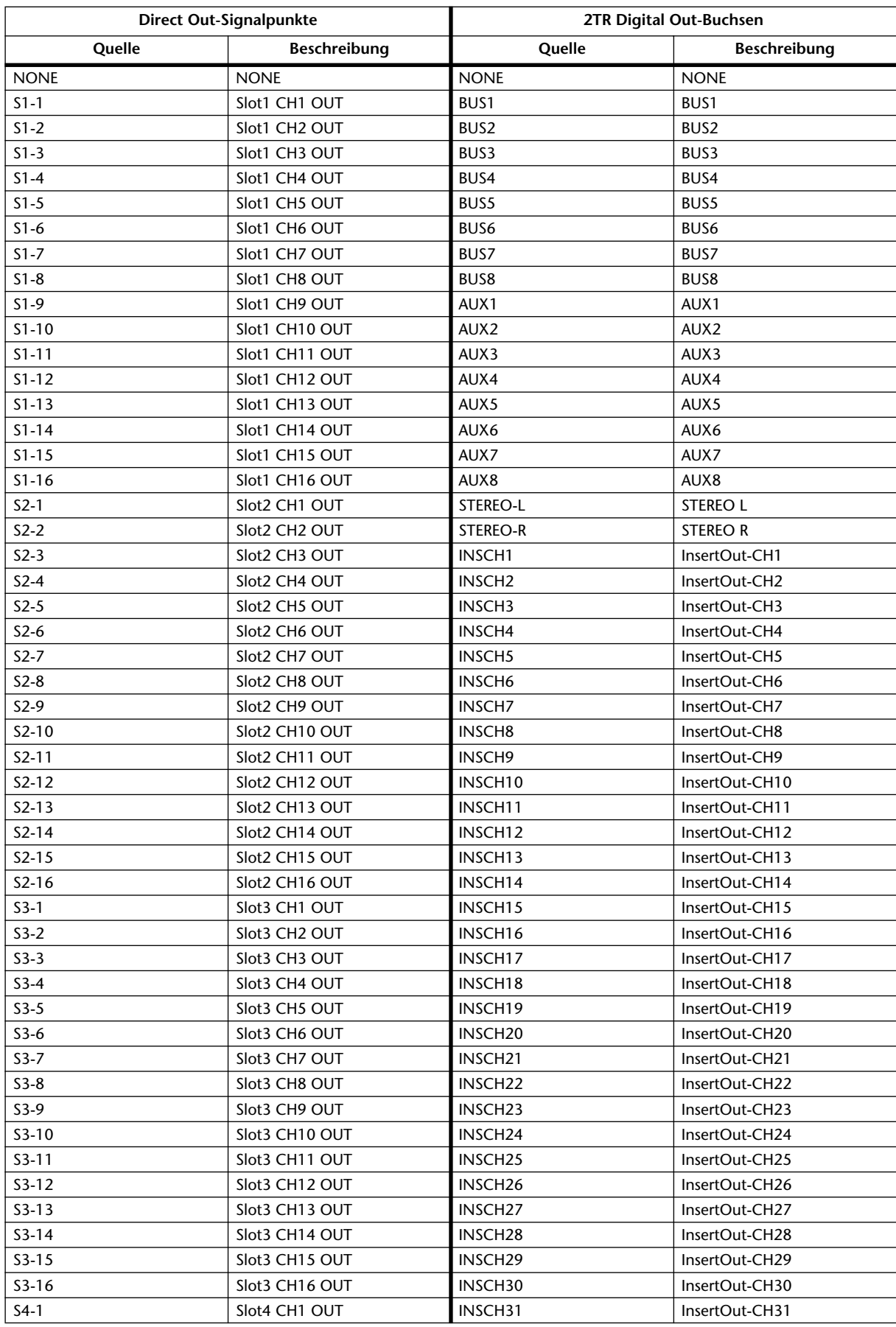

# **Output Patch-Tabelle 2**

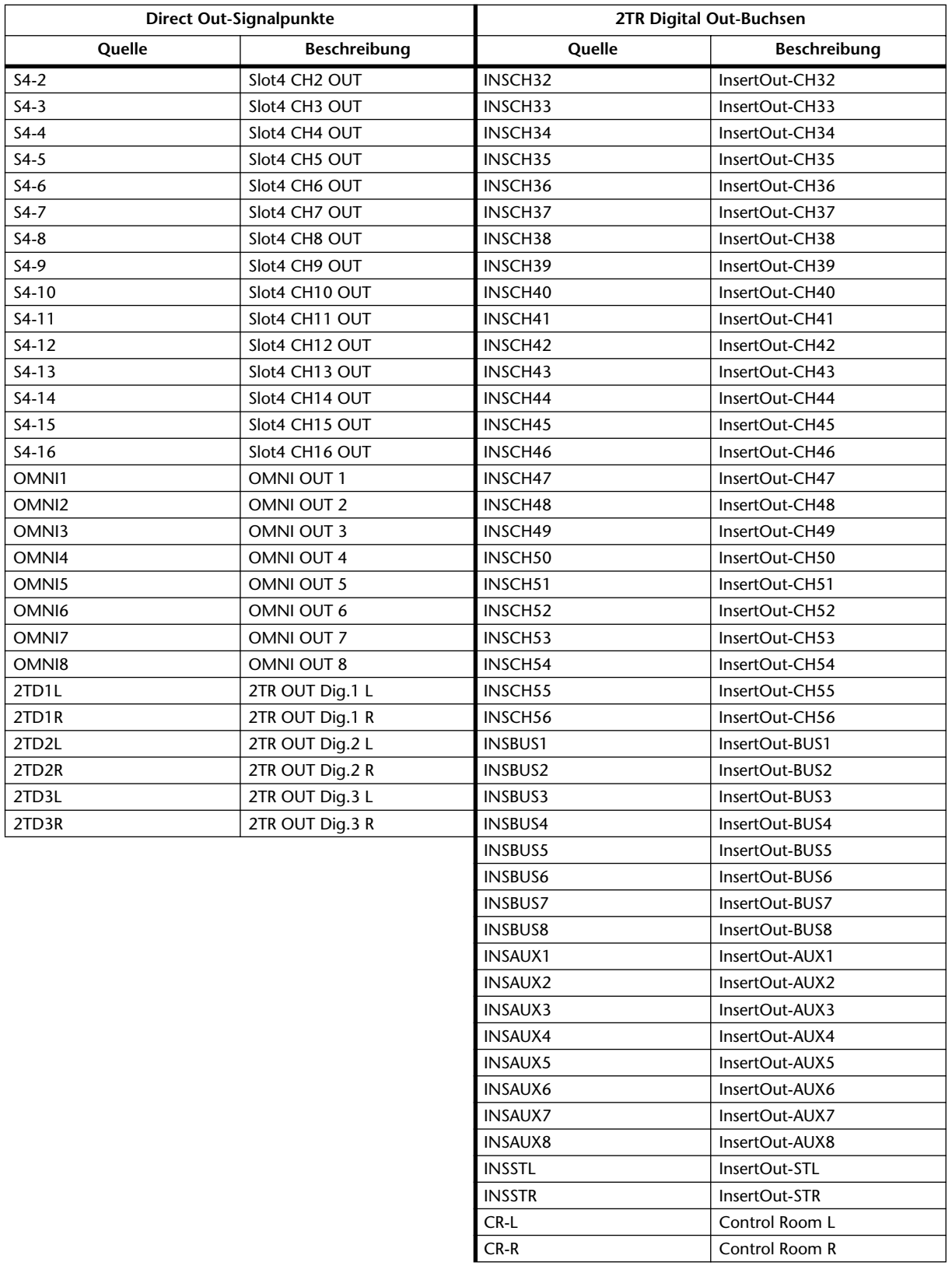

# **Output Patch-Vorgaben**

### **Slot-Ausgänge**

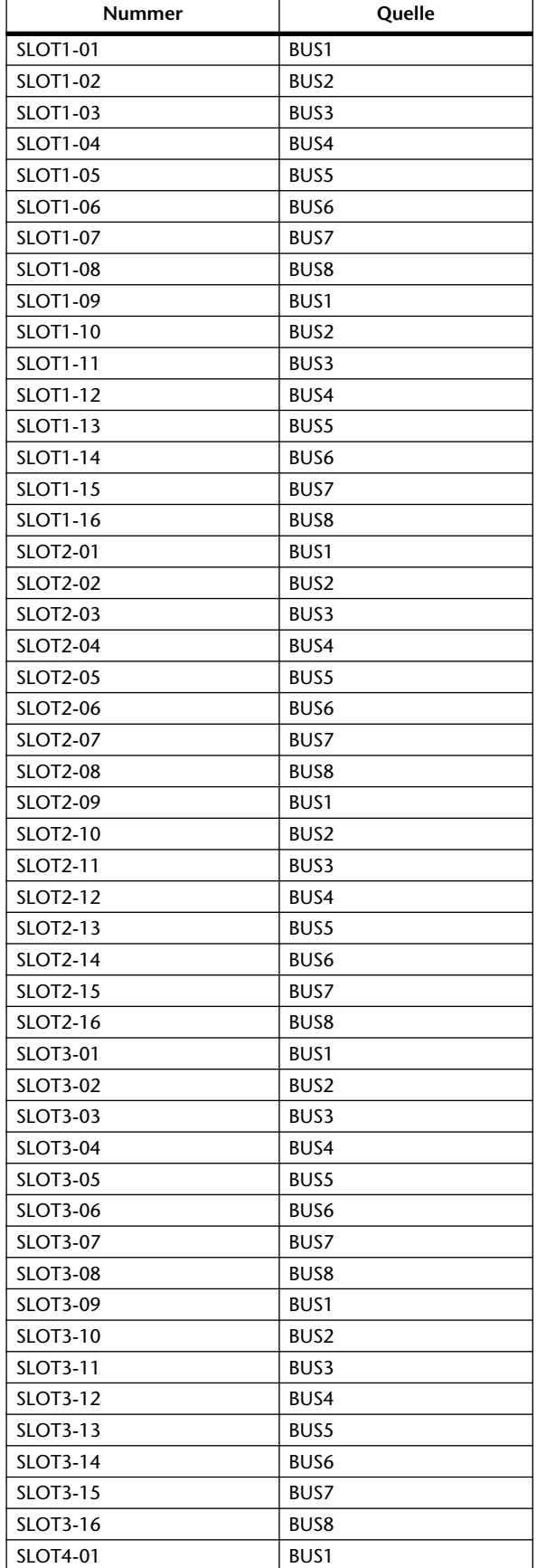

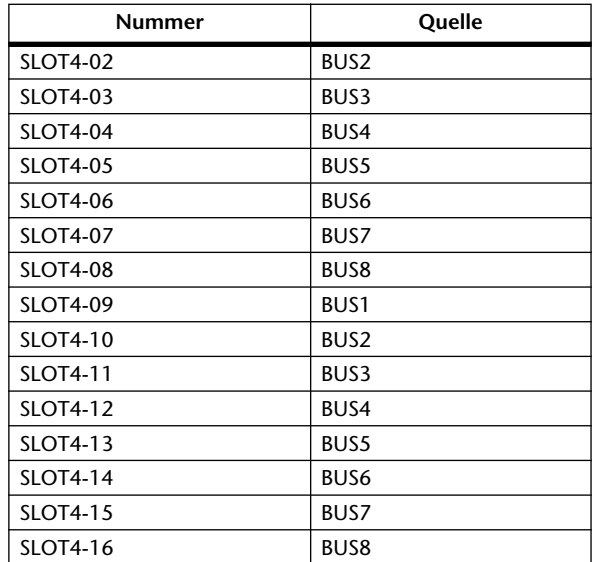

### **Omni Out-Buchsen**

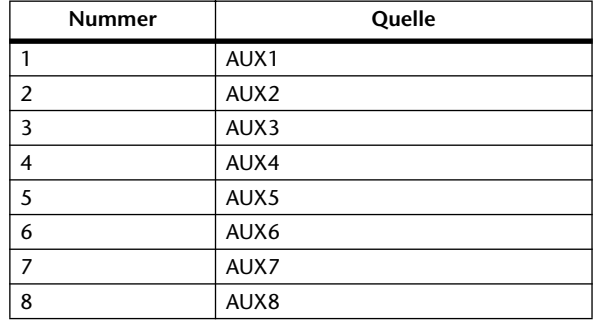

# **Direct Out-Zuordnungen**

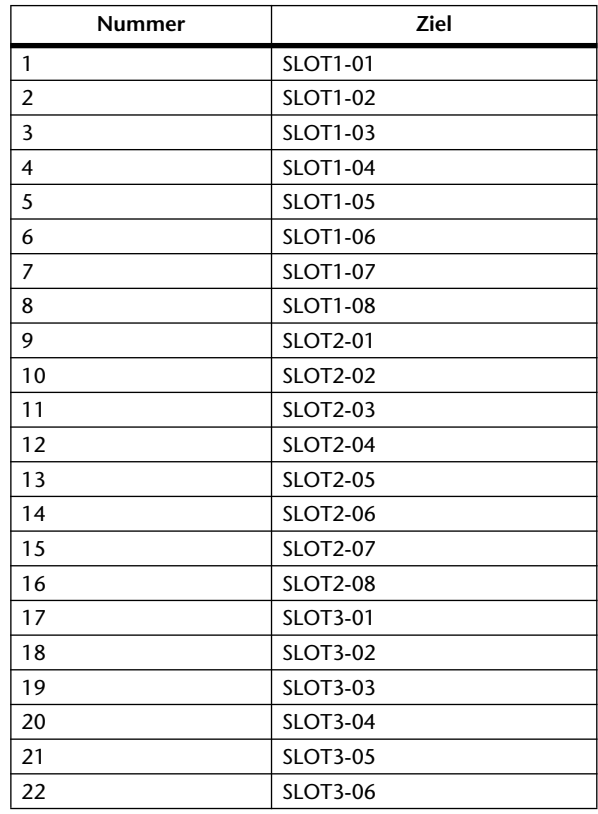

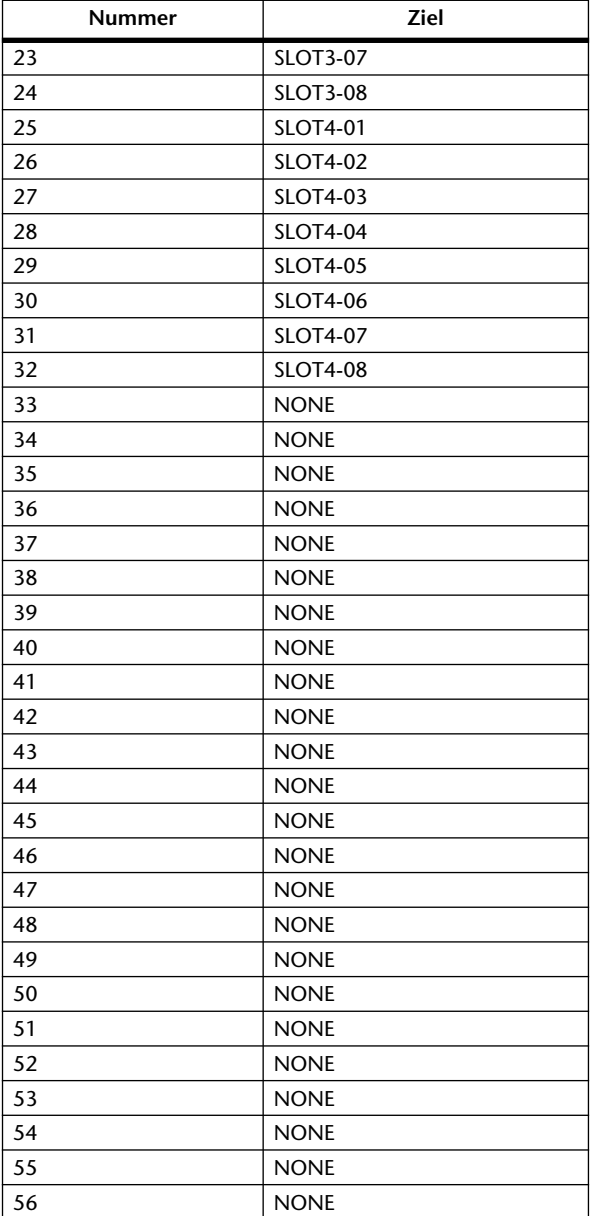

# **Vorgegebene Namen der Eingangskanäle**

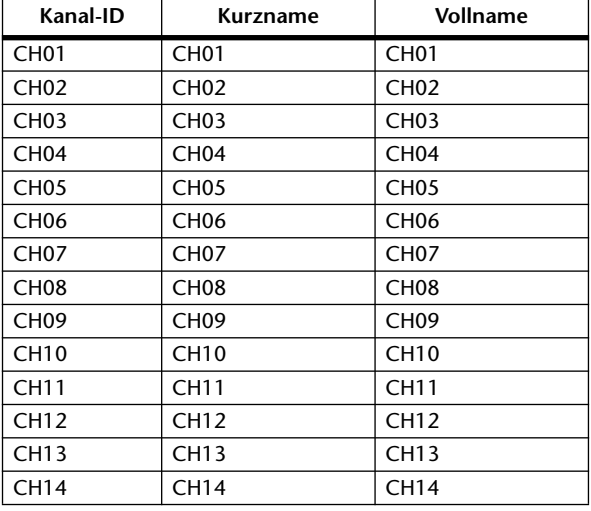

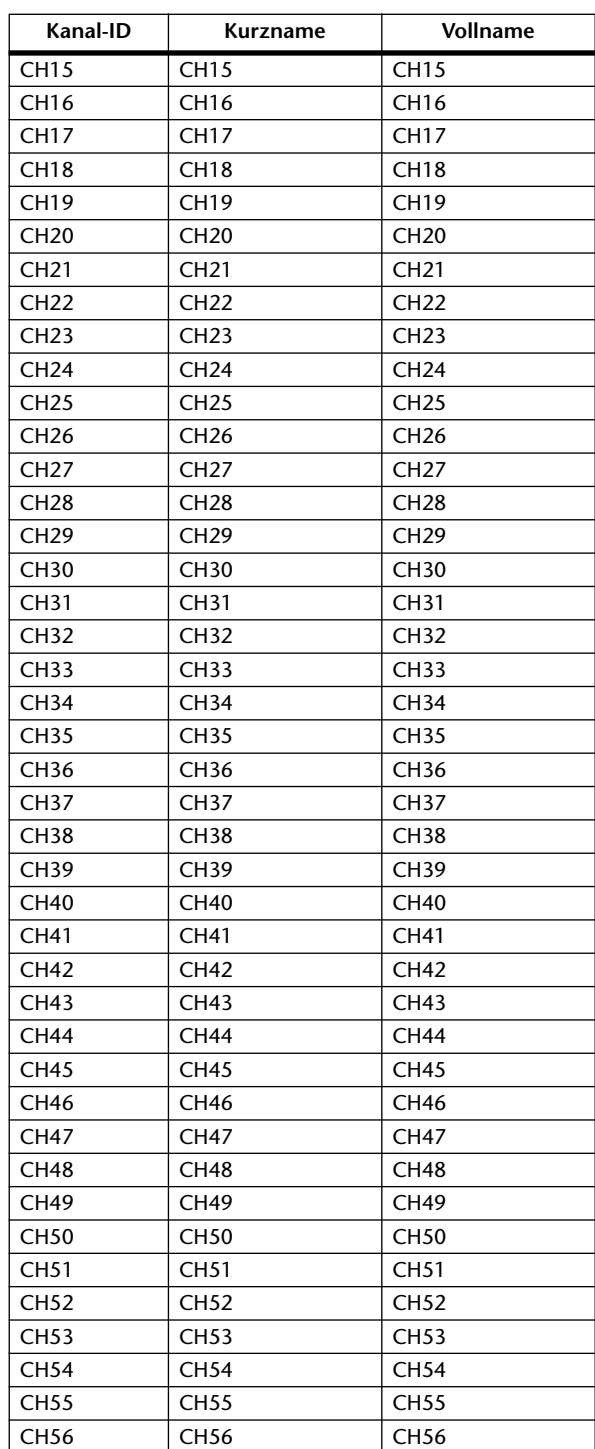

# **Vorgegebene Namen der Ausgangskanäle**

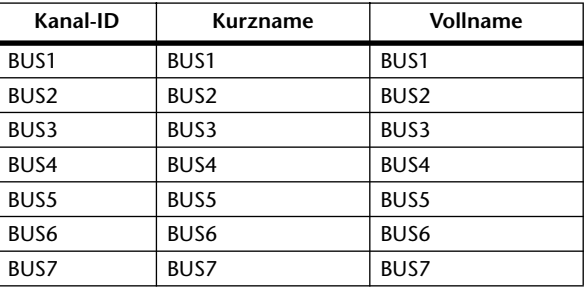

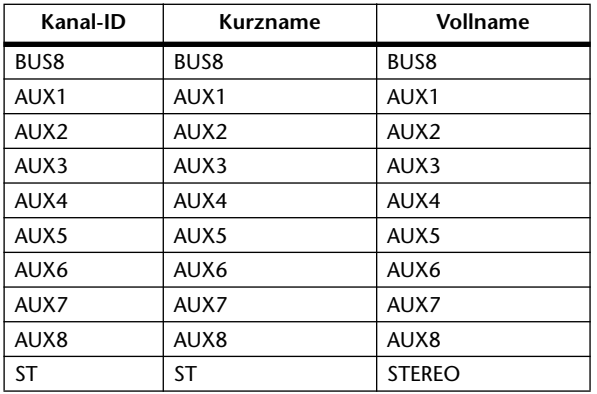

# **Vorgegebene Eingangsnamen**

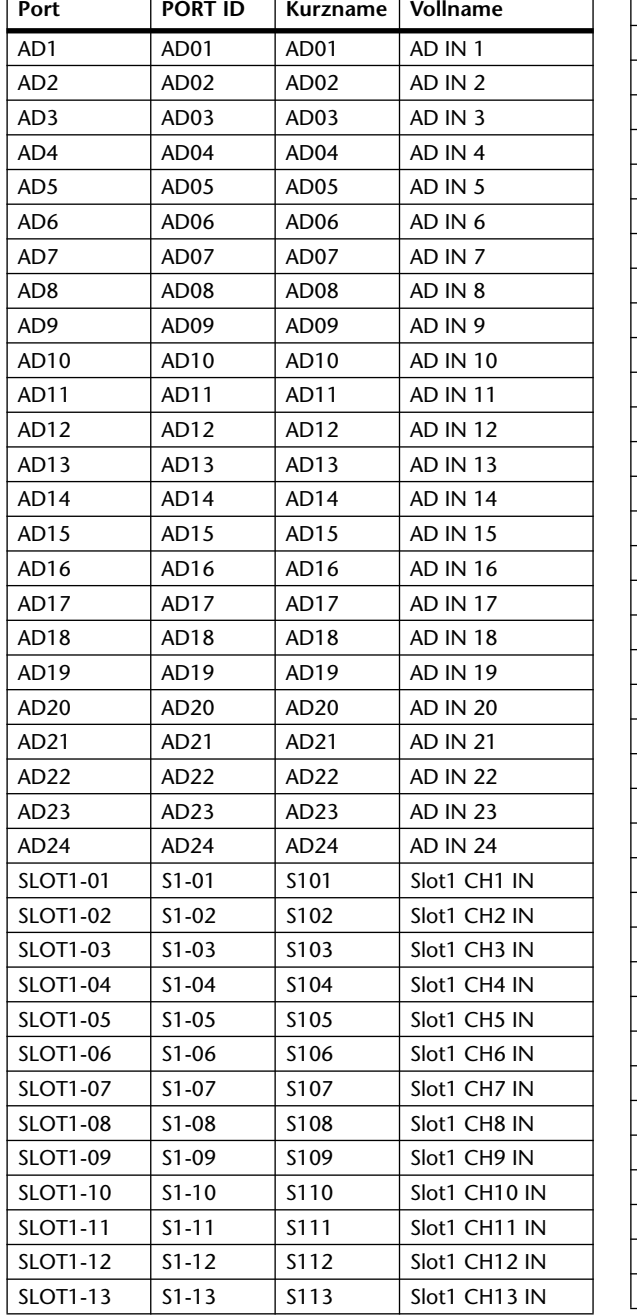

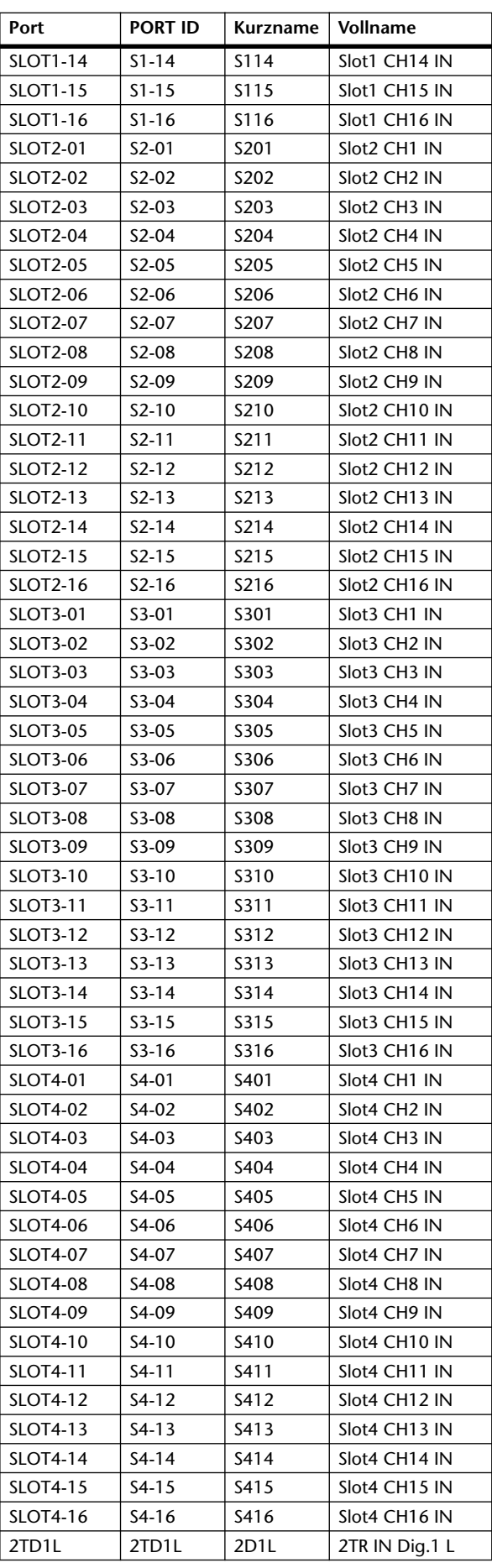

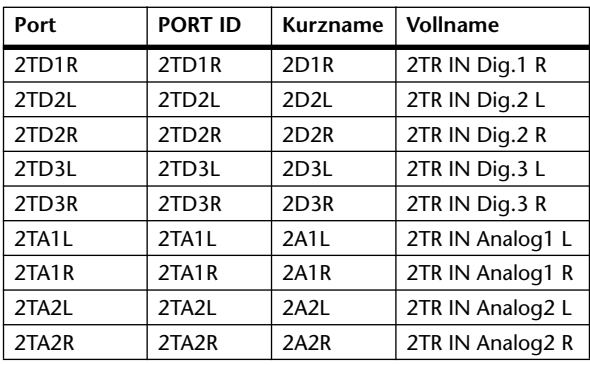

# **Vorgegebene Ausgangsnamen**

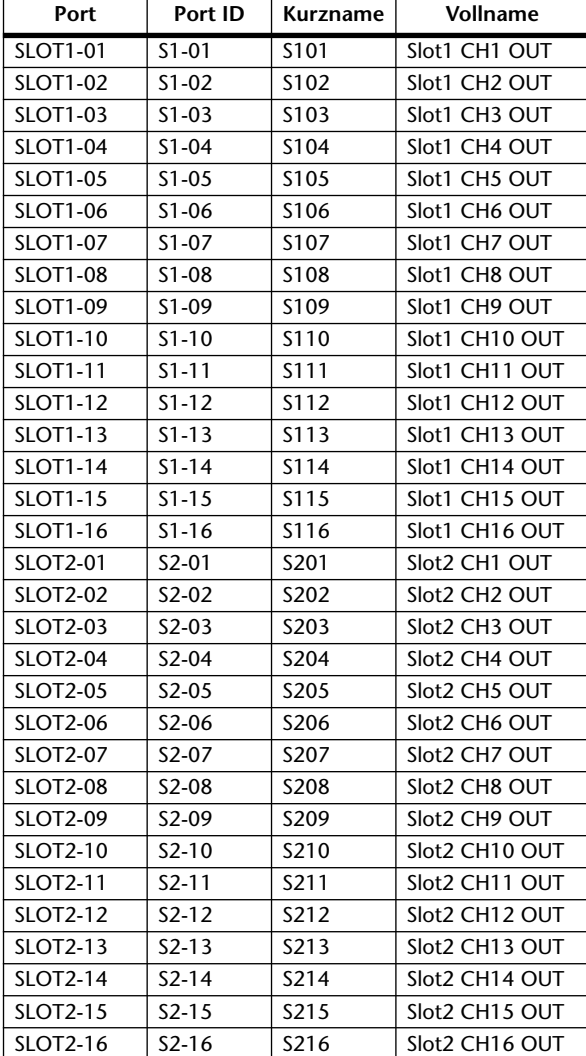

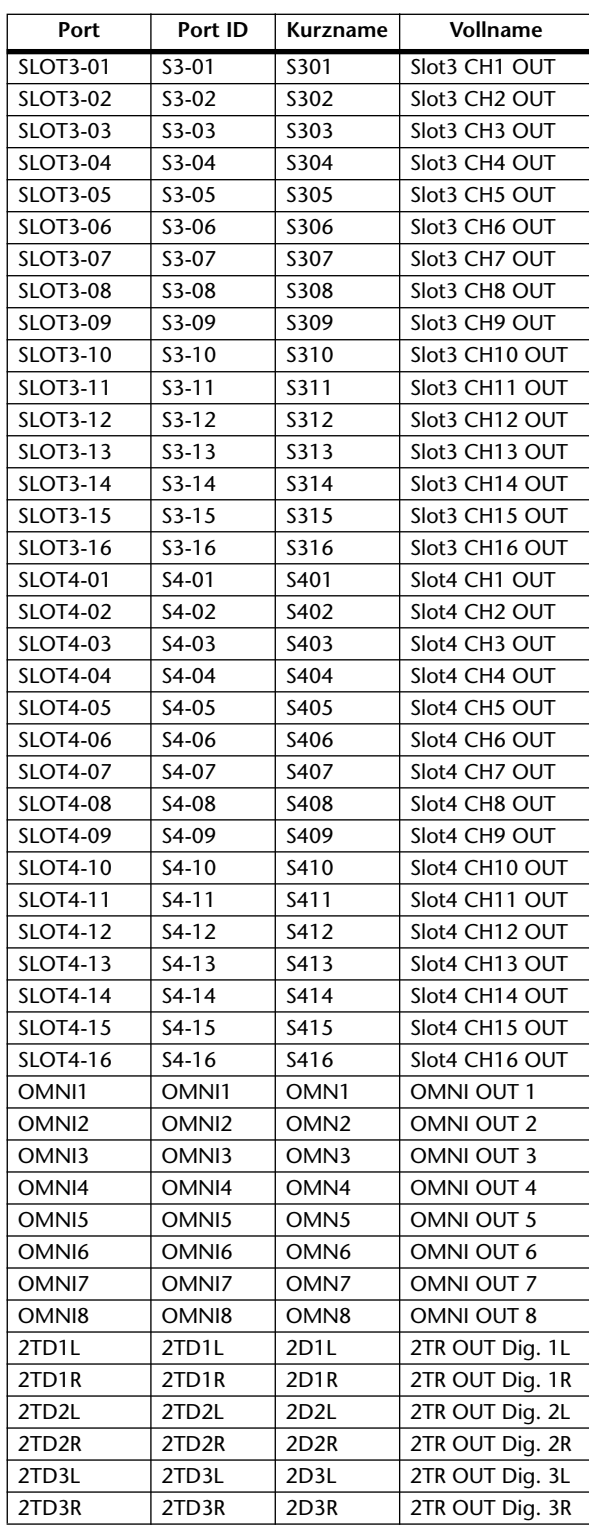

# **Übersicht der GPI Trigger-Quellen**

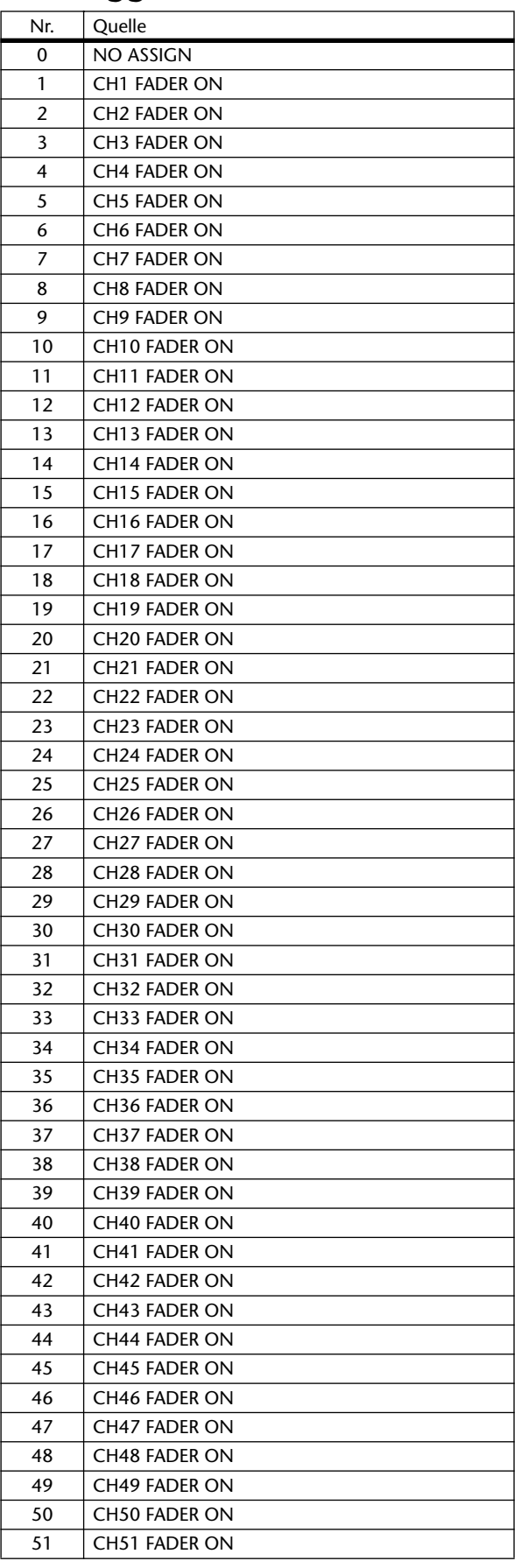

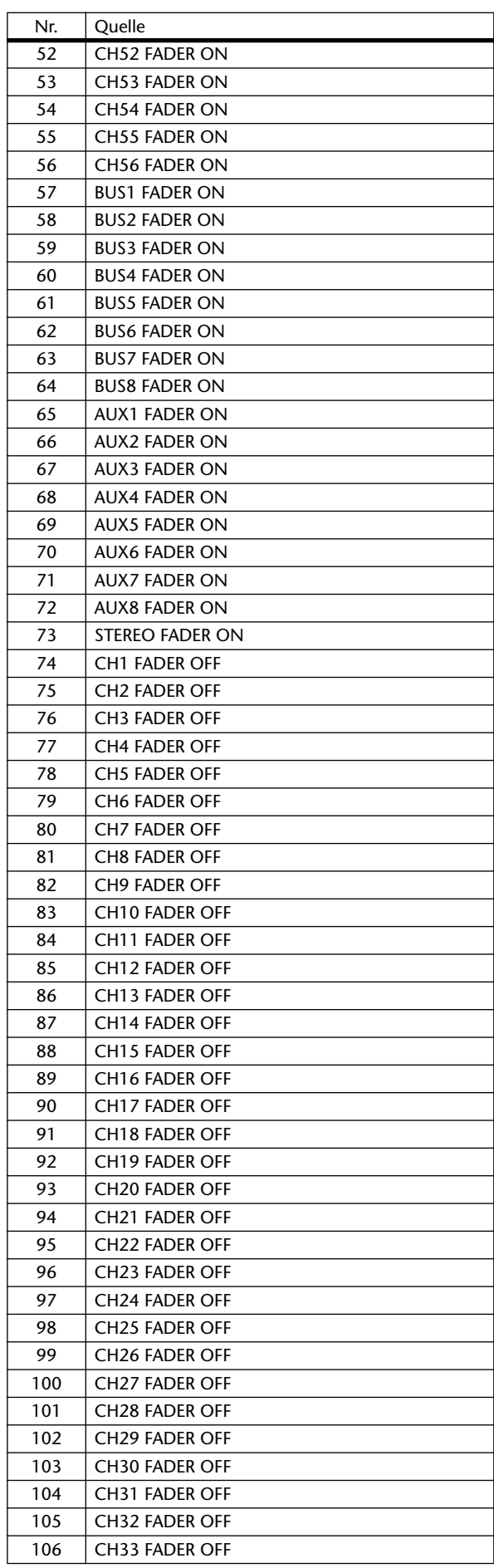

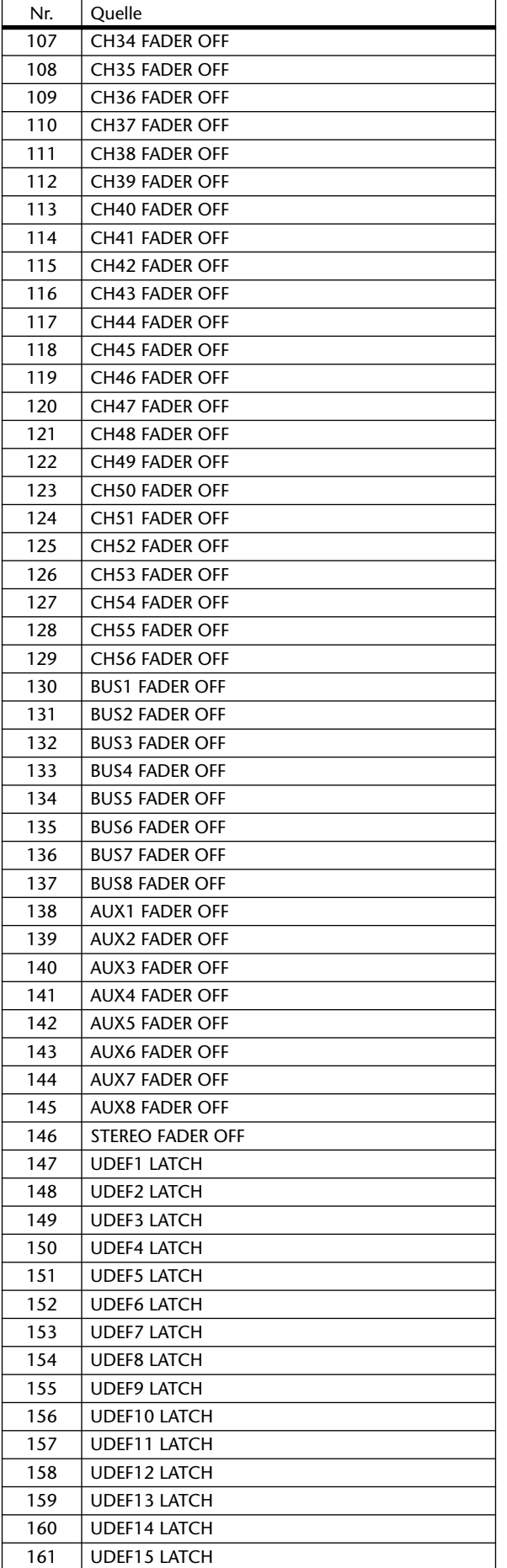

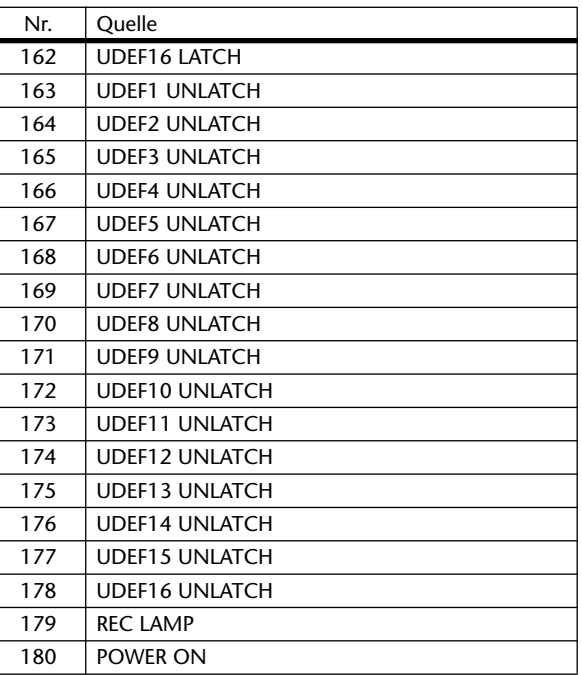

# **Bankvorgaben für die 'User Defined' Remote-Ebene**

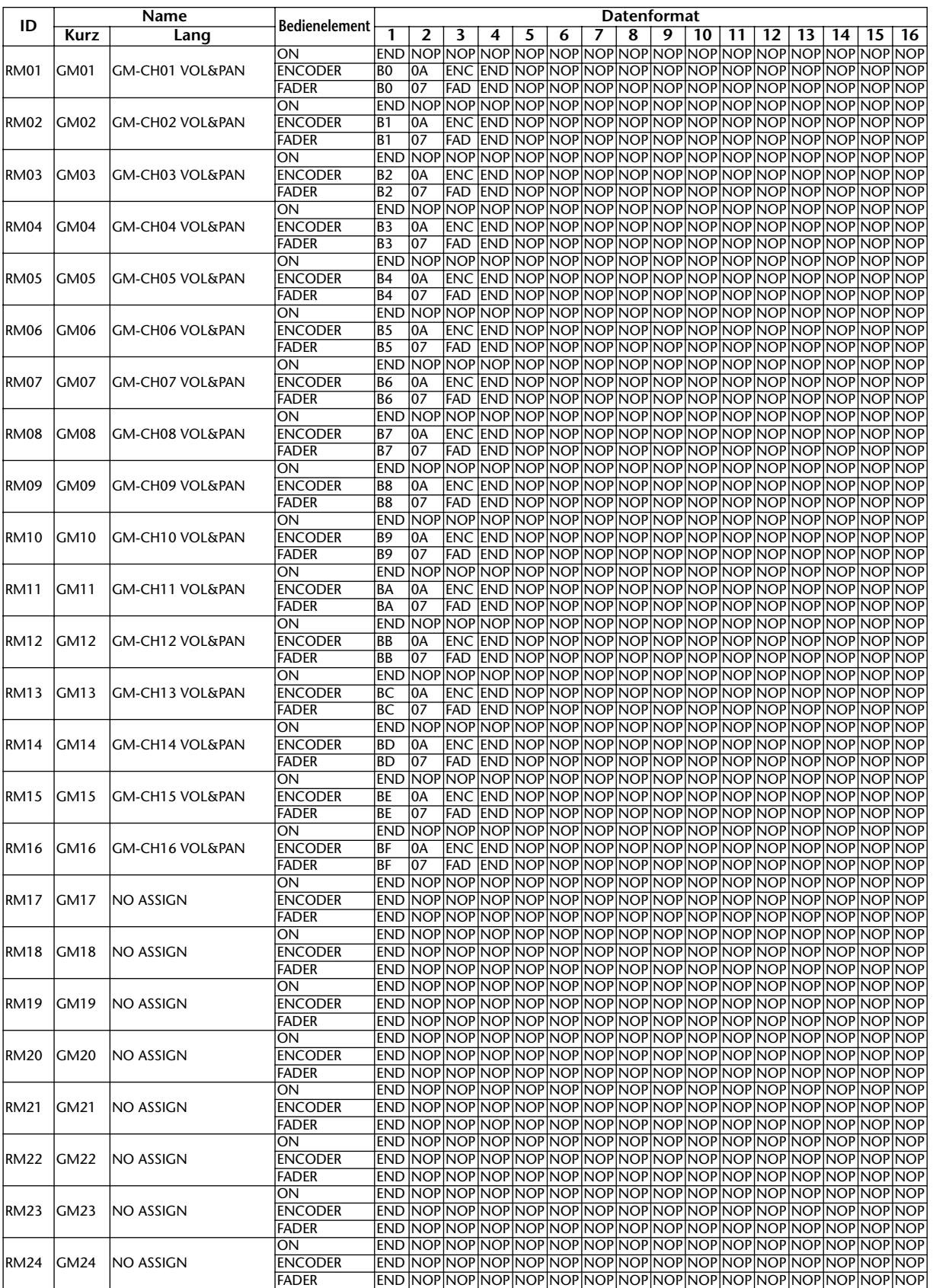

### <span id="page-235-0"></span>**Bank 1 (GM Vol & Pan)**

### **Bank 2 (GM Vol & Effekt 1)**

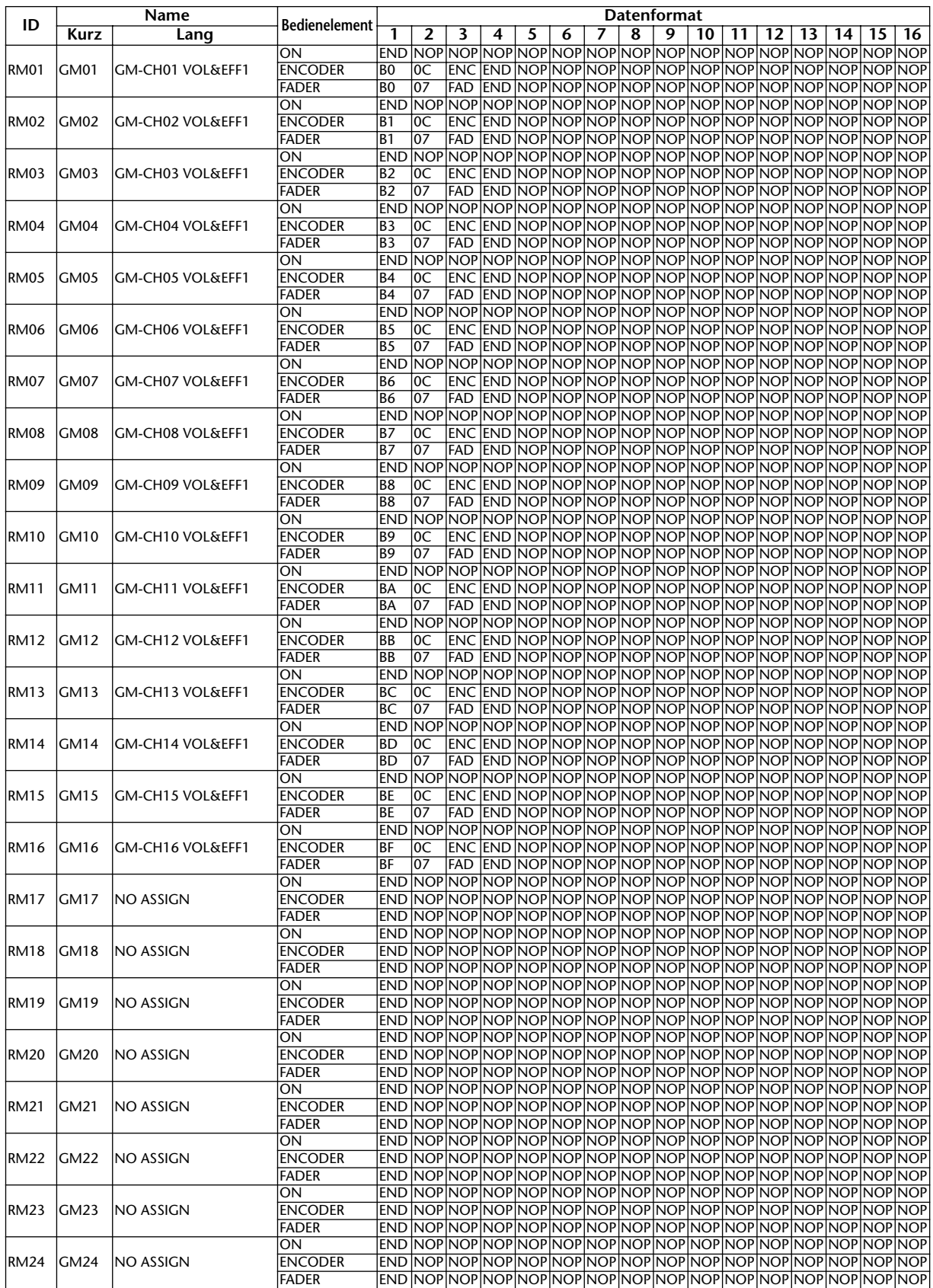

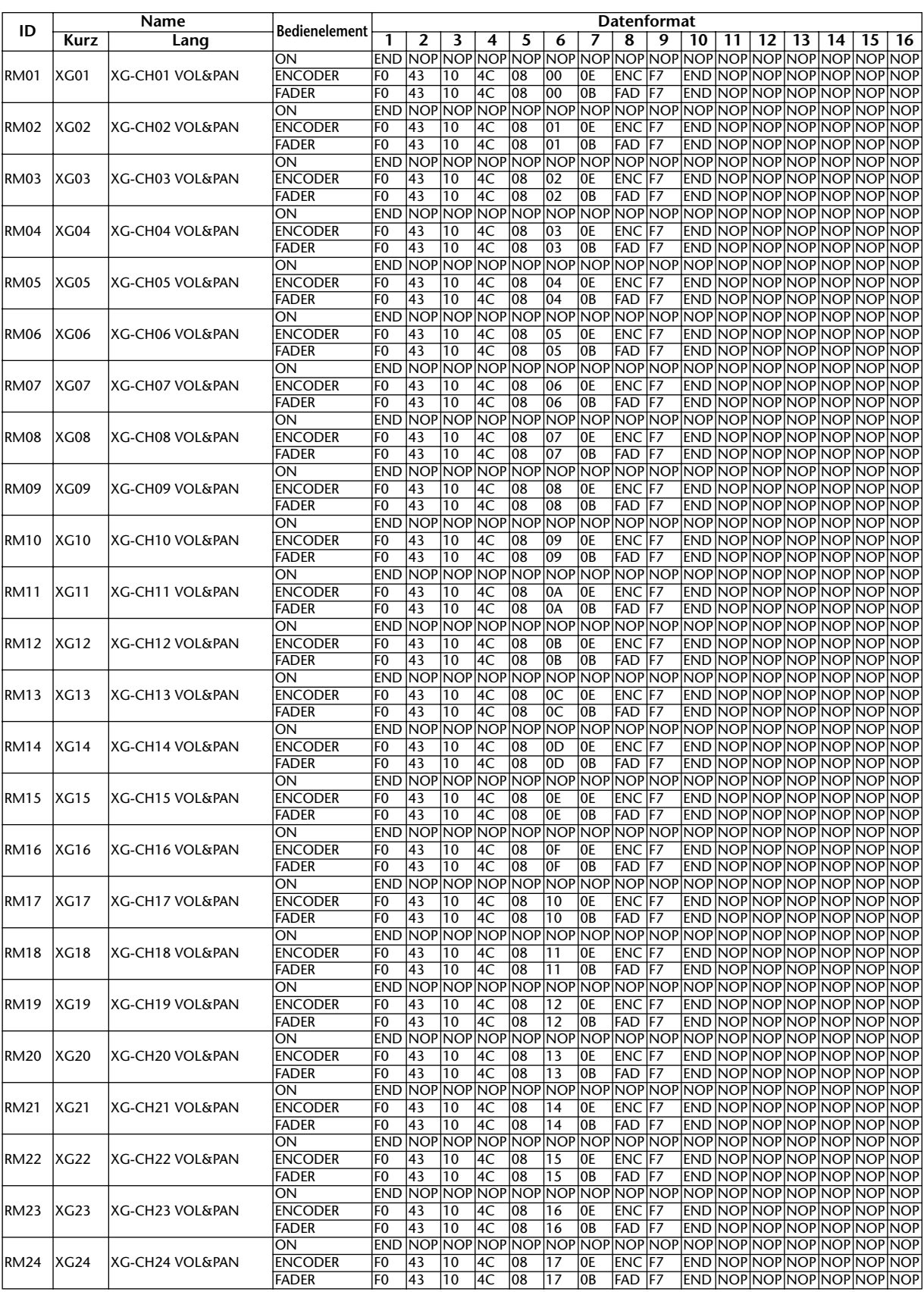

### **Bank 3 (XG Vol & Pan)**

### **Bank 4 (Nuendo VST Mixer)**

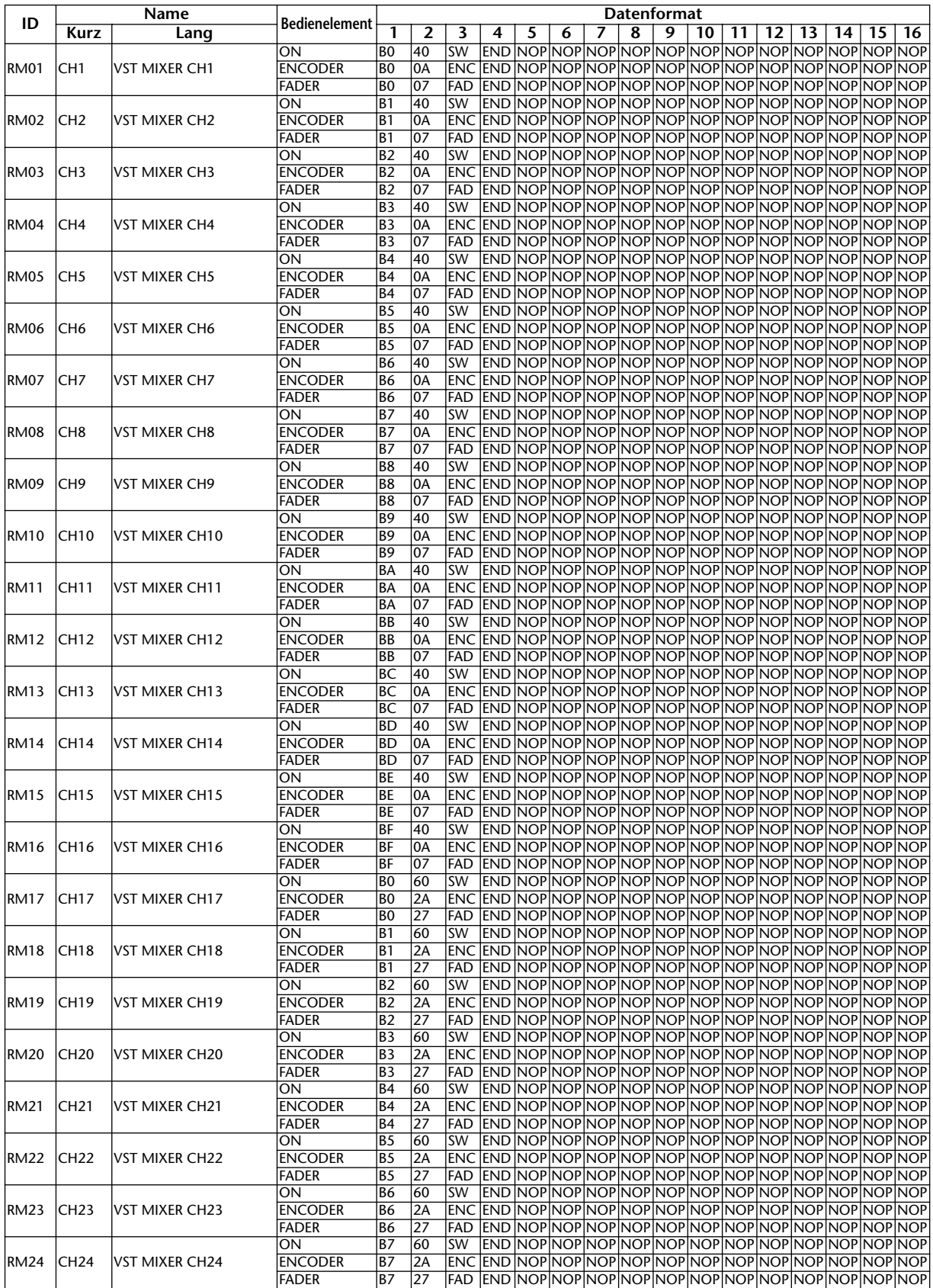

# **Effektparameter**

#### **REVERB HALL, REVERB ROOM, REVERB STAGE, REVERB PLATE**

Saal-, Zimmer-, Bühnen- und Plattenhall-Simulationen (1 Eingang, 2 Ausgänge) mit Gate.

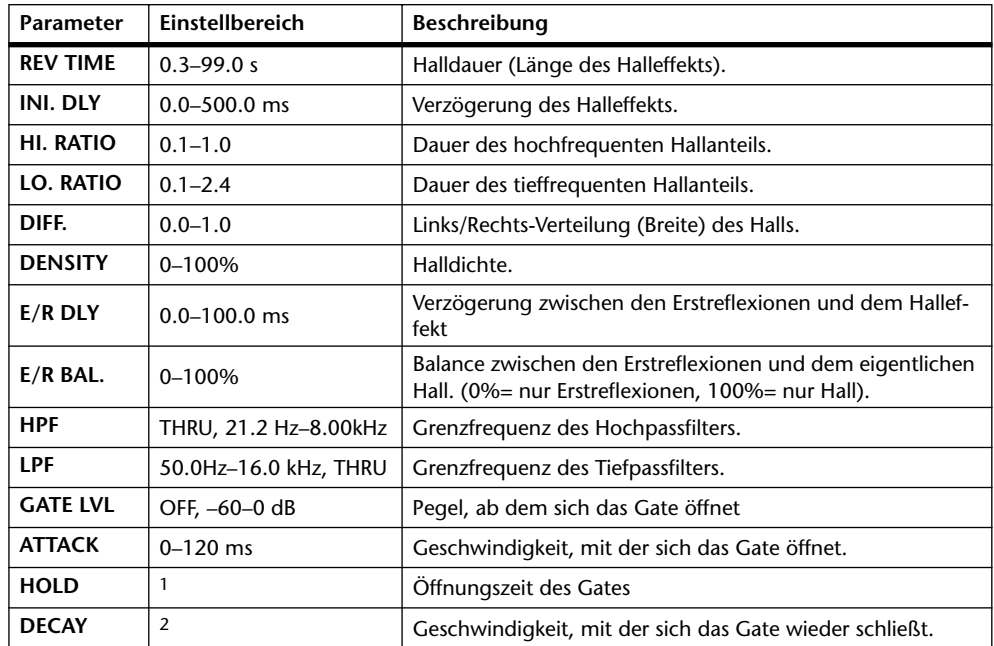

1. 0.02 ms–2.13 s (fs= 44.1 kHz), 0.02 ms–1.96 s (fs=48 kHz), 0.01 ms–1.07 s (fs=88.2 kHz), 0.01 ms–980 ms (fs= 96 kHz)

2. 6.0 ms–46.0 s (fs=44.1 kHz), 5.0 ms–42.3 s (fs=48 kHz), 3 ms–23.0 s (fs=88.2 kHz), 3 ms–21.21s (fs=96 kHz)

#### **EARLY REF.**

Erstreflexionen (1 Eingang, 2 Ausgänge).

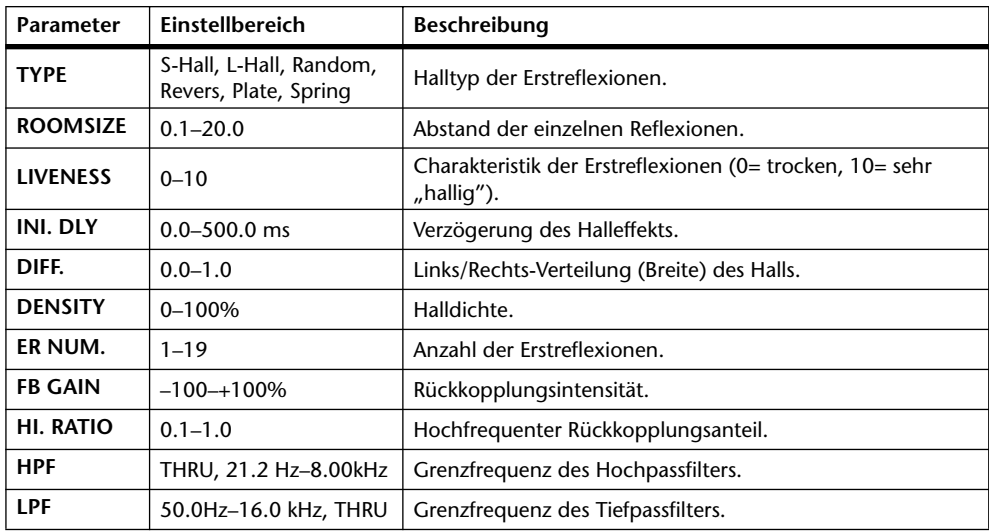

#### **GATE REVERB, REVERSE GATE**

Erstreflexionen mit Gate oder umgekehrtem Gate (1 Eingang, 2 Ausgänge).

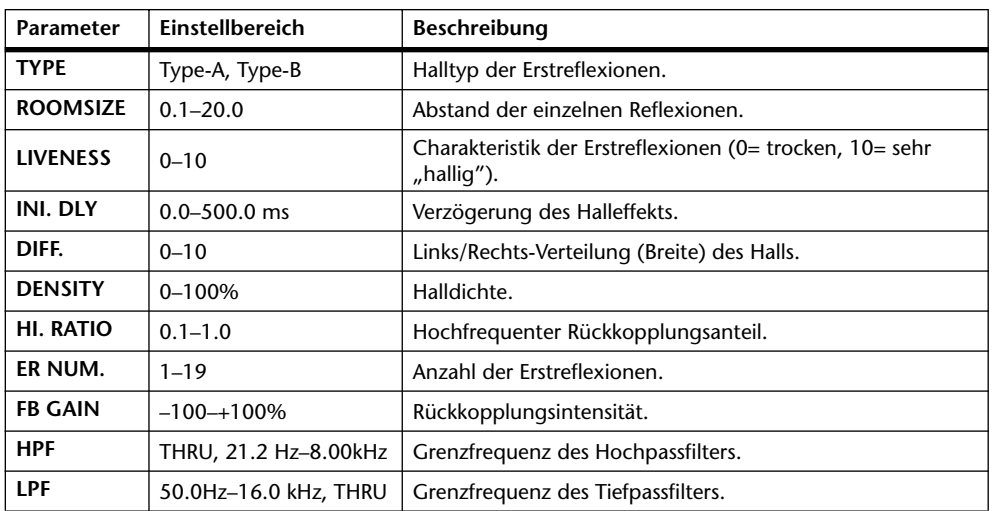

#### **MONO DELAY**

Delay-Effekt mit einer Wiederholungslinie (1 Ein- & 1 Ausgang).

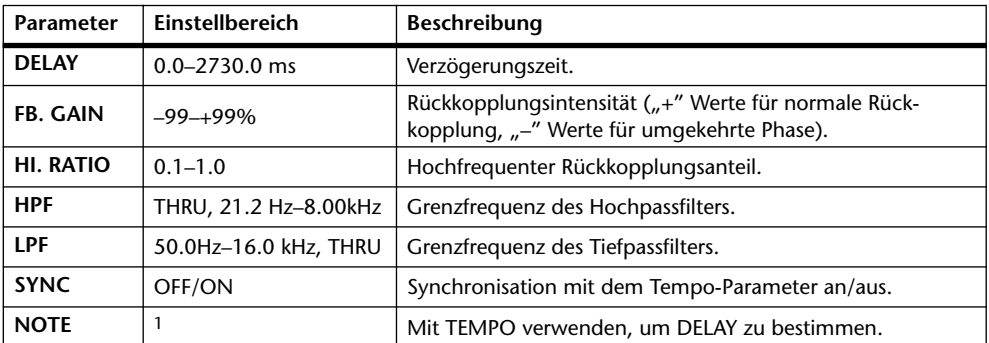

1.  $\longrightarrow$   $\cancel{m}$ 3  $\cancel{m}$ 3  $\cancel{k}$   $\cancel{m}$ 3  $\cancel{k}$   $\cancel{k}$   $\cancel{m}$   $\cancel{k}$   $\cancel{k}$   $\cancel$ nach der Tempo-Einstellung.)

#### **STEREO DELAY**

Herkömmlicher Stereo-Delay-Effekt (2 Ein- und 2 Ausgänge).

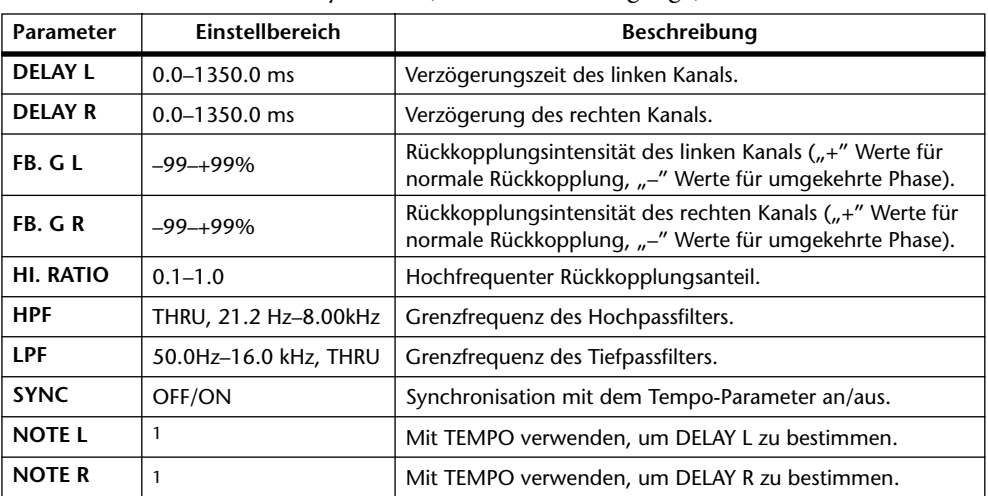

1. (Der Höchstwert richtet sich nach der Tempo-Einstellung.)

#### **MOD. DELAY**

Herkömmlicher Delay mit Modulationsmöglichkeit der Wiederholungen (1 Eingang, 2 Ausgänge).

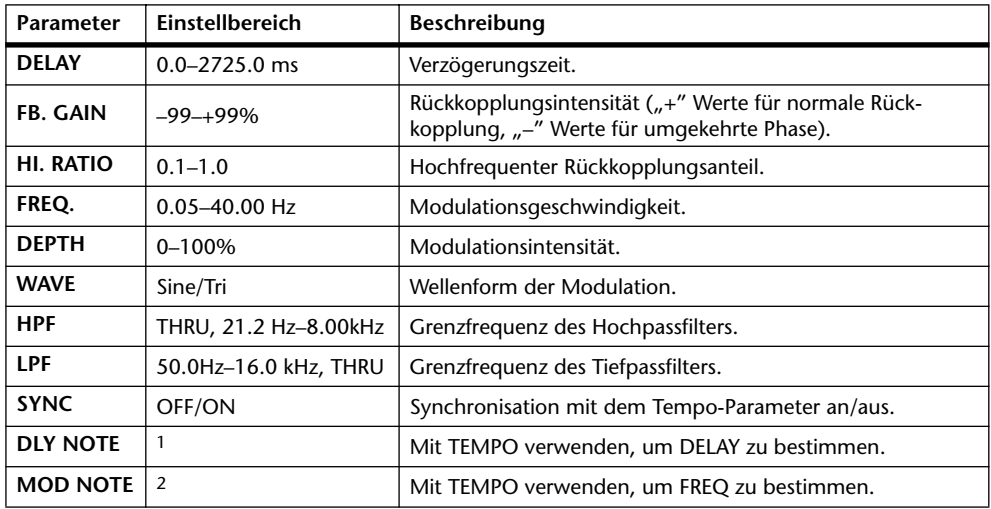

1.  $\longrightarrow$   $\cancel{m}$ 3  $\cancel{m}$ 3  $\cancel{k}$   $\cancel{m}$ 3  $\cancel{k}$   $\cancel{k}$   $\cancel{m}$ 3  $\cancel{k}$   $\cancel{k}$   $\$ nach der Tempo-Einstellung.)

2. JPB A JPB A. A JUB A. J J. J J. o oo

#### **DELAY LCR**

Delay mit drei separaten Wiederholungen (links, Mitte, rechts) (1 Eingang, 2 Ausgänge).

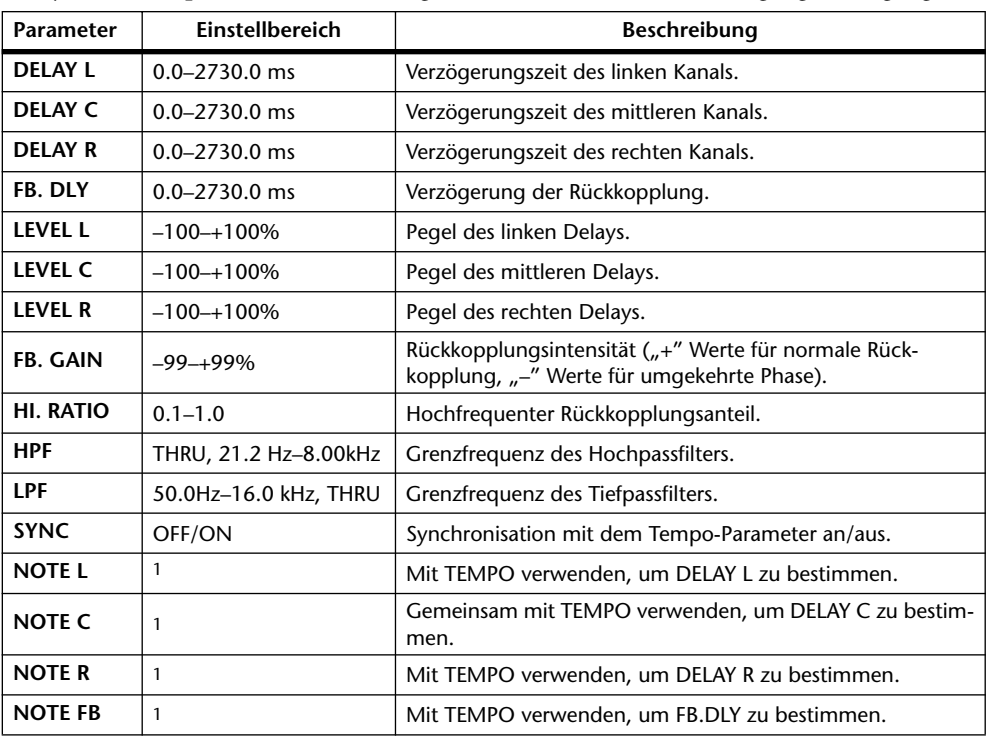

1. (Der Höchstwert richtet sich nach der Tempo-Einstellung.)

#### **ECHO**

Stereo-Delay mit Überkreuz-Rückkopplung (2 Ein- & 2 Ausgänge).

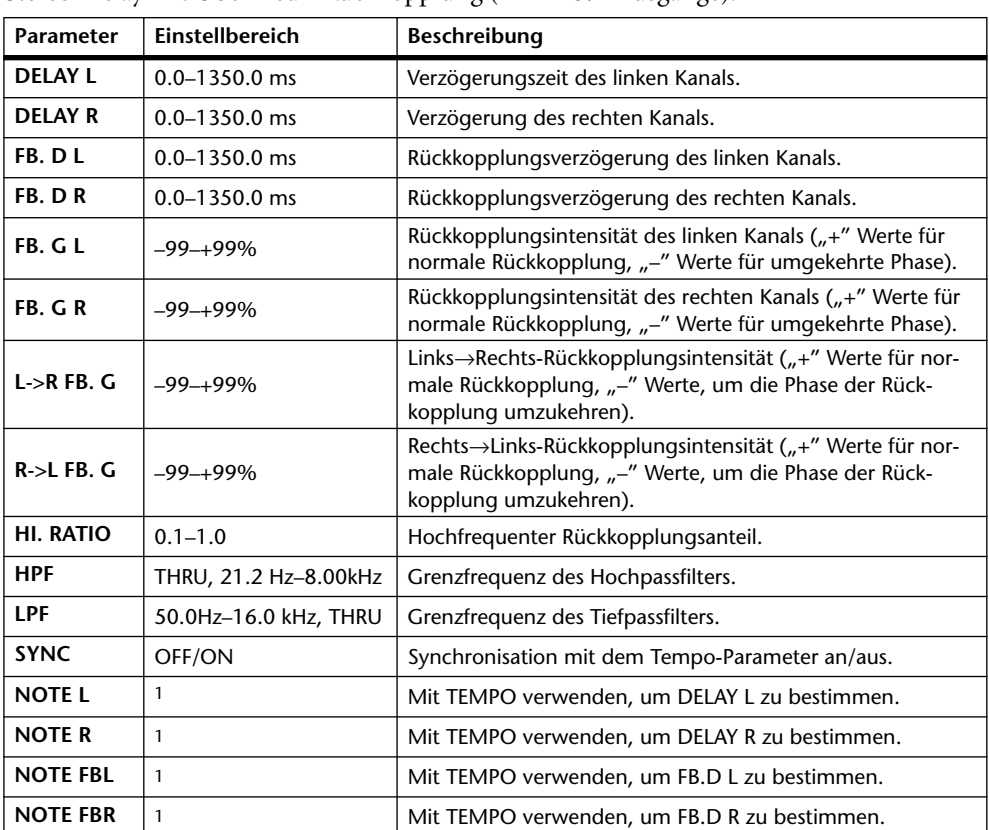

1. (Der Höchstwert richtet sich nach der Tempo-Einstellung.)

#### **CHORUS**

Chorus-Effekt (2 Ein- & 2 Ausgänge).

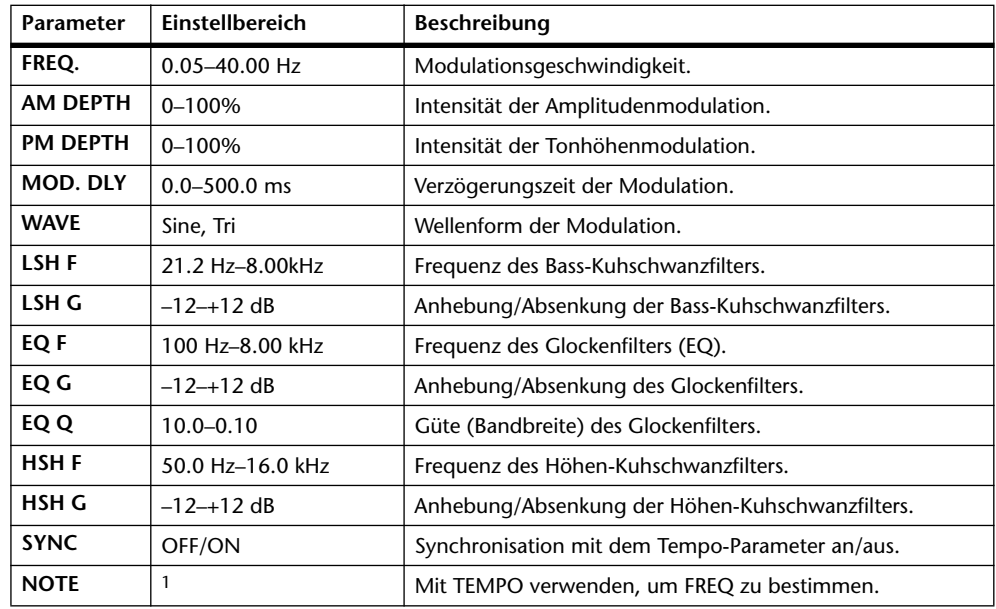

1. 1773 A 1773 A. A 1113 A. 1 1 . 3 3 . 5 56

#### **FLANGE**

Flanger-Effekt (2 Ein- & 2 Ausgänge).

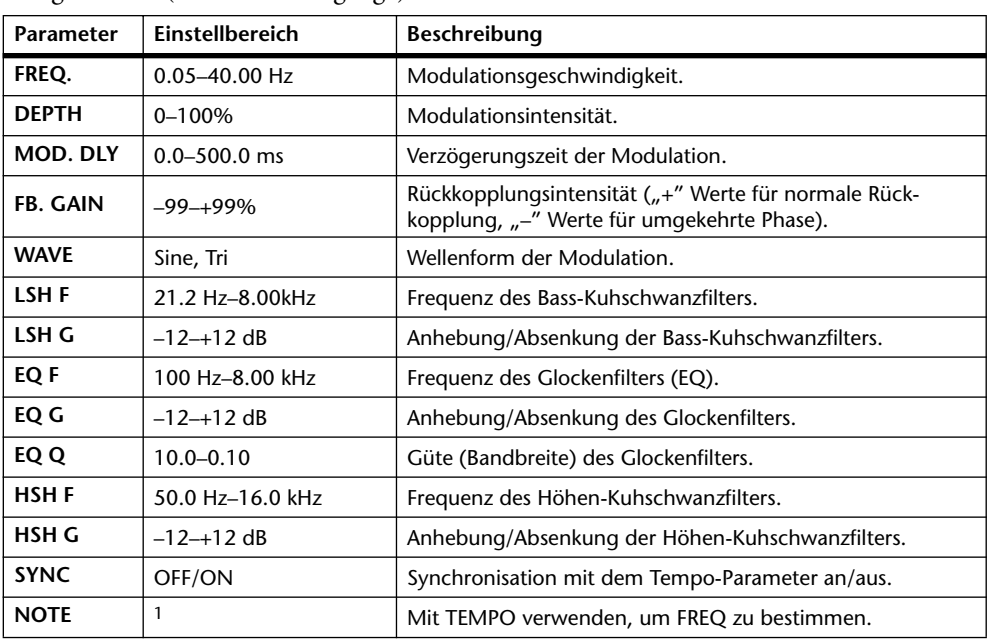

1. 2003 A 2003 A 3 213 3 3 3 3 4 5 6 6

#### **SYMPHONIC**

Symphonic-Effekt (2 Ein- & 2 Ausgänge).

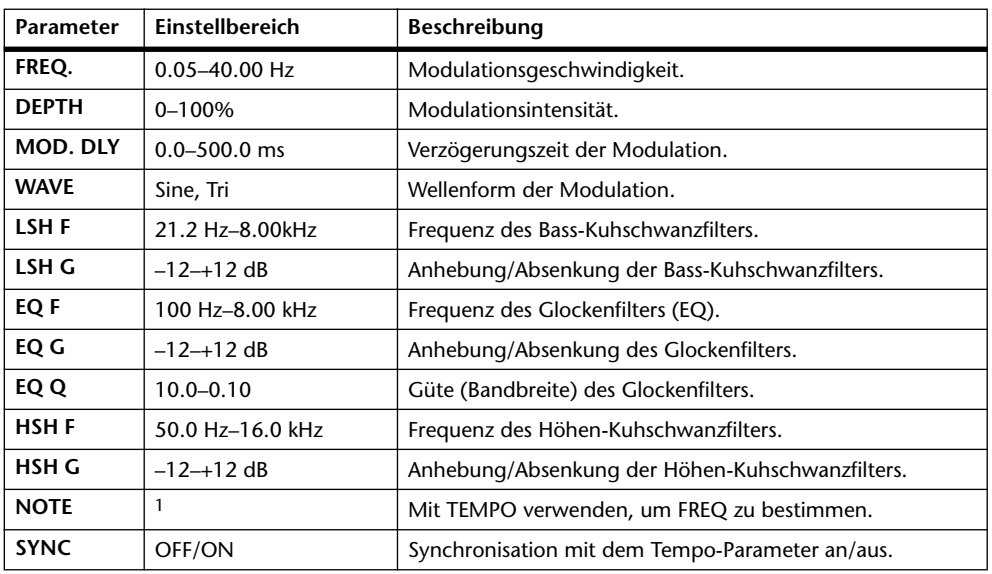

1. 1773 A 1773 A. A 1113 A. J J. J J. O. OO

#### **PHASER**

| <b>Parameter</b> | Einstellbereich            | <b>Beschreibung</b>                                                                                |
|------------------|----------------------------|----------------------------------------------------------------------------------------------------|
| FREQ.            | $0.05 - 40.00$ Hz          | Modulationsgeschwindigkeit.                                                                        |
| <b>DEPTH</b>     | $0 - 100%$                 | Modulationsintensität.                                                                             |
| <b>FB. GAIN</b>  | $-99-+99\%$                | Rückkopplungsintensität ("+" Werte für normale Rück-<br>kopplung, "-" Werte für umgekehrte Phase). |
| <b>OFFSET</b>    | $0 - 100$                  | Versatz der tiefsten Frequenz, deren Phase verschoben wird.                                        |
| <b>PHASE</b>     | 0.00-354.38 Grad           | Balance der linken und rechten Modulationsphase.                                                   |
| <b>STAGE</b>     | 2, 4, 6, 8, 10, 12, 14, 16 | Anzahl der Phasenverschiebungsschritte.                                                            |
| LSH F            | 21.2 Hz-8.00kHz            | Frequenz des Bass-Kuhschwanzfilters.                                                               |
| LSH G            | $-12-12$ dB                | Anhebung/Absenkung der Bass-Kuhschwanzfilters.                                                     |
| <b>HSH F</b>     | 50.0 Hz-16.0 kHz           | Frequenz des Höhen-Kuhschwanzfilters.                                                              |
| HSH G            | $-12-12$ dB                | Anhebung/Absenkung der Höhen-Kuhschwanzfilters.                                                    |
| <b>SYNC</b>      | OFF/ON                     | Synchronisation mit dem Tempo-Parameter an/aus.                                                    |
| <b>NOTE</b>      | 1                          | Mit TEMPO verwenden, um FREQ zu bestimmen.                                                         |

16-Schritt-Phaser (2 Ein- & 2 Ausgänge).

1. 1553 A 1553 A. A 1113 A. J 1. J J. G GG

#### **AUTOPAN**

Auto Pan-Effekt (automatische Links/Rechts-Bewegungen) (2 Ein- & 2 Ausgänge).

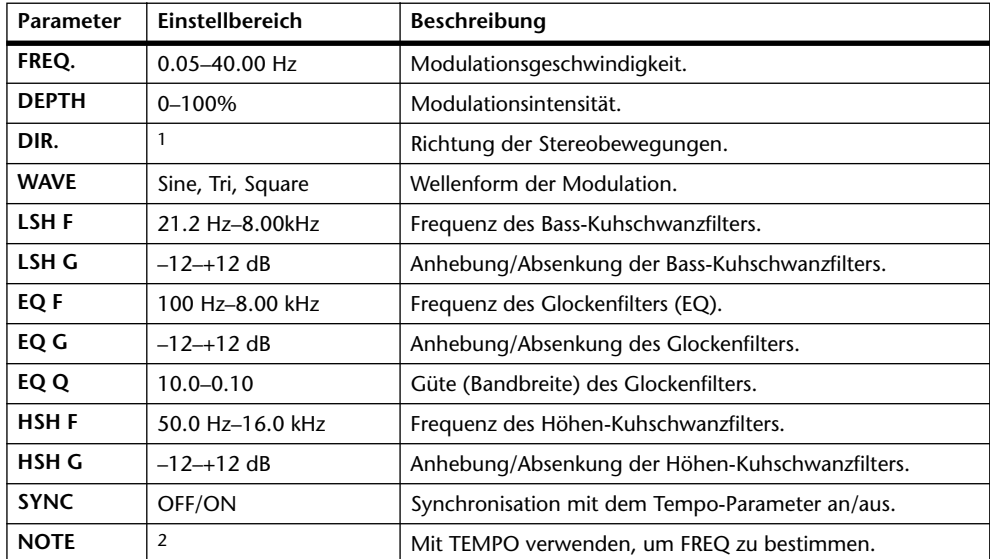

1. L<->R, L-->R, L<--R, Turn L, Turn R

2. JJJ3 A JJJ3 A. A JJJ3 A. J J. J J. 5 56

#### **TREMOLO**

Tremolo-Effekt (Modulation der Lautstärke) (2 Ein- & 2 Ausgänge).

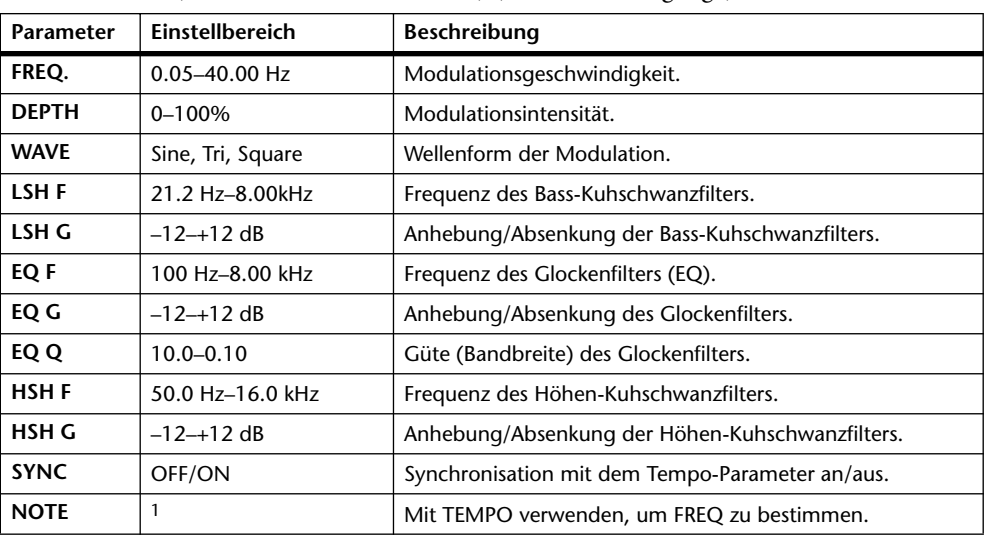

1. JJJ3 A JJJ3 A. A JJ3 A. J J. J J. 5 56

#### **HQ. PITCH**

Hochwertiger Pitch Shift-Effekt (Transposition) (1 Eingang, 2 Ausgänge).

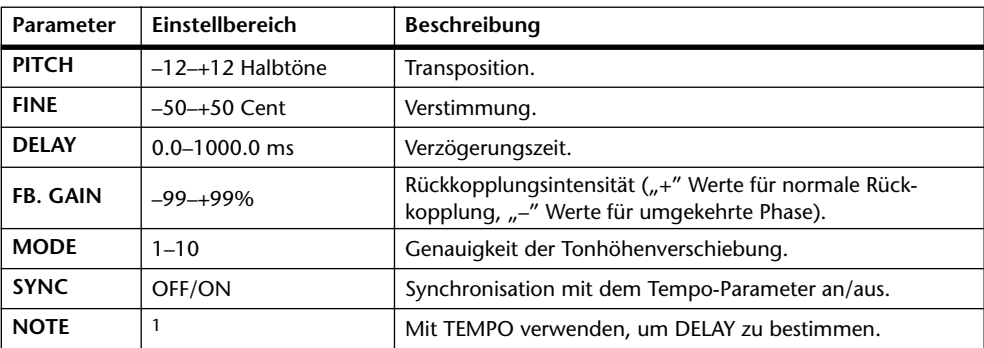

1. (Der Höchstwert richtet sich nach der Tempo-Einstellung.)

#### **DUAL PITCH**

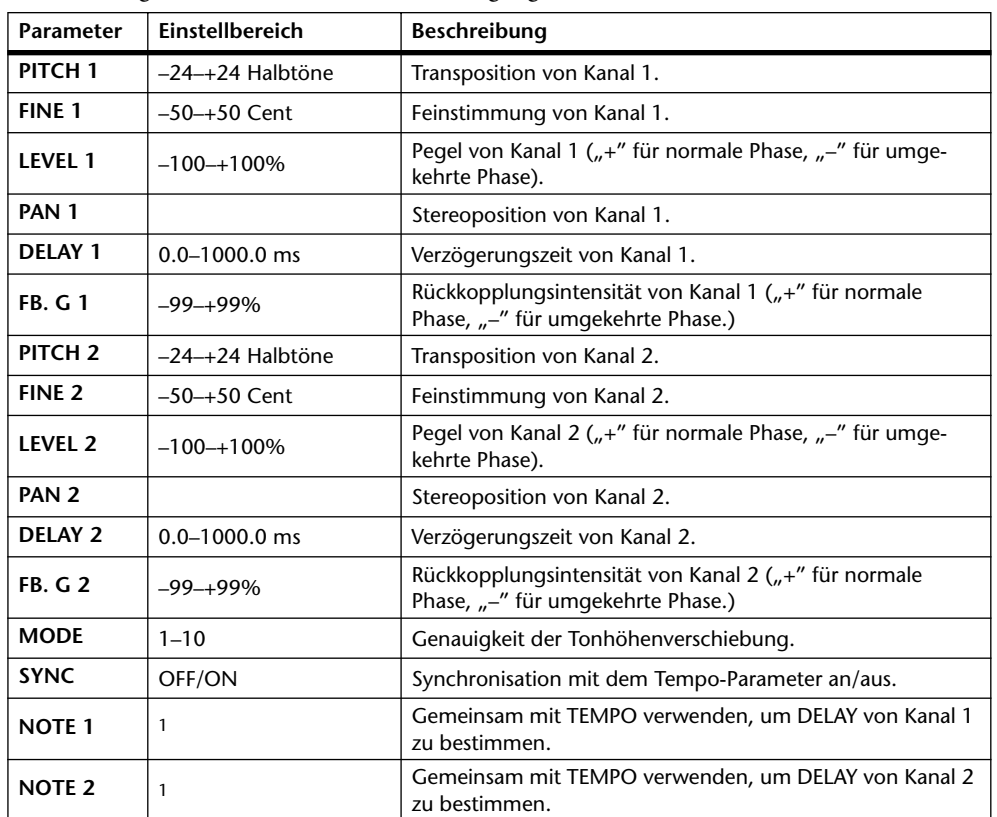

Zweistimmiger Pitch Shifter (2 Ein- & 2 Ausgänge).

1. (Der Höchstwert richtet sich nach der Tempo-Einstellung.)

#### **ROTARY**

Nachempfindung eines sich drehenden Orgellautsprechers (1 Eingang, 2 Ausgänge).

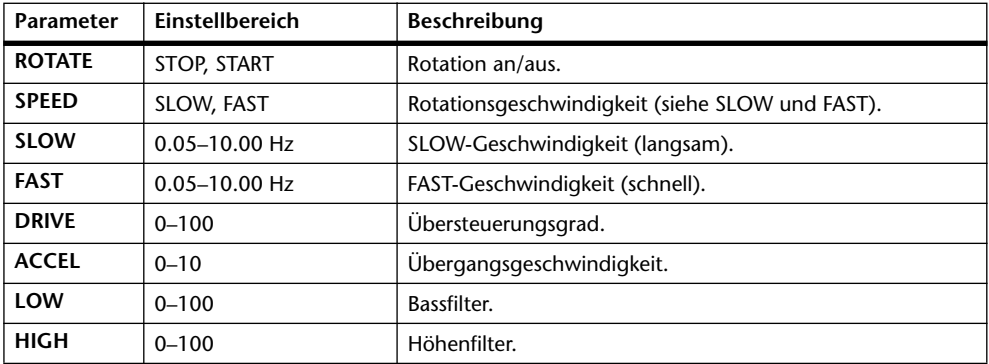

#### **RING MOD.**

Ringmodulator (eigentlich ein Synthesizereffekt) (2 Ein- & 2 Ausgänge).

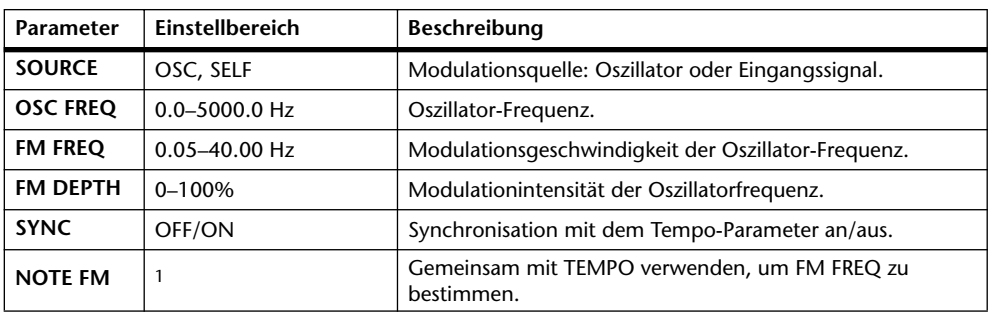

1.

#### **MOD. FILTER**

Ein mit einem LFO moduliertes Filter (WahWah-Effekt) (2 Ein- & 2 Ausgänge).

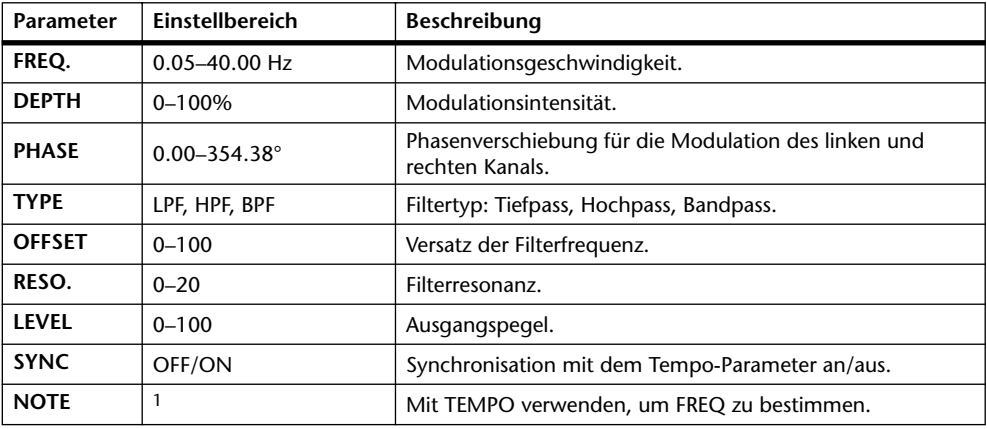

1. 2007 A 2007 A 3 3 3 3 4 5 4 5 6 6 6

#### **DISTORTION**

Verzerrungseffekt (1 Eingang, 2 Ausgänge).

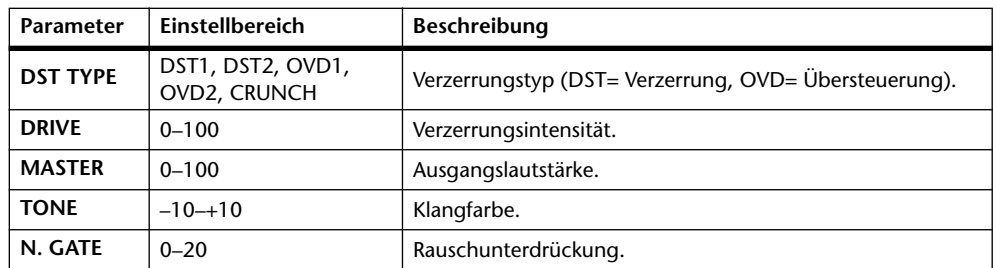

#### **AMP SIMULATE**

Nachempfindung eines Gitarrenverstärkers (1 Eingang, 2 Ausgänge).

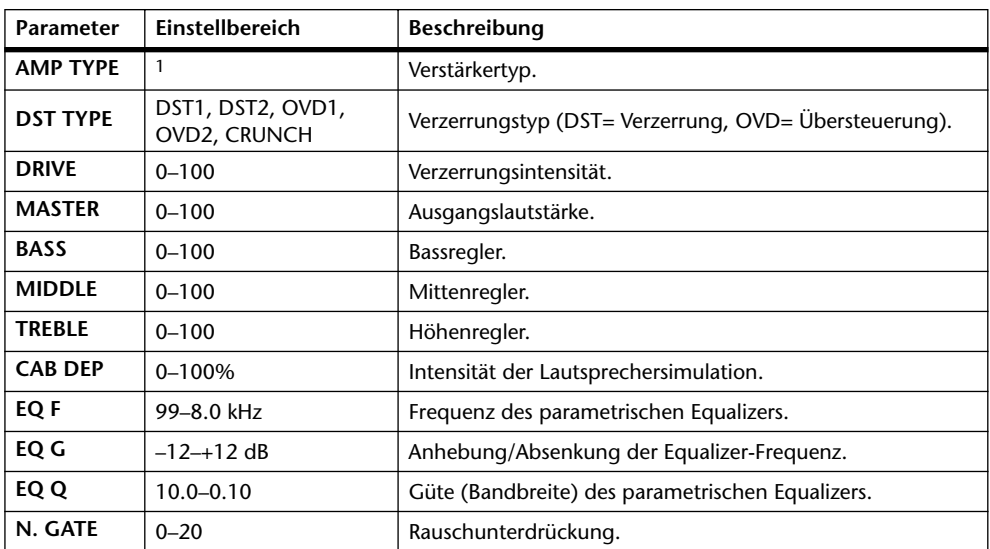

1. STK-M1, STK-M2, THRASH, MIDBST, CMB-PG, CMB-VR, CMB-DX, CMB-TW, MINI, FLAT

#### **DYNA. FILTER**

Dynamisch steuerbares Filter (2 Ein- & 2 Ausgänge).

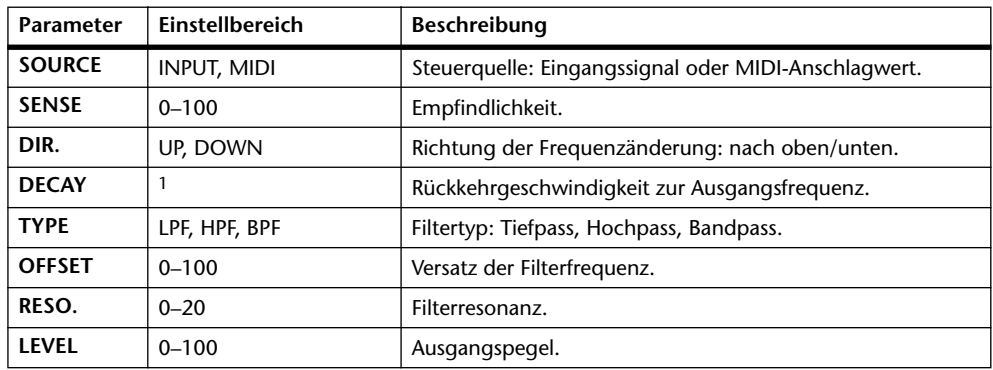

1. 6.0 ms–46.0 s (fs=44.1 kHz), 5.0 ms–42.3 s (fs=48 kHz), 3 ms–23.0 s (fs=88.2 kHz), 3 ms–21.1 s (fs=96 kHz)

#### **DYNA. FLANGE**

Dynamisch steuerbarer Flanger-Effekt (2 Ein- & 2 Ausgänge).

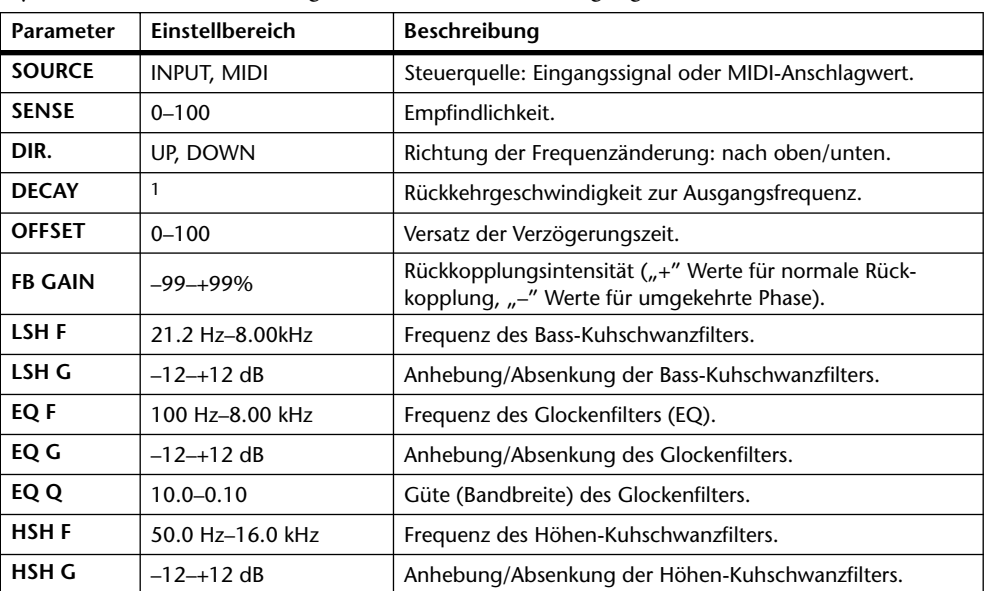

1. 6.0 ms–46.0 s (fs=44.1 kHz), 5.0 ms–42.3 s (fs=48 kHz), 3 ms–23.0 s (fs=88.2 kHz), 3 ms–21.1 s (fs=96 kHz)

#### **DYNA. PHASER**

Dynamisch steuerbarer Phaser (2 Ein- & 2 Ausgänge).

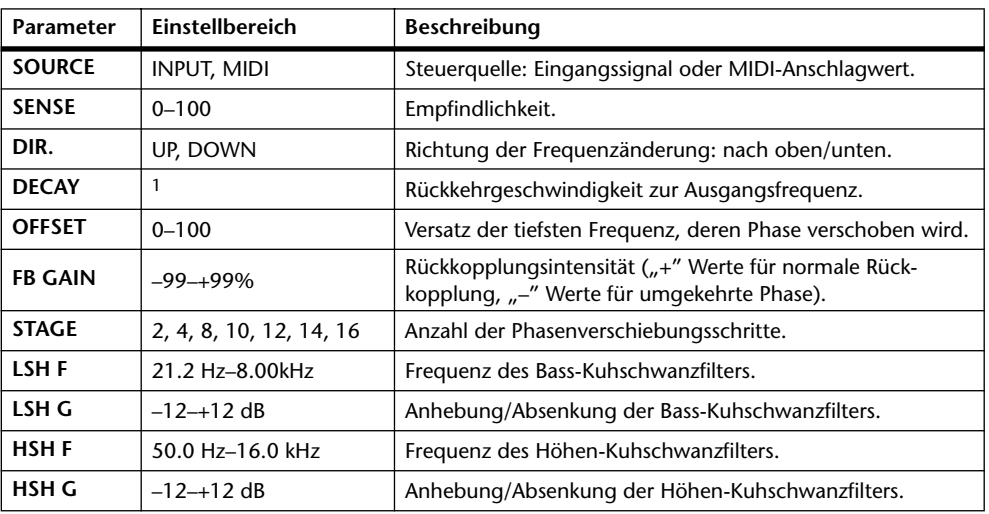

1. 6.0 ms–46.0 s (fs=44.1 kHz), 5.0 ms–42.3 s (fs=48 kHz), 3 ms–23.0 s (fs=88.2 kHz), 3 ms–21.1 s (fs=96 kHz)

#### **REV+CHORUS**

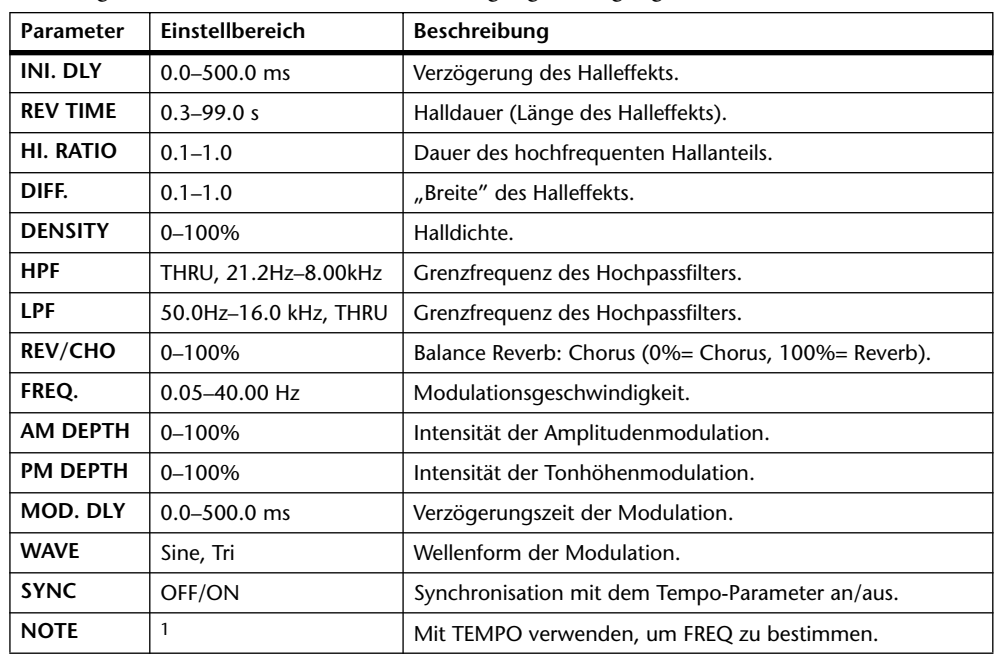

Parallel geschalteter Hall und Chorus (1 Eingang, 2 Ausgänge).

1.

#### **REV->CHORUS**

In Serie geschalteter Hall- und Chorus-Effekt (1 Eingang, 2 Ausgänge).

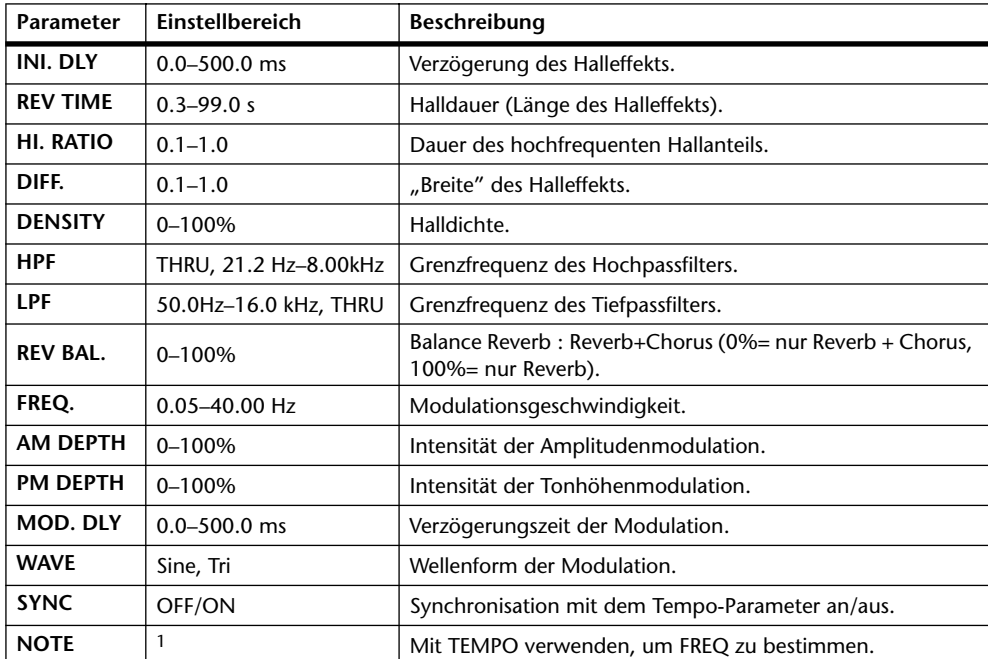

1. **JJJ**3 **A** JJJ3 **A.** A JJJ3 **A.** J J. J J. G GG
### **REV+FLANGE**

Parallel geschalteter Hall und Flanger (1 Eingang, 2 Ausgänge).

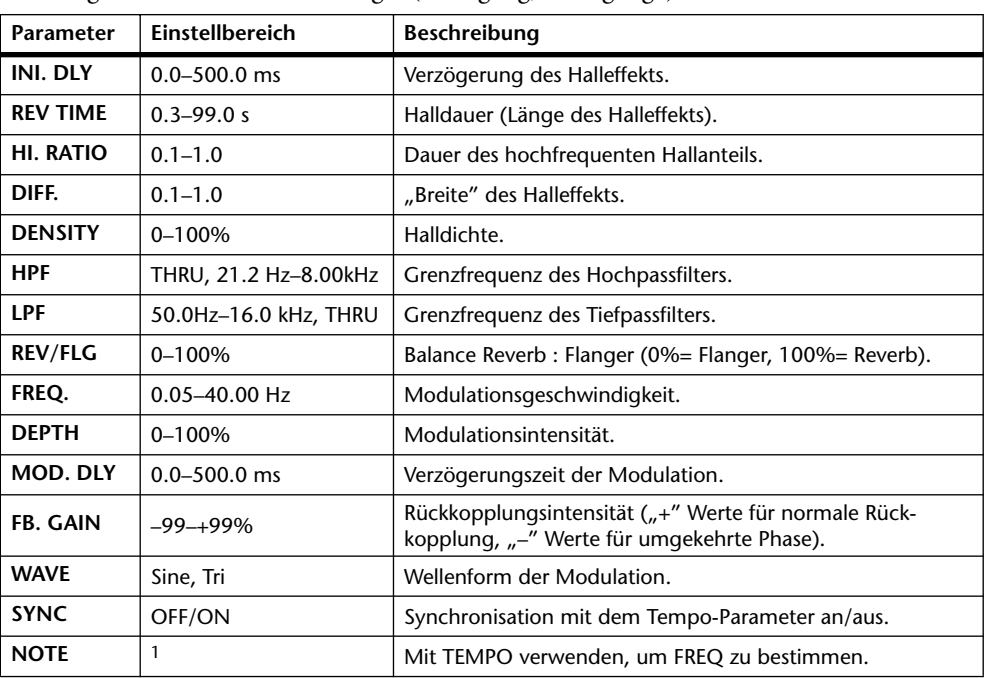

1. 1553 A 1553 A. A 1113 A. 1 1 . 1 . 1 . 0 0 0

### **REV->FLANGE**

In Serie geschalteter Hall und Flanger (1 Eingang, 2 Ausgänge).

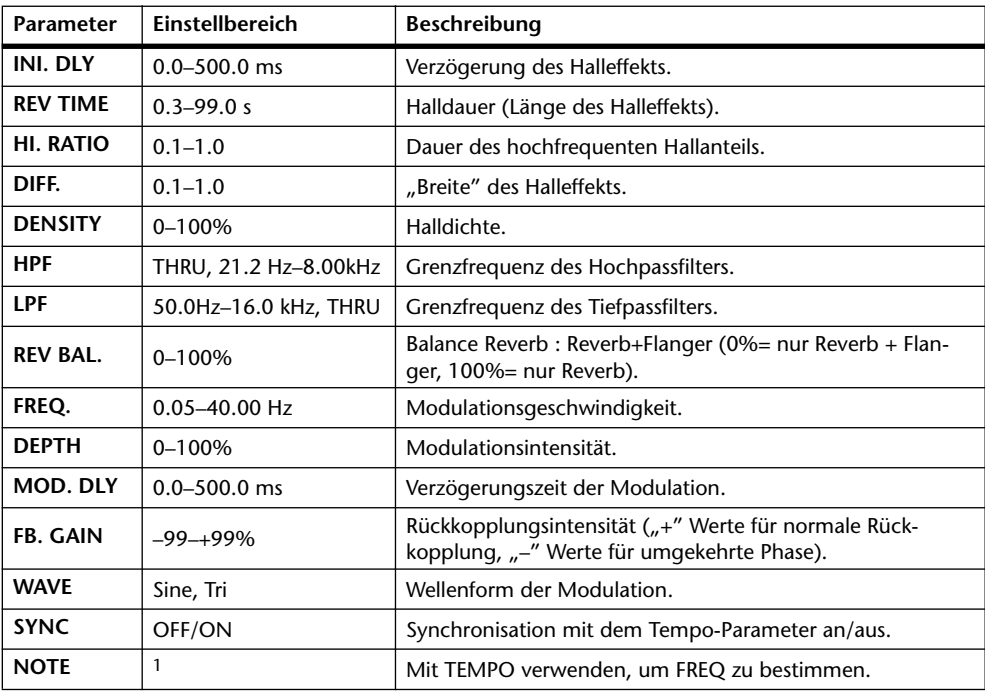

1. 223 A 223 A A 213 A 21 J 21 J 31 6 6 6

### **REV+SYMPHO.**

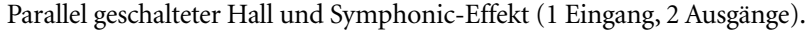

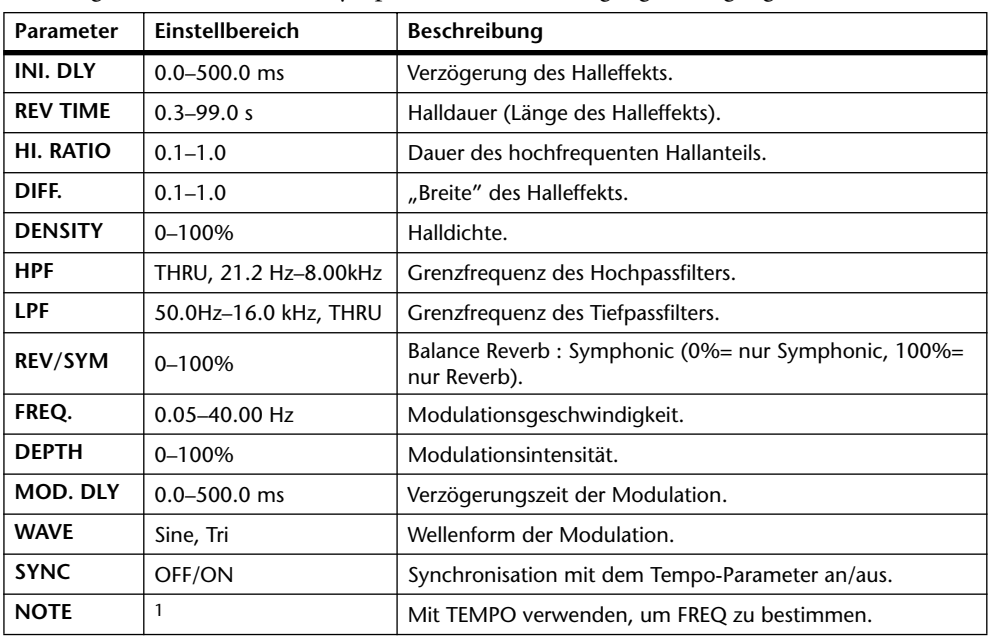

1. 1773 A 1773 A A 1113 A 1 1 1 1 3 3 - 0 0 0

### **REV->SYMPHO.**

In Serie geschalteter Hall und Symphonic-Effekt (1 Eingang, 2 Ausgänge).

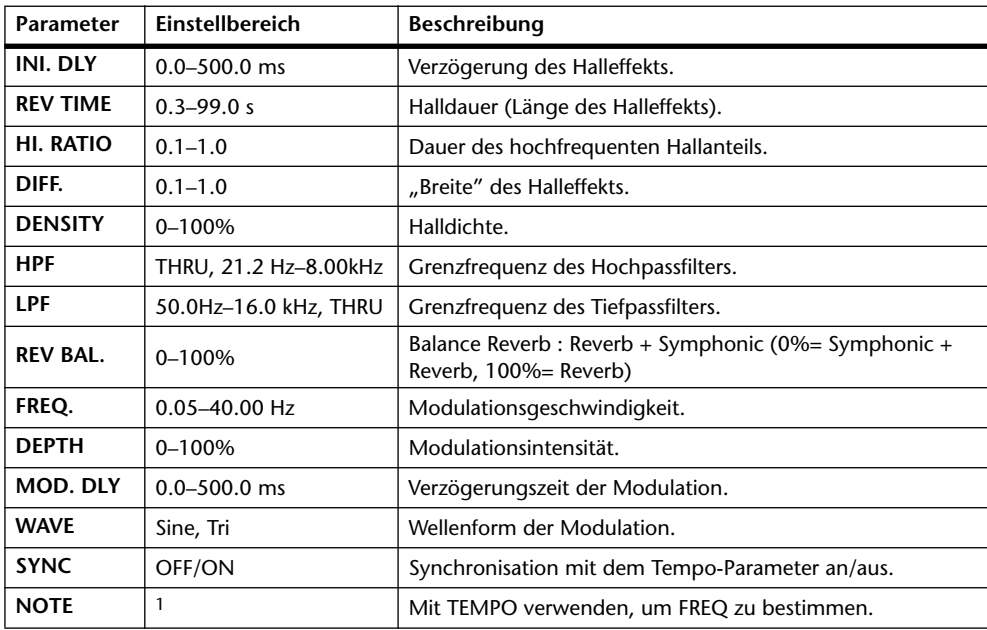

1. JJJ3 A JJJ3 A. A JJJ3 A. J J. J J. 5 56

### **REV->PAN**

In Serie geschalteter Hall und Auto Pan-Effekt (1 Eingang, 2 Ausgänge).

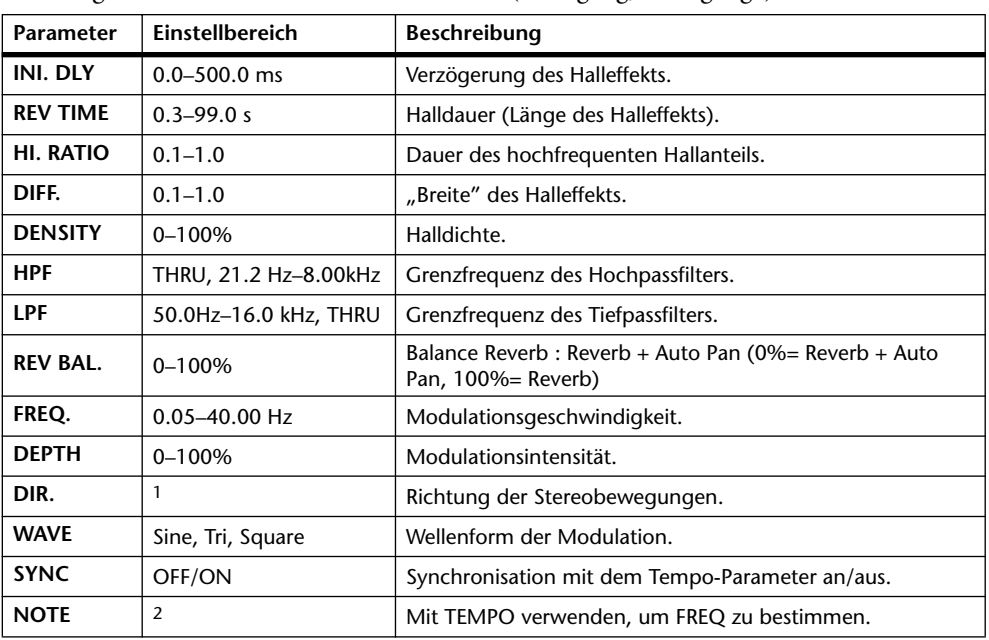

1. L↔R, L→R, L←R, Turn L, Turn R

2. 2007 2. 2007 2. 3. 3. 3. 3. 3. 4. 5. 5. 6.

### **DELAY+ER.**

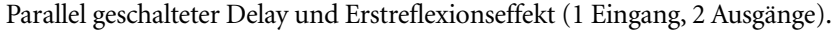

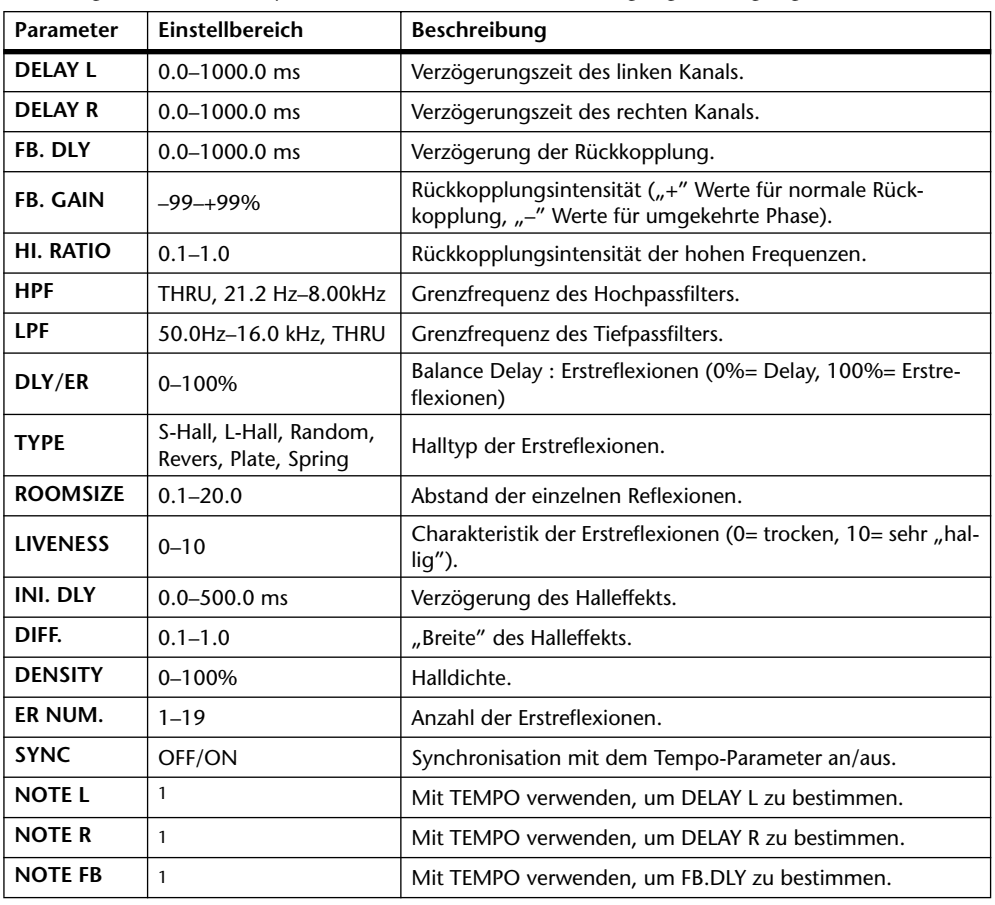

1. (Der Höchstwert richtet sich nach der Tempo-Einstellung.)

### **DELAY->ER.**

In Serie geschalteter Delay und Erstreflexionseffekt (1 Eingang, 2 Ausgänge).

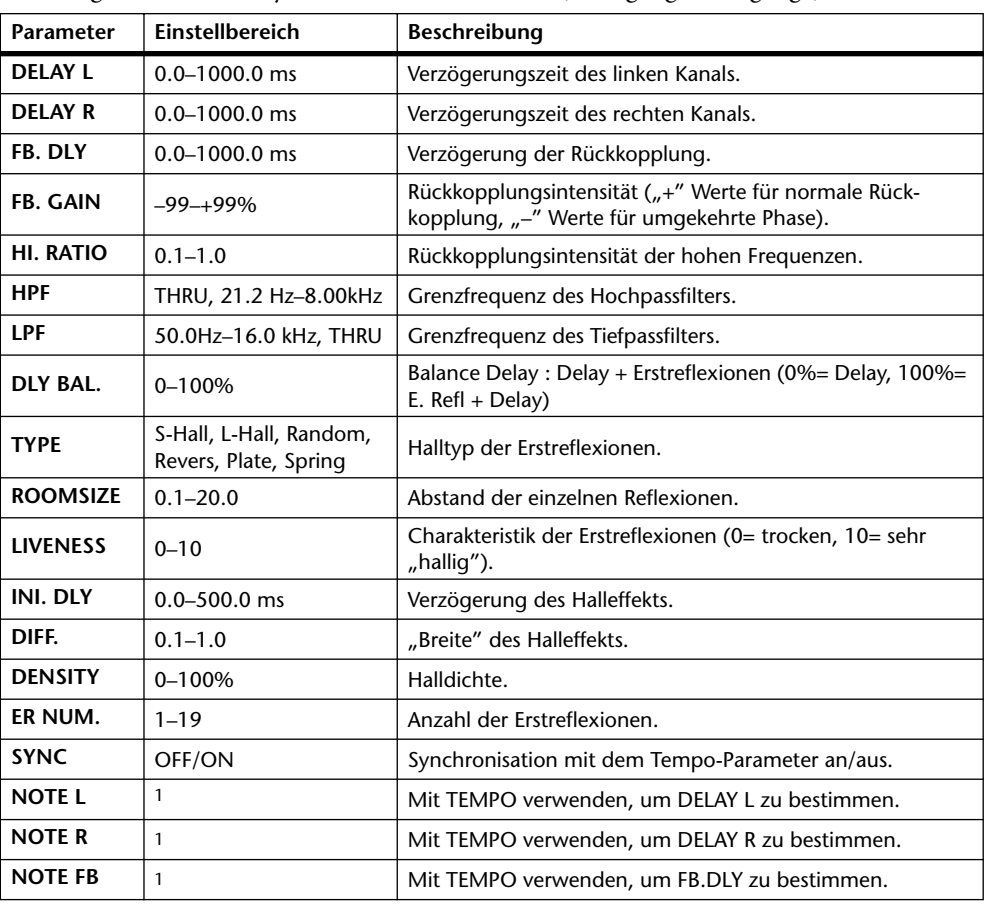

 $\overline{H}$ 3.  $\overline{H}$ 3.  $\overline{F}$ ,  $\overline{F}$ ,  $\overline{$ 1.  $\longrightarrow$   $\frac{m}{2}$   $\longrightarrow$   $\longrightarrow$  Tempo-Einstellung.)

### **DELAY+REV**

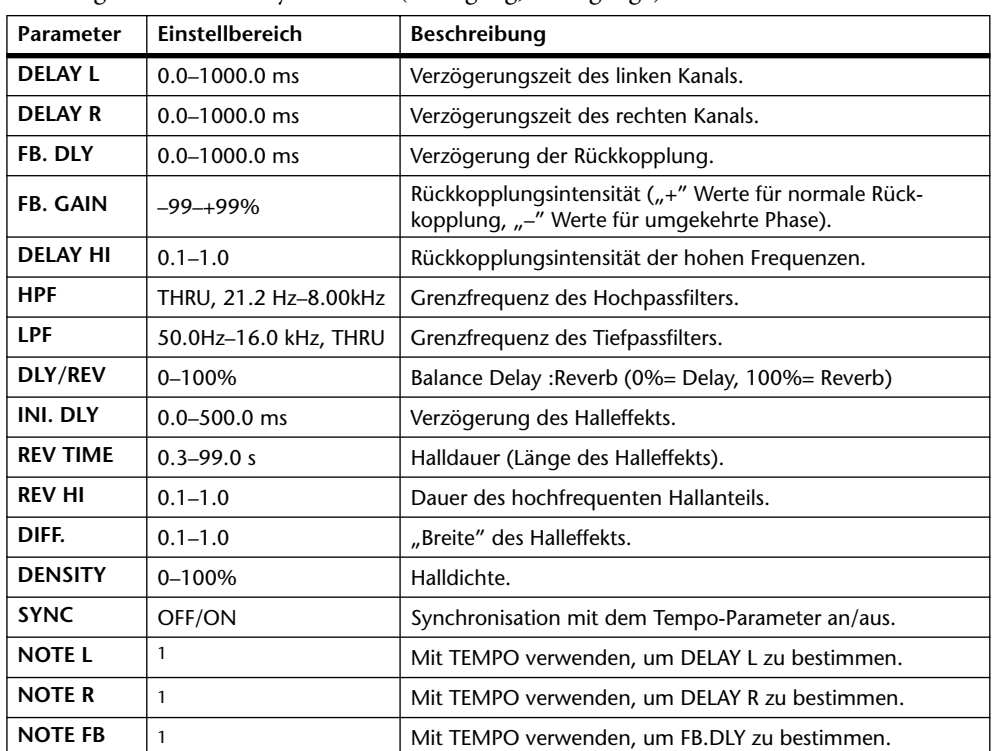

Parallel geschalteter Delay und Hall (1 Eingang, 2 Ausgänge).

1. (Der Höchstwert richtet sich nach der Tempo-Einstellung.)

### **DELAY->REV**

In Serie geschalteter Delay und Hall (1 Eingang, 2 Ausgänge).

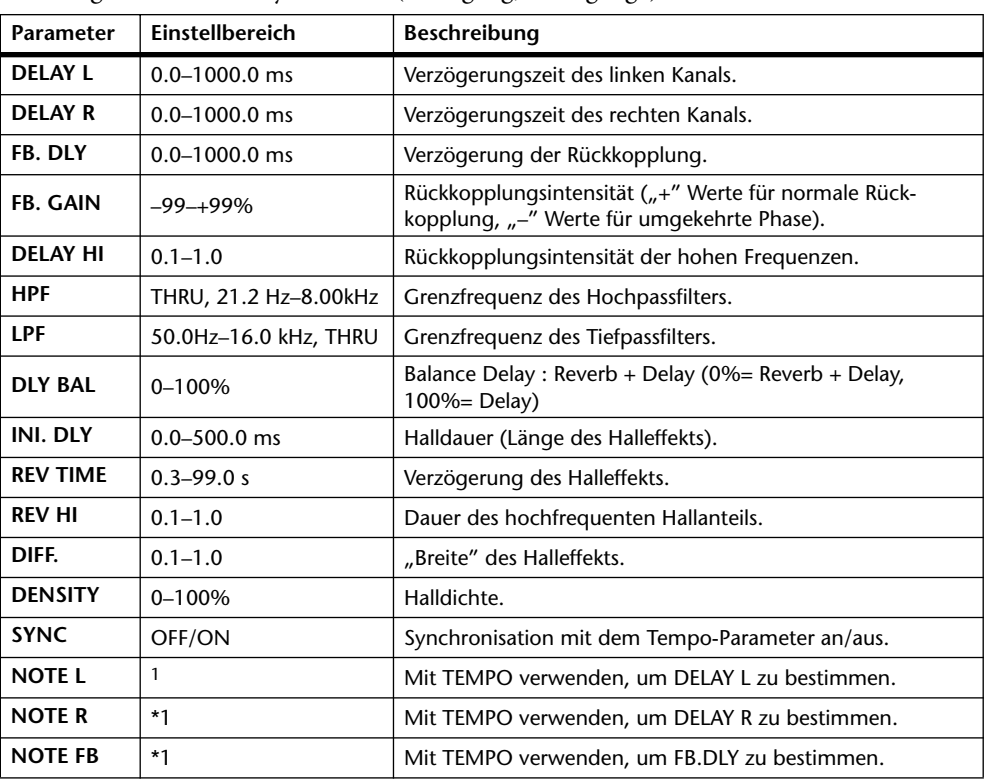

1. (Der Höchstwert richtet sich nach der Tempo-Einstellung.)

### **DIST->DELAY**

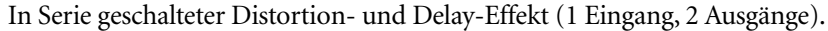

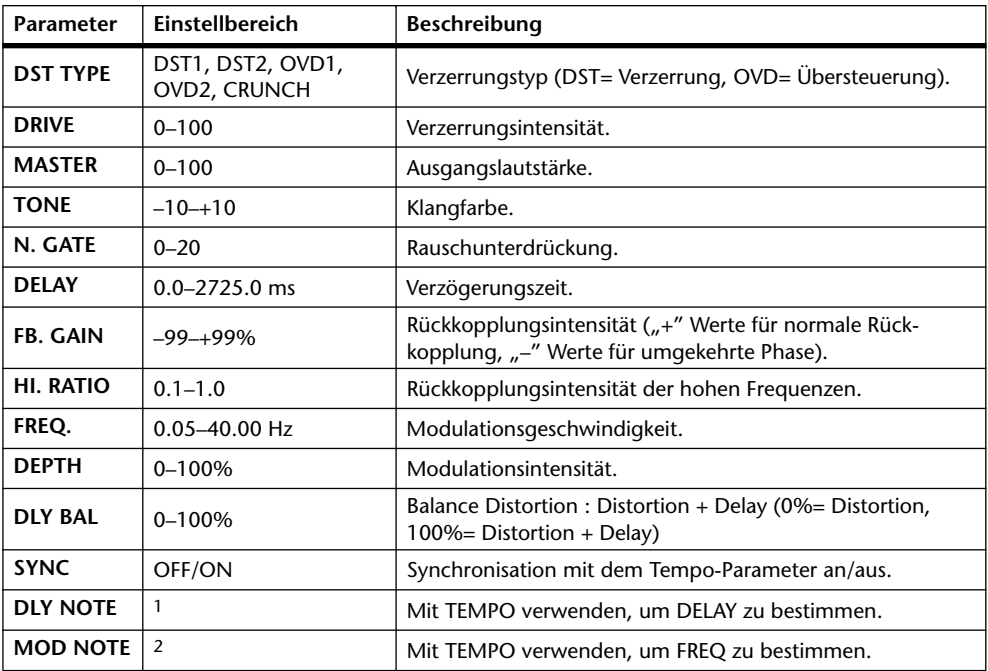

1.  $\longrightarrow$   $\cancel{m}$ 3  $\cancel{m}$ 3  $\cancel{k}$   $\cancel{m}$ 3  $\cancel{k}$   $\cancel{k}$   $\cancel{m}$ 3  $\cancel{k}$   $\cancel{k}$   $\$ nach der Tempo-Einstellung.)

2. JJJ3 A JJJ3 A. A JJJ3 A. J J. J J. 5 56

### **MULTI FILTER**

Dreiband-Parallelfilter (24 dB/Oktave) (2 Ein- & 2 Ausgänge).

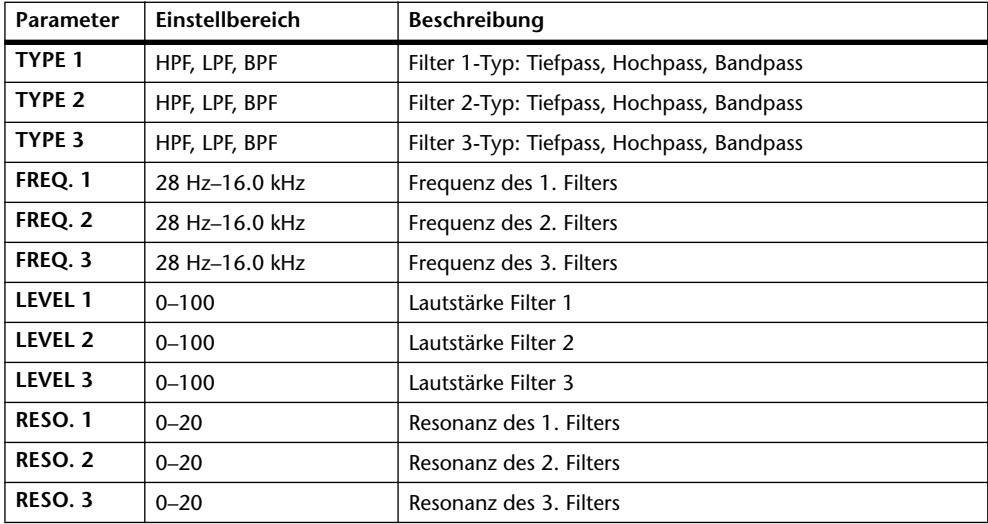

### **FREEZE**

Einfache Sampling-Funktion (1 Ein- & 1 Ausgang).

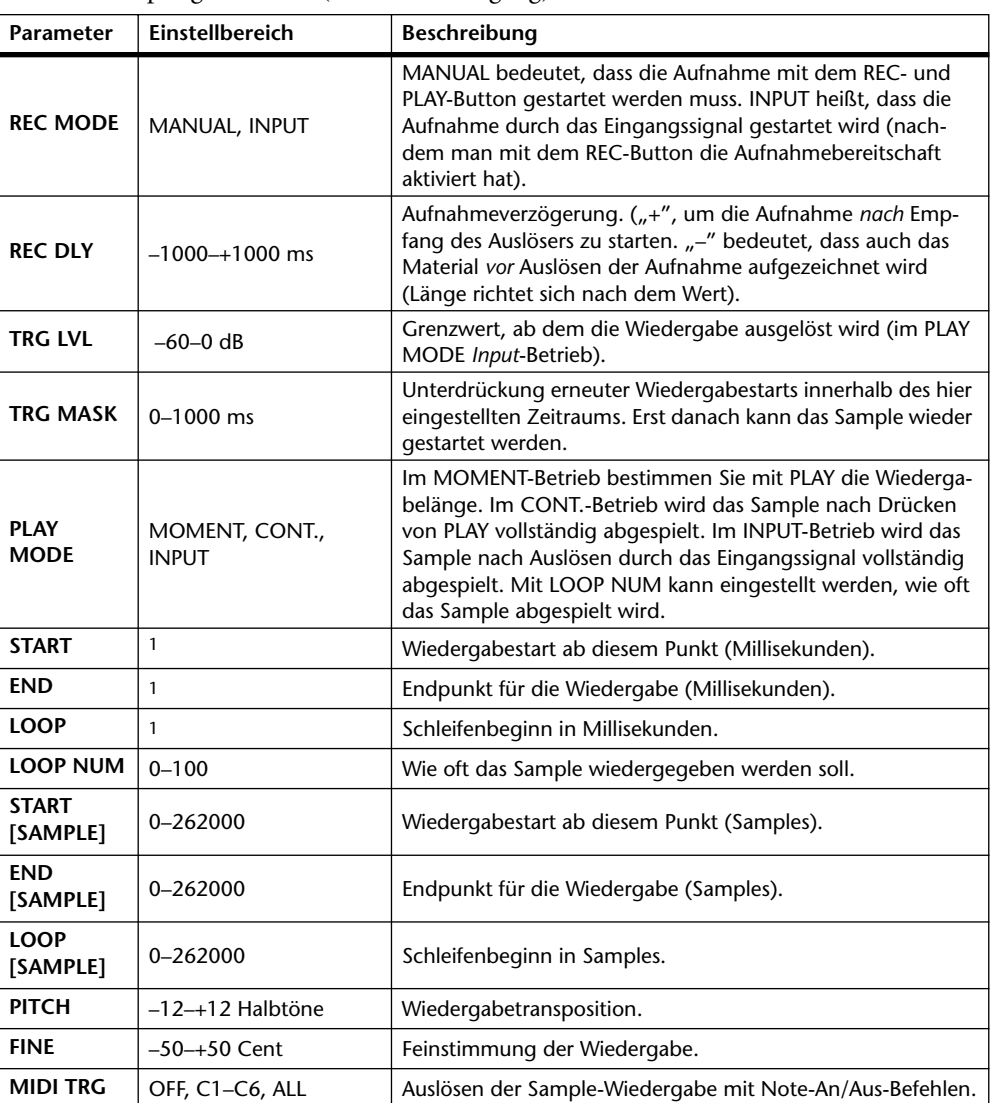

1. 0.0–5941.0 ms (fs=44.1 kHz), 0.0 ms–5458.3 ms (fs=48 kHz), 0.0–2970.5 ms (fs=88.2 kHz), 0.0 ms–2729.1 ms (fs=96 kHz)

### **ST REVERB**

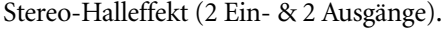

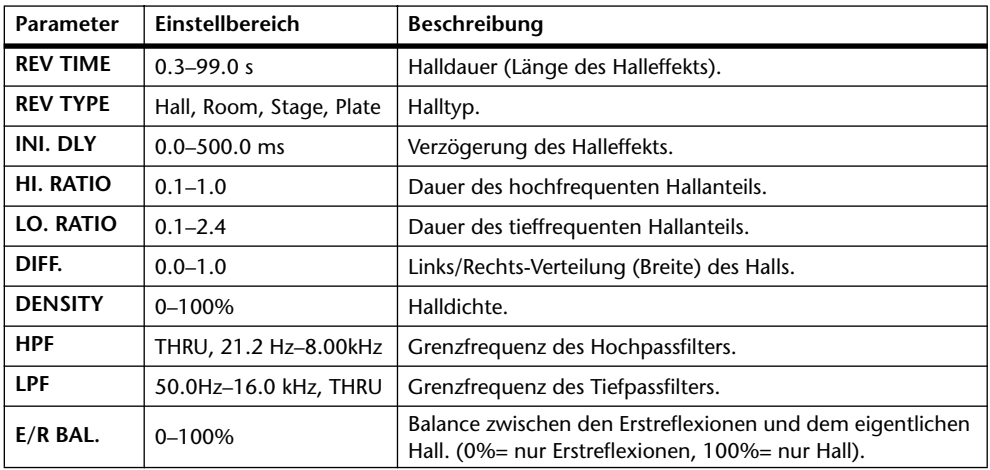

### **REVERB 5.1**

Halleffekt für 5.1 Surround-Anwendungen (1 Eingang, 6 Ausgänge) mit Surround-Panorama.

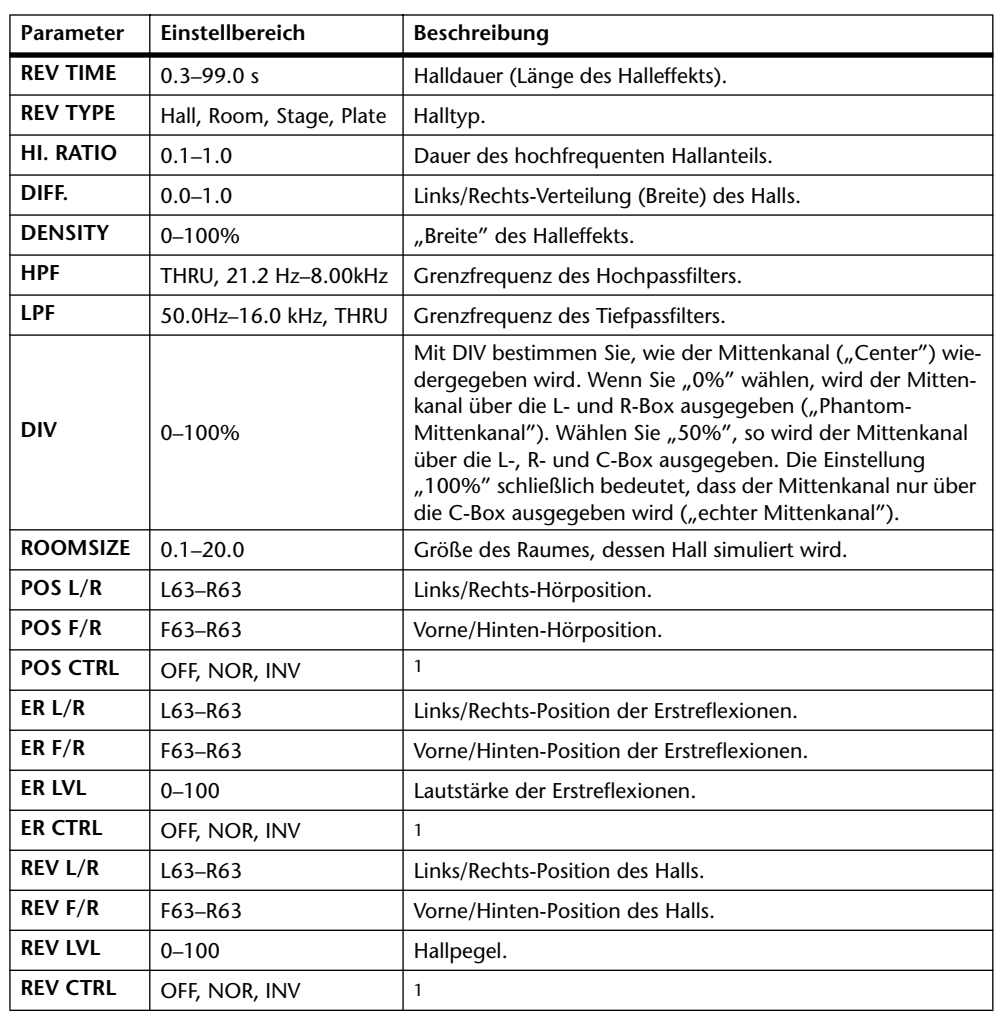

1. Bei Anwahl von "NOR" kann man die Position auch mit dem Joystick einstellen, wenn der SELECTED CHANNEL PAN/SURROUND [EFFECT]-Taster aktiv ist. Wenn Sie "INV" wählen, funktioniert der Joystick genau umgekehrt. "OFF" bedeutet, dass der Joystick nicht verwendet werden kann.

### **OCTA REVERB**

Halleffekt mit 8 Ein- und 8 Ausgängen.

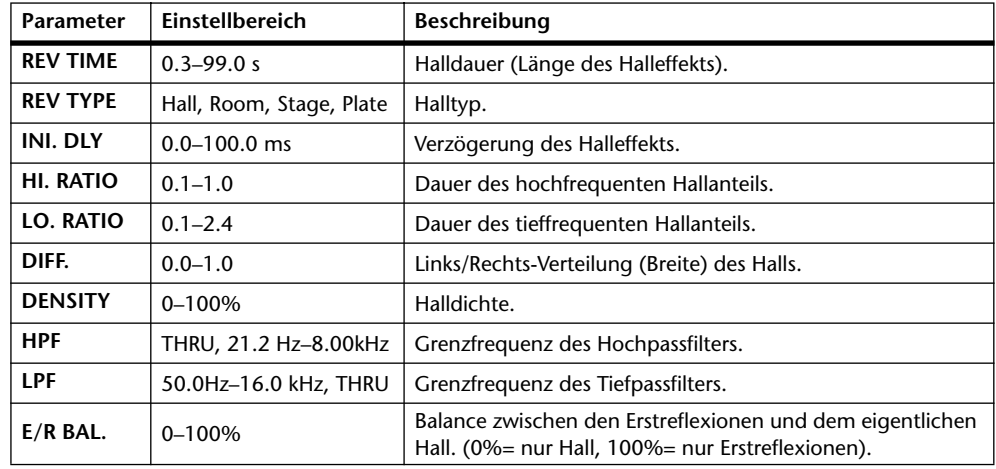

### **AUTO PAN 5.1**

Auto Pan-Effekt für 5.1 Surround-Anwendungen (6 Ein- & 6 Ausgänge). Die für OFFSET eingestellte Pan-Position kann mit dem RESET-Button aufgerufen werden.

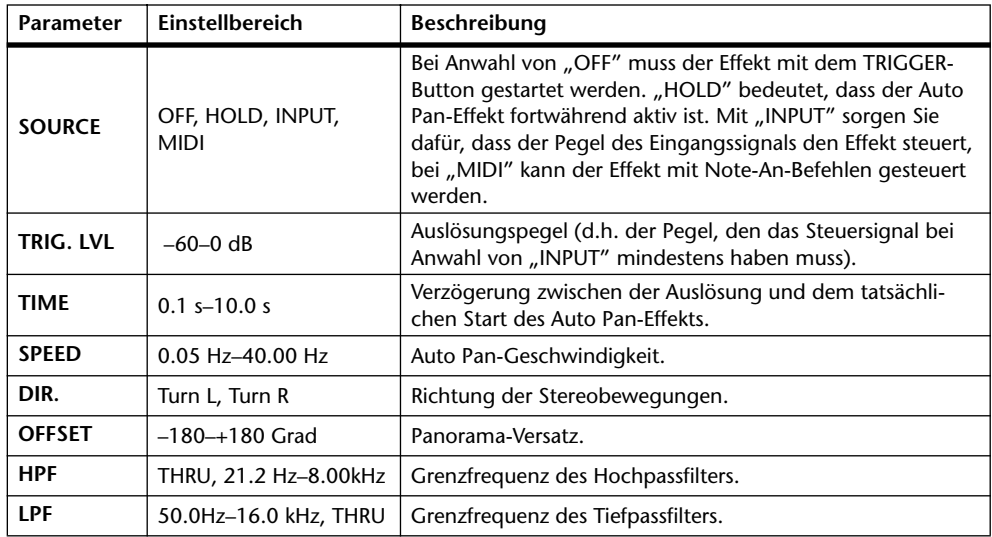

### **CHORUS 5.1**

Chorus-Effekt für 5.1 Surround-Anwendungen (6 Ein- & 6 Ausgänge).

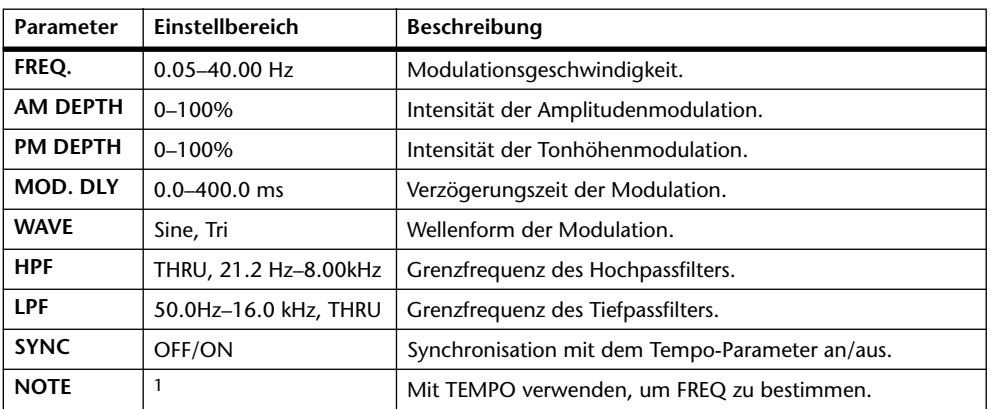

1.

### **FLANGE 5.1**

Flanger-Effekt für 5.1 Surround-Anwendungen (6 Ein- & 6 Ausgänge).

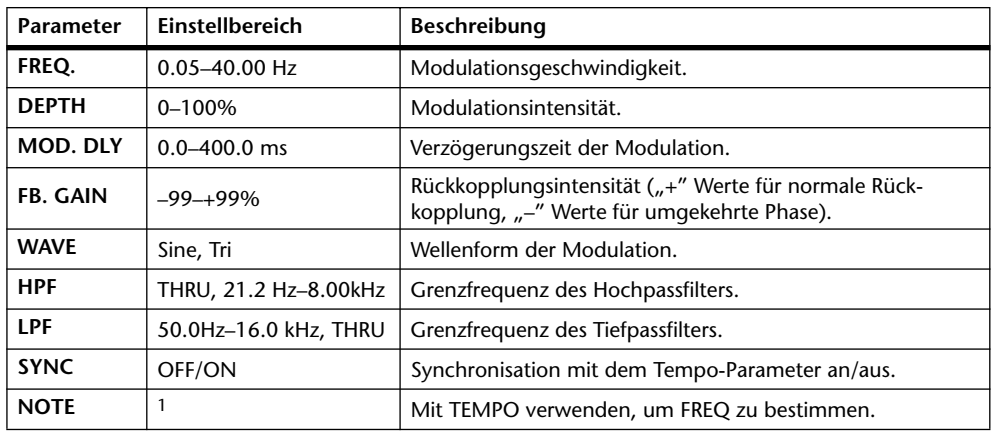

1. 2003 A 2003 A 3 213 3 3 3 3 4 5 6 6

### **SYMPHO 5.1**

Symphonic-Effekt für 5.1 Surround-Anwendungen (6 Ein- & 6 Ausgänge).

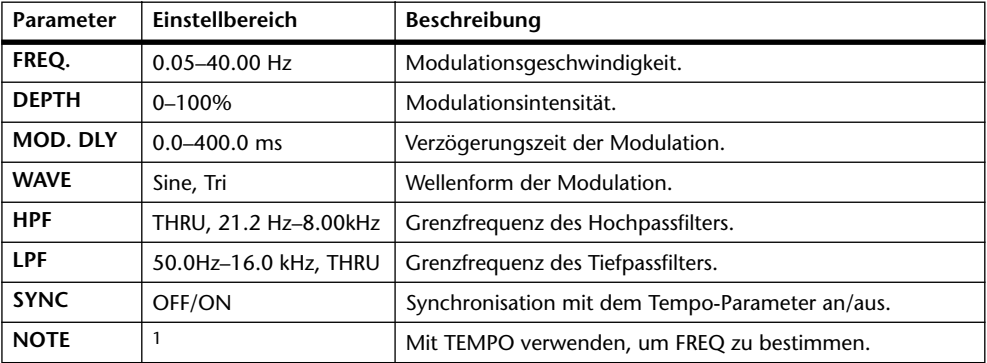

1. 1773 A 1773 A D 1113 D 1 1 1 3 3 4 5 6 6

### **M-BAND DYNA**

3-Band-Dynamikprozessor mit separaten Pegel- und Reduktionsanzeigen für die drei Bänder (2 Ein- & 2 Ausgänge).

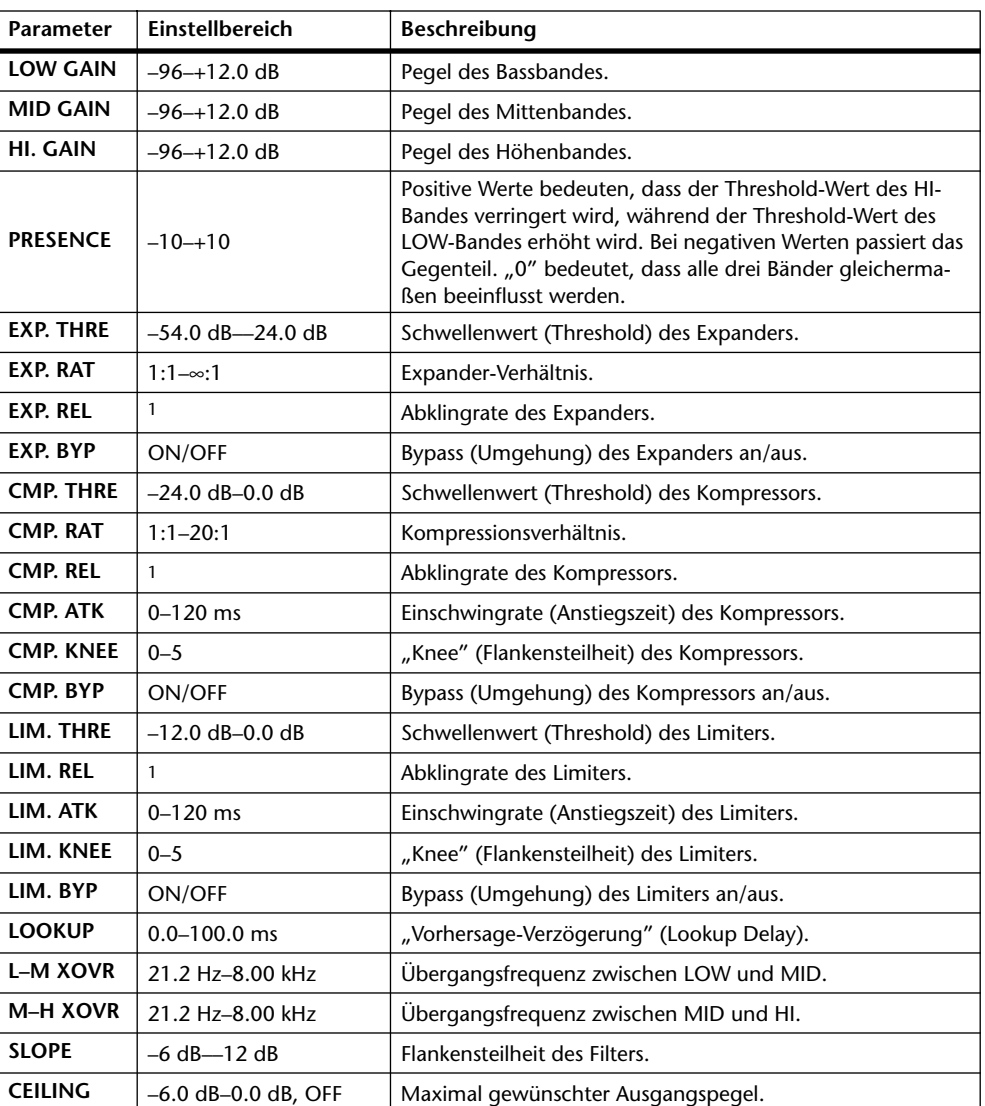

1. 6.0 ms–46.0 s (fs=44.1 kHz), 5.0 ms–42.3 s (fs=48 kHz), 3 ms–23.0 s (fs=88.2 kHz), 3 ms–21.1 s (fs=96 kHz)

### **COMP 5.1**

Kompressor für 5.1 Surround-Anwendungen (6 Ein- & 6 Ausgänge) mit separater Solo-Schaltung für jedes Band und Pegelreduktionsanzeige für Links/Rechts (L+R), Surround Links/Rechts (LS+RS), Mitte (C) oder den LFE-Kanal.

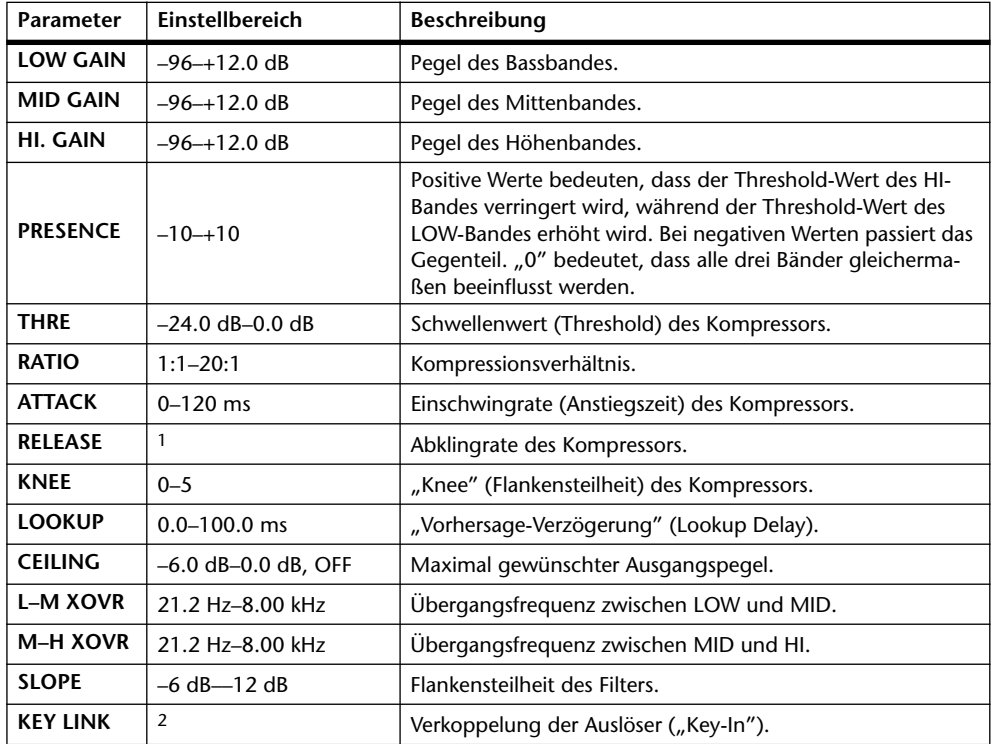

1. 6.0 ms–46.0 s (fs=44.1 kHz), 5.0 ms–42.3 s (fs=48 kHz), 3 ms–23.0 s (fs=88.2 kHz), 3 ms–21.1 s (fs=96 kHz)

**5.0**: Nur die Auslöser der Kanäle L, C, R, LS und RS sind miteinander verknüpft (der LFE-Auslöser funktioniert getrennt).

**3+2**: Die Auslöser der Kanäle L, C und R sind miteinander verknüpft. Das gleiche gilt für die Kanäle LS und RS.

**2+2**: Die Auslöser der Kanäle L und R einerseits sowie LS und RS andererseits sind miteinander verknüpft.

<sup>2.</sup> **5.1**: Die Auslöser aller Eingänge ("Key-In") sind miteinander verknüpft.

### **COMPAND 5.1**

Compander für 5.1 Surround-Anwendungen (6 Ein- & 6 Ausgänge) mit separater Solo-Schaltung für jedes Band und Pegelreduktionsanzeige für Links/Rechts (L+R), Surround Links/Rechts (LS+RS), Mitte (C) oder den LFE-Kanal.

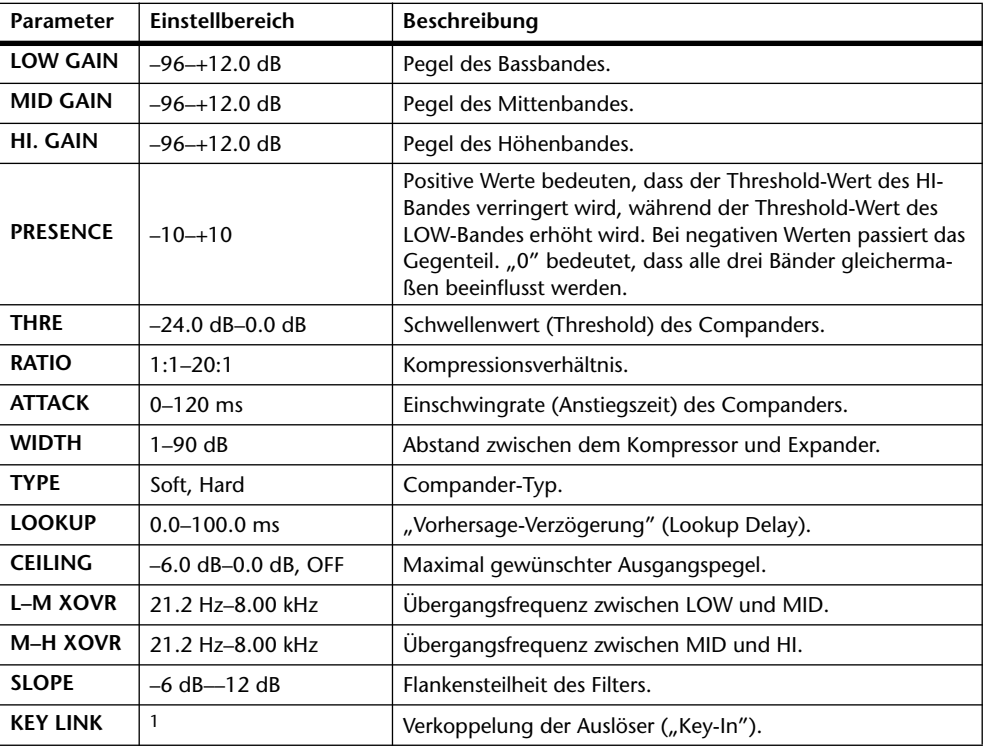

1. **5.1**: Die Auslöser aller Eingänge ("Key-In") sind miteinander verknüpft.

**5.0**: Nur die Auslöser der Kanäle L, C, R, LS und RS sind miteinander verknüpft (der LFE-Auslöser funktioniert getrennt).

**3+2**: Die Auslöser der Kanäle L, C und R sind miteinander verknüpft. Das gleiche gilt für die Kanäle LS und RS.

**2+2**: Die Auslöser der Kanäle L und R einerseits sowie LS und RS andererseits sind miteinander verknüpft.

## **EQ-Werksprogramme**

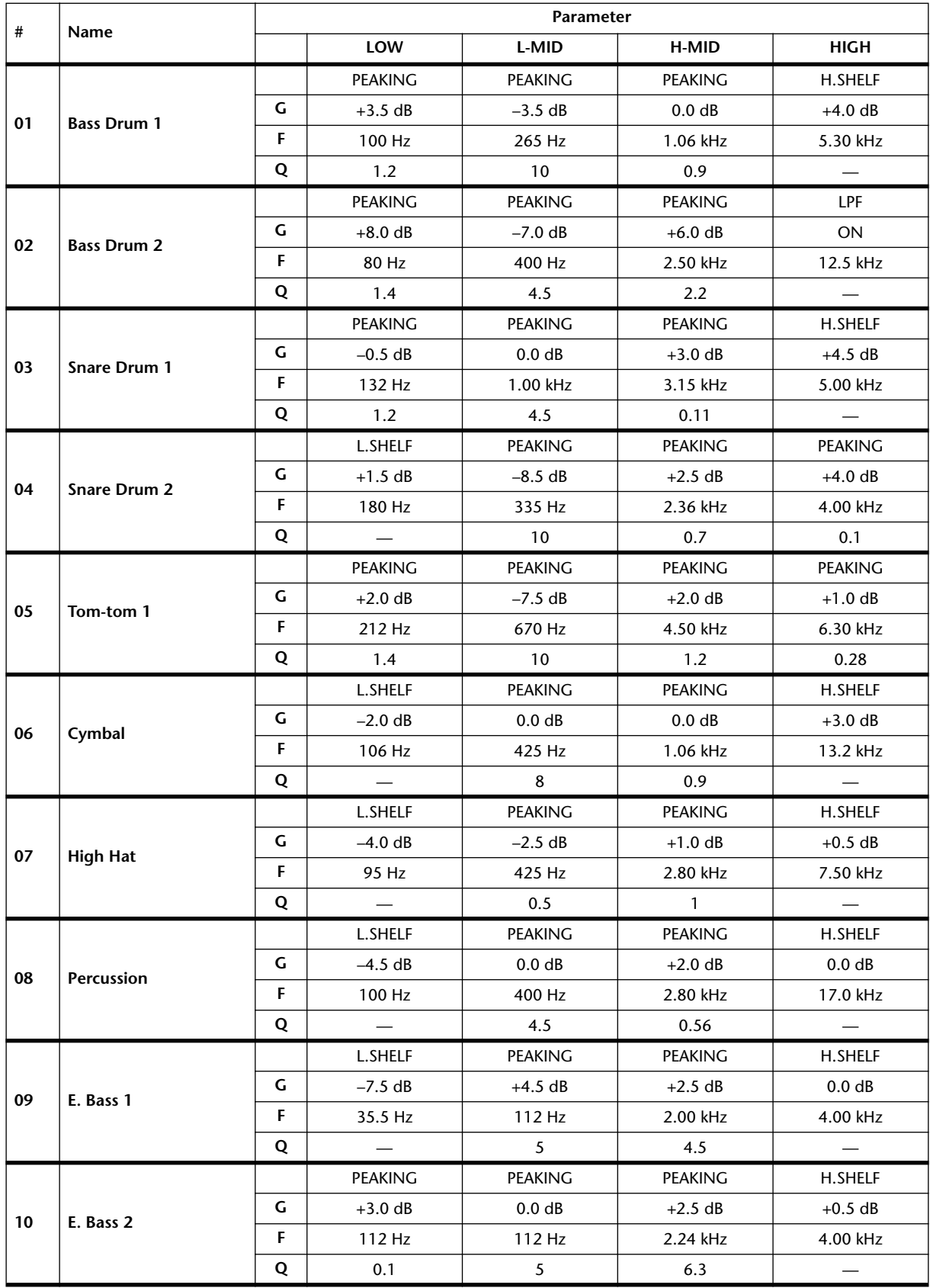

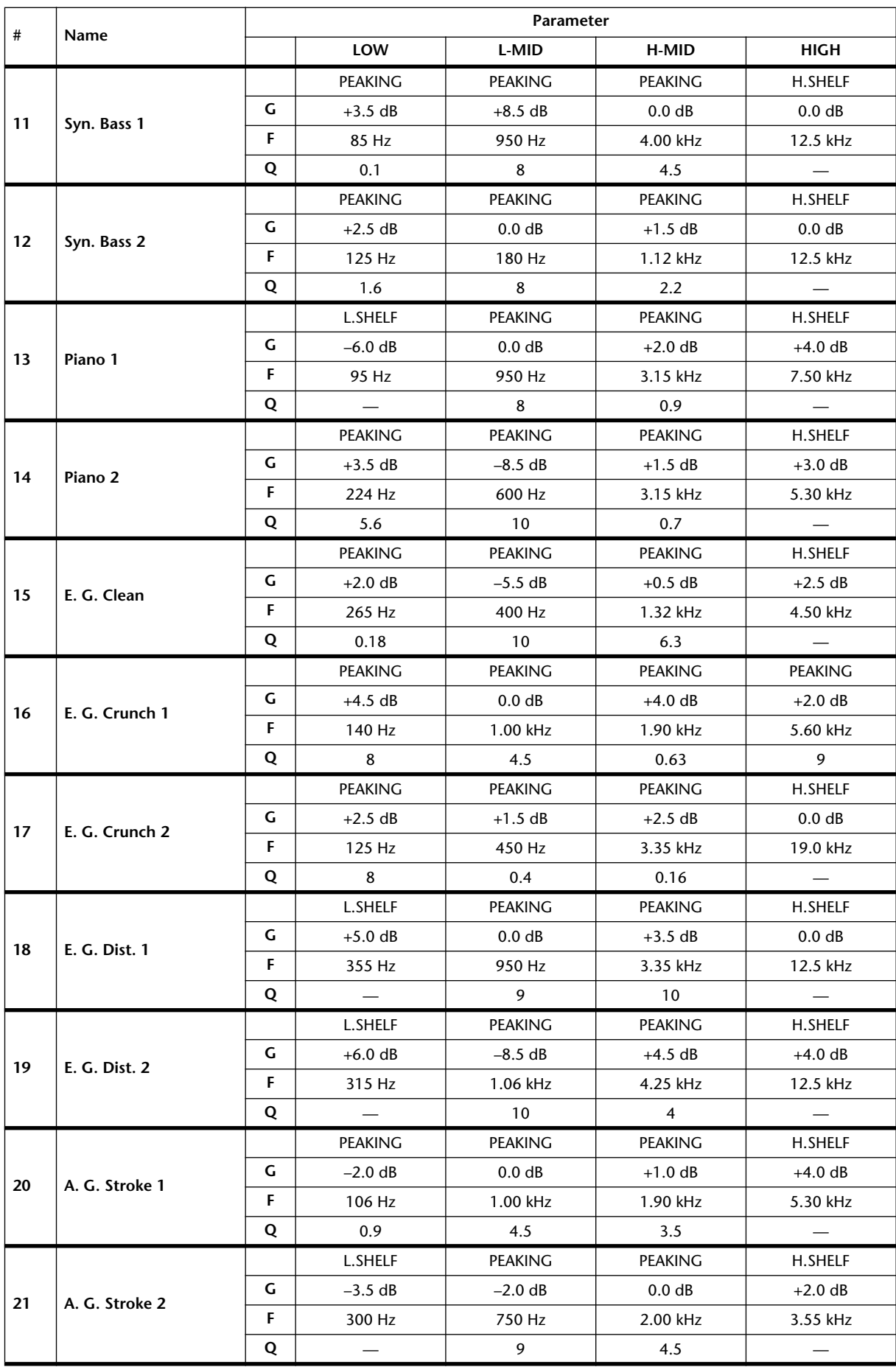

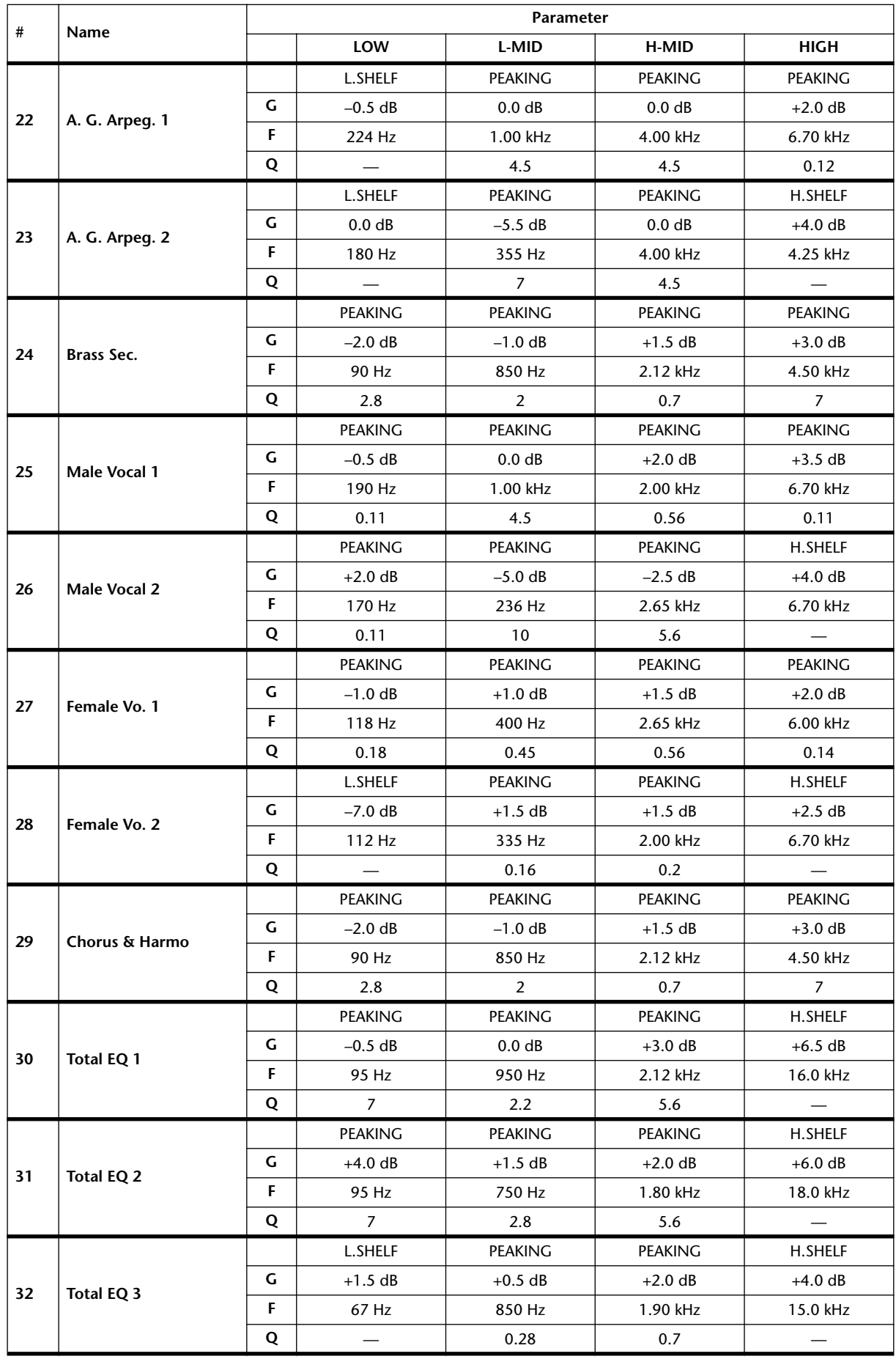

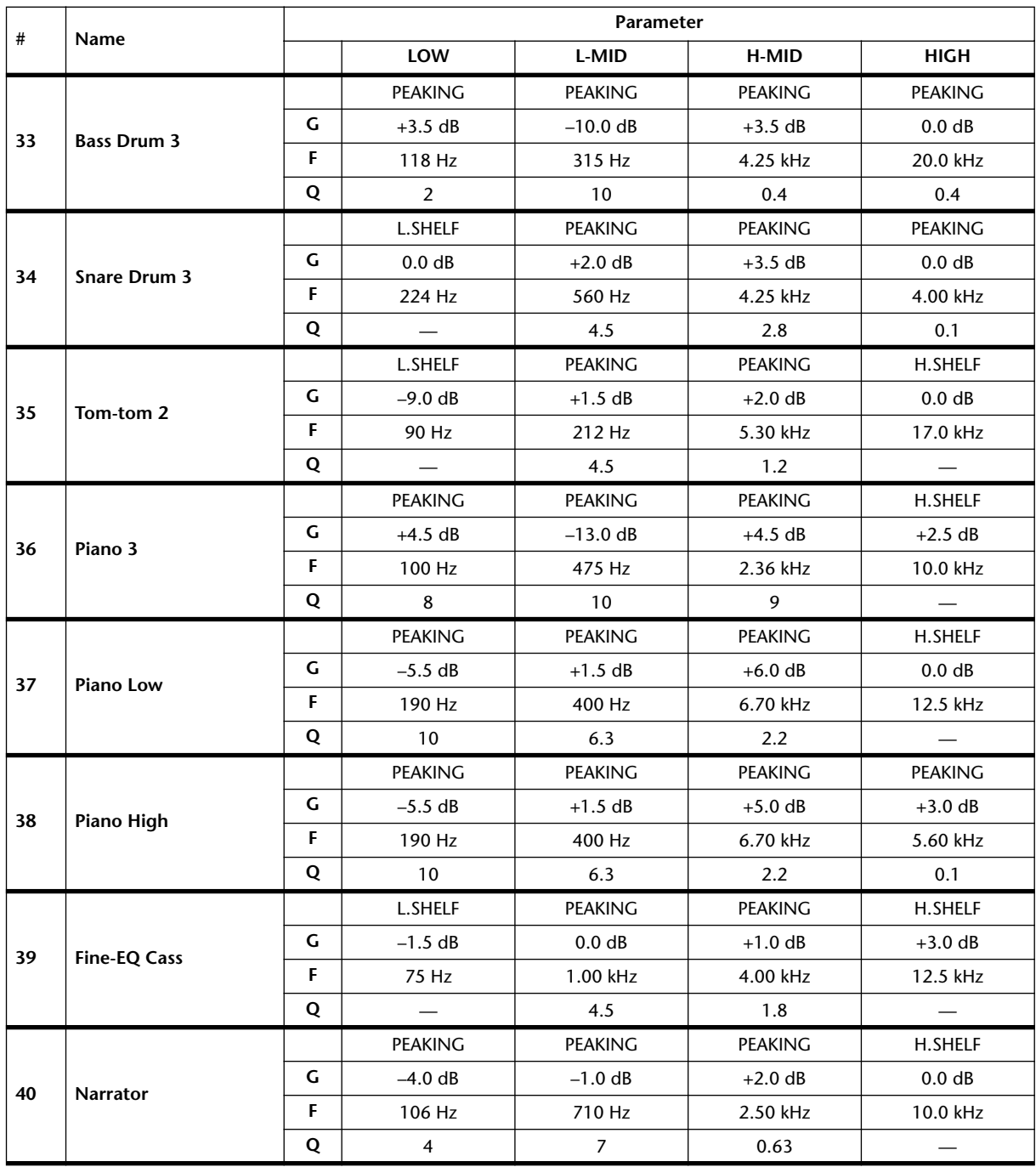

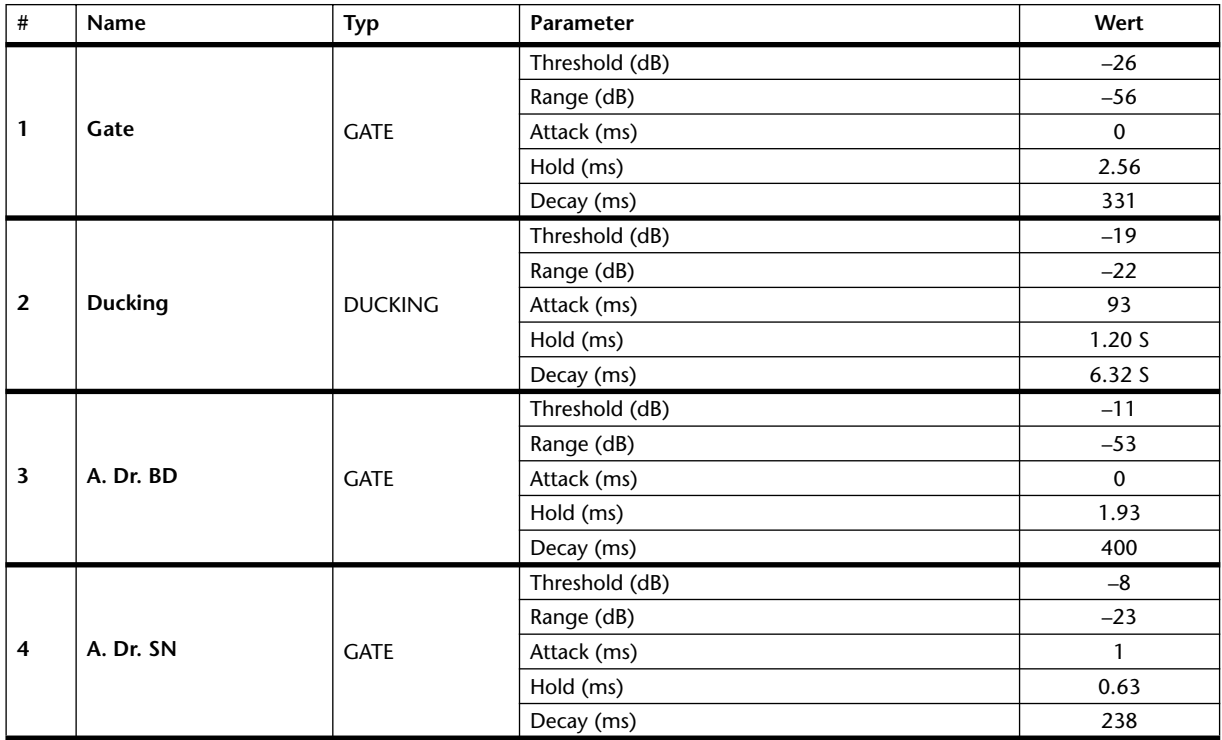

## **Gate-Werksprogramme (fs= 44.1 kHz)**

## **Kompressor-Werksprogramme (fs= 44.1 kHz)**

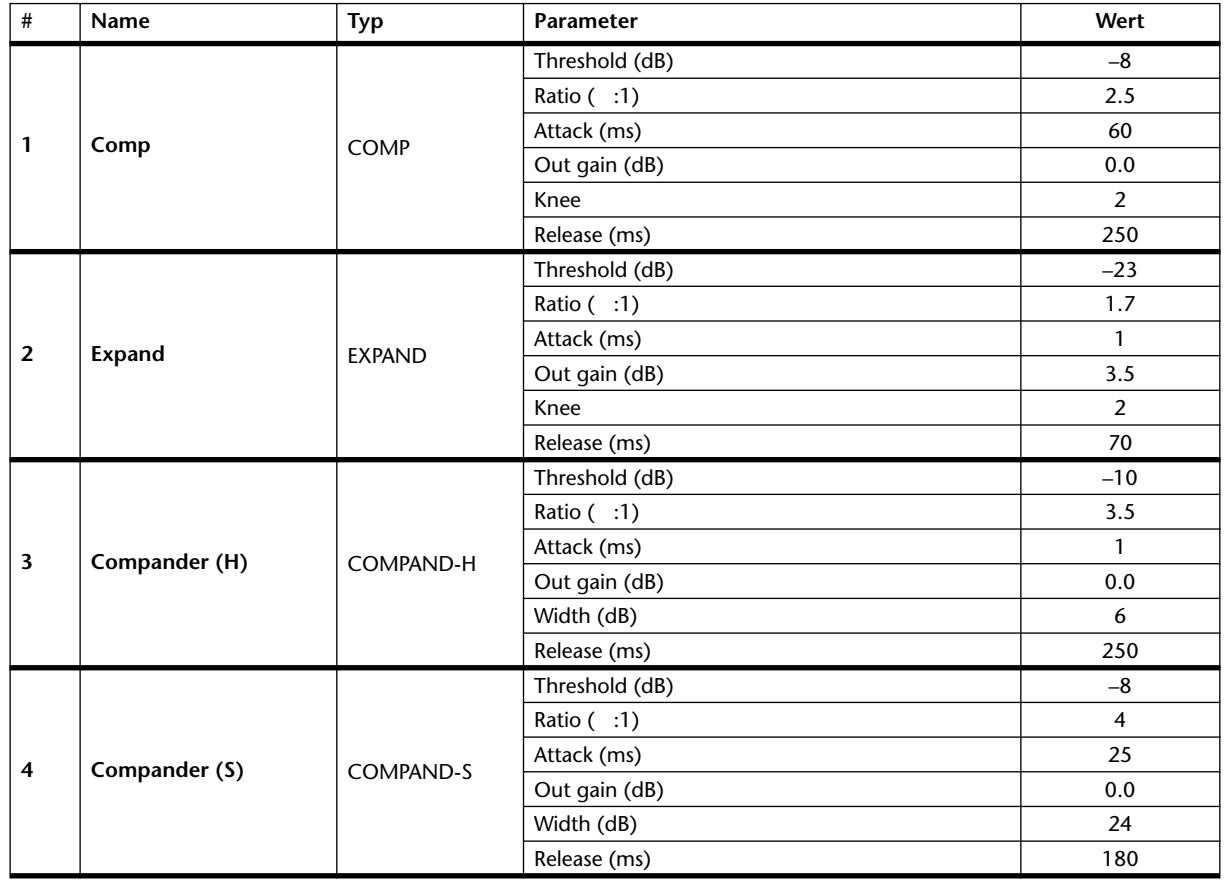

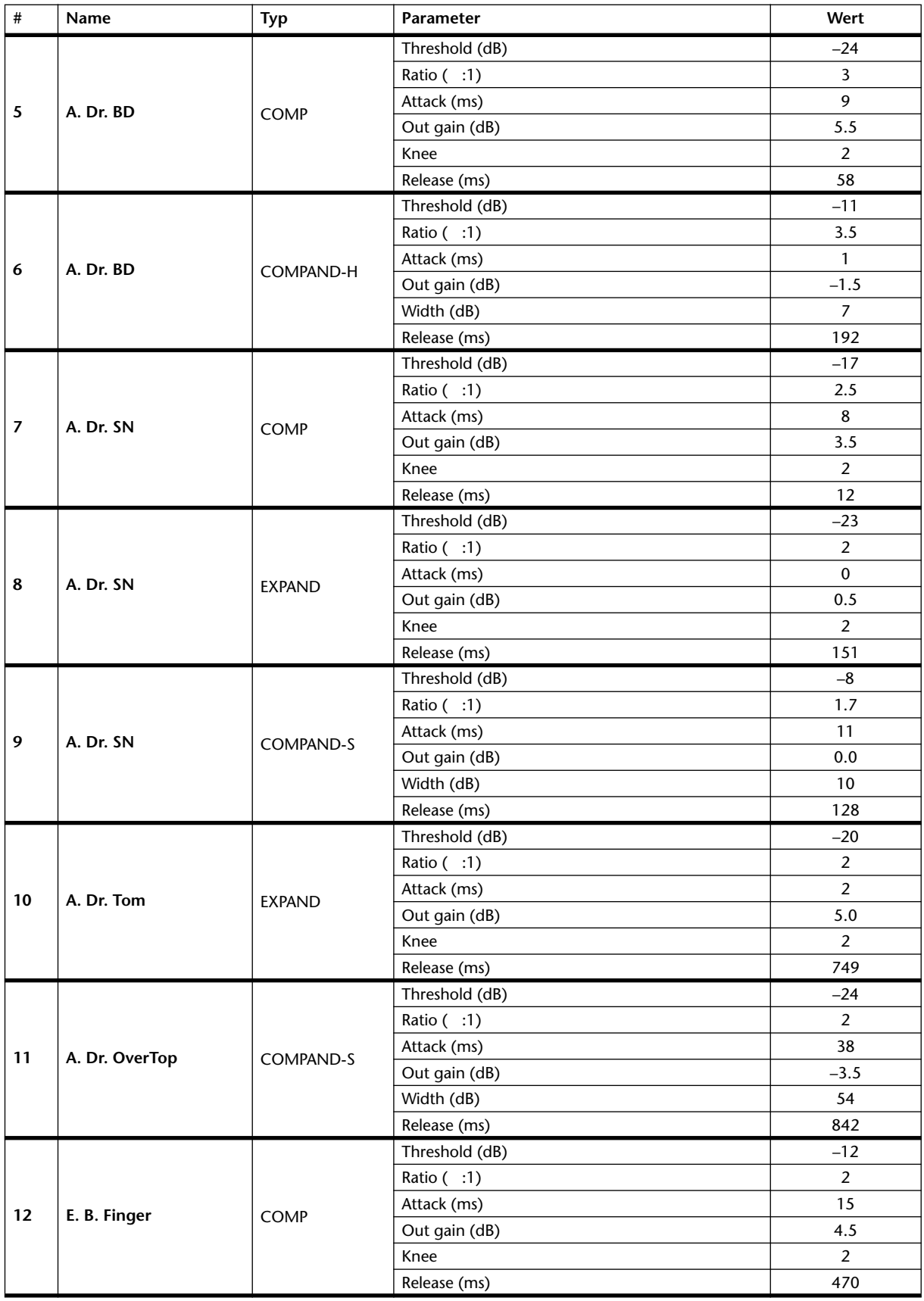

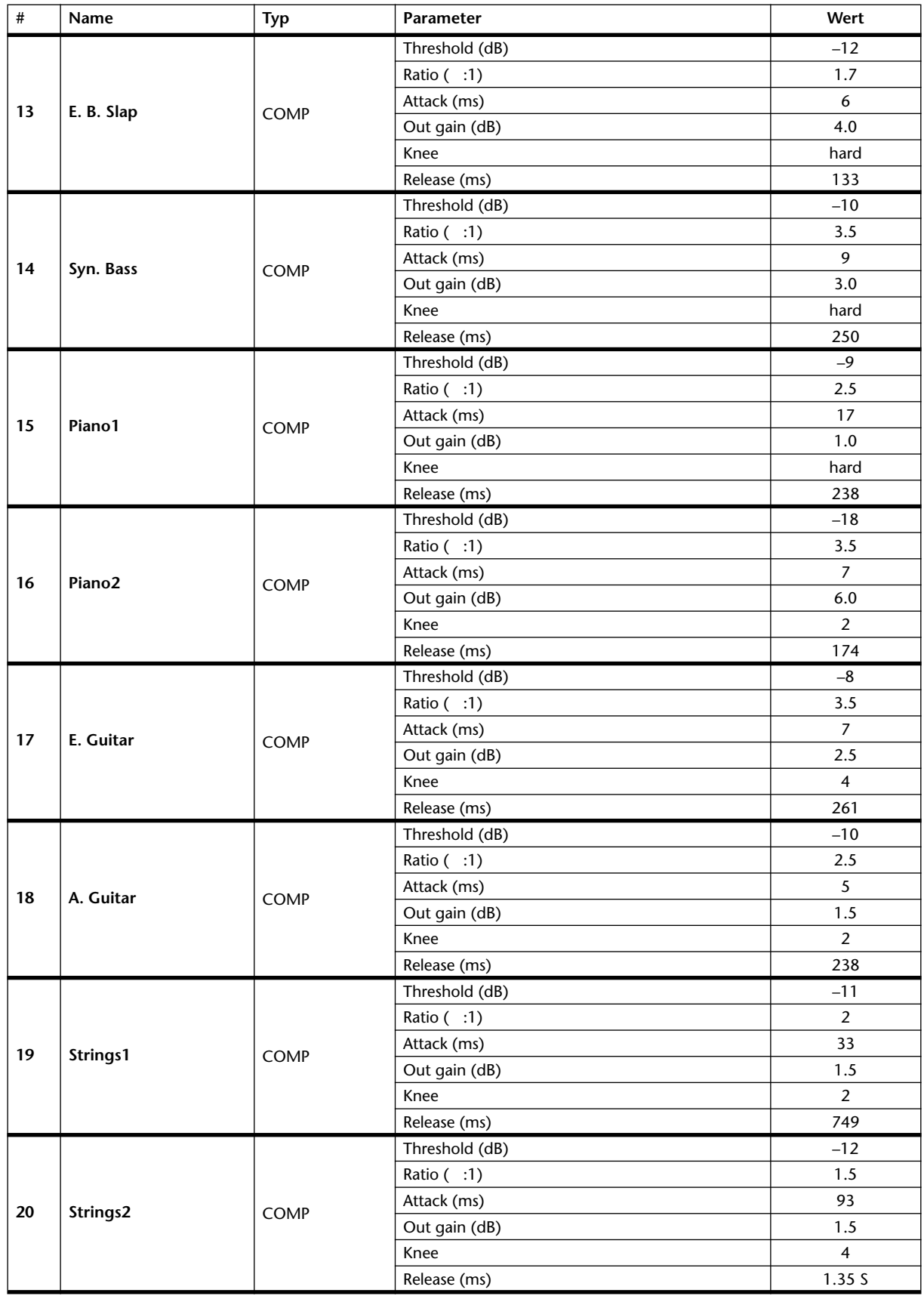

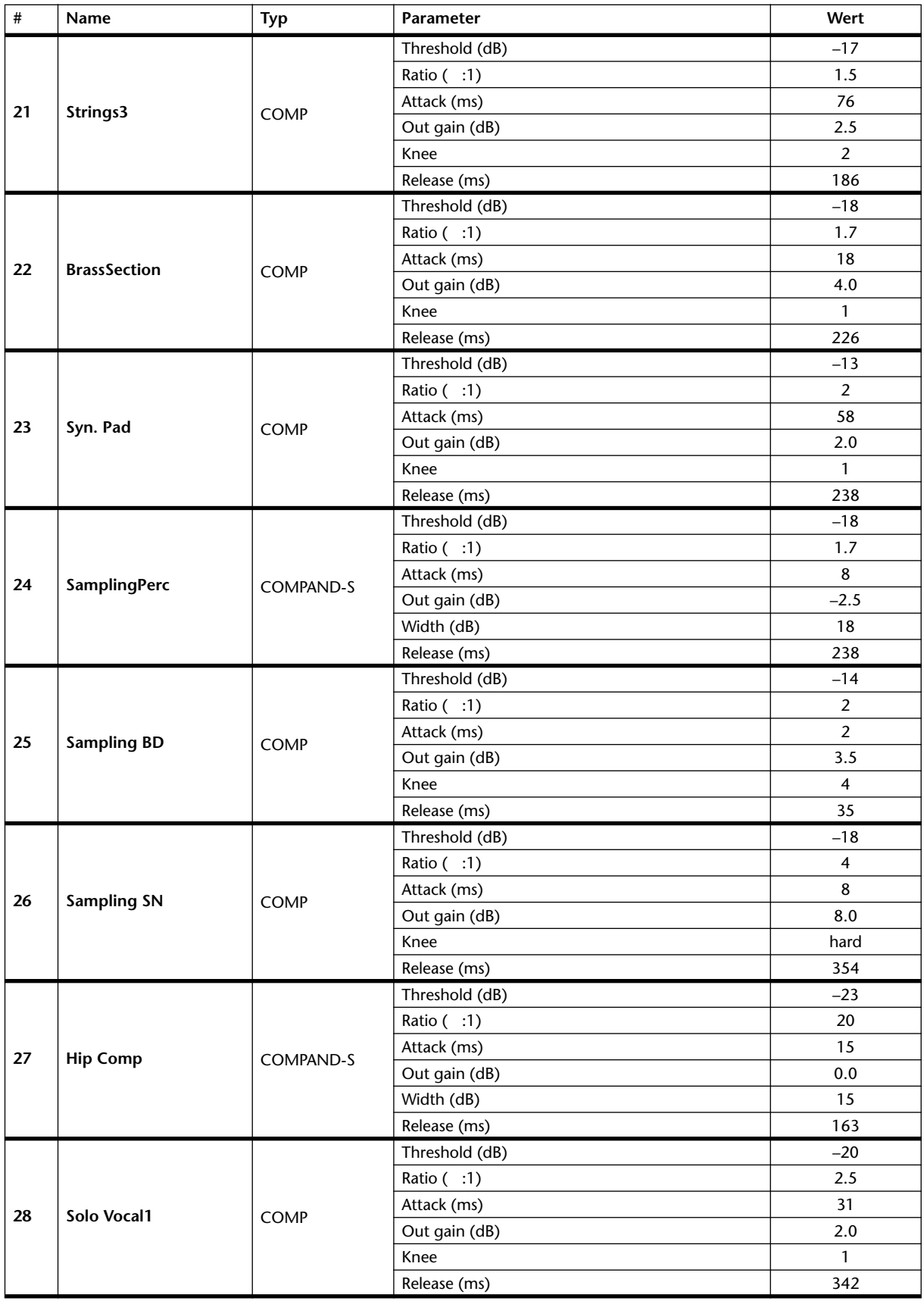

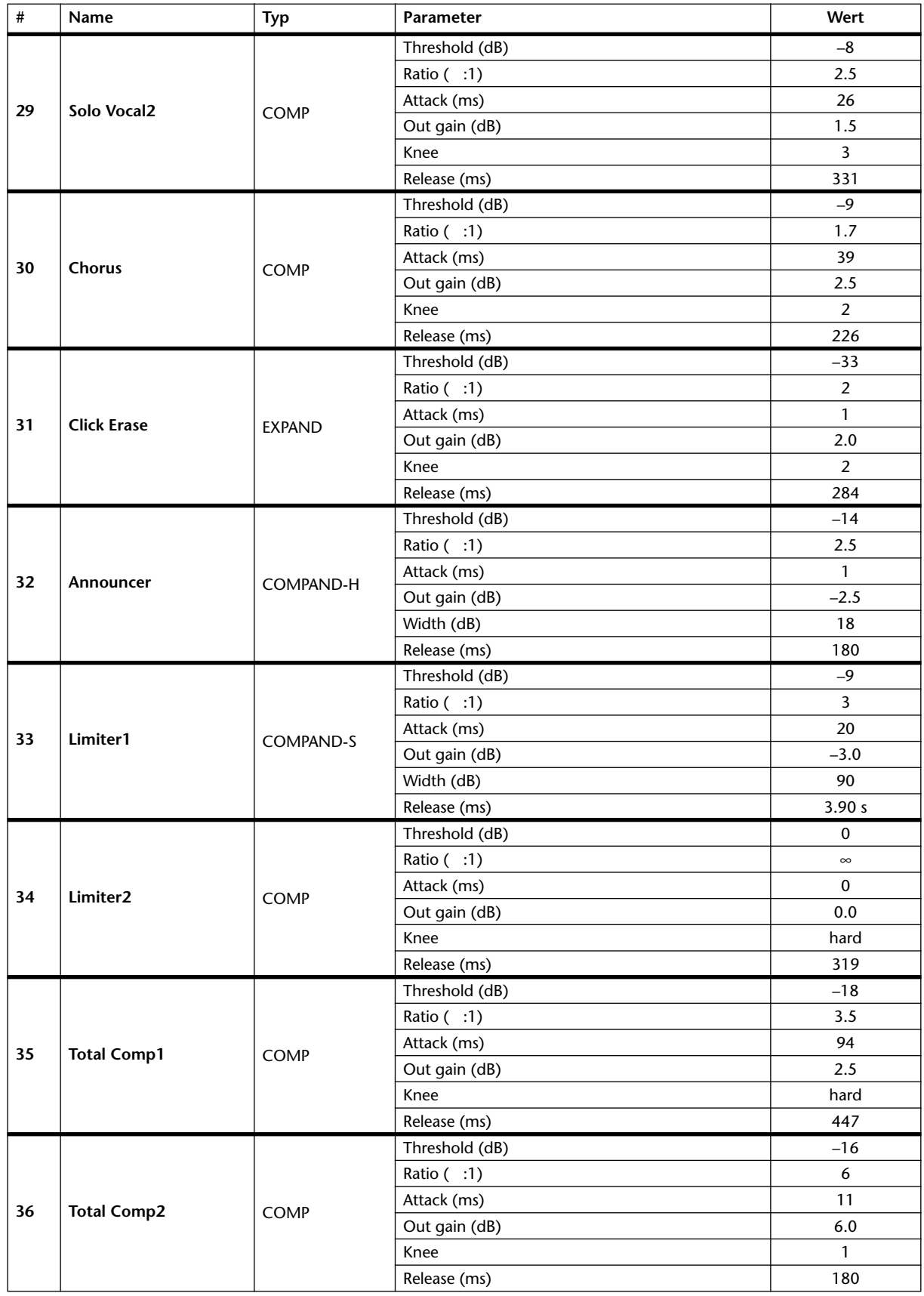

# **Anhang B: Spezifikationen**

## **Allgemeine Spezifikationen**

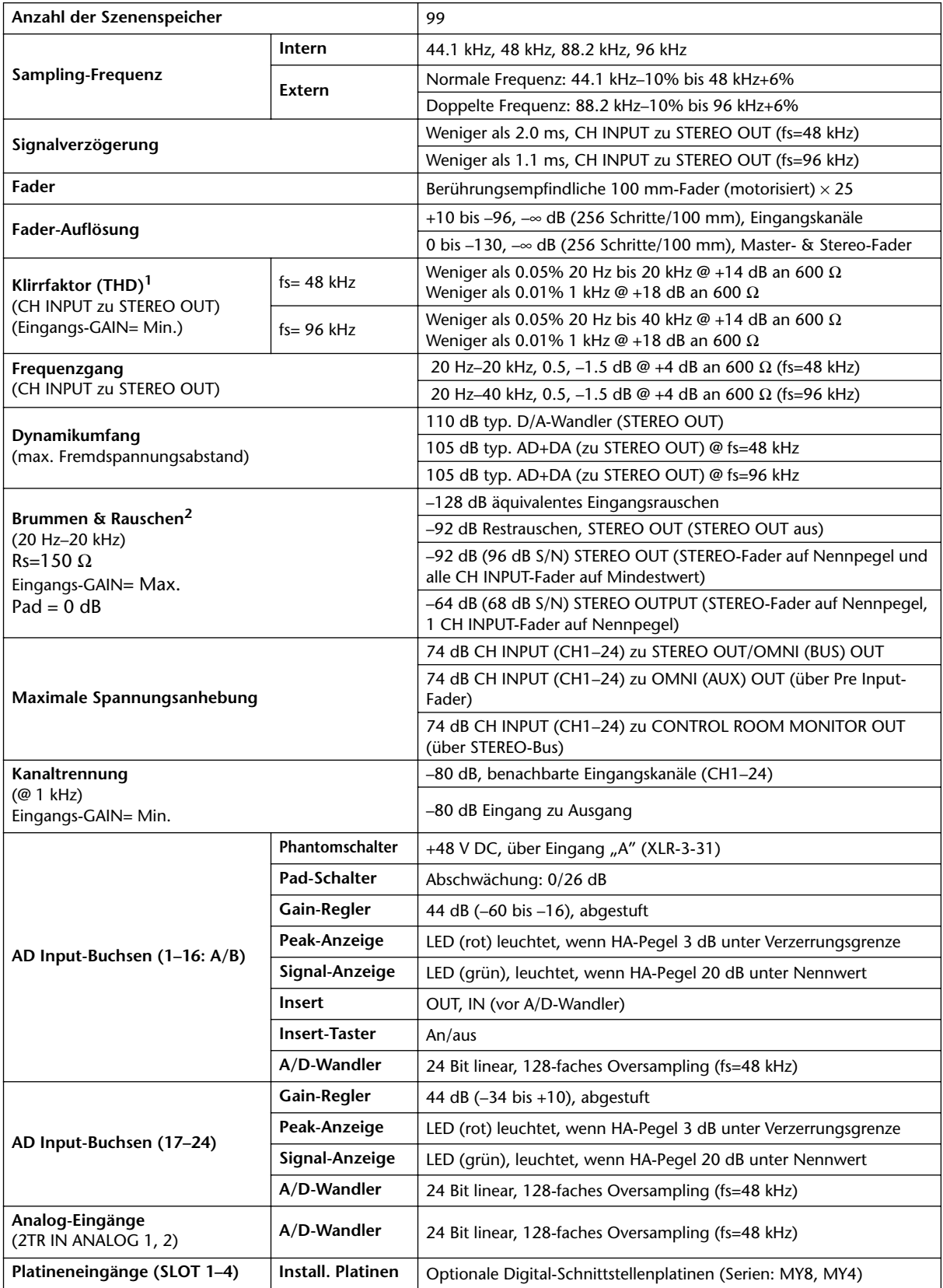

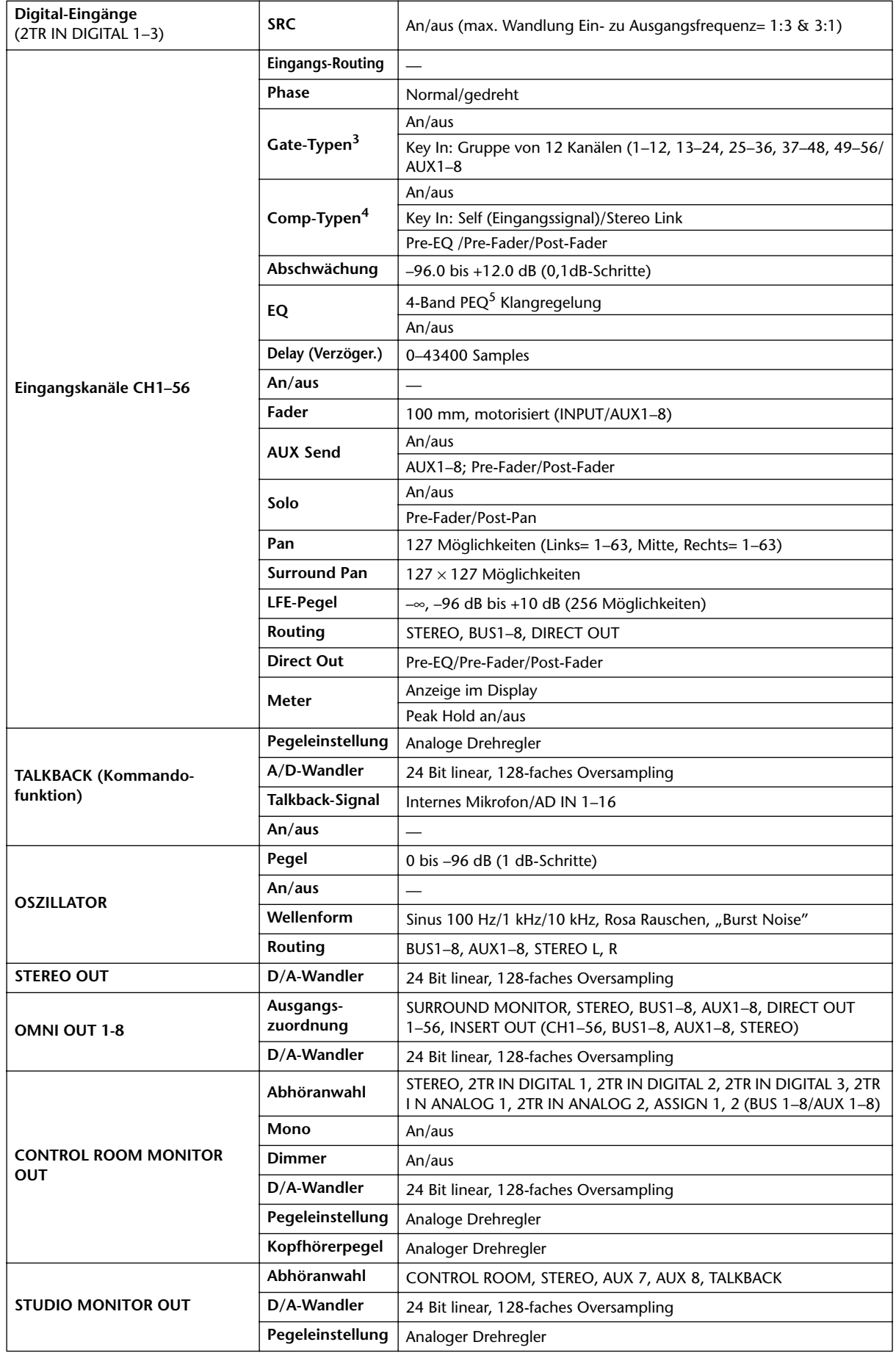

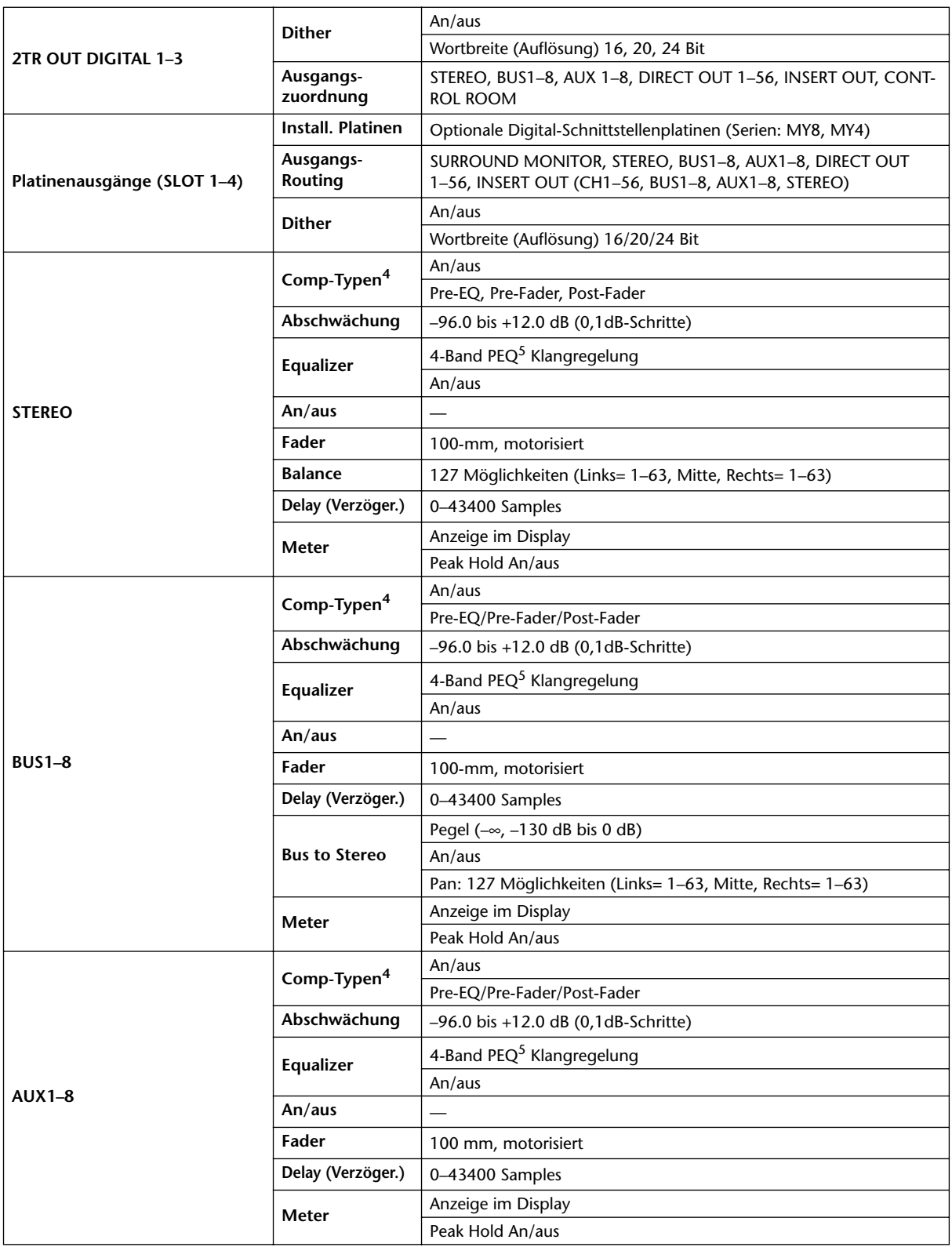

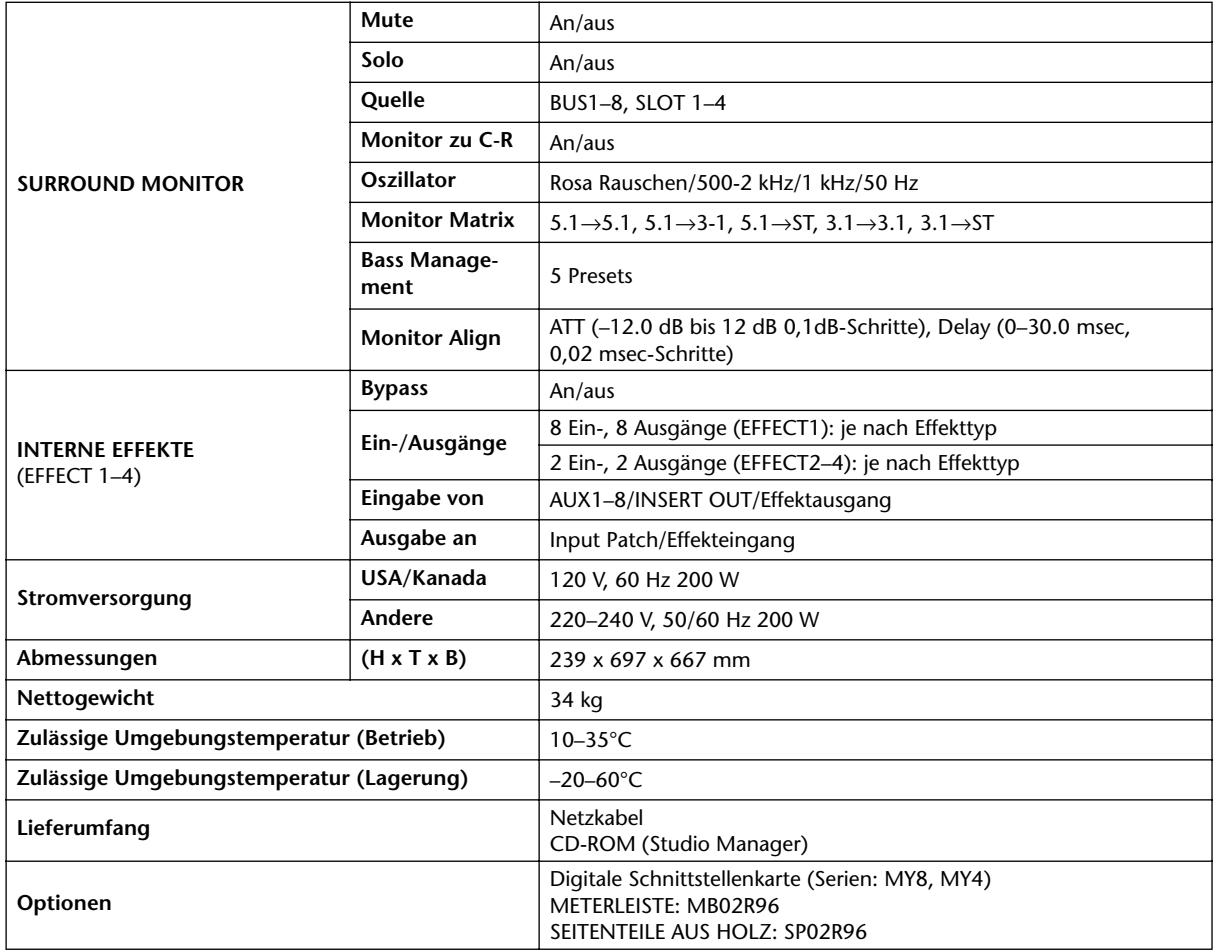

1. Klirrfaktor (THD) gemessen mit 6 dB/Oktave-Filter @ 80 kHz.

2. Brummen & Rauschen gemessen mit 6 dB/Oktave-Filter @ 12.7 kHz; entspricht einem 20 kHz-Filter mit unendlicher dB/Oktave-Abschwächung.

3. Gate: [Siehe "Gate-Parameter" auf Seite 268.](#page-280-0)

<span id="page-279-1"></span>4. Comp: [Siehe "Comp-Parameter" auf Seite 268.](#page-280-1)

<span id="page-279-0"></span>5. EQ: [Siehe "EQ-Parameter" auf Seite 267.](#page-279-2)

### **EQ-Parameter**

<span id="page-279-2"></span>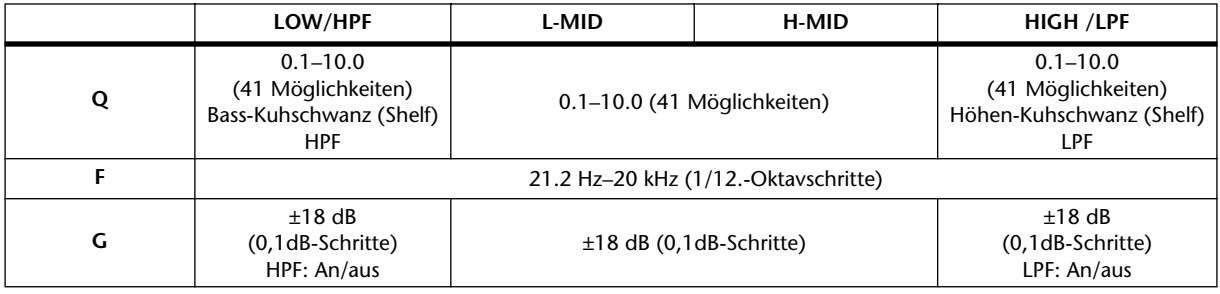

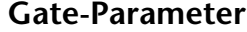

<span id="page-280-0"></span>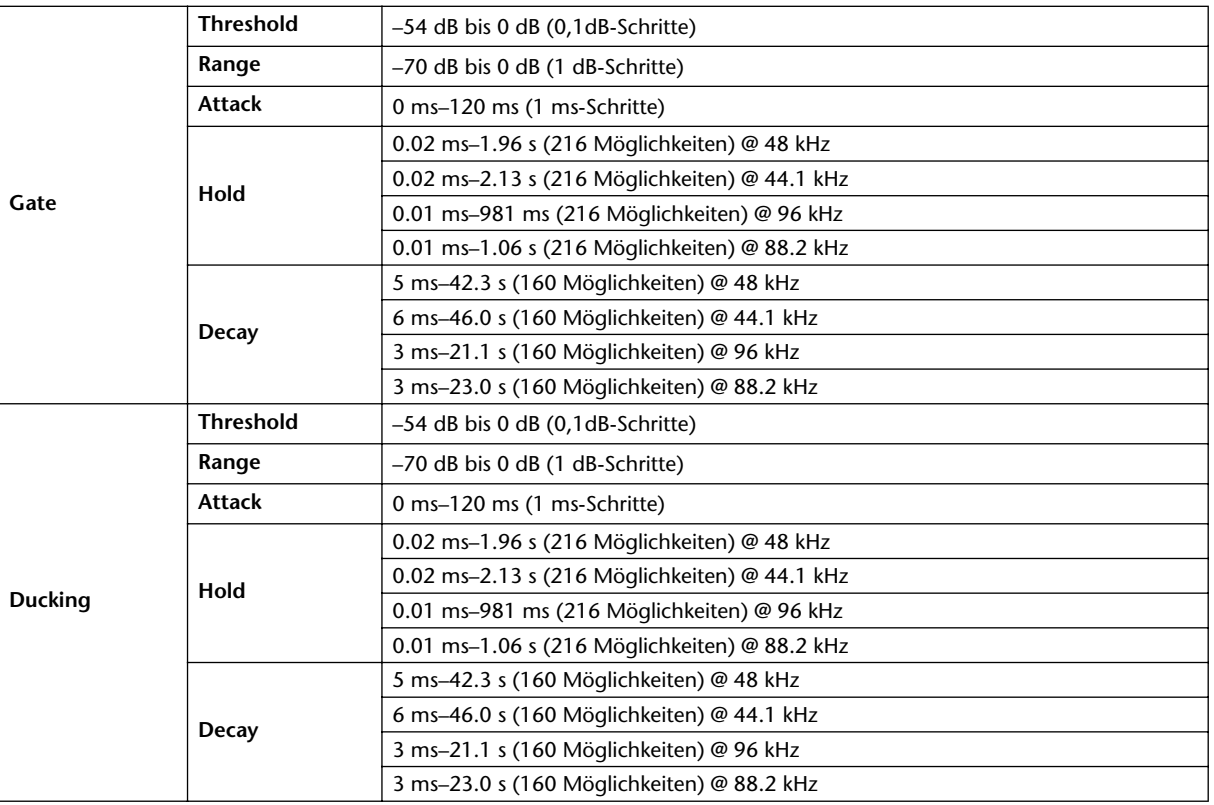

## **Comp-Parameter**

<span id="page-280-1"></span>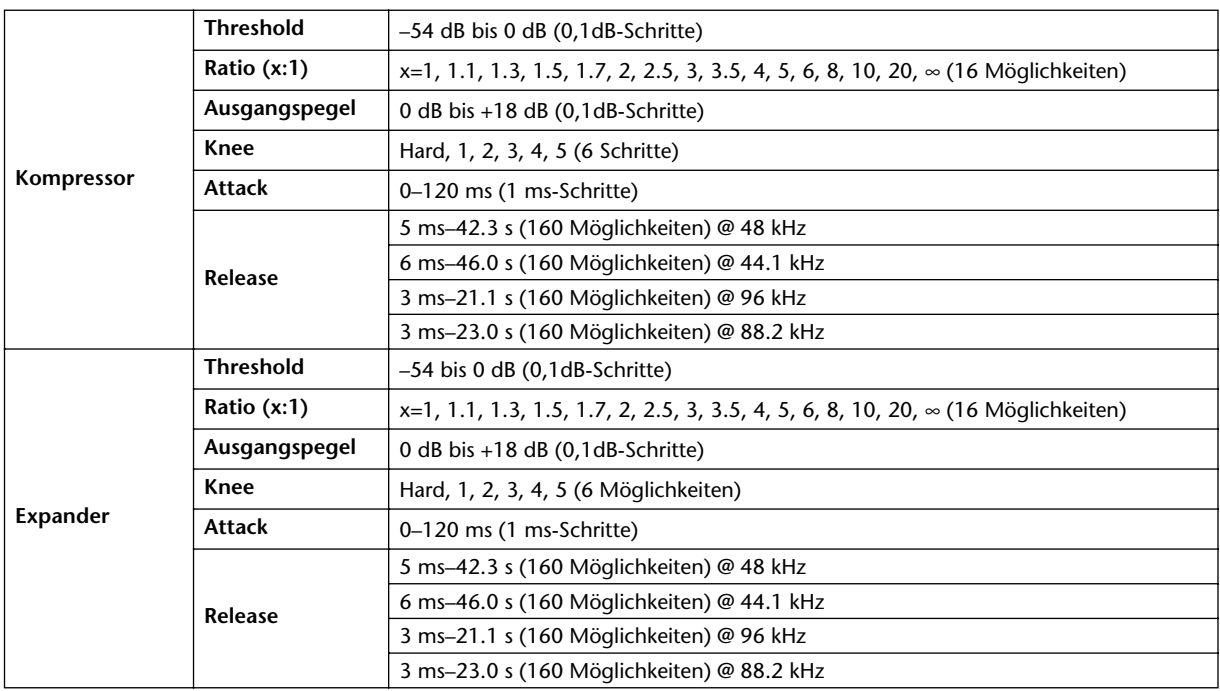

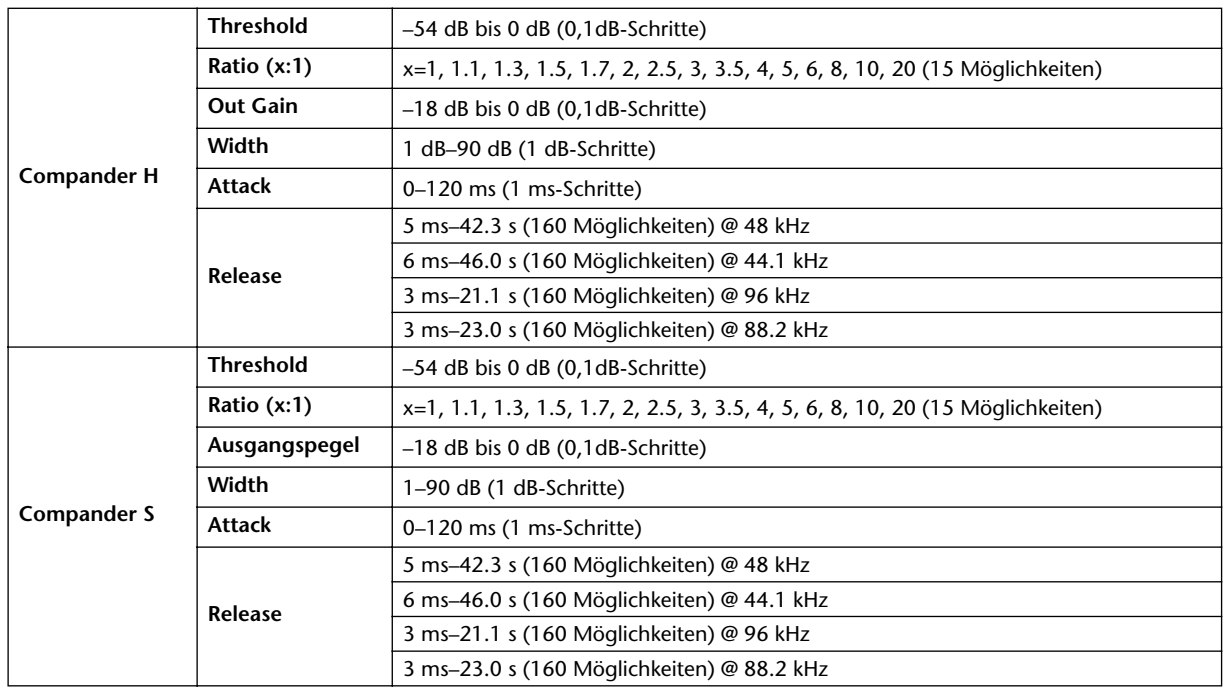

## **Bedienelemente**

## **Analoge Ebene**

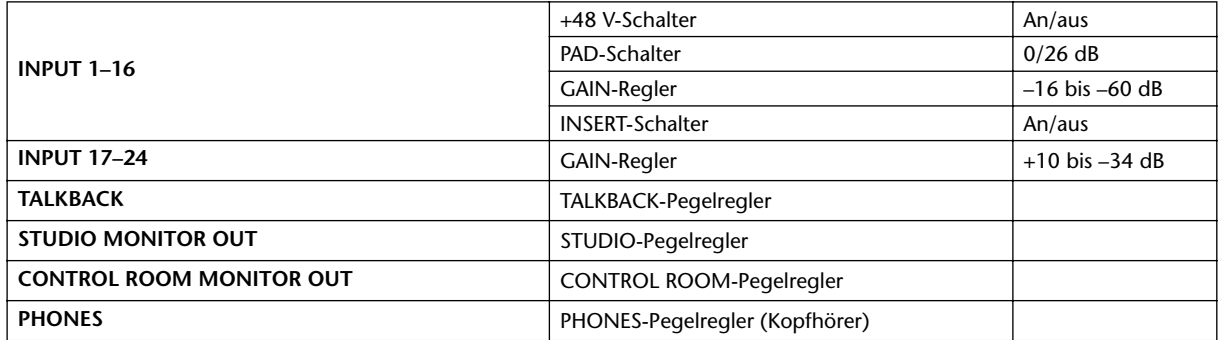

## **Digitale Ebene**

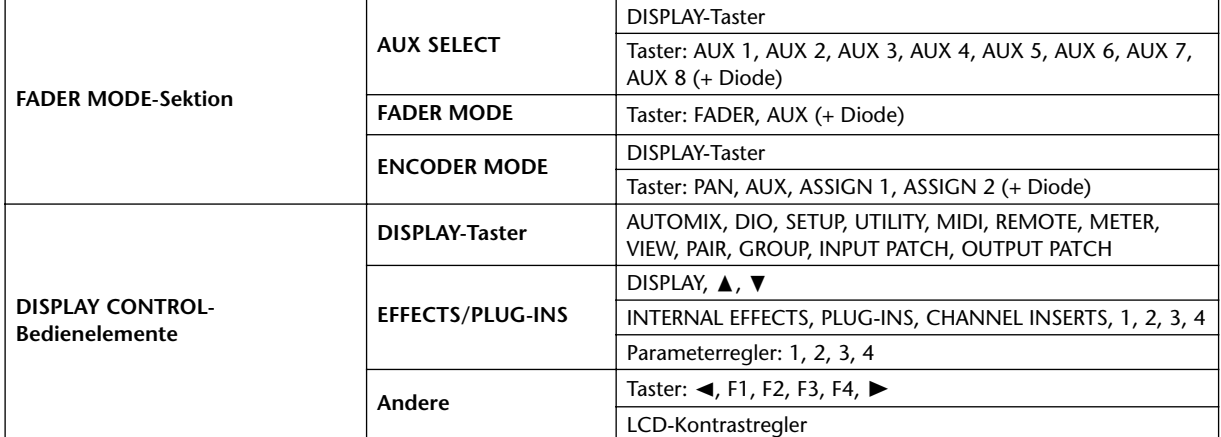

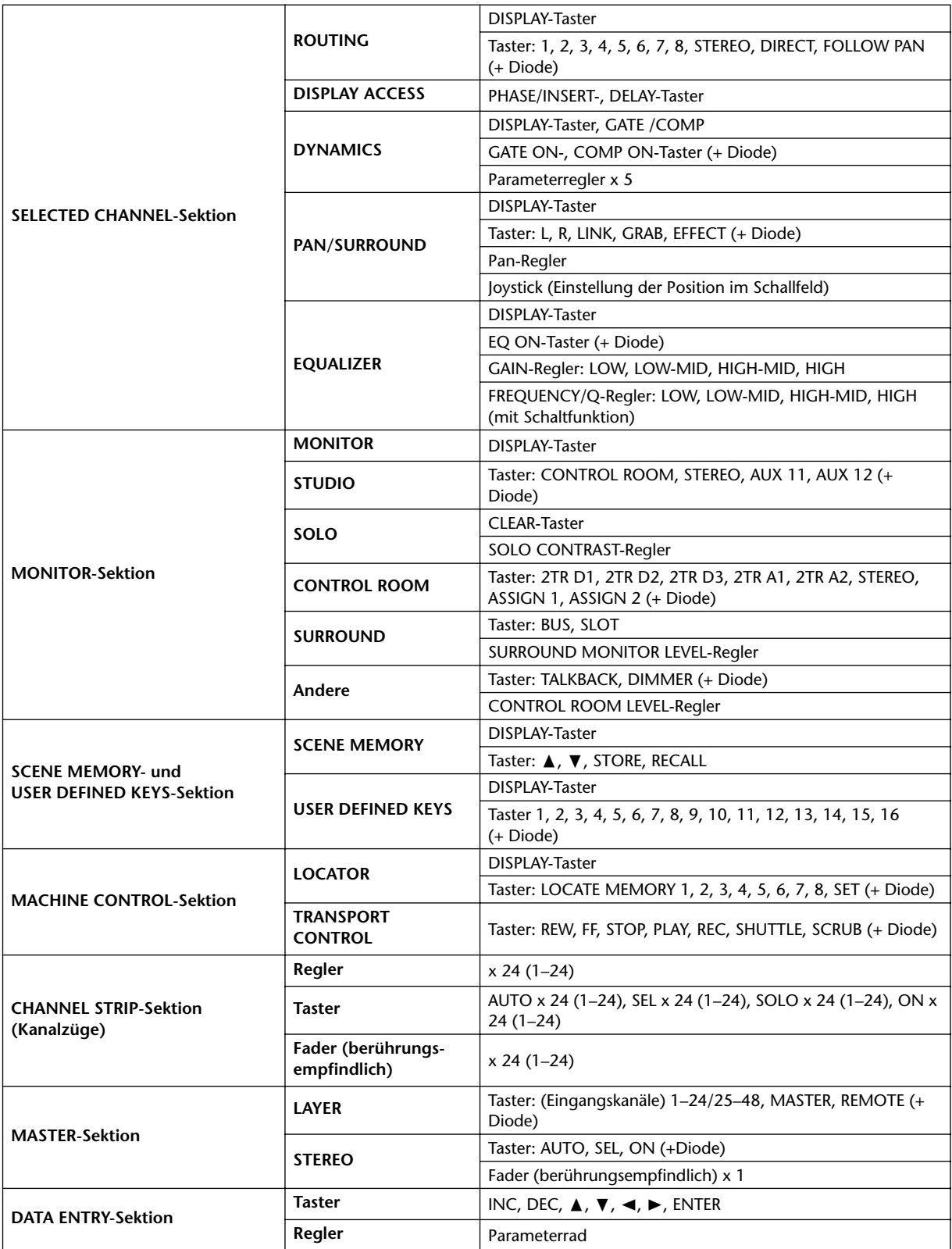

## **Anzeigen**

## **Analoge Ebene**

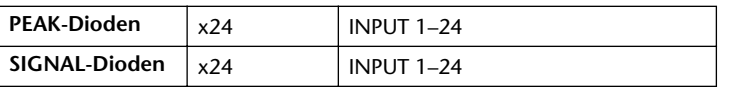

## **Digitale Ebene**

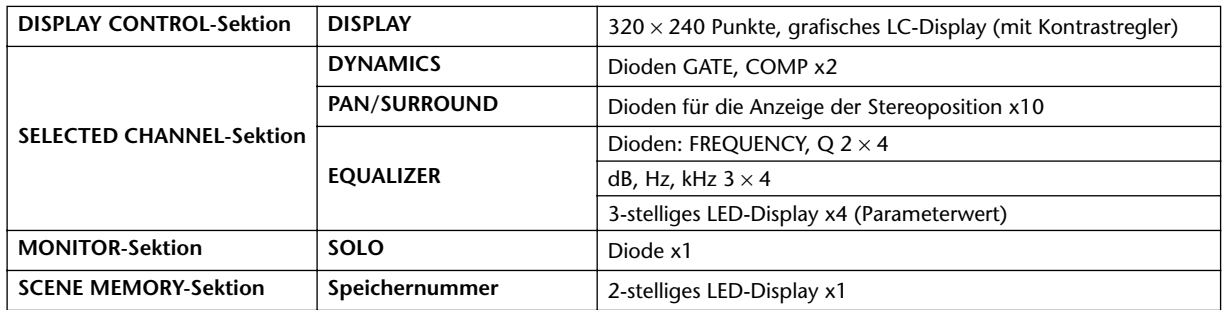

## **Speicher (Libraries)**

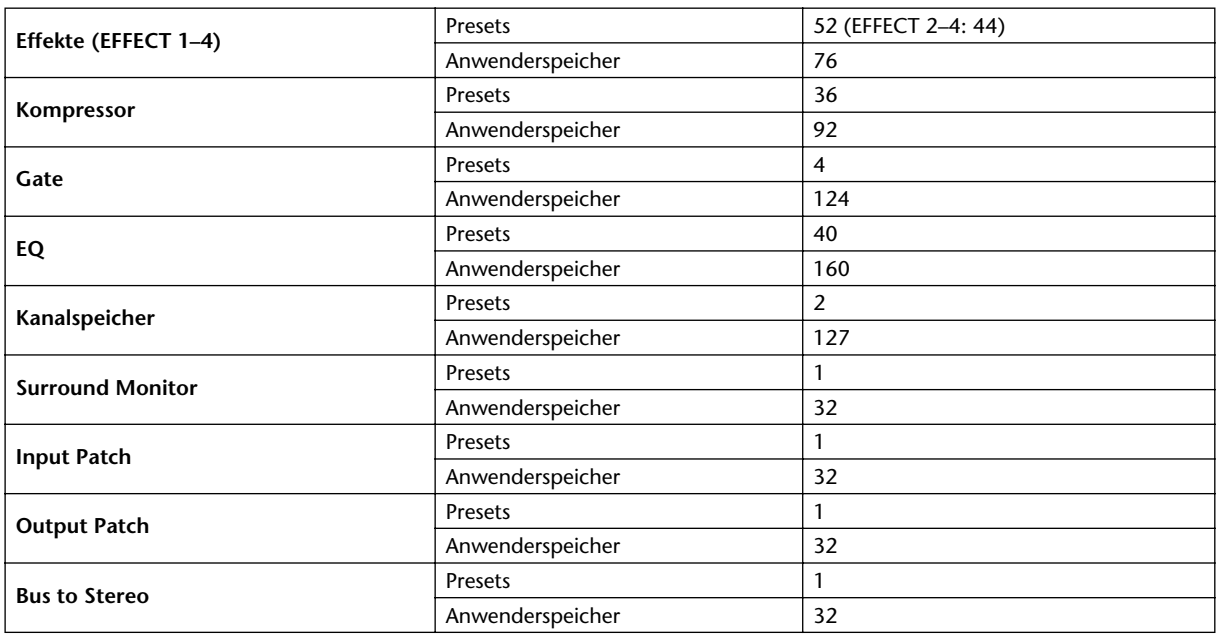

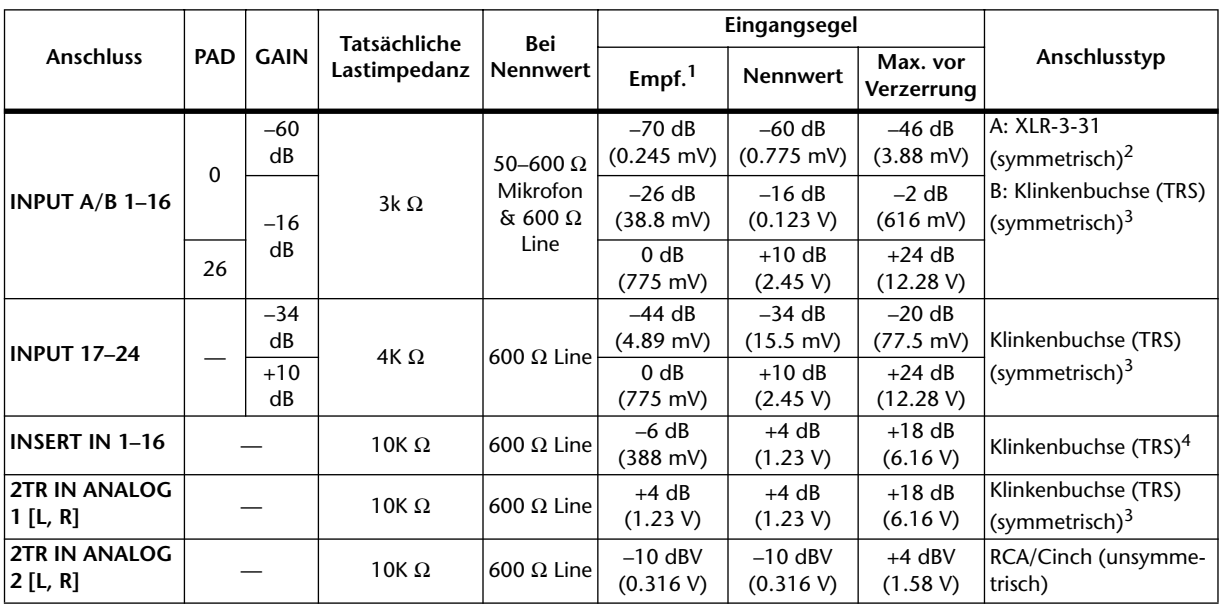

## **Spezifikationen der Analog-Eingänge**

1. Die "Empfindlichkeit" ist der kleinste Wert, mit dem eine Ausgabe von +4 dB (1.23 V) oder der Nennausgangspegel erzielt wird, wenn die maximale Anhebung eingestellt ist (alle Fader und Pegelregler auf Höchstwert).

2. XLR-3-31-Buchsen sind immer symmetrisch (1= Masse, 2= heiß, 3= kalt).

<span id="page-284-0"></span>3. Diese TRS-Klinkenbuchsen sind symmetrisch (Spitze= heiß, Ring= kalt, Mantel= Masse).

4. Bedrahtung der Klinkenbuchsen: Tip= Hinweg, Ring= Rückweg, Sleeve= Masse

Wenn "dB" einen Spannungswert vertritt, entspricht 0dB dem Wert 0,775Vrms.

Im Falle des Pegels von 2TR IN ANALOG 2 vertritt 0dBV den Wert 1,00 Vrms.

Alle A/D-Wandler der Eingänge (außer INSERT I/O 1–16): 24 Bit linear, 128-faches Oversampling.

+48 V DC (Phantomspeisung) kann separat an jede CH INPUT (1–16) XLR-Buchse angelegt werden.

## **Spezifikationen der Analog-Ausgänge**

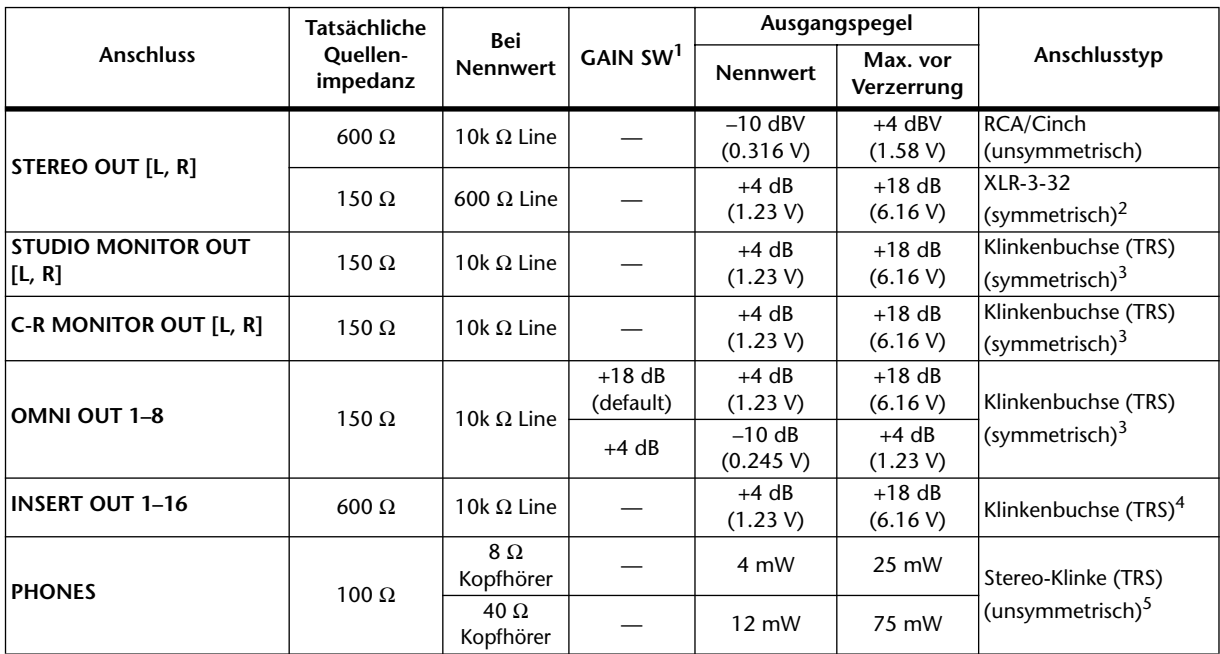

1. Der maximale Ausgangspegel der einzelnen OMNI OUT-Buchsen kann intern eingestellt werden.

2. XLR-3-32-Buchsen sind immer symmetrisch (1= Masse, 2= heiß, 3= kalt).

<span id="page-284-1"></span>3. Diese Klinkenbuchsen sind symmetrisch (Spitze= heiß, Ring= kalt, Mantel= Masse).

4. Bedrahtung der Klinkenbuchsen: Tip= Hinweg, Ring= Rückweg, Sleeve= Masse

5. Die PHONES-Klinkenbuchse (stereo) ist unsymmetrisch (Spitze= links, Ring= rechts, Mantel= Masse).

Bei STEREO OUT [L, R] vertritt 0dBV den Wert 1,00 Vrms.

Wenn "dB" einen Spannungswert vertritt, entspricht 0dB dem Wert 0,775Vrms.

Alle D/A-Wandler der Ausgänge (außer INSERT OUT 1–24): 24 Bit, 128-faches Oversampling.

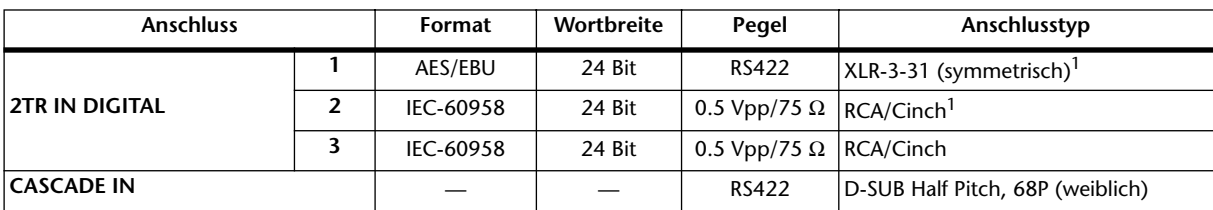

## **Spezifikationen der Digital-Eingänge**

<span id="page-285-0"></span>1. XLR-3-31-Buchsen sind immer symmetrisch (1= Masse, 2= heiß, 3= kalt).

## **Spezifikationen der Digital-Ausgänge**

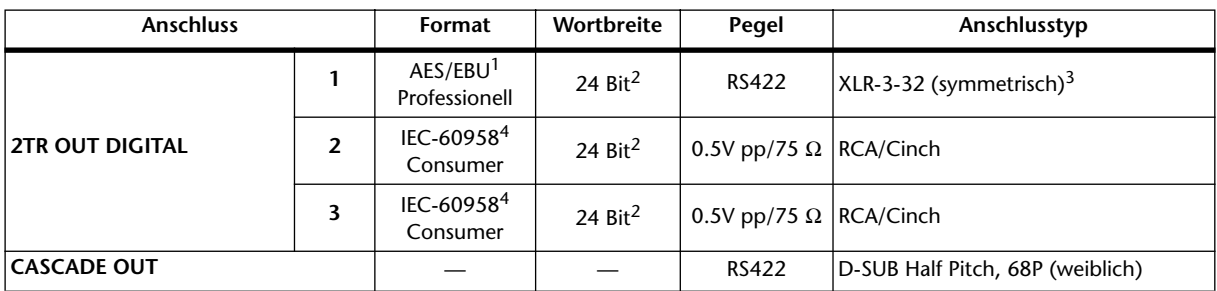

1. Kanalstatus von 2TR OUT DIGITAL 1: Typ . . . . . . . . . . : 2 Audiokanäle Emphasis . . . . . . : Nein Sampling-Frequ . : Richtet sich nach der internen Konfiguration

<span id="page-285-1"></span>2. Dither . . . . . . . . : Wortbreite (Auflösung) 16/20/24 Bit.

3. XLR-3-32-Buchsen sind immer symmetrisch (1= Masse, 2= heiß, 3= kalt).

4. Kanalstatus von 2TR OUT DIGITAL 2, 3:

Typ . . . . . . . . . . : 2 Audiokanäle Kategorie. . . . . . : 2 Kanäle, PCM-Encoder/Decoder Kopierschutz . . . : Nein Emphasis . . . . . . : Nein Taktgenauigkeit. : Level II (1000 ppm) Sampling-Frequ . : Richtet sich nach der internen Konfiguration

## **Spezifikationen der Platinenschächte (Slots 1–4)**

An jeden SLOT kann eine Digital-Schnittstellenplatine angeschlossen werden. Aber nur SLOT 1 weist eine serielle Schnittstelle auf.

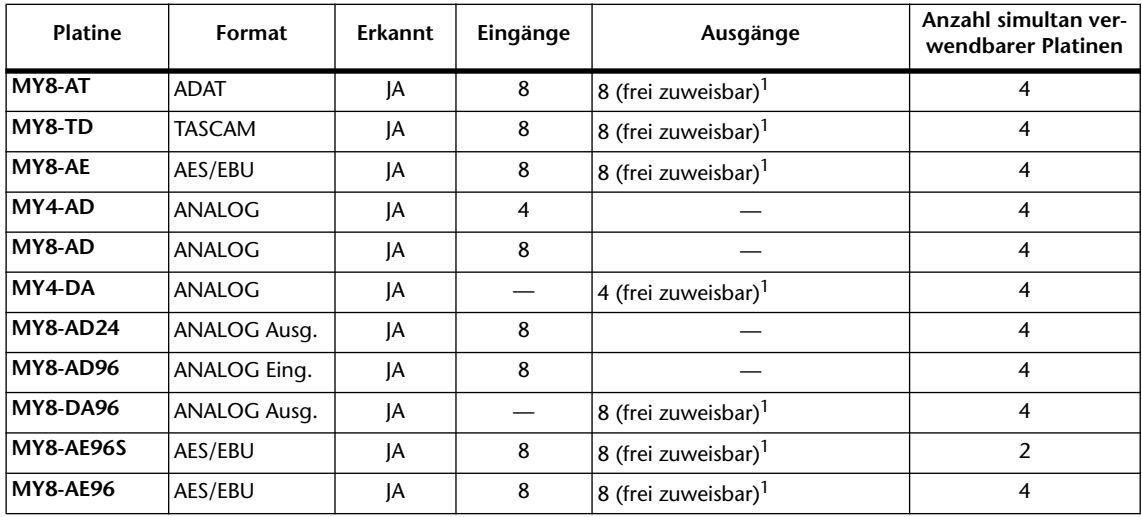

<span id="page-286-0"></span>1. Siehe ["Über die Schächte \(Slots\) des 02R96" auf Seite 46](#page-58-0). Die genaue Anzahl richtet sich nach dem Platinentyp.

## **Spezifikationen der Steuer-Ein- und -Ausgänge**

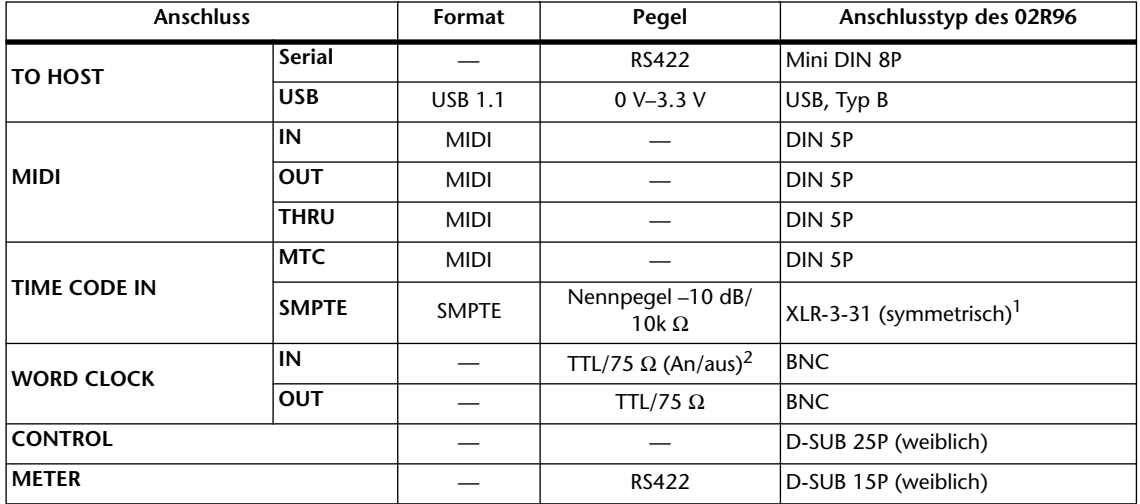

1. XLR-3-31-Buchsen sind immer symmetrisch (1= Masse, 2= heiß, 3= kalt).

2. Dieser Schalter befindet sich auf der Rückseite.

## **Stiftbelegungen**

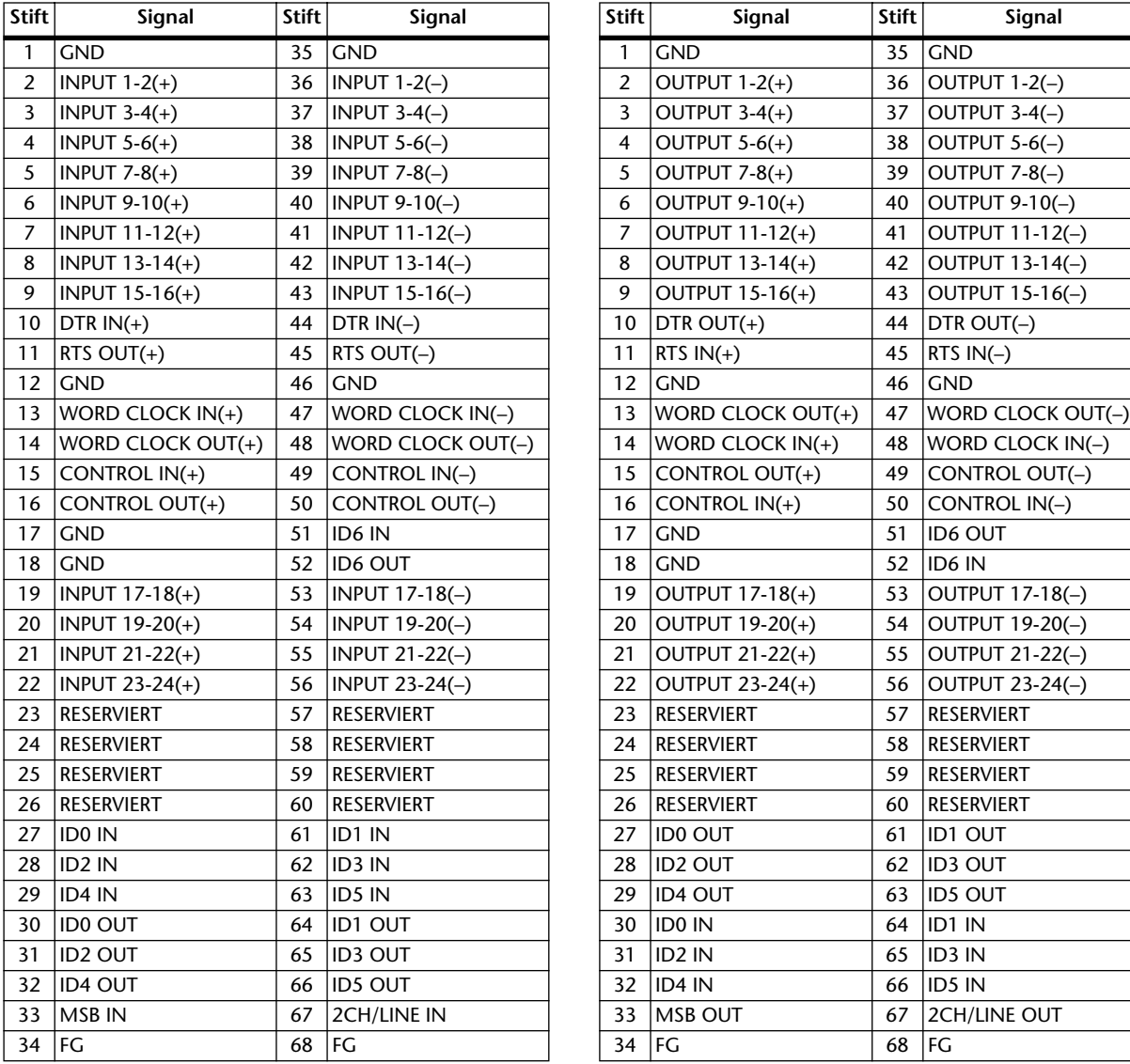

## **CASCADE IN CASCADE OUT**

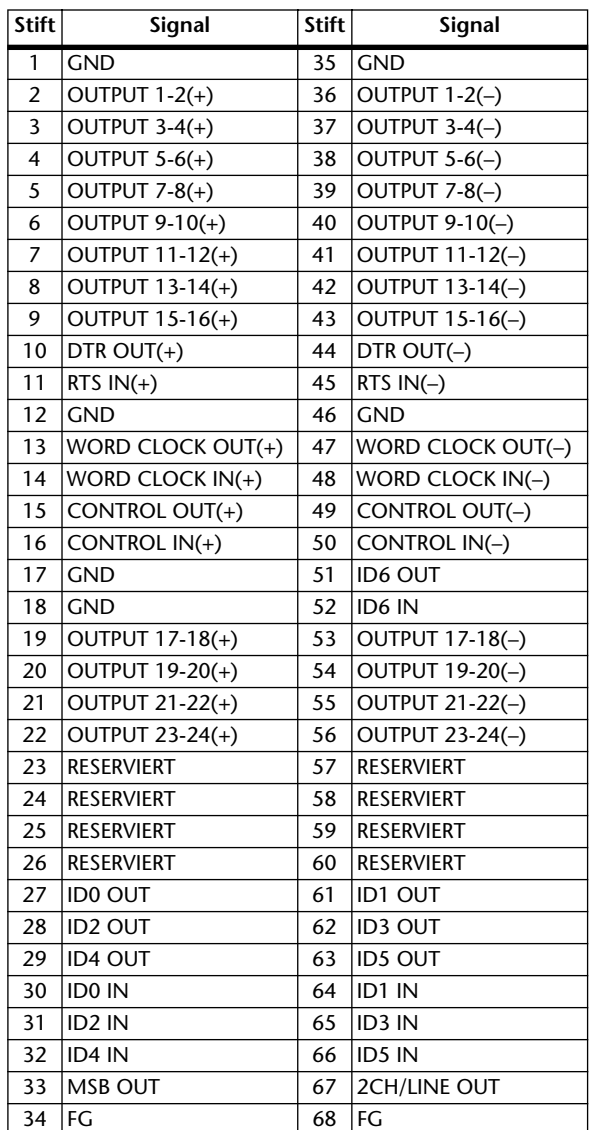

### **CONTROL-Anschluss**

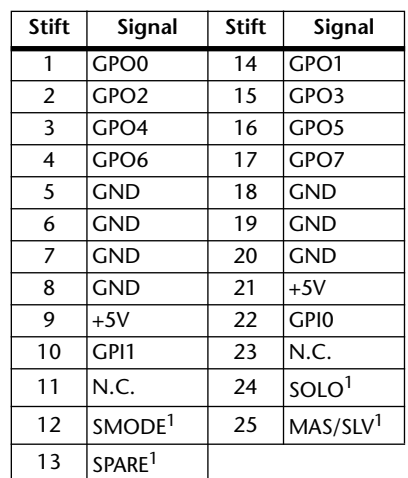

<span id="page-287-0"></span>1. Für die SOLO-Funktion des 02R.
# **Abmessungen**

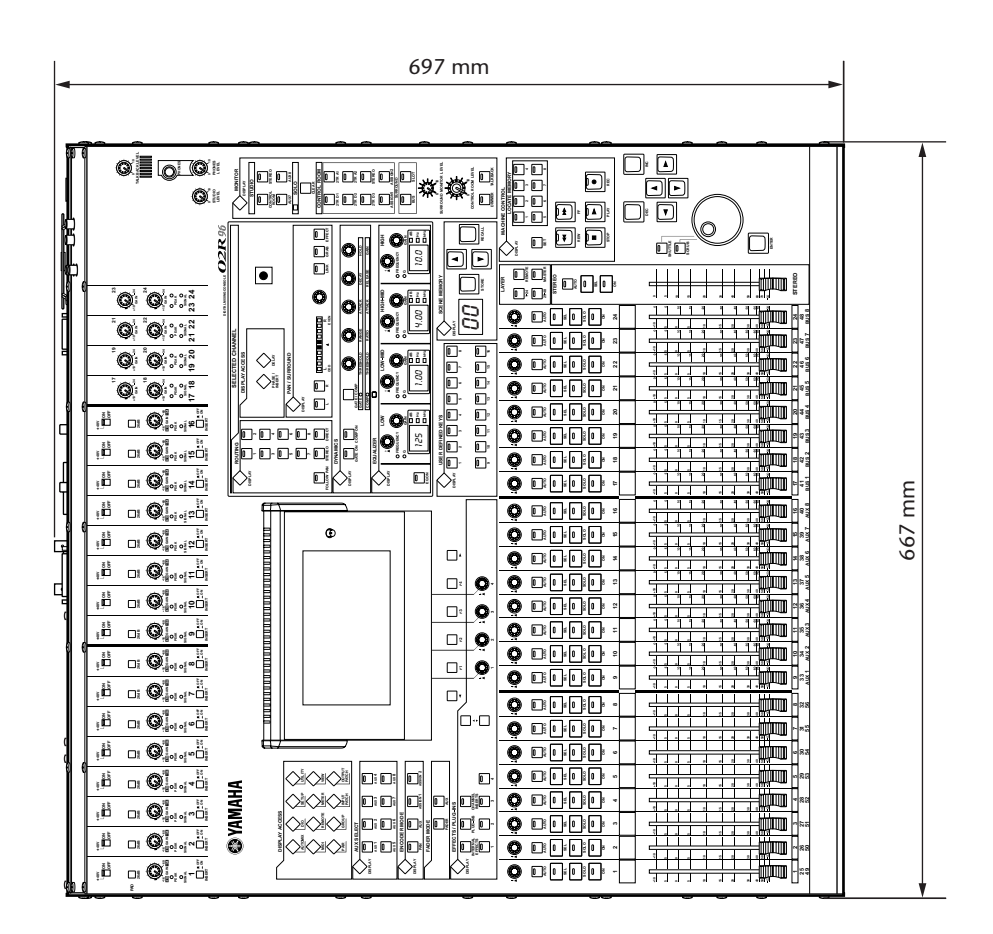

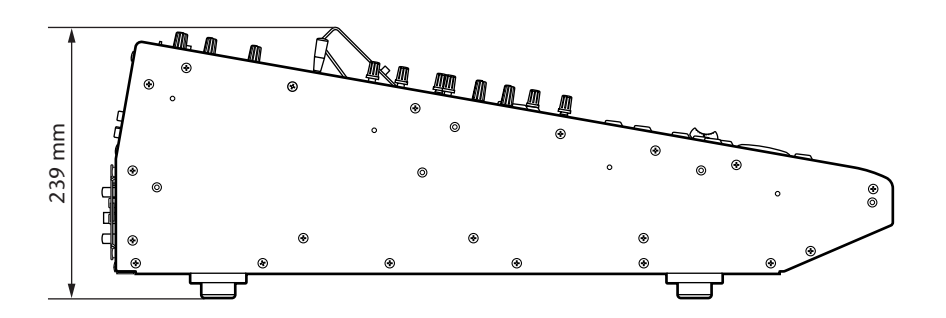

Änderungen der technischen Daten und des Designs ohne Vorankündigung jederzeit vorbehalten.

Für das europäische Modell:

Kunden-/Benutzerinformation nach EN55103-1 und EN55103-2. Einschaltstrom: 70A

Entspricht den Umweltschutzbestimmungen: E1, E2, E3 und E4

# <span id="page-289-0"></span>**Anhang C: MIDI**

# **Zuordnungen der Szenenspeicher zu den MIDI-Programmnummern**

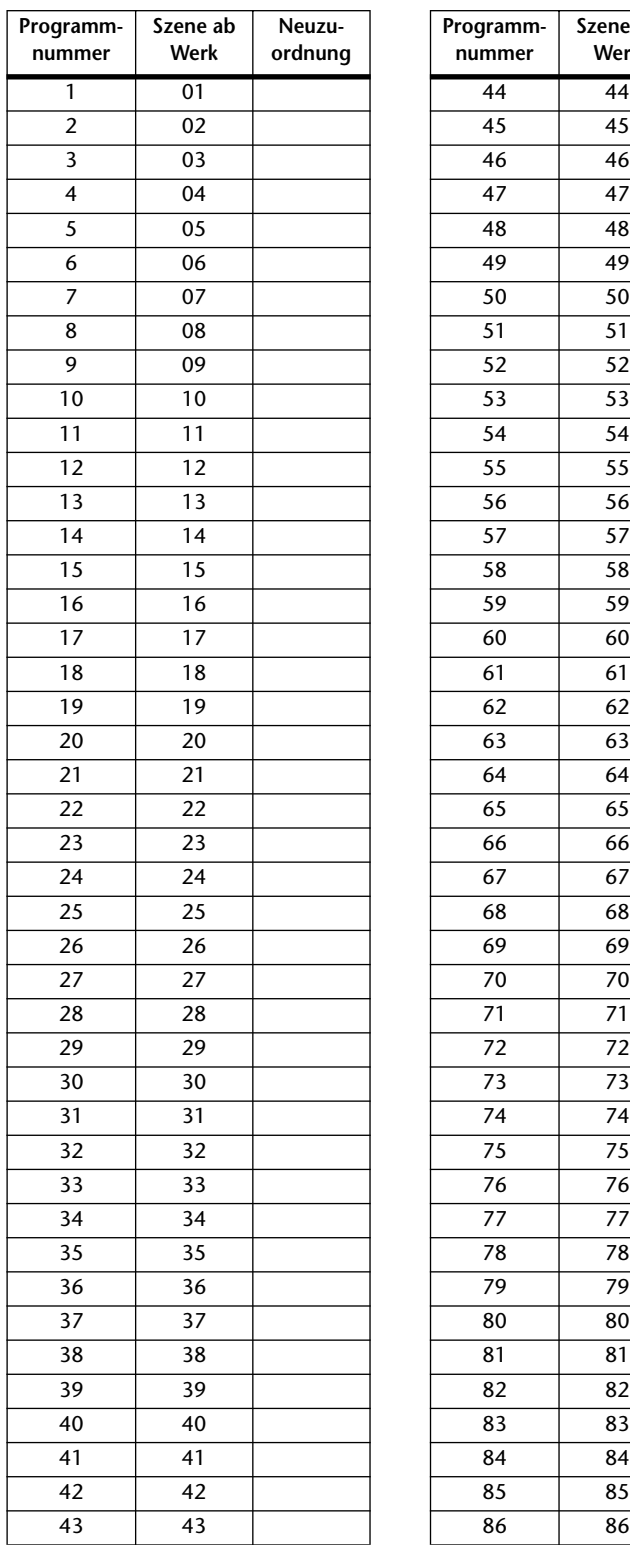

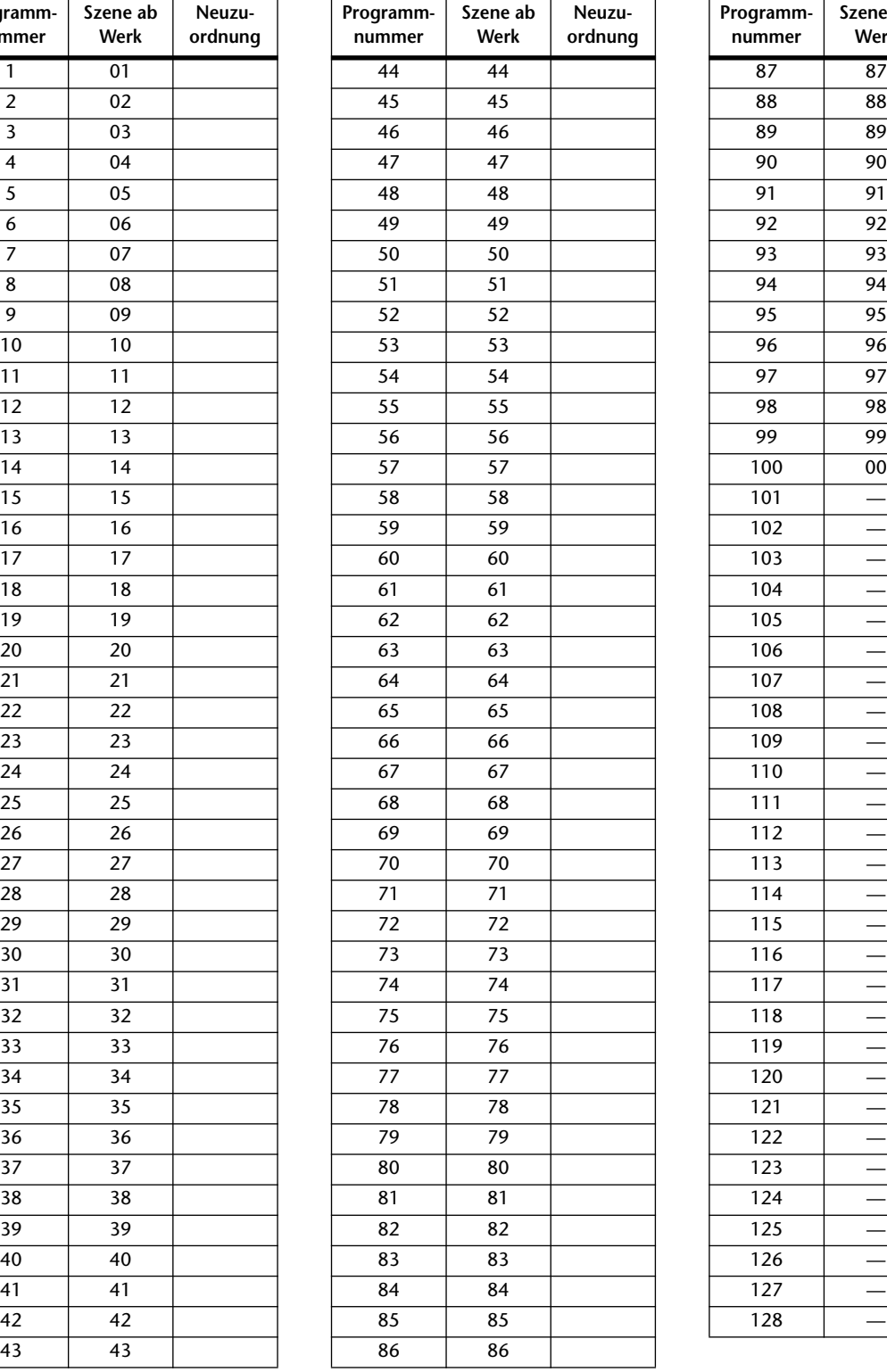

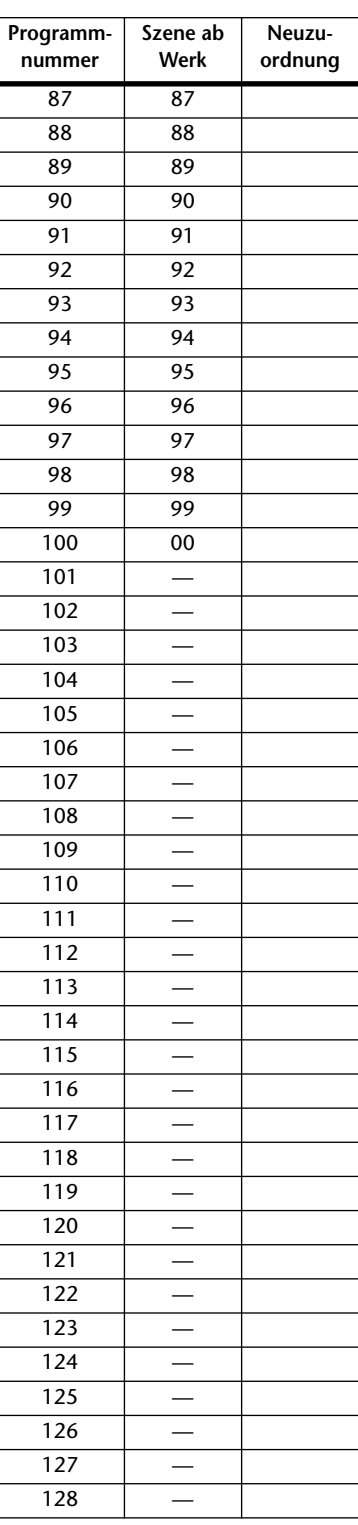

# **Werkszuordnungen der Parameter zu den CC-Nummern**

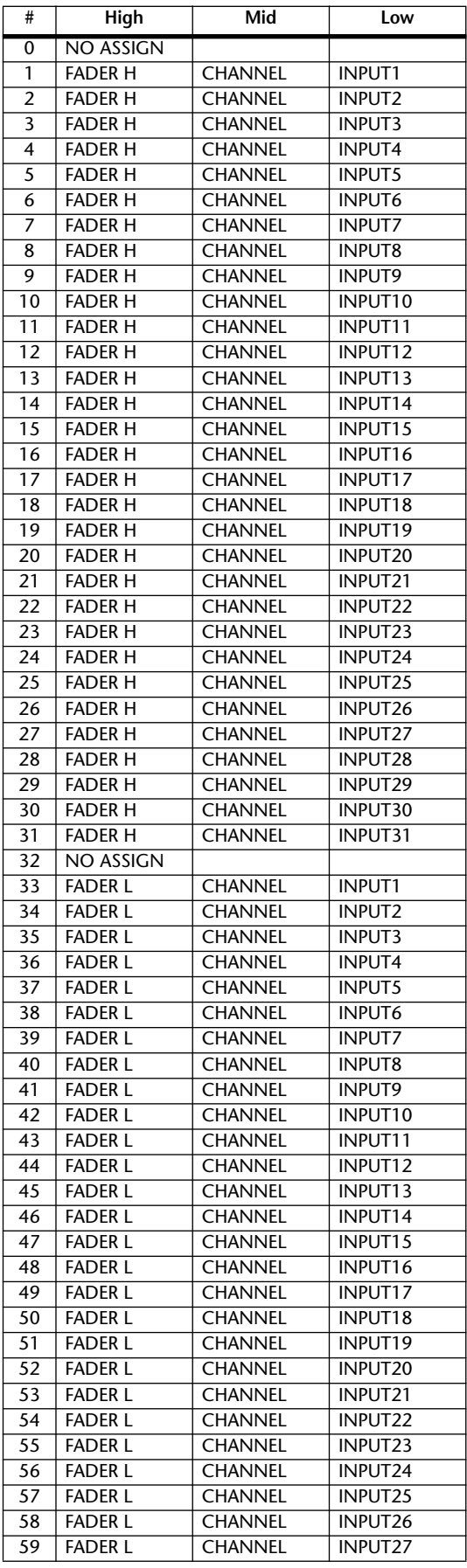

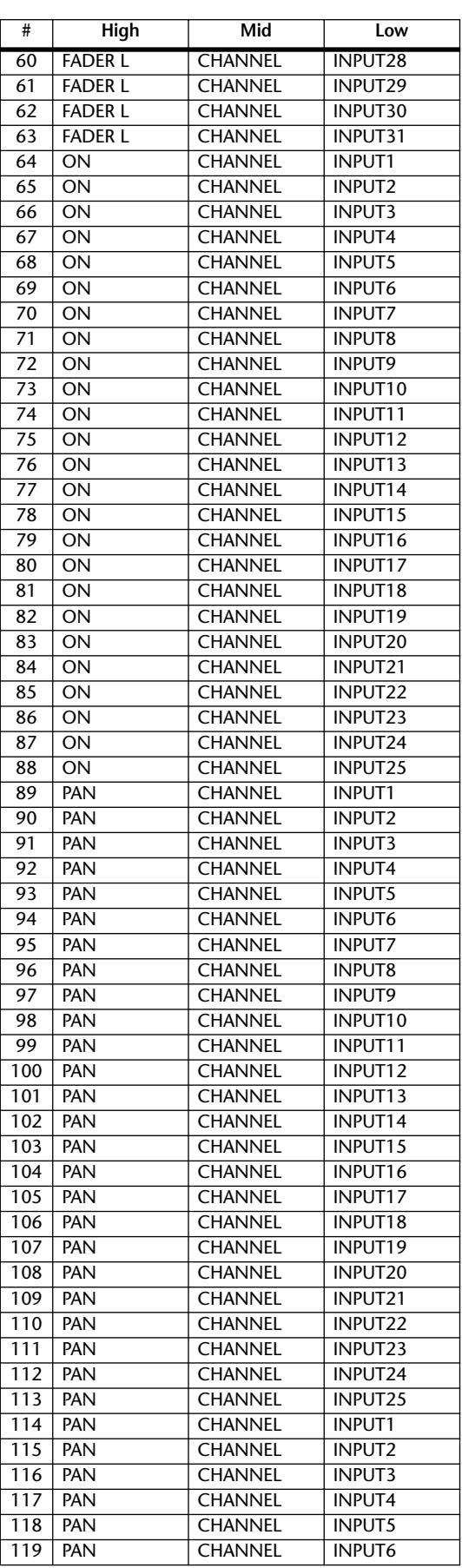

# **MIDI-Datenformat**

### **1. CHANNEL MESSAGE**

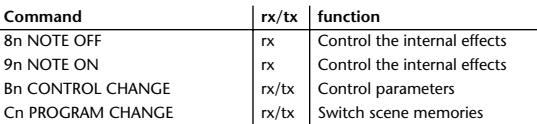

### **2. SYSTEM COMMON MESSAGE**

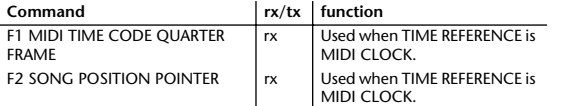

### **3. SYSTEM REALTIME MESSAGE**

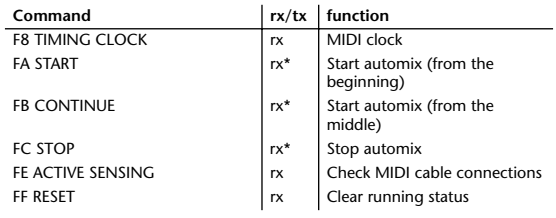

Received only when the Automix TIME REFERENCE setting is MIDI CLOCK.

### **4. EXCLUSIVE MESSAGE**

### **4.1 Real Time System Exclusive**

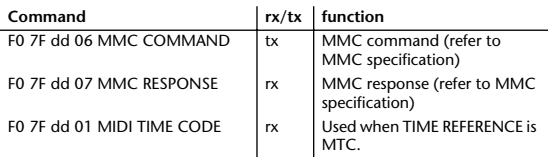

### **4.2 System Exclusive Message**

### **4.2.1 Bulk Dump**

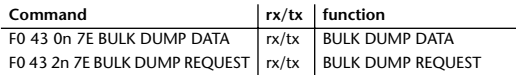

The following data types of bulk dump are used on the 02R96.

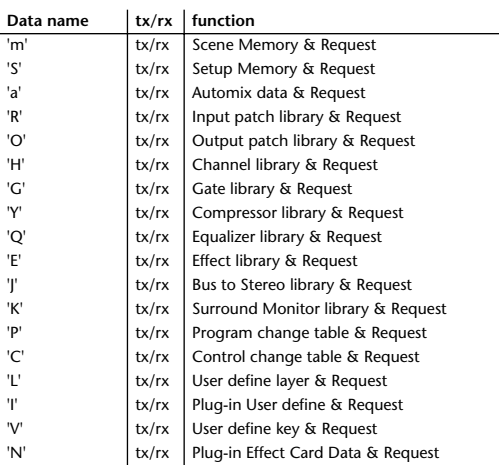

#### **4.2.2 PARAMETER CHANGE**

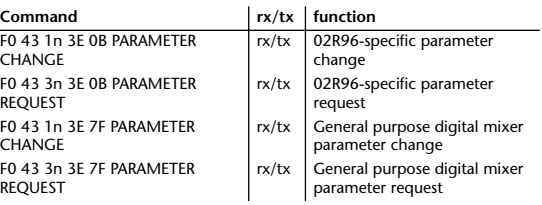

The following data types of parameter change are used by the 02R96.

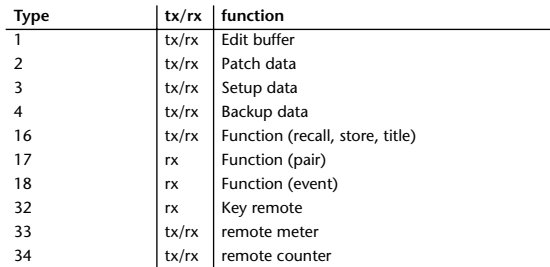

\*\* tx means that the data can be transmitted from the 02R96. rx means that the data can be received by the 02R96.

# **Format Details**

## **1. NOTE OFF (8n)**

### **Reception**

Received when the [Rx CH] matches. Used to control effects.

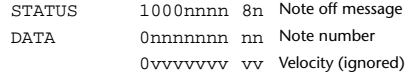

### **2. NOTE ON (9n)**

**Reception** Received when the [Rx CH] matches. Used to control effects.

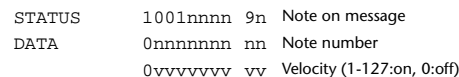

### **3. CONTROL CHANGE (Bn)**

#### **Reception**

Received when [Control Change Rx] is ON and the [Rx CH] matches. However if [OMNI] is ON, this is received regardless of the channel. If [Control Change ECHO] is ON, these messages are echoed to MIDI OUT. If [TABLE] is selected, parameters will be controlled according to the settings of the [Control assign table]. The parameters that can be set are defined in the CONTROL CHANGE ASSIGN PARAMETER LIST. If [NRPN] is selected, four messages are used to control the defined parameter: NRPN control numbers (62h, 63h) and DATA ENTRY control numbers (06h, 26h). Parameter settings are defined in the CONTROL CHANGE ASSIGN PARAMETER LIST.

#### **Transmission**

If [TABLE] is selected, operating the parameters specified in the [Control assign table] will cause these messages to be transmitted on the [Tx CH] if [Control Change TX] is ON. The parameters that can be specified are defined in the CONTROL CHANGE ASSIGN PARAMETER LIST. If [NRPN] is selected, operating the specified parameters will cause data to be transmitted on the [Tx CH] if [Control Change TX] is ON, using four messages: NRPN control numbers (62h, 63h) and DATA ENTRY control numbers (06h, 26h). Parameter settings are defined in the CONTROL CHANGE ASSIGN PARAMETER LIST.

#### **If [TABLE] is selected**

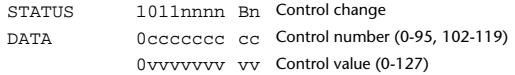

#### **If [NRPN] is selected**

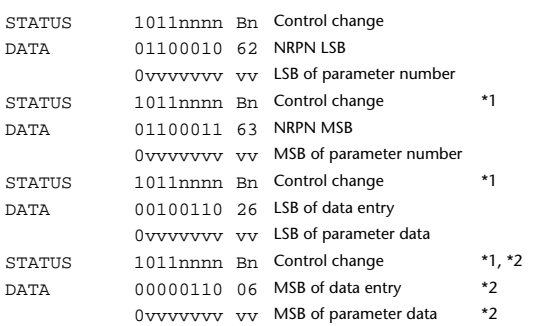

- \*1) There is no particular need to add the 2nd, 3rd, and 4th status for transmission. However if these are present during reception, they should be received.
- \*2) Does not need to be transmitted if the parameter data fits within 7 bits.

### **4. PROGRAM CHANGE (Cn)**

#### **Reception**

This message is received if [Program Change RX] is ON and [Rx CH] matches. However if [OMNI] is ON, this is received regardless of the channel.

A scene memory will be recalled according to the settings of the [Program Change Table].

This message will be echoed if [Program Change ECHO] is ON.

### **Transmission**

If [Program Change TX] is ON, this message is transmitted according to the settings of the [Program Change Table] on the [Tx CH] channel when a scene memory is recalled.

If the recalled scene has been assigned to more than one program number, the lowest-numbered program number will be transmitted. Transmission to Studio Manager using Program Change messages will not be performed since there is no guarantee that the contents of the tables will match. (Parameter Changes will always be used.)

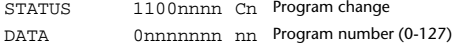

### **5. SONG POSITION POINTER (F2)**

#### **Reception**

If this is received when the automix TIME REFERENCE setting is MIDI CLOCK, the automix will move to the song position that was received.

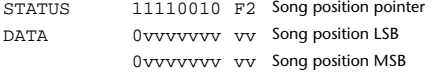

#### **6. TIMING CLOCK (F8)**

#### **Reception**

If the automix TIME REFERENCE setting is MIDI CLOCK, this message is used to synchronize automix. It is also used to control effects. This message is transmitted 24 times per quarter note.

STATUS 11111000 F8 Timing clock

## **7. START (FA)**

#### **Reception**

This message is received if the automix TIME REFERENCE setting is MIDI CLOCK, and will start the automix. In actuality, automix will start when the next TIMING CLOCK is received after receiving the START message.

STATUS 11111010 FA Start

### **8. CONTINUE (FB)**

#### **Reception**

This message is received if the automix TIME REFERENCE setting is MIDI CLOCK, and will cause automix to start from the current song position. In actuality, automix will start when the next TIMING CLOCK is received after receiving the CONTINUE message.

STATUS 11111011 FB Continue

## **9. STOP (FC)**

#### **Reception**

This message is received if the automix TIME REFERENCE setting is MIDI CLOCK, and will cause automix to stop.

STATUS 11111100 FC Stop

# **10. ACTIVE SENSING (FE)**

### **Reception**

Once this message has been received, the failure to receive any message for an interval of 400 ms or longer will cause MIDI transmission to be initialized, such as by clearing the Running Status.

STATUS 11111101 FE Active sensing

#### **11. SYSTEM RESET (FF)**

### **Reception**

When this message is received, MIDI communications will be cleared, e.g., by clearing the Running Status.

STATUS 111111111 FF System reset

### **12. SYSTEM EXCLUSIVE MESSAGE (F0)**

#### **12.1 MIDI MACHINE CONTROL (MMC)**

These messages are transmitted when the Machine Control section of the 02R96 is operated. For details, refer to the MMC specification.

#### **12.2 BULK DUMP**

This message sends or receives the contents of various memories stored within the 02R96.

The basic format is as follows. **For DUMP DATA**

F0 43 0n 7E cc cc <Model ID> tt mm mm [Data ...] cs F7

#### **For DUMP REQUEST**

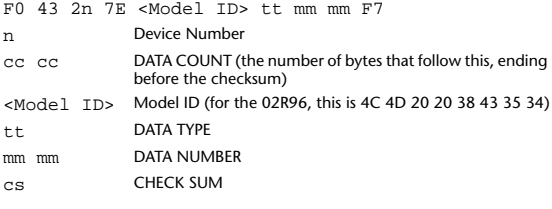

A unique header (Model ID) is used to determine whether the device is a 02R96.

CHECK SUM is obtained by adding the bytes that follow BYTE COUNT (LOW) and end before CHECK SUM, taking the binary compliment of this sum, and then setting bit 7 to 0.

CHECK SUM =  $(-sum) & 0 \times 7F$ 

#### **Reception**

This message is received if [Bulk RX] is ON and the [Rx CH] matches the device number included in the SUB STATUS.

When a bulk dump is received, it is immediately written into the specified memory.

When a bulk dump request is received, a bulk dump is immediately transmitted.

#### **Transmission**

This message is transmitted on the [Tx CH] by key operations in the [MI-DI]-[BULK DUMP] screen.

A bulk dump is transmitted on the [Rx CH] in response to a bulk dump

request. The data area is handled by converting seven words of 8-bit data into eight words of 7-bit data. **[Conversion from actual data into bulk data]** d[0~6]: actual data b[0~7]: bulk data  $b[0] = 0;$ for( $I=0; I<7; I++)$ { if( d[I]&0x80){  $b[0]$   $= 1 \ll (6-1);$ 

}

d[0~6]: actual data b[0~7]: bulk data for $(I=0; I<7; I++)$  $b[0]<sub><</sub> = 1$ :

}

}

 $b[1+1] = d[1]\&0x7F;$ 

 $d[1] = b[1+1] + (0 \times 80 \& b[0])$ ;

COUNT LOW 0ccccccc cl

DATA NAME 01101101 6D 'm'

**[Restoration from bulk data into actual data]**

**12.2.1 Scene memory bulk dump format**

STATUS 11110000 F0 System exclusive message ID No. 01000011 43 Manufacture's ID number (YAMAHA) SUB STATUS 0000nnnn 0n n=0-15 (Device number=MIDI Channel)

FORMAT No. 01111110 7E Universal bulk dump COUNT HIGH 0ccccccc ch data count = ch \* 128 + cl

> 01001100 4C 'L' 01001101 4D 'M' 00100000 20 ' ' 00100000 20 ' ' 00111000 38 '8' 01000011 43 'C' 00110101 35 '5' 00110100 34 '4'

DATA 0ddddddd ds Scene data of block[mm] : : 0ddddddd de

EOX 11110111 F7 End of exclusive

CHECK SUM 0eeeeeee ee ee=(Invert('L'+...+de)+1)&0x7F

The 02R96 can transmit and receive scene memories in compressed form.

#### **12.2.3 Setup memory bulk dump format**

Of the setup memory of the 02R96, this bulk-dumps data other than the User define layer, User define plug-in, User define keys, Control change table, and Program change table.

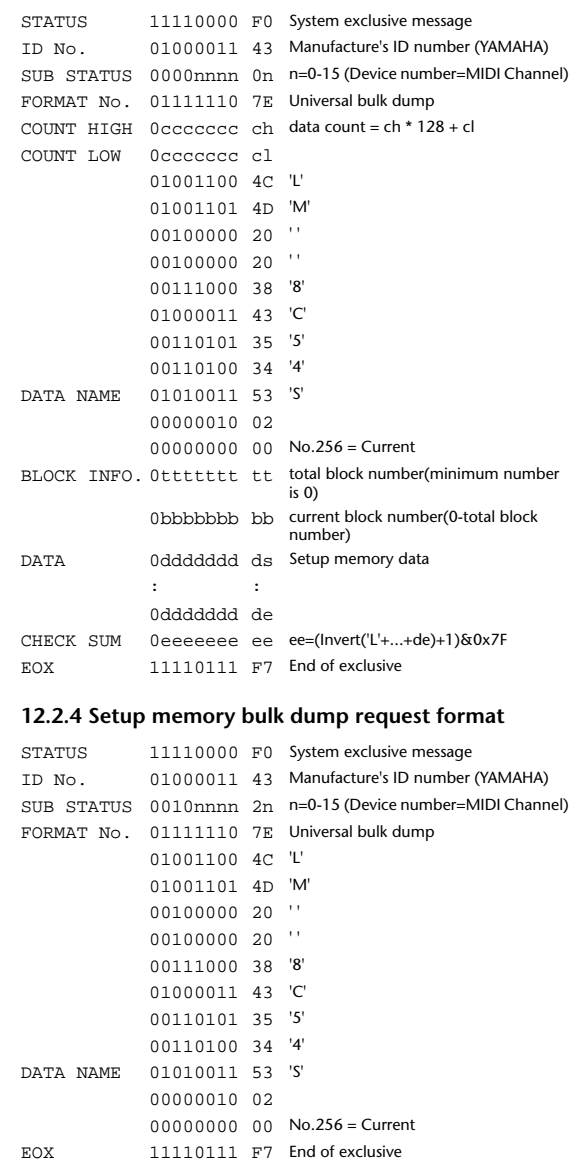

### **12.2.2 Scene memory bulk dump request format**

0mmmmmmm mh m=0-99, 256(Scene0-99, EDIT BUFFER) 0mmmmmmm ml Receive is effective 1-99, 256 BLOCK INFO. Ottttttt tt total block number(minimum number is 0) 0bbbbbbb bb current block number(0-total block number)

The second and third bytes of the DATA NAME indicate the scene number that is being requested. If this is 256, the data of the edit buffer will be bulk-dumped.

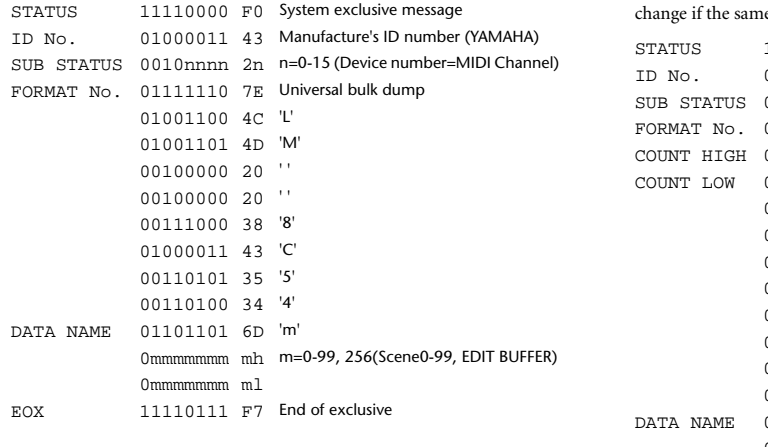

#### **12.2.5 User define layer bulk dump format**

The second and third bytes of the DATA NAME indicate the bank number.

Be aware that the state of the transmission destination will (in some cases) e bank is being used.

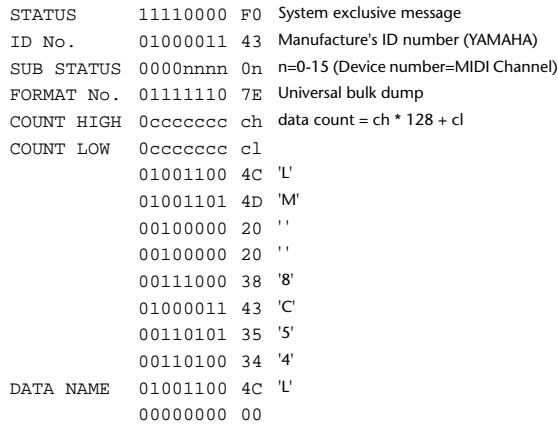

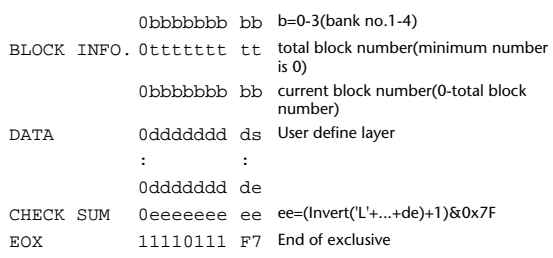

#### **12.2.6 User define layer bulk dump request format**

The second and third bytes of the DATA NAME indicate the bank number.

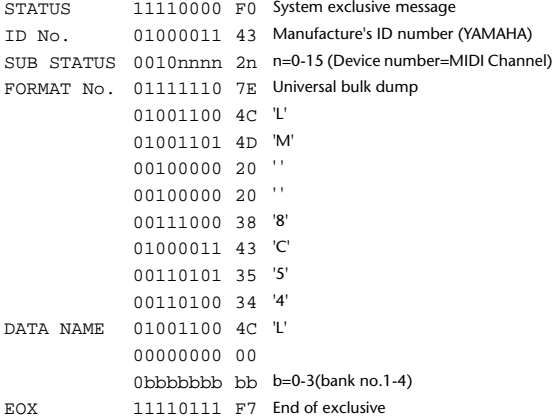

#### **12.2.7 User define plug-in bulk dump format**

The second and third bytes of the DATA NAME indicate the bank number.

Be aware that the state of the transmission destination will (in some cases) change if the same bank is being used.

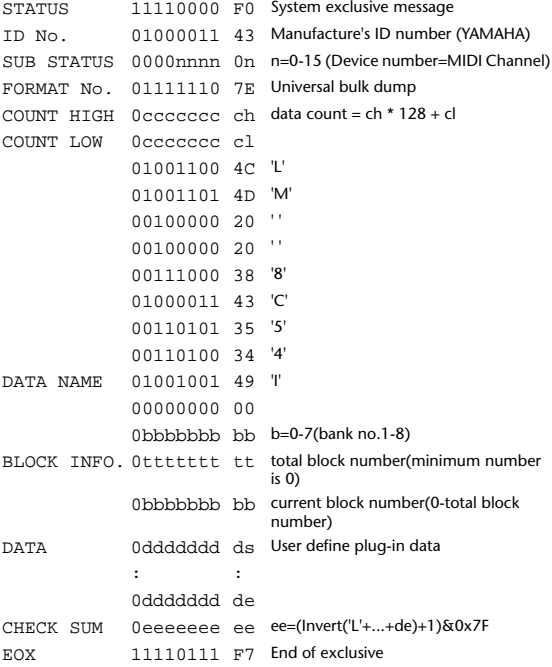

#### **12.2.8 User define plug-in bulk dump request format**

The second and third bytes of the DATA NAME indicate the bank number.

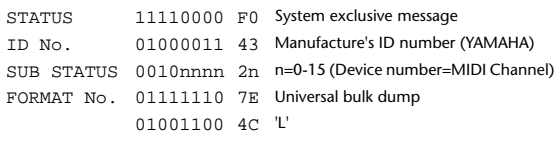

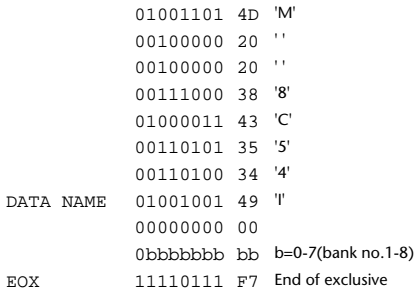

#### **12.2.9 User Define Key bulk dump format**

The second and third bytes of the DATA NAME indicate the bank number.

Be aware that the state of the transmission destination will (in some cases) change if the same bank is being used.

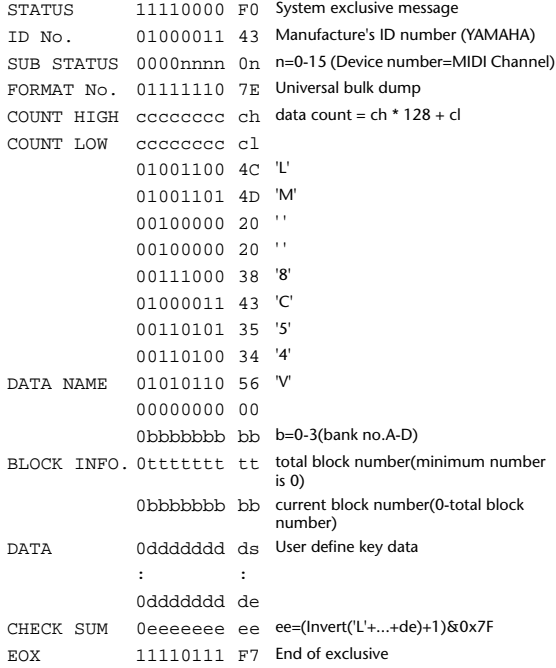

#### **12.2.10 User Define Key bulk dump request format**

The second and third bytes of the DATA NAME indicate the bank number. STATUS 11110000 F0 System exclusive message ID No. 01000011 43 Manufacture's ID number (YAMAHA) SUB STATUS 0010nnnn 2n n=0-15 (Device number=MIDI Channel) FORMAT No. 01111110 7E Universal bulk dump 01001100 4C 'L' 01001101 4D 'M' 00100000 20 ' ' 00100000 20 ' ' 00111000 38 '8' 01000011 43 'C' 00110101 35 '5' 00110100 34 '4' DATA NAME 01010110 56 'V' BANK No. 00000000 00 0bbbbbbb bb b=0-3(bank no.A-D) EOX 11110111 F7 End of exclusive

#### **12.2.11 Control change table bulk dump format**

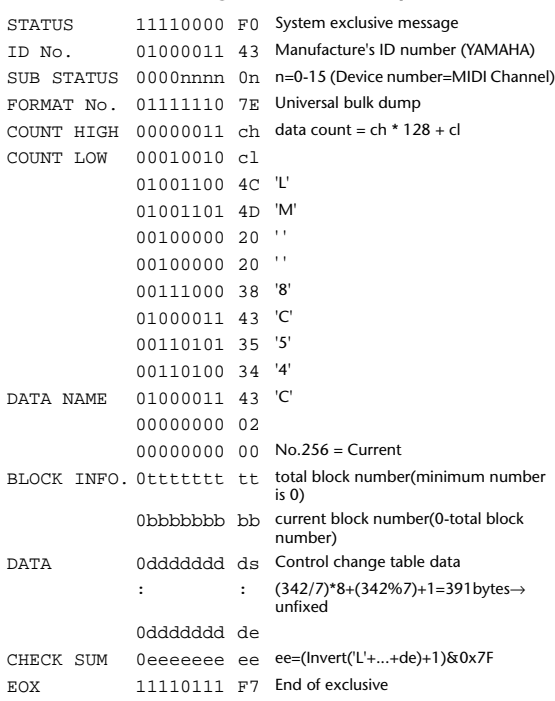

#### **12.2.12 Control change table bulk dump request format**

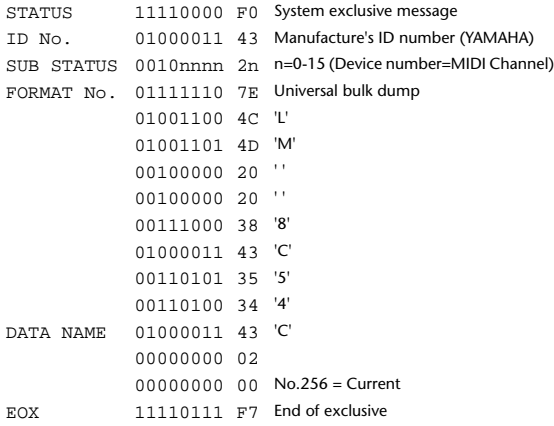

### **12.2.13 Program change table bulk dump format**

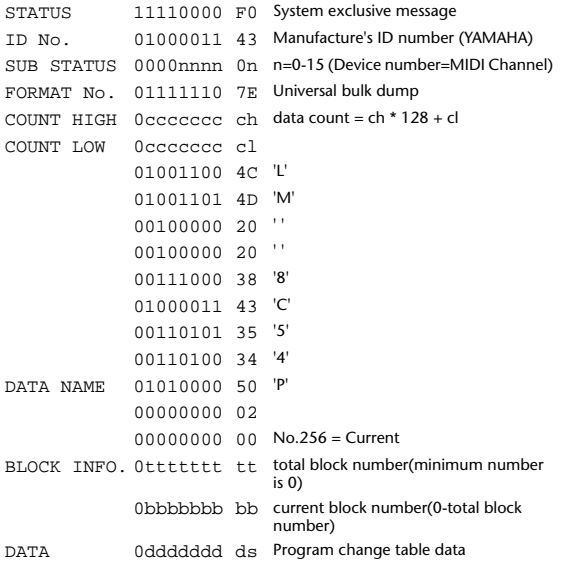

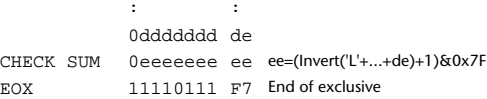

#### **12.2.14 Program change table bulk dump request format**

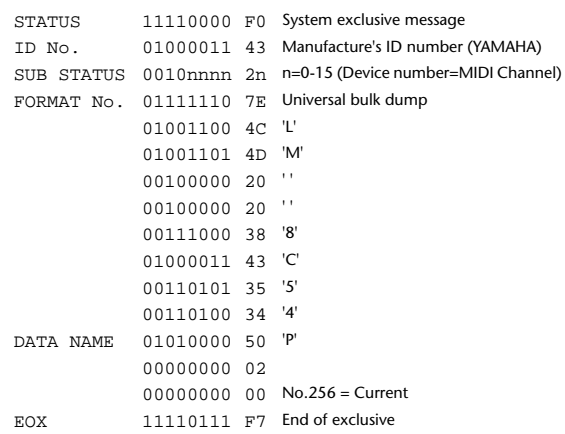

#### **12.2.15 Equalizer library bulk dump format**

The second and third bytes of the DATA NAME indicate the bank number.

0:Library no.1 - 199:Library no.200, 256:CH1 - 311:CH56, 384:BUS1 - 391:BUS8, 512:AUX1 - 519:AUX8, 768:STEREO L - 769:STEREO R 256 and following are data for the corresponding channel of the edit buffer.

For reception by the 02R96, only the user area is valid. (40-199, 256-)

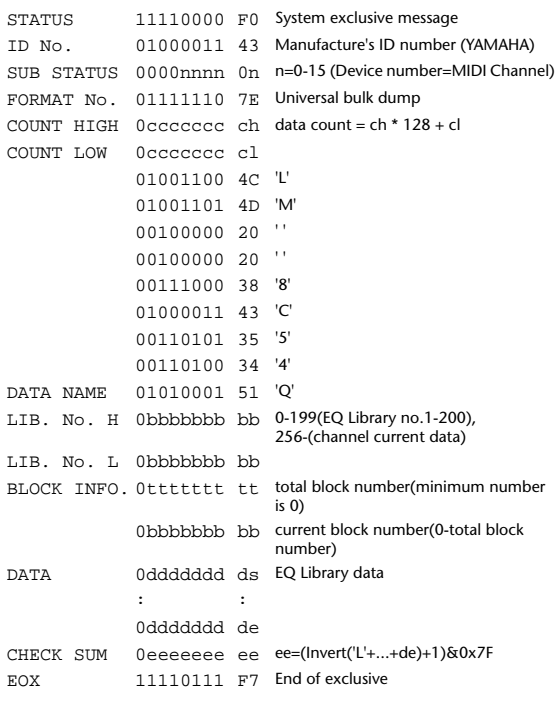

### **12.2.16 Equalizer library bulk dump request format**

The second and third bytes of the DATA NAME indicate the bank number. (See above)

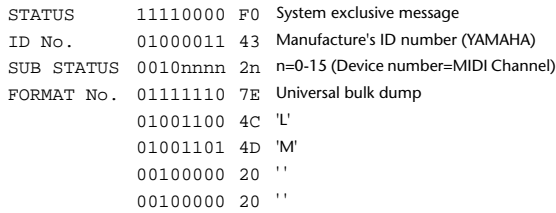

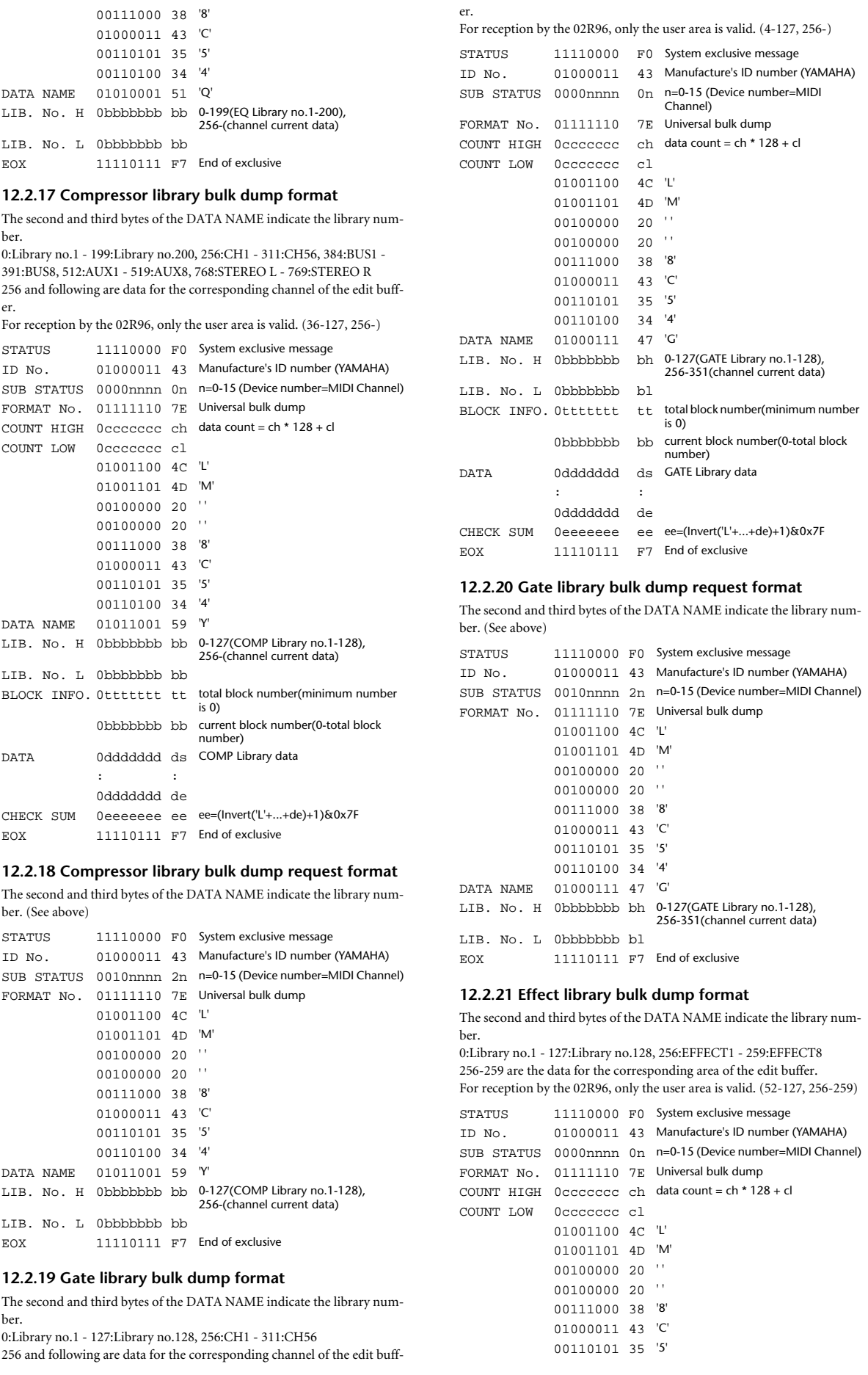

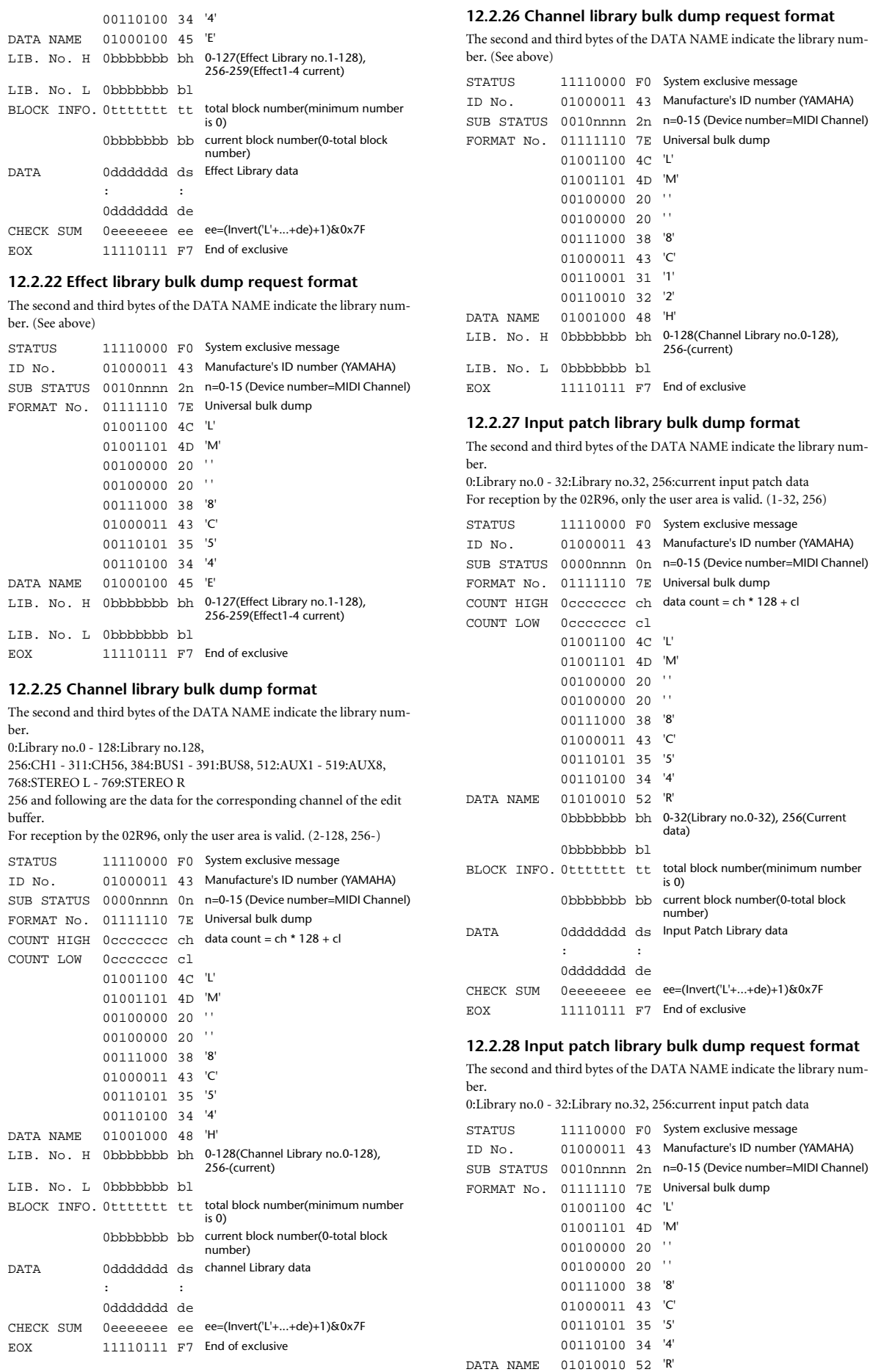

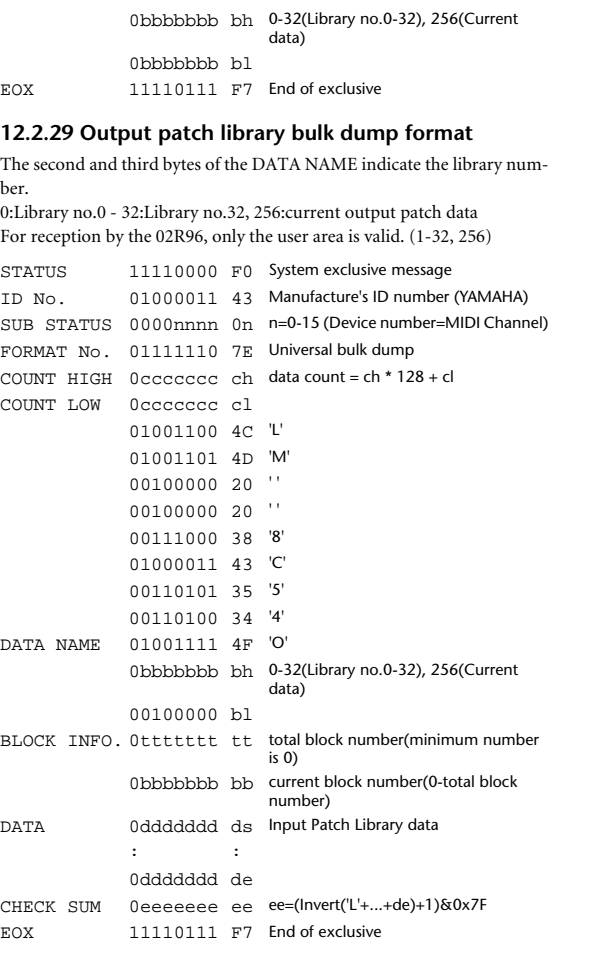

#### **12.2.30 Output patch library bulk dump request format**

The second and third bytes of the DATA NAME indicate the library number.

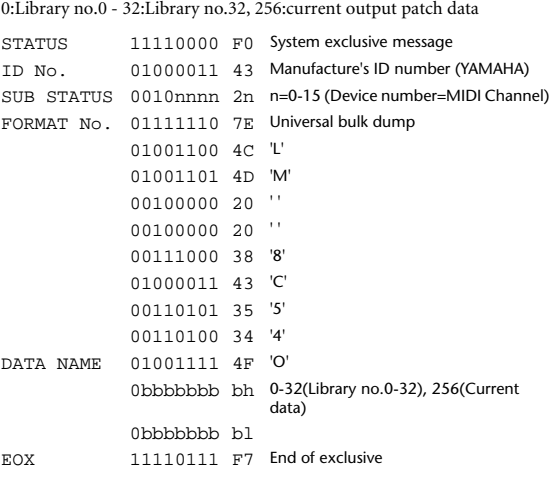

#### **12.2.31 Bus to Stereo library bulk dump format**

The second and third bytes of the DATA NAME indicate the library number. 0:Library no.0 - 32:Library no.32, 256:current data For reception by the 02R96, only the user area is valid.

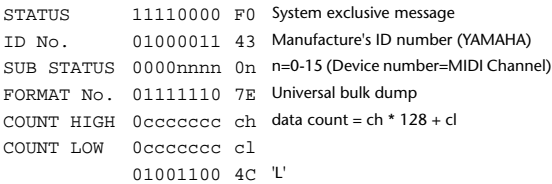

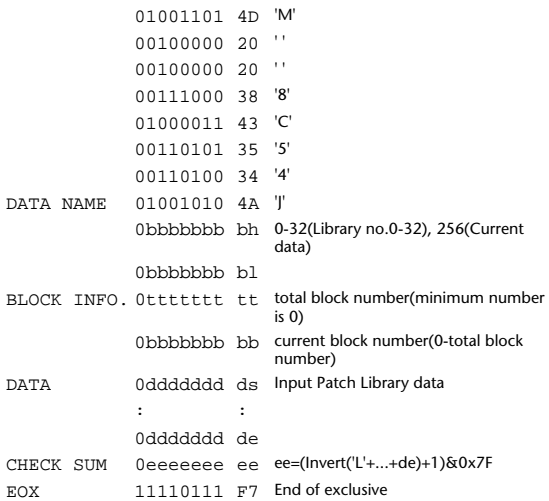

**12.2.32 Bus to Stereo library bulk dump request format**

The second and third bytes of the DATA NAME indicate the library number.

0:Library no.0 - 32:Library no.32, 256:current data

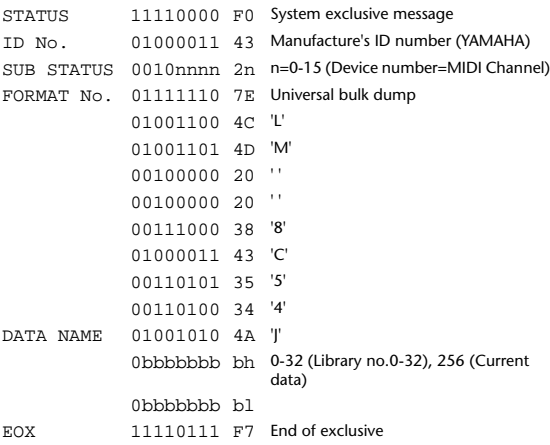

#### **12.2.33 Surround Monitor library bulk dump format**

The second and third bytes of the DATA NAME indicate the library number.

0:Library no.0 - 32:Library no.32, 256:current data For reception by the 02R96, only the user area is valid. (1-32, 256)

```
STATUS 11110000 F0 System exclusive message
ID No. 01000011 43 Manufacture's ID number (YAMAHA)
SUB STATUS 0000nnnn 0n n=0-15 (Device number=MIDI Channel)
FORMAT No. 01111110 7E Universal bulk dump
COUNT HIGH 0ccccccc ch data count = ch * 128 + cl
COUNT LOW 0ccccccc cl
            01001100 4C 'L'
            01001101 4D 'M'
             00100000 20 ' '
             00100000 20 ' '
            00111000 38 '8'
             01000011 43 'C'
             00110101 35 '5'
             00110100 34 '4'
DATA NAME 01001011 4B 'K'
             0bbbbbbb bh 0-32(Library no.0-32), 256(Current 
                           data)
             0bbbbbbb bl
BLOCK INFO. 0ttttttt tt total block number(minimum number 
                           \frac{1}{15} 0)
             0bbbbbbb bb current block number(0-total block 
                           number)
DATA 0ddddddd ds Input Patch Library data
             : :
```
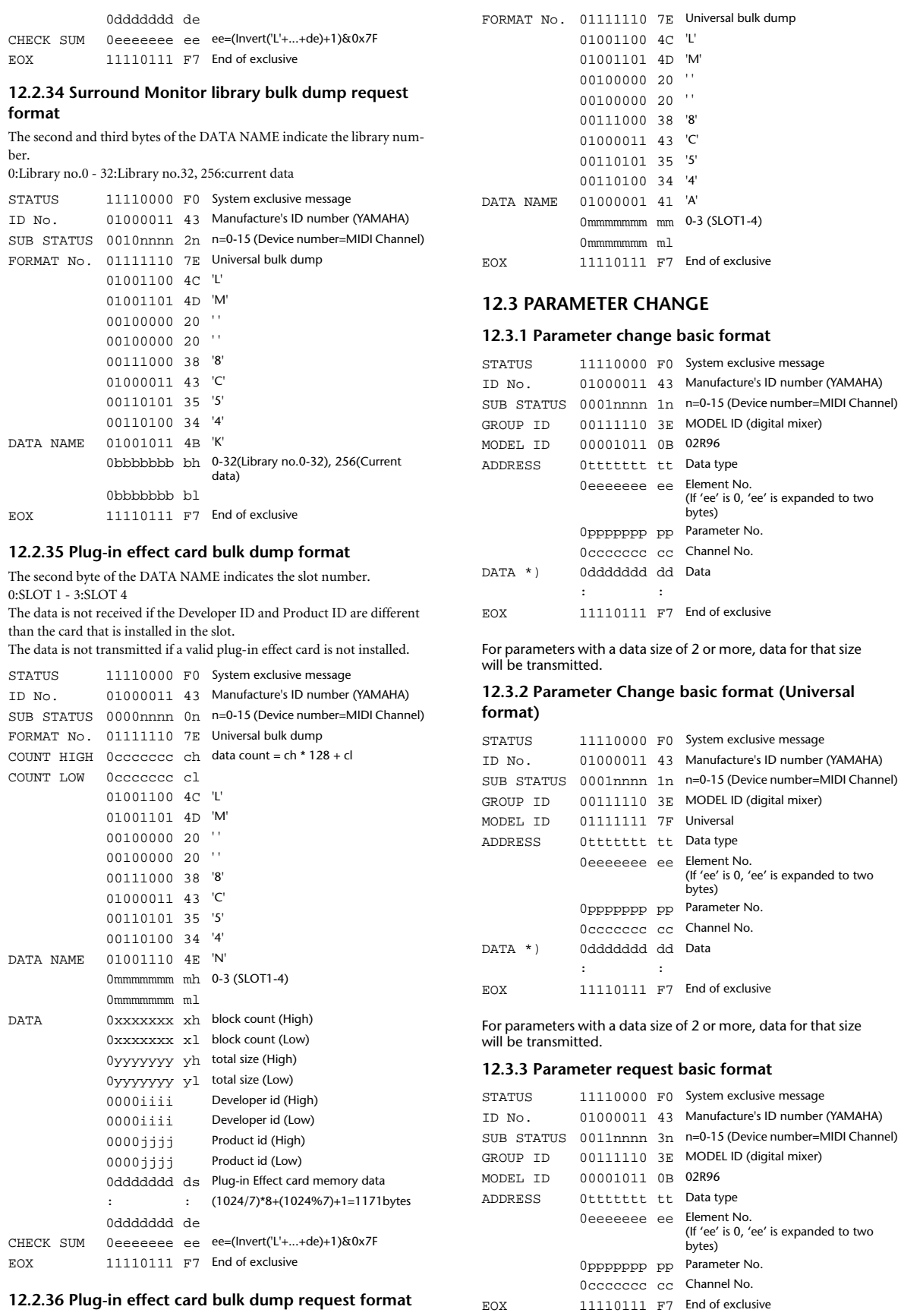

The second byte of the DATA NAME indicates the library number. 0:SLOT 1 - 3:SLOT 4

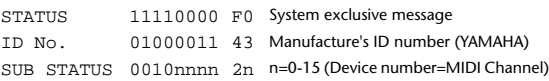

#### **12.3.4 Parameter request basic format (Universal format)**

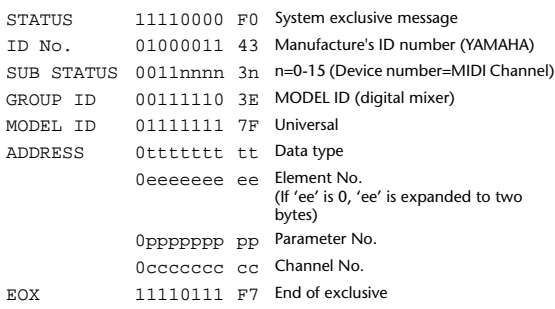

#### **12.3.5 Parameter Address**

Consult your dealer for parameter address details.

#### **12.3.6 Parameter change (Edit buffer)**

#### **Reception**

This is received if [Parameter change RX] is ON and the [Rx CH] matches the device number included in the SUB STATUS. This is echoed if [Parameter change ECHO] is ON.

When this is received, the specified parameter will be controlled. **Transmission**

#### If [Parameter change TX] is ON and a parameter not specified in the

[Control assign table] is modified, this message will be transmitted with the device number specified by the [Tx CH].

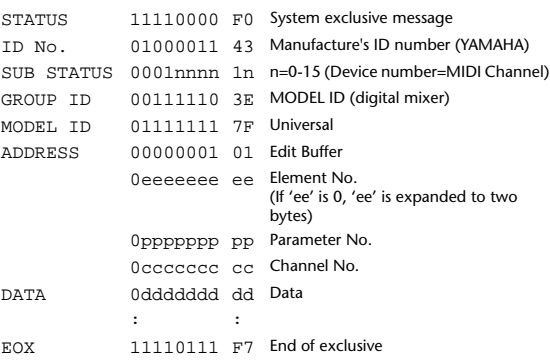

### **12.3.7 Parameter request (Edit buffer)**

#### **Reception**

This is received if [Parameter change RX] is ON and the [Rx CH] matches the device number included in the SUB STATUS.

This is echoed if [Parameter change ECHO] is ON.

When this is received, the value of the specified parameter will be transmitted as a Parameter Change.

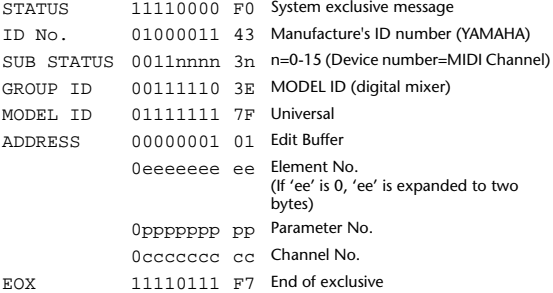

### **12.3.8 Parameter change (Patch data)**

#### **Reception**

This is received if [Parameter change RX] is ON and the [Rx CH] matches the device number included in the SUB STATUS. This is echoed if [Parameter change ECHO] is ON. When this is received, the specified parameter will be controlled.  $\sigma$ 

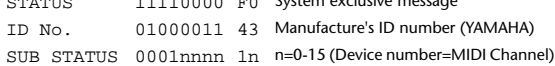

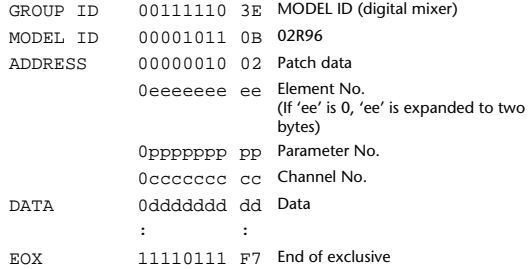

### **12.3.9 Parameter request (Patch data)**

#### **Reception**

This is received if [Parameter change RX] is ON and the [Rx CH] matches the device number included in the SUB STATUS.

This is echoed if [Parameter change ECHO] is ON.

When this is received, the value of the specified parameter will be transmitted as a Parameter Change.

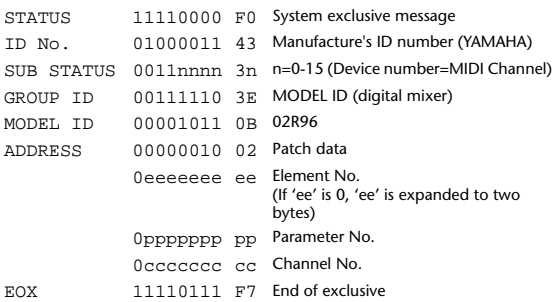

#### **12.3.10 Parameter change (Setup memory)**

#### **Reception**

This is received if [Parameter change RX] is ON and the [Rx CH] matches the device number included in the SUB STATUS. This is echoed if [Parameter change ECHO] is ON. When this is received, the value of the specified parameter will be controlled. STATUS 11110000 F0 System exclusive message ID No. 01000011 43 Manufacture's ID number (YAMAHA) SUB STATUS 0001nnnn 1n n=0-15 (Device number=MIDI Channel) GROUP ID 00111110 3E MODEL ID (digital mixer) MODEL ID 00001011 0B 02R96 ADDRESS 00000011 03 Setup memory 0eeeeeee ee Element No. (If 'ee' is 0, 'ee' is expanded to two bytes) 0ppppppp pp Parameter No. 0ccccccc cc Channel No. DATA 0ddddddd dd Data :  $\mathbb{R}^3$  :  $\mathbb{R}^3$  :  $\mathbb{R}^3$ 

EOX 11110111 F7 End of exclusive

#### **12.3.11 Parameter request (Setup memory)**

#### **Reception**

This is received if [Parameter change RX] is ON and the [Rx CH] matches the device number included in the SUB STATUS. This is echoed if [Parameter change ECHO] is ON.

When this is received, the value of the specified parameter will be transmitted as a Parameter Change.

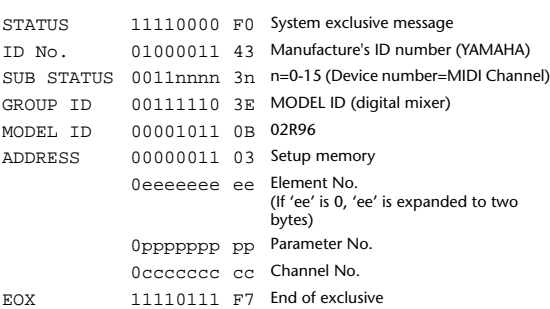

#### **12.3.12 Parameter change (Backup memory) Reception**

This is received if [Parameter change RX] is ON and the [Rx CH] matches the device number included in the SUB STATUS.

This is echoed if [Parameter change ECHO] is ON.

When this is received, the value of the specified parameter will be controlled.

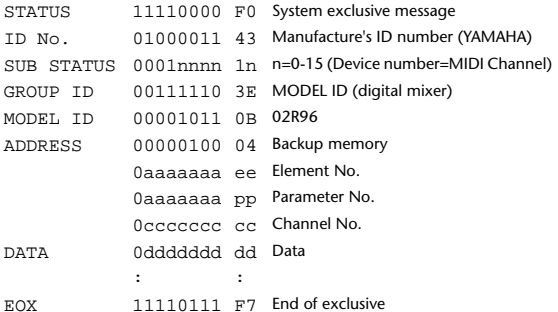

### **12.3.13 Parameter request (Backup memory)**

#### **Reception**

This is received if [Parameter change RX] is ON and the [Rx CH] matches the device number included in the SUB STATUS.

This is echoed if [Parameter change ECHO] is ON.

When this is received, the value of the specified parameter will be transmitted as a Parameter Change.

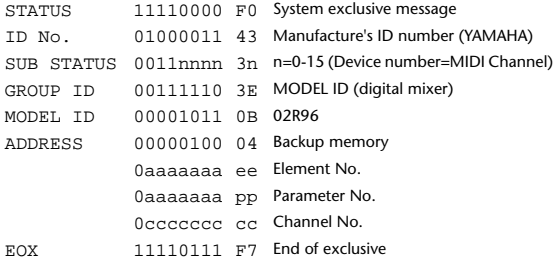

#### **12.3.14 Parameter change (Function call Library: store/recall)**

#### **Reception**

This is received if [Parameter change RX] is ON and the [Rx CH] matches the device number included in the SUB STATUS. This is echoed if [Parameter change ECHO] is ON.

When this is received, the specified memory/library will be stored/recalled. **Transmission**

If [Parameter change ECHO] is ON, this message will be retransmitted without change.

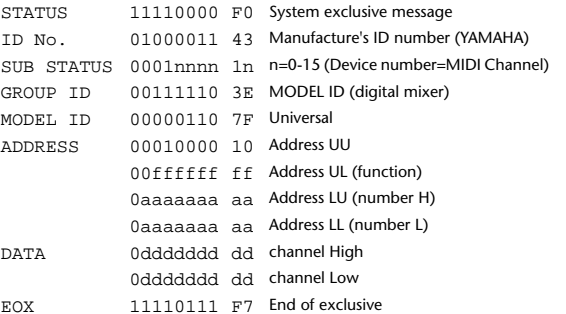

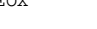

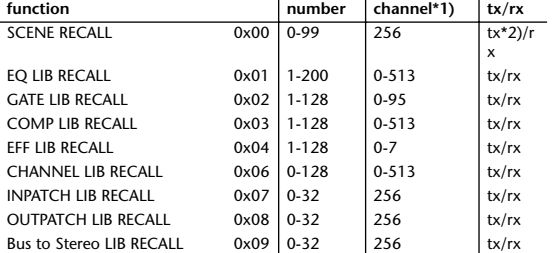

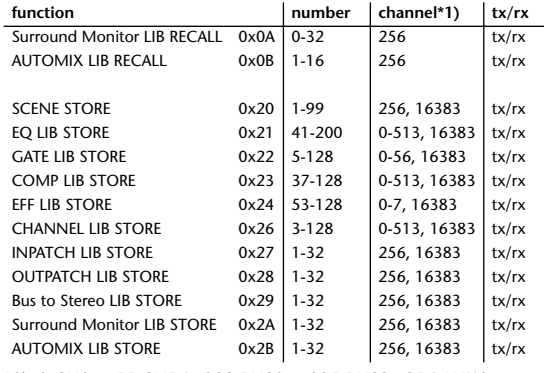

\*1) 0:CH1 - 55:CH56, 128:BUS1 - 135:BUS8, 256:AUX1 - 263:AUX5, 512:STEREO L - 513:STEREO R Use 256 if the recall destination or store source is a single data

item.

Effect is 0:Effect 1–3:Effect 4

If the store destination is 16383 (0x3FFF), this indicates that the library data has been changed by a external cause (only transmitted by the 02R96)

\*2) This is also transmitted when a program that has not been assigned to the [Program change table] is recalled. (Normally this would be transmitted as a program change message.)

#### **12.3.15 Parameter change (Function call: title)**

#### **Reception**

This is received if [Parameter change RX] is ON and the [Rx CH] matches the device number included in the SUB STATUS. This is echoed if [Parameter change ECHO] is ON.

When this is received, the title of the specified memory/library will be changed

#### **Transmission**

In response to a request, a Parameter Change message will be transmitted on the [Rx CH].

If [Parameter change ECHO] is ON, this message will be retransmitted without change.

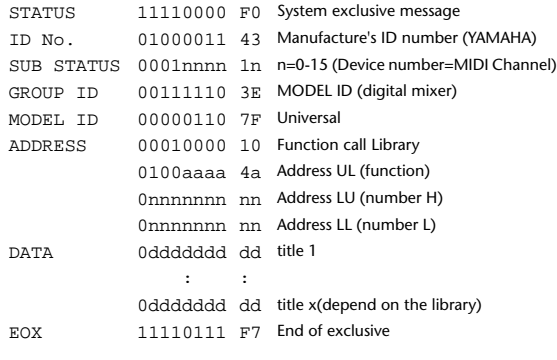

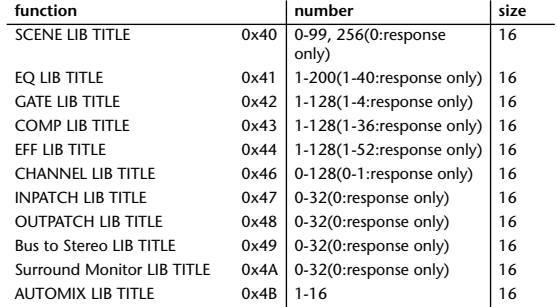

**12.3.16 Parameter request (Function call: title)**

#### **Reception**

This is received if [Parameter change RX] is ON and the [Rx CH] matches the device number included in the SUB STATUS.

This is echoed if [Parameter change ECHO] is ON.

When this is received, a Parameter Change message will be transmitted on the [Rx CH].

Refer to the above table for the Functions and Numbers.

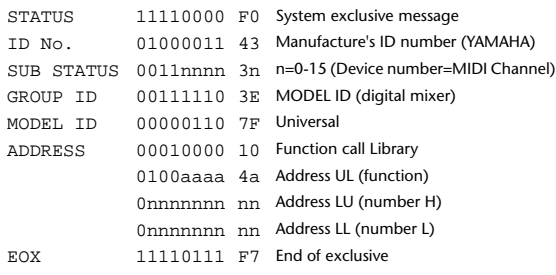

#### **12.3.17 Parameter change (Function call: Scene/Library Clear)**

#### **Reception**

This is received if [Parameter change RX] is ON and the [Rx CH] matches the device number included in the SUB STATUS.

This is echoed if [Parameter change ECHO] is ON. When this is received, the specified memory/library will be stored/recalled.

**Transmission**

If [Parameter change ECHO] is ON, this message will be retransmitted without change.

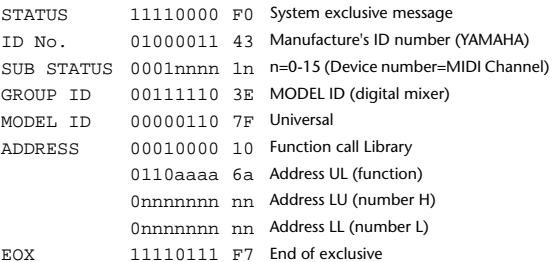

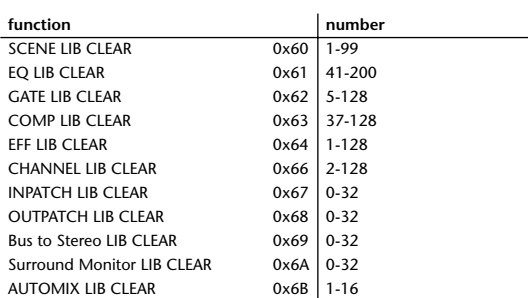

#### **12.3.18 Parameter change (Function call: pair, copy) Reception**

This is received if [Parameter change RX] is ON and the [Rx CH] matches the device number included in the SUB STATUS. This is echoed if [Parameter change ECHO] is ON.

When this is received, pairing will be enabled/disabled for the specified channel. (Items other than PAIR are reserved for future use.)

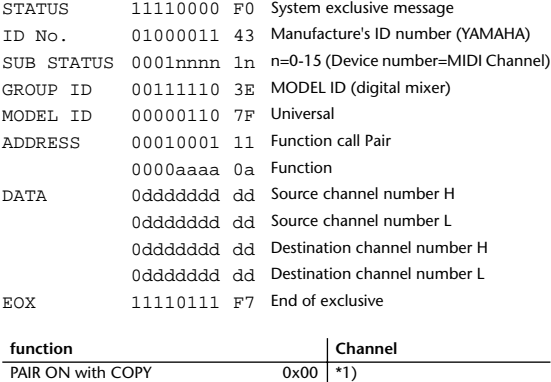

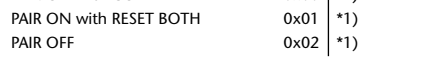

\*1)0:CH1 - 55:CH56, 128:BUS1 - 135:BUS8, 256:AUX1 - 263:AUX8, 512:STEREO L - 513:STEREO R

Effect is 0:Effect 1–3:Effect 4

In the case of PAIR, you must specify channels for which pairing is possible. In the case of PAIR ON with COPY, you must specify Source

Channel as the copy source, and Destination Channel as the copy destination.

#### **12.3.19 Parameter change (Function call Event: Effect) Reception**

This is received if [Parameter change RX] is ON and the [Rx CH] matches the device number included in the SUB STATUS. This is echoed if [Parameter change ECHO] is ON. When this is received, the corresponding effect's function activates (depending on the effect type). STATUS 11110000 F0 System exclusive message ID No. 01000011 43 Manufacture's ID number (YAMAHA) SUB STATUS 0001nnnn 1n n=0-15 (Device number=MIDI Channel) GROUP ID 00111110 3E MODEL ID (digital mixer) MODEL ID 00000110 7F Universal ADDRESS 00010010 12 Function call Event 0000aaaa 0a Function

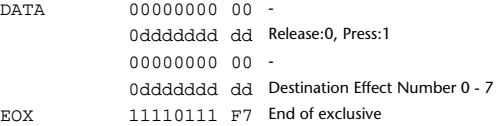

#### **function Channel** Freeze Play button 0x00 0:Effect1-3:Effect4 Freeze Record button  $0x01$   $0x01$  e: Effect1-3: Effect4<br>Auto Pan 5.1 Trigger Button  $0x02$  e: Effect1 Auto Pan 5.1 Trigger Button  $0x02 \begin{bmatrix} 0:Effect1 \\ 0.1 \end{bmatrix}$ <br>Auto Pan 5.1 Reset Button  $0x03 \begin{bmatrix} 0:Effect1 \end{bmatrix}$ Auto Pan 5.1 Reset Button

• This does not activate when the effect type is different.

### **12.3.20 Parameter change (Key remote)**

#### **Reception**

This is received if [Parameter change RX] is ON and the [Rx CH] matches the device number included in the SUB STATUS. This is echoed if [Parameter change ECHO] is ON. When this is received, the same processing that is executed when the key specified by Address is pressed (released). (Refer to the PARAMETER CHANGE PARAMETER NUMBER LIST.)

#### **Transmission**

If [Parameter Change ECHO] is ON, this message is retransmitted without change.

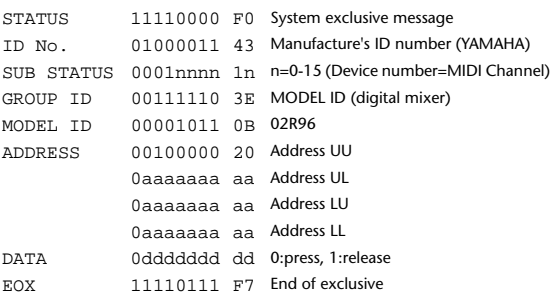

#### **12.3.21 Parameter change (Remote Meter)**

When transmission is enabled by receiving a Request of Remote meter, the specified meter information is transmitted every 50 msec for 10 seconds. When you want to transmit meter information continuously, a Request must be transmitted continuously within every 10 seconds.

### **Reception**

This is echoed if [Parameter change ECHO] is ON.

#### **Transmission**

When transmission has been enabled by a Request, the parameter specified by Address (see PARAMETER CHANGE PARAMETER NUMBER LIST) will be transmitted on the [Rx CH] channel at 50 msec intervals for a duration of 10 seconds.

Transmission will be disabled if the power is turned off and on again, or if the PORT setting is changed.

If [Parameter Change ECHO] is ON, this message is retransmitted without

#### change.

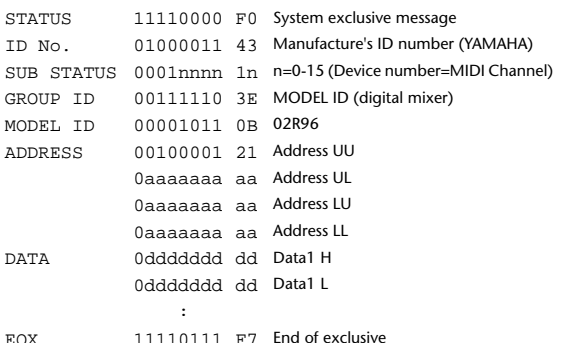

Meter data uses the unmodified DECAY value of the DSP. For the interpretation of the value, refer to the PARAMETER CHANGE PARAMETER NUMBER LIST.

# **12.3.22 Parameter request (Remote Meter)**

#### **Reception**

This is received if [Parameter change RX] is ON and the [Rx CH] matches the device number included in the SUB STATUS.

This is echoed if [Parameter change ECHO] is ON.

When this is received, the parameter specified by Address (refer to PA-RAMETER CHANGE PARAMETER NUMBER LIST) will be transmitted on the [Rx CH] at 50 msec intervals for a duration of 10 seconds. If Address  $UL = 0x7F$  is received, transmission of all meter data will be halt-

ed immediately. (disable)

### **Transmission**

If [Parameter Change ECHO] is ON, this message is retransmitted without change.

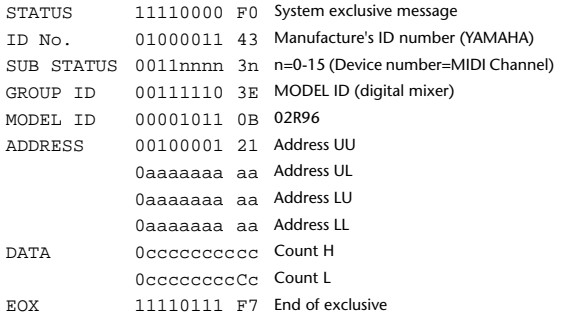

#### **12.3.23 Parameter change (Remote Time Counter)**

When transmission is enabled by receiving a Request of Remote Time Counter, the Time Counter data is transmitted every 50 msec for 10 seconds. When you want to transmit Counter information continuously, a Request must be transmitted within every 10 seconds.

#### **Reception**

This is echoed if [Parameter change ECHO] is ON.

#### **Transmission**

When transmission is enabled by receiving a Request, the Time Counter information is transmitted on [RxCH] channel every 50 msec for 10 seconds.

Transmission will be disabled if the power is turned off and on again, or if the PORT setting is changed.

If [Parameter Change ECHO] is ON, this message is retransmitted without change.

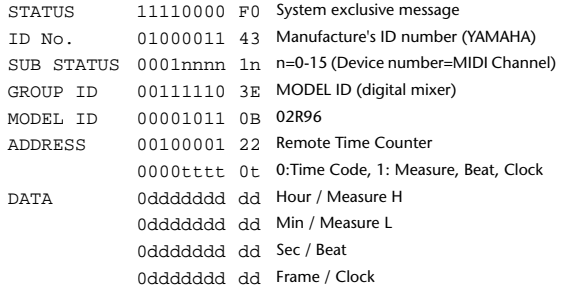

EOX 11110111 F7 End of exclusive

#### **12.3.24 Parameter request (Remote Time Counter) Reception**

This is received if [Parameter change RX] is ON and the [Rx CH] matches the device number included in the SUB STATUS. This is echoed if [Parameter change ECHO] is ON. When this is received, the Time Counter information is transmitted on the [Rx CH] channel every 50 msec for 10 seconds. When the second byte of Address is received on 0x7F, data transmission will be halted immediately. **Transmission** If [Parameter Change ECHO] is ON, this message is retransmitted without change. STATUS 11110000 F0 System exclusive message ID No. 01000011 43 Manufacture's ID number (YAMAHA) SUB STATUS 0011nnnn 3n n=0-15 (Device number=MIDI Channel) GROUP ID 00111110 3E MODEL ID (digital mixer)

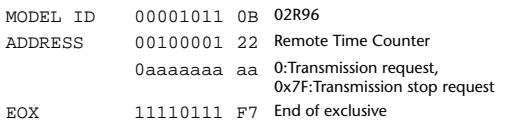

#### **12.3.25 Parameter change (Automix Status)**

When transmission is enabled by receiving a Request of Automix status, the Automix Status data is transmitted every second for 10 seconds. When you want to transmit the Automix Status information continuously, the Request must be transmitted continuously minimum within 10 seconds interval. The data is transmitted continuously while the transmission is enabled, even when the Automix Status on the 02R96 has been changed.

### **Reception**

This is echoed if [Parameter change ECHO] is ON.

#### **Transmission**

When the transmission is set to enable by receiving a Request. The Automix Status data is transmitted on the [Rx CH] channel every second for 10 seconds. The data is transmitted continuously while the transmission is enabled, even when the Automix Status on the 02R96 has been changed. Transmission will be disabled if the power is turned off and on again, or if the PORT setting is changed.

If [Parameter Change ECHO] is ON, this message is retransmitted without change.

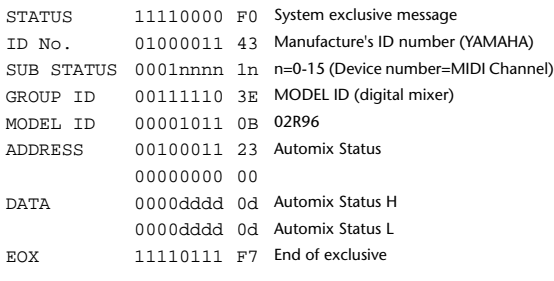

# **12.3.26 Parameter request (Automix Status)**

### **Reception**

This is received if [Parameter change RX] is ON and the [Rx CH] matches the device number included in the SUB STATUS.

This is echoed if [Parameter change ECHO] is ON.

When the data is received, the Automix Status data is transmitted on the [Rx CH] every second for 10 seconds.

When the second byte of Address is received on 0x7F, data transmission will be halted immediately (disable).

#### **Transmission**

If [Parameter Change ECHO] is ON, this message is retransmitted without change.

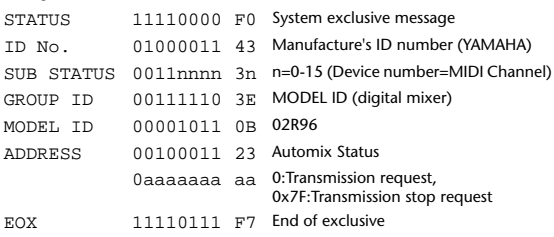

# <span id="page-304-2"></span><span id="page-304-1"></span><span id="page-304-0"></span>**Anhang D: Sonderzubehör**

# **MB02R96 Meterleiste**

# **Installation**

**1 Lösen Sie die vier Befestigungsschrauben** 1 **an der Rückseite des 02R96, wo die Meterleiste angebracht werden soll.**

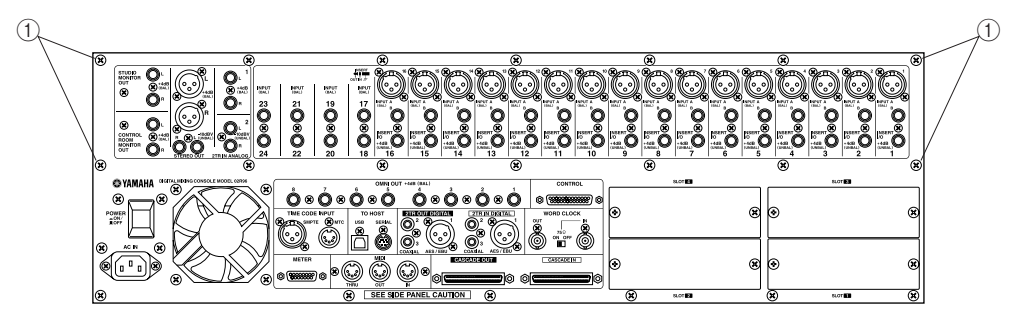

- **2 Verwenden Sie die beiliegenden 8 mm-Schrauben**  $\widehat{Q}$ **, um die Halterungen an der Meterleiste anzubringen (siehe nachstehende Abbildung).**
- **3 Bringen Sie die Meterleiste am 02R96 an und schrauben Sie zwei der 12-mm Befestigungsschrauben** C **in die oberen Löcher, aber drehen Sie sie noch nicht vollständig fest.**
- **4 Bringen Sie die unteren beiden Schrauben**  $\textcircled{3}$  an und drehen Sie sie fest.
- **5 Drehen Sie die oberen beiden Schrauben**  $\widehat{a}$  fest.
- **6 Verbinden Sie den Kabelstecker der Meterleiste mit dem METER-Anschluss des 02R96.**

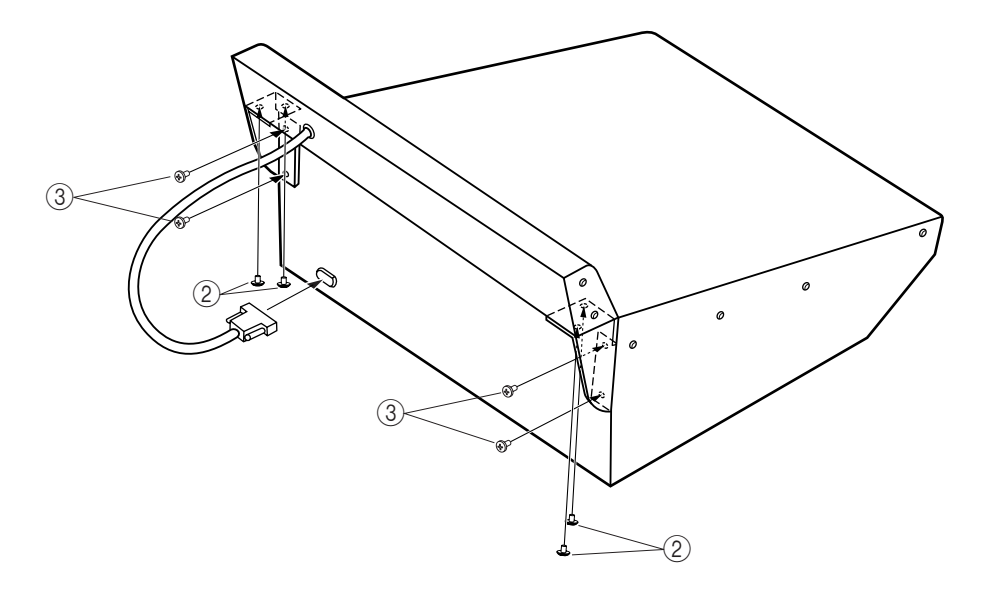

# **Bedienelemente der Meterleiste**

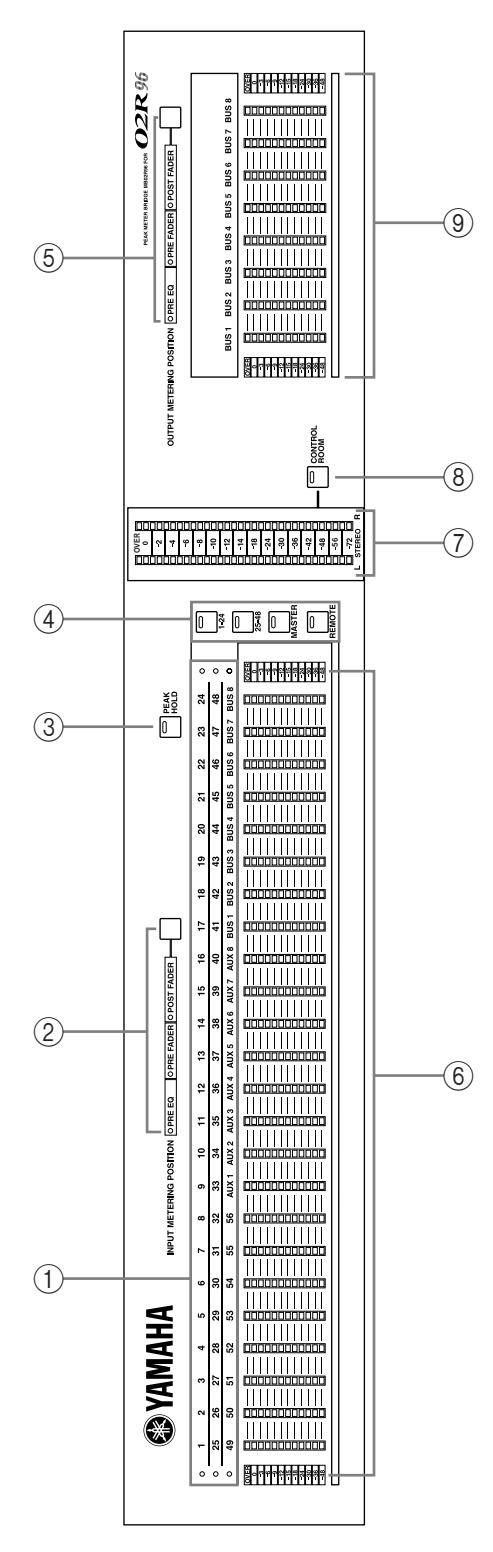

### <span id="page-305-2"></span>A **Kanalanzeigen**

Diese Anzeigen geben an, welche Kanäle derzeit optisch überwacht werden können: Die Eingangskanuale 1–24, 25–48, AUX 1-8 und Bus 1–8.

### B **INPUT METERING POSITION-Taster & -Dioden**

Mit dem Taster können Sie den Meter-Signalpunkt für die Eingangskanäle einstellen (Pre-EQ, Pre-Fader oder Post-Fader). Dieser Taster ist mit den Buttons PRE EQ, PRE FADER, und POST FADER ("Meter"-Seiten der Eingangskanäle) verknüpft. Die Dioden weisen Sie auf die aktuelle Einstellung hin.

### C **PEAK HOLD-Taster**

Mit diesem Taster können Sie die Peak Hold-Funktion ein- und ausschalten. Die Diode leuchtet, wenn Peak Hold aktiv ist. Der Taster ist mit den PEAK HOLD-Buttons der "Meter"-Seiten verknüpft.

## D **LAYER-Taster**

<span id="page-305-1"></span>Mit diesen Tastern wählen Sie die Kanalgruppe, deren Pegel angezeigt werden sollen. Die Diode des aktiven Tasters leuchtet. Wenn die Option ["Meter Follow Layer" \(Seite 202\)](#page-214-0) aktiv ist, folgen die Meter der mit den LAYER-Tastern gewählten Einstellung.

## E **OUTPUT METERING POSITION-Taster & Dioden**

Mit dem Taster können Sie den Meter-Signalpunkt für die Ausgangskanäle einstellen (Pre-EQ, Pre-Fader oder Post-Fader). Dieser Taster ist mit den Buttons PRE EQ, PRE FADER, und POST FADER ("Meter"-Seiten der Ausgangskanäle) verknüpft. Die Dioden weisen Sie auf die aktuellen Einstellungen hin.

### <span id="page-305-0"></span> $\circ$  **Meter**

Diese 12-gliedrigen LED-Ketten zeigen die Signalpegel aller Kanäle der aktuell gewählten Mischebene ("Layer") an.

### G **STEREO-Meter**

Diese beiden 32-gliedrigen Meter zeigen den Signalpegel des Stereo-Busses an.

### **(8) CONTROL ROOM-Taster**

Mit diesem Taster sorgen Sie dafür, dass der Pegel des CONTROL ROOM-Signals von den STEREO-Metern angezeigt wird.

### I **BUS-Meter**

Diese 12-gliedrigen LED-Ketten zeigen die Pegel der Busse an.

# <span id="page-306-0"></span>**SP02R96 Seitenteile aus Holz**

Bringen Sie das linke Seitenteil wie nachstehend gezeigt an. Wiederholen Sie diesen Vorgang für das rechte Seitenteil.

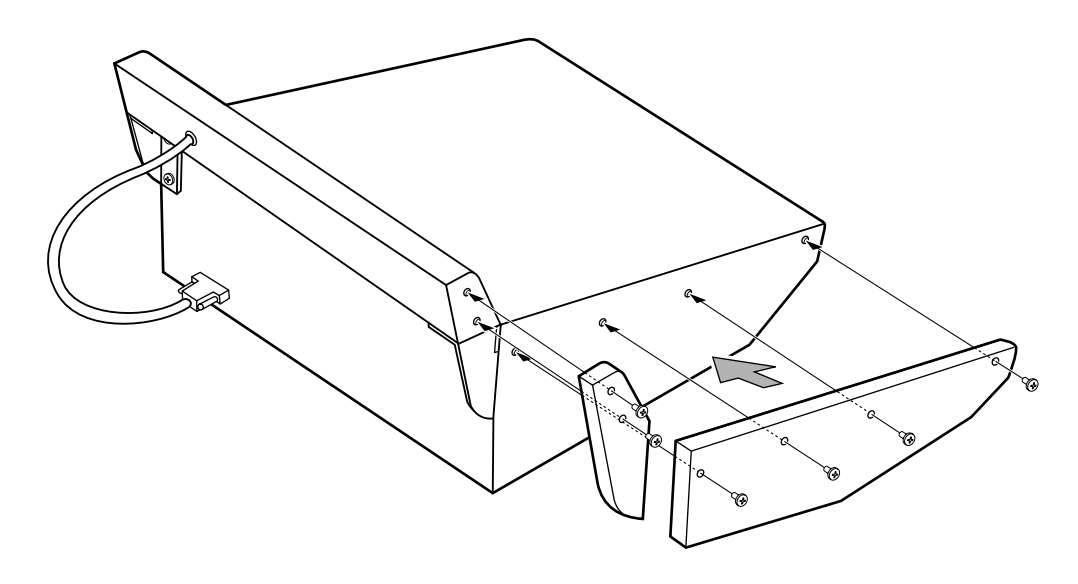

# <span id="page-307-0"></span>**Index**

# **Ziffern**

Ø [60](#page-72-0), [110](#page-122-0) LFE [119](#page-131-0) 02R [50](#page-62-0), [51](#page-63-0), [198](#page-210-0) –20 dBFS [119](#page-131-1) 2TR Belegung [57](#page-69-0) DIGITAL [44](#page-56-0) IN Analog [41](#page-53-0) 3dB (an/aus für Pan) [202](#page-214-1) 3–1 [70](#page-82-0), [108](#page-120-0) +5 V [199](#page-211-0) 5.1 [70](#page-82-0), [108](#page-120-0) Flanger [251](#page-263-0) Kompressor [253](#page-265-0) Symphonic [251](#page-263-1) 75Ω ON/OFF [44](#page-56-1) 85 dB SPL [119](#page-131-2)

# **A**

Abhören [116](#page-128-0) AUX [117](#page-129-0) Abort [152](#page-164-0) Abschluss [44](#page-56-1) Abschwächung [40](#page-52-0), [92](#page-104-0) Cascade [52](#page-64-0) Absolute [151](#page-163-0) AD Input [40](#page-52-1) ADAT [46](#page-58-0) AES/EBU [46](#page-58-1) Alignment [121](#page-133-0) All Bus [68](#page-80-0) Clear [68](#page-80-0) Stereo [68](#page-80-0) AMP [120](#page-132-0) Amp Simulate [134](#page-146-0), [237](#page-249-0) Anschlüsse [24](#page-36-0) Archivieren [171](#page-183-0) Assign [117](#page-129-1) Insert/Plug-In (Pro Tools) [185](#page-197-0) Output [123](#page-135-0) Pro Tools [178](#page-190-0) ATT [95](#page-107-0), [110](#page-122-1) Surround [120](#page-132-1) Attenuator [92](#page-104-1) Cascade [52](#page-64-0) Auflösung [49](#page-61-0), [155](#page-167-0) Aufnahme Automix [157](#page-169-0) Leuchte [199](#page-211-1)

Ausgang Analog [41](#page-53-1) Digital [42](#page-54-0), [44](#page-56-0) Meter [90](#page-102-0) Routen [55](#page-67-0) Speicher [126](#page-138-0) Auto Pan [134](#page-146-1), [233](#page-245-0), [250](#page-262-0) REC [152](#page-164-1) Status [190](#page-202-0) Taste (Pro Tools) [190](#page-202-1) Tasten [152](#page-164-2) Update [142](#page-154-0) Automation (Pro Tools) [190](#page-202-2) Automix [148](#page-160-0) Archivieren (MIDI) [171](#page-183-1) Aufzeichnen [157](#page-169-0) Memory [132](#page-144-0), [153](#page-165-0) Preferences [203](#page-215-0) Timecode [155](#page-167-1) Wiedergabe [160](#page-172-0) AUX Config [125](#page-137-0) Hinwegpegel [81](#page-93-0) Meter [90](#page-102-0) Mode [80](#page-92-0) Monitor [117](#page-129-0) Name [114](#page-126-0) Pan [85](#page-97-0) Send [80](#page-92-1) Send (Seiten) [82](#page-94-0) View [84](#page-96-0)

# **B**

Balance [76](#page-88-0) Bank [138](#page-150-0) Remote [193](#page-205-0) Bass Manage [120](#page-132-0) Battery Check [205](#page-217-0) Beat [103](#page-115-0) Bedienoberfläche [4](#page-16-0) Benennen [33](#page-45-0), [114](#page-126-0) Berührungsempfindlichkeit [36](#page-48-0), [154](#page-166-0) [Bibliothek, siehe](#page-144-1) *Library* Bi-Directional [52](#page-64-1) BPM [136](#page-148-0) Brightness [203](#page-215-1) Bulk Dump [171](#page-183-0) Burst Noise [204](#page-216-0) Bus [67](#page-79-0) Fader [78](#page-90-0) Meter [90](#page-102-0), [293](#page-305-0) Name [114](#page-126-0) Pan [79](#page-91-0) Stereo Out [79](#page-91-1) To Stereo [128](#page-140-0) Vorstellung [77](#page-89-0)

Butterworth [121](#page-133-1) Bypass [136](#page-148-1), [178](#page-190-1), [186](#page-198-0) Pro Tools [175](#page-187-0)

# **C**

Capture [161](#page-173-0), [165](#page-177-0) Cascade [50](#page-62-0) Attenuator [52](#page-64-0) COMM Link [202](#page-214-2) In From [52](#page-64-2) Master [52](#page-64-1) Mode [52](#page-64-1) Out [52](#page-64-3) Ceiling [252](#page-264-0) Channel ID/Channel [202](#page-214-3) Library [125](#page-137-1) Safe [154](#page-166-1) Status Monitor [49](#page-61-1) Chorus [134](#page-146-2), [231](#page-243-0) 5.1 [250](#page-262-1) Cinch [41](#page-53-2) Clear [124](#page-136-0) Edit Channel after REC [204](#page-216-1) Comp [99](#page-111-0) 3-Band [252](#page-264-1) An/Aus [98](#page-110-0) Gruppe [64](#page-76-0) Library [130](#page-142-0) Link [102](#page-114-0) Order [98](#page-110-1) Position [98](#page-110-2) Vorgaben [259](#page-271-0) Compander [99](#page-111-1), [259](#page-271-0) 5.1 [254](#page-266-0) Compare [175](#page-187-1), [178](#page-190-2), [186](#page-198-1) Configuration [128](#page-140-1) Confirmation [33](#page-45-1) Conflict [125](#page-137-2) Consumer [44](#page-56-2) Cont [248](#page-260-0) Control Buchse [198](#page-210-1) Room [116](#page-128-0) Copy Automix-Daten [163](#page-175-0) Event [161](#page-173-1) Initial Fader [203](#page-215-2) Counter [174](#page-186-0) CTL Chng [170](#page-182-0) Current [161](#page-173-2) Configuration [125](#page-137-0) Cursor [187](#page-199-0) Mode [174](#page-186-1) Curve [62](#page-74-0), [95](#page-107-1), [101](#page-113-0)

# **D**

Data Transfer Format [48](#page-60-0)

DAW [167](#page-179-0), [195](#page-207-0) Default [178](#page-190-3) Delay [103](#page-115-1) Effekt [134](#page-146-3), [228](#page-240-0) Lookup [252](#page-264-2) Scale [103](#page-115-2) Delete [164](#page-176-0) Depth (Surround) [72](#page-84-0) Destination [162](#page-174-0) Device ID [196](#page-208-0) Digital [42](#page-54-0), [45](#page-57-0) Ausgänge [44](#page-56-0), [57](#page-69-0) Eingänge [44](#page-56-0) Synchronisation [42](#page-54-1), [43](#page-55-0) Dimmer [116](#page-128-1), [117](#page-129-2) Level (Talkback) [123](#page-135-1) DIO [43](#page-55-1) Direct Out [57](#page-69-1), [67](#page-79-0) Disabled [149](#page-161-0) Display Brightness [203](#page-215-1) Tasten [32](#page-44-0) Vorstellung [30](#page-42-0) Distortion [134](#page-146-4), [236](#page-248-0) Dither [49](#page-61-0) DIV(ergence) [72](#page-84-1) Double Speed [48](#page-60-1) Downmix [120](#page-132-2) Driver [172](#page-184-0) Duplicate [164](#page-176-1) Dynamik [61](#page-73-0), [99](#page-111-0)

# **E**

Early Reflections [227](#page-239-0) Ebene [34](#page-46-0) Echo [103](#page-115-1), [231](#page-243-1) MIDI [168](#page-180-0) Eckfrequenz [94](#page-106-0) Edit Event [164](#page-176-2) Fader [154](#page-166-2) Out [150](#page-162-0) Safe [154](#page-166-1) Effekt Editieren [135](#page-147-0) Hinwege [80](#page-92-1) Meter [91](#page-103-0) Parameter [227](#page-239-1) Routing [54](#page-66-0) Schleife [97](#page-109-0) Speicher [127](#page-139-0) Vorstellung [133](#page-145-0) Eigenschaften [1](#page-13-0)

Eingang Analog [40](#page-52-1) Digital [42](#page-54-0), [44](#page-56-0) Kanäle [60](#page-72-1) Meter [89](#page-101-0) Routen [53](#page-65-0) Speicher [126](#page-138-1) Einschleifen [54](#page-66-1) Emphasis [49](#page-61-2) Enabled [149](#page-161-0) ENC [194](#page-206-0) Encoder Mode [37](#page-49-0) Routing [59](#page-71-0) Enter [181](#page-193-0) Entzerrung [93](#page-105-0) EQ [93](#page-105-0), [110](#page-122-2) Abschwächung [92](#page-104-0) Gruppe [63](#page-75-0) Library [131](#page-143-0) Vorgaben [255](#page-267-0) Equalizer Edit [95](#page-107-2) Link [63](#page-75-0), [96](#page-108-0) Erase [163](#page-175-1) Esc [181](#page-193-1) Event Copy [161](#page-173-1) Edit [164](#page-176-2) Expander [99](#page-111-1), [259](#page-271-0) 3-Band [252](#page-264-3)

# **F**

F.S [108](#page-120-1) F/R [73](#page-85-0) FAD [194](#page-206-1) Fade Time [145](#page-157-0) Fader [66](#page-78-0) 0dB (Szene 0) [202](#page-214-4) AUX-Hinwegpegel [81](#page-93-1) Bus (für Stereo Out) [79](#page-91-2) Busse [78](#page-90-0) Edit [151](#page-163-0), [154](#page-166-2) Gruppe [66](#page-78-1), [108](#page-120-2) Mode [36](#page-48-1) Motor an/aus [154](#page-166-3) Return Time [155](#page-167-2) Stereo Out [75](#page-87-0) Touch Sense [154](#page-166-0) Touch Sensitivity [203](#page-215-3) Trim [163](#page-175-2) View [111](#page-123-0) Fast Meter Fall Time [202](#page-214-5) Surround [72](#page-84-2) Features [1](#page-13-0) Feet [103](#page-115-0)

Fernbedienung MIDI [138](#page-150-1) MTR & Master [192](#page-204-0) Pro Tools [172](#page-184-1) FF [180](#page-192-0) Filter [95](#page-107-3) Bass Management [120](#page-132-0) Effekt [134](#page-146-5), [236](#page-248-1), [237](#page-249-1) MIDI [168](#page-180-1) Multi [247](#page-259-0) Fixed [80](#page-92-0) Flanger [134](#page-146-6), [232](#page-244-0) 5.1 [251](#page-263-0) Flip [184](#page-196-0) Follow Pan [67](#page-79-1) Surround [108](#page-120-1) Frame [103](#page-115-0), [155](#page-167-0) Freeze [248](#page-260-1) FREQUENCY/Q [94](#page-106-0) Frequenzwandler [45](#page-57-0) FS [43](#page-55-2) Full Frame [204](#page-216-2)

# **G**

Gain [40](#page-52-2) Gang [69](#page-81-0), [86](#page-98-0) Delay [103](#page-115-3) Gate [61](#page-73-1) Library [129](#page-141-0) Reverb [228](#page-240-1) Vorgaben [259](#page-271-1) Gebläse [29](#page-41-0) General [167](#page-179-1) Purpose Interface [198](#page-210-1) Glasfaser [46](#page-58-2) Global Post [80](#page-92-2) GPI [198](#page-210-1) GR [62](#page-74-1), [101](#page-113-1) Grab [71](#page-83-0) Grenzfrequenz [94](#page-106-0) Group [96](#page-108-0), [102](#page-114-0) Gruppe Comp [64](#page-76-0) EQ [63](#page-75-0), [96](#page-108-0) Fader [66](#page-78-1), [108](#page-120-2) Kompressor [102](#page-114-0) Mute [65](#page-77-0), [109](#page-121-0) Güte [94](#page-106-1)

# **H**

H.Shelf [95](#page-107-3) HA [40](#page-52-2) Hall [133](#page-145-1), [227](#page-239-1), [248](#page-260-2) Hängeschloss [132](#page-144-2), [144](#page-156-0) Helligkeit [203](#page-215-1) Herz (Symbol) [106](#page-118-0)

High [95](#page-107-4) Mid [95](#page-107-4) Higher Sample Rate [48](#page-60-0) Horizontal [107](#page-119-0) HPF [95](#page-107-3) Bass Management [120](#page-132-0) HUI [173](#page-185-0)

# **I**

ID Channel [202](#page-214-3) Device (MMC) [196](#page-208-0) Kanal (Remote) [193](#page-205-1) Parameter [138](#page-150-2) Port [203](#page-215-4) Studio Manager [167](#page-179-2) IEC-60958 [44](#page-56-3) IN [161](#page-173-0) Individual [69](#page-81-1), [86](#page-98-1) Initial Data Nominal [202](#page-214-4) Initialisieren [205](#page-217-1) Initialize Control Change Assign Table [170](#page-182-1) Namen [114](#page-126-1), [115](#page-127-0) Plug-In [138](#page-150-3) Program Change Assign Table [169](#page-181-0) Remote [193](#page-205-2) User Defined [200](#page-212-0) Input Pan Link [86](#page-98-2) Patch [53](#page-65-0) Patch, Speicher [126](#page-138-1) Port Name [58](#page-70-0) Insert [97](#page-109-0), [165](#page-177-1) Analog [41](#page-53-3) Assign/Edit (Pro Tools) [175](#page-187-2) Point [147](#page-159-0) Position [97](#page-109-1) Pro Tools [175](#page-187-3), [185](#page-197-1) Routing [54](#page-66-1) INT [43](#page-55-3) Start Time [149](#page-161-1) Internal [155](#page-167-3) Interne Effekte [133](#page-145-0) Interval [171](#page-183-2) Inverse Gang [69](#page-81-2), [86](#page-98-3)

# **J**

Joystick [68](#page-80-1), [71](#page-83-1), [202](#page-214-6)

# **K**

Kanal An/aus [65](#page-77-0), [109](#page-121-0), [182](#page-194-0) Anwahl [35](#page-47-0), [36](#page-48-0) Anwahl (Pro Tools) [182](#page-194-1) Architektur [1](#page-13-1) AUX [81](#page-93-0) Dig. Status [49](#page-61-1) ID oder Name [202](#page-214-3) MIDI [168](#page-180-2) Mischebene [34](#page-46-0) Name [114](#page-126-0) Paare [106](#page-118-0) Pro Tools-Fernbedienung [176](#page-188-0) Sichern (Recall Safe) [146](#page-158-0) Speicher [125](#page-137-1) Surround [118](#page-130-0) Verzögern [103](#page-115-1) Karten [46](#page-58-3) Kaskade [50](#page-62-0) Keyin Source [62](#page-74-2) Klangregelung [93](#page-105-0) Knee [99](#page-111-1) Kommandofunktion [123](#page-135-2) [Kompressor, siehe](#page-76-0) *Comp* [Konfigurieren, siehe](#page-149-0) *Setup* Kontrast [203](#page-215-1) Kopfhörer [116](#page-128-2)

# **L**

L.Shelf [95](#page-107-3) L/R [73](#page-85-1) Nominal Pan [202](#page-214-1) Last Solo [105](#page-117-0) Latch [193](#page-205-3) Lautstärke [66](#page-78-0) [Siehe auch](#page-123-0) *Pegel, Level* Layer [34](#page-46-0) Learn [139](#page-151-0), [194](#page-206-2) Level Surround Monitor [118](#page-130-1) LFE [72](#page-84-3), [119](#page-131-0) Library [124](#page-136-1) Limiter [252](#page-264-4) Link Cascade [202](#page-214-2) Comp [102](#page-114-0) Comp(ressor) [64](#page-76-0) Equalizer [63](#page-75-0), [96](#page-108-0) Gate [62](#page-74-3) Pan [86](#page-98-2) Patch [144](#page-156-1) Taste [68](#page-80-1) Linkwitz [121](#page-133-1) Listen [105](#page-117-1) Locate Memory [197](#page-209-0) Locator [180](#page-192-1), [197](#page-209-1) Long [114](#page-126-0), [193](#page-205-1)

Lookup [252](#page-264-2) Loop [248](#page-260-0) Löschen [163](#page-175-1), [164](#page-176-0) Low [95](#page-107-4) Mid [95](#page-107-4) LPF [95](#page-107-3) Bass Management [120](#page-132-0) Ls/Ls2 [118](#page-130-0)

# **M**

Mac [167](#page-179-3) Machine Control [180](#page-192-1), [195](#page-207-0) Macintosh [172](#page-184-2) Map [156](#page-168-0) Marker (Pro Tools) [189](#page-201-0) Master-Meter [90](#page-102-0) Matrix (Surround) [120](#page-132-3) MB02R96 [292](#page-304-1) M-Band Dyna [252](#page-264-5) MEM [161](#page-173-3) Memory [153](#page-165-0) Automix [132](#page-144-0) Locate [197](#page-209-0) Merge [163](#page-175-3) Merkmale [1](#page-13-0) Meter [89](#page-101-1), [103](#page-115-0) Bus [293](#page-305-0) Effekt [91](#page-103-0) Follow Layer [202](#page-214-0) Leiste [292](#page-304-1) MB02R96 [293](#page-305-1) Pro Tools [176](#page-188-1) Metering Position [89](#page-101-2) MIDI Anschlüsse [166](#page-178-0) Bulk Dump [171](#page-183-0) Bulk Dump Request [171](#page-183-3) CC [170](#page-182-2) Clock [136](#page-148-0), [155](#page-167-3) Echo (Soft Thru) [168](#page-180-0) Fernbedienung [138](#page-150-1), [192](#page-204-0) Filter [168](#page-180-1) Kanal [168](#page-180-2) Machine Control [195](#page-207-1) Map [169](#page-181-1) Parameter [277](#page-289-0) Programmwechsel [169](#page-181-1) Setup [168](#page-180-3) Steuerbefehle [170](#page-182-2) Thru [167](#page-179-4) Time Code [155](#page-167-3) USB-Treiber [172](#page-184-0) Warning [202](#page-214-7) Mischebene [34](#page-46-0) Mischen [66](#page-78-0)

Mix Balance [136](#page-148-2) Solo [105](#page-117-0) Update Confirmation [203](#page-215-5) Mixdown [105](#page-117-2) mLAN [155](#page-167-4) MMC [195](#page-207-1) Mode AUX [80](#page-92-0) Cascade [52](#page-64-1) Pair [107](#page-119-0) Pan [69](#page-81-3), [86](#page-98-4) Monitor [116](#page-128-0) Alignment [121](#page-133-0) Channel Status [49](#page-61-1) Matrix [120](#page-132-3) Mono [117](#page-129-3) Motor [154](#page-166-3) Move [163](#page-175-3) MS [107](#page-119-1) MTC [155](#page-167-3), [204](#page-216-2) Multi Band [252](#page-264-5) Filter [247](#page-259-0) Mute Group [65](#page-77-0), [109](#page-121-0) Surround [118](#page-130-2)

# **N**

Name [114](#page-126-0) Eingeben [33](#page-45-0) Port [58](#page-70-0) Short [202](#page-214-8) Navigation [187](#page-199-1) Never Latch Talkback [123](#page-135-3) New [151](#page-163-1) No Assign [192](#page-204-1) Noise [204](#page-216-0) Gate [61](#page-73-1) Nominal Pan [202](#page-214-1) NOR [60](#page-72-2) NRPN [170](#page-182-3) Nuendo [192](#page-204-2), [193](#page-205-4)

# **O**

Octa Reverb [249](#page-261-0) Offset [149](#page-161-2) Omni [168](#page-180-4) Out [56](#page-68-0) OMS [166](#page-178-1), [172](#page-184-3) ON AUX-Wege [87](#page-99-0) Busse [78](#page-90-1) Stereo-Bus [75](#page-87-1) Optionen [292](#page-304-2) Order [98](#page-110-1) OSC [119](#page-131-3) Oscillator [204](#page-216-3)

Out Position [161](#page-173-0) Output Assign [123](#page-135-0) Attenuator [92](#page-104-2) Fader Group [108](#page-120-3) Mute [109](#page-121-1) Patch [55](#page-67-0) Patch, Speicher [126](#page-138-0) Port Name [58](#page-70-0) Overwrite [151](#page-163-2)

# **P**

Pad [40](#page-52-0) Pair [106](#page-118-0) Mode [107](#page-119-0) Pan [68](#page-80-2), [111](#page-123-1) AUX [85](#page-97-0) Bus [79](#page-91-0) Effekt [134](#page-146-1) Follow [67](#page-79-1) Link [86](#page-98-2) Nominal (+3dB) [202](#page-214-1) Pro Tools [177](#page-189-0), [182](#page-194-2) Send [184](#page-196-1) Stereo Out-Bus [76](#page-88-0) Surround [70](#page-82-0) PARAM [162](#page-174-1) Parameter Change [170](#page-182-4) ID [138](#page-150-2) MIDI [170](#page-182-2) View [110](#page-122-3) Patch Fenster [59](#page-71-1) Input [53](#page-65-0) Link [144](#page-156-1) Output [55](#page-67-0) Surround Monitor [122](#page-134-0) Pattern [72](#page-84-4) PC [167](#page-179-3), [172](#page-184-4) PEAK [41](#page-53-4) Peak Hold [293](#page-305-2) Pegel [66](#page-78-0) Abgleich (Surround) [119](#page-131-4) Anzeige [111](#page-123-0) Meter [89](#page-101-0) Phantom [40](#page-52-3) Surround [72](#page-84-5), [249](#page-261-1) Phase [110](#page-122-0)  $\alpha$  [60](#page-72-0) [Siehe auch Ø](#page-131-0) Phaser [134](#page-146-7), [233](#page-245-1) Phones [116](#page-128-2) Pink Noise [204](#page-216-0) Pitch Shifter [134](#page-146-8), [234](#page-246-0) Plate [227](#page-239-1) Platine [46](#page-58-3) Routing [55](#page-67-1)

Play [180](#page-192-0) Plug-In [137](#page-149-1) Editieren (Pro Tools) [186](#page-198-2) Pro Tools [185](#page-197-1) Port [138](#page-150-4), [173](#page-185-1), [196](#page-208-1) ID [97](#page-109-2) ID/Port [203](#page-215-4) Name [58](#page-70-0) Position [97](#page-109-1) Comp [98](#page-110-2), [101](#page-113-2) Post AUX [81](#page-93-2), [82](#page-94-1), [85](#page-97-1) Fader [89](#page-101-3) Pro Tools [183](#page-195-0) Pre AUX [81](#page-93-2), [82](#page-94-1), [85](#page-97-1) EQ [89](#page-101-3) Fader [89](#page-101-3) Pro Tools [183](#page-195-0) Preferences [201](#page-213-0) Pro Tools [172](#page-184-1) Meter [176](#page-188-1) Navigation [187](#page-199-0) Ports [167](#page-179-0) Program Change Assign Table [169](#page-181-1) Protect [132](#page-144-2), [144](#page-156-0) Pufferbatterie [205](#page-217-0)

# **Q**

Q (Güte) [94](#page-106-1)

# **R**

R (Read-Only) [124](#page-136-2) RCA [41](#page-53-2) REC [180](#page-192-2) Automix [157](#page-169-0) Lamp [199](#page-211-1) Recall [124](#page-136-3) Safe [146](#page-158-0) Receive [168](#page-180-1) Recording [105](#page-117-2) Region [188](#page-200-0) Register [31](#page-43-0) Regler Modus [37](#page-49-0) Routing [59](#page-71-0) Reihenfolge [147](#page-159-1) Relative [151](#page-163-0) Remote [138](#page-150-1), [192](#page-204-0) Request [171](#page-183-3) Resolution [155](#page-167-0) Return Time [155](#page-167-2) REV [60](#page-72-2) Reverb [133](#page-145-1), [227](#page-239-1), [248](#page-260-2) REW [180](#page-192-0) Ringmodulator [134](#page-146-9), [236](#page-248-2) Room [227](#page-239-1) Rotary [134](#page-146-10), [235](#page-247-0)

Rotate [120](#page-132-4) Routing [53](#page-65-0) 2TR [57](#page-69-0) Effekte [54](#page-66-0) Vernüpfen mit Szene [144](#page-156-2) Rs/Rs2 [118](#page-130-0) Rückfrage [33](#page-45-1) Rückseite [24](#page-36-0) Ruhe [199](#page-211-1)

# **S**

Safe [146](#page-158-0), [154](#page-166-1) Solo [105](#page-117-3) Sample [103](#page-115-0) Sampling [248](#page-260-1) Frequenz [48](#page-60-2) Rate Converter [45](#page-57-0) Scale [103](#page-115-2) Schacht [46](#page-58-3) Schattenspeicher [142](#page-154-1) Schleife [54](#page-66-1), [97](#page-109-0) Scrub [189](#page-201-1), [197](#page-209-2) Seitenteile [294](#page-306-0) SEL [35](#page-47-0) Mode [105](#page-117-0) Select [188](#page-200-0) Assign [175](#page-187-4) Selected CH [164](#page-176-3) Selected Channel [35](#page-47-1) Dynamics [61](#page-73-0), [100](#page-112-0) Equalizer [94](#page-106-2) Pan/Surround [69](#page-81-4) Routing [67](#page-79-0) Send Level [177](#page-189-1), [183](#page-195-1) Pan [184](#page-196-1) Serial [166](#page-178-2) Set [197](#page-209-3) Setting [119](#page-131-5) Setup Archivieren (MIDI) [171](#page-183-4) Control Room [117](#page-129-4) MIDI [168](#page-180-3) Plug-In [137](#page-149-0) Solo [104](#page-116-0) Talkback [123](#page-135-4) Shifter [92](#page-104-3) Short [114](#page-126-0), [193](#page-205-1), [202](#page-214-8) Shuttle [189](#page-201-1), [197](#page-209-2) SIGNAL [41](#page-53-4) Signalleuchte [199](#page-211-1) Signalpunkt (Meter) [89](#page-101-2) Sine [204](#page-216-0) Slot [46](#page-58-3) Routing [55](#page-67-1) SMPTE [155](#page-167-3) Soft Thru [168](#page-180-0)

Solo [104](#page-116-1) Pro Tools [183](#page-195-2) Safe Channel [105](#page-117-3) Setup [104](#page-116-0) Surround [118](#page-130-2) Sonderzubehör [292](#page-304-2) Sort [147](#page-159-1) Source [161](#page-173-4) SP02R96 [294](#page-306-0) SPC [33](#page-45-2) Speaker Setup [119](#page-131-4) Speicher [124](#page-136-1) Speichern [143](#page-155-0) Spezifikationen [264](#page-276-0) SPL [119](#page-131-2) SRC [45](#page-57-0), [48](#page-60-3) Stage [227](#page-239-1) Status [104](#page-116-2), [119](#page-131-6), [190](#page-202-0) Steckplätze [46](#page-58-3) Stereo Bus [74](#page-86-0) Bus anlegen [79](#page-91-1) Fader [75](#page-87-0) Link [62](#page-74-3), [101](#page-113-3) Meter [90](#page-102-0), [91](#page-103-1) Name [114](#page-126-0) Out [67](#page-79-0) Position [68](#page-80-2), [182](#page-194-2) [Position, siehe](#page-97-0) *Pan* Steuerbefehl [170](#page-182-2) Stop [180](#page-192-0) Store [124](#page-136-4), [143](#page-155-0) Studio [117](#page-129-5) Manager [167](#page-179-5) Stummschalten [65](#page-77-0), [109](#page-121-0), [182](#page-194-0) Surround Abhöre [118](#page-130-3) Effekt [133](#page-145-2) Mode [107](#page-119-2) Mode Select [70](#page-82-1) Monitor Library [132](#page-144-1) Monitor Patch [122](#page-134-0) Monitor Setup [119](#page-131-7) Pan [70](#page-82-0) SW Ø [119](#page-131-0) Symphonic [134](#page-146-11), [232](#page-244-1) SYNC [165](#page-177-2) Synchronisation [42](#page-54-1), [155](#page-167-1) Digital [43](#page-55-0) Effekte [136](#page-148-0) SysEx [170](#page-182-4)

Szene [141](#page-153-0) Archivieren (MIDI) [171](#page-183-5) Auto Update [142](#page-154-0) Fader 0dB [202](#page-214-4) Link mit Patch [144](#page-156-2) MIDI-Map [169](#page-181-1) Recall Safe [146](#page-158-0) Reihenfolge [147](#page-159-1) Speichern [143](#page-155-0) Übergangsgeschwindigkeit [145](#page-157-0)

# **T**

Table [170](#page-182-5) Takeover [150](#page-162-1) Taktart [156](#page-168-0) Talkback [123](#page-135-2) Tap [136](#page-148-0) Target [137](#page-149-2), [192](#page-204-3) Tascam [46](#page-58-4) TC Drop Warning [202](#page-214-9) Technische Daten [264](#page-276-0) Tempo [156](#page-168-0) Effekt [136](#page-148-0) Terminator [44](#page-56-1) Time Code (Fenster) [149](#page-161-3) Edit Out [155](#page-167-2) Reference [151](#page-163-3), [155](#page-167-1) Setting [161](#page-173-0) Signature [156](#page-168-0) Title Edit [33](#page-45-0) To Automix [161](#page-173-5) Host [166](#page-178-2), [172](#page-184-4) Touch Sense [154](#page-166-0) Select [36](#page-48-0) Touch Sensitivity [203](#page-215-3) Transfer [48](#page-60-0) Transmit [168](#page-180-5), [171](#page-183-6), [193](#page-205-5) Transport Control [196](#page-208-2) Feld [196](#page-208-2) Treiber [172](#page-184-0) Tremolo [134](#page-146-12), [234](#page-246-1) Trim [40](#page-52-2), [105](#page-117-4), [191](#page-203-0) Edit [162](#page-174-2) Funktion [163](#page-175-2) Type [95](#page-107-5), [101](#page-113-4) MMC oder P2 [195](#page-207-2)

# **U**

U (Undo-Puffer) [125](#page-137-3), [142](#page-154-2) Überwachung [116](#page-128-0) Ud [143](#page-155-1) Undo [125](#page-137-3), [142](#page-154-2), [164](#page-176-4) Automix [151](#page-163-4) Unlatch [193](#page-205-3) Unlock [43](#page-55-4)

Update [149](#page-161-4) Confirmation [203](#page-215-5) USB [166](#page-178-2) Treiber [172](#page-184-0) Use AD IN [123](#page-135-5) User Defined [137](#page-149-1), [167](#page-179-6) Defined Keys [200](#page-212-1)

# **V**

Val [139](#page-151-1) Variable [80](#page-92-0) Ventilator [29](#page-41-0) Verkoppeln [50](#page-62-0) Verschieben [163](#page-175-3) Verschmelzen [163](#page-175-3) Vertical [107](#page-119-0) Verzögerung [103](#page-115-1) View [110](#page-122-3) AUX [84](#page-96-0) Fader [111](#page-123-0) Vorgaben [201](#page-213-0) Vorstellung [1](#page-13-0) Vorverstärker [40](#page-52-2) VST [193](#page-205-4)

# **W**

Wandlung [45](#page-57-0), [48](#page-60-0) Waveform [204](#page-216-0) Waves [137](#page-149-1) WC IN [43](#page-55-5) Width [72](#page-84-6) Wiedergabe [160](#page-172-0) Windows [172](#page-184-4) Wordclock [42](#page-54-1) Wortbreite [49](#page-61-0)

# **Y**

Y56K [98](#page-110-3), [136](#page-148-3), [137](#page-149-3) Yamaha USB MIDI Driver [172](#page-184-0)

# **Z**

Zählwerk [174](#page-186-0) Zeitcode [155](#page-167-1) Zoom [188](#page-200-1)

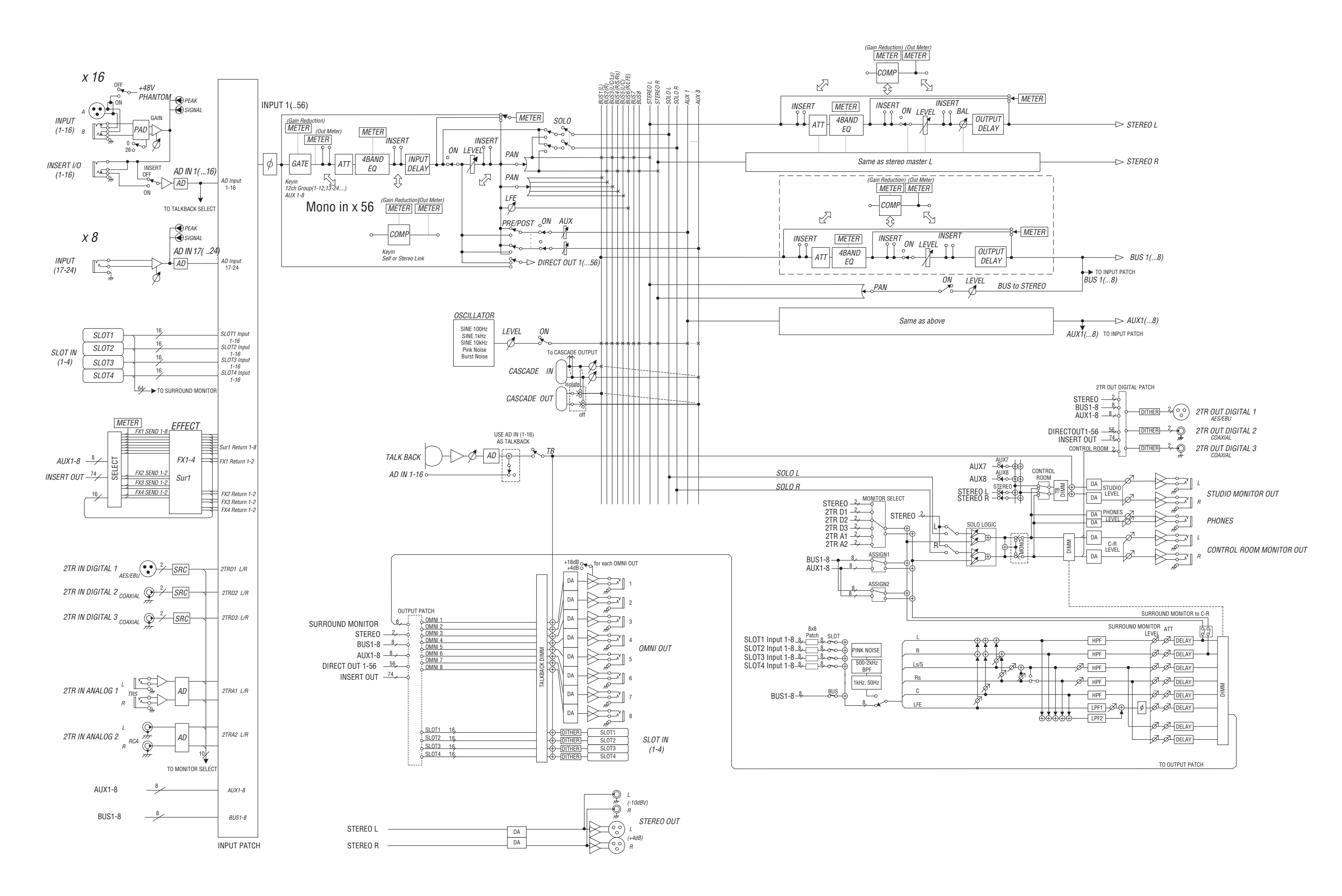

# **02R96 Pegelschaltbild**

[0dBFS = Full Scale]

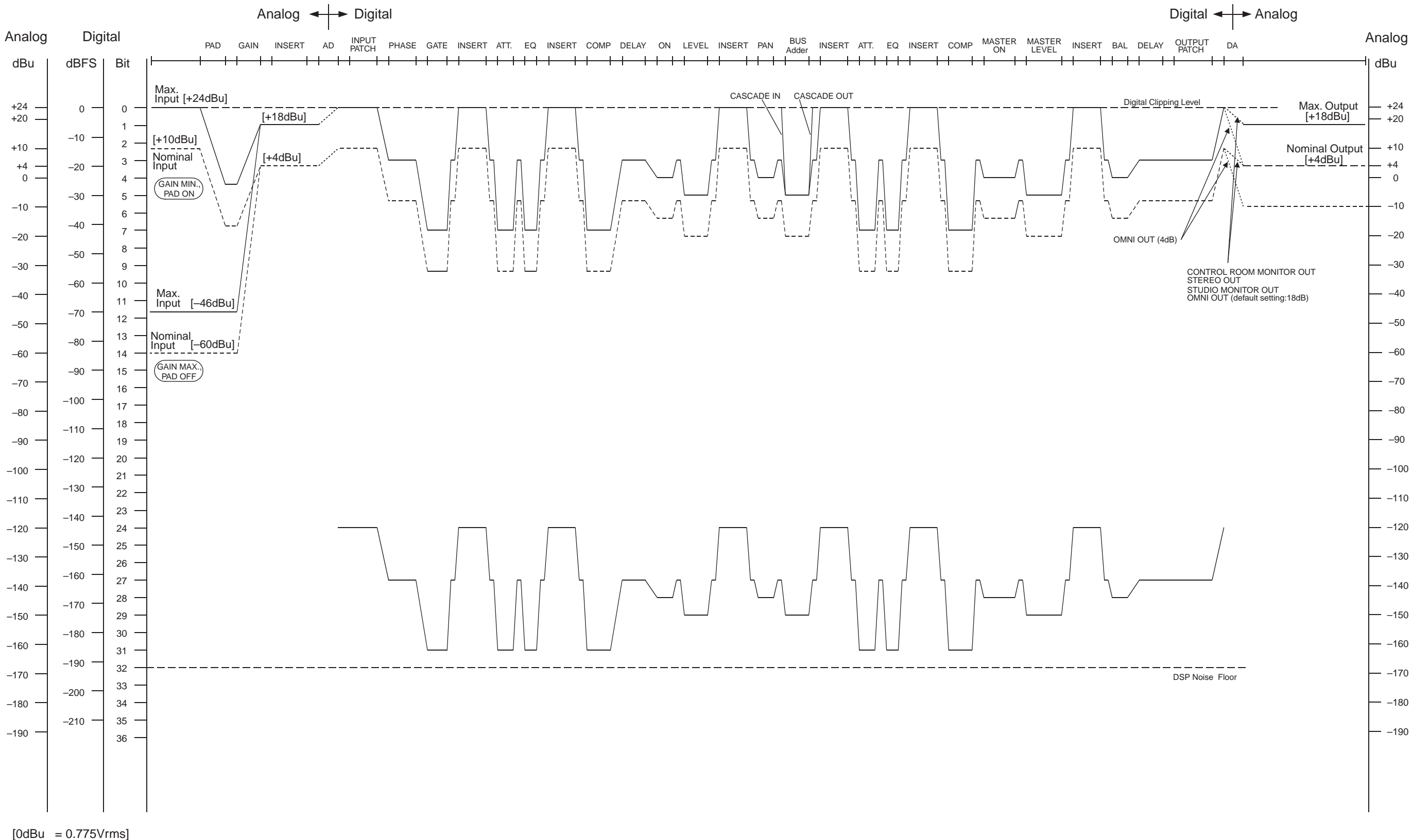

**YAMAHA [Digital Mixing Console-Internal Parameters] Date: 20 Mar. 2002**

**Model: 02R96 MIDI Implementation Chart Version: 1.0**

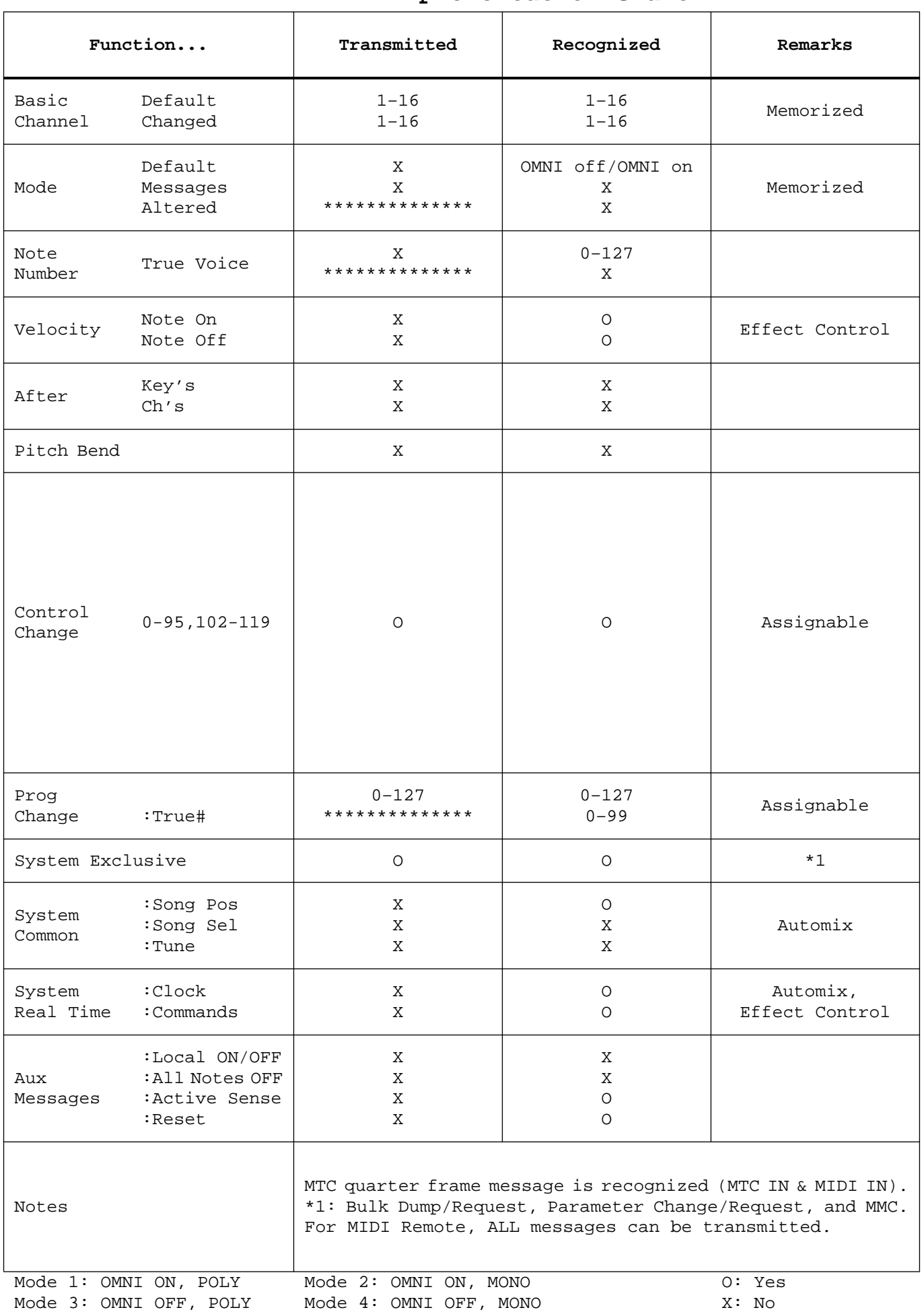

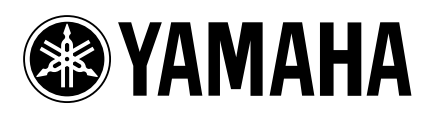

V955250 R0 1 IP 320

02 04 350 AP Printed in Japan

YAMAHA CORPORATION Pro Audio & Digital Musical Instrument Division P.O. Box 3, Hamamatsu, 430-8651, Japan

Download from Www.Somanuals.com. All Manuals Search And Download.

Free Manuals Download Website [http://myh66.com](http://myh66.com/) [http://usermanuals.us](http://usermanuals.us/) [http://www.somanuals.com](http://www.somanuals.com/) [http://www.4manuals.cc](http://www.4manuals.cc/) [http://www.manual-lib.com](http://www.manual-lib.com/) [http://www.404manual.com](http://www.404manual.com/) [http://www.luxmanual.com](http://www.luxmanual.com/) [http://aubethermostatmanual.com](http://aubethermostatmanual.com/) Golf course search by state [http://golfingnear.com](http://www.golfingnear.com/)

Email search by domain

[http://emailbydomain.com](http://emailbydomain.com/) Auto manuals search

[http://auto.somanuals.com](http://auto.somanuals.com/) TV manuals search

[http://tv.somanuals.com](http://tv.somanuals.com/)